# **DIGITÁLIS TÖBBFUNKCIÓS RENDSZER MX-B467F**

**Használati útmutató**

# **2021. november**

Készülék típusa: 7017 Modell: 6H9

# **Tartalom**

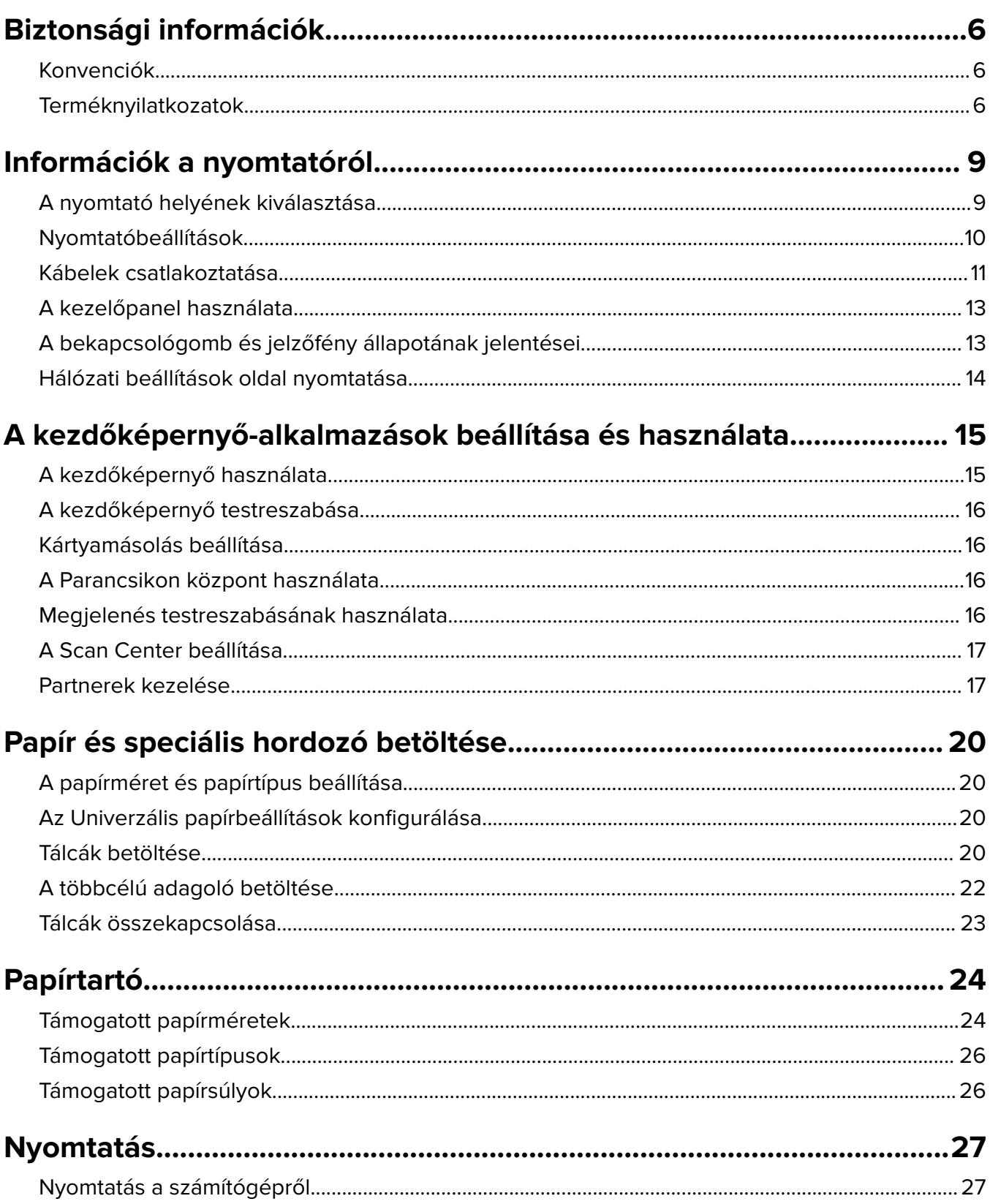

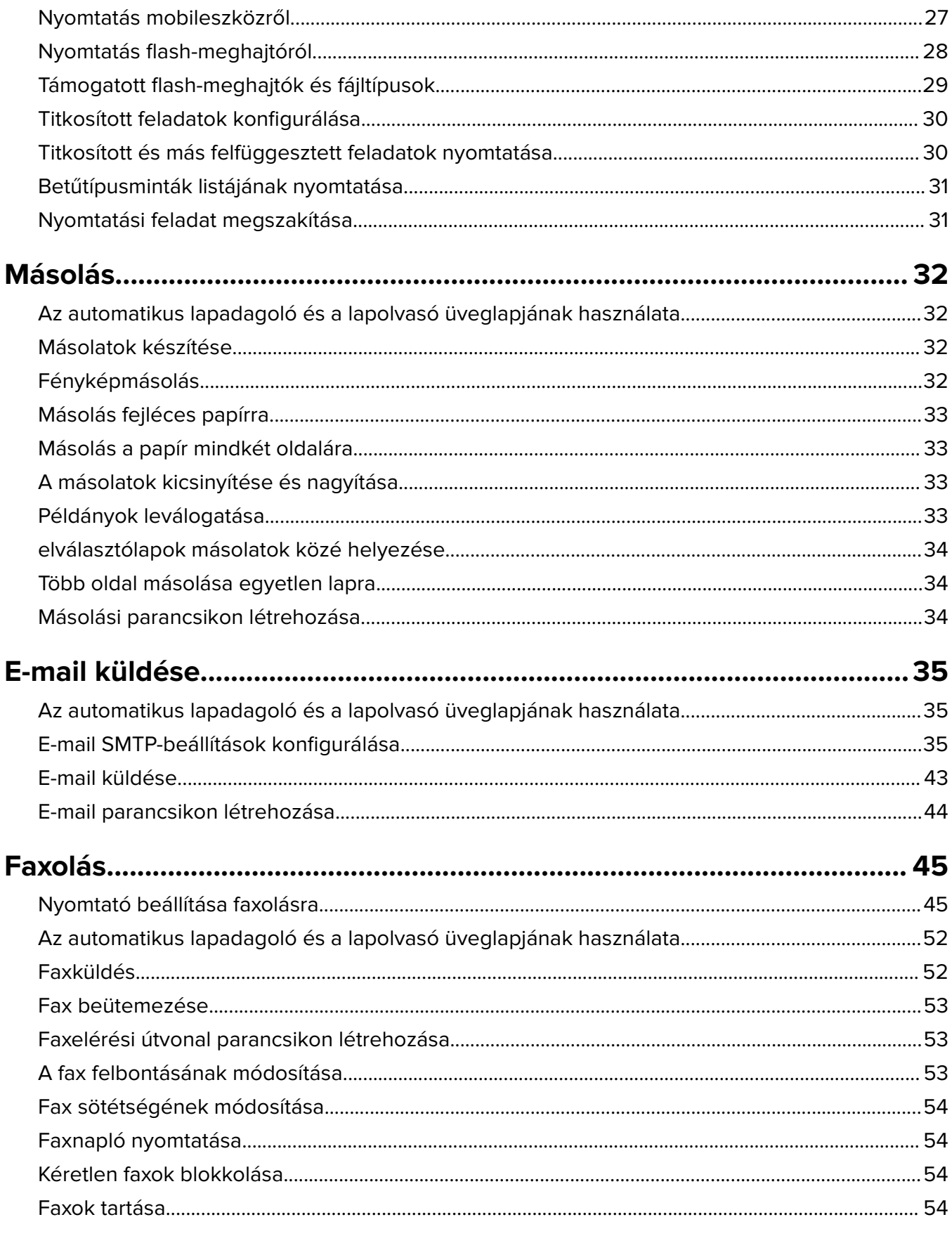

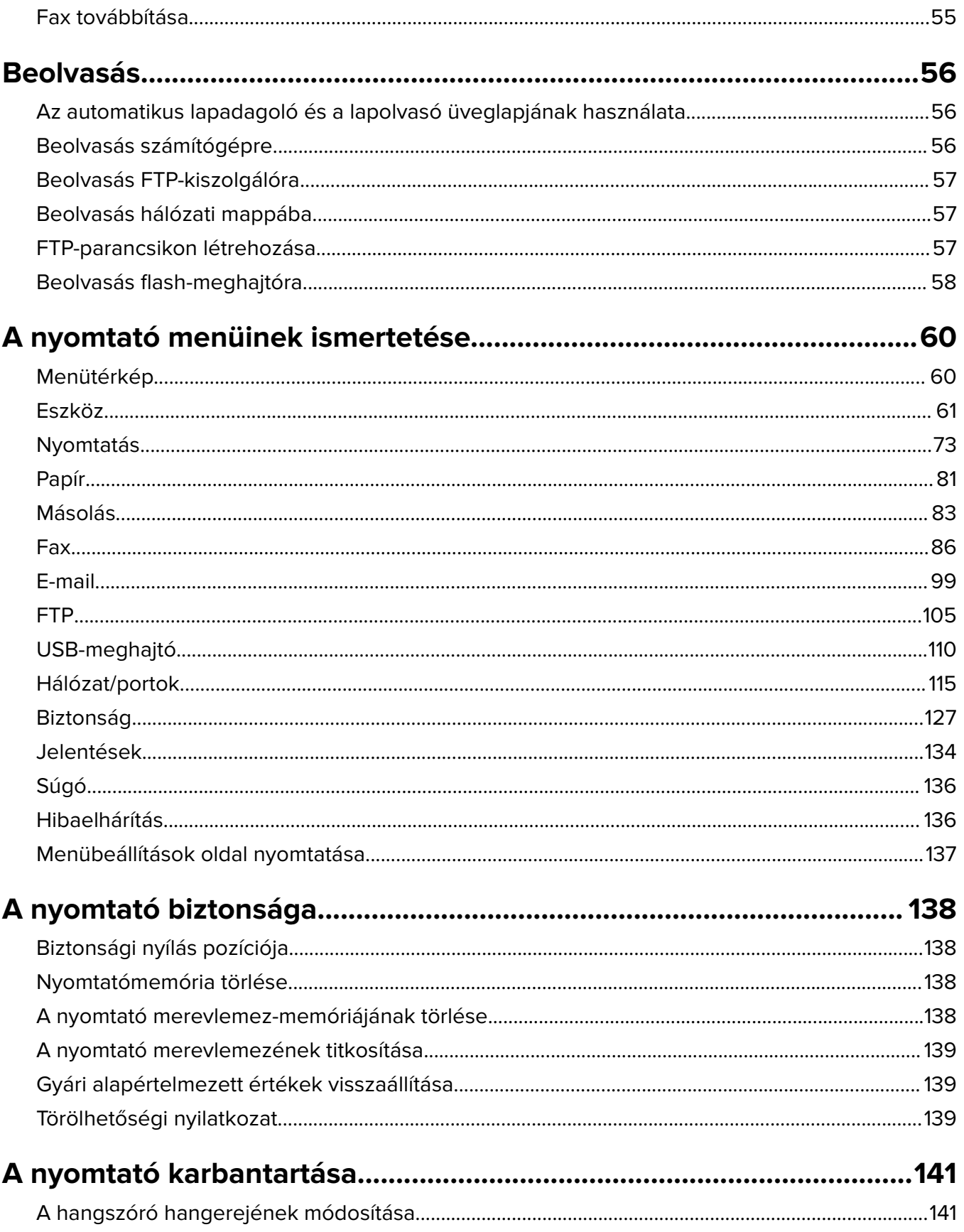

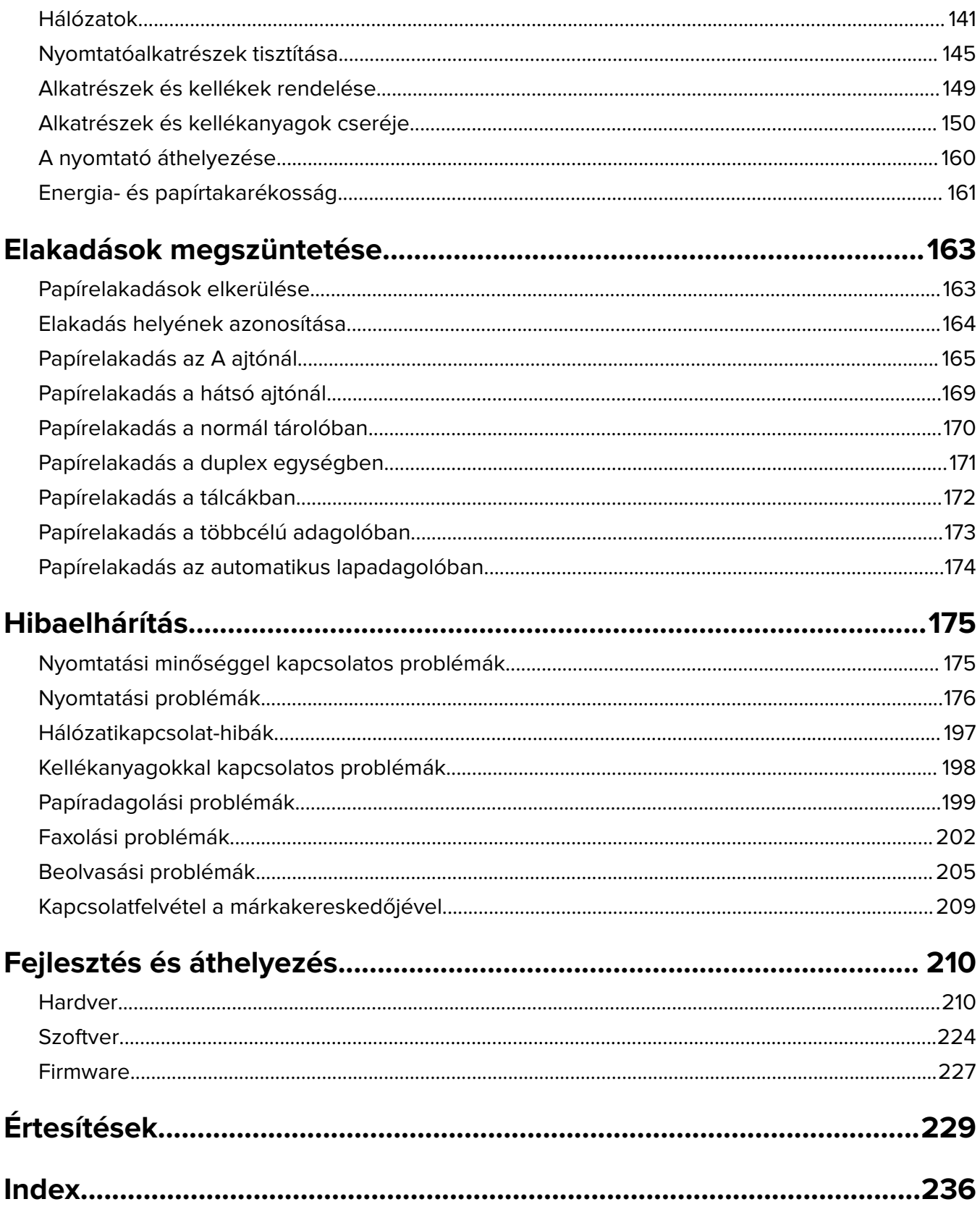

# <span id="page-5-0"></span>**Biztonsági információk**

# **Konvenciók**

**Megjegyzés**: A megjegyzés jelölés olyan információra utal, amely segítséget nyújthat.

**Figyelem**: A Vigyázat! jelölésű részek olyan dolgokra hívják fel a figyelmet, amelyek kárt okozhatnak a készülék hardverében vagy szoftverében.

**FIGYELEM**: A figyelem jelölés olyan veszélyes helyzetre hívja fel a figyelmet, amelyek sérülést okozhatnak Önnek.

A különböző figyelmeztetések között megtalálhatók a következők:

**VIGYÁZAT – SÉRÜLÉSVESZÉLY:** Személyes sérülés veszélyére hívja fel a figyelmet.

**VIGYÁZAT – ÁRAMÜTÉS VESZÉLYE:** Áramütés veszélyére hívja fel a figyelmet.

**VIGYÁZAT – FORRÓ FELÜLET:** Égési sérülés veszélyére hívja fel a figyelmet érintés esetén.

**VIGYÁZAT – LELÖKÉS VESZÉLYE:** Az összenyomás veszélyére hívja fel a figyelmet.

**VIGYÁZAT – A RÁZÓEGYSÉG BIZTONSÁGI KOCKÁZATOT JELENT:** A mozgó alkatrészek közé való beszorulásra hívja fel a figyelmet.

# **Terméknyilatkozatok**

**VIGYÁZAT – SÉRÜLÉSVESZÉLY:** A tűz és áramütés kockázatának elkerülése érdekében csatlakoztassa a tápkábelt közvetlenül egy megfelelő teljesítményt biztosító, gondosan földelt, a készülék közelében levő és könnyen hozzáférhető csatlakozóaljzathoz.

**VIGYÁZAT – SÉRÜLÉSVESZÉLY:** A tűzveszély és az áramütés elkerülése érdekében csak a termékhez kapott vagy a gyártó által hitelesített tápkábelt használja.

**VIGYÁZAT – SÉRÜLÉSVESZÉLY:** Ne használjon a készülék csatlakoztatásánál hosszabbító kábelt, elosztót, hosszabbító elosztót, illetve szünetmentes tápegységet. Az ilyen készülékek kapacitását könnyen túlterhelheti egy lézernyomtató, aminek következménye lehet a tűzveszély, az anyagi kár, illetve a nyomtató hibás működése.

**VIGYÁZAT – SÉRÜLÉSVESZÉLY:** Ne használja a terméket túlfeszültségvédővel. A túlfeszültségvédő eszköz használatának következménye lehet a tűzveszély, az anyagi kár, illetve a nyomtató hibás működése.

**VIGYÁZAT – SÉRÜLÉSVESZÉLY:** Ha a terméket a nyilvános telefonhálózathoz csatlakoztatja, a tűzveszély csökkentése érdekében csak 26 AWG vagy nagyobb keresztmetszetű telekommunikációs (RJ-11) kábelt használjon. Ausztráliai felhasználás esetén a kábelnek az ausztrál kommunikációs és médiahatóság által jóváhagyottnak kell lennie.

**VIGYÁZAT – ÁRAMÜTÉS VESZÉLYE:** Az áramütés kockázatának elkerülése érdekében ne helyezze a terméket víz közelébe vagy nedves helyekre.

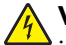

**VIGYÁZAT – ÁRAMÜTÉS VESZÉLYE:** Az áramütés kockázatának elkerülése érdekében zivataros időben ne végezze a készülék üzembe helyezését, illetve elektromos vagy kábelezési csatlakozásokat, például a fax, a tápkábel vagy a telefon csatlakoztatását.

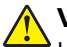

**VIGYÁZAT – SÉRÜLÉSVESZÉLY:** Ne vágja meg, ne csavarja meg és ne nyomja össze a tápkábelt, és ne helyezzen rá nehéz tárgyakat. Ne tegye ki a tápkábelt dörzsölődésnek és nyomásnak. Ne engedje, hogy a tápkábel becsípődjön tárgyak, például bútorok vagy falak közé. A fentiek bármelyikének előfordulása tüzet vagy áramütést okozhat. Rendszeresen ellenőrizze, hogy vannak-e a tápkábelen ilyen problémákra utaló jelek. A vizsgálat előtt távolítsa el a tápkábelt az elektromos aljzatból.

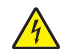

**VIGYÁZAT – ÁRAMÜTÉS VESZÉLYE:** Az áramütés kockázatának elkerülése érdekében győződjön meg arról, hogy minden külső csatlakozást (például az Ethernet- és a telefonkapcsolatokat) megfelelően létesítettek a számukra kijelölt aljzatoknál.

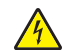

**VIGYÁZAT – ÁRAMÜTÉS VESZÉLYE:** Ha a vezérlőkártyával dolgozik, vagy kiegészítő hardvert vagy memóriát helyez a nyomtatóba a beállítást követően, akkor az áramütés kockázatának elkerülése érdekében kapcsolja ki a nyomtatót, és húzza ki a tápkábelt a konnektorból. Ha bármilyen más eszköz is csatlakozik a nyomtatóhoz, akkor azt is kapcsolja ki, és húzza ki a nyomtatóval összekötő kábelt.

**VIGYÁZAT – ÁRAMÜTÉS VESZÉLYE:** Az áramütés kockázatának elkerülése érdekében ne használja a faxot olyankor, amikor villámlik.

**VIGYÁZAT – ÁRAMÜTÉS VESZÉLYE:** A nyomtató külsejének tisztításakor az áramütés veszélyének elkerülése érdekében először húzza ki a tápkábelt a fali aljzatból, majd húzzon ki minden kábelt a nyomtatóból.

**VIGYÁZAT – SÉRÜLÉSVESZÉLY:** Ha a nyomtató nehezebb mint 20 kg (44 font), a biztonságos megemeléséhez legalább két ember szükséges.

**VIGYÁZAT – SÉRÜLÉSVESZÉLY:** A nyomtató mozgatásakor tartsa be az alábbi útmutatásokat a személyi sérülések és a nyomtató károsodásának elkerülése érdekében:

- **•** Ellenőrizze, hogy az összes ajtó és tálca zárva legyen.
- **•** Kapcsolja ki a nyomtatót, és húzza ki a tápkábelt a konnektorból.
- **•** Húzzon ki a nyomtatóból minden vezetéket és kábelt.
- **•** Ha a nyomtatóhoz padlón álló, külön megvásárolható tálcák vagy kimeneti egységek csatlakoznak, a nyomtató mozgatása előtt csatlakoztassa le azokat.
- **•** Ha a nyomtatóhoz görgős talp tartozik, tolja át a készüléket óvatosan az új helyére. Legyen óvatos, amikor küszöbökön vagy padlórepedéseken halad keresztül!
- **•** Ha a nyomtató nem rendelkezik görgős talppal, de külön megvásárolható tálcák vagy kimeneti egységek csatlakoznak hozzá, vegye le a kimeneti egységeket, majd emelje le a nyomtatót a tálcákról. Ne próbálja egyszerre megemelni a nyomtatót és a többi egységet.
- **•** A nyomtatót mindig a rajta található fogantyúk használatával emelje fel.
- **•** A nyomtató mozgatására használt kocsinak elegendő rakfelülettel kell rendelkeznie a nyomtató teljes alapterületéhez.
- **•** A hardveres kiegészítők mozgatására használt kocsinak elegendő rakfelülettel kell rendelkeznie a kiegészítők teljes méretéhez.
- **•** Tartsa a nyomtatót függőlegesen.
- **•** Óvakodjon az rázkódással járó mozgástól.
- **•** Ügyeljen rá, hogy az ujja ne kerüljön a nyomtató alá, amikor lerakja.
- **•** Ügyeljen rá, hogy elég szabad hely maradjon a nyomtató körül.

**VIGYÁZAT – LELÖKÉS VESZÉLYE:** Amennyiben egy vagy több kiegészítő egységet helyez nyomtatójára vagy többfunkciós eszközére, akkor görgős talpra, bútordarabra vagy más tárgyra lehet szükség annak érdekében, hogy elkerülje az instabilitásból adódó esetleges sérüléseket. A támogatott konfigurációkra vonatkozó további információért fáradjon el oda, ahol a nyomtatót vásárolta.

**VIGYÁZAT – LELÖKÉS VESZÉLYE:** A berendezés stabilitásvesztésének elkerülése érdekében minden egyes tálcába külön-külön töltse be a papírt. A többi tálcát tartsa csukva, amíg szüksége nincs rájuk.

**VIGYÁZAT – FORRÓ FELÜLET:** Előfordulhat, hogy a nyomtató belseje forró. Az égési sérülések elkerülése érdekében várja meg, amíg a forró felületek kihűlnek.

**VIGYÁZAT – A RÁZÓEGYSÉG BIZTONSÁGI KOCKÁZATOT JELENT:** A becsípődés veszélyének elkerülése érdekében legyen óvatos az erre figyelmeztető címkével ellátott területeknél. A mozgó alkatrészek – pl. fogaskerekek, ajtók, tálcák és fedelek – becsípődést okozhatnak.

**VIGYÁZAT – SÉRÜLÉSVESZÉLY:** A termék lézert használ. A Használati útmutatóban leírtaktól különböző eljárások és beállítások veszélyes sugárzást eredményezhetnek.

**VIGYÁZAT – SÉRÜLÉSVESZÉLY:** A termékben található lítium akkumulátor nem cserélhető. Ha nem megfelelően cserélik ki a lítium akkumulátort, az azzal a veszéllyel jár, hogy felrobban az akkumulátor. A lítium akkumulátort ne töltse újra, ne szedje szét és ne égesse el. A használt lítium akkumulátorokat a gyártó utasításai és a helyi előírások szerint dobja el.

A készülékben speciális gyártói alkatrészeket használtunk, hogy a készülék megfeleljen a szigorú, globális biztonsági elősírásoknak. Előfordulhat, hogy egyes alkatrészek biztonsági jellemzői nem maguktól értetődőek. A gyártó nem vállal felelősséget a cserealkatrészekért.

A használati útmutatóban nem szereplő szervizelési és javítási teendőket bízza szakemberre.

### **ŐRIZZE MEG EZEKET AZ UTASÍTÁSOKAT.**

# <span id="page-8-0"></span>**Információk a nyomtatóról**

# **A nyomtató helyének kiválasztása**

- **•** Hagyjon elég helyet a tálcák, fedelek és ajtók kinyitásához, illetve hardveropciók telepítéséhez.
- **•** Elektromos aljzat közelébe helyezze a nyomtatót.

**VIGYÁZAT – SÉRÜLÉSVESZÉLY:** A tűzveszély és az áramütés elkerülése érdekében a tápkábelt közvetlenül egy, a készülékhez közeli és könnyen hozzáférhető, megfelelő besorolású és megfelelően földelt csatlakozóaljzatba csatlakoztassa.

**VIGYÁZAT – ÁRAMÜTÉS VESZÉLYE:** Az áramütés kockázatának elkerülése érdekében ne helyezze a terméket víz közelébe vagy nedves helyekre.

- **•** Győződjön meg róla, hogy a helyiségben a légmozgás megfelel az ASHRAE 62 szabvány vagy a CEN Technical Committee 156 szabvány legutolsó verziójának.
- **•** A készüléket egy sima, szilárd és stabil felületre helyezze.
- **•** A nyomtatót:
	- **–** Tartsa tisztán, szárazon és pormentesen.
	- **–** Tartsa távol tűzőkapcsoktól és gemkapcsoktól.
	- **–** Tartsa távol a légkondicionálók, fűtőtestek vagy ventilátorok közvetlen légmozgásától.
	- **–** Ne tegye ki közvetlen napfénynek vagy túlzott nedvességnek.
- **•** Tartsa be az ajánlott hőmérsékleti értékeket, és kerülje az ingadozásokat.

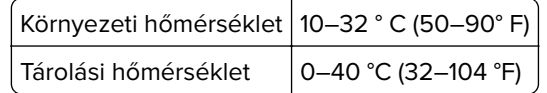

**•** A megfelelő szellőzés érdekében tartsa be a következő javasolt távolságokat:

<span id="page-9-0"></span>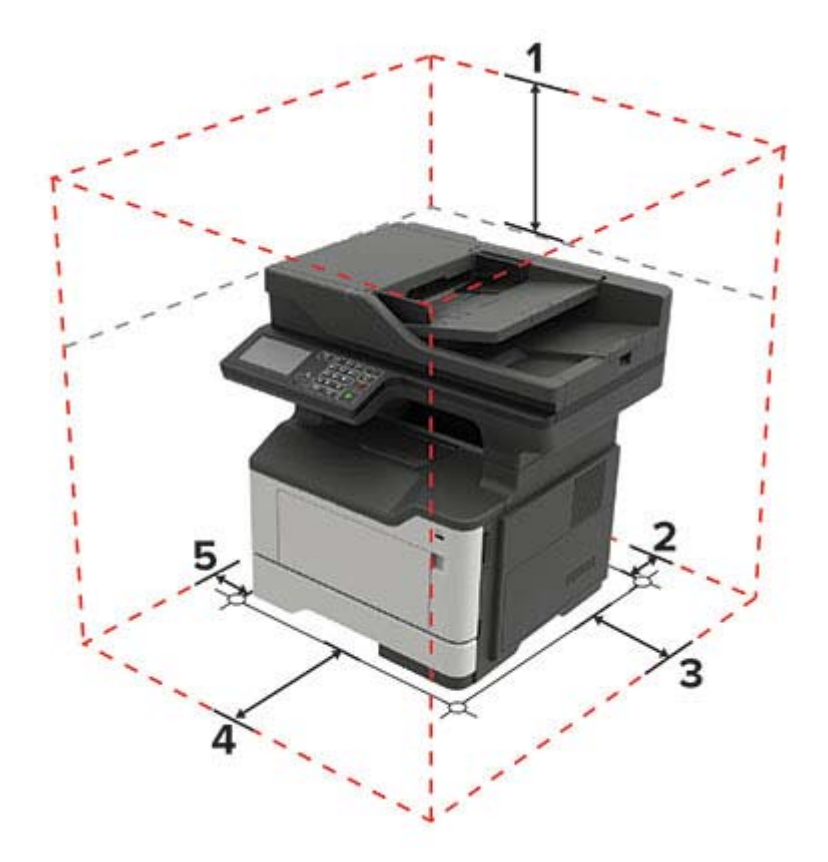

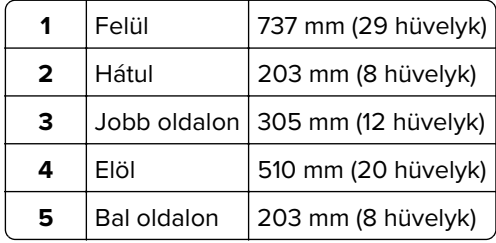

# **Nyomtatóbeállítások**

**VIGYÁZAT – LELÖKÉS VESZÉLYE:** Amennyiben egy vagy több kiegészítő egységet telepít nyomtatójára vagy többfunkciós eszközére, akkor görgős talpra, bútordarabra vagy más berendezésre lehet szükség annak érdekében, hogy elkerülje az instabilitásból adódó esetleges sérüléseket. A támogatott konfigurációkra vonatkozó további információért fáradjon el oda, ahol a nyomtatót vásárolta.

**VIGYÁZAT – LELÖKÉS VESZÉLYE:** A berendezés stabilitásvesztésének elkerülése érdekében minden egyes tálcába külön-külön töltse be a papírt. A többi tálcát tartsa csukva, amíg szüksége nincs rájuk.

Konfigurálhatja úgy a nyomtatót, hogy külön megvásárolható 250 vagy 550 lapos tálcákat ad hozzá. További információkért lásd: ["Külön megvásárolható tálcák beszerelése" itt: 223. oldal](#page-222-0).

<span id="page-10-0"></span>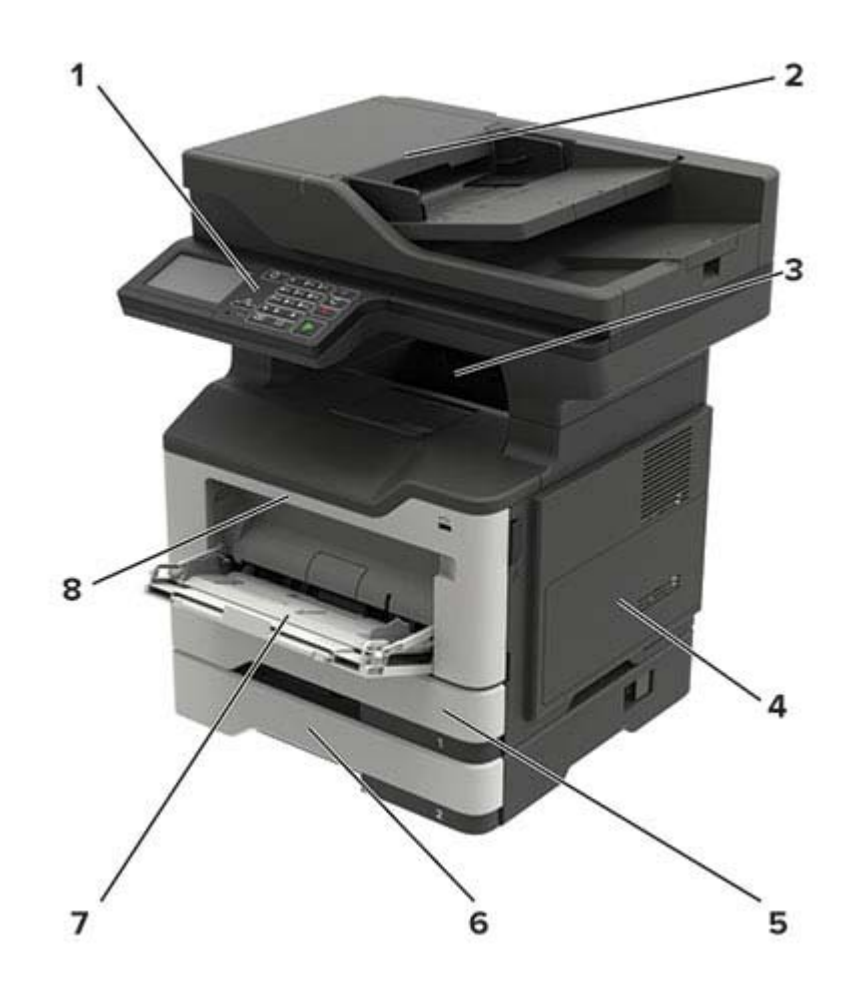

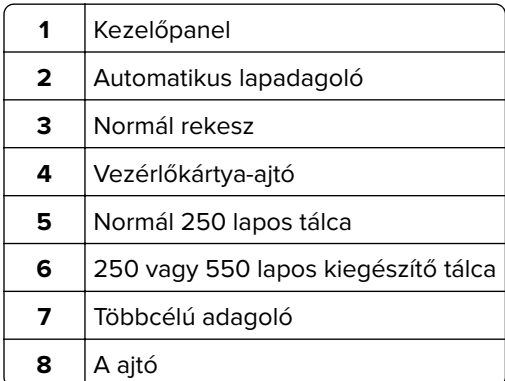

# **Kábelek csatlakoztatása**

**VIGYÁZAT – ÁRAMÜTÉS VESZÉLYE:** Az áramütés elkerülése érdekében zivataros időben ne helyezze üzembe a készüléket, illetve ne csatlakoztasson hozzá kábeleket, vagy elektromos berendezéseket, például a tápkábelt, a faxfunkciót vagy a telefont.

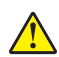

**VIGYÁZAT – SÉRÜLÉSVESZÉLY:** A tűzveszély és az áramütés elkerülése érdekében a tápkábelt közvetlenül egy, a készülékhez közeli, könnyen hozzáférhető, megfelelő besorolású és megfelelően földelt konnektorba csatlakoztassa.

**VIGYÁZAT – SÉRÜLÉSVESZÉLY:** A tűzveszély és az áramütés elkerülése érdekében csak a termékhez kapott vagy a gyártó által hitelesített tápkábelt használja.

**VIGYÁZAT – SÉRÜLÉSVESZÉLY:** Ha a terméket a nyilvános telefonhálózathoz csatlakoztatja, a tűzveszély csökkentése érdekében csak 26 AWG, vagy nagyobb keresztmetszetű telekommunikációs (RJ-11) kábelt használjon. Ausztráliai felhasználás esetén a kábelnek az ausztrál kommunikációs és médiahatóság által jóváhagyottnak kell lennie.

**Figyelem – sérülésveszély:** Az adatvesztés és a nyomtató hibás működésének elkerülése érdekében nyomtatás közben ne érjen az USB-kábelhez, a vezeték nélküli hálózati adapterhez, valamint a nyomtató ábrán jelzett részeihez.

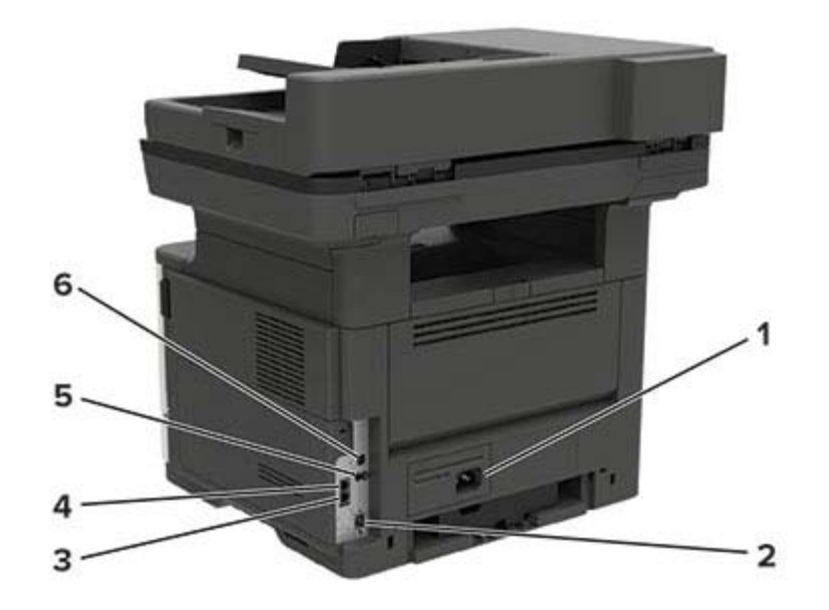

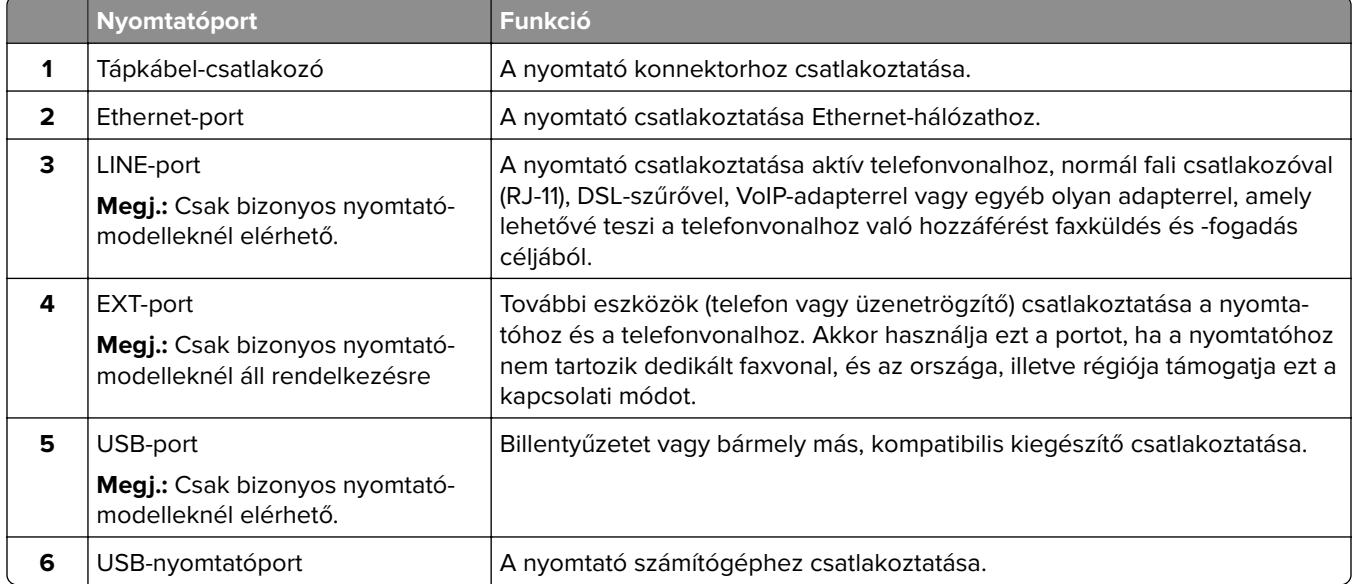

# <span id="page-12-0"></span>**A kezelőpanel használata**

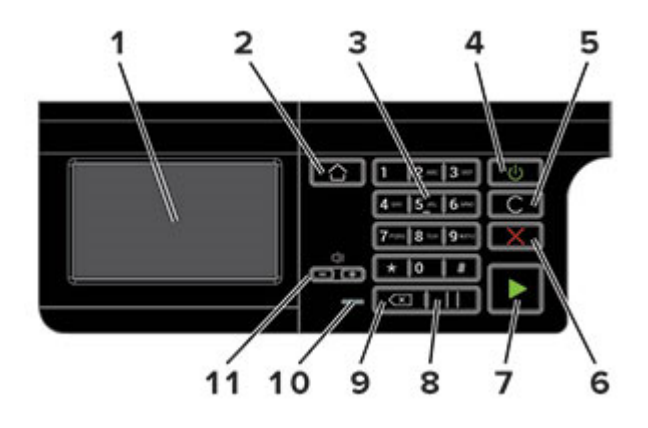

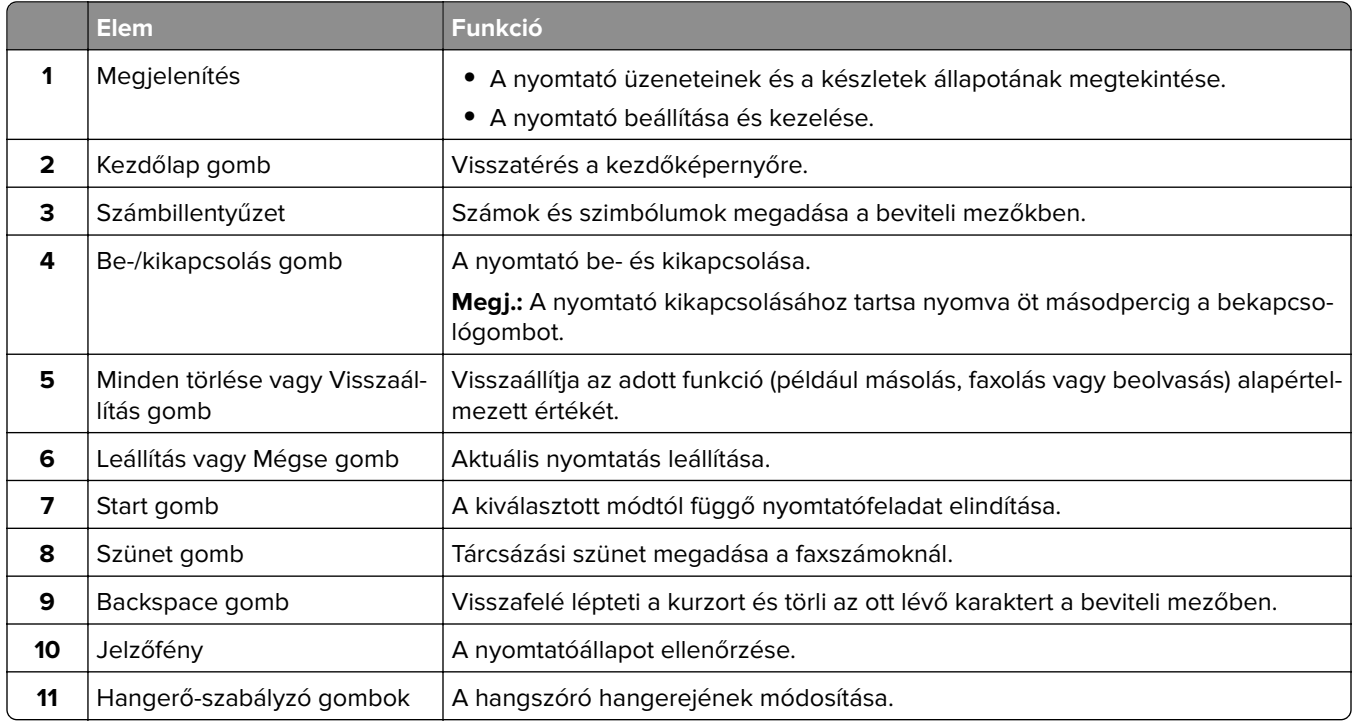

# **A bekapcsológomb és jelzőfény állapotának jelentései**

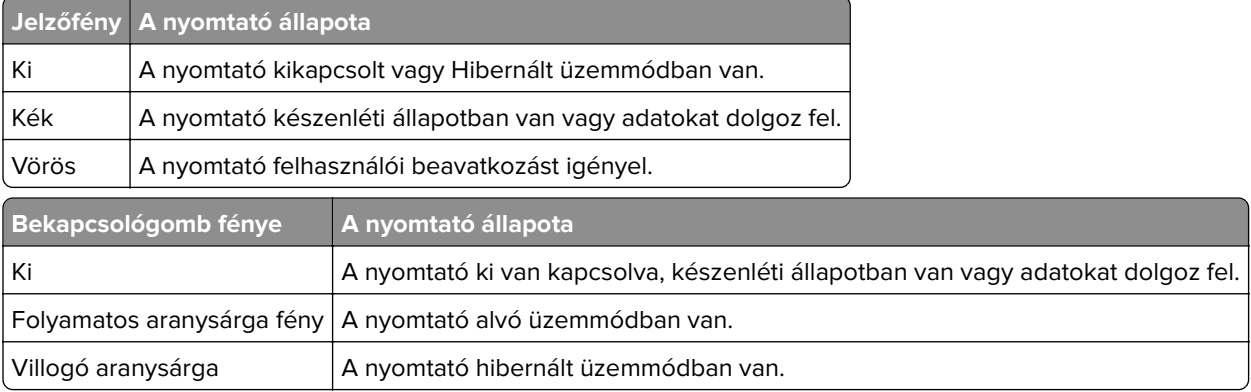

# <span id="page-13-0"></span>**Hálózati beállítások oldal nyomtatása**

A kezdőképernyőn érintse meg a **Beállítások** > **Jelentések** > **Hálózat** > **Hálózatbeállítási oldal** elemet.

# <span id="page-14-0"></span>**A kezdőképernyő-alkalmazások beállítása és használata**

# **A kezdőképernyő használata**

**Megj.:** A kezdőképernyő a kezdőképernyő testre szabási beállításaitól, a rendszergazdai beállítástól és az aktív beágyazott megoldásoktól függően változhat.

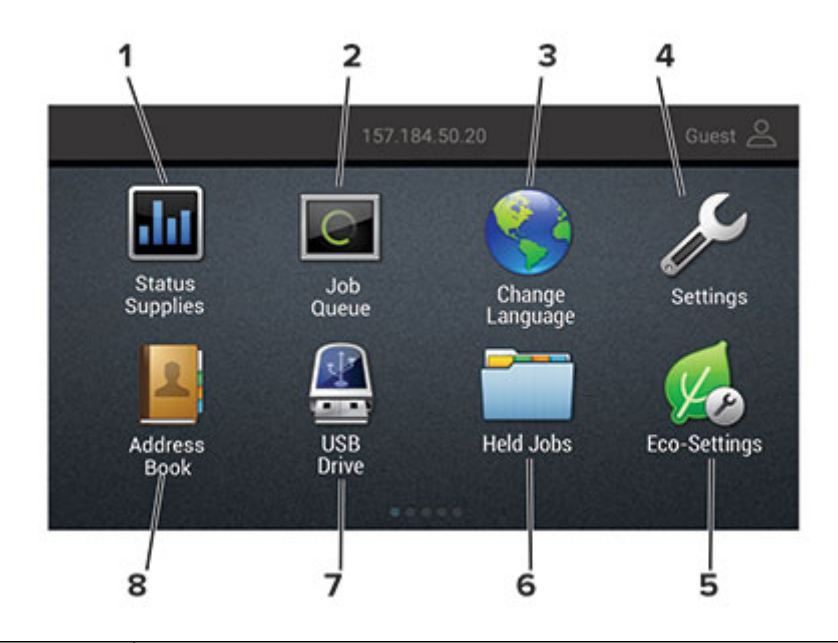

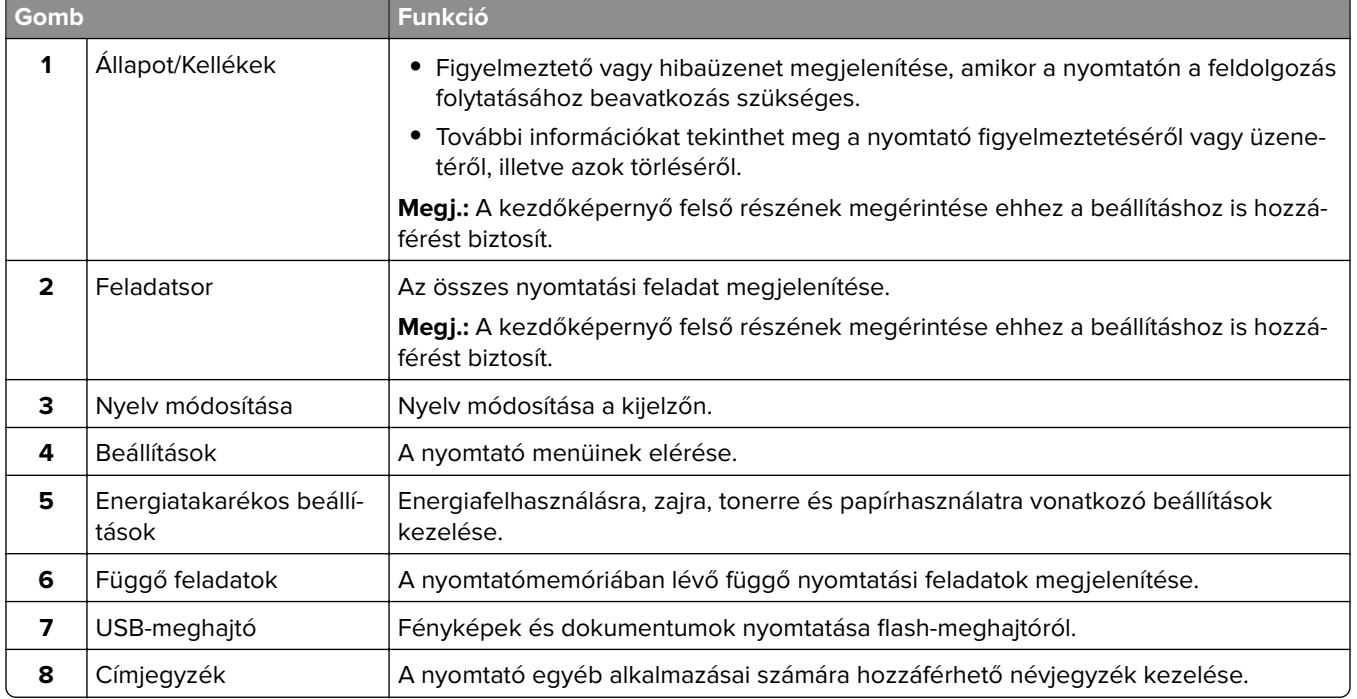

## <span id="page-15-0"></span>**A kezdőképernyő testreszabása**

- **1** A kezelőpanel érintse meg a **Beállítások** > **Eszköz** > **A kezdőképernyő látható ikonjai** elemet.
- **2** Válassza ki a kezdőképernyőn megjeleníteni kívánt ikonokat.
- **3** Alkalmazza a módosításokat.

# **Kártyamásolás beállítása**

**1** Nyisson meg egy webböngészőt, és írja be a nyomtató IP-címét a címmezőbe.

### **Megjegyzések:**

- **•** Tekintse meg a nyomtató IP-címét a nyomtató kezdőképernyőjén. Az IP-cím számok négyelemű, pontokkal elválasztott halmaza, például 123.123.123.123.
- **•** Ha proxykiszolgálót használ, átmenetileg tiltsa le azt a weboldal megfelelő betöltése érdekében.
- **2** Kattintson az **Alkalmazások** > **Kártya másolása** > **Konfigurálás** elemre.

### **Megjegyzések:**

- **•** Győződjön meg róla, hogy az Ikon megjelenítése funkció engedélyezve van.
- **•** Győződjön meg róla, hogy az E‑mail beállítások és a Hálózatmegosztási beállítások konfigurálva vannak.
- **•** Kártya beolvasásakor a beolvasás felbontása ne legyen nagyobb mint 200 dpi színes, illetve 400 dpi fekete-fehér dokumentum esetén.
- **•** Több kártya beolvasásakor a beolvasás felbontása ne legyen nagyobb mint 150 dpi színes, illetve 300 dpi fekete-fehér dokumentum esetén.
- **3** Alkalmazza a módosításokat.

**Megj.:** Több kártya beolvasásához nyomtató-merevlemez szükséges.

# **A Parancsikon központ használata**

- **1** A kezdőképernyőn érintse meg a **Parancsikon központ** lehetőséget, majd válasszon ki egy nyomtatófunkciót.
- **2** Érintse meg a **Parancsikon létrehozása** lehetőséget, majd konfigurálja a beállításokat.
- **3** Érintse meg a **Mentés** lehetőséget, majd adjon meg egy egyedi parancsikonnevet.
- **4** Alkalmazza a módosításokat.

## **Megjelenés testreszabásának használata**

Az alkalmazás futtatása előtt végezze el az alábbiakat:

- **•** Kattintson a beágyazott webkiszolgálón az **Alkalmazások** > **Megjelenés testreszabása** > **Konfigurálás** opcióra.
- **•** A képernyővédő, a diavetítés és a háttérkép beállításainak engedélyezése és konfigurálása.

## <span id="page-16-0"></span>**A képernyővédő és a diavetítés képeinek kezelése**

**1** A Képernyővédő és diavetítési képek résznél adjon hozzá, szerkesszen vagy töröljön egy képet.

#### **Megjegyzések:**

- **•** Legfeljebb 10 képet adhat hozzá.
- **•** Bekapcsolt állapotban az állapotikonok csak akkor jelennek meg a képernyővédőn, ha hibák, figyelmeztetések vagy felhőalapú értesítések vannak a rendszerben.
- **2** Alkalmazza a módosításokat.

### **Háttérkép módosítása**

- **1** Érintse meg a **Háttérkép módosítása** elemet a kezdőképernyőn.
- **2** Válassza ki a használni kívánt képet.
- **3** Alkalmazza a módosításokat.

## **Diavetítés futtatása flash-meghajtóról**

- **1** Helyezzen be egy flash-meghajtót az USB-portba.
- **2** Érintse meg a kezdőképernyőn a **Diavetítés** opciót.

A képek betűrendben jelennek meg.

**Megj.:** A diavetítés indítását követően eltávolíthatja a flash-meghajtót, de a nyomtató nem fogja tárolni a képeket. Ha a diavetítés leáll, a képek megtekintéséhez helyezze vissza a flash-meghajtót.

## **A Scan Center beállítása**

- **1** Érintse meg a kezdőképernyőn a **Scan Center** parancsot.
- **2** Válasszon ki és hozzon létre egy célhelyet, majd végezze el a beállítások konfigurálását.

### **Megjegyzések:**

- **•** Hálózati célhely létrehozásakor addig érvényesítse és módosítsa a beállításokat, amíg már nem történnek hibák.
- **•** Csak a beágyazott webkiszolgáló segítségével létrehozott célhelyek kerülnek mentésre. További tudnivalók a megoldás dokumentációjában találhatók.
- **3** Alkalmazza a módosításokat.

## **Partnerek kezelése**

## **Partnerek hozzáadása**

**1** Nyisson meg egy webböngészőt, és írja be a nyomtató IP-címét a címmezőbe.

#### **Megjegyzések:**

- **•** Tekintse meg a nyomtató IP-címét a nyomtató főképernyőjén. Az IP-cím számok négyelemű, pontokkal elválasztott halmaza, például 123.123.123.123.
- **•** Ha proxykiszolgálót használ, átmenetileg tiltsa le azt a weboldal megfelelő betöltése érdekében.
- **2** Kattintson a **Címjegyzékre**.
- **3** A Partnerek szakaszban adjon hozzá egy partnert.

**Megj.:** A partnert hozzárendelheti egy vagy több csoporthoz.

- **4** Ha szükséges, adja meg a bejelentkezés módját, hogy lehetővé tegye az alkalmazások számára a hozzáférést.
- **5** Alkalmazza a módosításokat.

## **Csoportok hozzáadása**

**1** Nyisson meg egy webböngészőt, és írja be a nyomtató IP-címét a címmezőbe.

#### **Megjegyzések:**

- **•** Tekintse meg a nyomtató IP-címét a nyomtató főképernyőjén. Az IP-cím számok négyelemű, pontokkal elválasztott halmaza, például 123.123.123.123.
- **•** Ha proxykiszolgálót használ, átmenetileg tiltsa le azt a weboldal megfelelő betöltése érdekében.
- **2** Kattintson a **Címjegyzékre**.
- **3** A Partnercsoportok szakaszban adjon hozzá egy csoportnevet.

**Megj.:** Egy vagy több partnert rendelhet hozzá a csoporthoz.

**4** Alkalmazza a módosításokat.

## **Partnerek és csoportok szerkesztése**

**1** Nyisson meg egy webböngészőt, és írja be a nyomtató IP-címét a címmezőbe.

#### **Megjegyzések:**

- **•** Tekintse meg a nyomtató IP-címét a nyomtató főképernyőjén. Az IP-cím számok négyelemű, pontokkal elválasztott halmaza, például 123.123.123.123.
- **•** Ha proxykiszolgálót használ, átmenetileg tiltsa le azt a weboldal megfelelő betöltése érdekében.
- **2** Kattintson a **Címjegyzékre**.
- **3** Tegye az alábbiak valamelyikét:
	- **•** A Partnerek szakaszban kattintson egy partner nevére, majd szerkessze az adatait.
	- **•** A Partnercsoportok szakaszban kattintson egy csoport nevére, majd szerkessze az adatait.
- **4** Alkalmazza a módosításokat.

## **Partnerek és csoportok törlése**

**1** Nyisson meg egy webböngészőt, és írja be a nyomtató IP-címét a címmezőbe.

#### **Megjegyzések:**

- **•** Tekintse meg a nyomtató IP-címét a nyomtató főképernyőjén. Az IP-cím számok négyelemű, pontokkal elválasztott halmaza, például 123.123.123.123.
- **•** Ha proxykiszolgálót használ, átmenetileg tiltsa le azt a weboldal megfelelő betöltése érdekében.
- **2** Kattintson a **Címjegyzékre**.
- **3** Tegye az alábbiak valamelyikét:
	- **•** A Partnerek szakaszban válassza ki a törölni kívánt partnert.
	- **•** A Partnercsoportok szakaszban válassza ki a törölni kívánt csoport nevét.

# <span id="page-19-0"></span>**Papír és speciális hordozó betöltése**

# **A papírméret és papírtípus beállítása**

**1** Lépjen a kezdőképernyőről a következő elemhez:

**Beállítások** > **Papír** > **Tálcakonfiguráció** > **Papírméret/-típus** > válasszon ki egy papírforrást

**2** Állítsa be a papírméretet és a papírtípust.

# **Az Univerzális papírbeállítások konfigurálása**

- **1** A kezdőképernyőn érintse meg a **Beállítások** > **Papír** > **Média konfigurációja** > **Univerzális beállítás** elemet.
- **2** Konfigurálja a beállításokat.

# **Tálcák betöltése**

**VIGYÁZAT – LELÖKÉS VESZÉLYE:** A berendezés stabilitásvesztésének elkerülése érdekében minden egyes tálcába külön-külön töltse be a papírt. A többi tálcát tartsa csukva, amíg szüksége nincs rájuk.

**1** Vegye ki a tálcát.

**Megj.:** A papírelakadás elkerülése érdekében ne távolítsa el a tálcákat, amíg a nyomtató elfoglalt.

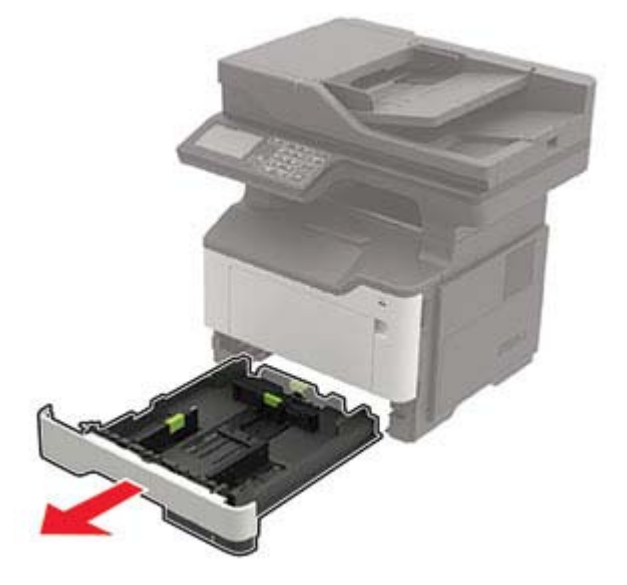

**2** Igazítsa úgy a papírvezetőket, hogy azok megegyezzenek a betöltött papír méretével.

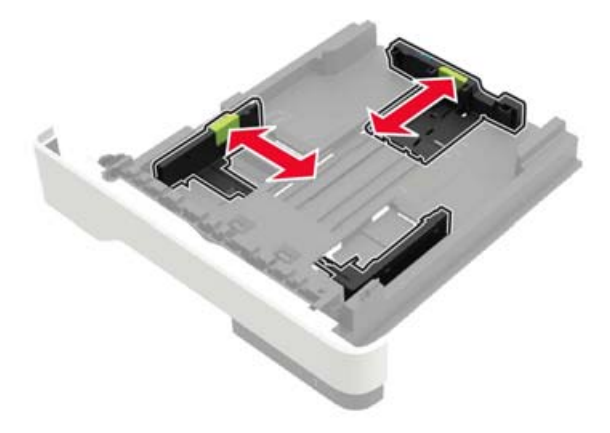

**3** Mielőtt behelyezné a papírt, hajlítsa meg, pörgesse át, és igazítsa össze a köteget.

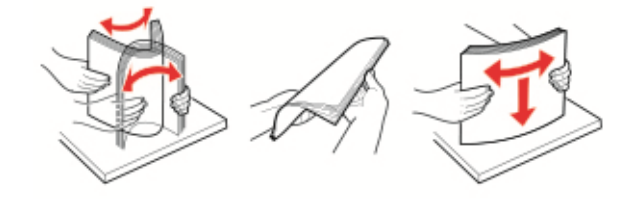

**4** Töltse be a papírköteget a nyomtatandó oldalával lefelé, majd győződjön meg róla, hogy az oldalsó papírvezetők pontosan illeszkednek a papírhoz.

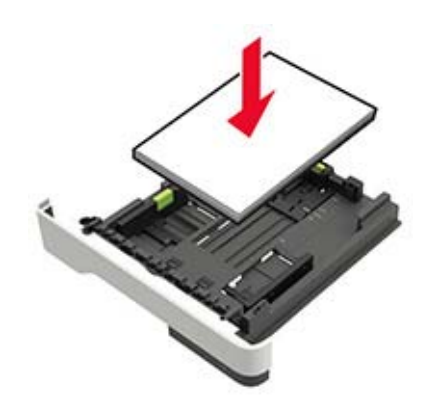

#### **Megjegyzések:**

- **•** Az egyoldalas nyomtatáshoz a fejléces papírt helyezze a nyomtatott felével lefelé úgy, hogy annak felső éle a tálca eleje felé essen.
- **•** Kétoldalas nyomtatáshoz a fejléces papírt a nyomtatott felületével felfelé töltse be a tálca elülső feléhez.
- **•** Ne csúsztasson papírt a tálcába.
- **•** A papírelakadás elkerülése érdekében ügyeljen arra, a köteg magassága ne haladja meg a maximális papírmennyiséget mutató jeleket.
- **5** Helyezze vissza a tálcát.

Amennyiben szükséges, állítsa be a papír méretét és típusát a kezelőpanelen, hogy az megfeleljen a betöltött papírnak.

## <span id="page-21-0"></span>**A többcélú adagoló betöltése**

**1** Nyissa ki a többcélú adagolót.

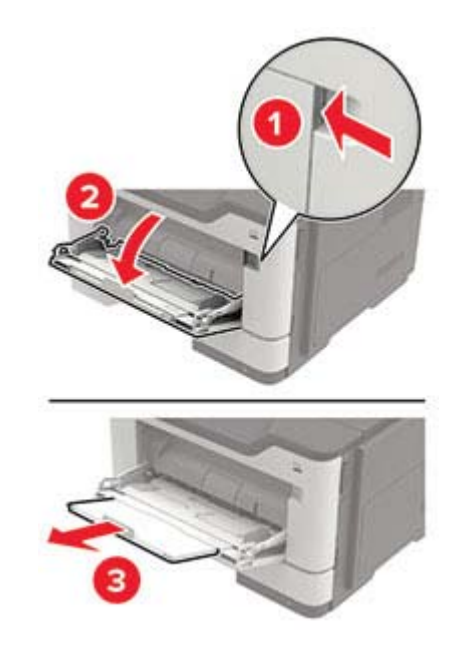

**2** Igazítsa úgy a papírvezetőt, hogy az megegyezzen a betöltött papír méretével.

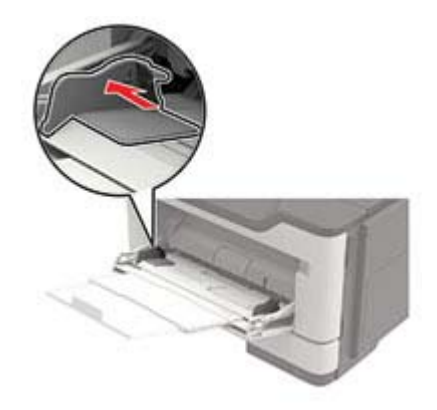

**3** Mielőtt behelyezné a papírt, hajlítsa meg, pörgesse át, és igazítsa össze a köteget.

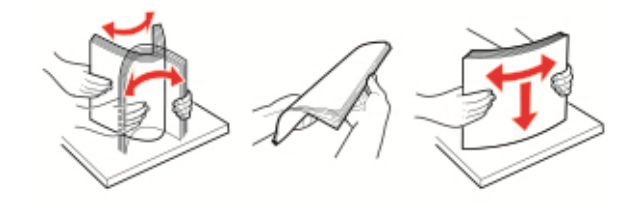

**4** A papírt a nyomtatandó oldalával felfelé töltse be.

#### **Megjegyzések:**

- **•** Az egyoldalas nyomtatáshoz a fejléces papírt helyezze a nyomtatott felével felfelé úgy, hogy annak felső éle a tálca eleje felé essen.
- **•** Kétoldalas nyomtatáshoz a fejléces papírt helyezze a nyomtatott felével lefelé úgy, hogy annak felső éle a tálca eleje felé essen.
- <span id="page-22-0"></span>**•** A borítékokat a hajtókákkal lefelé és az adagoló bal oldalába kell betölteni.
- **•** Úgy tegye be az európai borítékokat, hogy a hajtóka felőli oldaluk lefelé nézzen, és először az érkezzen be a nyomtatóba.

**Figyelem – sérülésveszély:** Ne használjon bélyegekkel, kapcsokkal, tűzőkkel, ablakokkal, bevonatos betéttel vagy öntapadós ragasztóval ellátott borítékokat.

**5** A vezérlőpanelen állítsa be a papírméretet és a -típust úgy, hogy azok megegyezzenek a tálcába töltött papírral.

# **Tálcák összekapcsolása**

- **1** A kezdőképernyőn érintse meg a **Beállítások** > **Papír** > **Tálcakonfiguráció** > Papírforrás kiválasztása elemet.
- **2** Állítsa be ugyanazt a papírméretet és -típust az összekapcsolni kívánt tálcákhoz.
- **3** A kezdőképernyőn érintse meg a **Beállítások** > **Eszköz** > **Karbantartás** > **Konfigurációs menü** > **Tálcakonfiguráció** > **Tálca-összekapcsolás** elemet.
- **4** Érintse meg az **Automatikus** lehetőséget.

A tálcák szétkapcsolásánál ügyeljen arra, hogy egyik tálcának se legyenek ugyanazok a papírméret- és papírtípus-beállításai.

**Figyelem – sérülésveszély:** A beégető egység hőmérséklete a beállított papírtípustól függ. A nyomtatási problémák elkerülése érdekében egyeztesse össze a nyomtató papírtípus-beállításait a tálcába betöltött papírral.

# <span id="page-23-0"></span>**Papírtartó**

# **Támogatott papírméretek**

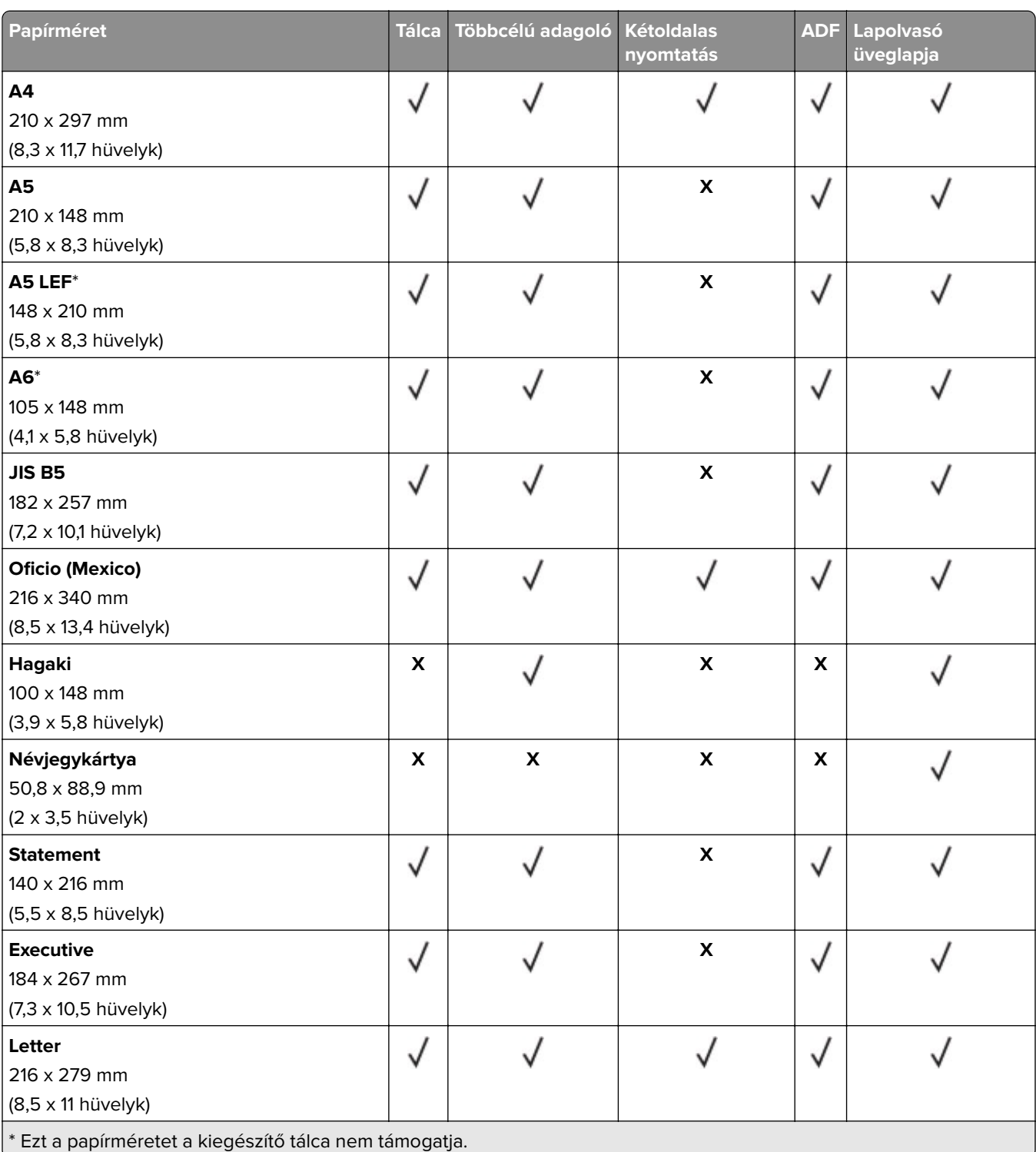

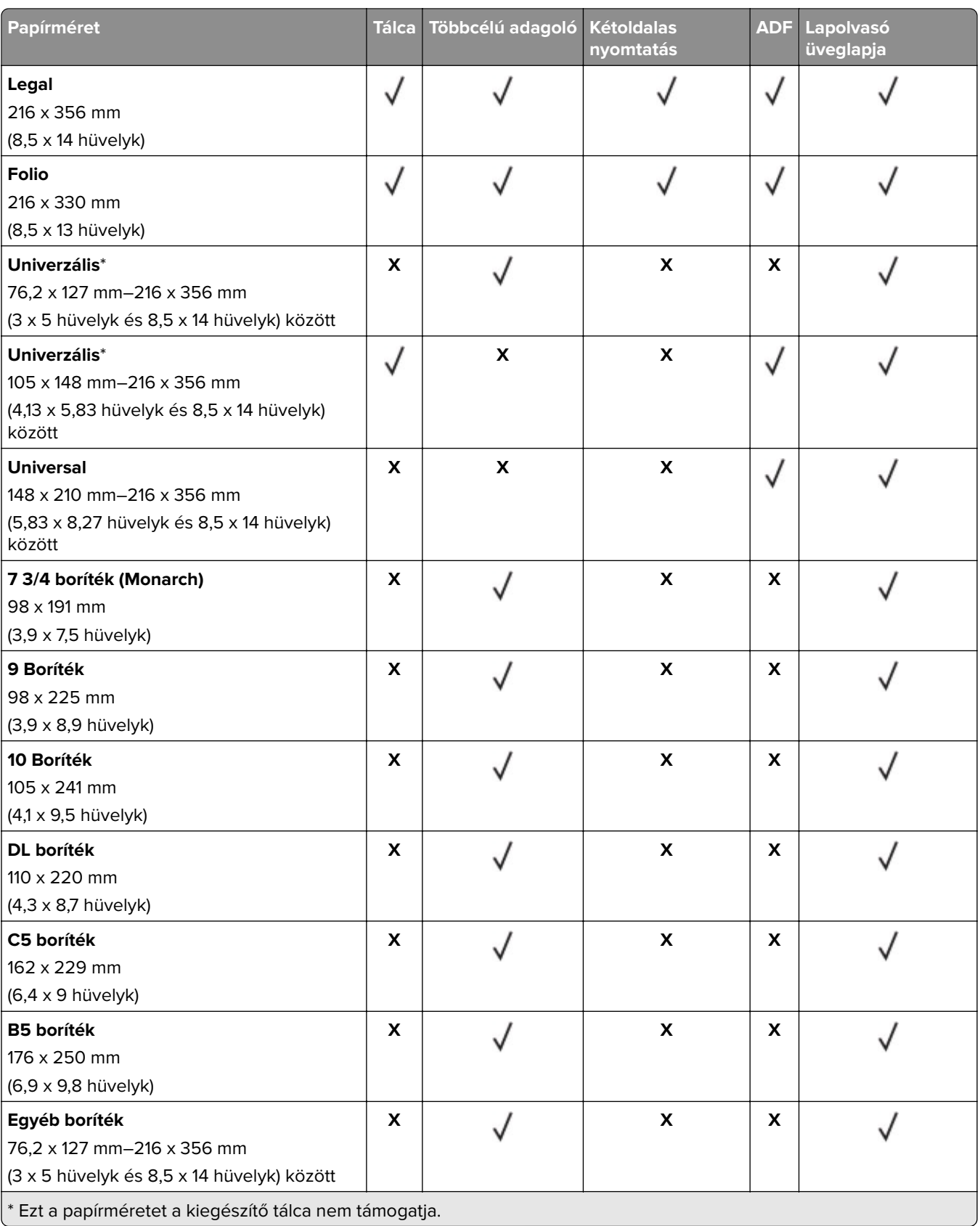

# <span id="page-25-0"></span>**Támogatott papírtípusok**

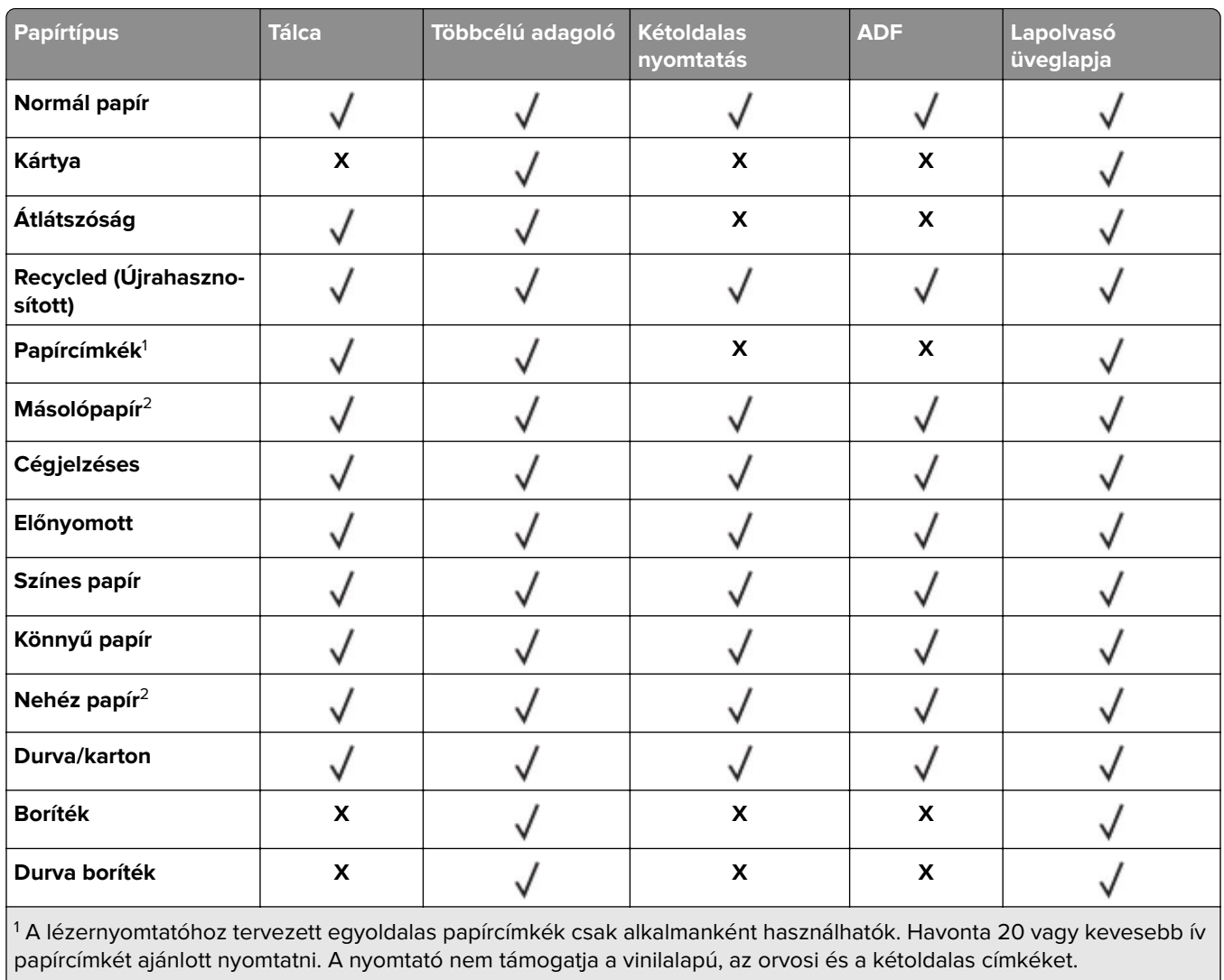

 $\vert$ <sup>2</sup> Kétoldalas nyomtatás esetén a levélpapír és a nehéz papír 90 g/m<sup>2</sup> (24 font) súlyig támogatott.

# **Támogatott papírsúlyok**

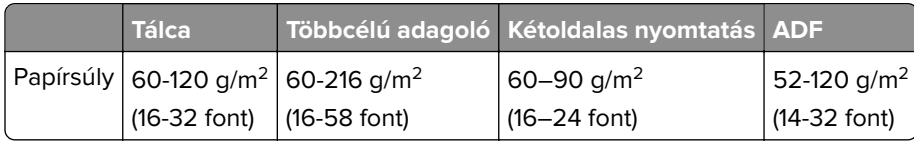

# <span id="page-26-0"></span>**Nyomtatás**

# **Nyomtatás a számítógépről**

**Megj.:** Címkék, kártyák és borítékok esetén a dokumentum kinyomtatása előtt állítsa be a nyomtatón a papír méretét és típusát.

- **1** Nyissa meg a Nyomtatás párbeszédablakot úgy, hogy közben meg van nyitva a nyomtatandó dokumentum.
- **2** Szükség esetén módosítson a beállításokon.
- **3** Nyomtassa ki a dokumentumot.

# **Nyomtatás mobileszközről**

## **Nyomtatás mobileszközről az AirPrint szolgáltatás használatával**

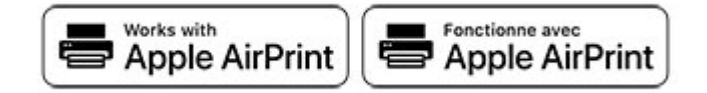

Az AirPrint szoftver egy mobilnyomtatási megoldás, amely lehetővé teszi az Apple eszközökről közvetlenül egy AirPrint‑tanúsítvánnyal rendelkező nyomtatóval történő nyomtatást.

### **Megjegyzések:**

- **•** Győződjön meg róla, hogy az Apple eszköz és a nyomtató ugyanahhoz a hálózathoz csatlakozik. Ha a hálózat több vezeték nélküli hubbal rendelkezik, akkor győződjön meg róla, hogy mindkét eszköz ugyanahhoz az alhálózathoz csatlakozik.
- **•** Az alkalmazást csak néhány Apple készülék támogatja.
- **1** A mobilkészülékről válasszon ki egy dokumentumot a fájlkezelőben, vagy indítson el egy kompatibilis alkalmazást.
- **2** Érintse meg a megosztás ikont, majd a **Nyomtatás** elemet.
- **3** Itt kiválaszthatja a kívánt nyomtatót.

Szükség esetén módosítson a beállításokon.

**4** Nyomtassa ki a dokumentumot.

## <span id="page-27-0"></span>**Nyomtatás mobileszközről a Wi**‑**Fi Direct® szolgáltatás használatával**

A Wi‑Fi Direct® egy nyomtatási szolgáltatás, amely lehetővé teszi, hogy bármilyen Wi-Fi Direct szolgáltatást támogató nyomtatóval nyomtathasson.

**Megj.:** Bizonyosodjon meg arról, hogy a mobileszköz csatlakozik a nyomtató vezeték nélküli hálózatához. További információkért lásd: ["Mobileszköz csatlakoztatása a nyomtatóhoz" itt: 143. oldal.](#page-142-0)

- **1** Indítson el egy kompatibilis alkalmazást a mobileszközön, vagy válasszon ki egy dokumentumot a fájlkezelőben.
- **2** Tegye a következők egyikét a mobileszköztől függően:
	- **•** Koppintson a > **Nyomtatás** gombra.
	- Koppintson a  $\begin{bmatrix} 1 \end{bmatrix}$  > **Nyomtatás** gombra.
	- Koppintson a **···** > **Nyomtatás** gombra.
- **3** Válasszon ki egy nyomtatót, majd szükség esetén állítsa be a beállításokat.
- **4** Nyomtassa ki a dokumentumot.

# **Nyomtatás flash-meghajtóról**

**1** Helyezze be a flash-meghajtót.

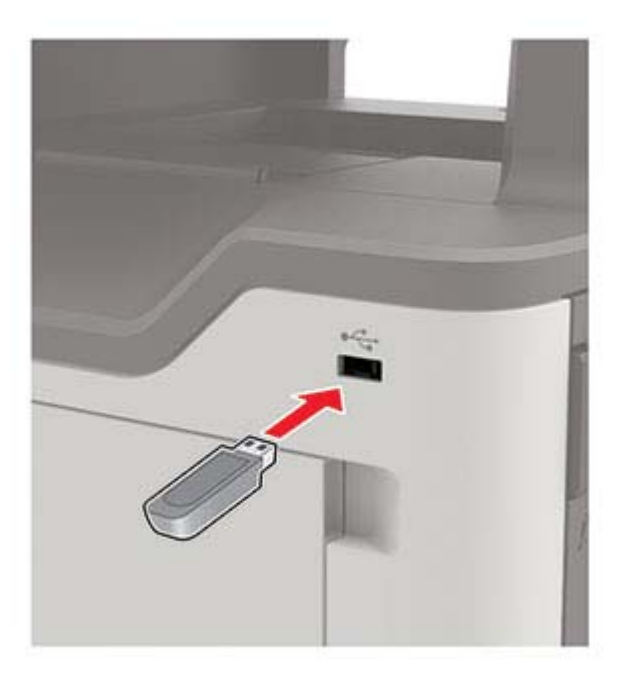

## **Megjegyzések:**

- **•** Ha a flash-meghajtót olyankor helyezi be, amikor a kijelzőn hibaüzenet látható, a nyomtató figyelmen kívül hagyja a flash-meghajtót.
- **•** Ha a flash-meghajtót olyankor helyezi be, amikor a nyomtató más nyomtatási feladatokat dolgoz fel, a kijelzőn a **Foglalt** üzenet jelenik meg.
- <span id="page-28-0"></span>**2** A kijelzőn érintse meg a nyomtatni kívánt dokumentumot. Ha szükséges, konfigurálja az egyéb nyomtatási beállításokat.
- **3** Küldje el a nyomtatási munkát a nyomtatóra.

Másik dokumentum nyomtatásához érintse meg az **USB-meghajtó** elemet.

**Figyelem – sérülésveszély:** Az adatvesztés és a nyomtatóhibák elkerülése érdekében memóriaeszközről való nyomtatás, olvasás vagy írás közben ne érjen hozzá a flash-meghajtóhoz vagy a nyomtatóhoz az ábrán jelzett részen.

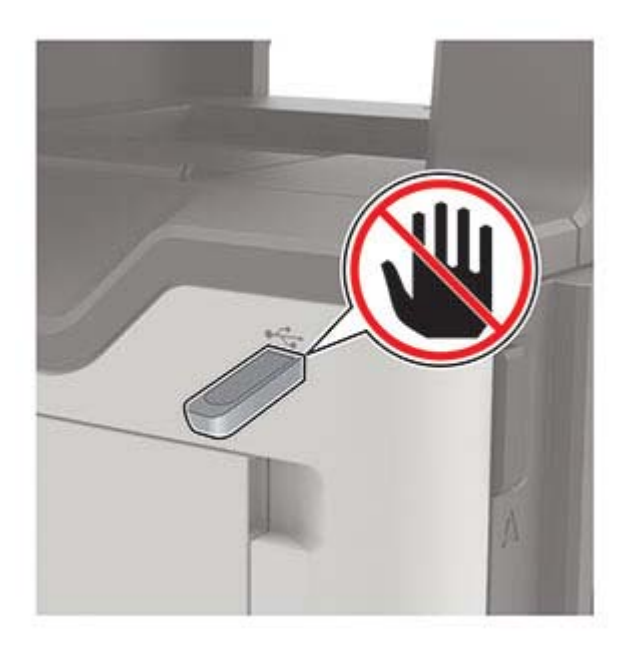

# **Támogatott flash-meghajtók és fájltípusok**

## **Flash meghajtók**

## **Megjegyzések:**

- **–** A nyomtató támogatja a teljes sebességű szabvány alapján készült nagy sebességű USB flashmeghajtókat.
- **–** Az USB flash-meghajtóknak támogatniuk kell a FAT (File Allocation Table) rendszert.

Számos flash-meghajtó bizonyult a tesztelés után alkalmasnak a nyomtatóval való használatra. További információért vegye fel a kapcsolatot az üzlettel, ahol a nyomtatót vásárolta.

## **Fájltípusok**

Dokumentumok

- **•** PDF (1.7-es vagy korábbi verziószámú)
- **•** XPS
- **•** Microsoft-fájlformátumok (.doc, .docx, .xls, .xlsx, .ppt, .pptx)

<span id="page-29-0"></span>Képek

- **•** .dcx
- **•** .gif
- **•** .JPEG vagy .jpg
- **•** .bmp
- **•** .pcx
- **•** .TIFF vagy .tif
- **•** .png

# **Titkosított feladatok konfigurálása**

- **1** A kezdőképernyőn érintse meg a **Beállítások** > **Biztonság** > **Titkosított nyomtatás beállításai** lehetőséget.
- **2** Konfigurálja a beállításokat.

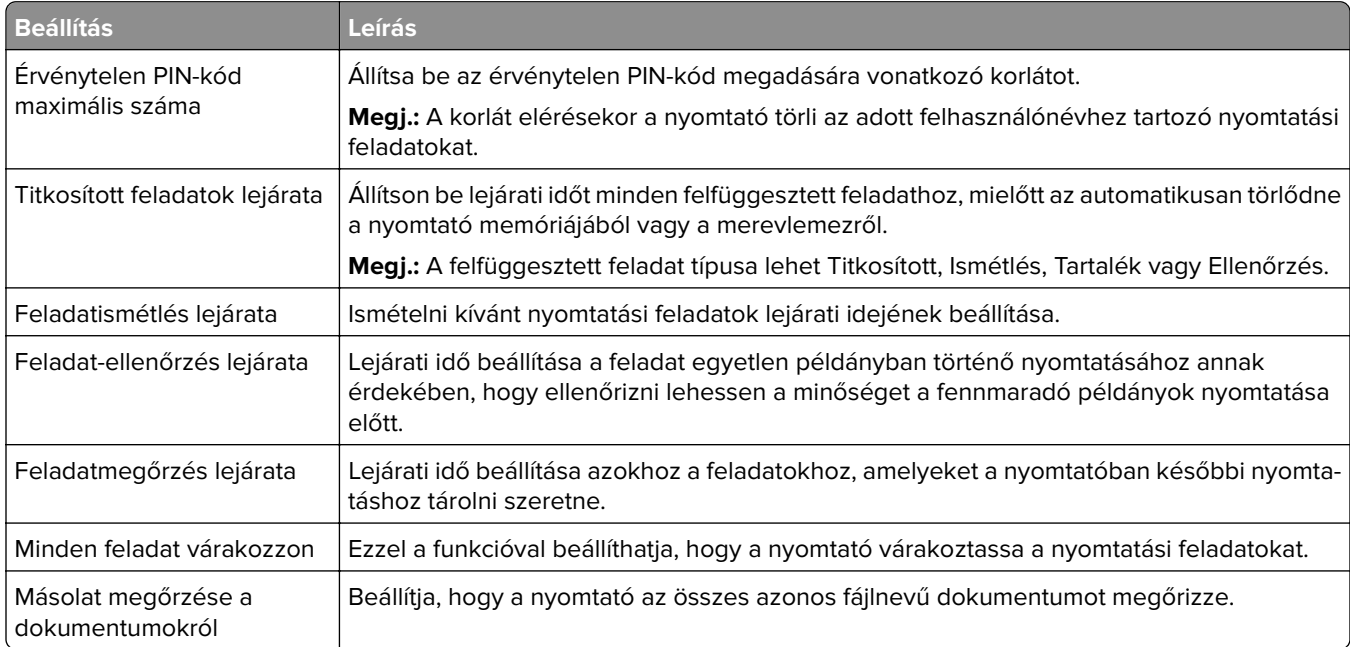

# **Titkosított és más felfüggesztett feladatok nyomtatása**

## **Útmutatás Windows-felhasználók számára**

- **1** Miközben a dokumentum meg van nyitva, kattintson a **Fájl** > **Nyomtatás** parancsra.
- **2** Kattintson a **Tulajdonságok**, **Nyomtatási beállítások**, **Beállítások** vagy a **Beállítás** lehetőségre.
- **3** Kattintson a **Nyomtatás és várakozás** lehetőségre.
- **4** Válassza a **Nyomtatás és várakoztatás használata** lehetőséget, majd rendeljen hozzá felhasználónevet.
- **5** Válassza ki a nyomtatási feladat típusát (titkos, ismétlés, megőrzés vagy ellenőrzés). Amennyiben a nyomtatási feladat titkos, adjon meg egy négy számjegyből álló PIN-kódot.
- **6** Kattintson az **OK** vagy a **Nyomtatás** gombra.
- <span id="page-30-0"></span>**7** A nyomtató kezdőképernyőjén szüntesse meg a nyomtatási feladat visszatartását.
	- **•** Titkosított nyomtatási feladatokhoz érintse meg a **Felfüggesztett feladatok** lehetőséget > válassza ki a felhasználónevét > **Titkosított** > adja meg a PIN-kódot > válassza ki a nyomtatási feladatot > konfigurálja a beállításokat > **Nyomtatás**.
	- **•** Egyéb nyomtatási feladatokhoz érintse meg a **Felfüggesztett feladatok** lehetőséget > válassza ki a felhasználónevét > válassza ki a nyomtatási feladatot > konfigurálja a beállításokat > **Nyomtatás**.

## **Útmutatás Macintosh-felhasználók számára**

- **1** Miközben a dokumentum meg van nyitva, válassza a **Fájl** > **Nyomtatás** menüpontot.
- **2** Az Előnézet vagy a Hordozók és Minőség menüből válassza a **PIN-kódos nyomtatás** lehetőséget.
- **3** Engedélyezze a **Nyomtatás PIN-kóddal** opciót, majd adja meg a négy számjegyből álló PIN-kódot.
- **4** Kattintson a **Nyomtatás** gombra.
- **5** A nyomtató kezdőképernyőjén szüntesse meg a nyomtatási feladat visszatartását. Érintse meg a **Felfüggesztett feladatok** > lehetőséget, válassza ki a számítógépe nevét > **Titkosított** > adja meg a PINkódot > válassza ki a nyomtatási feladatot > **Nyomtatás**.

# **Betűtípusminták listájának nyomtatása**

- **1** A kezdőképernyőn érintse meg a **Beállítások** > **Jelentések** > **Nyomtatás** > **Betűtípusok nyomtatása** elemet.
- **2** Érintse meg a **PCL betűtípusok** vagy a **PS betűtípusok** elemet.

## **Nyomtatási feladat megszakítása**

## **A nyomtató kezelőpaneljén**

**1** A kezdőképernyőn érintse meg a **Feladatsor** elemet.

**Megj.:** A kezdőképernyő felső részének megérintése ehhez a beállításhoz is hozzáférést biztosít.

**2** Válassza ki a törölni kívánt munkát.

## **Számítógépről**

- **1** Az operációs rendszer verziójától függően tegye az alábbiak valamelyikét:
	- **•** Nyissa meg a nyomtatók mappát, majd válassza ki a nyomtatót.
	- **•** Az Apple menü Rendszerbeállítások eleménél keresse meg a nyomtatóját.
- **2** Válassza ki a törölni kívánt munkát.

# <span id="page-31-0"></span>**Másolás**

# **Az automatikus lapadagoló és a lapolvasó üveglapjának használata**

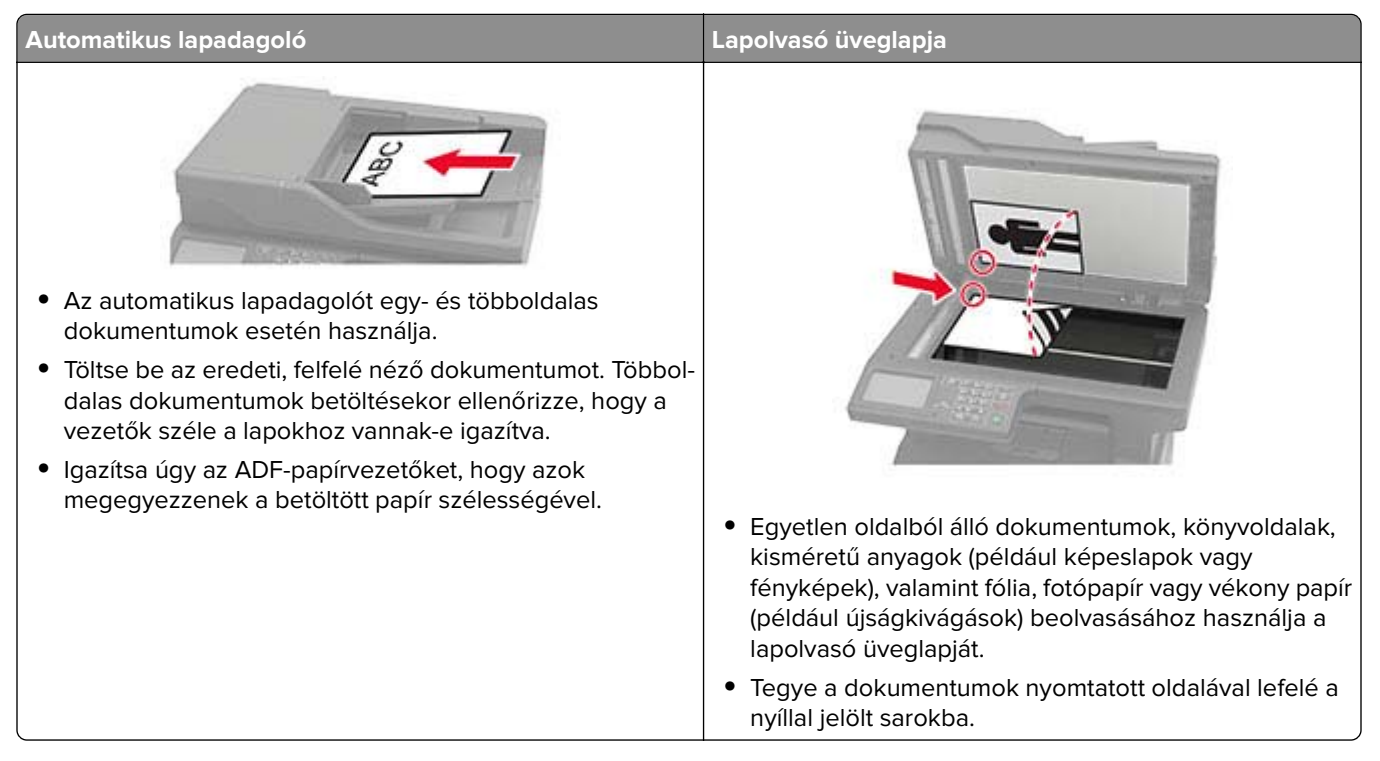

# **Másolatok készítése**

**1** Tegye az eredeti dokumentumot az automatikus lapadagoló tálcájába vagy a lapolvasó üveglapjára.

**Megj.:** A kép levágásának elkerülése érdekében győződjön meg arról, hogy az eredeti dokumentum és a kimeneti papír mérete megegyezik.

**2** Érintse meg a kezdőképernyőn a **Másolás** elemet, majd adja meg a másolatok számát.

Szükség szerint állítsa be a másolási beállításokat.

**3** Indítsa el a másolási műveletet.

**Megj.:** A kezelőpanelről történő gyorsmásoláshoz nyomja meg a következő gombot: .

# **Fényképmásolás**

- **1** Tegye a fényképet a lapolvasó üveglapjára.
- **2** Lépjen a következő elemhez a kezelőpanelen:

**Másolás** > **Beállítások** > **Tartalom** > **Tartalom típusa** > **Fénykép**

- <span id="page-32-0"></span>**3** A Tartalom forrása menüből válassza ki az eredeti fényképnek leginkább megfelelő beállítást.
- **4** Indítsa el a másolási műveletet.

# **Másolás fejléces papírra**

- **1** Tegye az eredeti dokumentumot az automatikus lapadagoló tálcájába vagy a lapolvasó üveglapjára.
- **2** A kezdőképernyőn érintse meg a **Másolás** > **Másolás innen** > elemet, majd válassza ki az eredeti dokumentum méretét.
- **3** Érintse meg a **Másolás ide** elemet, majd válassza ki a papírforrást, amely a fejléces papírt tartalmazza. Ha a fejléces papírt a többcélú adagolóba töltötte be, navigáljon a következőhöz:

**Másolás ide** > **Többcélú adagoló** > papírtípus kiválasztása > **Fejléces**

**4** Indítsa el a másolási műveletet.

## **Másolás a papír mindkét oldalára**

- **1** Tegye az eredeti dokumentumot az automatikus lapadagoló tálcájába vagy a lapolvasó üveglapjára.
- **2** Érintse meg a kezdőképernyőről indulva a **Másolás** > **Beállítások** > **Oldalak** elemet.
- **3** Adja meg a beállításokat.
- **4** Indítsa el a másolási műveletet.

## **A másolatok kicsinyítése és nagyítása**

- **1** Tegye az eredeti dokumentumot az automatikus lapadagoló tálcájába vagy a lapolvasó üveglapjára.
- **2** Lépjen a következő elemhez a kezelőpanelen:

**Másolás** > **Beállítások** > **Arány** > és adja meg a nagyítás mértékét

**Megj.:** Az eredeti vagy a kimenő dokumentum méretének a Méretezés beállítása utáni változtatásakor a méretezés visszaáll Automatikus értékre.

**3** Indítsa el a másolási műveletet.

## **Példányok leválogatása**

- **1** Tegye az eredeti dokumentumot az automatikus lapadagoló tálcájába vagy a lapolvasó üveglapjára.
- **2** Lépjen a következő elemhez a kezelőpanelen:

**Másolás** > **Beállítások** > **Leválogatás** > **Be [1,2,1,2,1,2]**

**3** Indítsa el a másolási műveletet.

# <span id="page-33-0"></span>**elválasztólapok másolatok közé helyezése**

- **1** Tegye az eredeti dokumentumot az automatikus lapadagoló tálcájába vagy a lapolvasó üveglapjára.
- **2** Lépjen a következő elemhez a kezelőpanelen:

**Másolás** > **Beállítások** > **Elválasztólapok** > módosítsa a beállításokat

**3** Indítsa el a másolási műveletet.

# **Több oldal másolása egyetlen lapra**

- **1** Tegye az eredeti dokumentumot az automatikus lapadagoló tálcájába vagy a lapolvasó üveglapjára.
- **2** Lépjen a következő elemhez a kezelőpanelen: **Másolás** > **Beállítások** > **Oldal/lap** > adja meg a beállításokat
- **3** Indítsa el a másolási műveletet.

# **Másolási parancsikon létrehozása**

- **1** Érintse meg a kezdőképernyőn a **Másolás** parancsot.
- 2 Konfigurálja a beállításokat, majd érintse meg a **lehetőséget.**
- **3** Hozzon létre egy parancsikont.

# <span id="page-34-0"></span>**E-mail küldése**

# **Az automatikus lapadagoló és a lapolvasó üveglapjának használata**

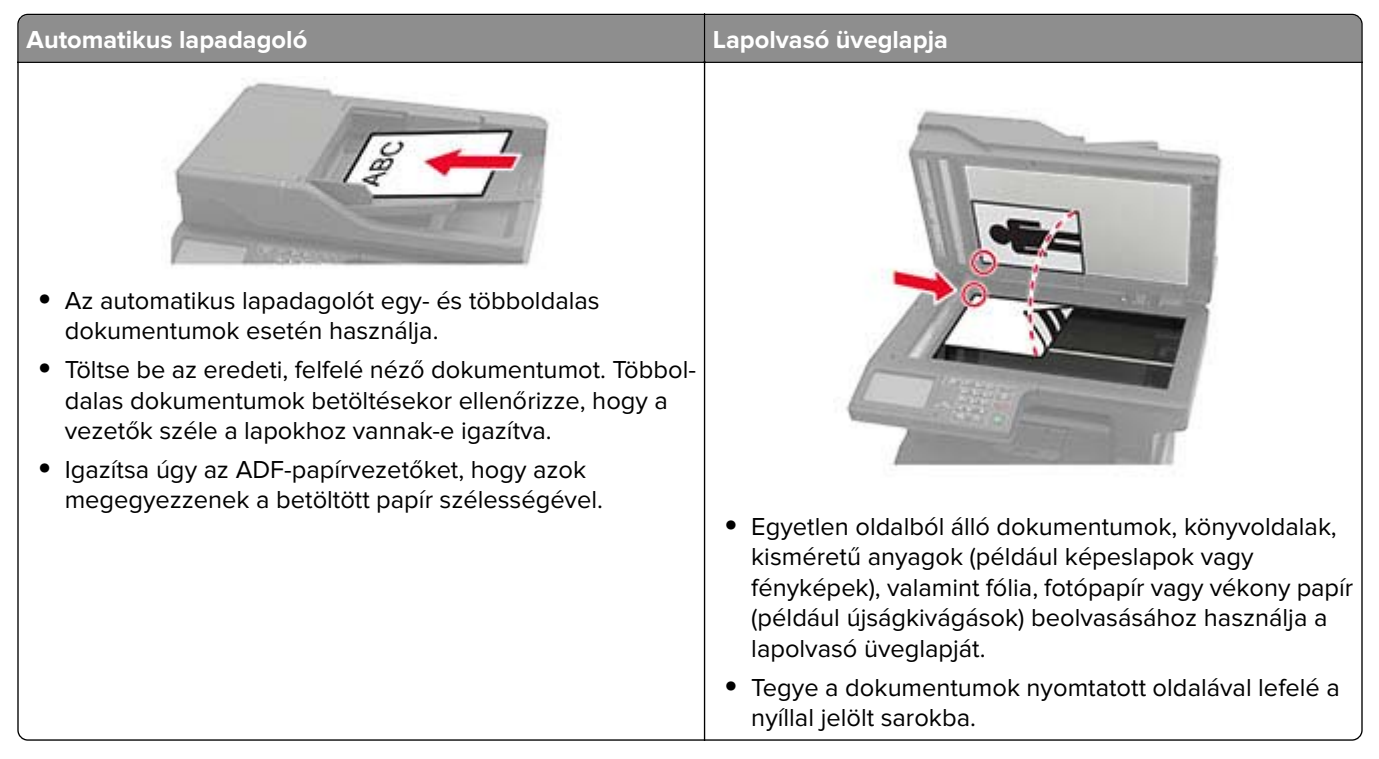

# **E-mail SMTP-beállítások konfigurálása**

Konfigurálja a Simple Mail Transfer Protocol (SMTP) beállításokat, hogy beolvasott dokumentumot küldhessen e-mailben. A beállítások az e-mail-szolgáltatótól függően változhatnak.

Mielőtt elkezdené a műveleteket, ellenőrizze, hogy a nyomtató csatlakozik-e egy hálózathoz, és hogy a hálózat csatlakozik-e az internethez.

## **Embedded Web Server használata**

**1** Nyisson meg egy webböngészőt, és írja be a nyomtató IP-címét a címmezőbe.

## **Megjegyzések:**

- **•** Tekintse meg a nyomtató IP-címét a nyomtató kezdőképernyőjén. Az IP-cím számok négyelemű, pontokkal elválasztott halmaza, például 123.123.123.123.
- **•** Ha proxykiszolgálót használ, átmenetileg tiltsa le azt a weboldal megfelelő betöltése érdekében.
- **2** Kattintson a **Beállítások** > **E-mail** elemre.
- **3** Az E-mail beállítása részből konfigurálja a beállításokat.

### **Megjegyzések:**

- **•** További információkért a jelszóval kapcsolatban tekintse meg az **e-mail-szolgáltatók**.
- **•** Ha az e-mail-szolgáltatója nem szerepel a listán, lépjen kapcsolatba a szolgáltatójával, és kérdezze őket a beállításokról.
- **4** Kattintson a **Mentés** gombra.

## **A nyomtató Beállítások menüjének használata**

- **1** A kezdőképernyőről indulva érintse meg a **Beállítások** > **E**‑**mail** > **E**‑**mail beállítása** lehetőséget.
- **2** Konfigurálja a beállításokat.

### **Megjegyzések:**

- **•** További információkért a jelszóval kapcsolatban tekintse meg az **e-mail-szolgáltatók**.
- **•** Ha az e-mail-szolgáltatója nem szerepel a listán, lépjen kapcsolatba a szolgáltatójával, és kérdezze őket a beállításokról.

## **E**‑**mail-szolgáltatók**

- **• AOL Mail**
- **• [Comcast Mail](#page-36-0)**
- **• [Gmail](#page-36-0)**
- **• [iCloud Mail](#page-37-0)**
- **• [Mail.com](#page-37-0)**
- **• [NetEase Mail \(mail.126.com\)](#page-38-0)**
- **• [NetEase Mail \(mail.163.com\)](#page-38-0)**
- **• [NetEase Mail \(mail.yeah.net\)](#page-39-0)**
- **• [Outlook Live vagy Microsoft 365](#page-39-0)**
- **• [QQ Mail](#page-40-0)**
- **• [Sina Mail](#page-40-0)**
- **• [Sohu Mail](#page-41-0)**
- **• [Yahoo! Mail](#page-41-0)**
- **• [Zoho Mail](#page-42-0)**

### **Megjegyzések:**

- **•** Ha hibába ütközik a megadott beállítások használata közben, lépjen kapcsolatba az e-mailszolgáltatójával.
- **•** Ha az e-mail-szolgáltatója nem szerepel a listán, lépjen kapcsolatba a szolgáltatójával.

### **AOL Mail**

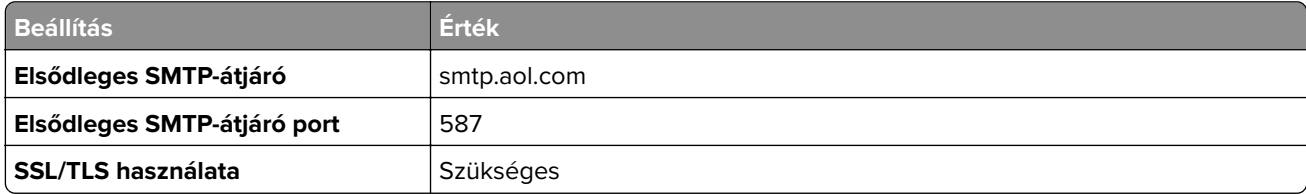
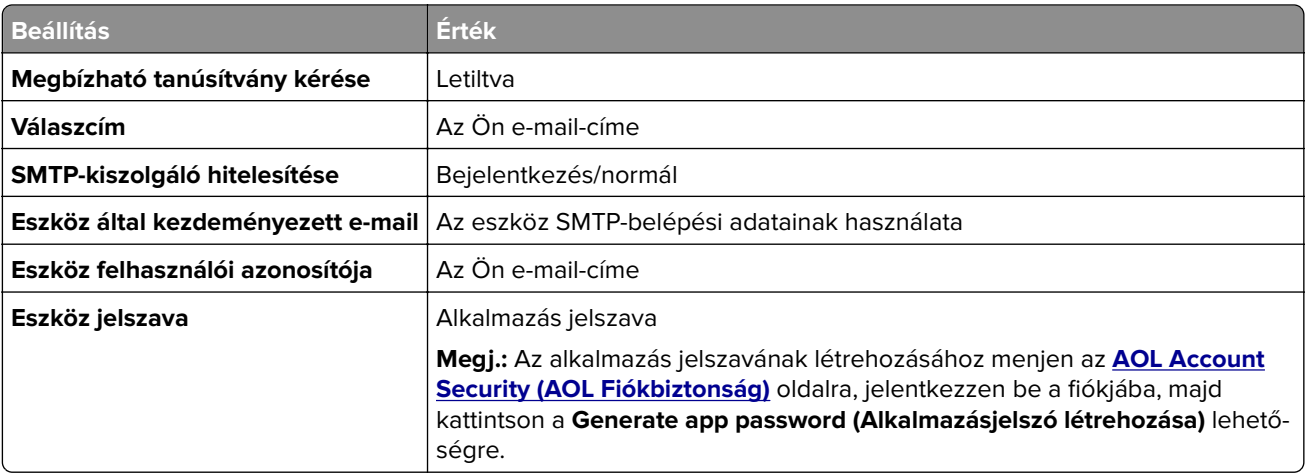

#### **Comcast Mail**

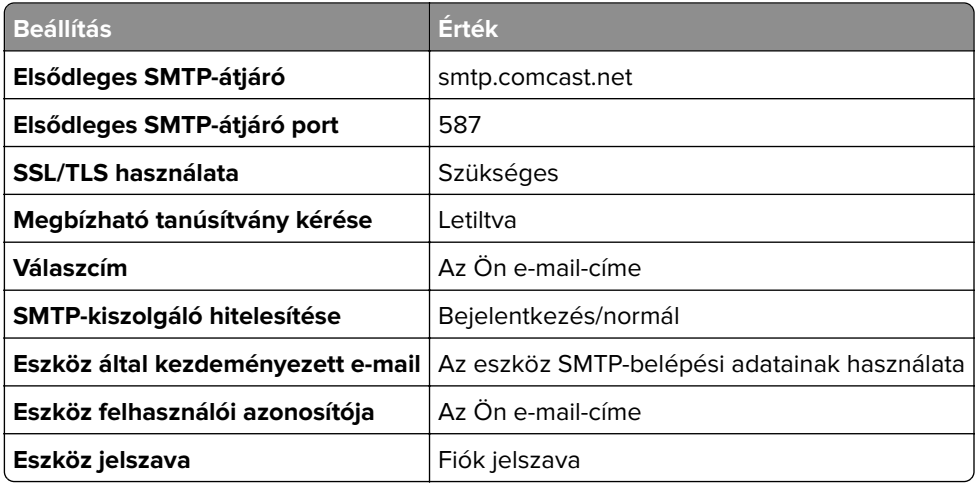

### **GmailTM**

**Megj.:** Győződjön meg arról, hogy a kétlépcsős azonosítás engedélyezve van a Google-fiókjában. A kétlépcsős azonosítás bekapcsolásához menjen a **[Google-fiók Biztonság](https://myaccount.google.com/security)** oldalra, jelentkezzen be a fiókjába, majd a "Bejelentkezés a Google-ba" szakaszban kattintson a **Kétlépcsős azonosítás** opcióra.

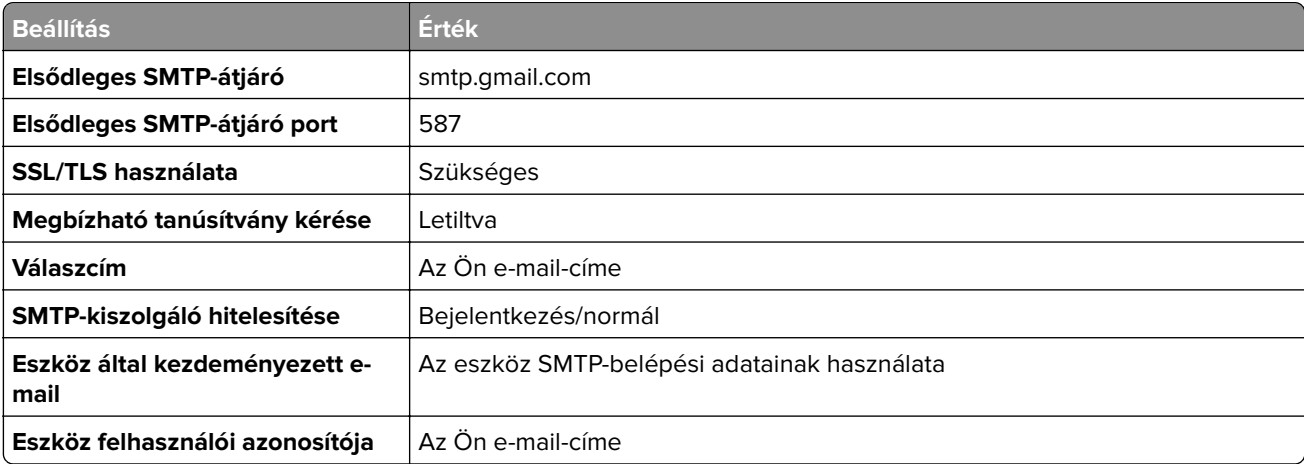

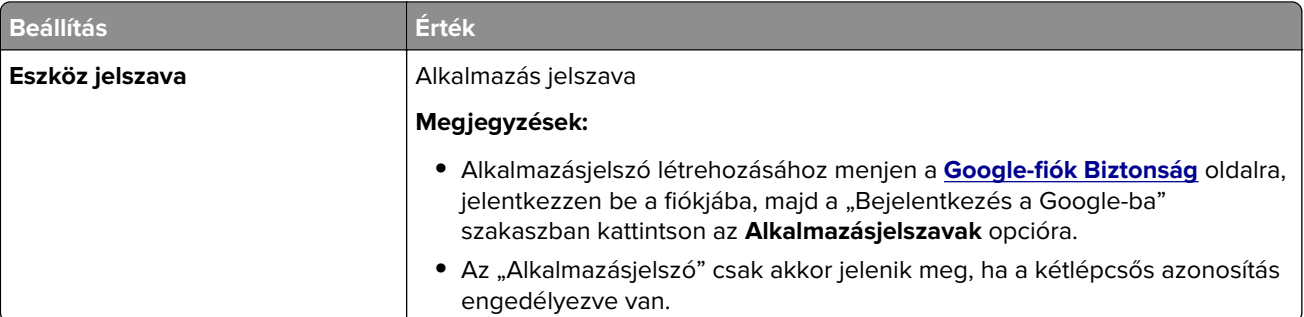

### **iCloud Mail**

**Megj.:** Győződjön meg arról, hogy a kétlépcsős azonosítás engedélyezve van a fiókjában.

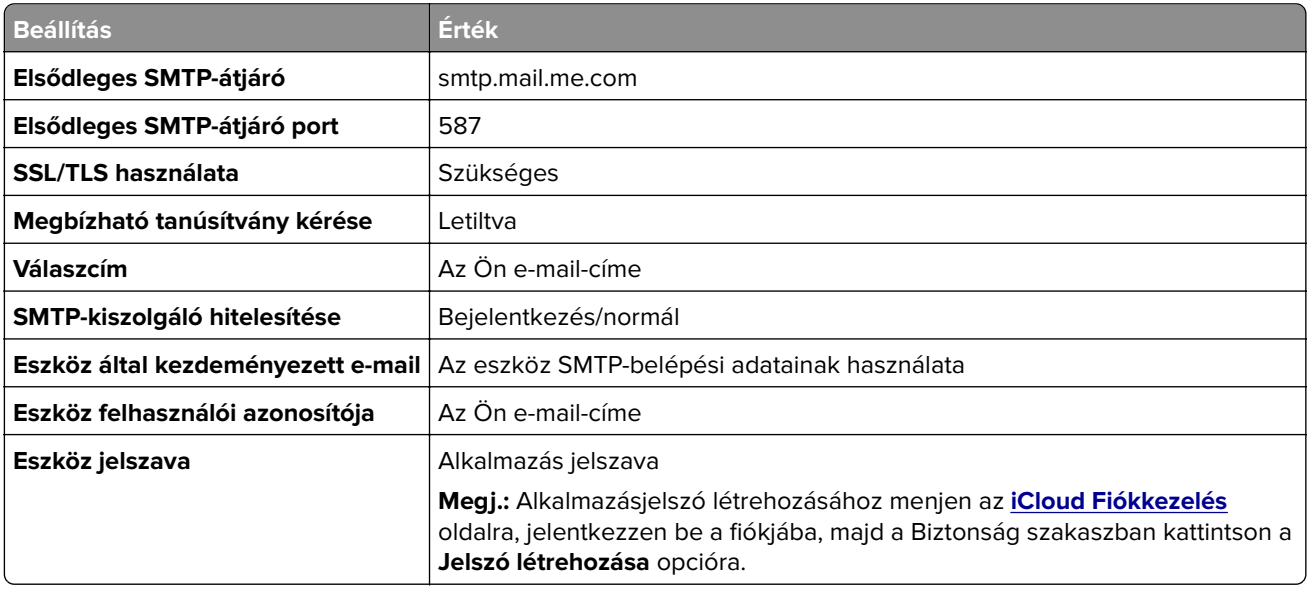

### **Mail.com**

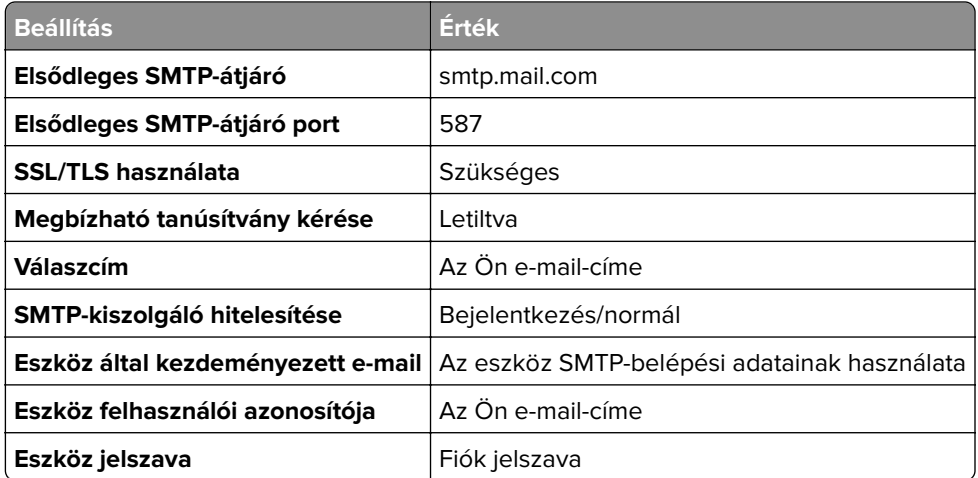

#### **NetEase Mail (mail.126.com)**

**Megj.:** Győződjön meg arról, hogy az SMTP-szolgáltatás engedélyezve van a fiókjában. A szolgáltatás engedélyezéséhez a NetEase Mail kezdőlapján kattintson a **Settings (Beállítások)** > **POP3/SMTP/IMAP** elemre, majd engedélyezze az **IMAP/SMTP szolgáltatást** vagy a **POP3/SMTP szolgáltatást**.

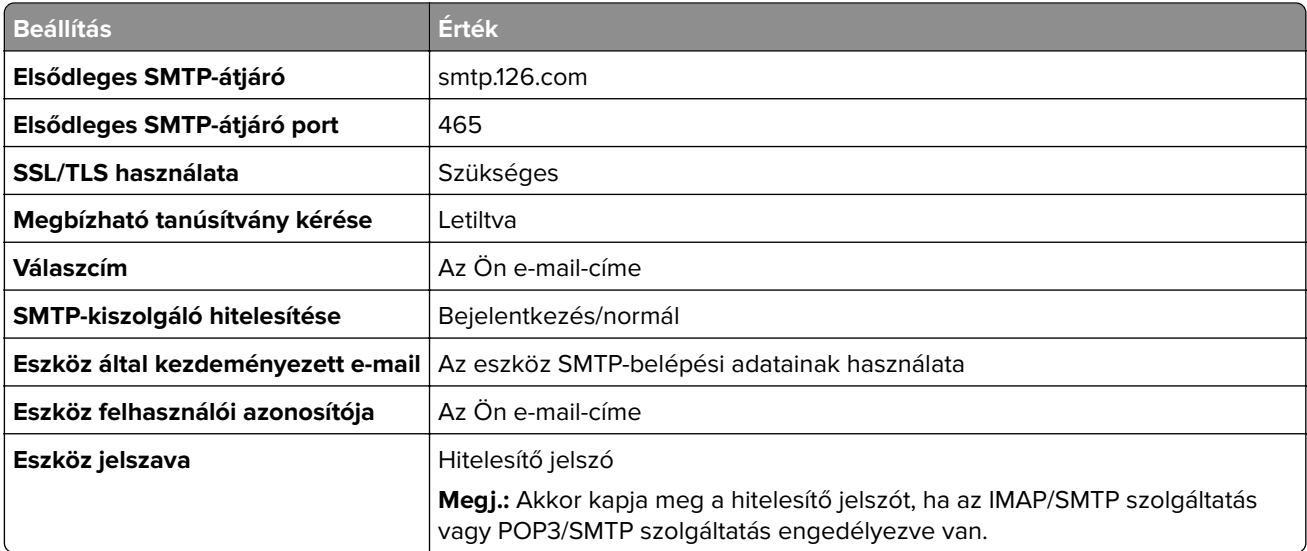

#### **NetEase Mail (mail.163.com)**

**Megj.:** Győződjön meg arról, hogy az SMTP-szolgáltatás engedélyezve van a fiókjában. A szolgáltatás engedélyezéséhez a NetEase Mail kezdőlapján kattintson a **Settings (Beállítások)** > **POP3/SMTP/IMAP** elemre, majd engedélyezze az **IMAP/SMTP szolgáltatást** vagy a **POP3/SMTP szolgáltatást**.

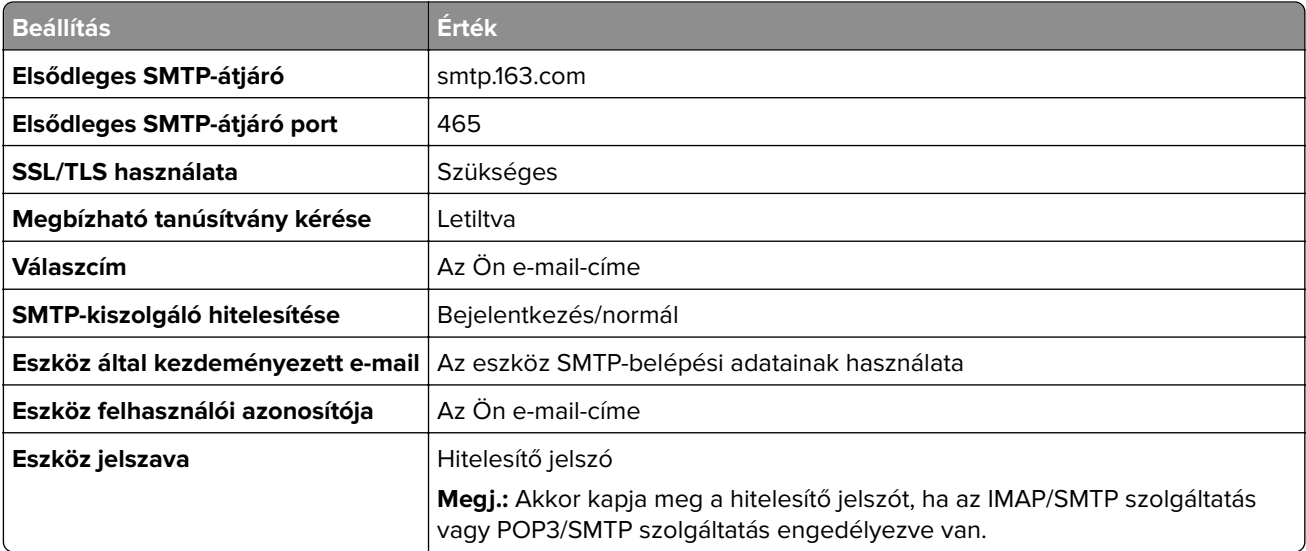

#### **NetEase Mail (mail.yeah.net)**

**Megj.:** Győződjön meg arról, hogy az SMTP-szolgáltatás engedélyezve van a fiókjában. A szolgáltatás engedélyezéséhez a NetEase Mail kezdőlapján kattintson a **Settings (Beállítások)** > **POP3/SMTP/IMAP** elemre, majd engedélyezze az **IMAP/SMTP szolgáltatást** vagy a **POP3/SMTP szolgáltatást**.

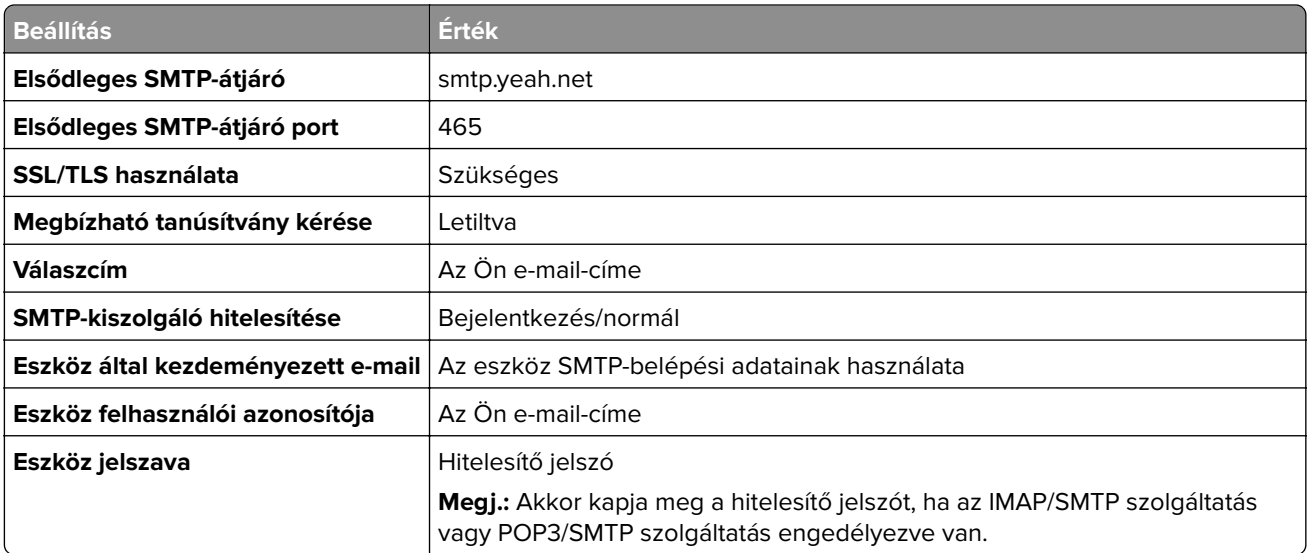

#### **Outlook Live vagy Microsoft 365**

Ezek a beállítások érvényesek az outlook.com és a hotmail.com e‑mail tartományokra, valamint a Microsoft 365 fiókokra.

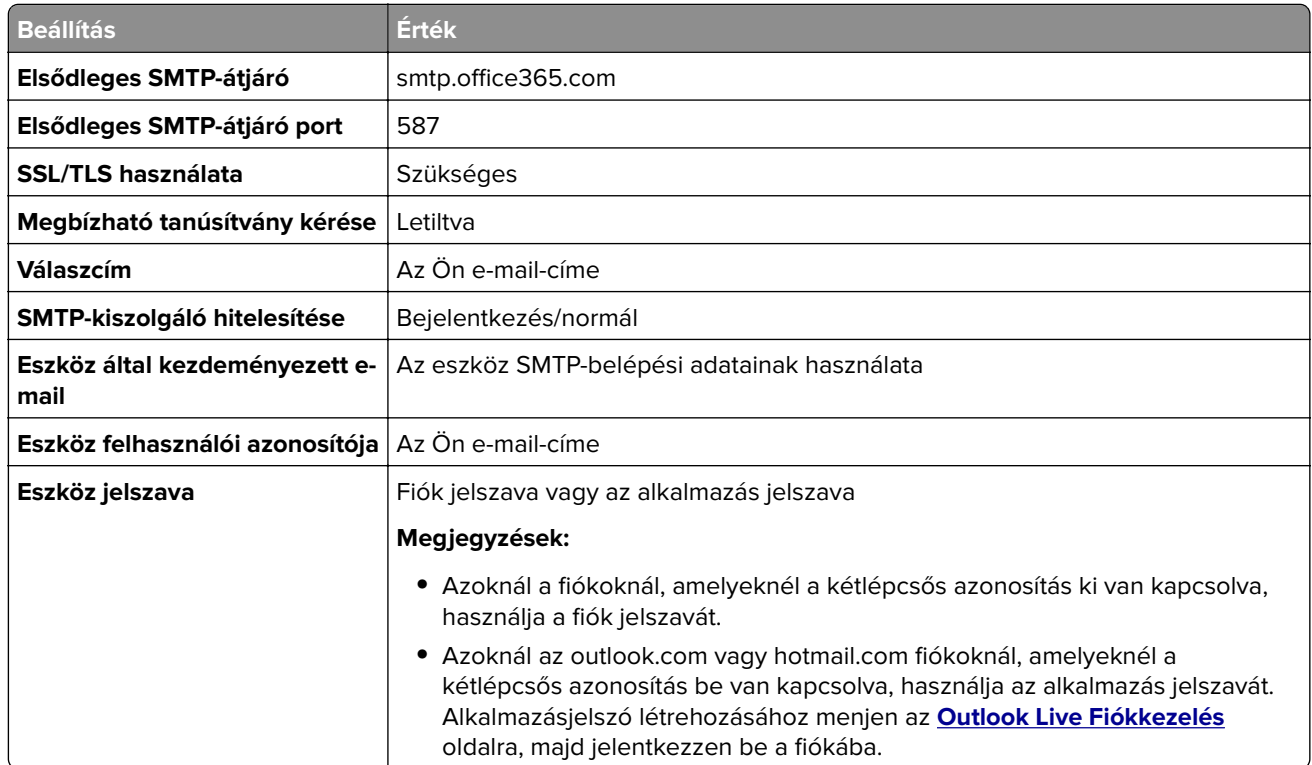

**Megj.:** A Microsoft 365 szolgáltatást használó üzleti vállalkozások rendelkezésére álló további beállítási lehetőségeket a **[Microsoft 365 Súgó oldalán](https://docs.microsoft.com/en-us/exchange/mail-flow-best-practices/how-to-set-up-a-multifunction-device-or-application-to-send-email-using-microsoft-365-or-office-365#option-2-send-mail-directly-from-your-printer-or-application-to-microsoft-365-or-office-365-direct-send)** találja.

### **QQ Mail**

**Megj.:** Győződjön meg arról, hogy az SMTP-szolgáltatás engedélyezve van a fiókjában. A szolgáltatás engedélyezéséhez menjen a QQ Mail kezdőoldalára, és kattintson a **Settings (Beállítások)** > **Account (Fiók)** opcióra. A POP3/IMAP/SMTP/Exchange/CardDAV/CalDAV Service szakaszból engedélyezze a **POP3/SMTP szolgáltatást** vagy az **IMAP/SMTP szolgáltatást**.

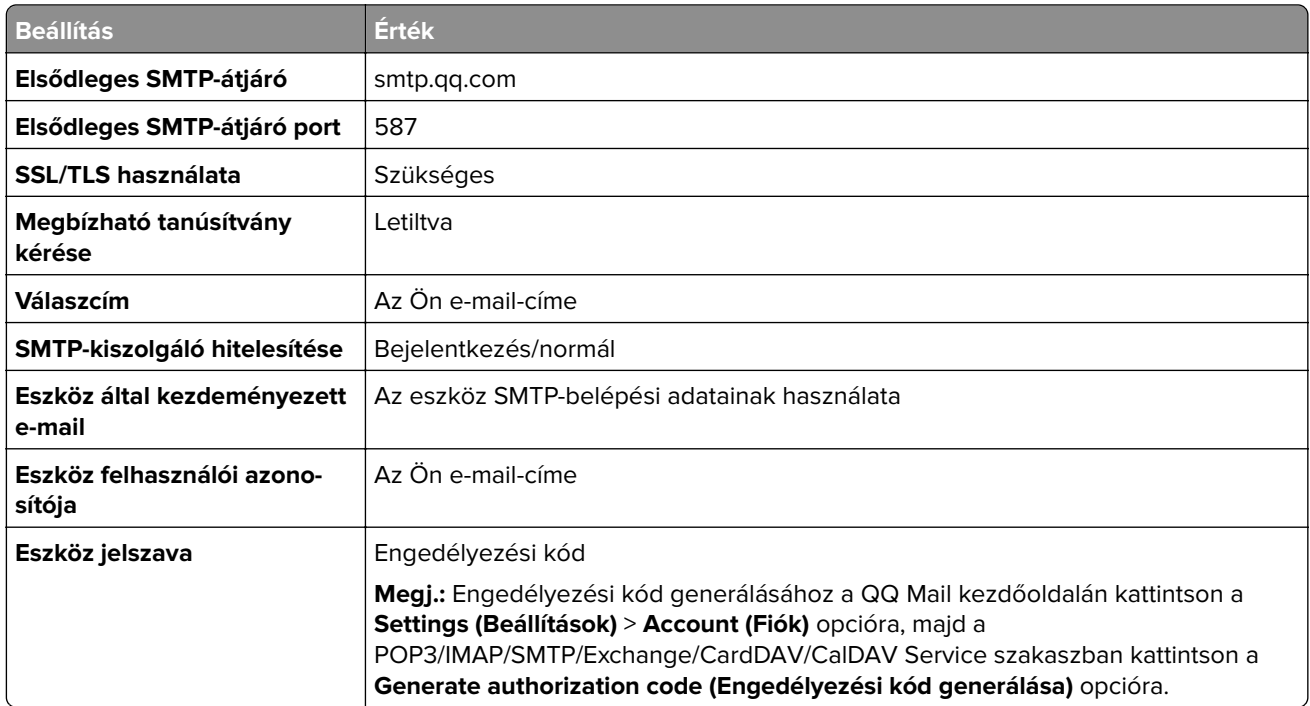

#### **Sina Mail**

**Megj.:** Győződjön meg arról, hogy az POP3/SMTP-szolgáltatás engedélyezve van a fiókjában. A szolgáltatás engedélyezéséhez a Sina Mail kezdőlapján kattintson a **Settings (Beállítások)** > **More settings (További beállítások)** > **User**‑**end POP/IMAP/SMTP (Felhasználóoldali POP/IMAP/SMTP)** opcióra, majd engedélyezze a **POP3/SMTP szolgáltatást**.

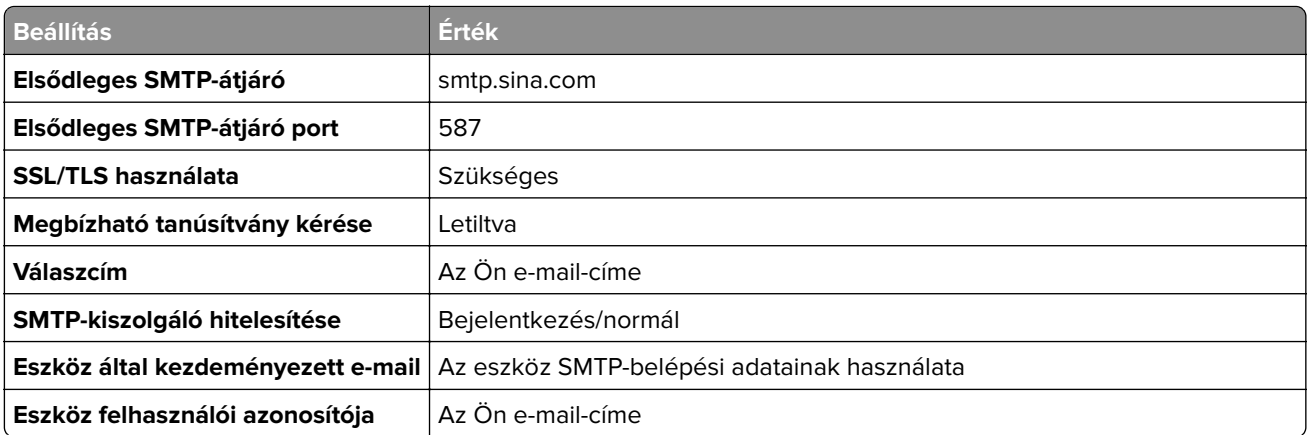

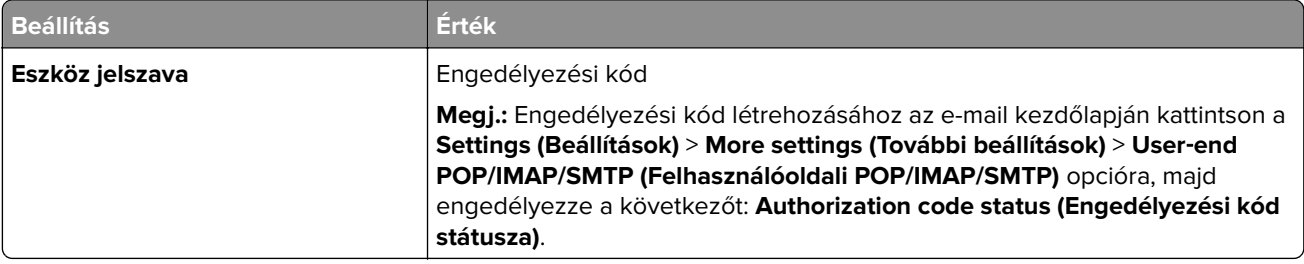

#### **Sohu Mail**

**Megj.:** Győződjön meg arról, hogy az SMTP-szolgáltatás engedélyezve van a fiókjában. A szolgáltatás engedélyezéséhez a Sohu Mail kezdőlapján kattintson az **Options (Opciók)** > **Settings (Beállítások)** > **POP3/SMTP/IMAP** opcióra, majd engedélyezze az **IMAP/SMTP szolgáltatást** vagy a **POP3/SMTP szolgáltatást**.

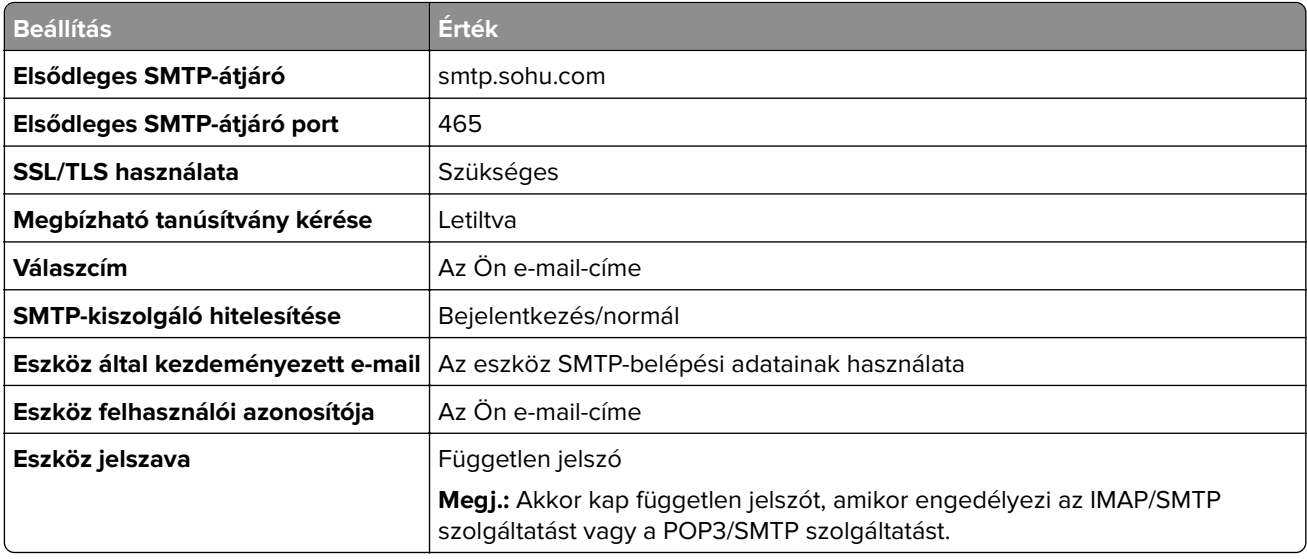

#### **Yahoo! Mail**

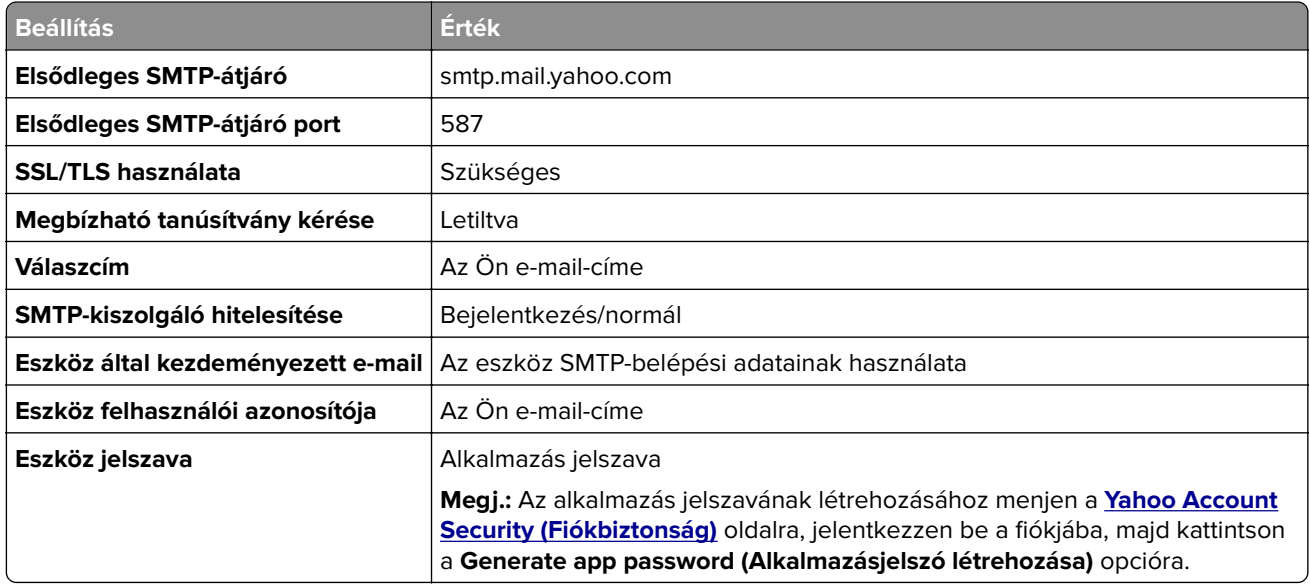

#### **Zoho Mail**

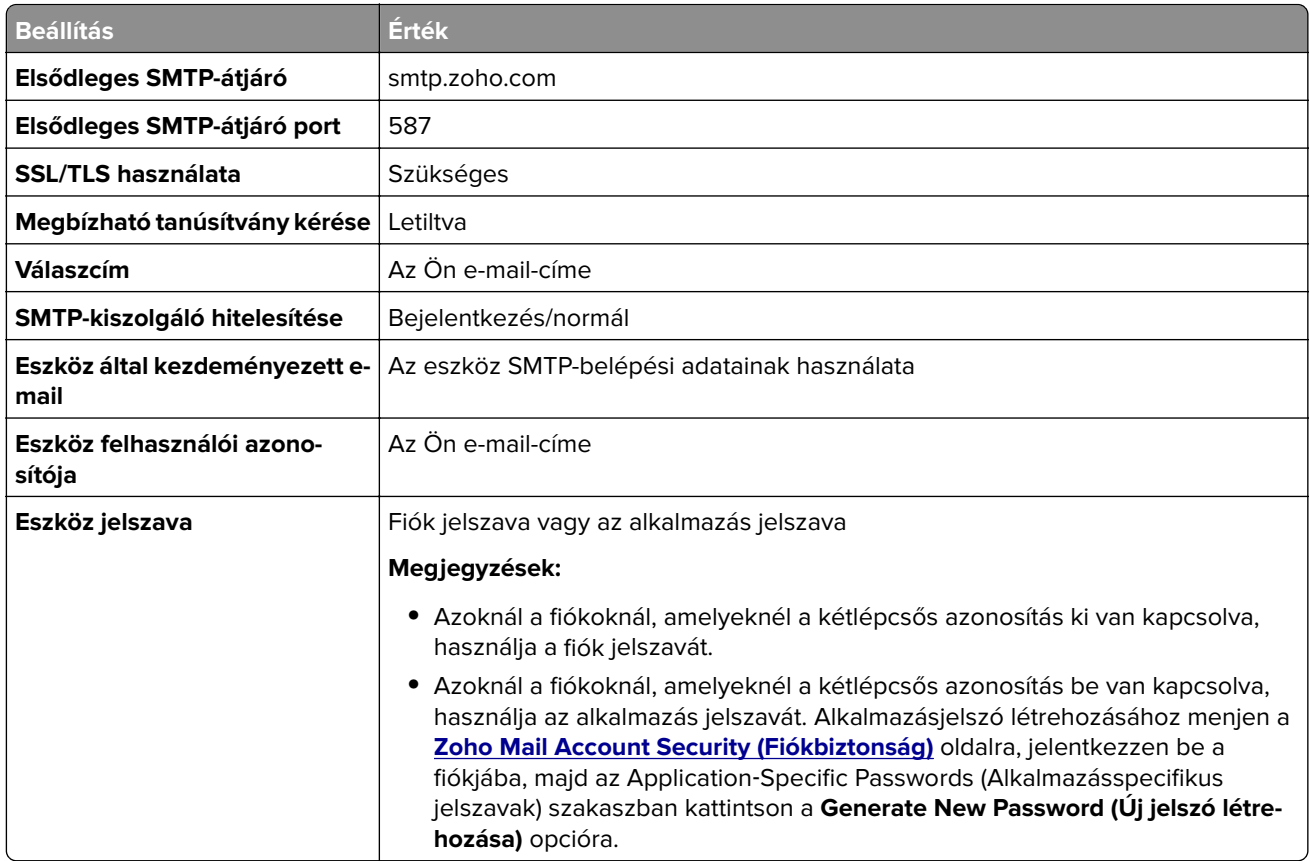

### **E-mail küldése**

Mielőtt elkezdené a műveletet, győződjön meg róla, hogy az SMTP-beállítások konfigurálva vannak-e. További információkért lásd: ["E-mail SMTP-beállítások konfigurálása" itt: 35. oldal.](#page-34-0)

### **A kezelőpanel használata**

- **1** Tegye az eredeti dokumentumot az automatikus lapadagoló tálcájába vagy a lapolvasó üveglapjára.
- **2** A kezdőképernyőn érintse meg az **E-mail** elemet, majd adja meg a kért adatokat.
- **3** Szükség szerint konfigurálja a kimenő fájltípus beállításait.
- **4** Küldje el az e-mailt.

### **Gyorstárcsázó szám használata**

- **1** Tegye az eredeti dokumentumot az automatikus lapadagoló tálcájába vagy a lapolvasó üveglapjára.
- **2** A főképernyőről indulva érintse meg a **Parancsikonok** > **E-mail** lehetőséget.
- **3** Válassza ki a parancsikon számát.
- **4** Küldje el az e-mailt.

# **E-mail parancsikon létrehozása**

- **1** A kezdőképernyőn érintse meg az **E-mail** elemet.
- 2 Konfigurálja a beállításokat, majd érintse meg a **lehetőséget.**
- **3** Hozzon létre egy parancsikont.

# <span id="page-44-0"></span>**Faxolás**

### **Nyomtató beállítása faxolásra**

#### **Megjegyzések:**

- **•** A következő csatlakozási módszerek csak bizonyos országokban vagy régiókban használhatók.
- **•** A nyomtató első beállítása során törölje a fax és az egyéb olyan funkciók kijelölését, amelyeket később szeretne beállítani, majd válassza a **Folytatás** lehetőséget.
- **•** Ha a faxolás funkció engedélyezve van, de nincs teljesen beállítva, a jelzőfény pirosan villoghat.

**Figyelem – sérülésveszély:** Az adatvesztés és a nyomtatóhibák elkerülése érdekében fax küldése vagy fogadása közben ne érjen hozzá a kábelekhez és a nyomtató ábrán jelzett részéhez.

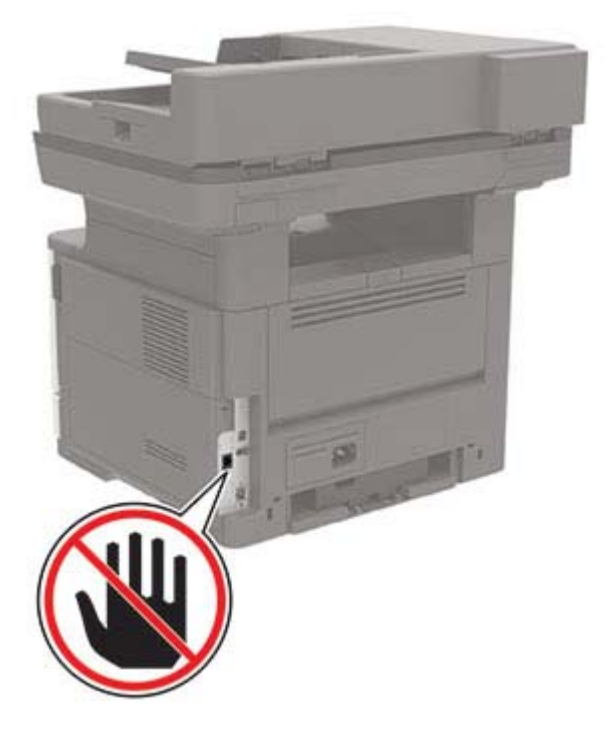

### **Az analóg faxot használó faxfunkció beállítása**

#### **Megjegyzések:**

- **•** Ez a funkció csak néhány nyomtatómodellen érhető el.
- **•** Néhány csatlakozási módszer csak bizonyos országokban vagy régiókban használható.
- **•** Ha a faxolás funkció engedélyezve van, de nincs teljesen beállítva, a jelzőfény pirosan villoghat.
- **•** Ha nem rendelkezik TCP/IP környezettel, a fax beállítási adatainak megadásához a nyomtató kezelőpanelét kell használnia.

**Figyelem – sérülésveszély:** Az adatvesztés és a nyomtatóhibák elkerülése érdekében fax küldése vagy fogadása közben ne érjen hozzá a kábelekhez és a nyomtató ábrán jelzett részéhez.

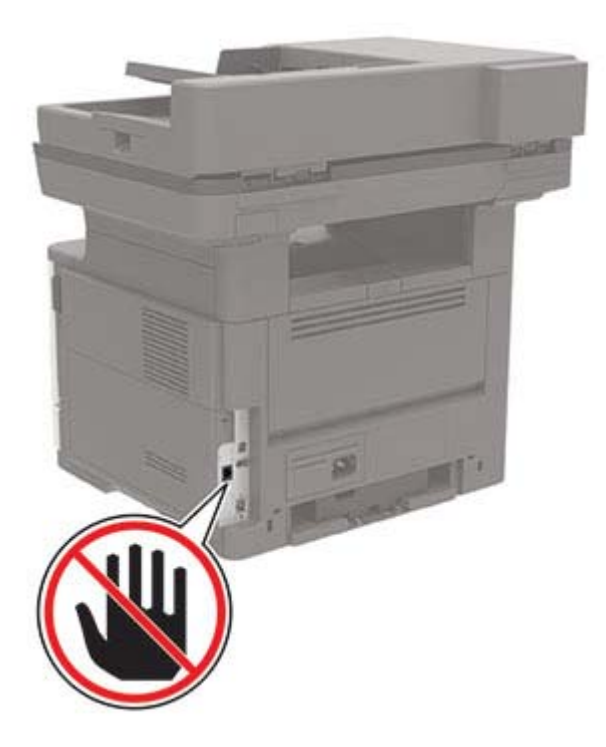

### **A Beállítások menü használata a nyomtatóban**

- **1** A kezdőképernyőn érintse meg a következőket: **Beállítások** > **Fax** > **Fax beállítása** > **Általános faxbeállítások**.
- **2** Konfigurálja a beállításokat.

#### **Az Embedded Web Server kiszolgáló segítségével**

**1** Nyisson meg egy webböngészőt, és írja be a nyomtató IP-címét a címmezőbe.

#### **Megjegyzések:**

- **•** Tekintse meg a nyomtató IP-címét a főképernyőn. Az IP-cím számok négyelemű, pontokkal elválasztott halmaza, például 123.123.123.123.
- **•** Ha proxykiszolgálót használ, átmenetileg tiltsa le azt a weboldal megfelelő betöltése érdekében.
- **2** Kattintson a következőre: **Beállítások** > **Fax** > **Fax beállítása** > **Általános faxbeállítások**.
- **3** Konfigurálja a beállításokat.
- **4** Alkalmazza a módosításokat.

### **Fax beállítása normál telefonvonal használatával**

**Megj.:** Ezek az utasítások csak az analóg faxot támogató nyomtatókra vonatkoznak.

**VIGYÁZAT – ÁRAMÜTÉS VESZÉLYE:** Az áramütés elkerülése érdekében zivataros időben ne helyezze üzembe a készüléket, illetve ne csatlakoztasson hozzá kábeleket, vagy elektromos berendezéseket, például a tápkábelt, a faxfunkciót vagy a telefont.

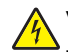

**VIGYÁZAT – ÁRAMÜTÉS VESZÉLYE:** Az áramütés kockázatának elkerülése érdekében ne használja a faxot villámlással járó vihar idején.

**VIGYÁZAT – SÉRÜLÉSVESZÉLY:** Ha a terméket a nyilvános telefonhálózathoz csatlakoztatja, a tűzveszély csökkentése érdekében csak 26 AWG, vagy nagyobb keresztmetszetű telekommunikációs (RJ-11) kábelt használjon. Ausztráliai felhasználás esetén a kábelnek az ausztrál kommunikációs és médiahatóság által jóváhagyottnak kell lennie.

### **1. konfiguráció: A nyomtató dedikált faxvonalhoz csatlakozik**

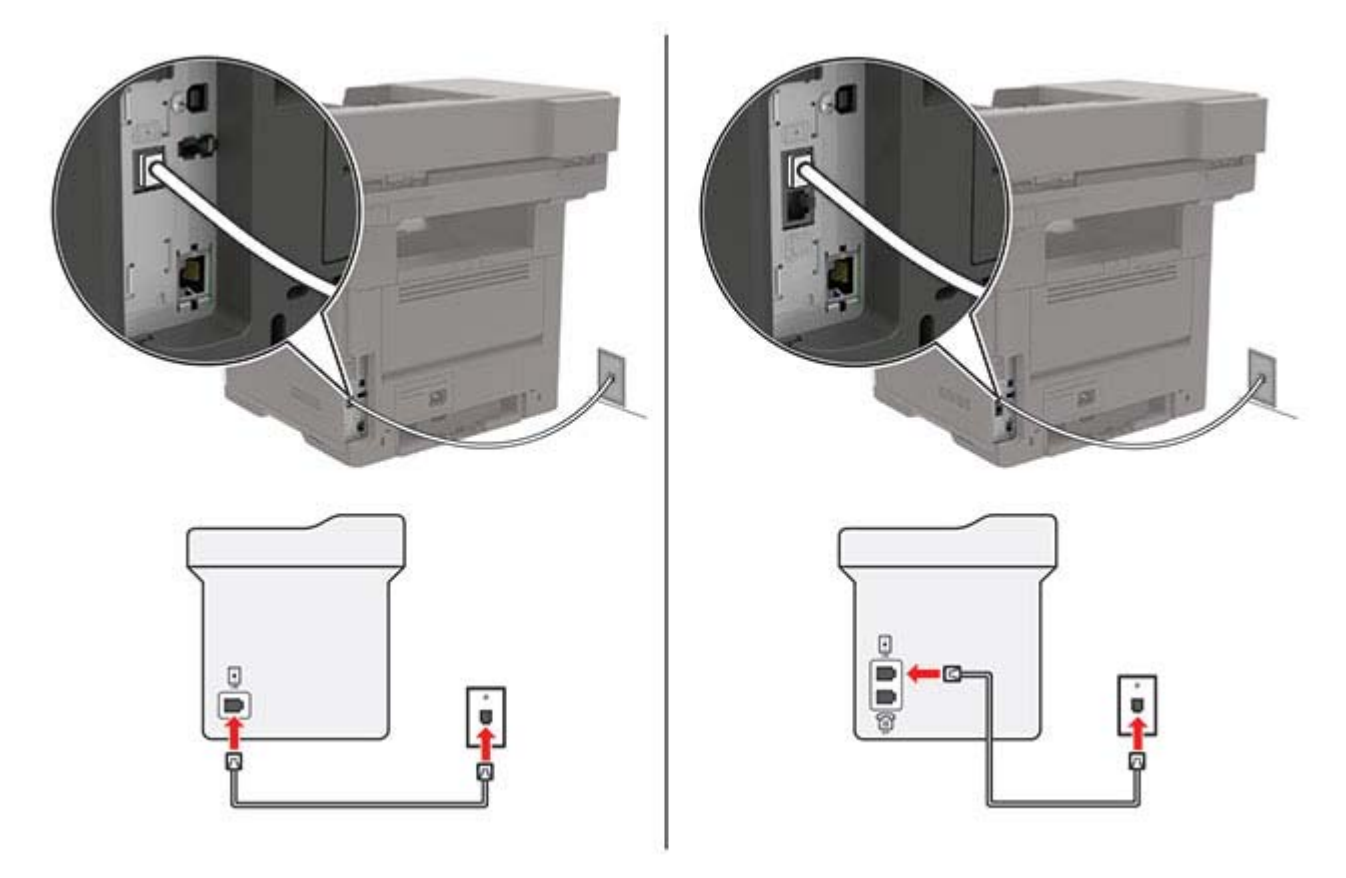

- **1** Csatlakoztassa a telefonkábel egyik végét a nyomtató telefonvonal-portjához.
- **2** A kábel másik végét csatlakoztassa egy aktív analóg fali aljzathoz.

#### **Megjegyzések:**

- **•** Beállíthatja, hogy a nyomtató automatikusan (Automatikus válasz **Be**) vagy manuálisan (Automatikus válasz **Ki**) fogadja a faxokat.
- **•** Ha azt szeretné, hogy a nyomtató automatikusan fogadja a faxokat, állítsa be a kívánt csengésszámot, amely után a nyomtató válaszol.

### **2. konfiguráció: A nyomtató egy üzenetrögzítővel közösen használja a telefonvonalat**

**Megj.:** Ha előfizet a megkülönböztető csengetési minta szolgáltatásra, akkor győződjön meg róla, hogy a megfelelő csengetési mintát rendeli a nyomtatóhoz. Ellenkező esetben a nyomtató még akkor sem fogadja a faxokat, ha Ön az automatikus fogadást állította be.

# 晶  $\boxdot$ 曲 u 冊  $\circledcirc$ Q л т

### **Ugyanahhoz a fali telefonaljzathoz csatlakoztatva**

**Megj.:** Ezek az utasítások csak az EXT-vel és telefonvonalporttal rendelkező nyomtatókra vonatkoznak.

- **•** Csatlakoztassa a telefonkábel egyik végét a nyomtató telefonvonal-portjához.
- **•** A kábel másik végét csatlakoztassa egy aktív analóg fali telefonaljzathoz.
- **•** Csatlakoztassa az üzenetrögzítőt a nyomtató telefonportjához.

#### **Külön fali aljzathoz csatlakoztatva**

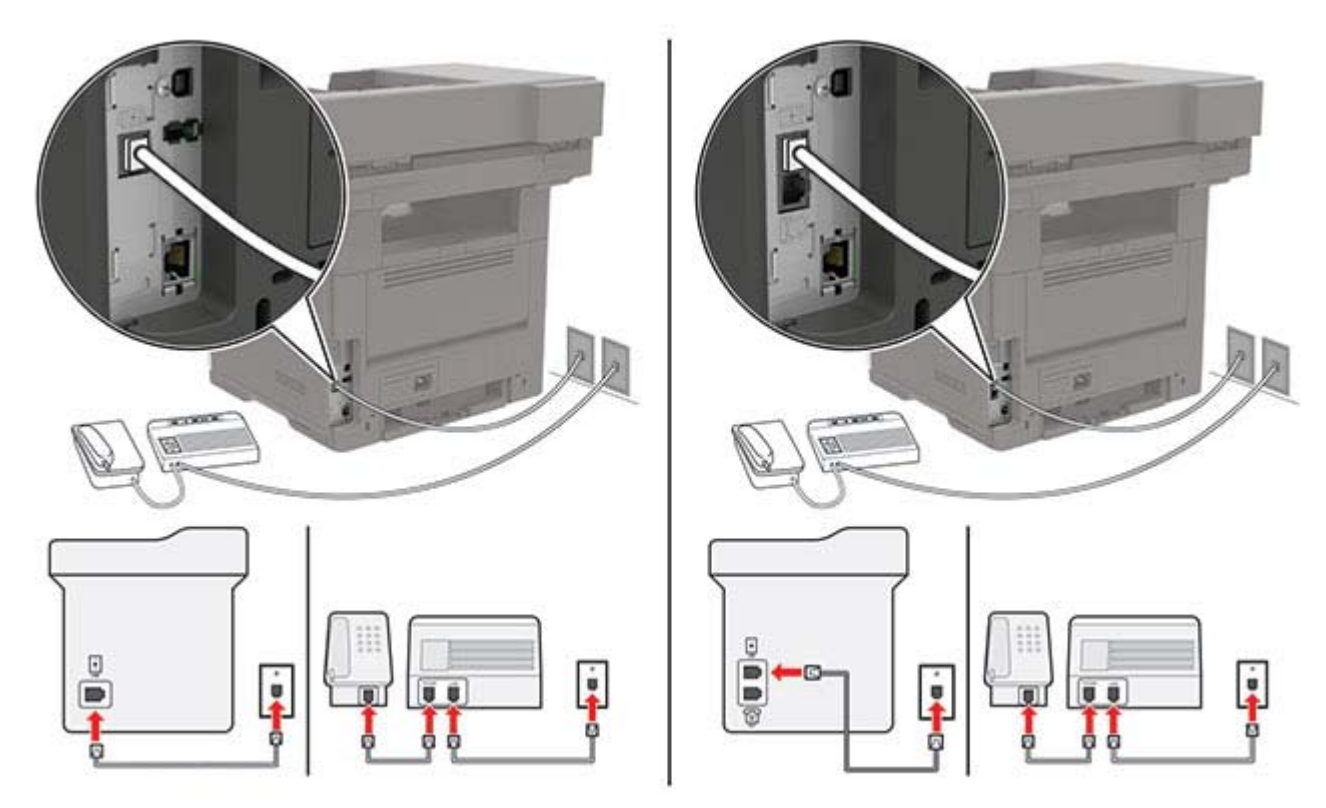

- **1** Csatlakoztassa a telefonkábel egyik végét a nyomtató telefonvonal-portjához.
- **2** A kábel másik végét csatlakoztassa egy aktív analóg fali telefonaljzathoz.

### **Megjegyzések:**

- **•** Ha csak egy telefonszám tartozik a telefonfonalhoz, akkor állítsa automatikus faxfogadásra a nyomtatót.
- **•** Állítsa be, hogy a nyomtató az üzenetrögzítő után két csengéssel válaszoljon a hívásra. Ha például az üzenetrögzítő négy csengés után veszi fel a hívást, állítsa a nyomtató Csengések a válaszig beállítását **6** csengésre.

### **Fax beállítása olyan országokban vagy régiókban, amelyekben különböző fali telefonaljzat van használatban**

**Megj.:** Ezek az utasítások csak az analóg faxot támogató nyomtatókra vonatkoznak.

**VIGYÁZAT – ÁRAMÜTÉS VESZÉLYE:** Az áramütés elkerülése érdekében zivataros időben ne helyezze üzembe a készüléket, illetve ne csatlakoztasson hozzá kábeleket, vagy elektromos berendezéseket, például a tápkábelt, a faxfunkciót vagy a telefont.

**VIGYÁZAT – ÁRAMÜTÉS VESZÉLYE:** Az áramütés kockázatának elkerülése érdekében ne használja a faxot villámlással járó vihar idején.

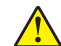

**VIGYÁZAT – SÉRÜLÉSVESZÉLY:** Ha a terméket a nyilvános telefonhálózathoz csatlakoztatja, a tűzveszély csökkentése érdekében csak 26 AWG, vagy nagyobb keresztmetszetű telekommunikációs (RJ-11) kábelt használjon. Ausztráliai felhasználás esetén a kábelnek az ausztrál kommunikációs és médiahatóság által jóváhagyottnak kell lennie.

A szabványos fali csatlakozó az RJ‑11 a legtöbb országban, illetve régióban. Ha a fali telefonaljzat vagy az adott készülék nem használható ilyen típusú csatlakozással, akkor telefonadapterre lesz szüksége. Az adaptert általában nem mellékelik a nyomtatóhoz, hanem külön kell megvásárolnia.

Előfordulhat, hogy a nyomtató telefonportjában egy adaptercsatlakozó is található. Ne húzza ki az adaptercsatlakozót a nyomtató telefonportjából, ha a készüléket soros vagy kaszkád telefonrendszerhez csatlakoztatja.

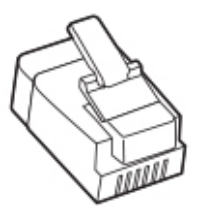

### **A nyomtató csatlakoztatása nem RJ**‑**11 típusú fali aljzathoz**

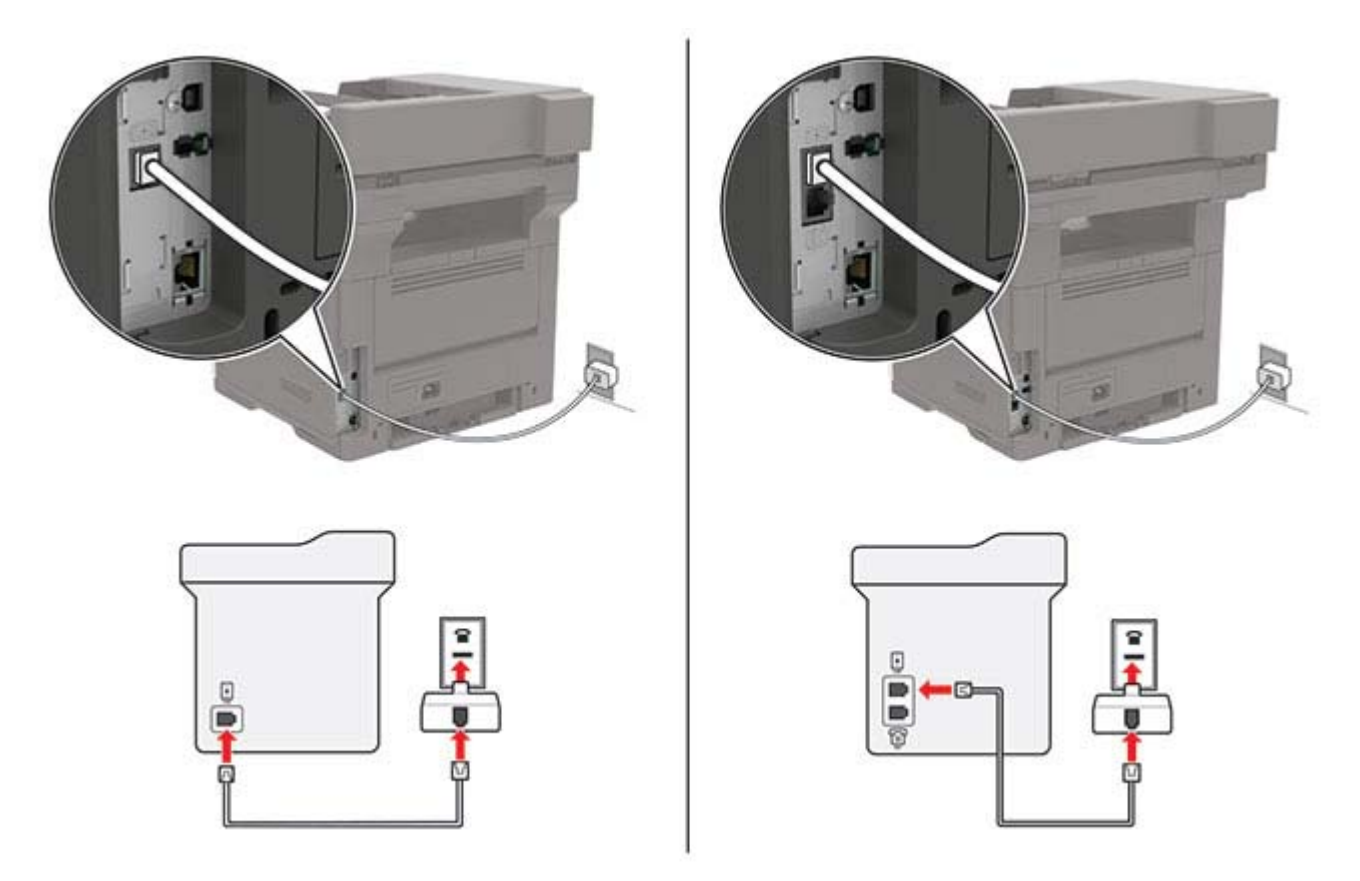

- **1** Csatlakoztassa a telefonkábel egyik végét a nyomtató telefonvonal-portjához.
- **2** Csatlakoztassa a kábel másik végét az RJ-11 adapterhez, majd dugja az adaptert a fali aljzatba.
- **3** Ha egy másik, nem RJ-11 típusú csatlakozóval ellátott készüléket is szeretne ugyanahhoz a fali aljzathoz csatlakoztatni, csatlakoztassa közvetlenül a telefonadapterhez.

### **Csatlakozás megkülönböztető csengetési szolgáltatáshoz**

A megkülönböztető csengési szolgáltatással több telefonszámmal rendelkezhet ugyanazon a telefonvonalon. Mindegyik telefonszámhoz különböző csengési minta van hozzárendelve.

**Megj.:** Ezek az utasítások csak az analóg faxot támogató nyomtatókra vonatkoznak.

- **1** Érintse meg a kezdőképernyőn a **Beállítások** > **Fax** > **Fax beállítása** > **Faxfogadási beállítások** > **Rendszergazdai beállítások** > **Válasz be** lehetőséget.
- **2** Válasszon ki egy csengési mintát.

### **Faxdátum és -idő beállítása**

**Megj.:** Győződjön meg arról, hogy a fax konfigurálva van. További információkért lásd: ["Nyomtató beállítása](#page-44-0) [faxolásra" itt: 45. oldal.](#page-44-0)

- **1** Érintse meg a kezdőképernyőn a **Beállítások** > **Készülék** > **Beállítások** > **Dátum és idő** > **Konfigurálás** lehetőséget.
- **2** Konfigurálja a beállításokat.

### **Nyári időszámítás konfigurálása**

**Megj.:** Győződjön meg arról, hogy a fax konfigurálva van. További információkért lásd: ["Nyomtató beállítása](#page-44-0) [faxolásra" itt: 45. oldal.](#page-44-0)

- **1** Érintse meg a kezdőképernyőn a **Beállítások** > **Készülék** > **Beállítások** > **Dátum és idő** > **Konfigurálás** lehetőséget.
- **2** Az Időzóna menüben válassza ki az **(UTC+felhasználó) Egyéni** elemet.
- **3** Konfigurálja a beállításokat.

# **Az automatikus lapadagoló és a lapolvasó üveglapjának használata**

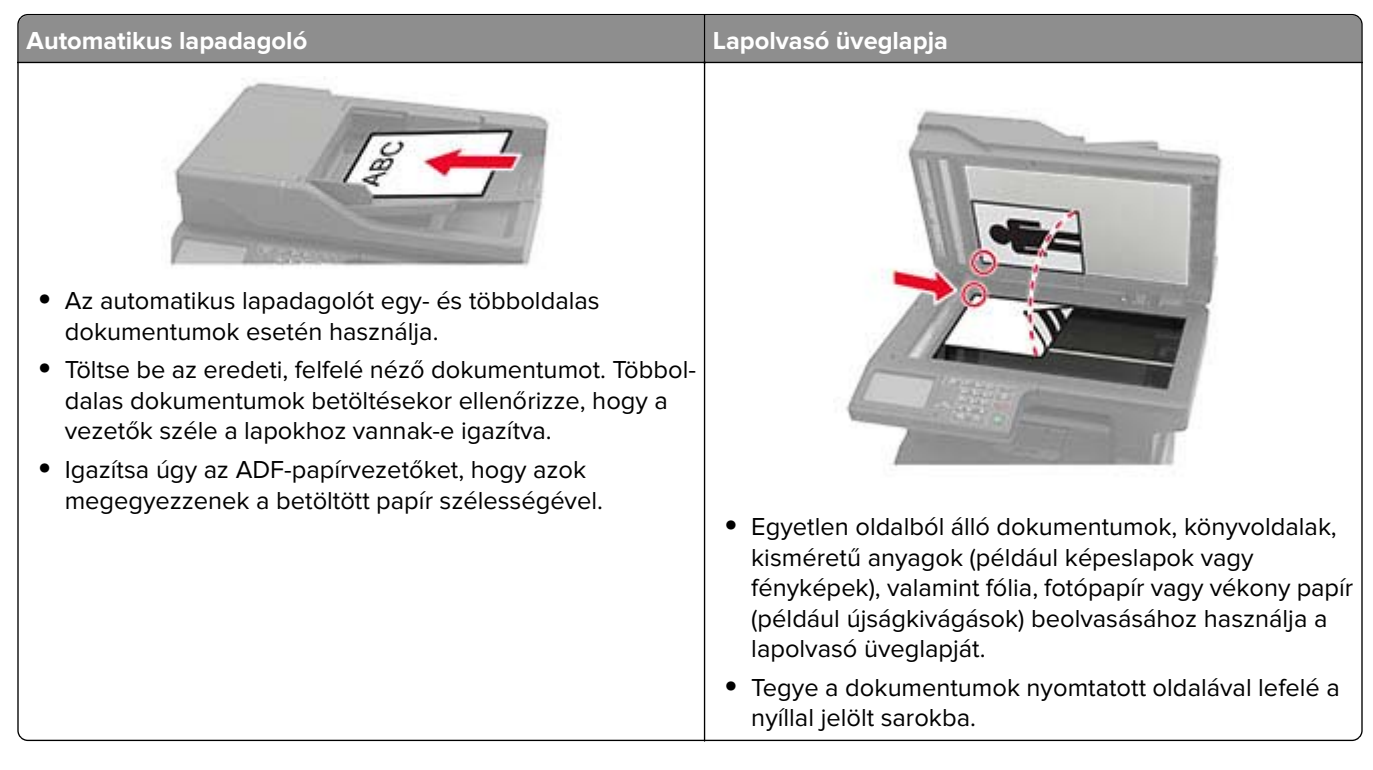

# **Faxküldés**

**Megj.:** Győződjön meg arról, hogy a fax konfigurálva van. További információkért lásd: ["Nyomtató beállítása](#page-44-0) [faxolásra" itt: 45. oldal.](#page-44-0)

### **A kezelőpanel használata**

- **1** Tegye az eredeti dokumentumot az automatikus lapadagoló tálcájába vagy a lapolvasó üveglapjára.
- **2** A kezdőképernyőn érintse meg a **Fax** lehetőséget, majd adja meg a szükséges adatokat. Szükség esetén módosítson a beállításokon.
- **3** Küldje el a faxot.

### **Számítógép segítségével**

Mielőtt elkezdené a műveleteket, ellenőrizze, hogy a fax illesztőprogramja telepítve van-e. További információkért lásd: ["Faxoláshoz használt illesztőprogram telepítése" itt: 225. oldal.](#page-224-0)

### **Útmutatás Windows-felhasználók számára**

- **1** Nyissa meg a Nyomtatás párbeszédpanelt úgy, hogy közben meg van nyitva a faxolni kívánt dokumentum.
- **2** Válassza ki a nyomtatót, majd kattintson a **Tulajdonságok**, **Jellemzők**, **Beállítások** vagy **Beállítás** gombra.
- **3** Kattintson a következőkre: **Fax** > **Fax engedélyezése** > **Mindig mutassa a beállításokat a fax elküldése előtt**, majd adja meg a címzett faxszámát. Ha szükséges, konfigurálja a fax egyéb beállításait.
- **4** Küldje el a faxot.

### **Útmutatás Macintosh-felhasználók számára**

- **1** Miközben a dokumentum meg van nyitva, válassza a **Fájl** > **Nyomtatás** menüpontot.
- **2** Válassza ki azt a nyomtatót, amelynek a neve után a ‑ **Fax** szöveg szerepel.
- **3** A Címzett mezőben adja meg a címzett számát. Ha szükséges, konfigurálja a fax egyéb beállításait.
- **4** Küldje el a faxot.

# **Fax beütemezése**

**Megj.:** Győződjön meg arról, hogy a fax konfigurálva van. További információkért lásd: ["Nyomtató beállítása](#page-44-0) [faxolásra" itt: 45. oldal.](#page-44-0)

- **1** Tegye az eredeti dokumentumot az automatikus lapadagoló tálcájába vagy a lapolvasó üveglapjára.
- **2** Érintse meg a kezdőképernyőn a **Fax** > **Címzett** > faxszám megadása > **Kész** elemet.
- **3** Érintse meg a **Küldés ideje** lehetőséget a dátum és az idő beállításához, majd érintse meg az **OK** elemet.
- **4** Küldje el a faxot.

# **Faxelérési útvonal parancsikon létrehozása**

**Megj.:** Győződjön meg arról, hogy a fax konfigurálva van. További információkért lásd: ["Nyomtató beállítása](#page-44-0) [faxolásra" itt: 45. oldal.](#page-44-0)

- **1** Érintse meg a kezdőképernyőn a **Fax** > **Cél** elemet.
- **2** Adja meg a címzett faxszámát, majd érintse meg a **Kész** elemet.
- **3** Érintse meg a következőt:
- **4** Hozzon létre egy parancsikont.

# **A fax felbontásának módosítása**

**Megj.:** Győződjön meg arról, hogy a fax konfigurálva van. További információkért lásd: ["Nyomtató beállítása](#page-44-0) [faxolásra" itt: 45. oldal.](#page-44-0)

- **1** Tegye az eredeti dokumentumot az automatikus lapadagoló tálcájába vagy a lapolvasó üveglapjára.
- **2** A kezdőképernyőn érintse meg a **Fax** lehetőséget, majd adja meg a szükséges adatokat.
- **3** Érintse meg a **Felbontás** elemet, majd végezze el a beállítást.
- **4** Küldje el a faxot.

### **Fax sötétségének módosítása**

**Megj.:** Győződjön meg arról, hogy a fax konfigurálva van. További információkért lásd: ["Nyomtató beállítása](#page-44-0) [faxolásra" itt: 45. oldal.](#page-44-0)

- **1** Tegye az eredeti dokumentumot az automatikus lapadagoló tálcájába vagy a lapolvasó üveglapjára.
- **2** A kezdőképernyőn érintse meg a **Fax** lehetőséget, majd adja meg a szükséges adatokat.
- **3** Érintse meg a **Sötétség** elemet, majd végezze el a beállítást.
- **4** Küldje el a faxot.

# **Faxnapló nyomtatása**

**Megj.:** Győződjön meg arról, hogy a fax konfigurálva van. További információkért lásd: ["Nyomtató beállítása](#page-44-0) [faxolásra" itt: 45. oldal.](#page-44-0)

- **1** A kezdőképernyőn érintse meg a **Beállítások** > **Jelentések** > **Fax** elemet.
- **2** Érintse meg a **Faxolási feladat naplója** vagy a **Faxhívási napló** elemet.

# **Kéretlen faxok blokkolása**

**Megj.:** Győződjön meg arról, hogy a fax konfigurálva van. További információkért lásd: ["Nyomtató beállítása](#page-44-0) [faxolásra" itt: 45. oldal.](#page-44-0)

- **1** A kezdőképernyőn érintse meg a következőket: **Beállítások** > **Fax** > **Fax beállítása** > **Faxfogadási beállítások** > **Rendszergazdai beállítások**.
- **2** Állítsa a Névtelen fax tiltása lehetőséget **Be** értékre.

# **Faxok tartása**

**Megj.:** Győződjön meg arról, hogy a fax konfigurálva van. További információkért lásd: ["Nyomtató beállítása](#page-44-0) [faxolásra" itt: 45. oldal.](#page-44-0)

- **1** A kezdőképernyőn érintse meg a következőket: **Beállítások** > **Fax** > **Fax beállítása** > **Faxfogadási beállítások** > **Faxok tartása**.
- **2** Válasszon egy üzemmódot.

### **Fax továbbítása**

**Megj.:** Győződjön meg arról, hogy a fax konfigurálva van. További információkért lásd: ["Nyomtató beállítása](#page-44-0) [faxolásra" itt: 45. oldal.](#page-44-0)

- **1** Célhely parancsikon létrehozása.
	- **a** Érintse meg a kezdőképernyőn a **Hivatkozásközpont** parancsot.

**Megj.:** Előfordulhat, hogy az ikon és a név megváltozott. További tájékoztatásért forduljon a rendszergazdához.

- **b** Válasszon egy nyomtatófunkciót, majd érintse meg a **Parancsikon létrehozása** lehetőséget.
- **c** Konfigurálja a beállításokat, majd érintse meg a **Mentés** lehetőséget.
- **d** Írjon be egy egyedi parancsikonnevet.
- **e** Érintse meg az **OK** gombot.

**Megj.:** Jegyezze fel a hivatkozás számát.

- **2** A kezdőképernyőn érintse meg a következőket: **Beállítások** > **Fax** > **Fax beállítása** > **Faxfogadási beállítások** > **Rendszergazdai beállítások**.
- **3** Érintse meg a **Faxtovábbítás** elemet, majd a **Továbbítás** vagy a **Nyomtatás és továbbítás** elemet.
- **4** Érintse meg a **Továbbítás ide** elemet, majd válasszon egy célhelyet.
- **5** Válassza ki a célhely típusát, majd adja meg a célhely hivatkozási számát.

# **Beolvasás**

# **Az automatikus lapadagoló és a lapolvasó üveglapjának használata**

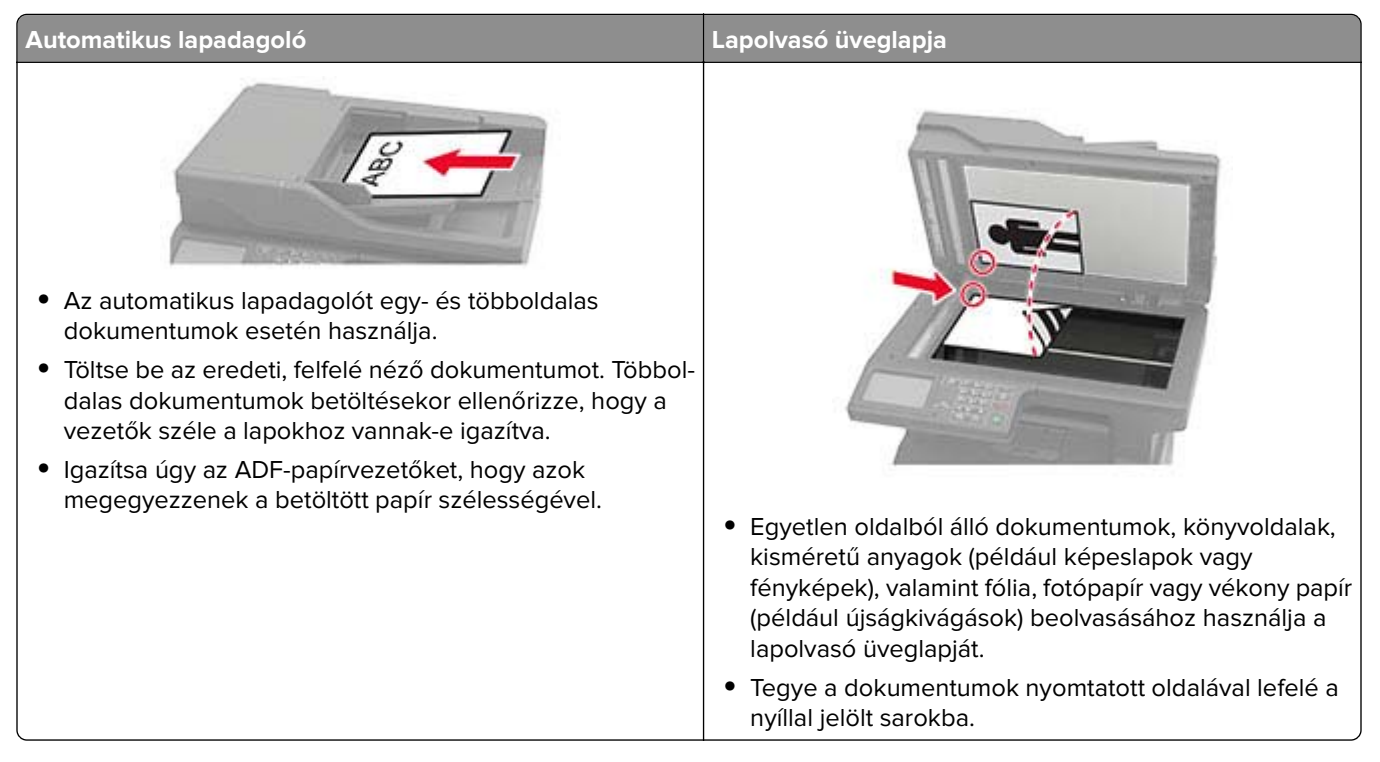

# **Beolvasás számítógépre**

Mielőtt elkezdené a műveleteket, ellenőrizze a következőket:

- **•** A nyomtató firmware-ét frissítette. További információkért lásd: ["Firmware frissítése" itt: 227. oldal.](#page-226-0)
- **•** A számítógép és a nyomtató ugyanahhoz a hálózathoz csatlakozik.

### **Útmutatás Windows-felhasználók számára**

**Megj.:** Győződjön meg róla, hogy a nyomtató hozzá van adva a számítógéphez. További információkért lásd: ["Nyomtatók hozzáadása a számítógéphez" itt: 225. oldal.](#page-224-0)

- **1** Tegyen egy eredeti dokumentumot az automatikus lapadagolóba, vagy a lapolvasó üveglapjára.
- **2** A számítógépről nyissa meg a **Windows fax és lapolvasó** elemet.
- **3** Válasszon ki egy lapolvasó forrást a Forrás menüből.
- **4** Szükség szerint módosítsa a beolvasási beállításokat.
- **5** Olvassa be a dokumentumot.

### **Útmutatás Macintosh-felhasználók számára**

**Megj.:** Győződjön meg róla, hogy a nyomtató hozzá van adva a számítógéphez. További információkért lásd: ["Nyomtatók hozzáadása a számítógéphez" itt: 225. oldal.](#page-224-0)

- **1** Tegyen egy eredeti dokumentumot az automatikus lapadagolóba, vagy a lapolvasó üveglapjára.
- **2** A számítógépről végezze el a következő lépések valamelyikét:
	- **•** Nyissa meg az **Image Capture** programot.
	- **•** Nyissa meg a következőt: **Nyomtatók és lapolvasók**, majd válasszon ki egy nyomtatót. Kattintson a **Beolvasás** > **Lapolvasó megnyitása** lehetőségre.
- **3** A Lapolvasó ablakból próbálkozzon az alábbiakkal:
	- **•** Válassza ki azt a helyet, ahová menteni szeretné a beolvasott dokumentumot.
	- **•** Válassza ki az eredeti dokumentum méretét.
	- **•** Az ADF-ből való beolvasáshoz válassza ki a **Lapadagoló** opciót a Beolvasási menüből, vagy engedélyezze a **Lapadagoló használata** opciót.
	- **•** Ha szükséges, konfigurálja a beolvasási beállításokat.
- **4** Kattintson a **Beolvasás** gombra.

# **Beolvasás FTP-kiszolgálóra**

- **1** Tegye az eredeti dokumentumot az automatikus lapadagoló tálcájára vagy a lapolvasó üveglapjára.
- **2** Érintse meg a főképernyőn az **FTP** elemet, majd adja meg a kért adatokat.
- **3** Ha szükséges, konfigurálja az egyéb FTP-beállításokat.
- **4** Indítsa el az FTP-beolvasást.

### **Beolvasás hálózati mappába**

- **1** Helyezze a dokumentumot az automatikus lapadagoló tálcájára vagy a lapolvasó üveglapjára.
- **2** Érintse meg a kezdőképernyőn a **Beolvasási központ** elemet.

**Megj.:** Ezt az alkalmazást nem minden nyomtatómodell támogatja.

- **3** Tegye az alábbiak valamelyikét:
	- **•** Válasszon célhelyet.

**Megj.:** SFTP esetén a portszám legyen **22**.

- Használjon parancsikont. Érintse meg a ★ elemet, majd válassza ki a parancsikont a listából.
- **4** Olvassa be a dokumentumot.

### **FTP-parancsikon létrehozása**

- **1** Érintse meg a kezdőképernyőn az **FTP** lehetőséget.
- **2** Adja meg az FTP-kiszolgáló címét, majd érintse meg a lehetőséget.

**3** Hozzon létre egy parancsikont.

### **Beolvasás flash-meghajtóra**

Ez a funkció csak néhány nyomtatómodellen érhető el.

- **1** Tegye az eredeti dokumentumot az automatikus lapadagoló tálcájába vagy a lapolvasó üveglapjára.
- **2** Helyezze be a flash-meghajtót.

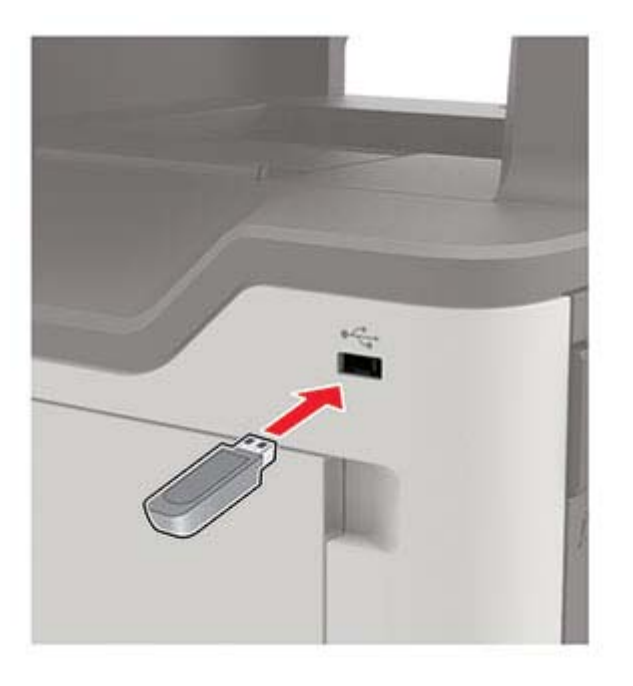

**3** Érintse meg a **Beolvasás USB-re** lehetőséget, majd módosítsa a beállításokat, ha szükséges.

#### **Megjegyzések:**

- **•** A beolvasott dokumentum mappába történő elmentéséhez érintse meg a **Beolvasási célhely** lehetőséget, válassza ki a kívánt mappát, majd érintse meg a **Beolvasás ide** elemet.
- **•** Ha nem jelenik meg az USB-meghajtó képernyője, érintse meg az **USB-meghajtó** elemet a kezelőpanelen.
- **4** Olvassa be a dokumentumot.

**Figyelem – sérülésveszély:** Az adatvesztés és a nyomtatóhibák elkerülése érdekében memóriaeszközről való nyomtatás, olvasás vagy írás közben ne érjen hozzá a flash-meghajtóhoz vagy a nyomtatóhoz az ábrán jelzett részen.

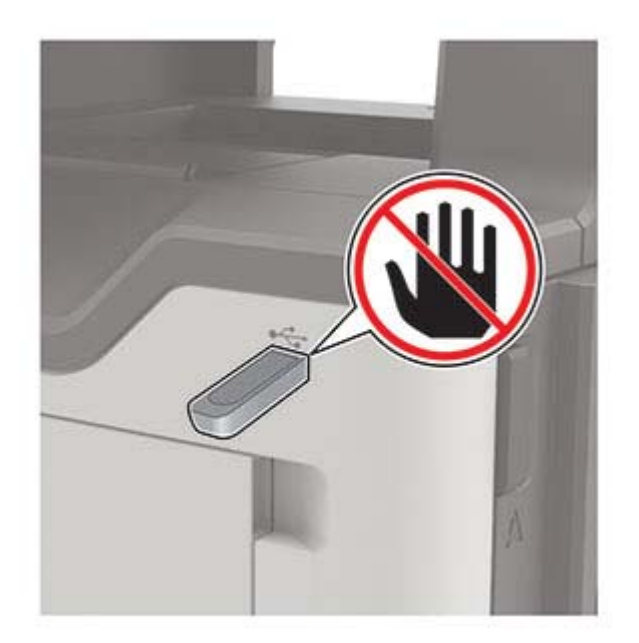

# **A nyomtató menüinek ismertetése**

# **Menütérkép**

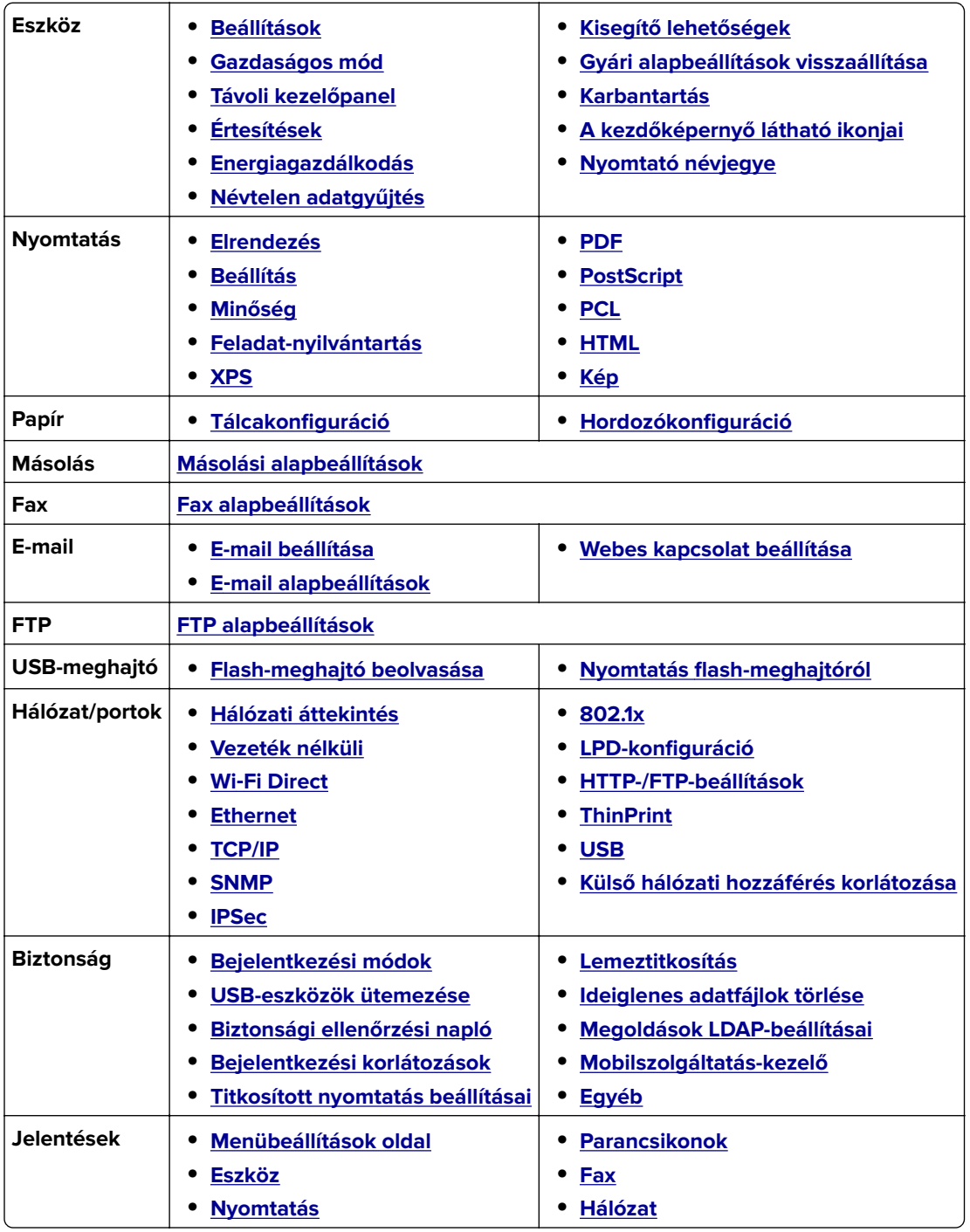

<span id="page-60-0"></span>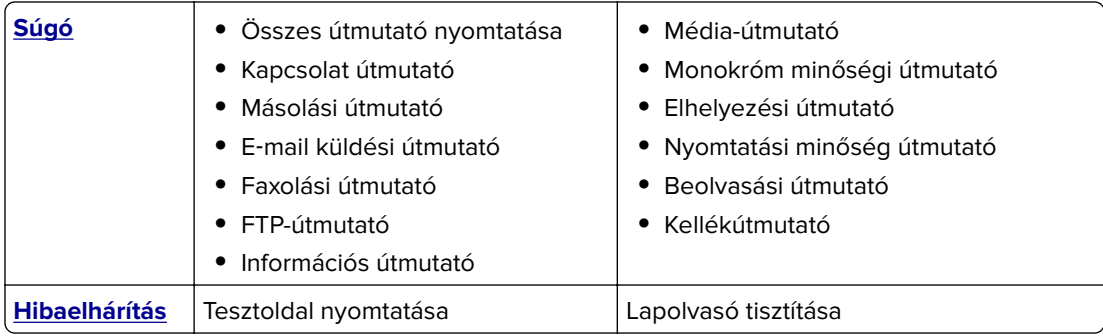

# **Eszköz**

### **Beállítások**

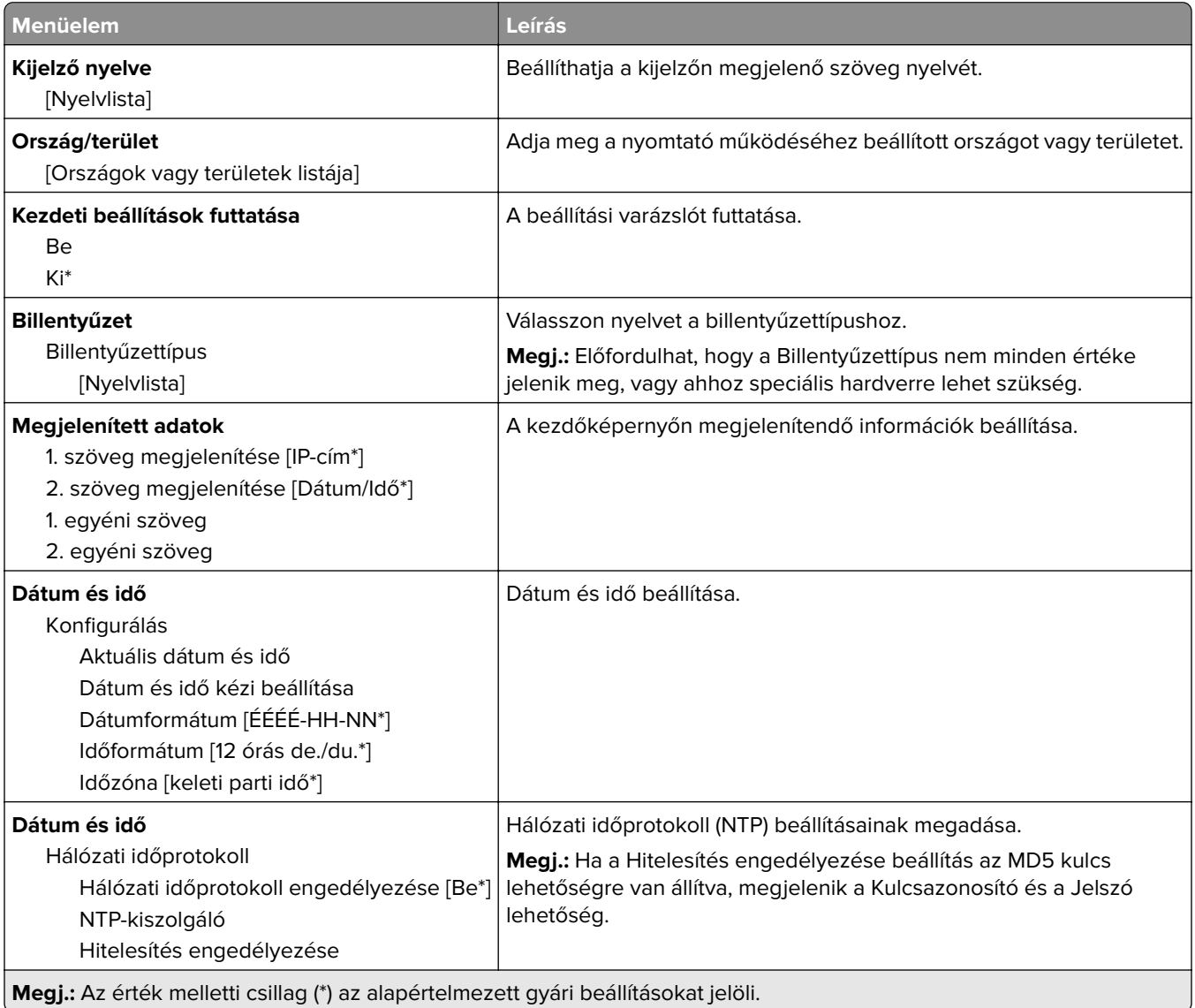

<span id="page-61-0"></span>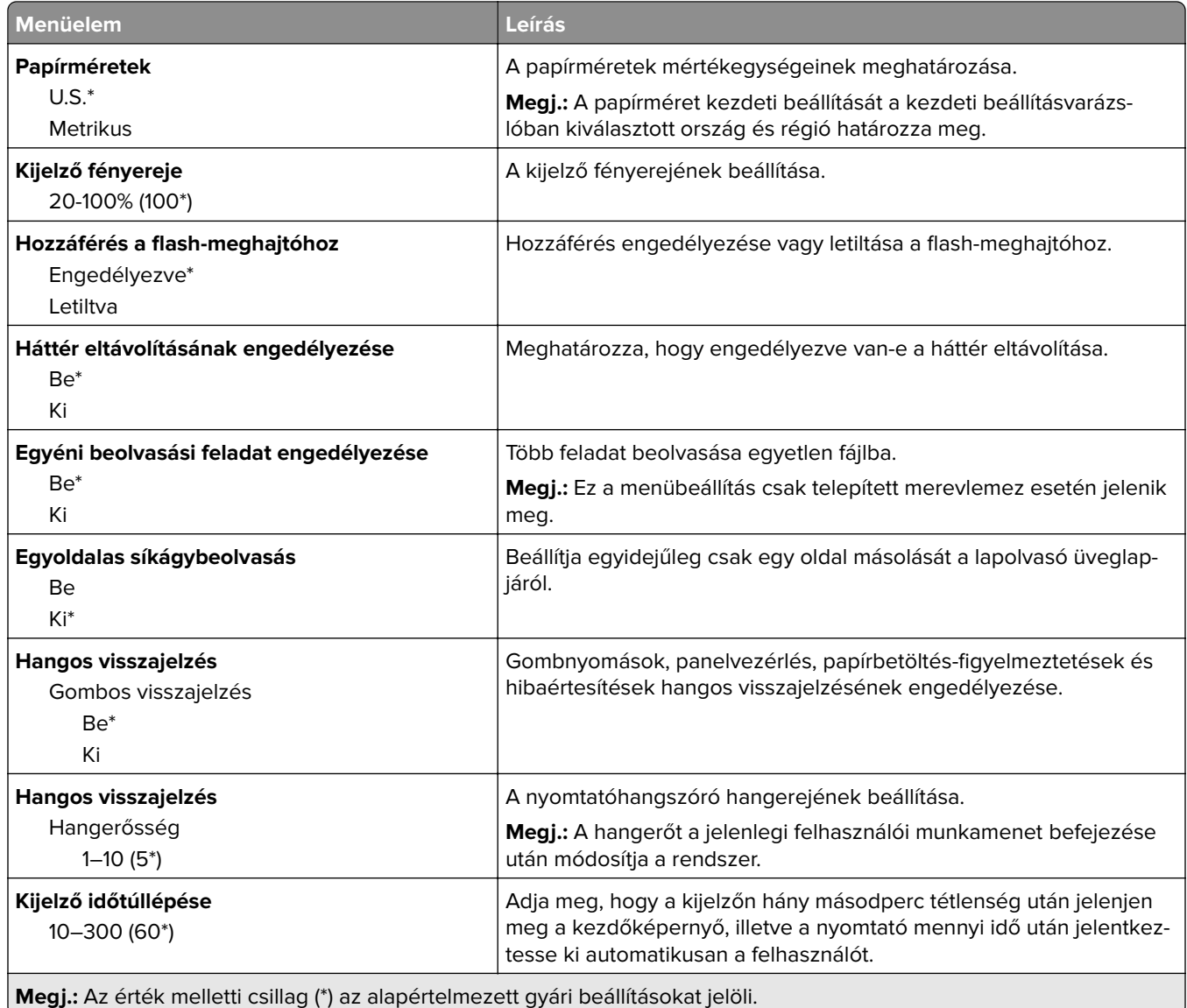

# **Gazdaságos üzemmód**

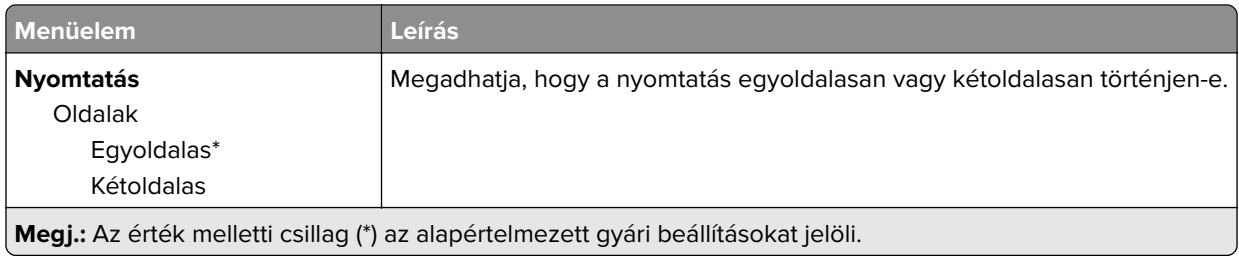

<span id="page-62-0"></span>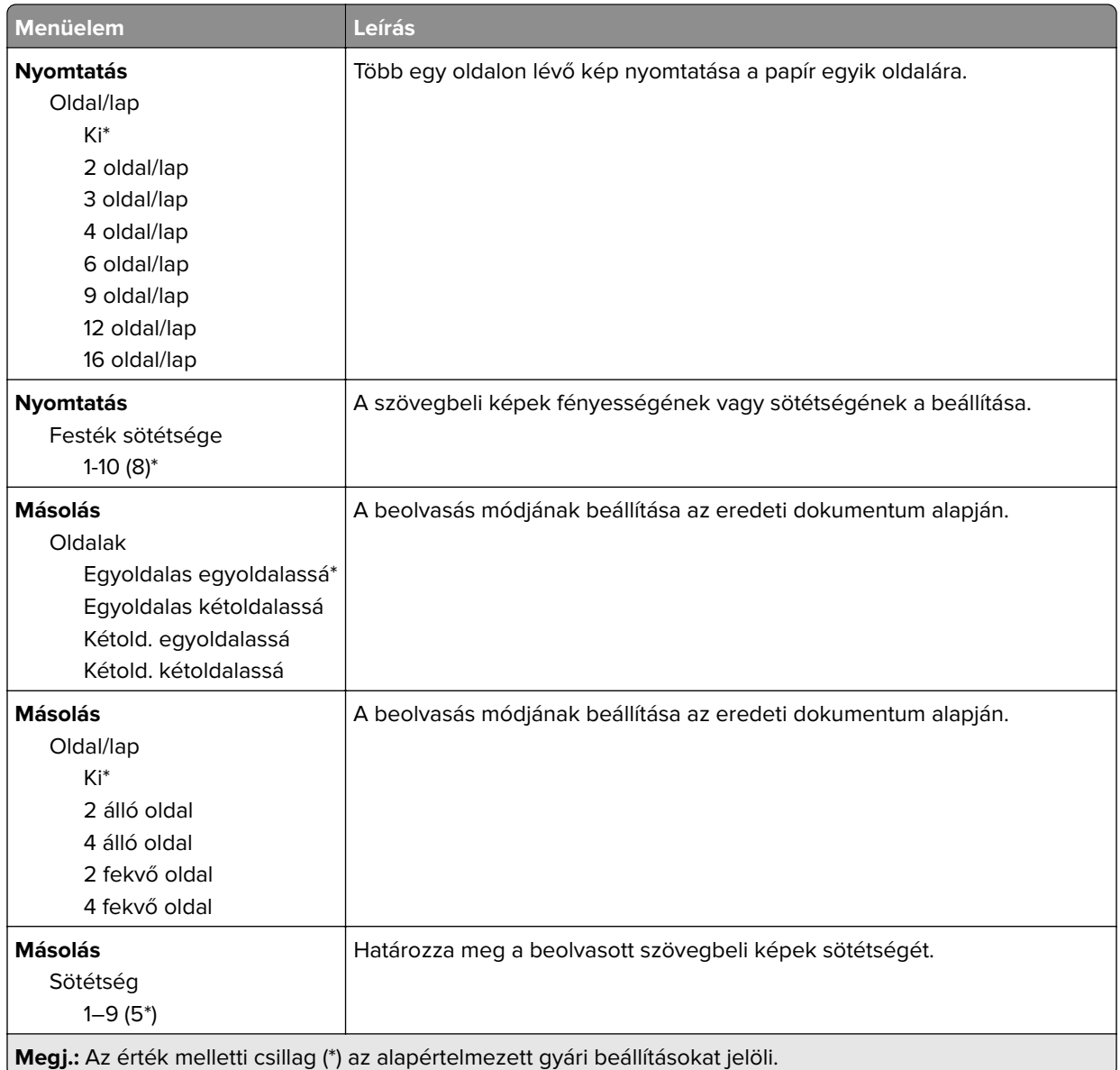

### **Távoli kezelőpanel**

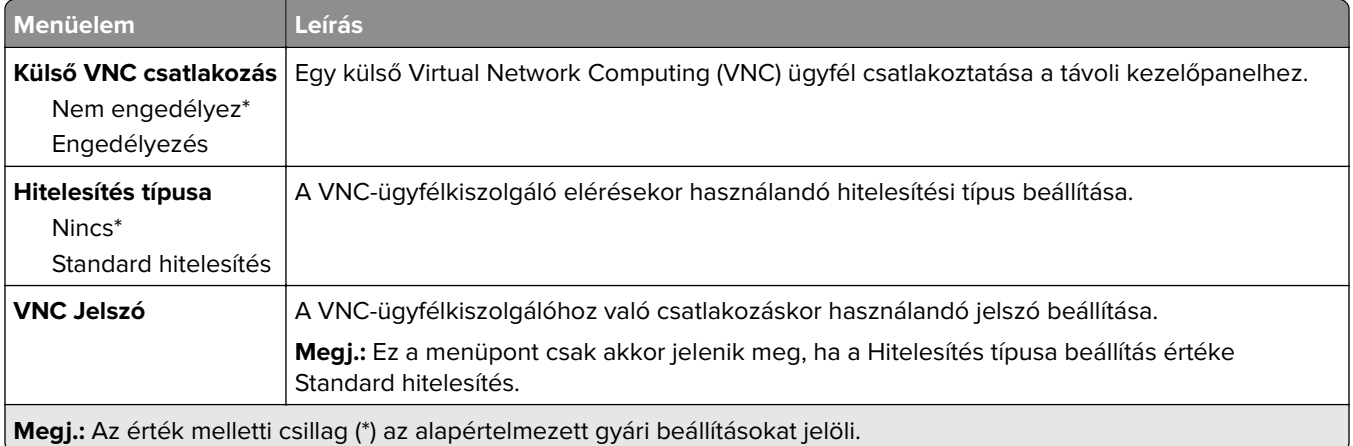

### <span id="page-63-0"></span>**Értesítések**

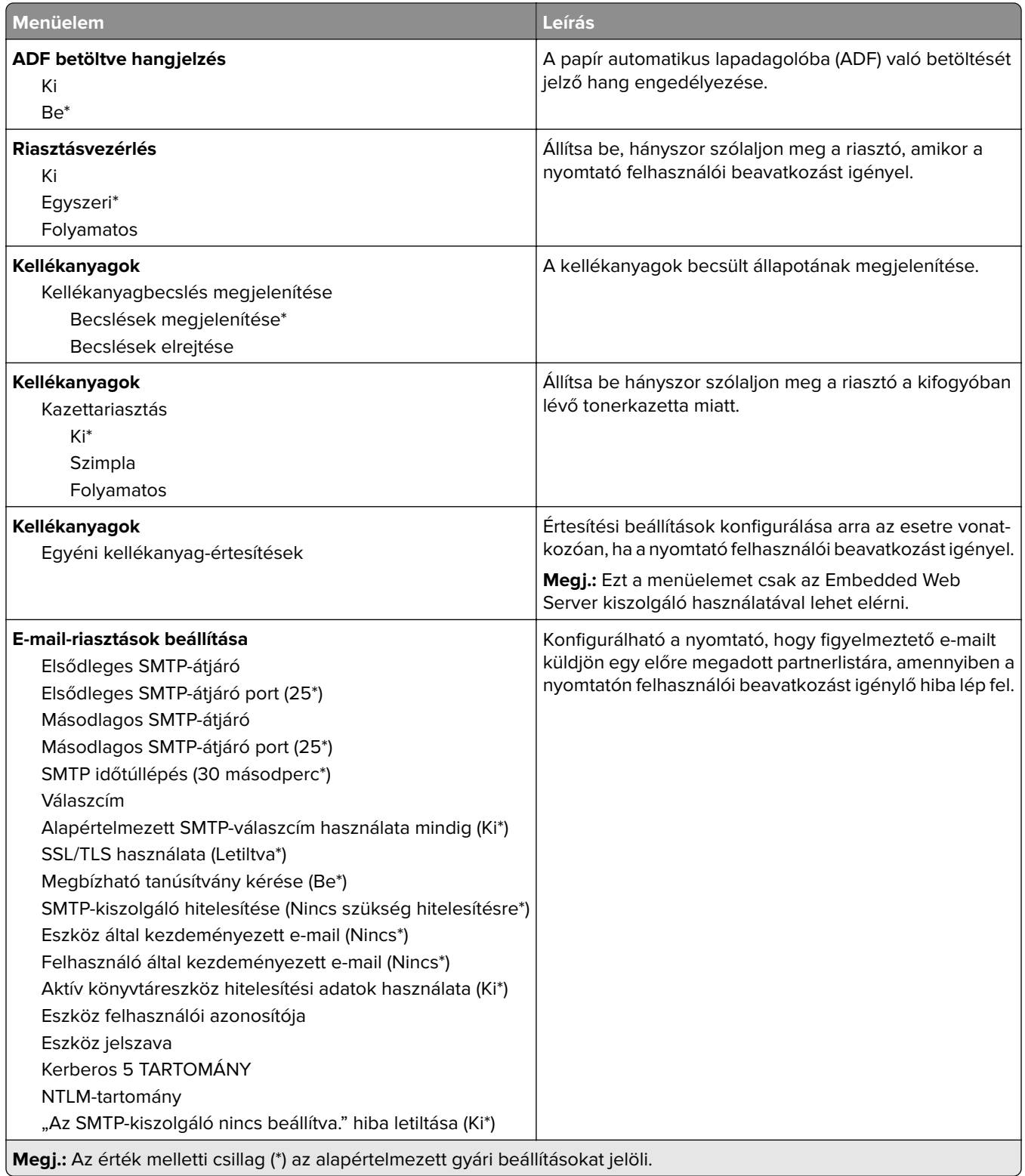

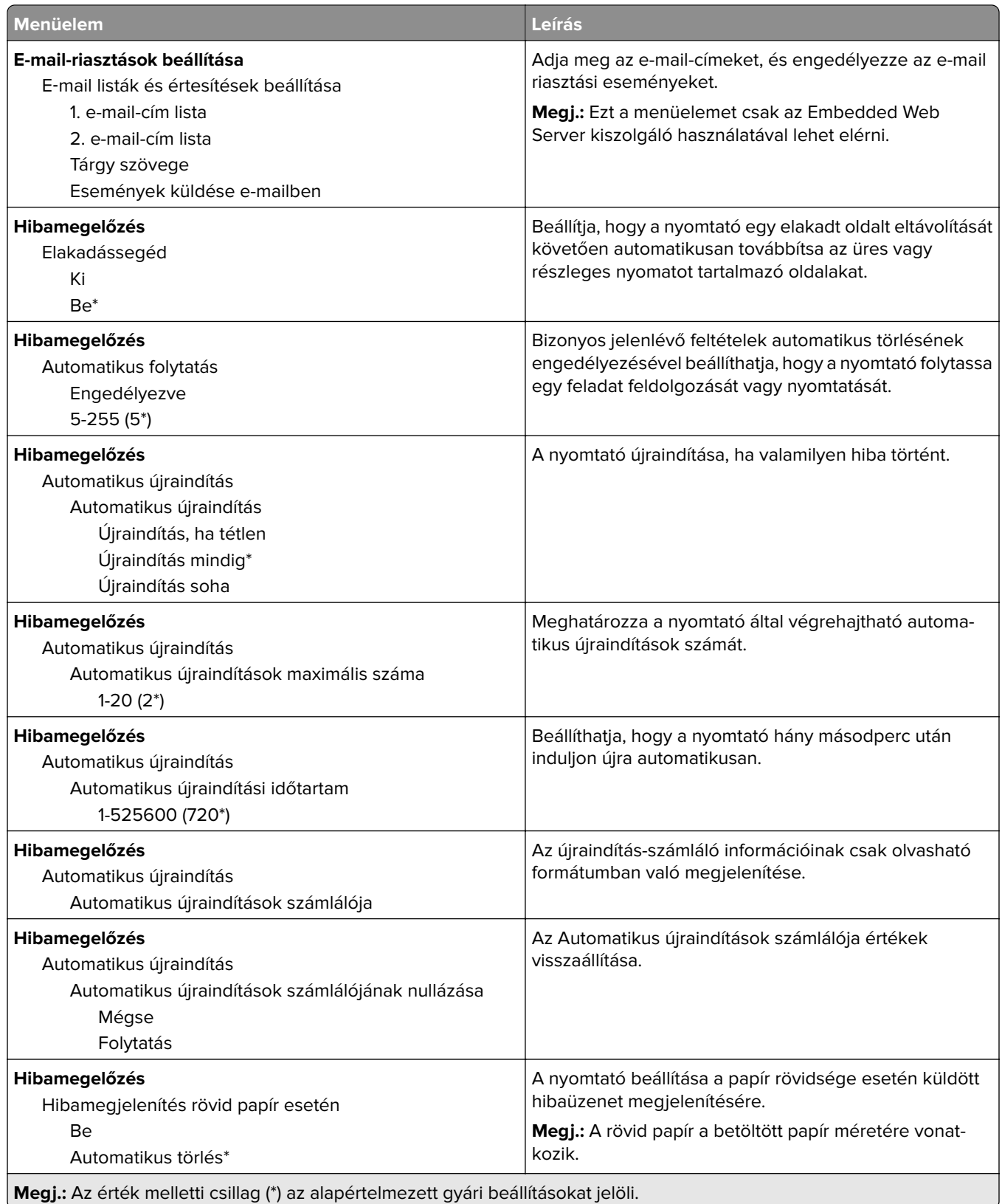

<span id="page-65-0"></span>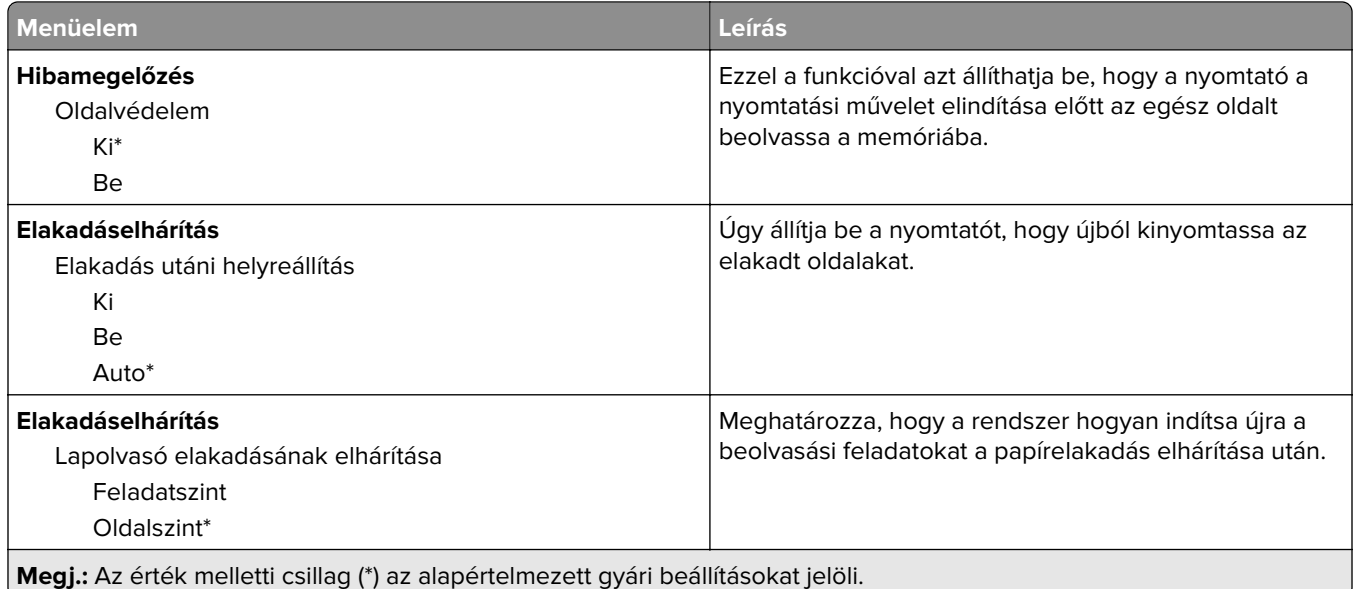

### **Energiagazdálkodás**

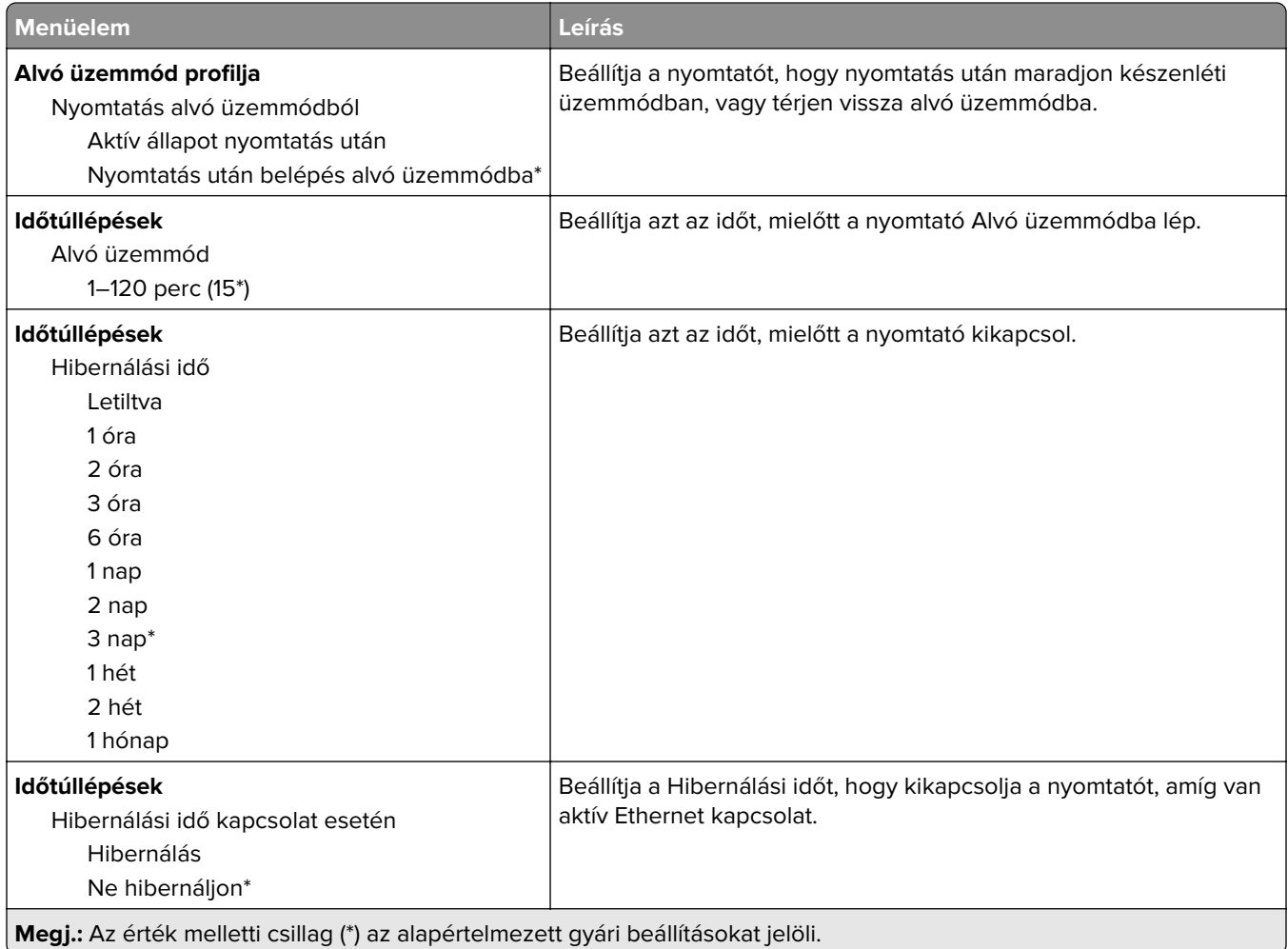

<span id="page-66-0"></span>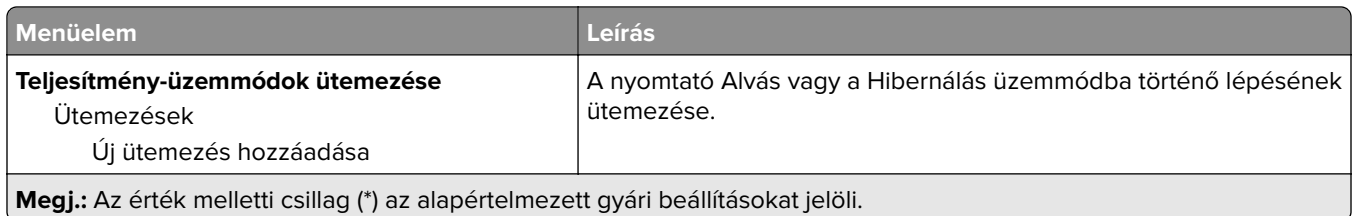

### **Névtelen adatgyűjtés**

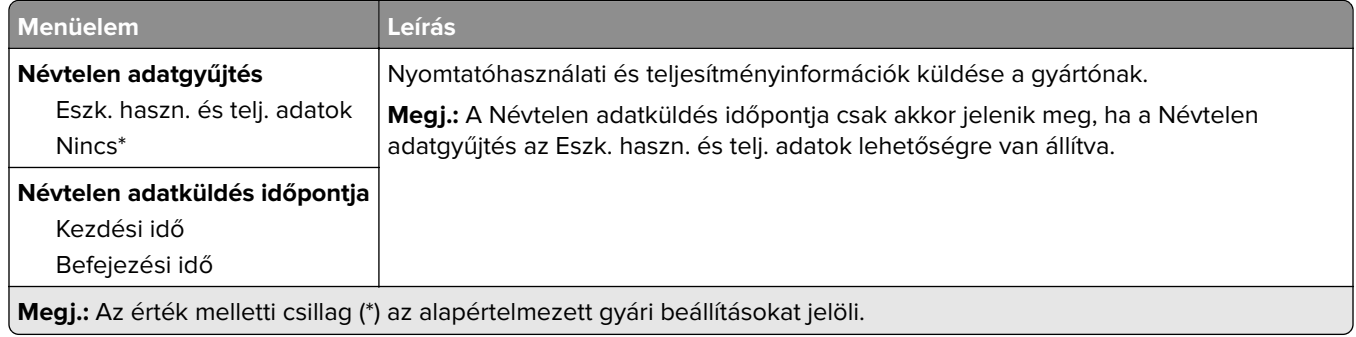

### **Kisegítő lehetőségek**

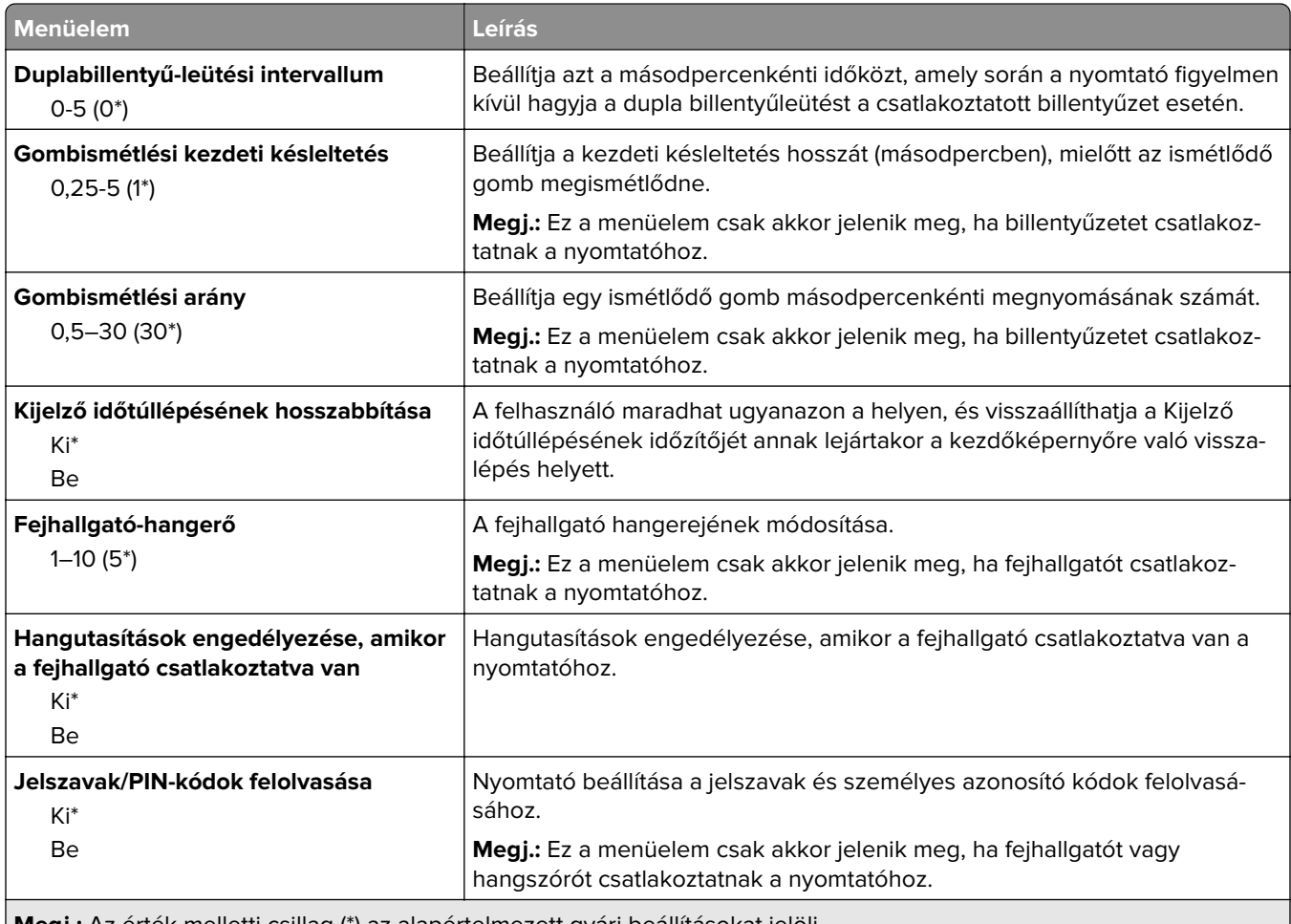

**Megj.:** Az érték melletti csillag (\*) az alapértelmezett gyári beállításokat jelöli.

<span id="page-67-0"></span>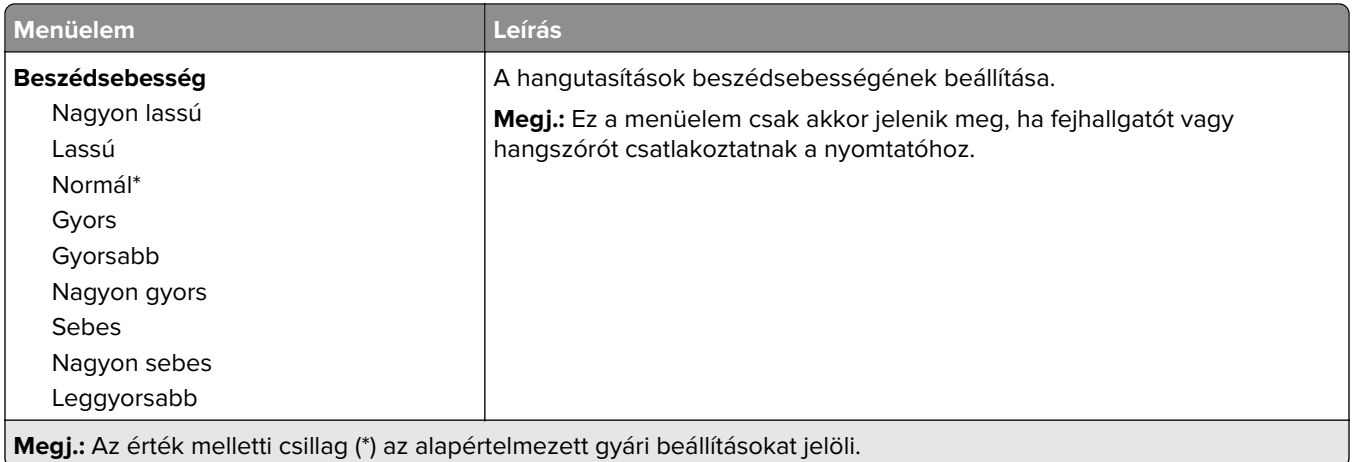

### **Gyári alapbeállítások visszaállítása**

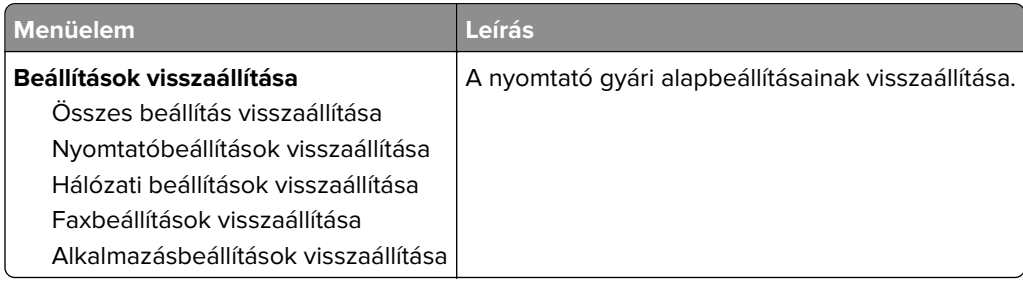

### **Karbantartás**

### **Konfiguráció menü**

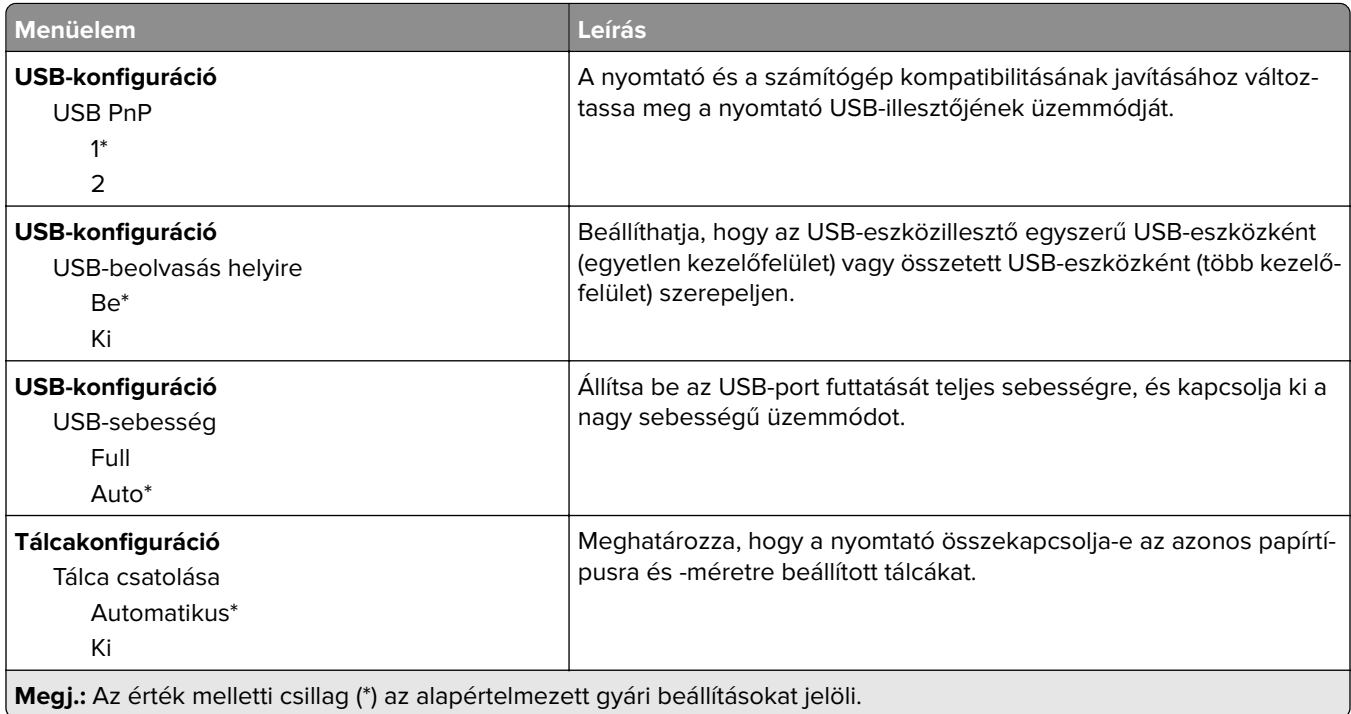

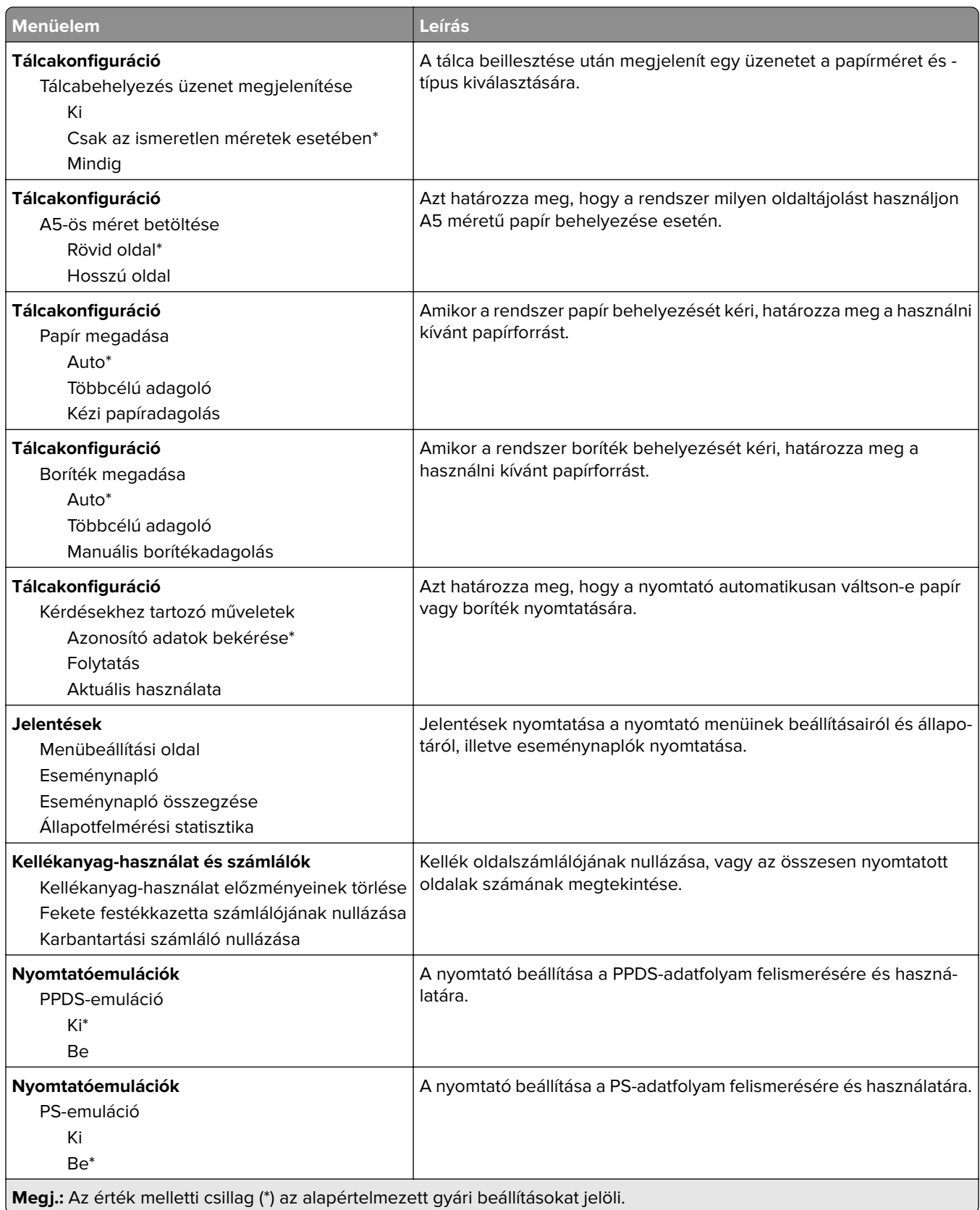

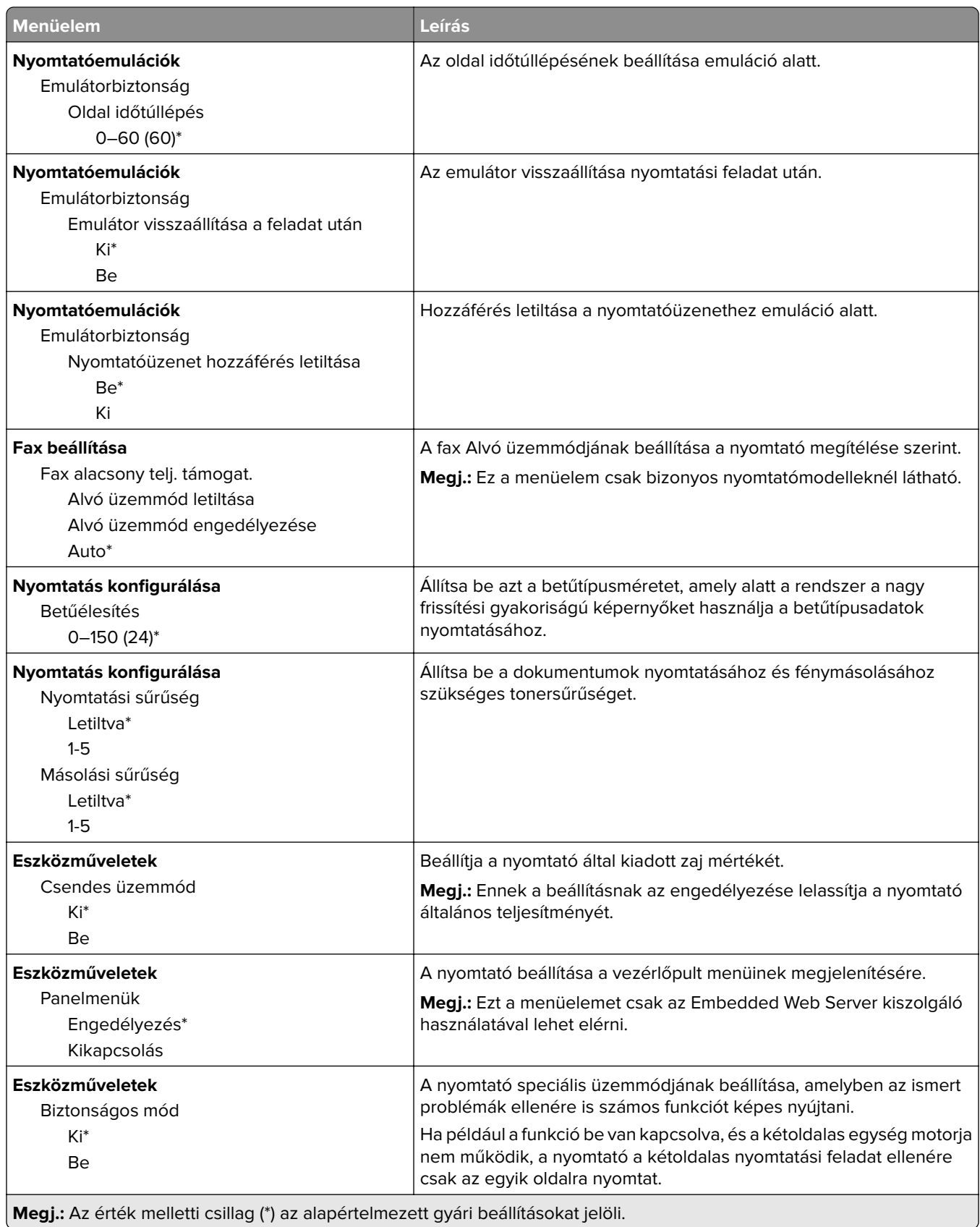

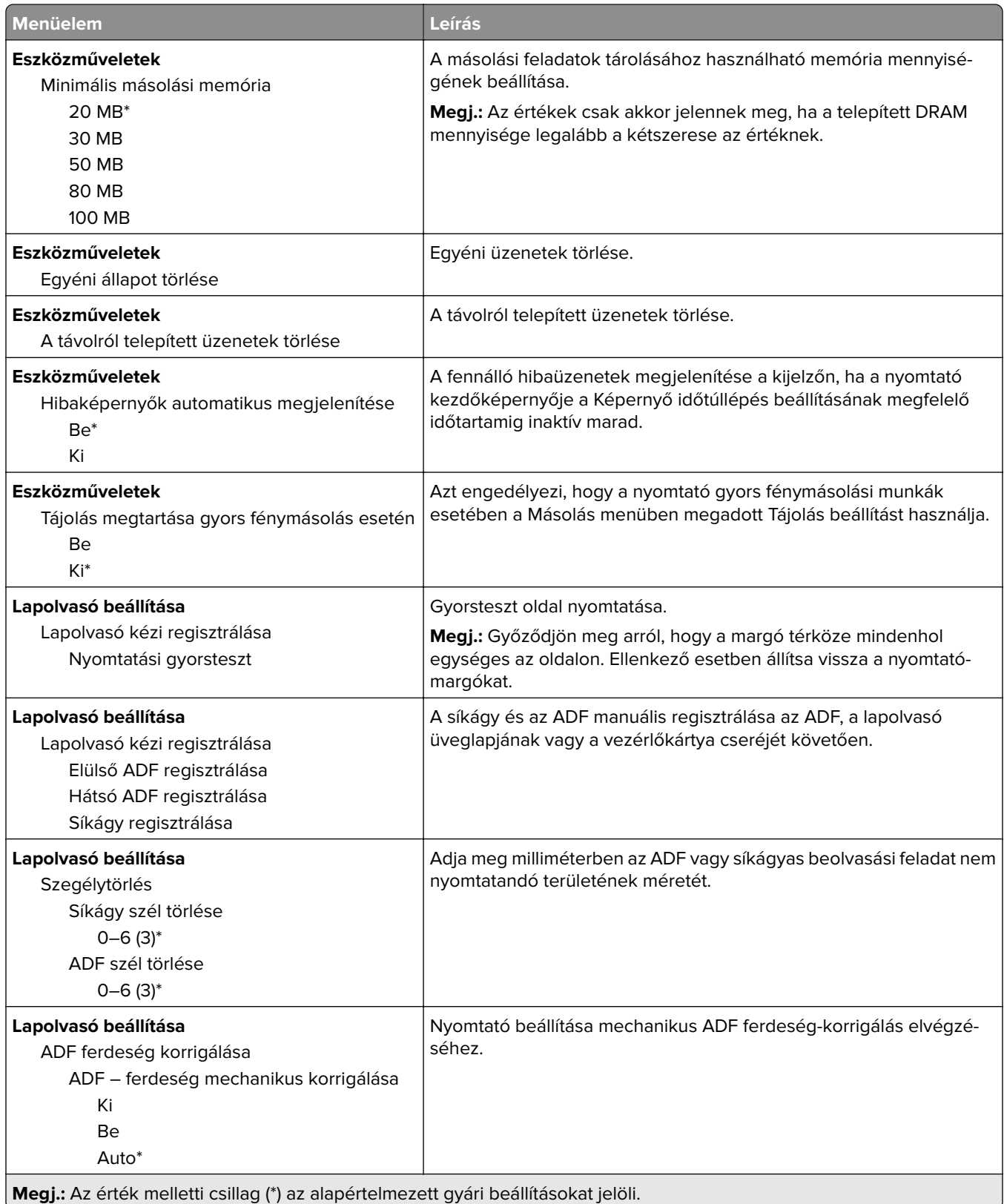

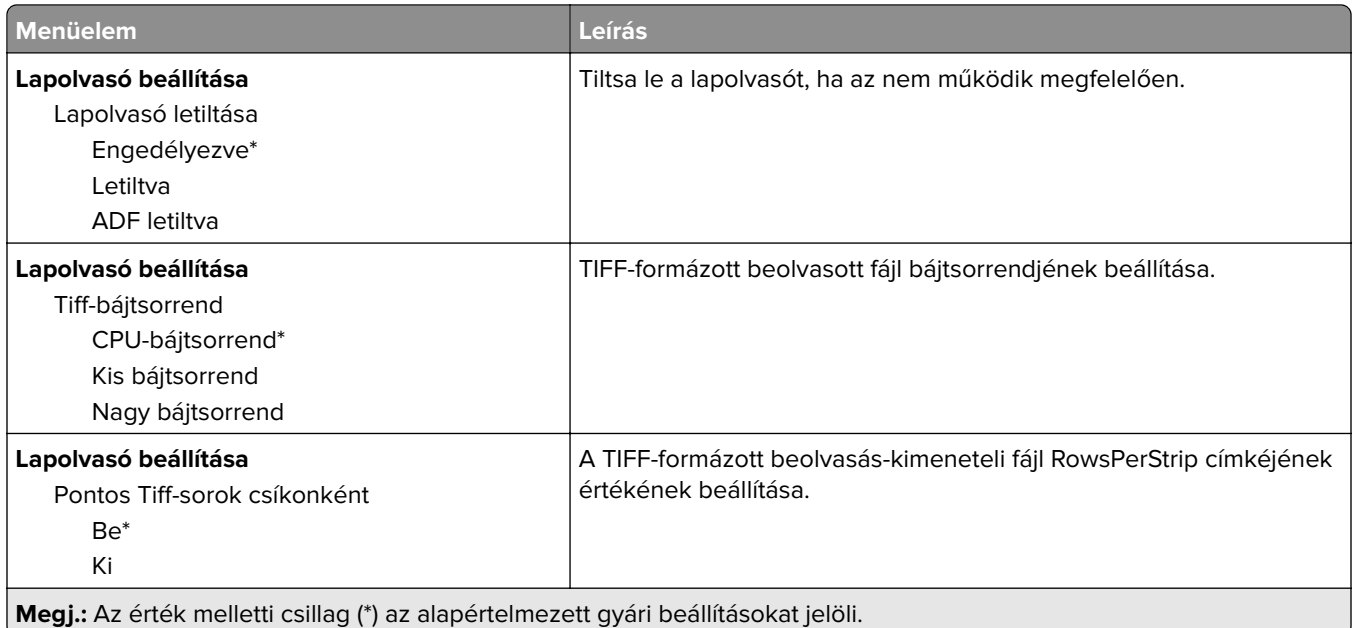

### **Üzemen kívüli törlés**

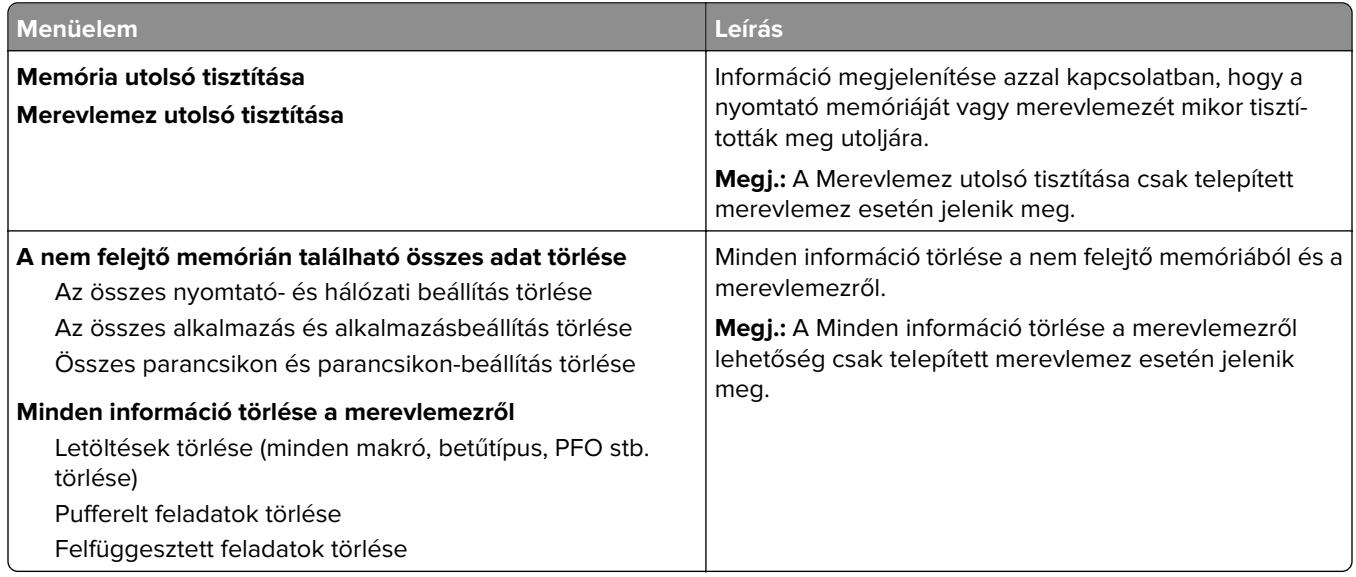
# **A kezdőképernyő látható ikonjai**

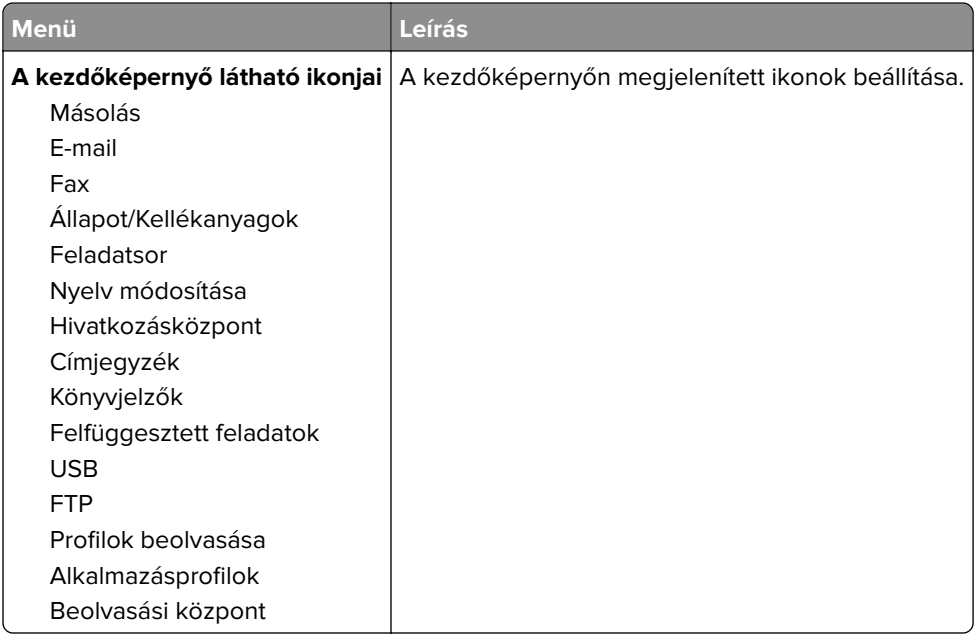

# **Nyomtató névjegye**

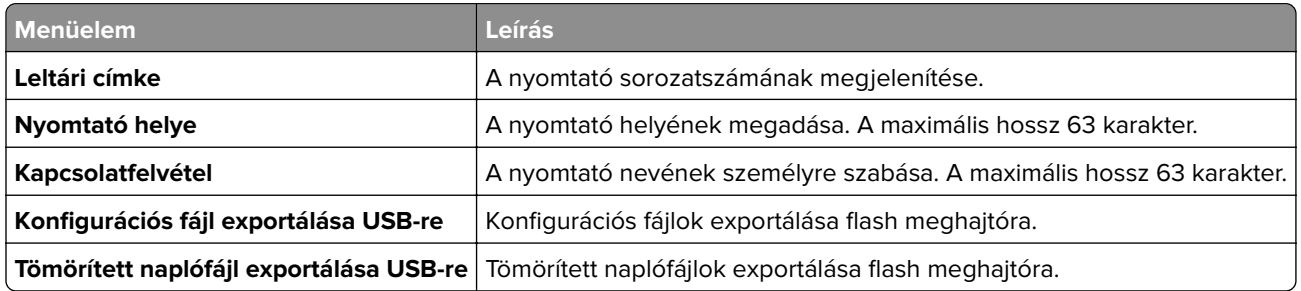

# **Nyomtatás**

## **Elrendezés**

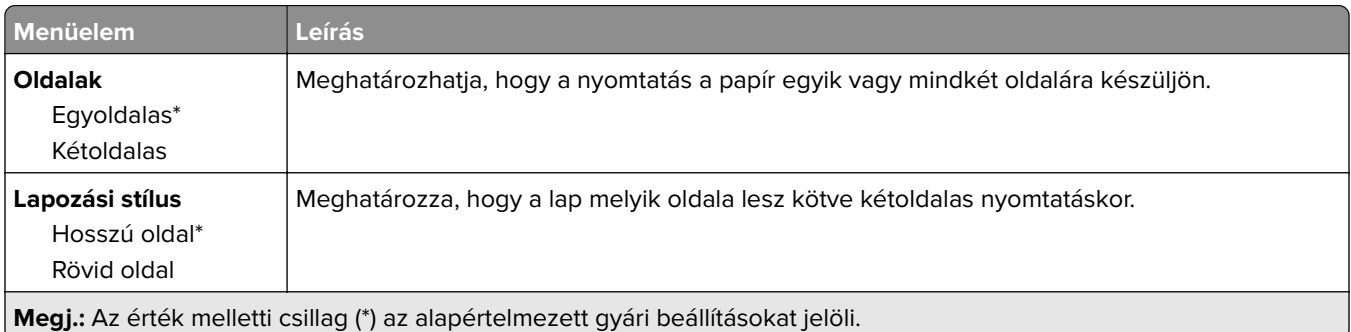

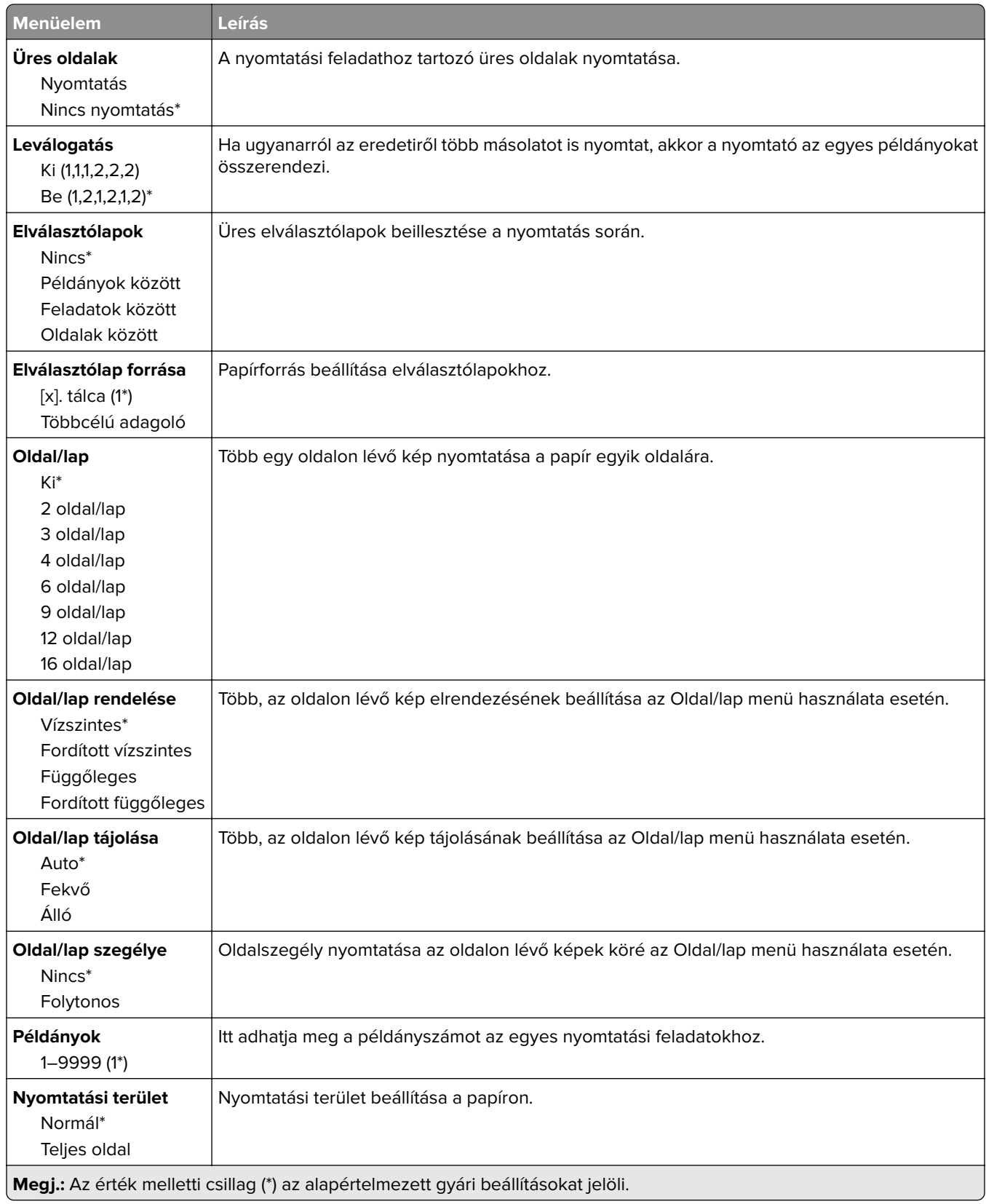

## **Beállítás**

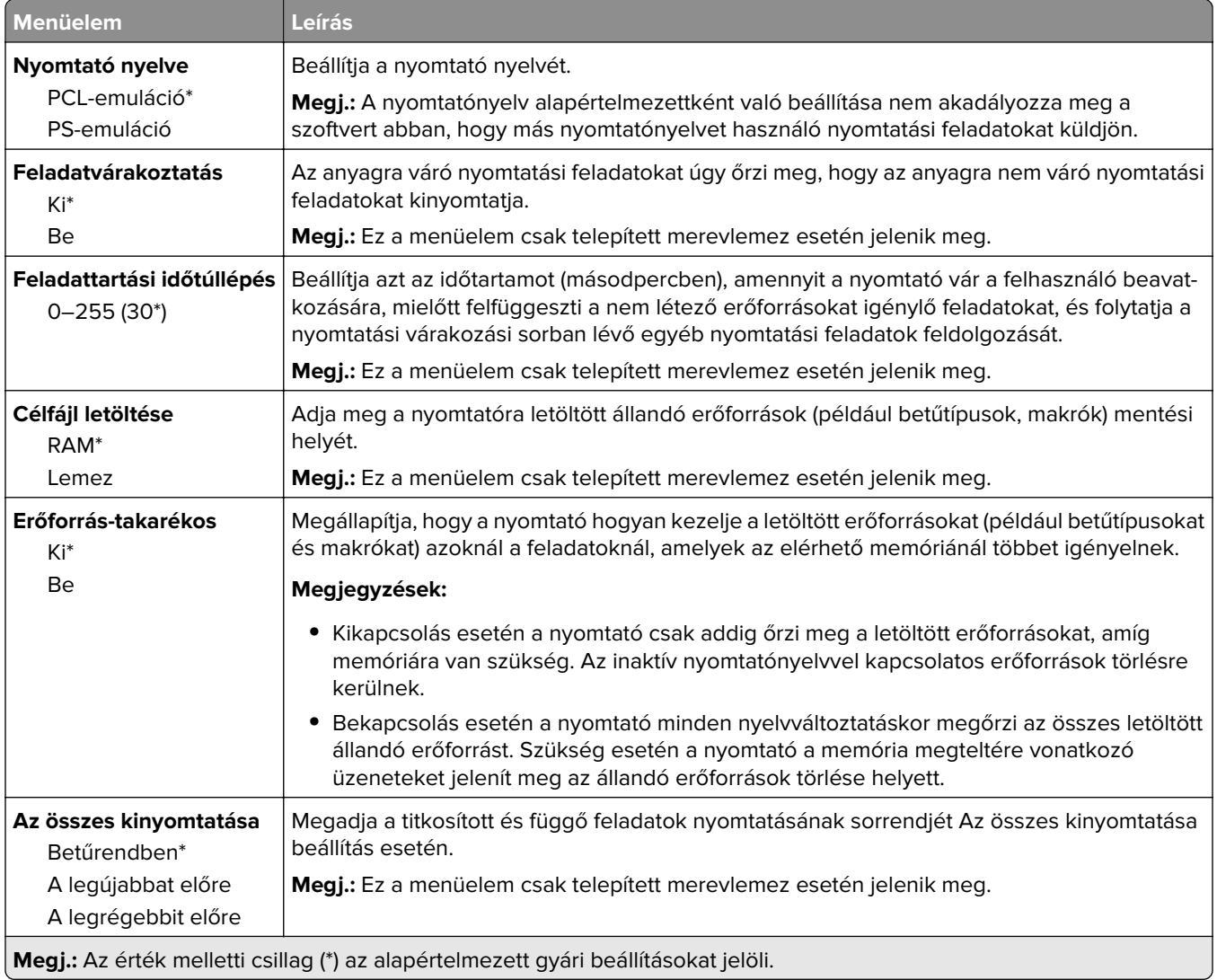

# **Minőség**

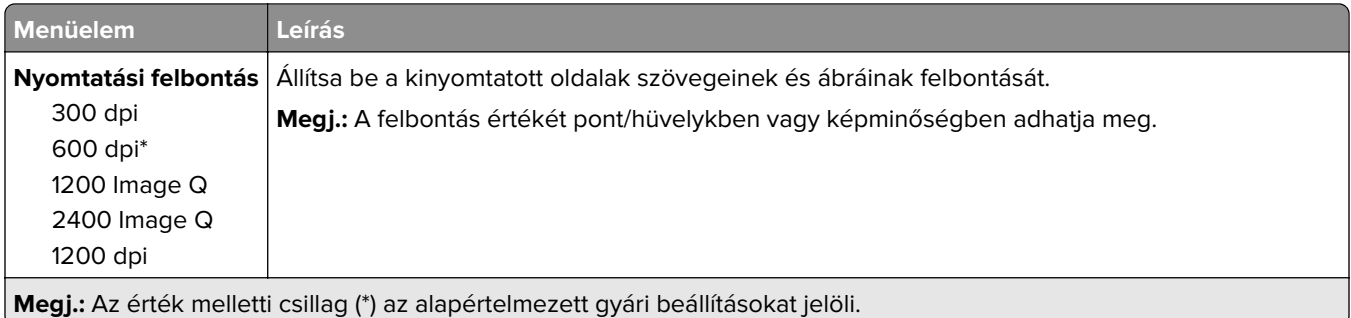

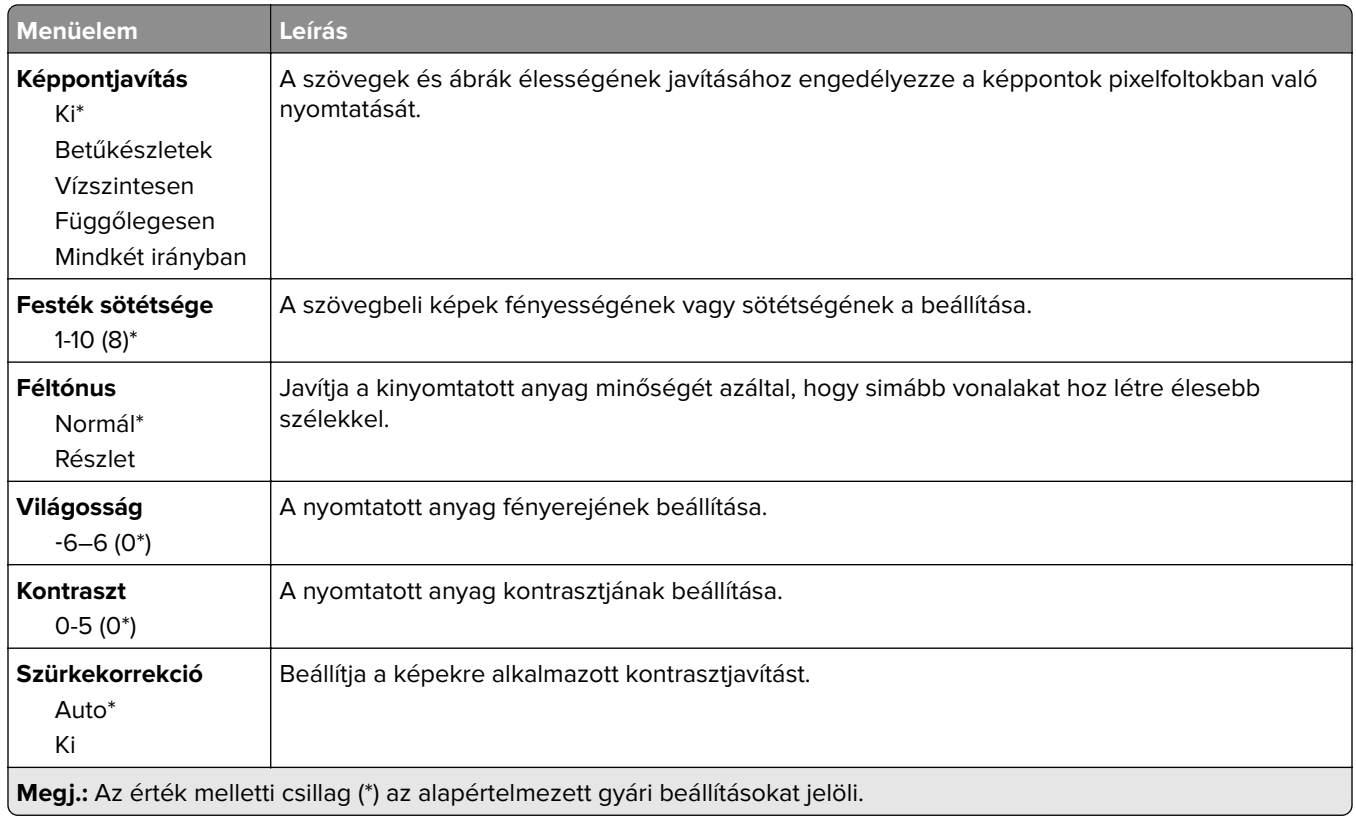

# **Feladat-nyilvántartás**

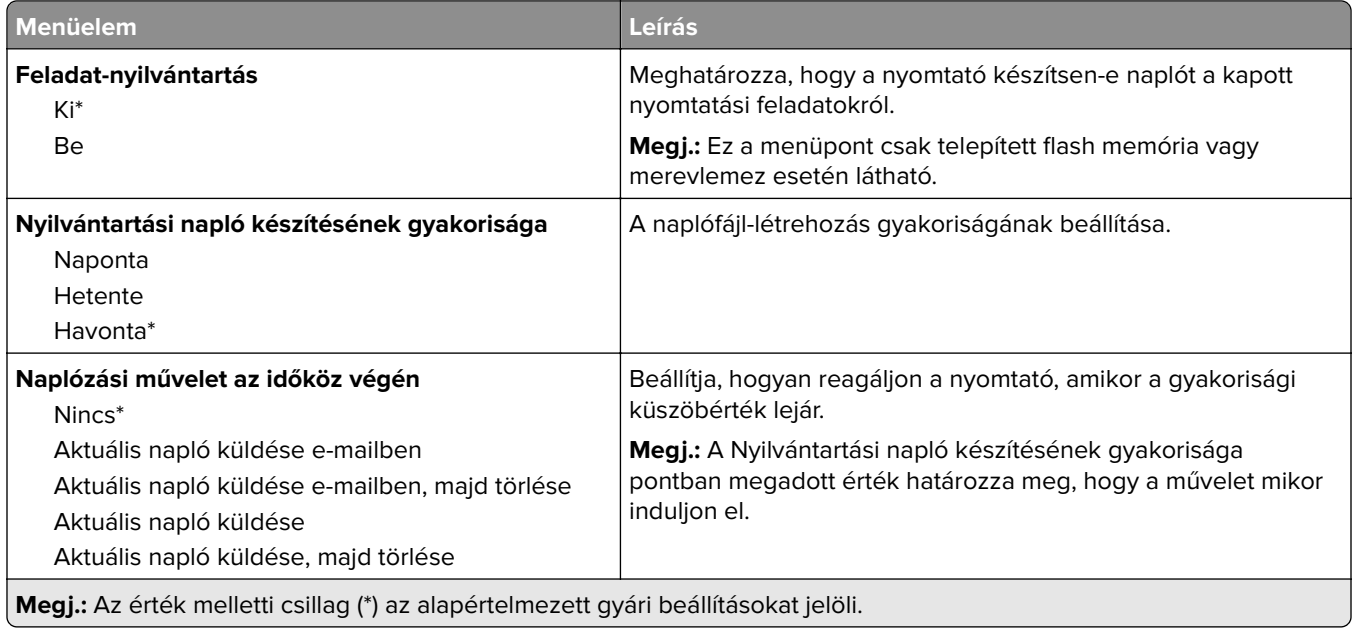

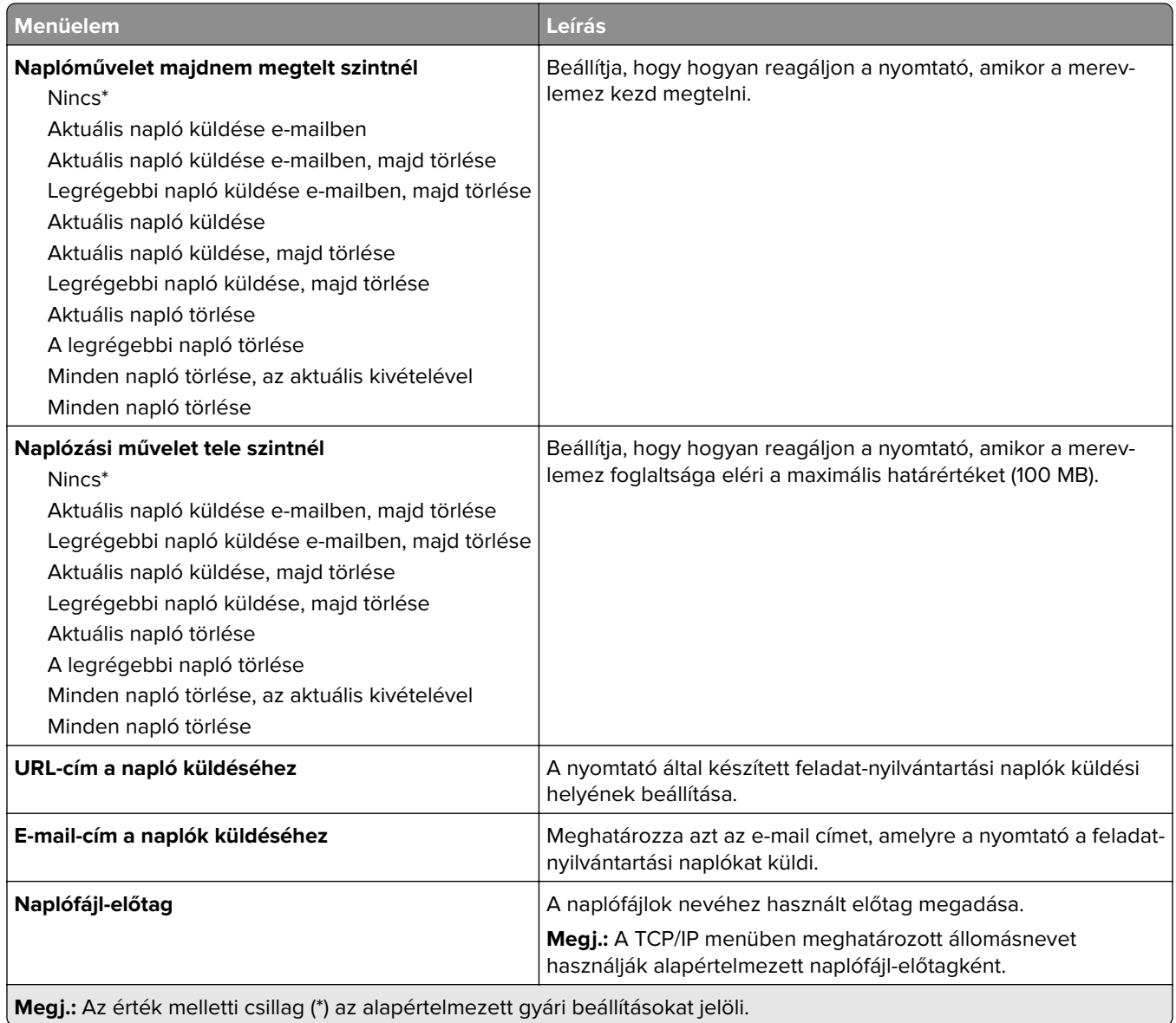

## **XPS**

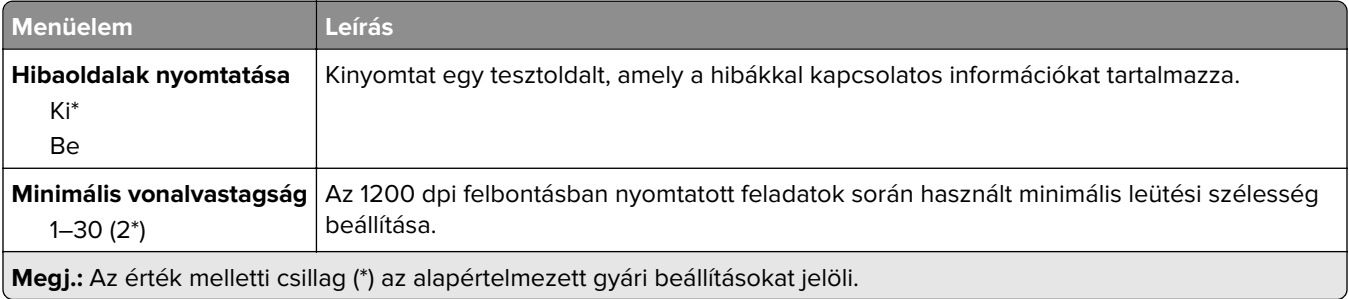

### **PDF**

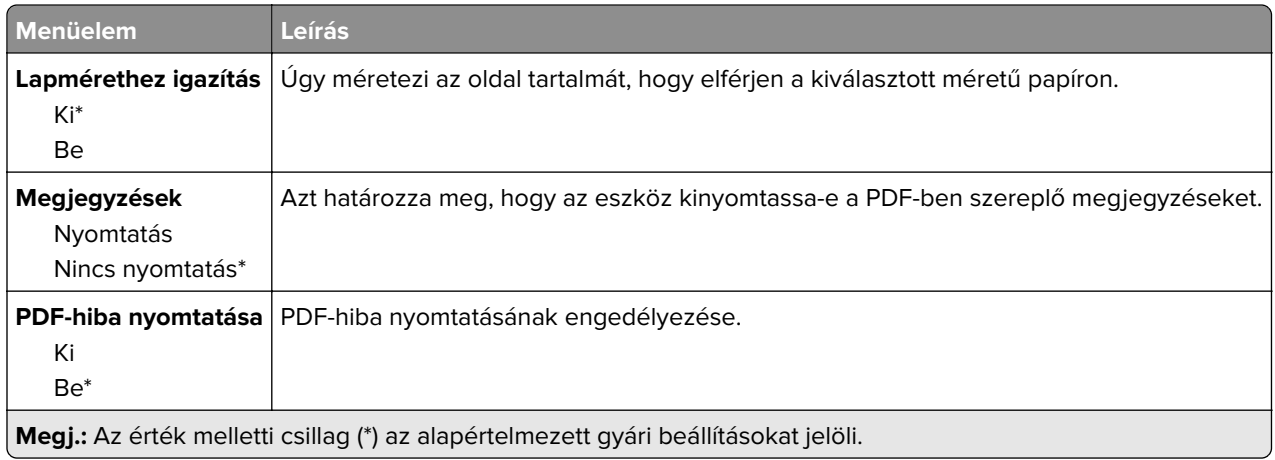

# **PostScript**

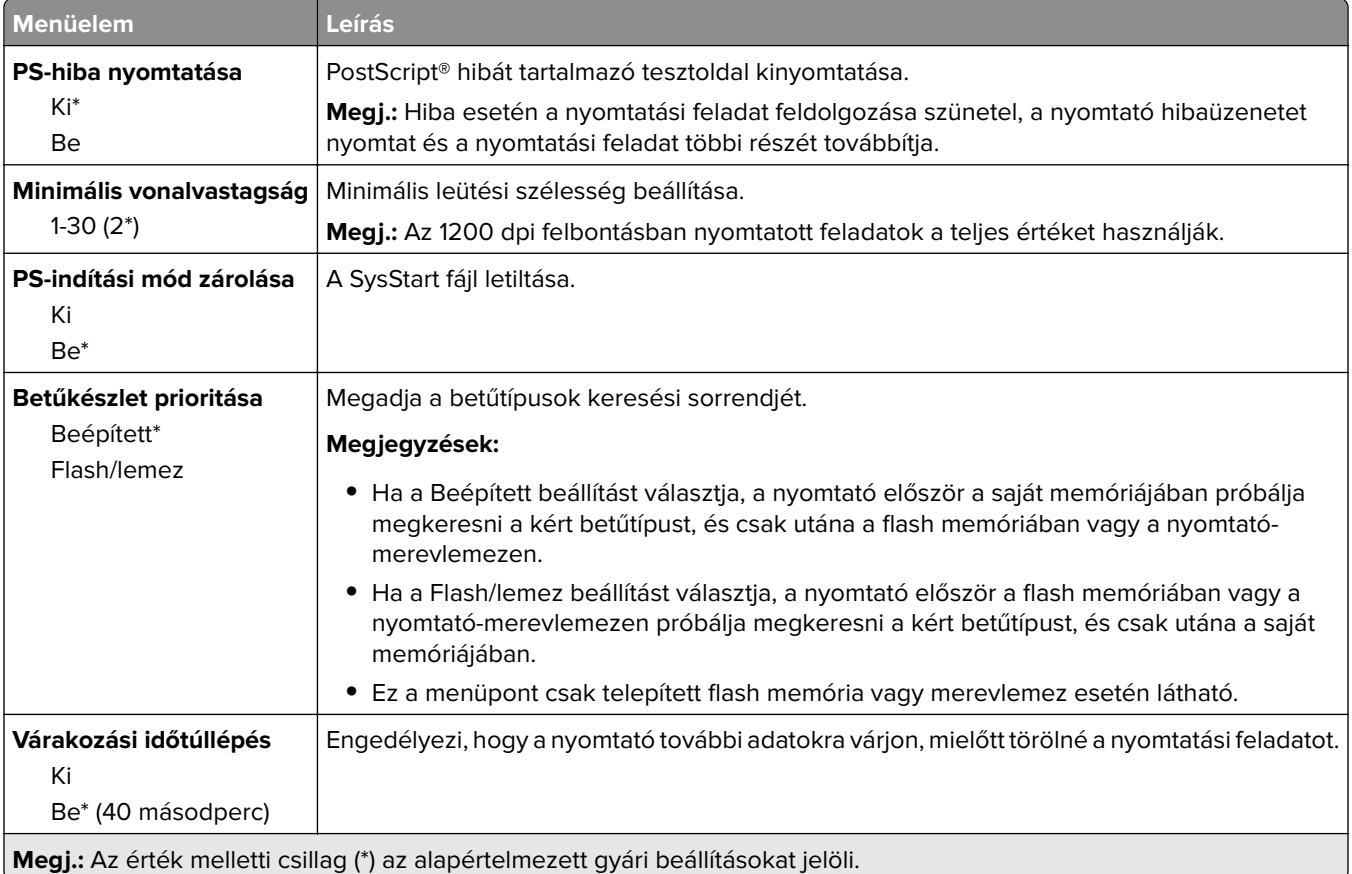

# **PCL**

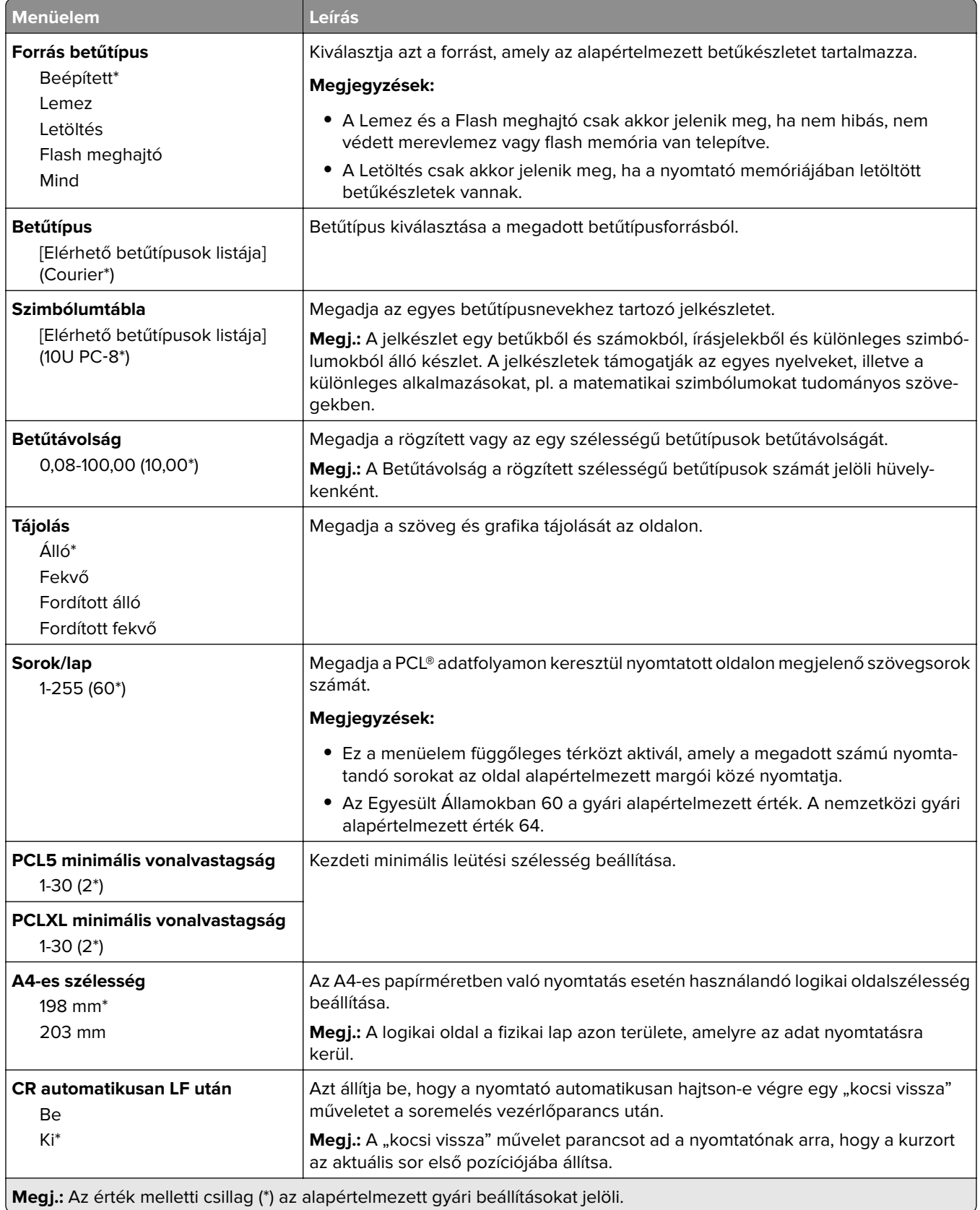

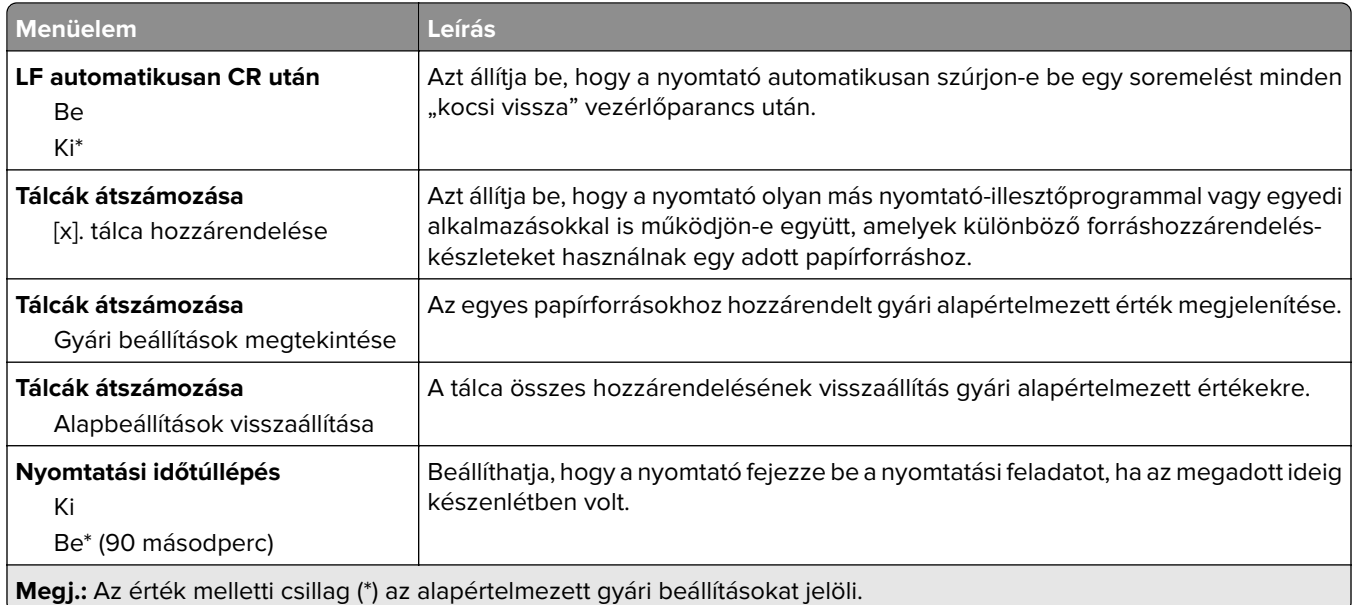

# **HTML**

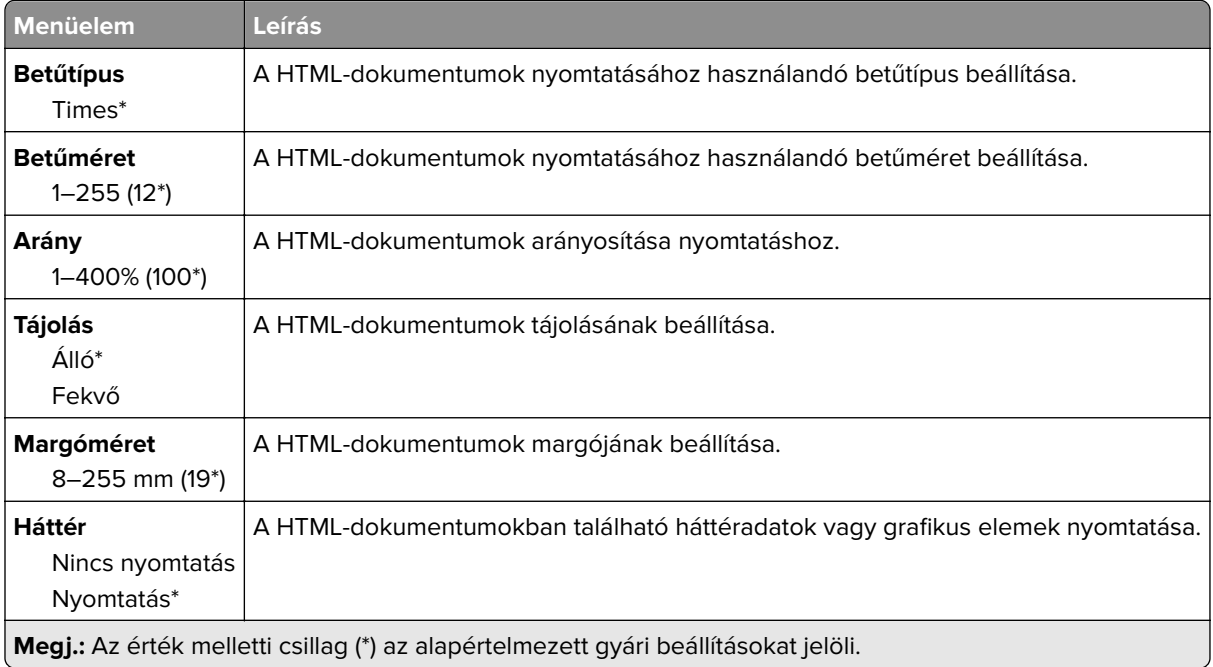

# **Kép**

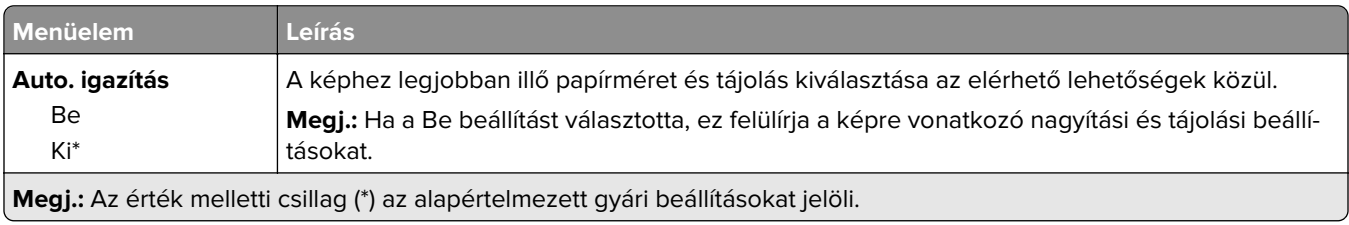

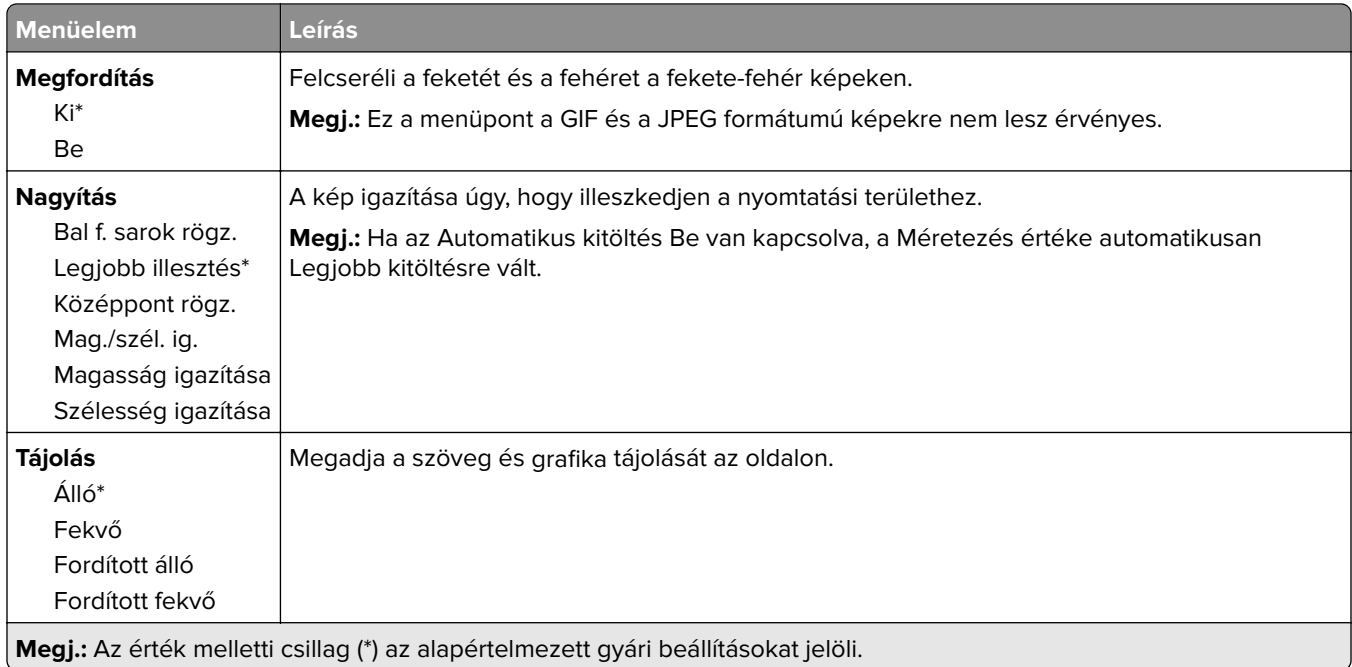

# **Papír**

# **Tálcakonfiguráció**

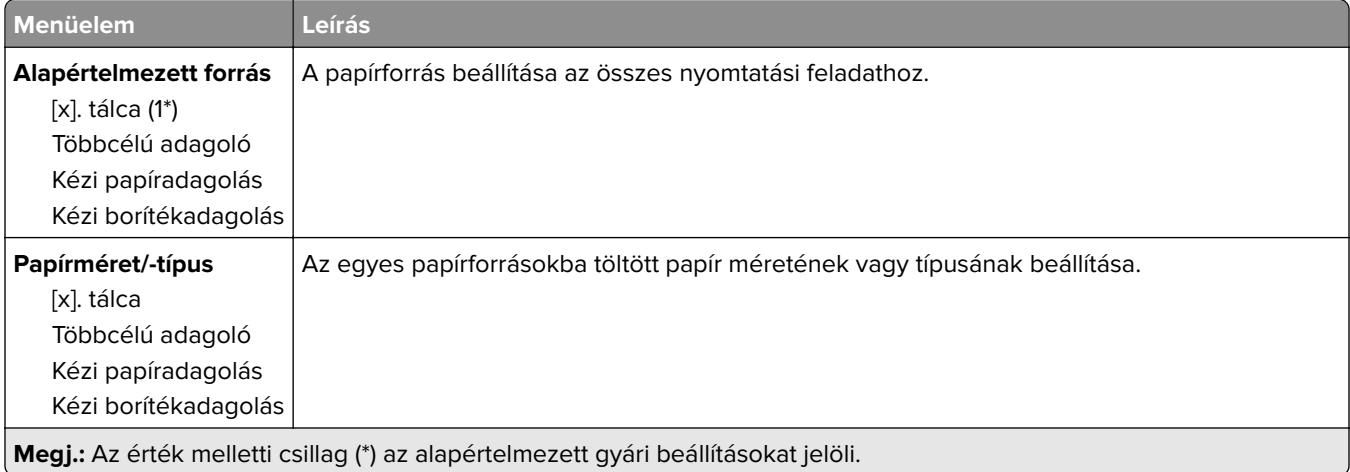

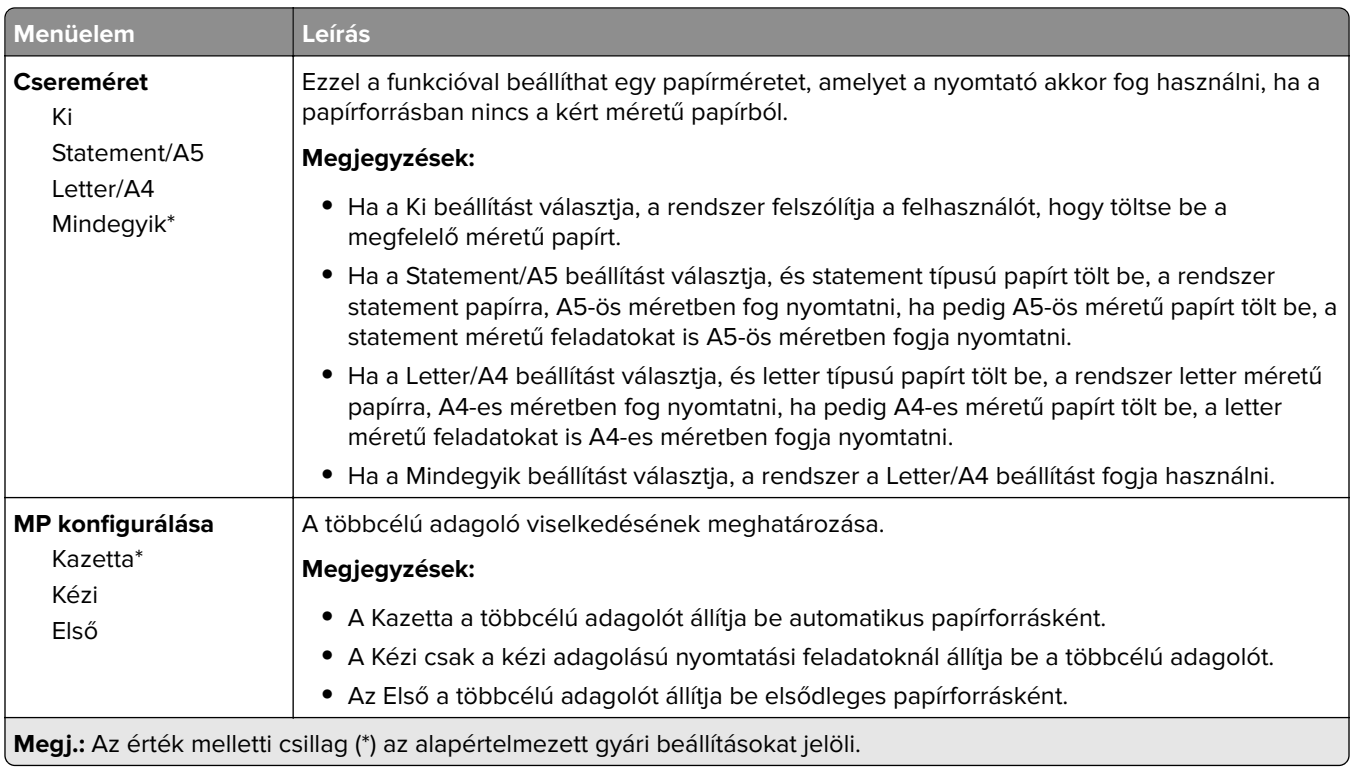

# **Adathordozó-konfiguráció menü**

#### **Univerzális beállítás**

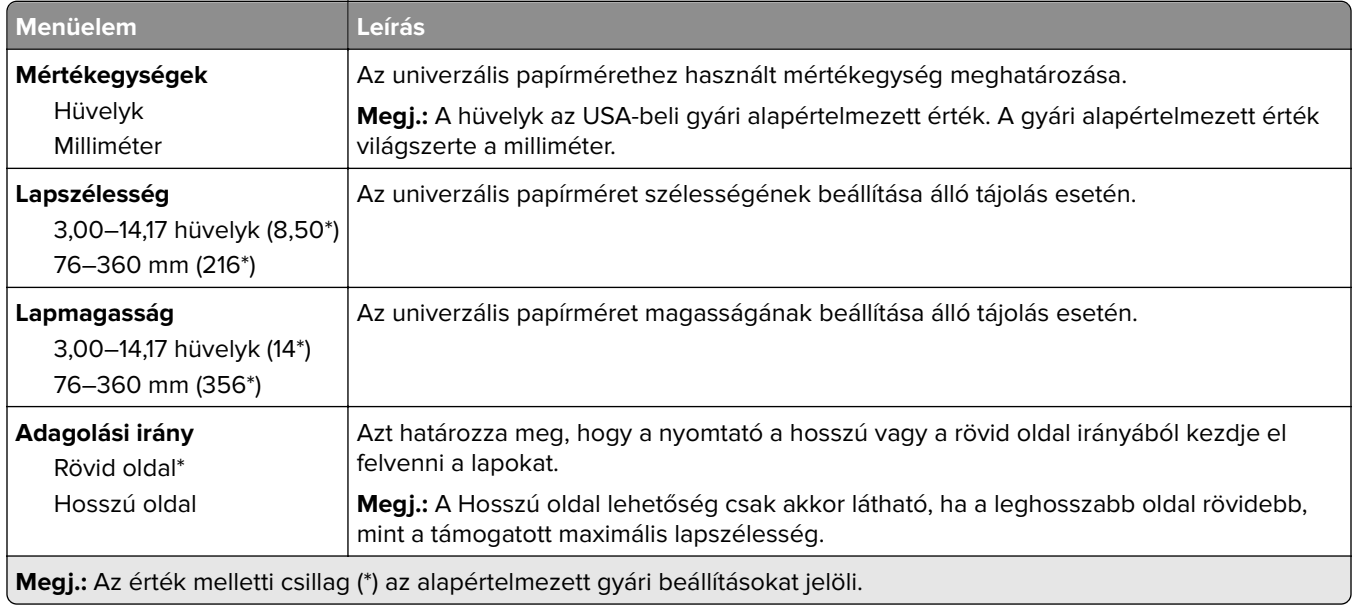

#### **Egyéni beolvasási méretek**

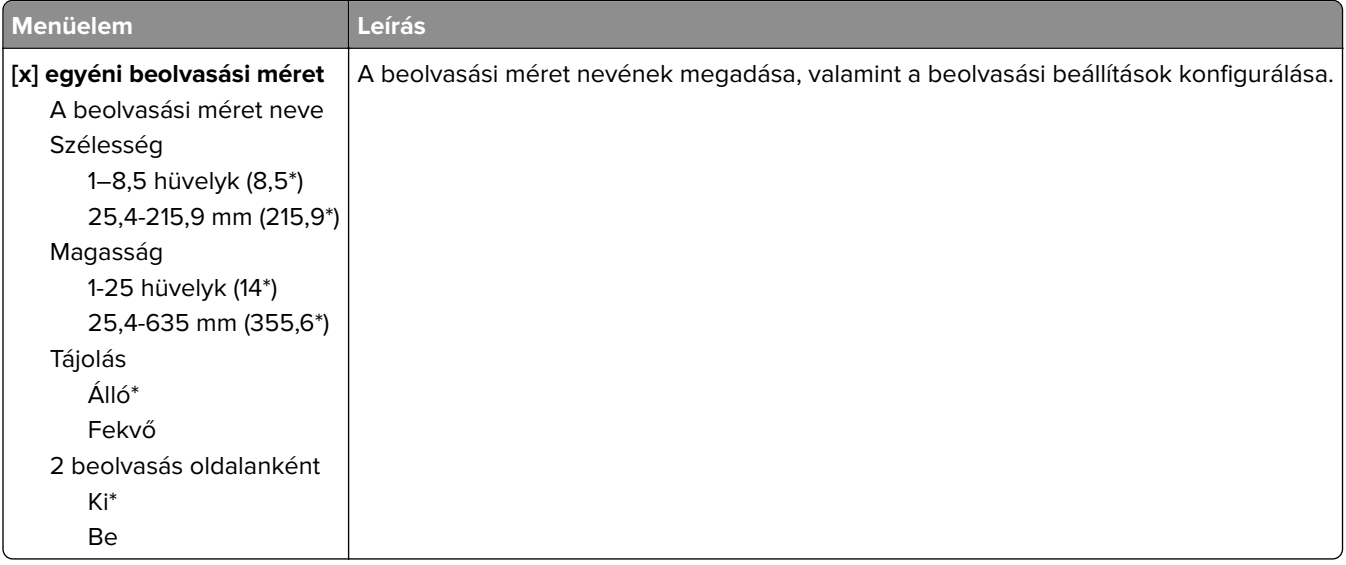

#### **Hordozótípusok**

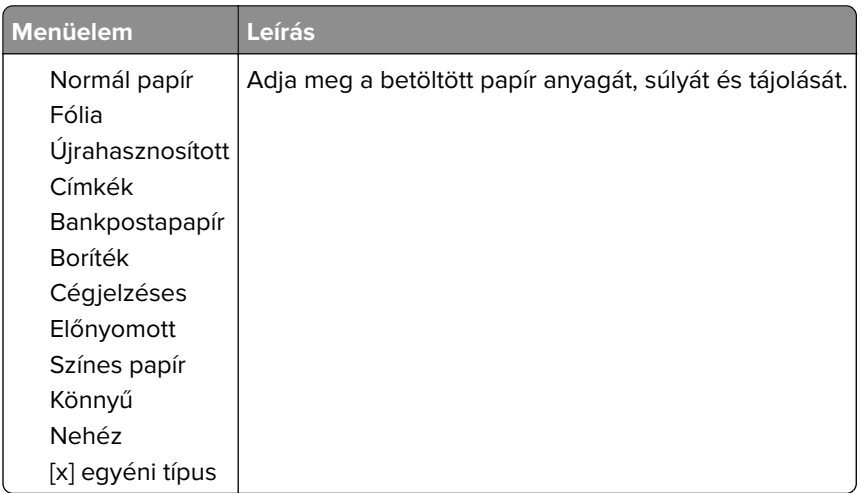

# **Másolás**

# **Másolási alapbeállítások**

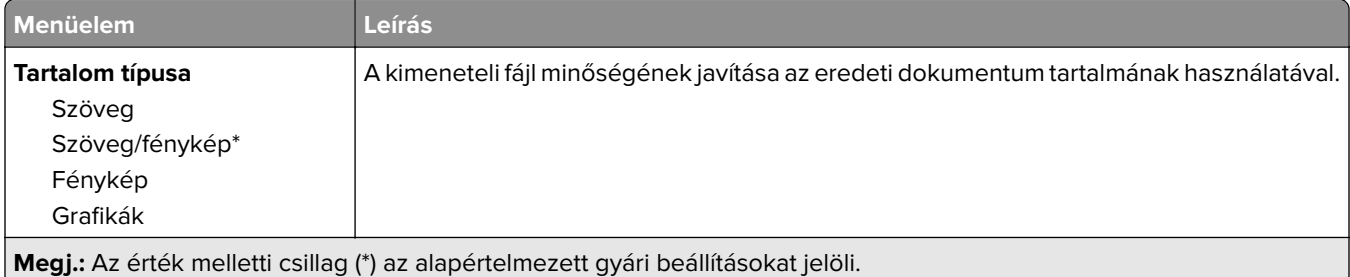

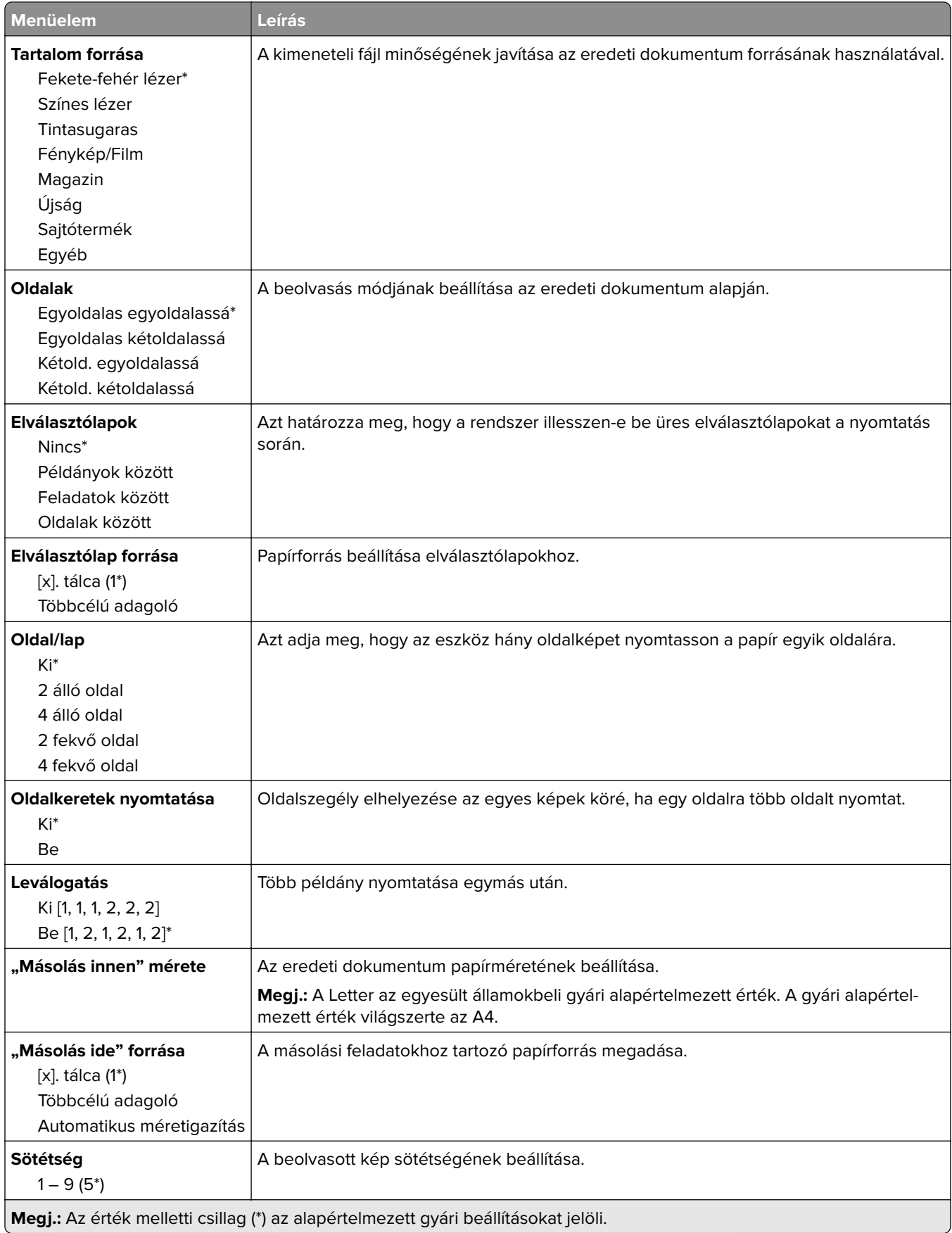

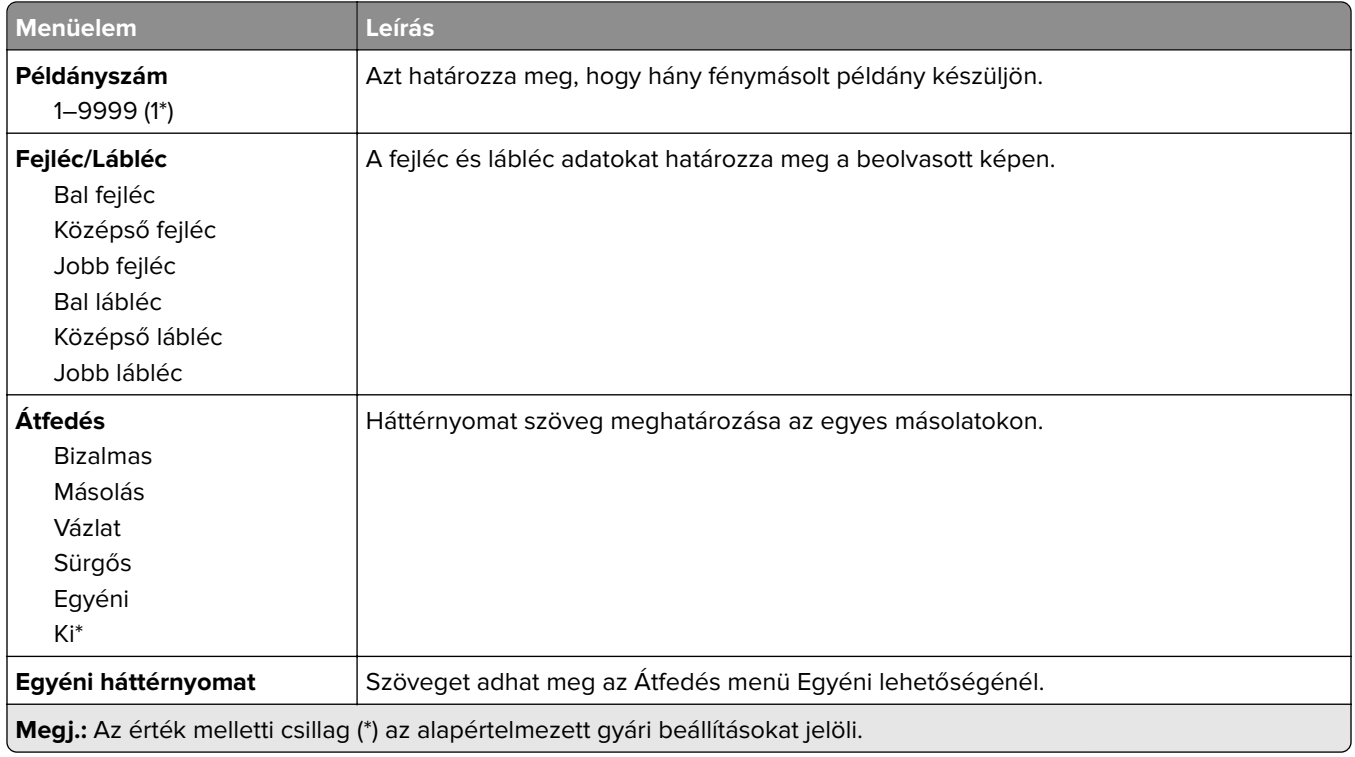

#### **Haladó képfeldolgozás**

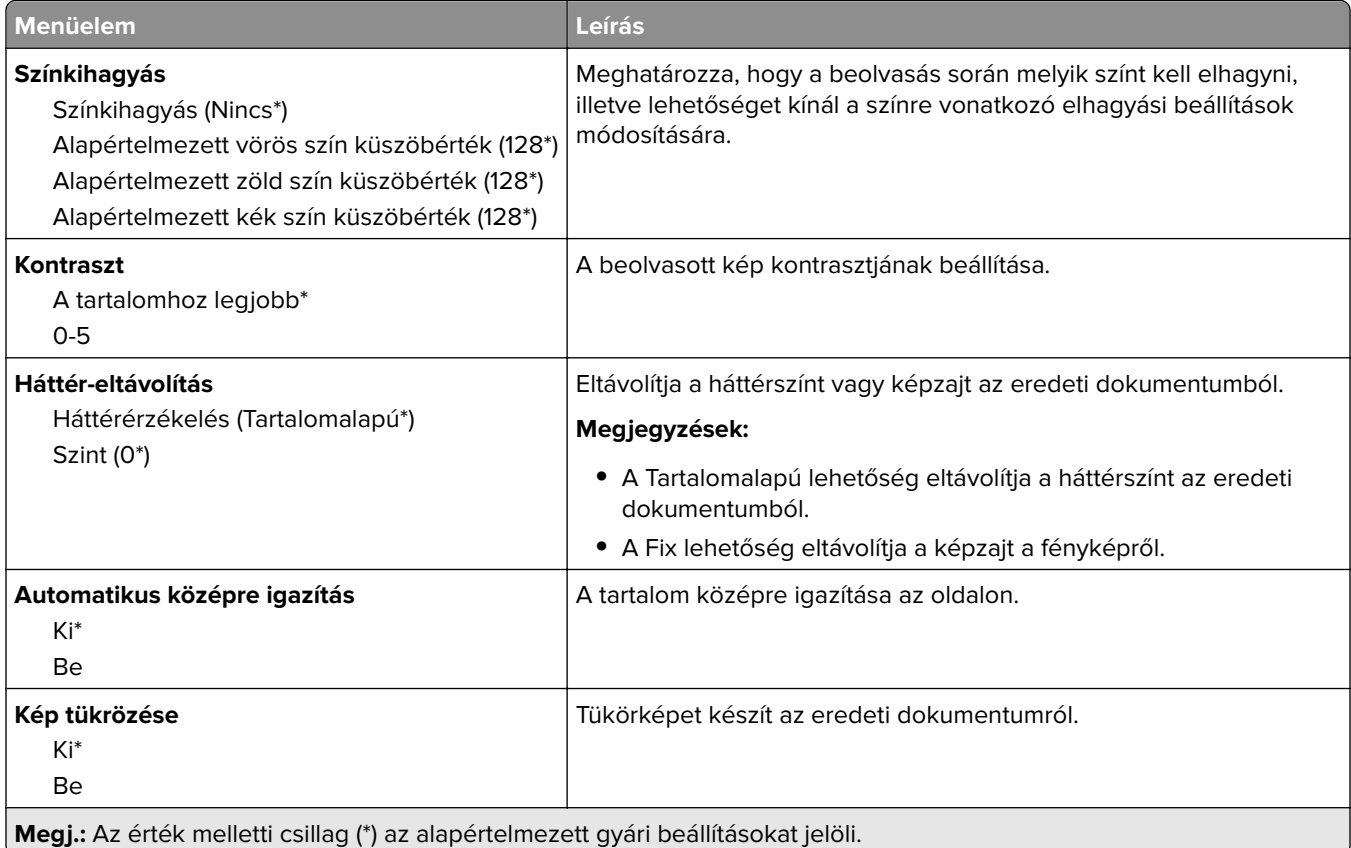

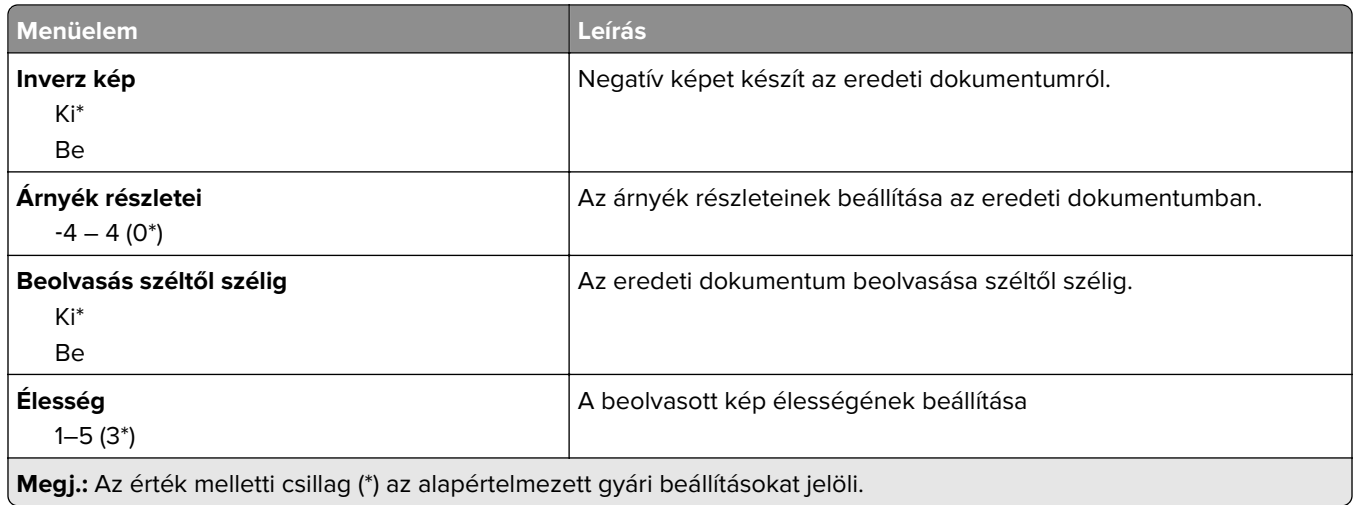

#### **Rendszergazdai beállítások**

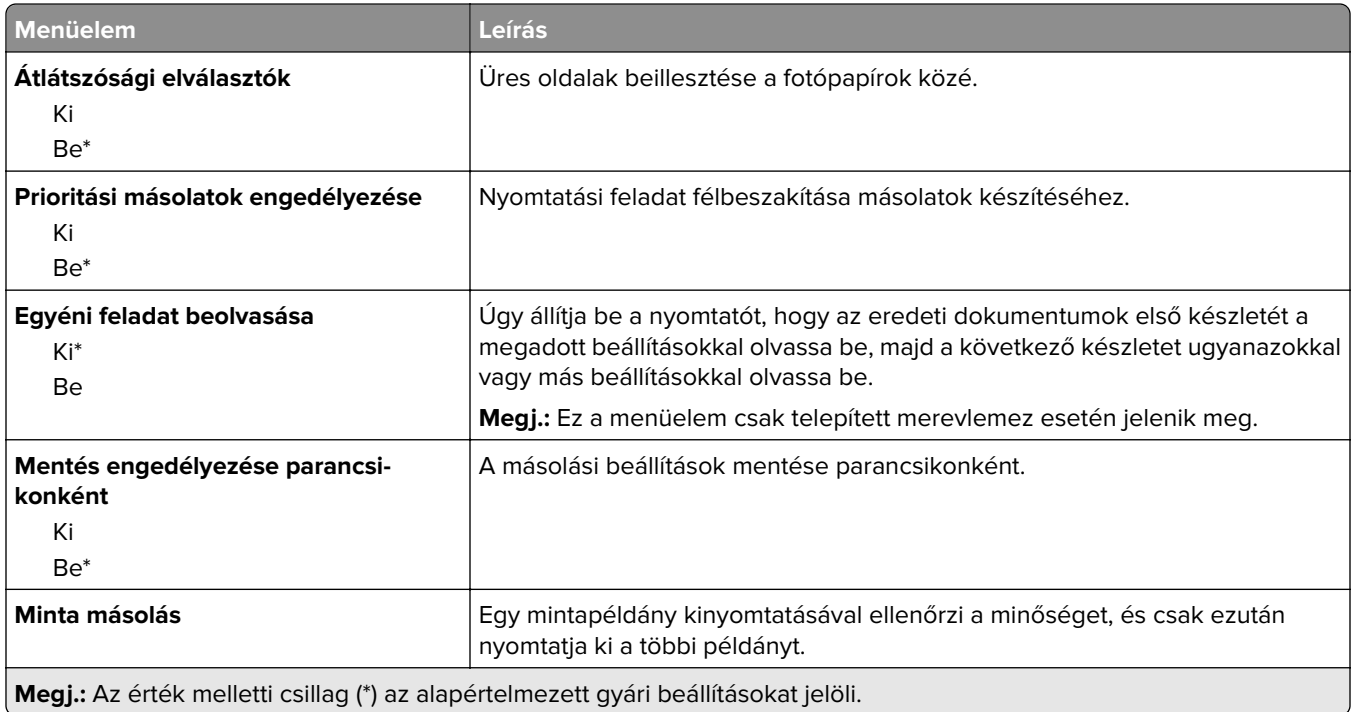

# **Fax**

### **Fax mód**

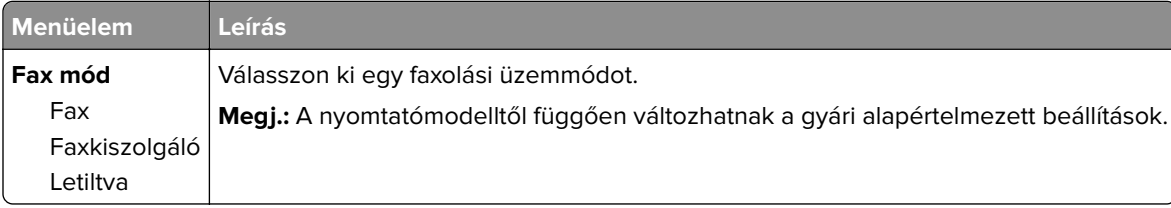

## **Fax beállítása**

#### **Általános faxbeállítások**

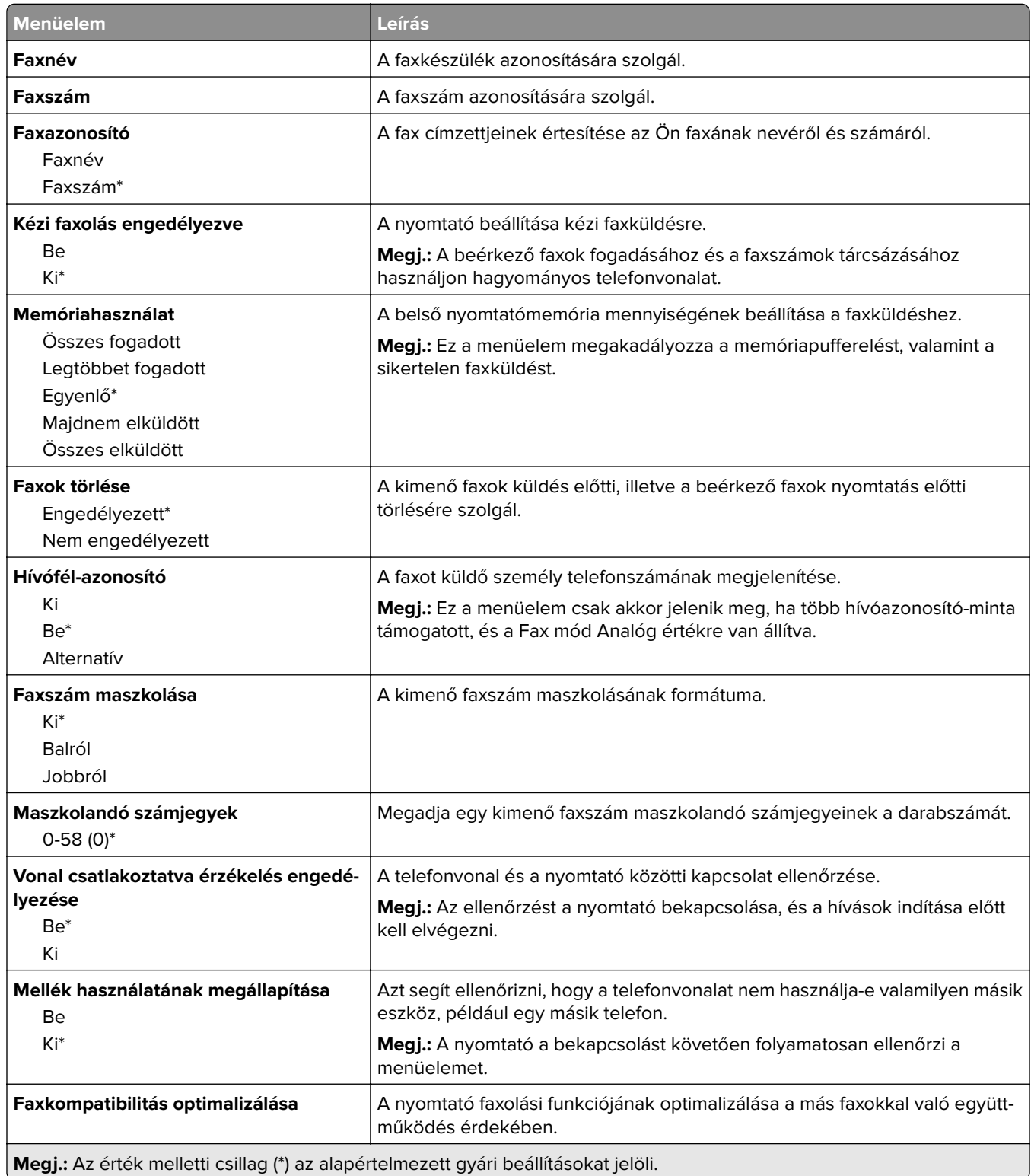

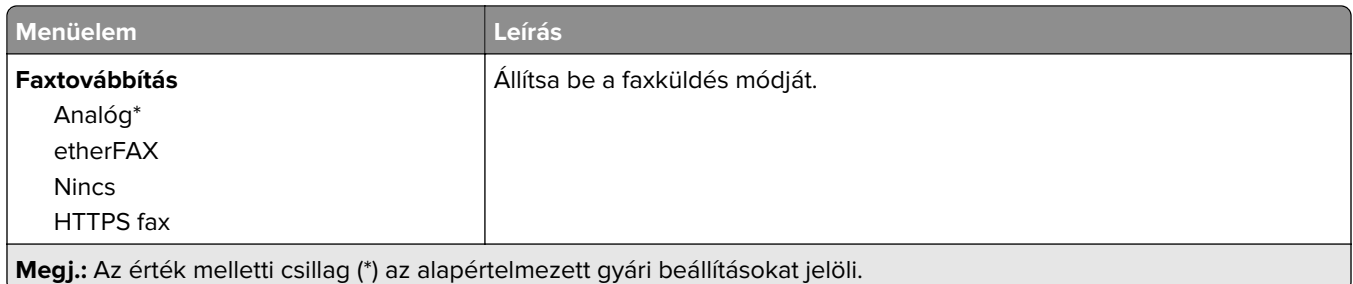

#### **Faxküldési beállítások**

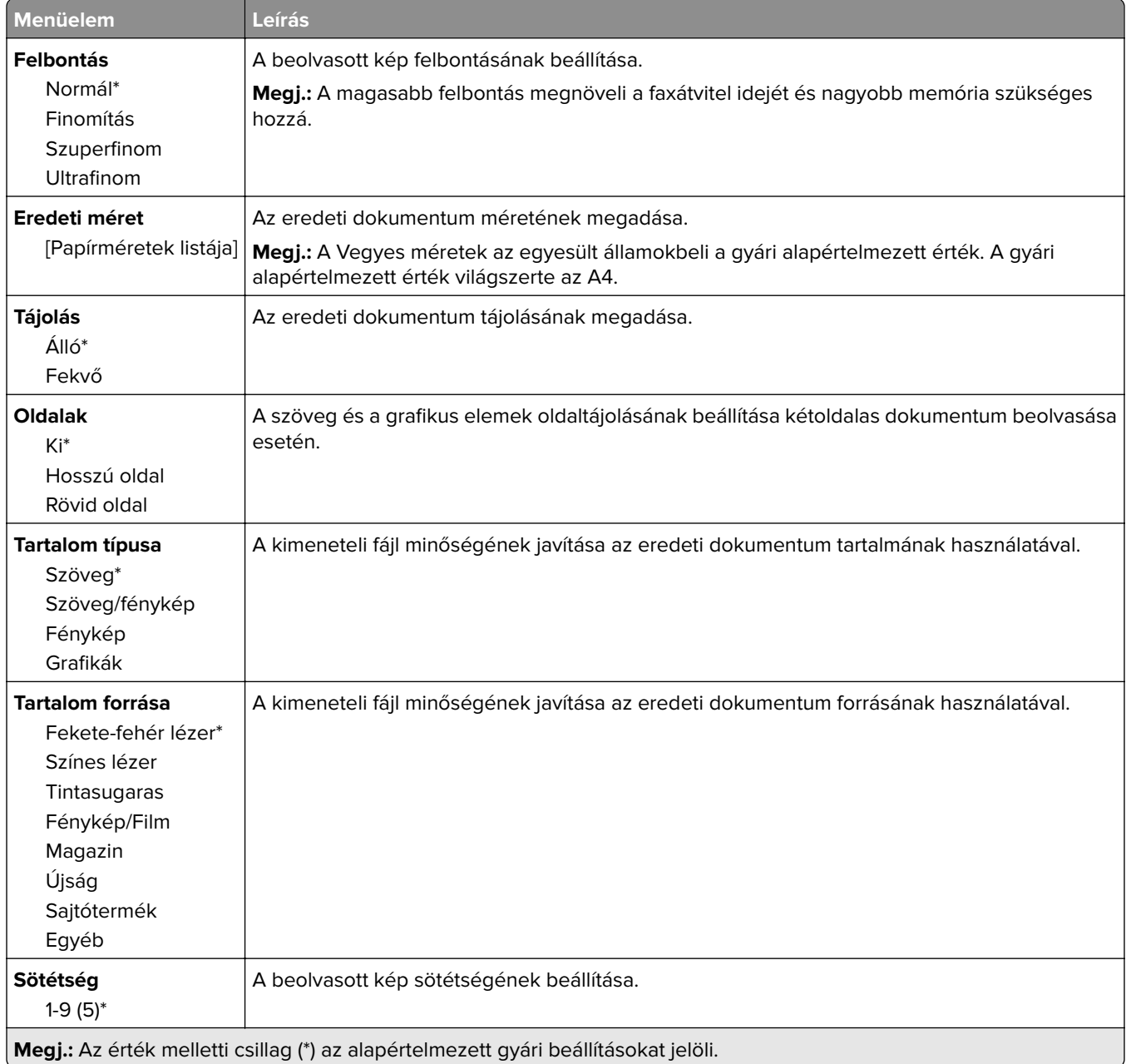

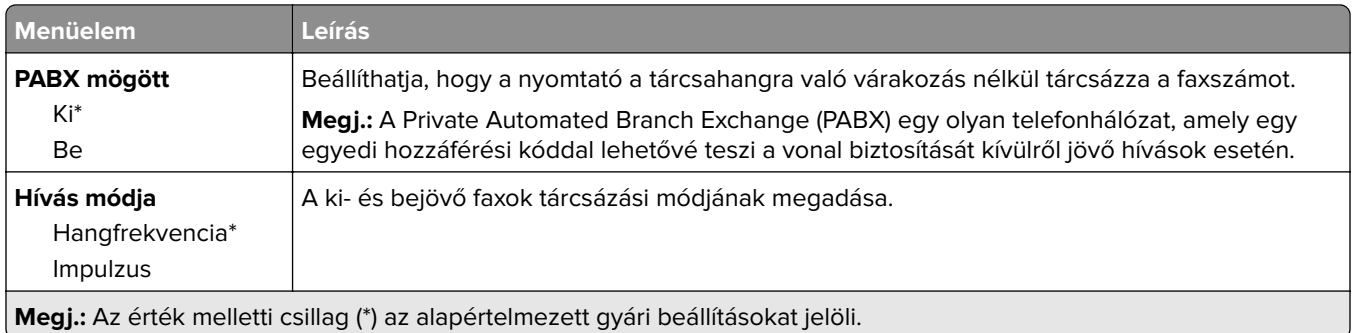

#### **Haladó képfeldolgozás**

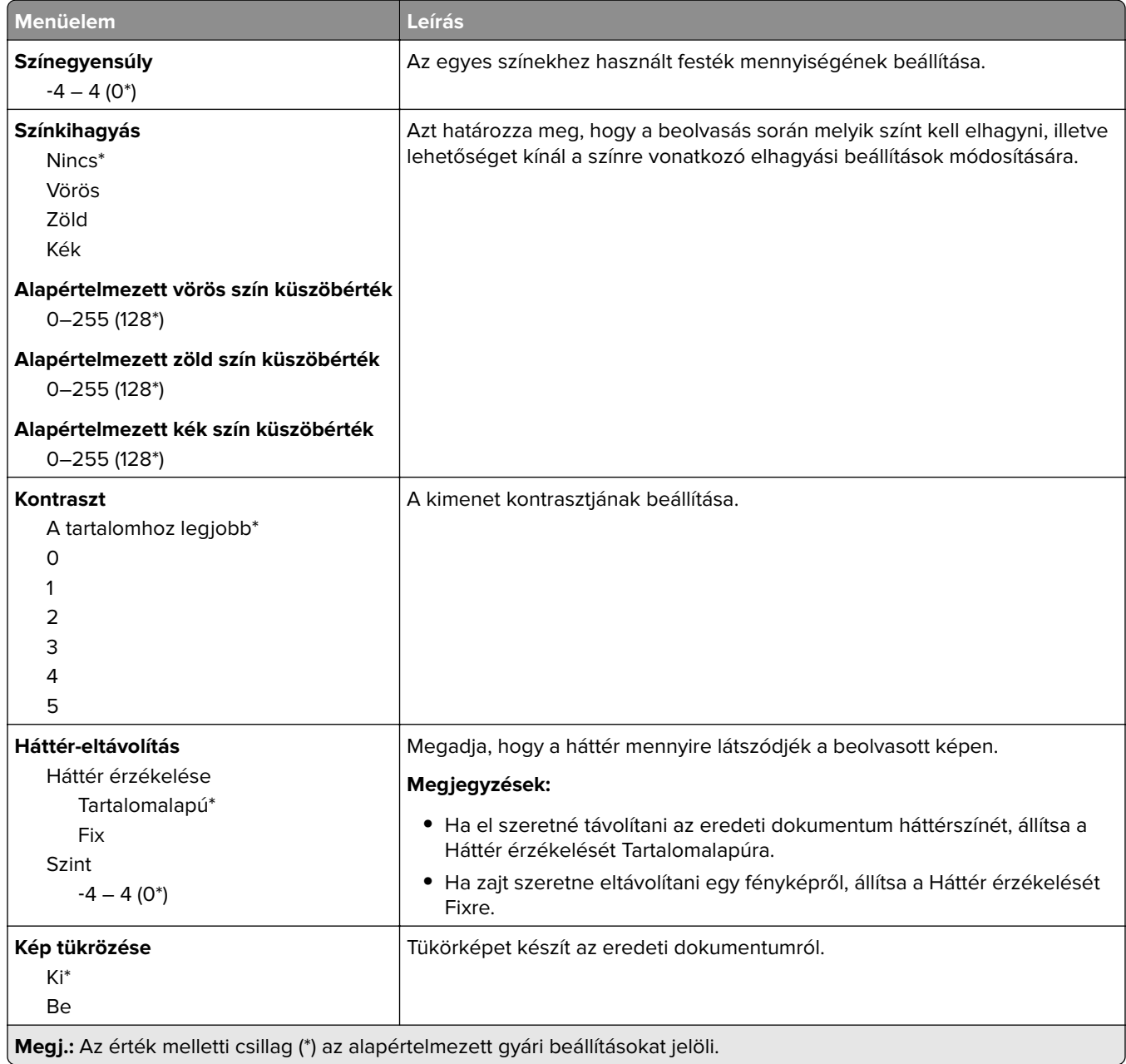

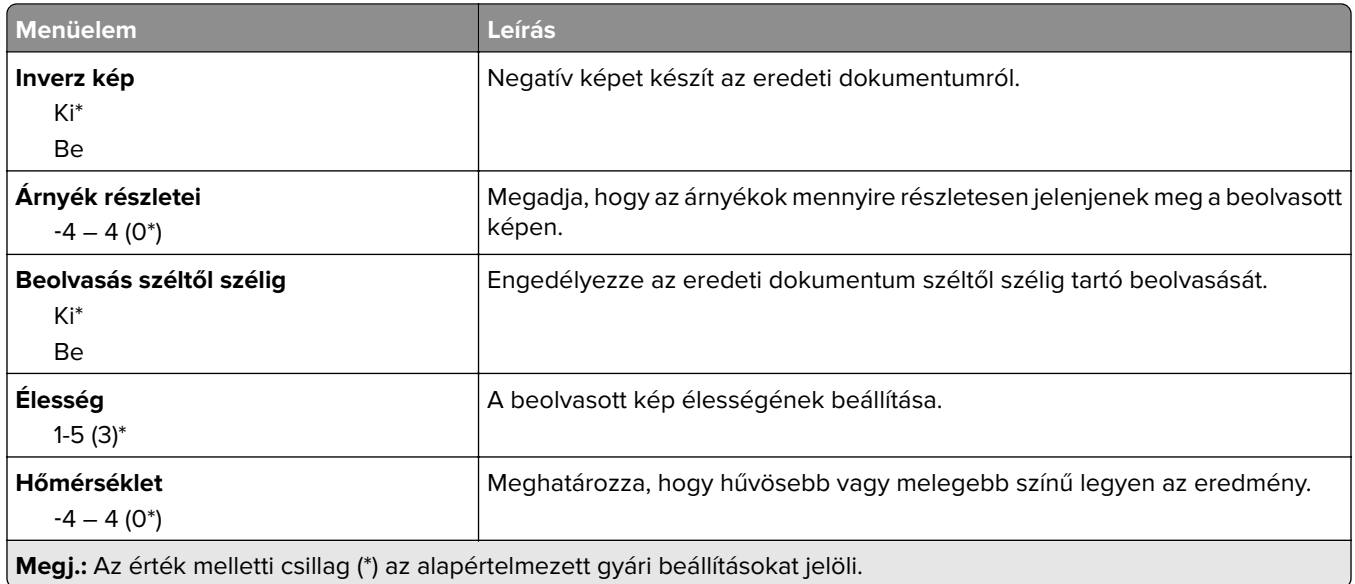

#### **Rendszergazdai beállítások**

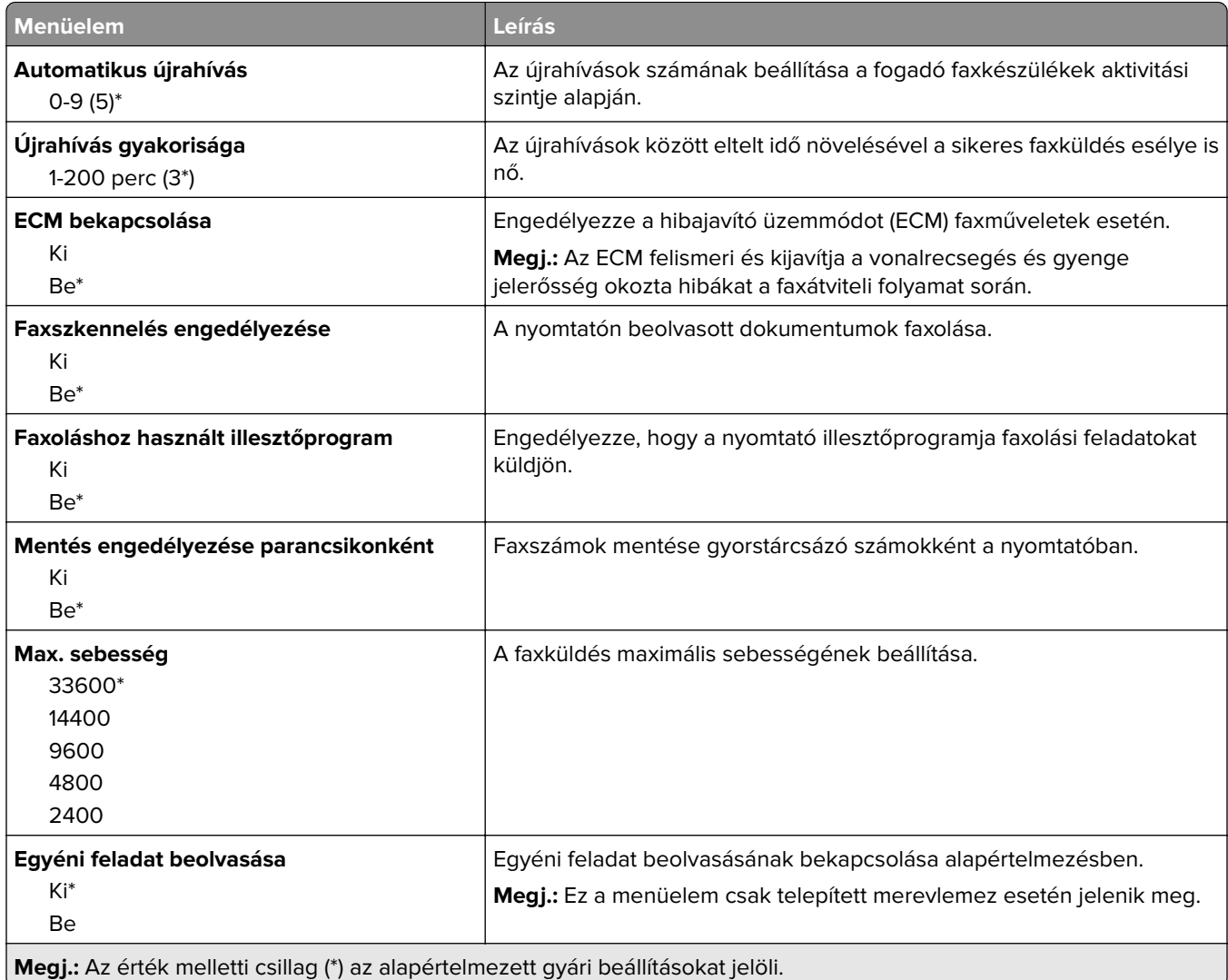

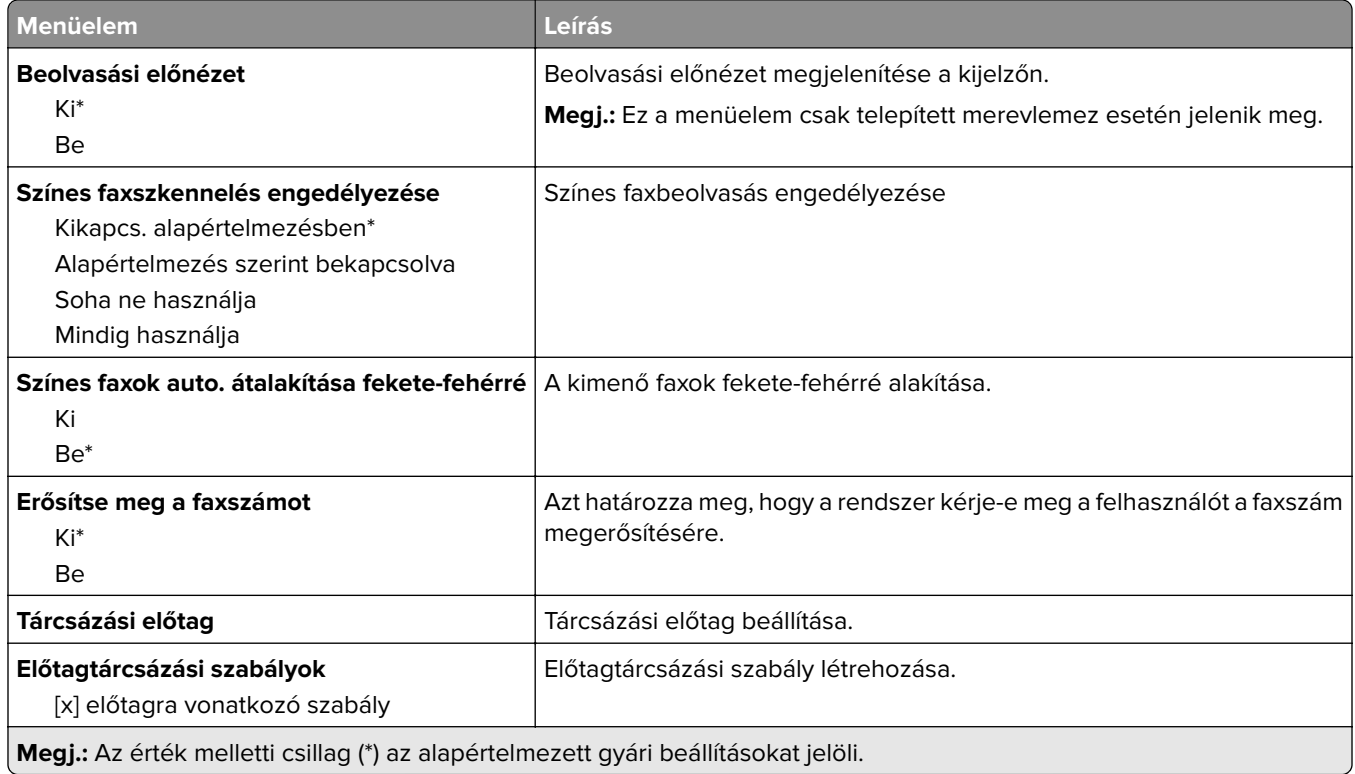

#### **Faxfogadási beállítások**

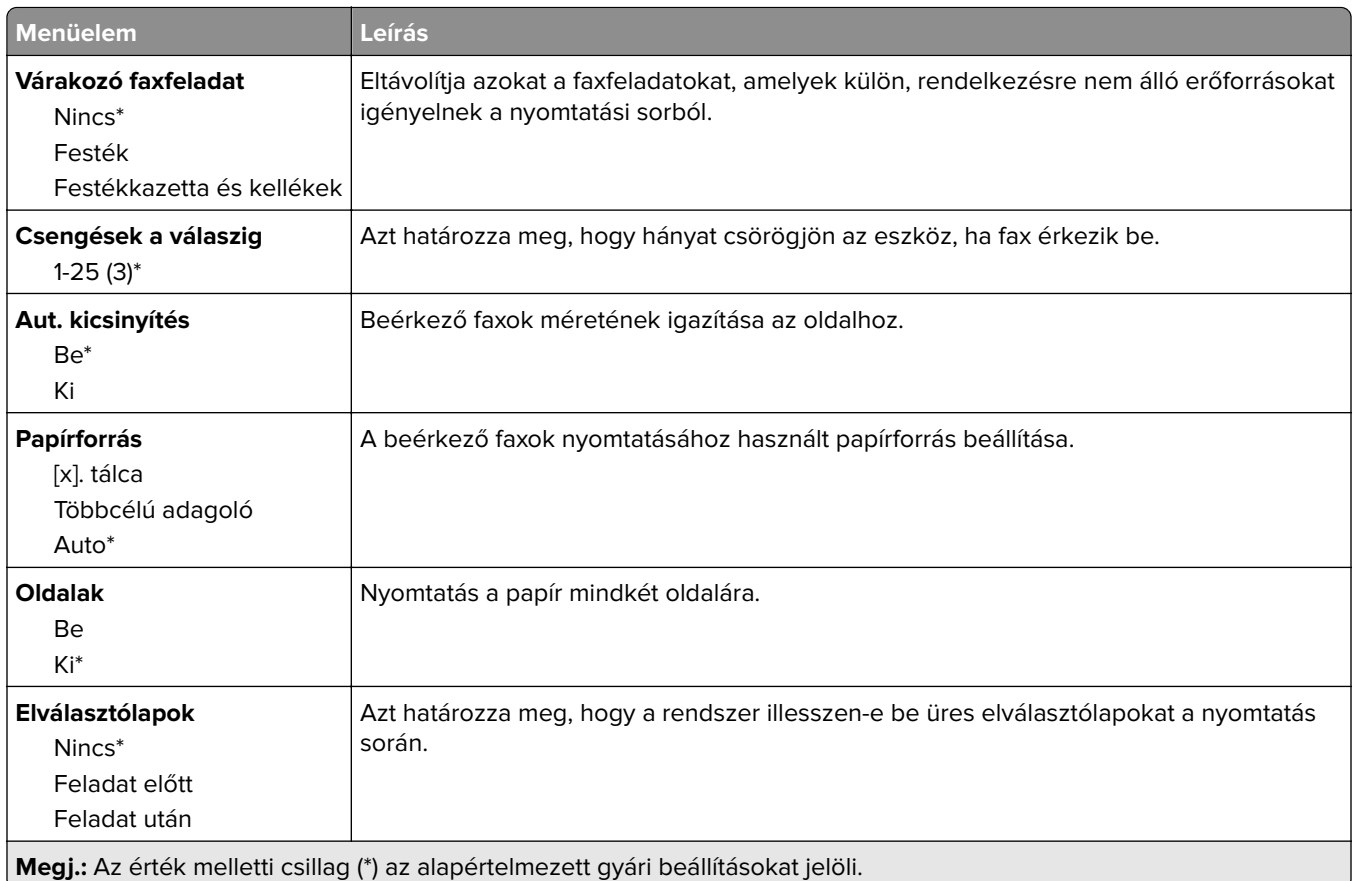

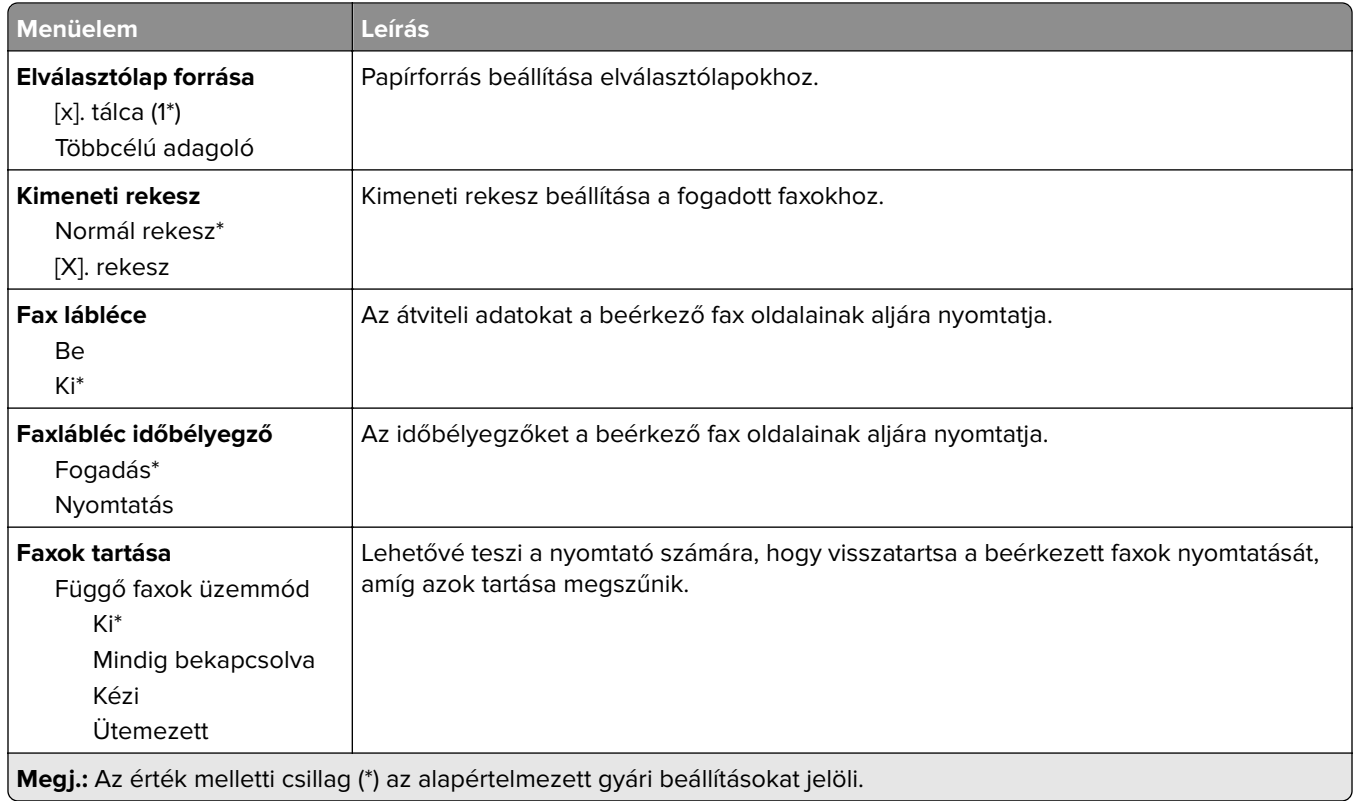

#### **Rendszergazdai beállítások**

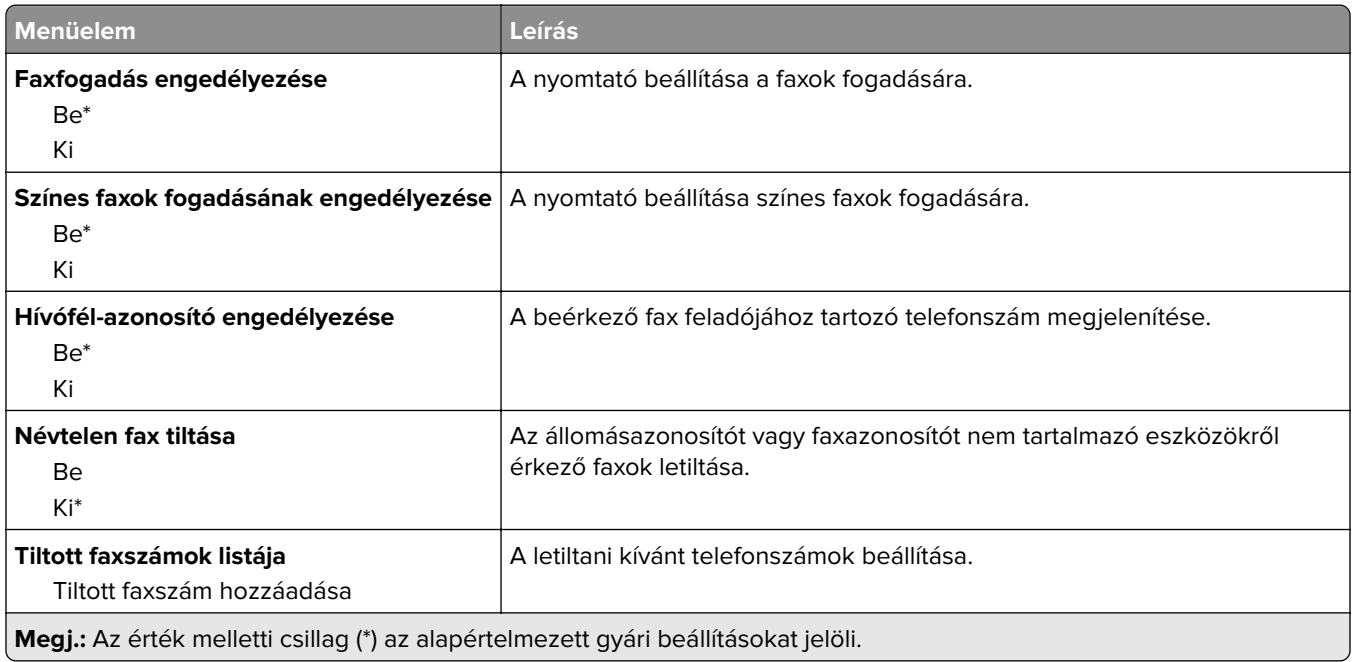

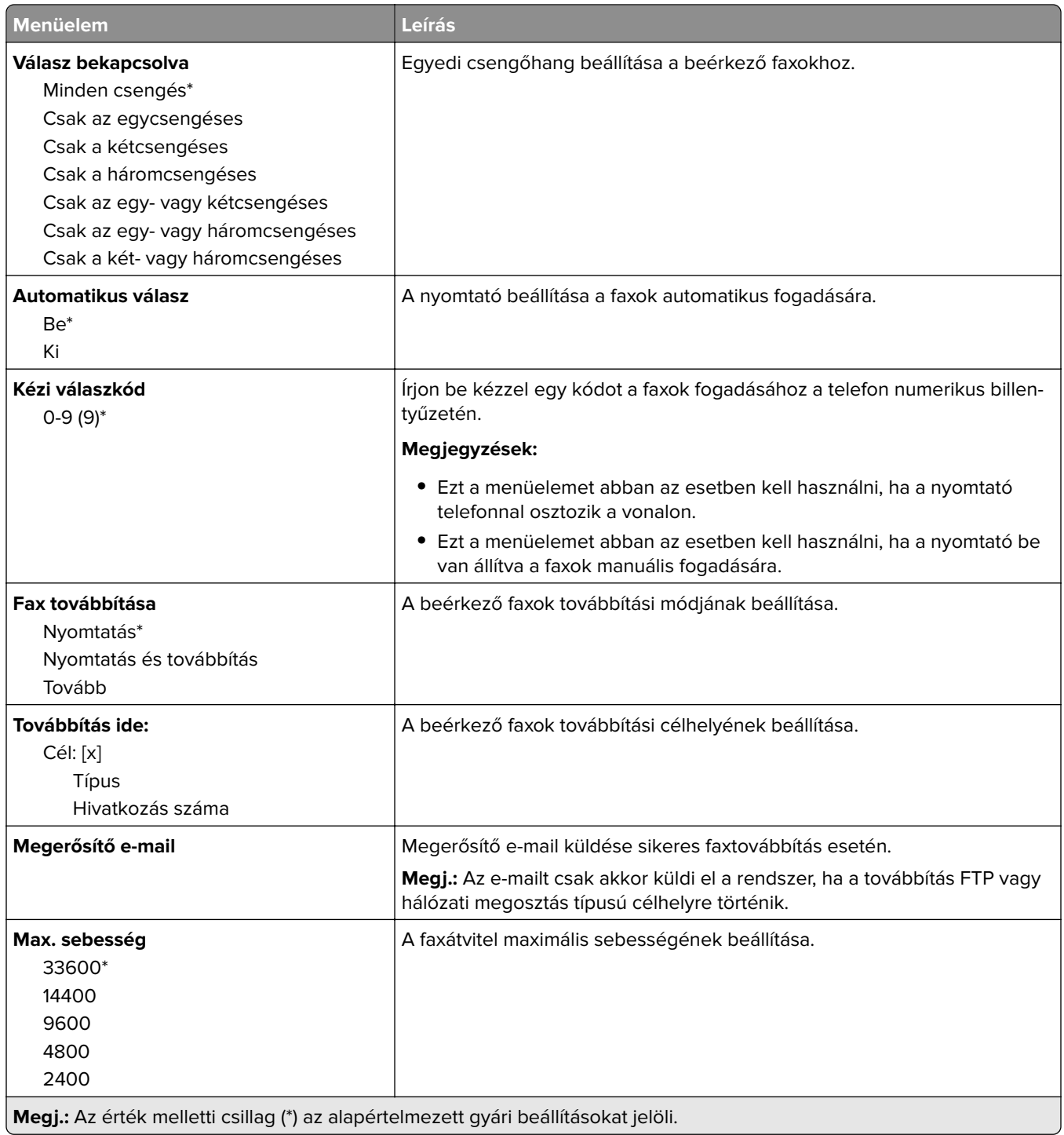

#### **Fax fedőlap**

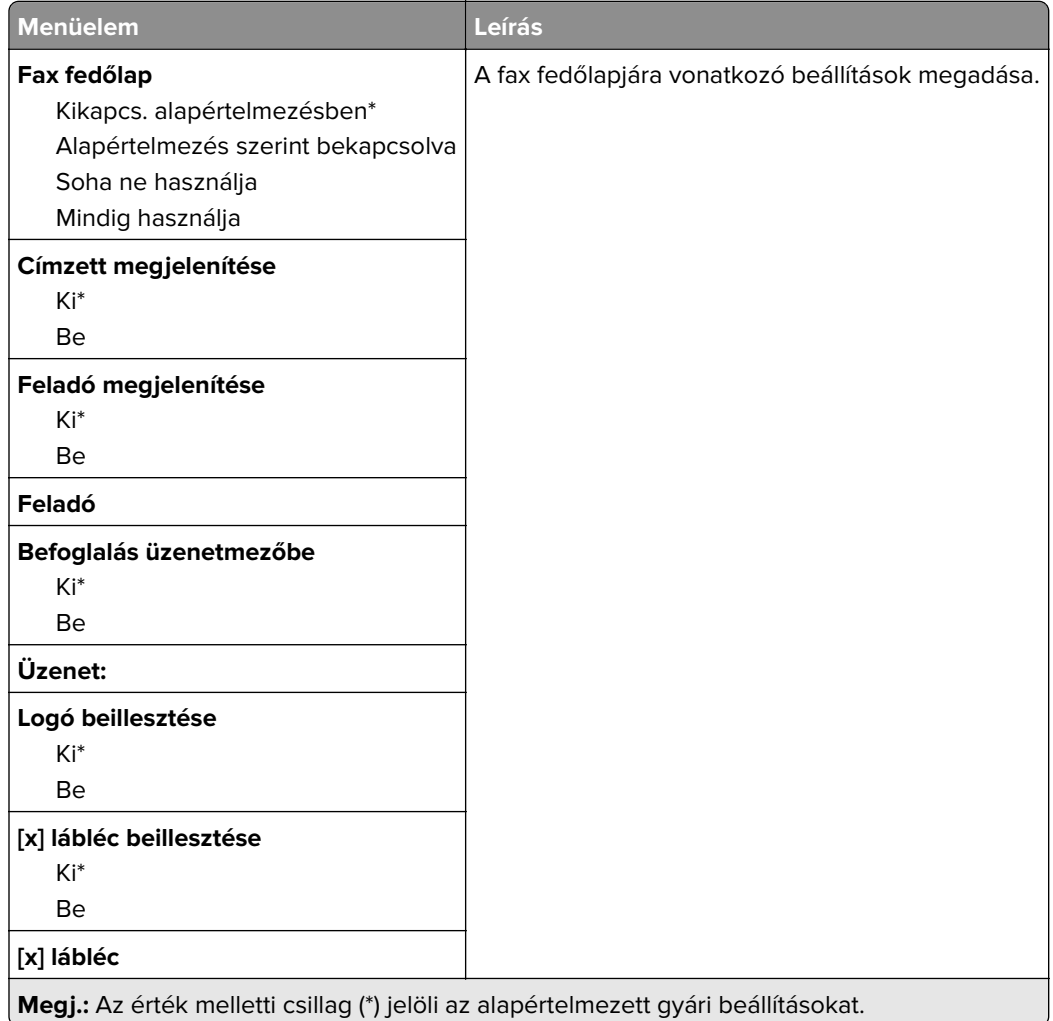

#### **Faxnaplózási beállítások**

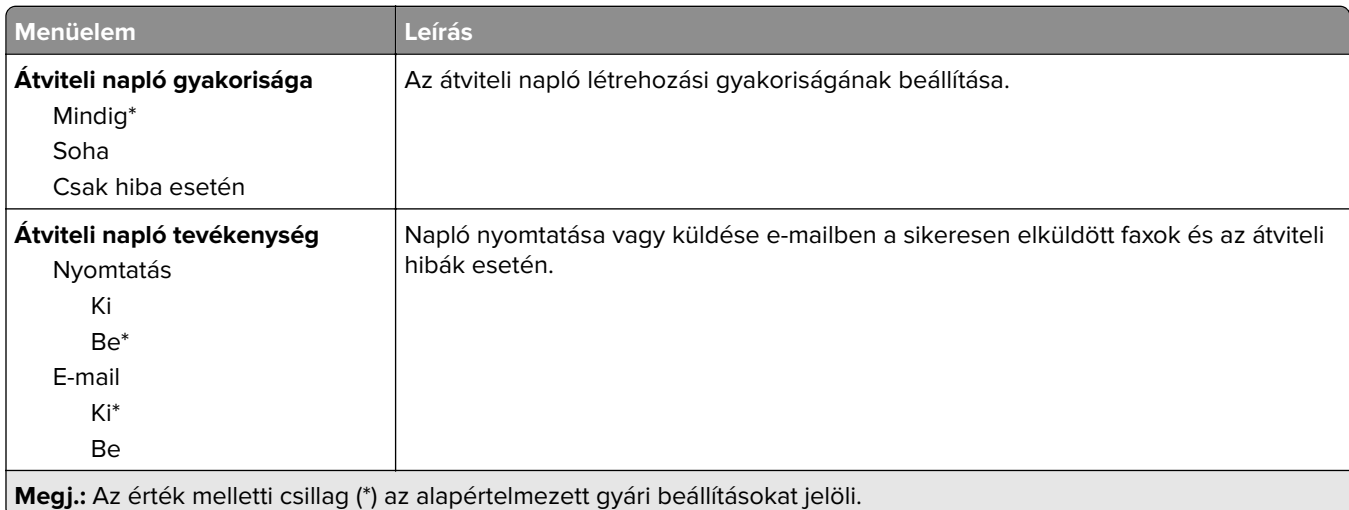

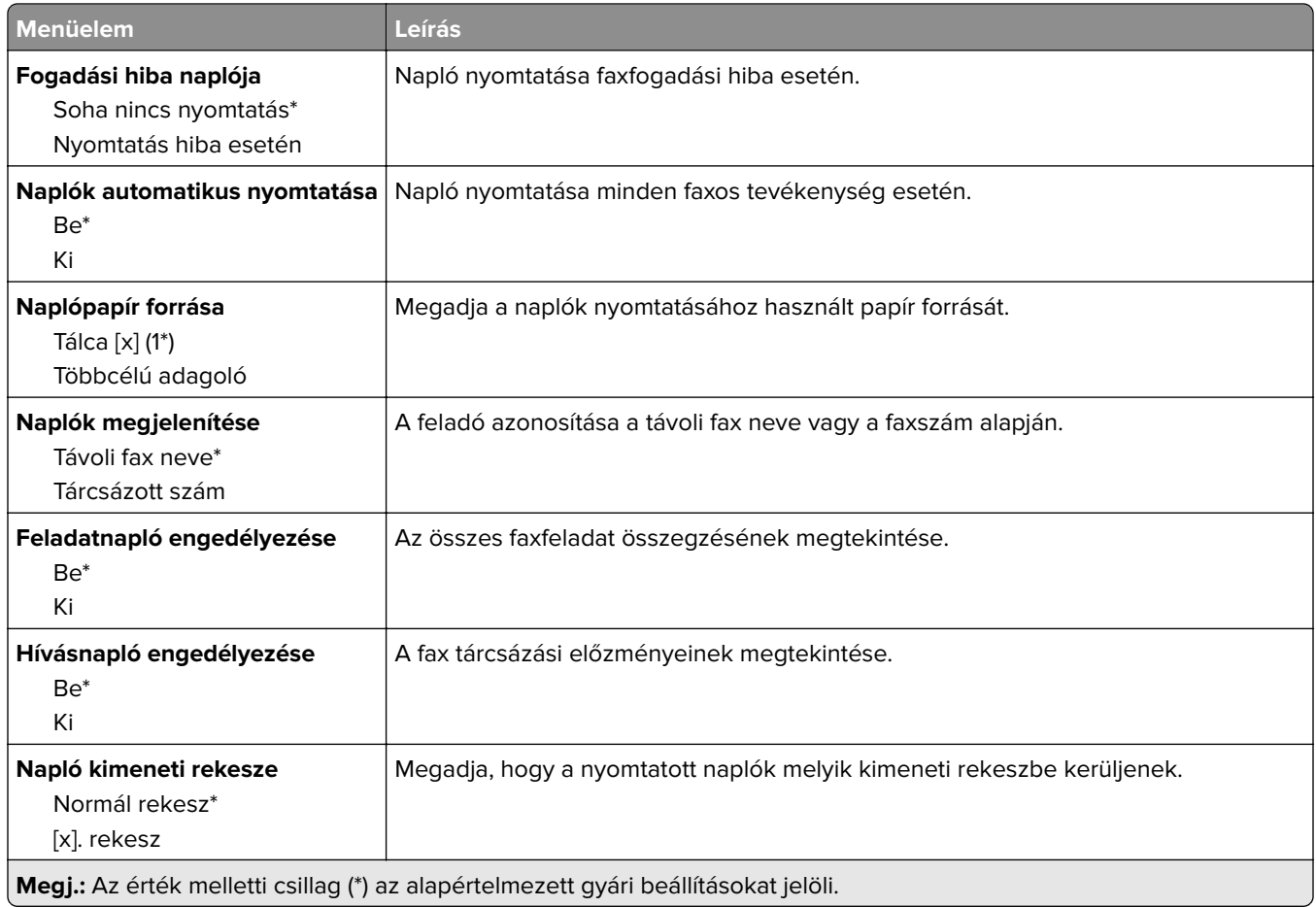

#### **Hangszóró-beállítások**

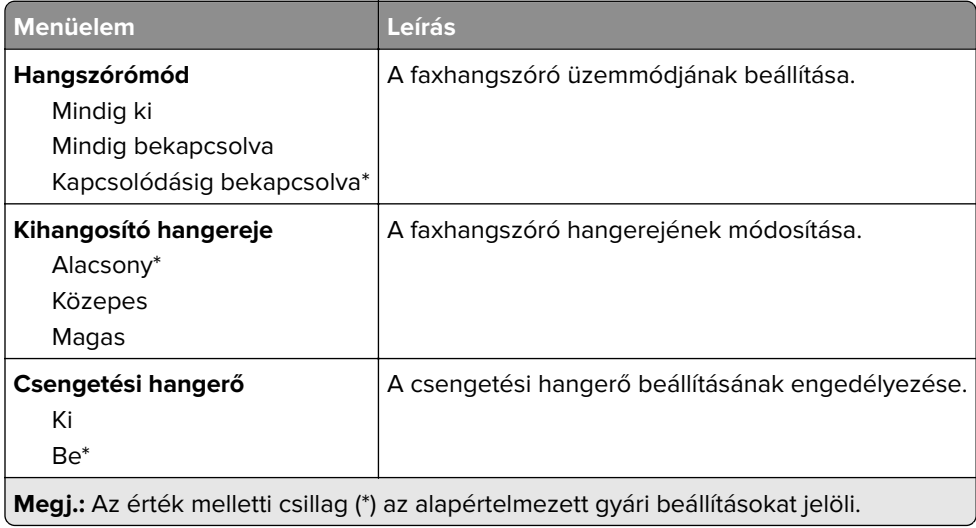

# **Faxkiszolgáló beállítása**

#### **Általános faxbeállítások**

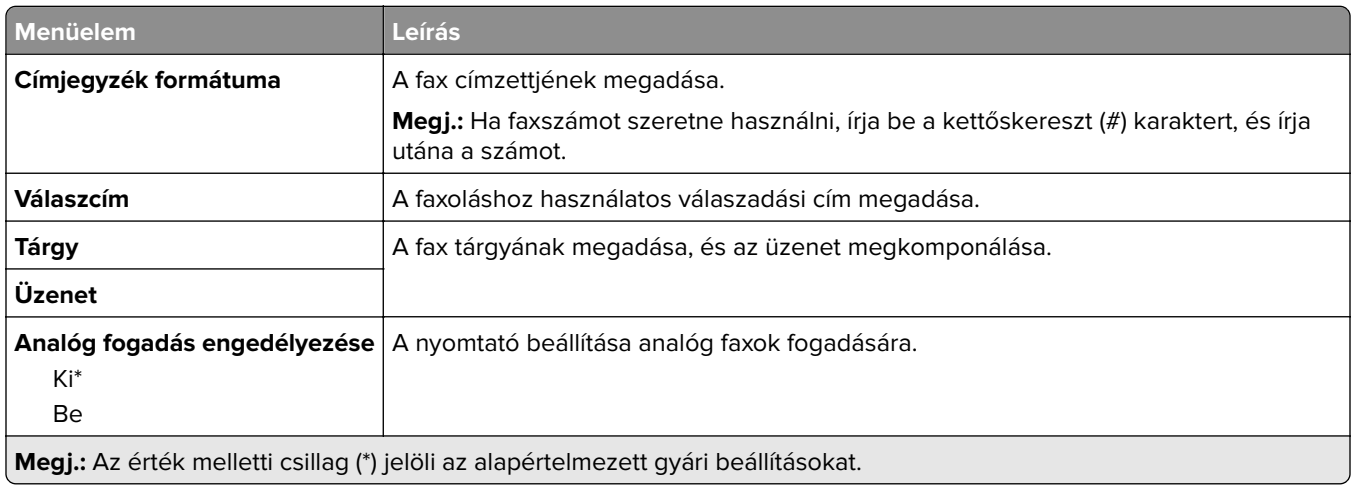

#### **Faxkiszolgáló e-mail-beállításai**

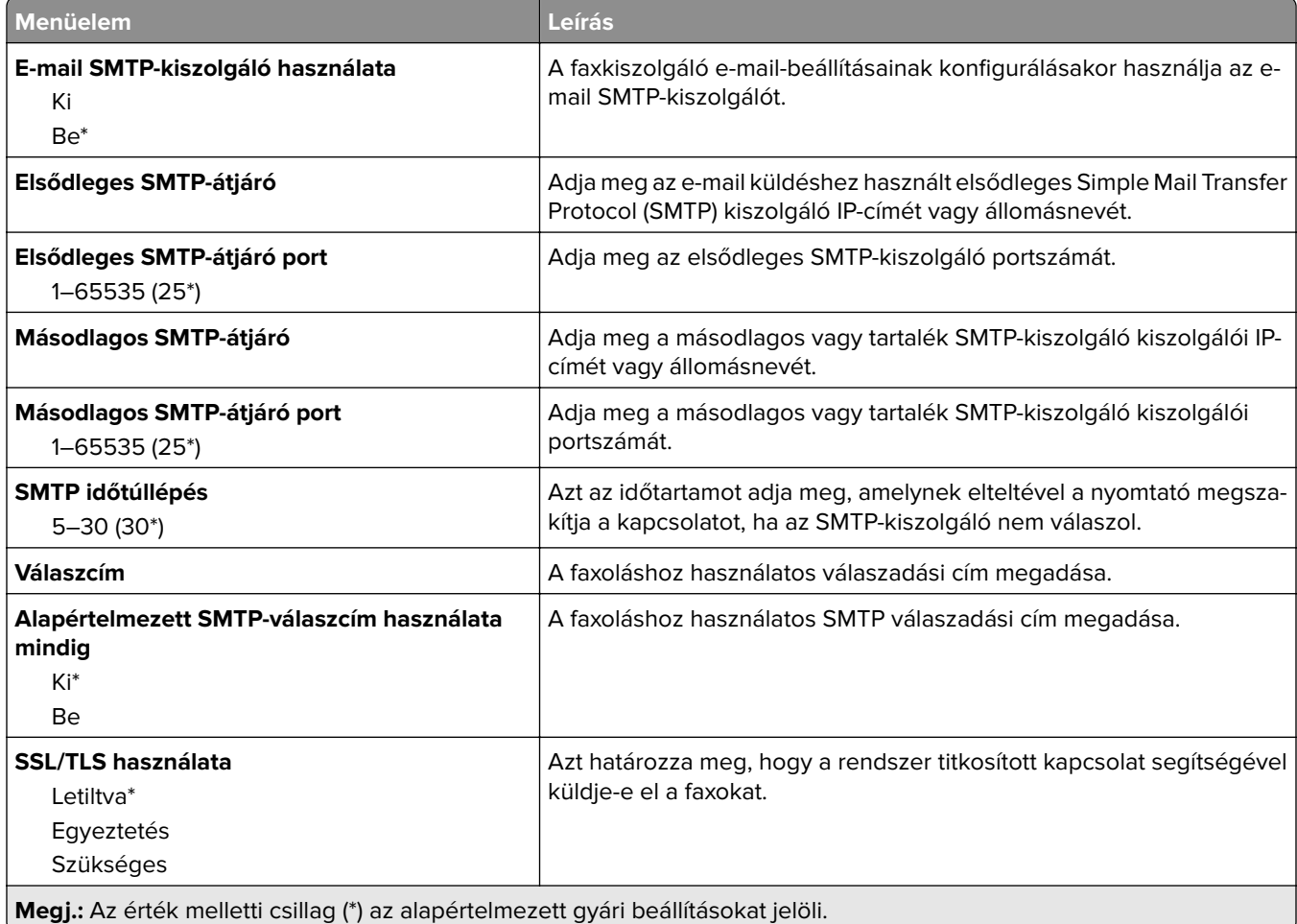

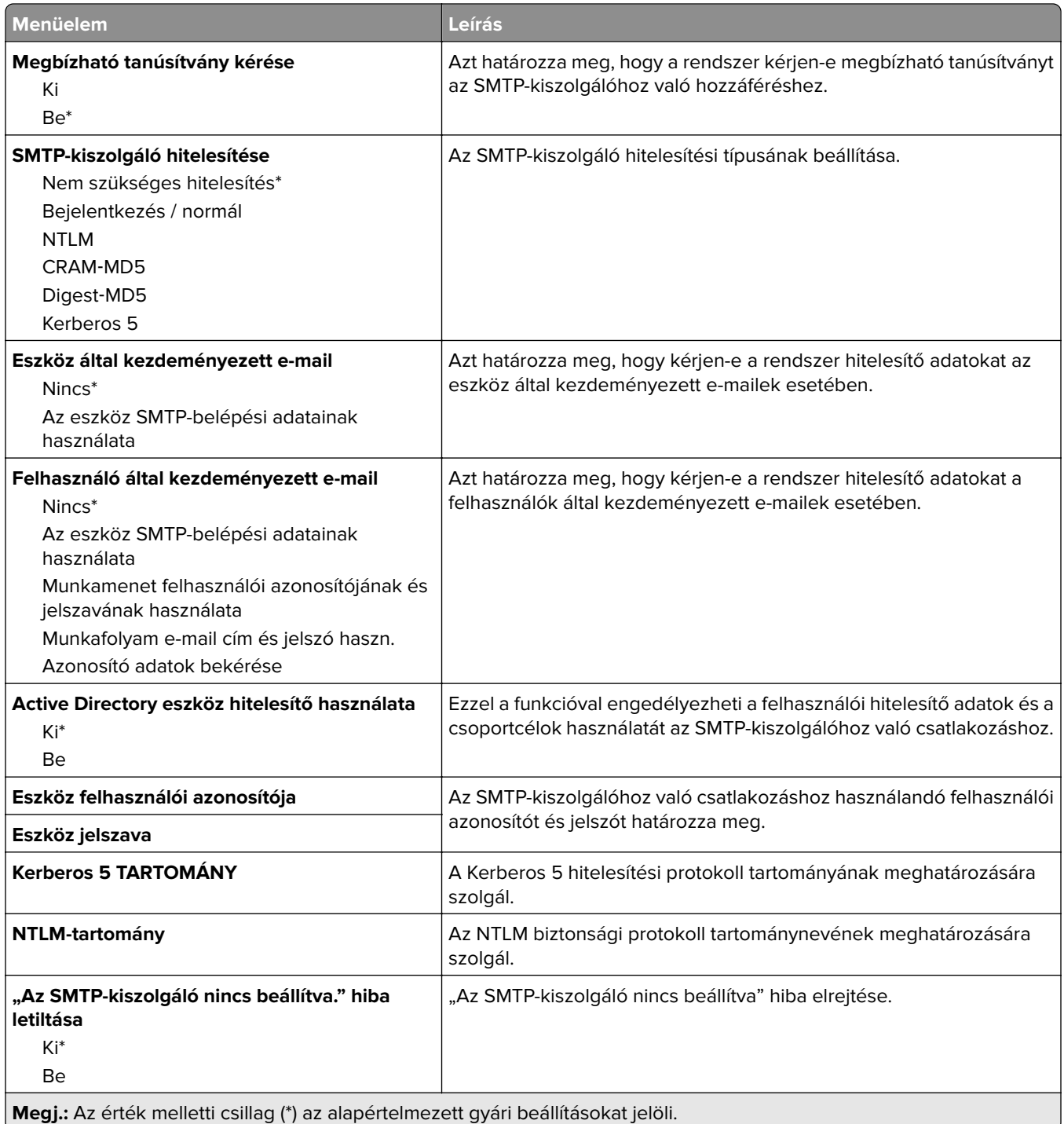

#### **Faxkiszolgáló beolvasási beállításai**

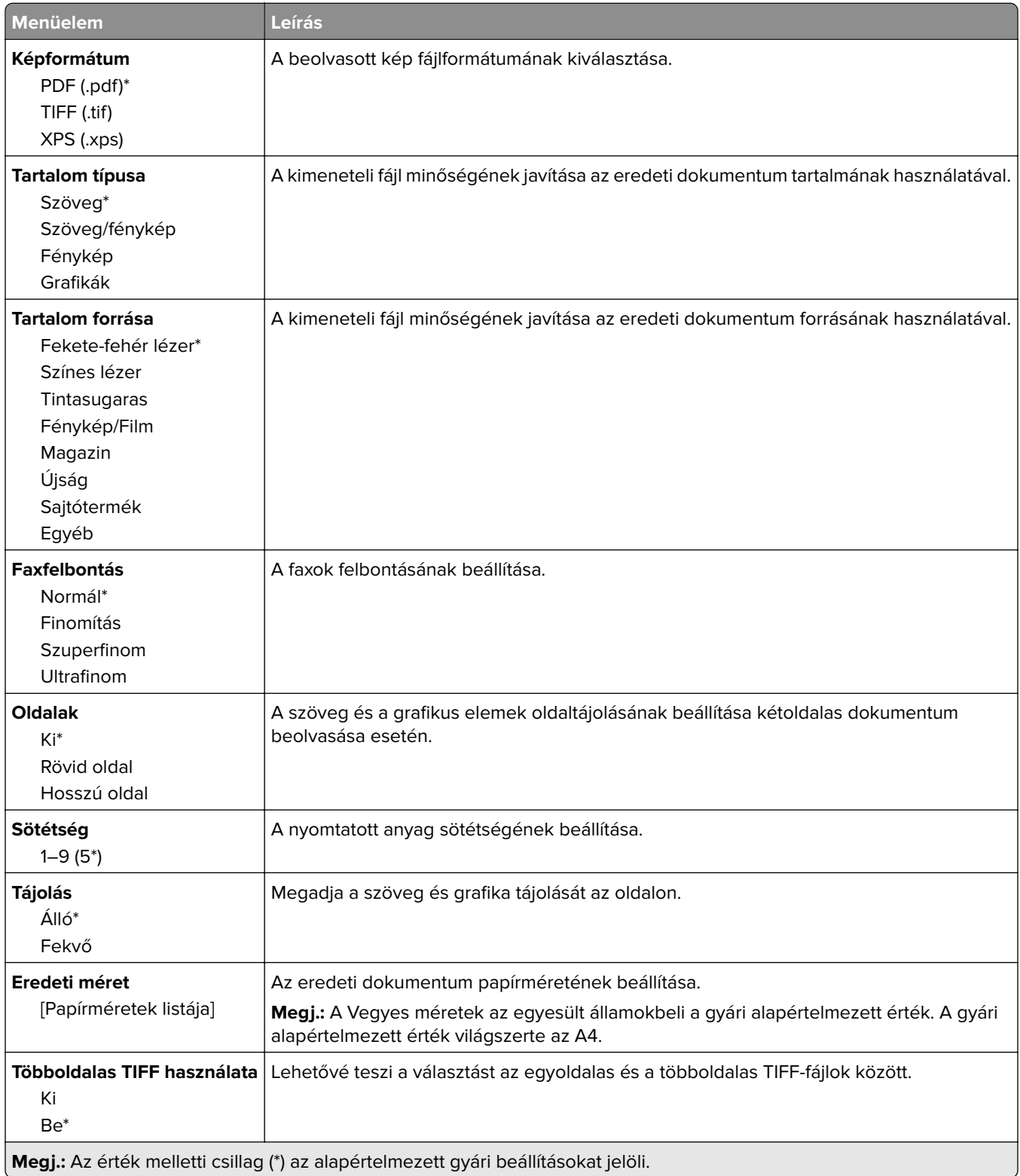

# **E-mail**

### **E-mail beállítása**

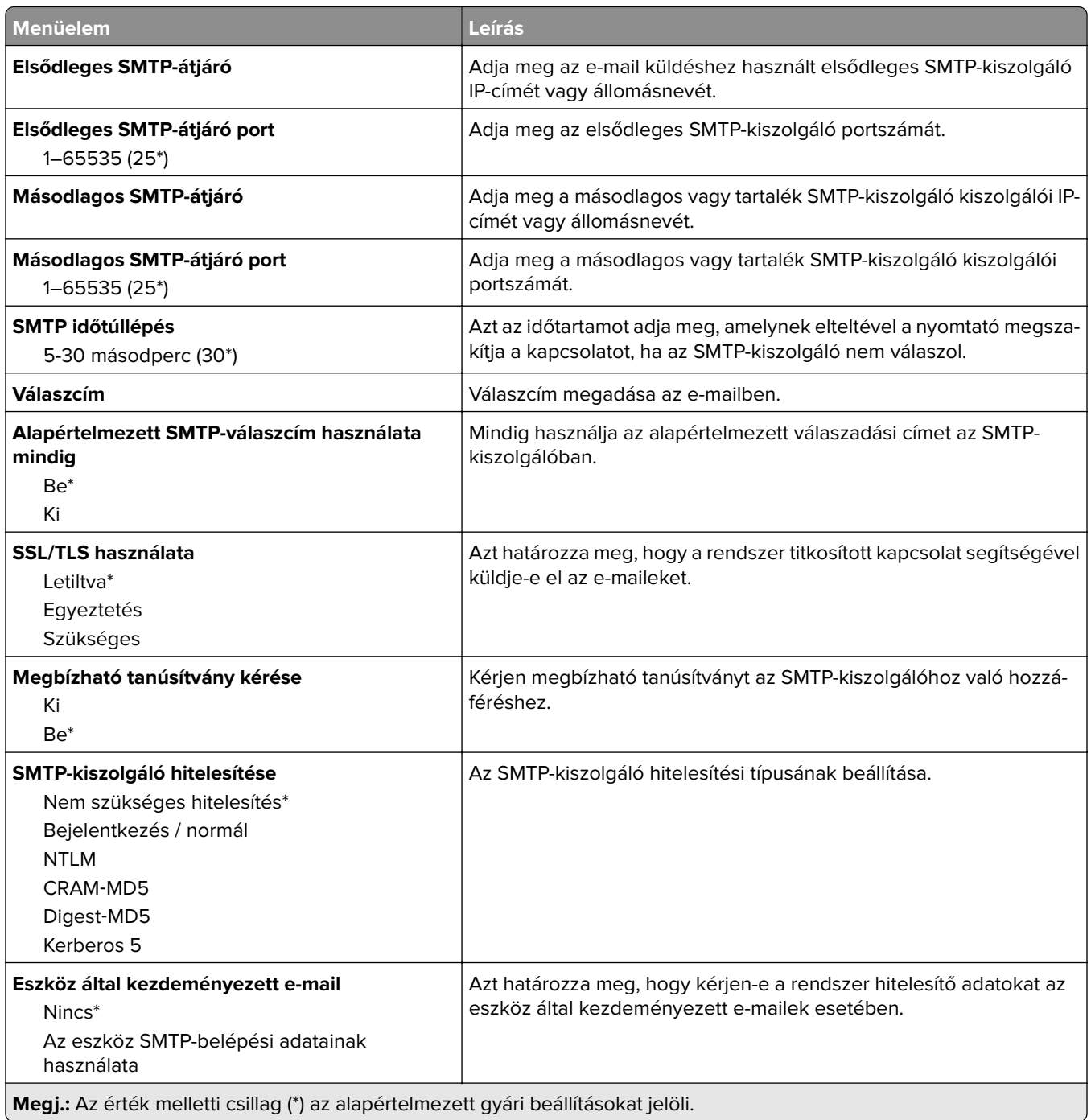

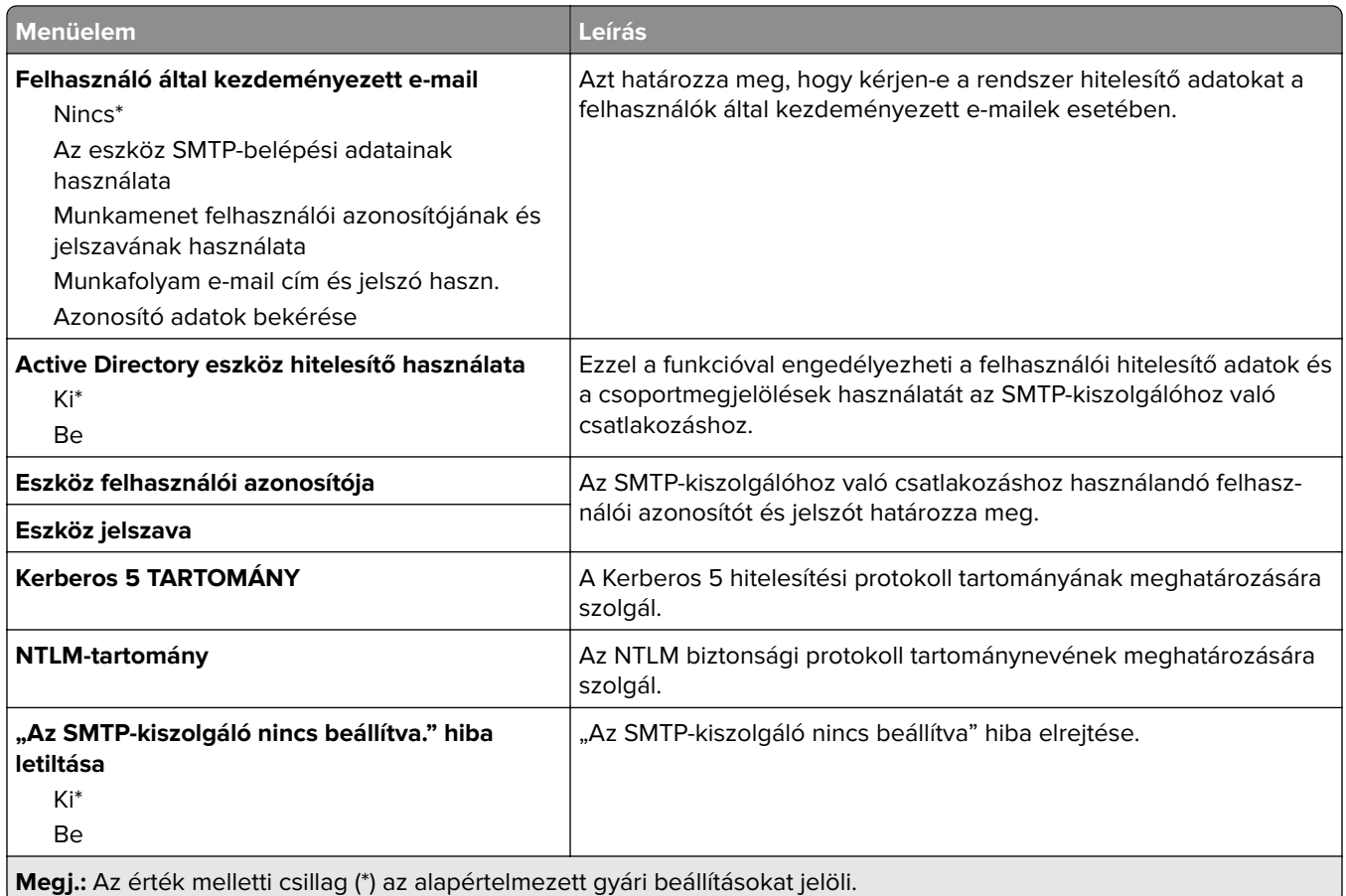

## **E**‑**mail alapbeállítások**

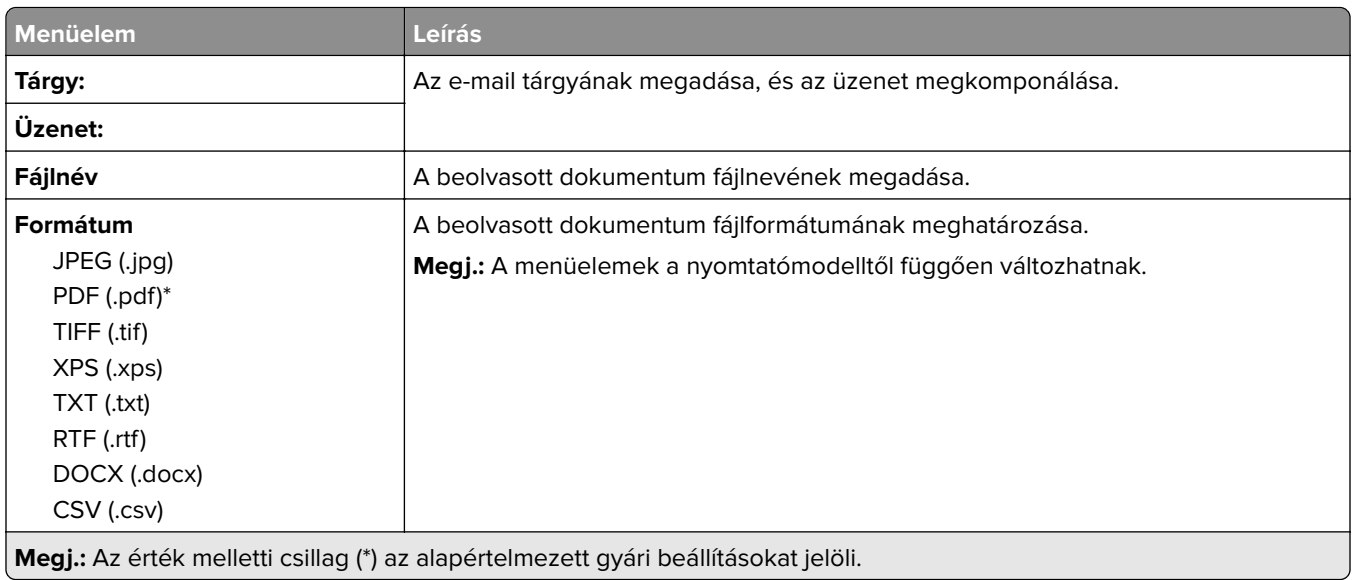

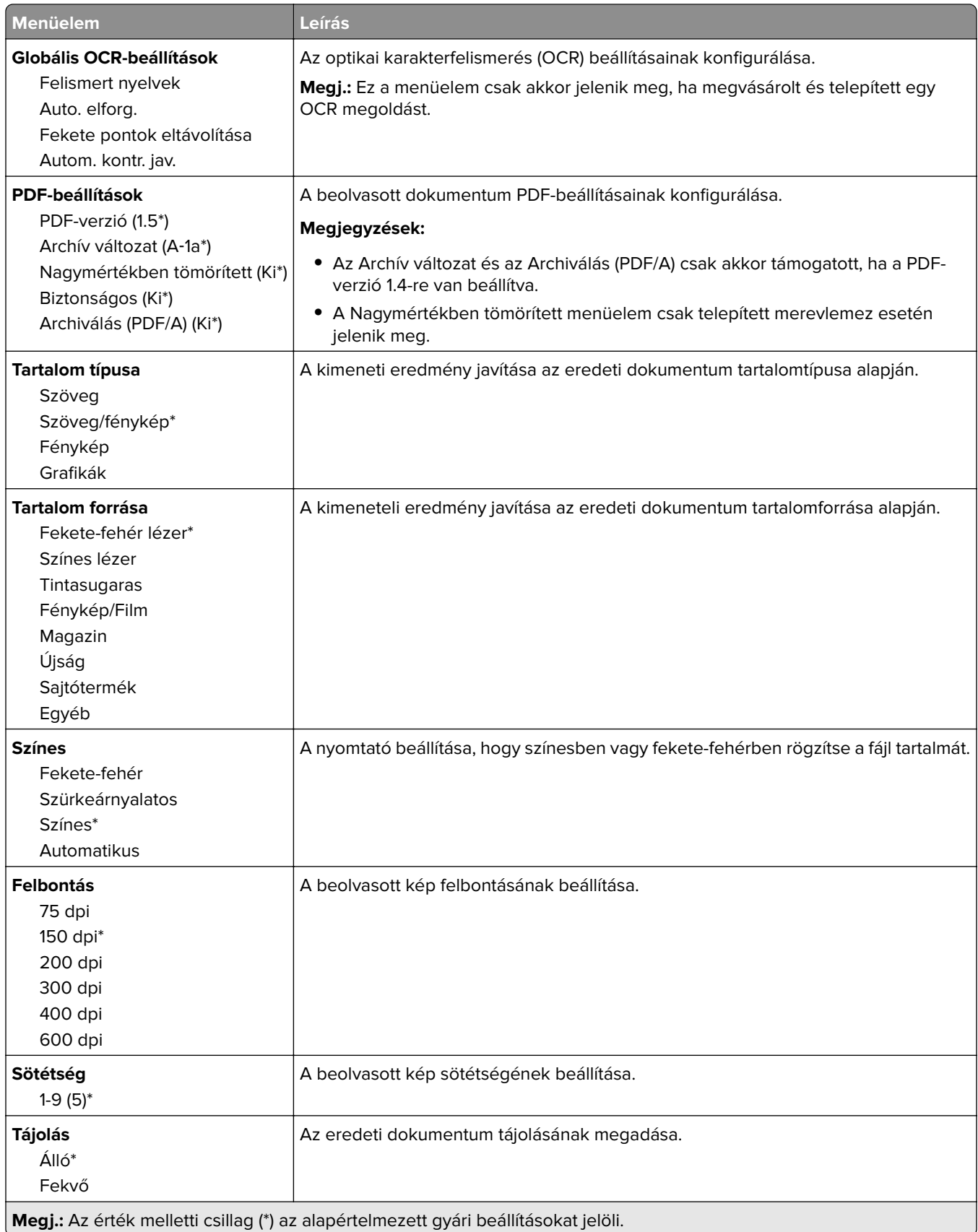

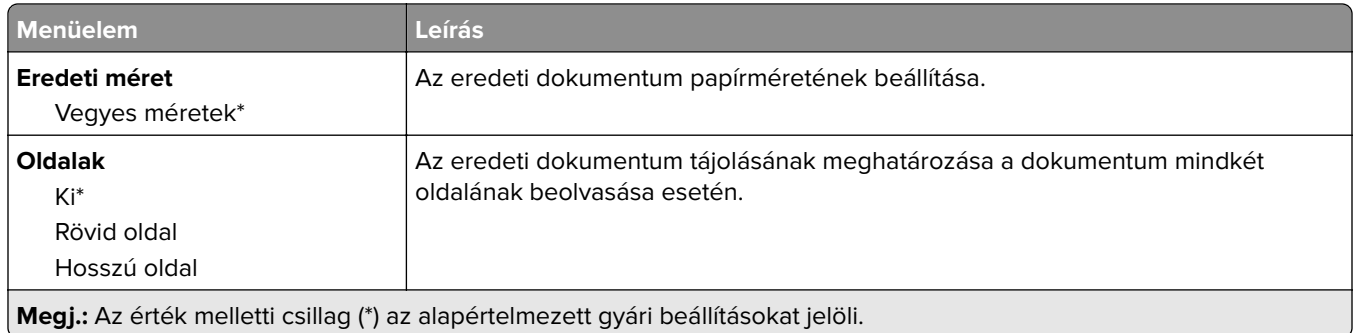

#### **Haladó képfeldolgozás**

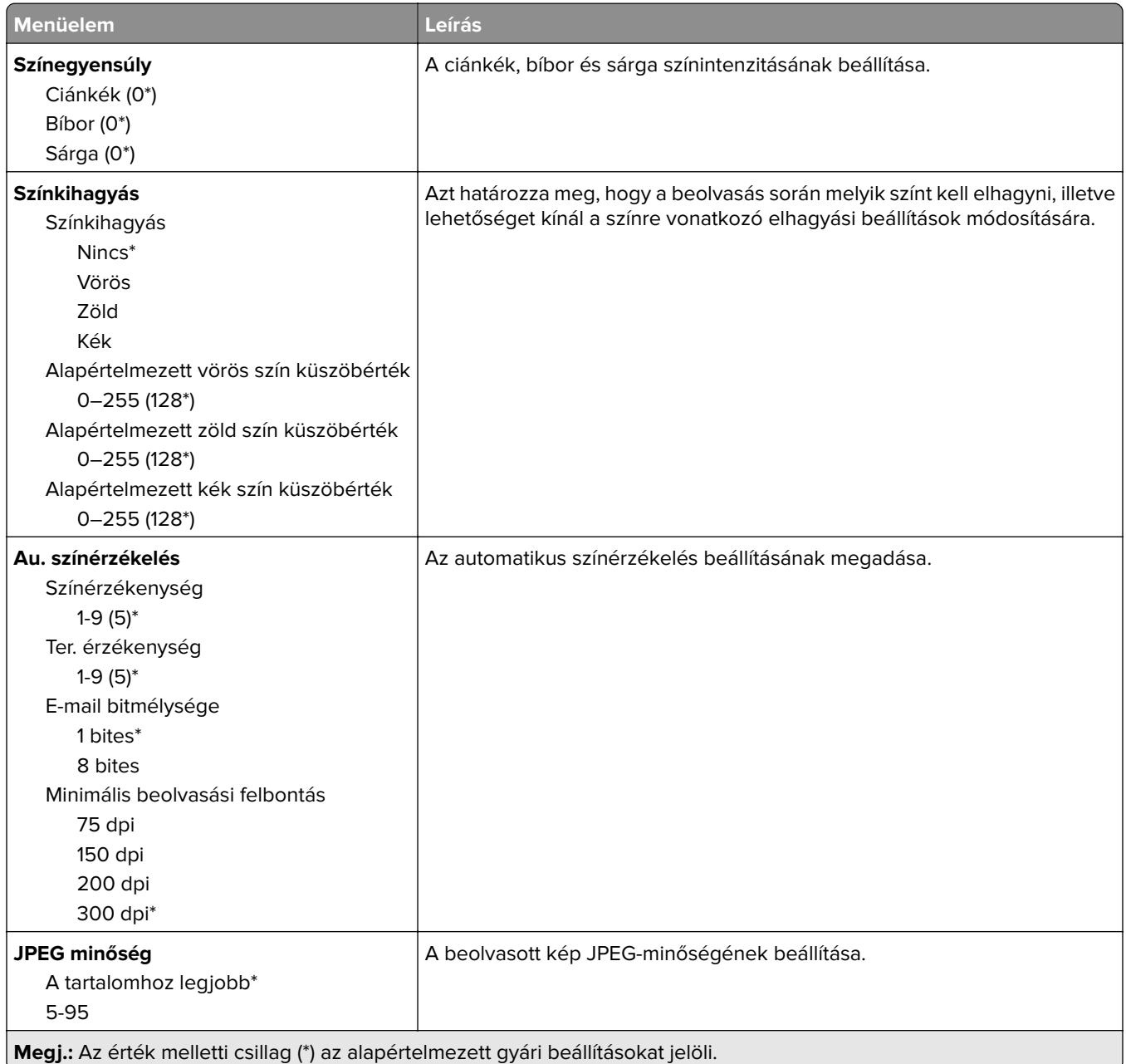

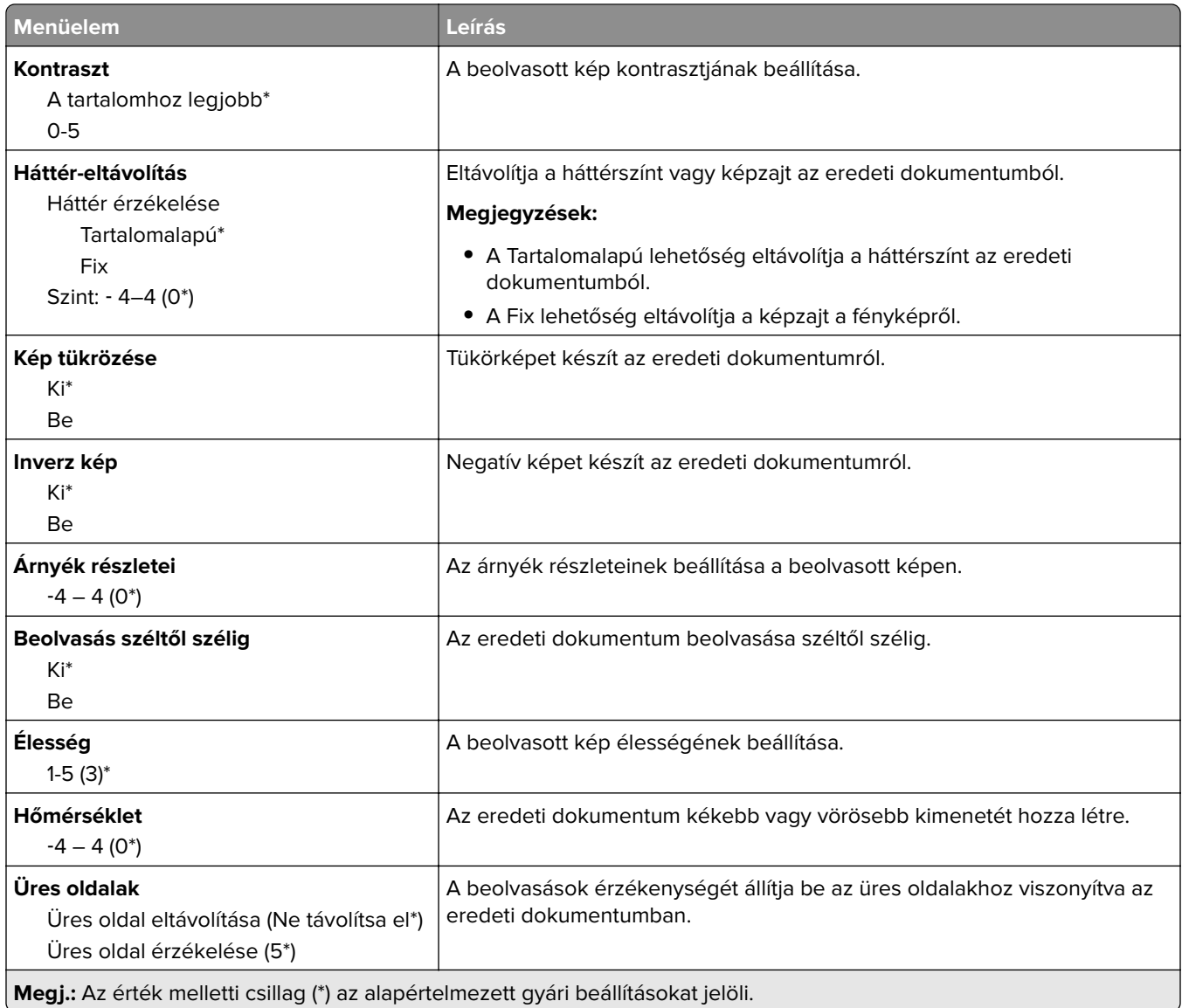

#### **Rendszergazdai beállítások**

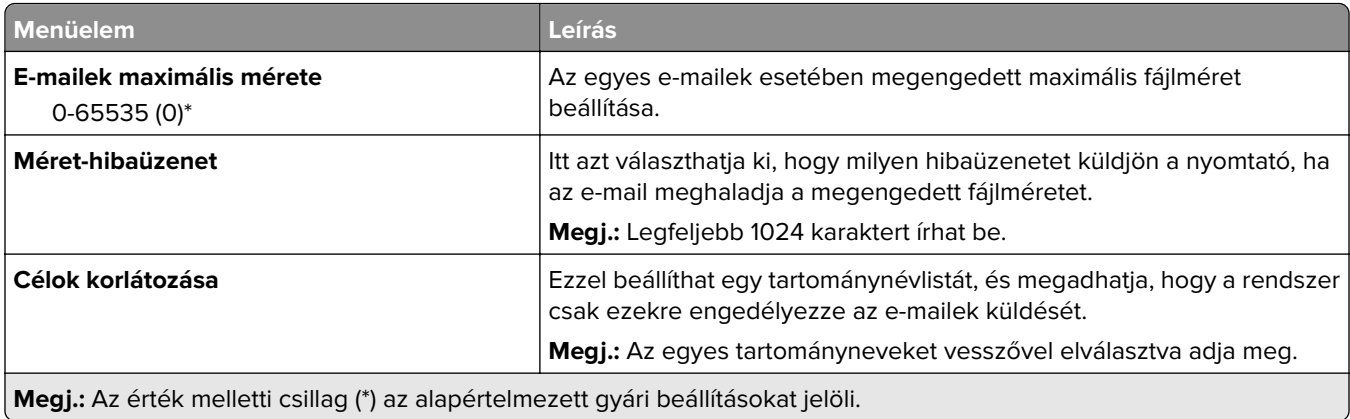

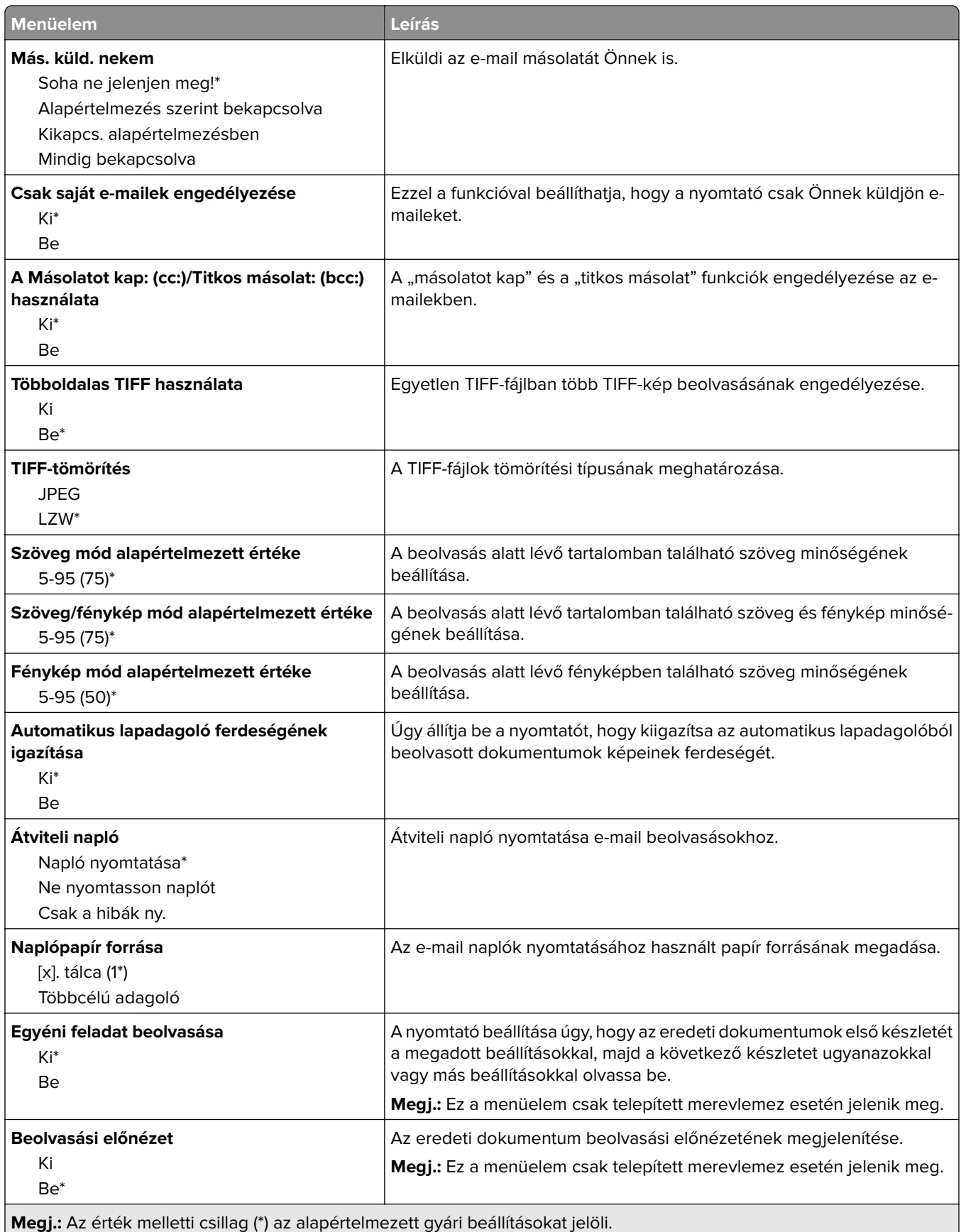

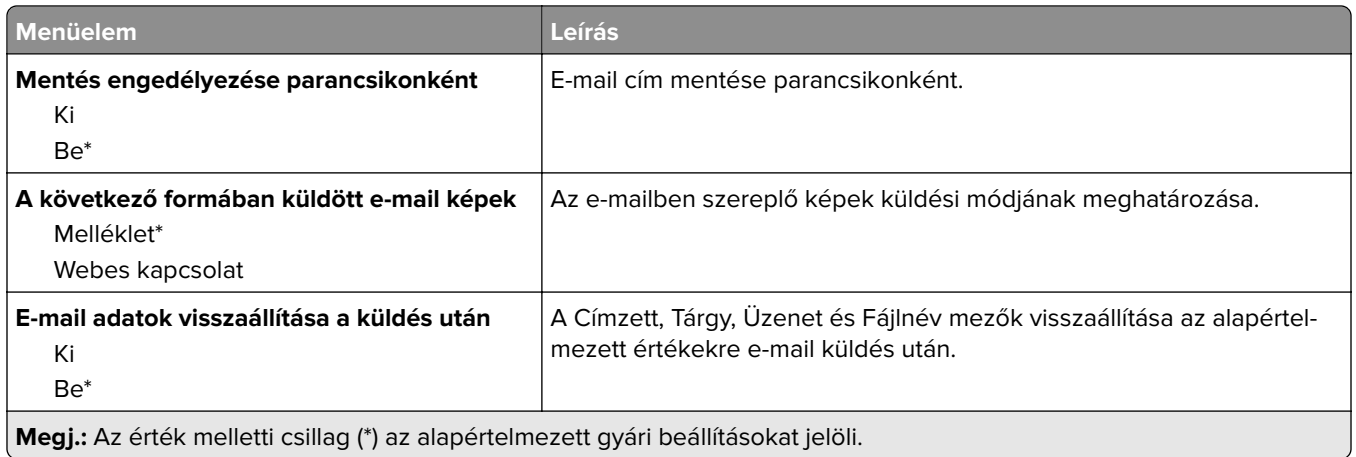

# **Webes kapcsolat beállítása**

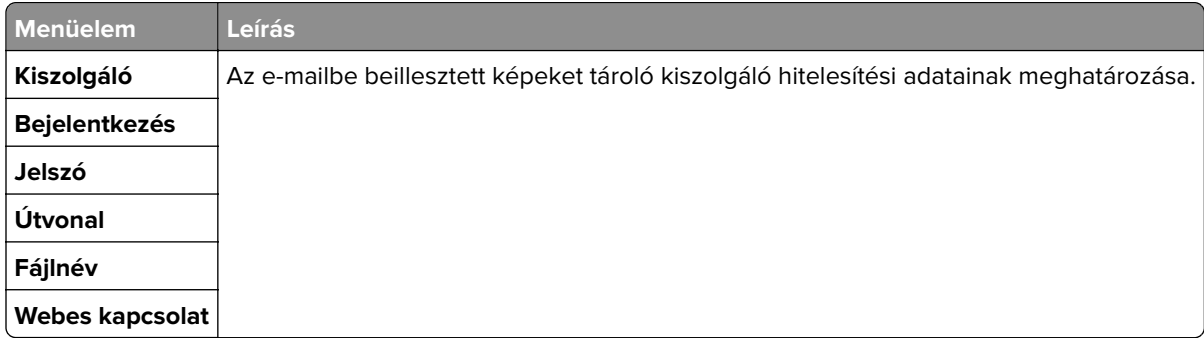

# **FTP**

# **FTP alapbeállítások**

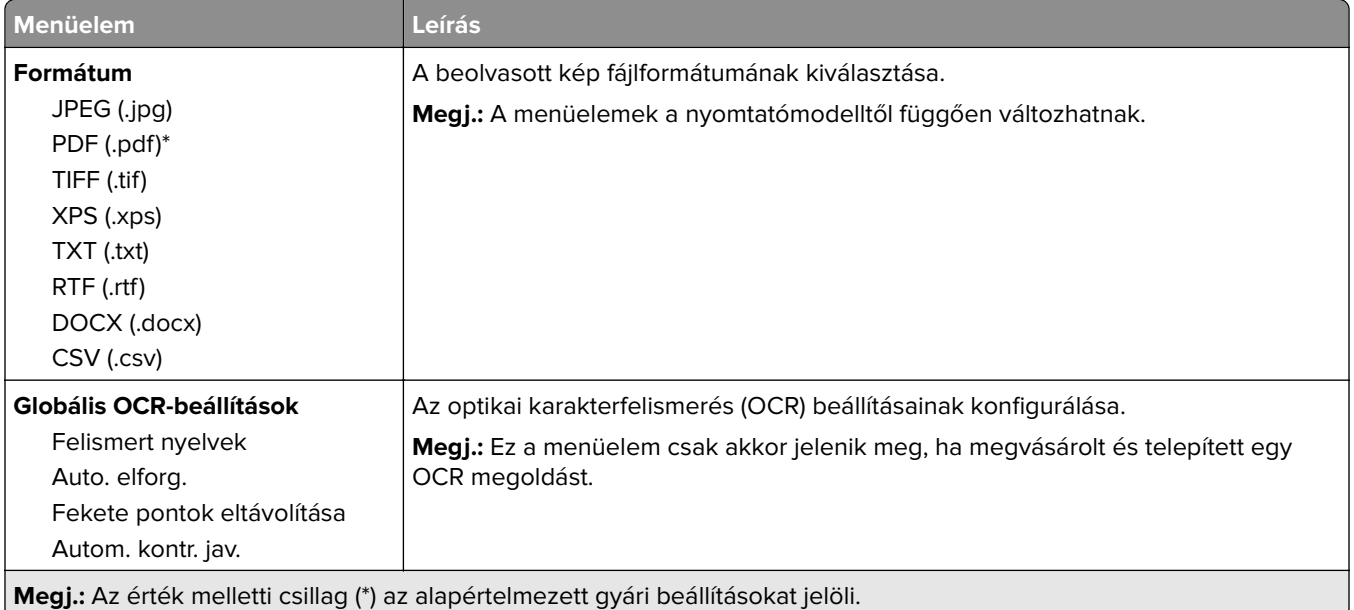

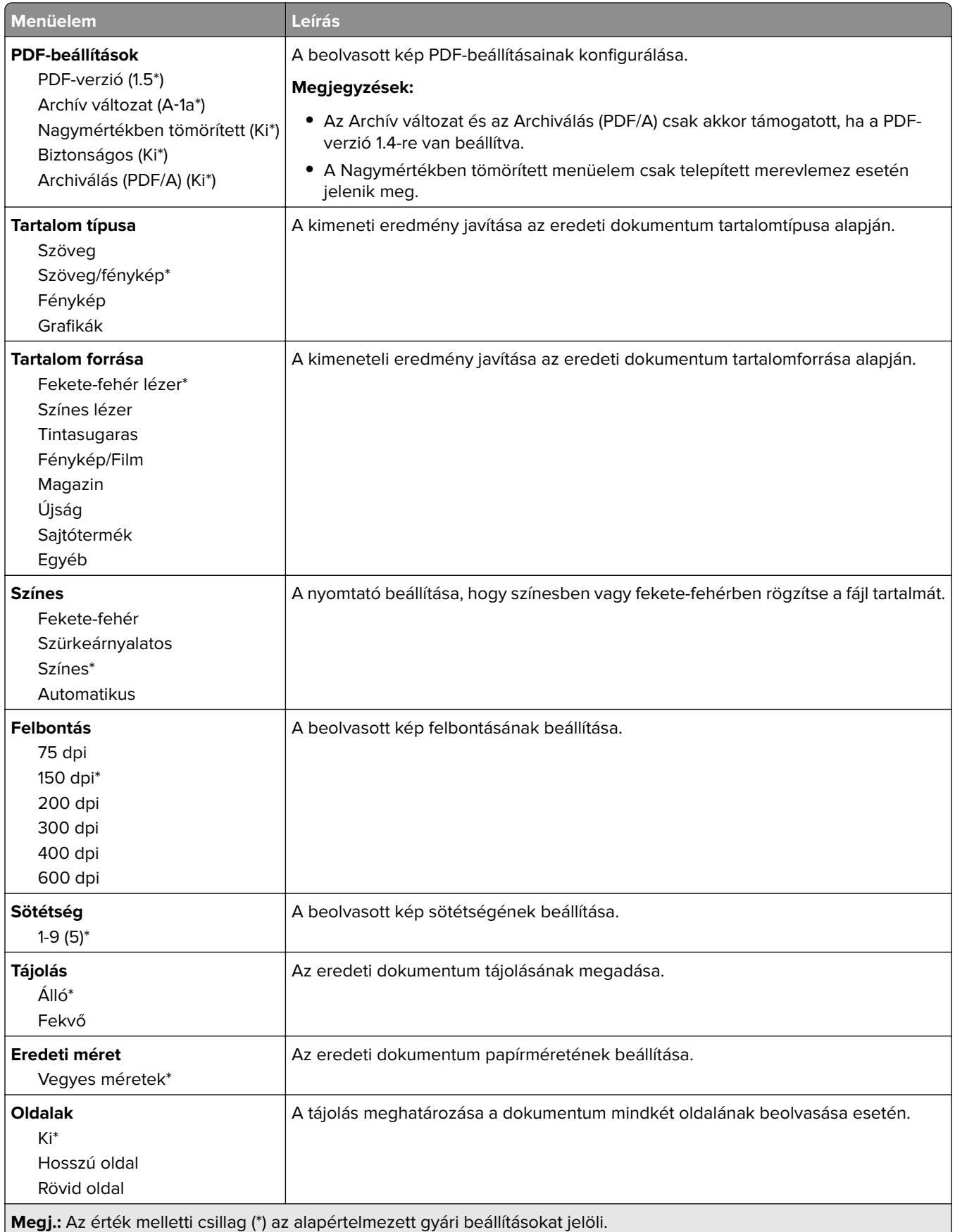

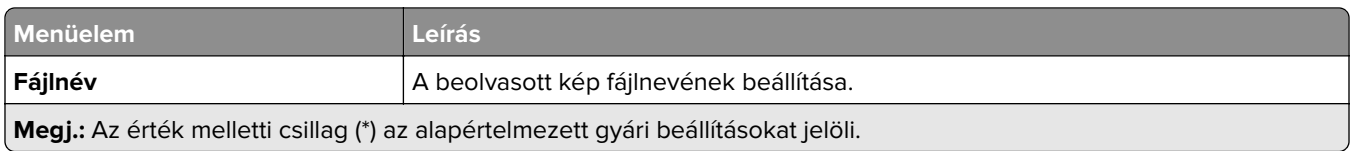

#### **Haladó képfeldolgozás**

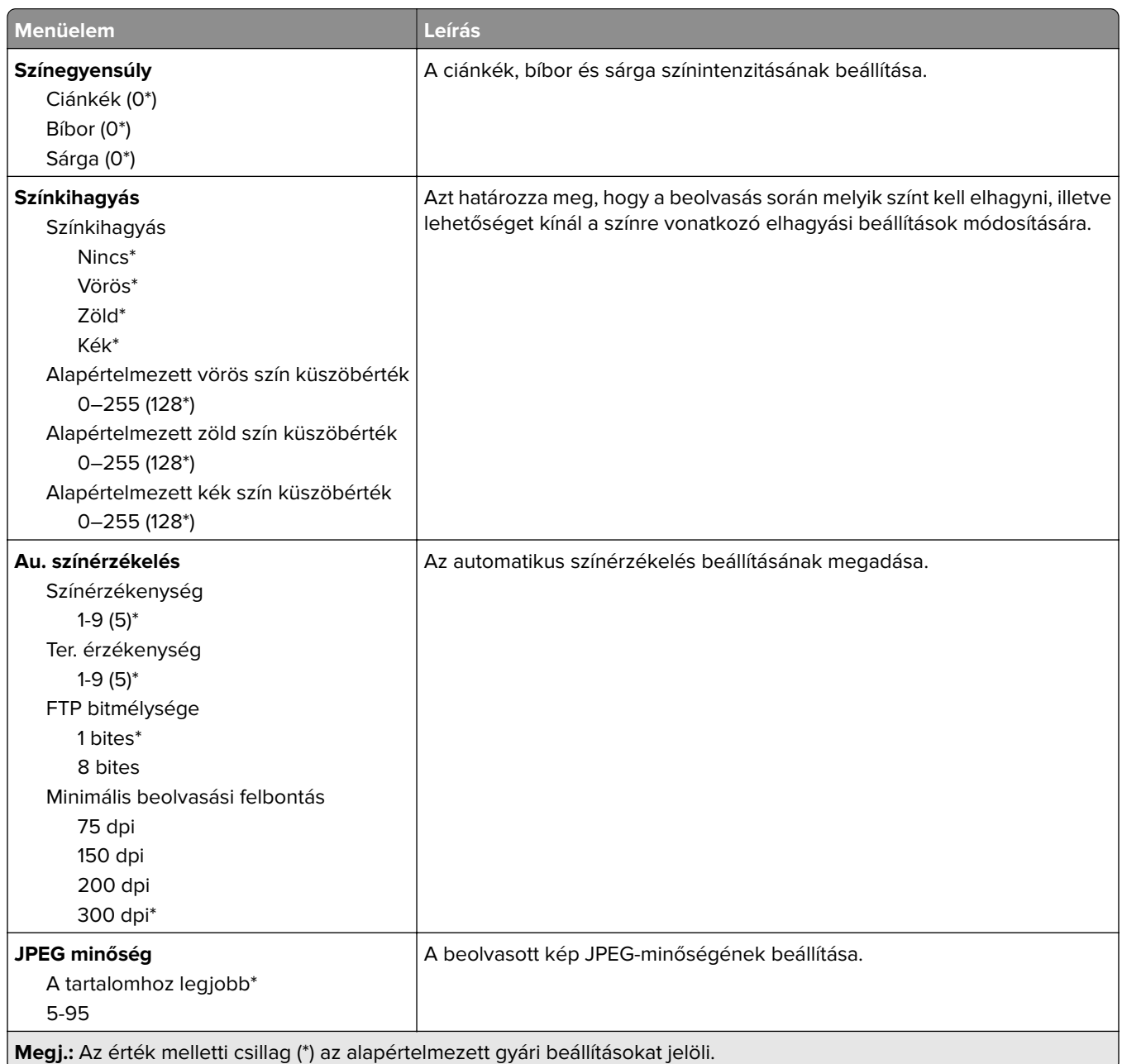

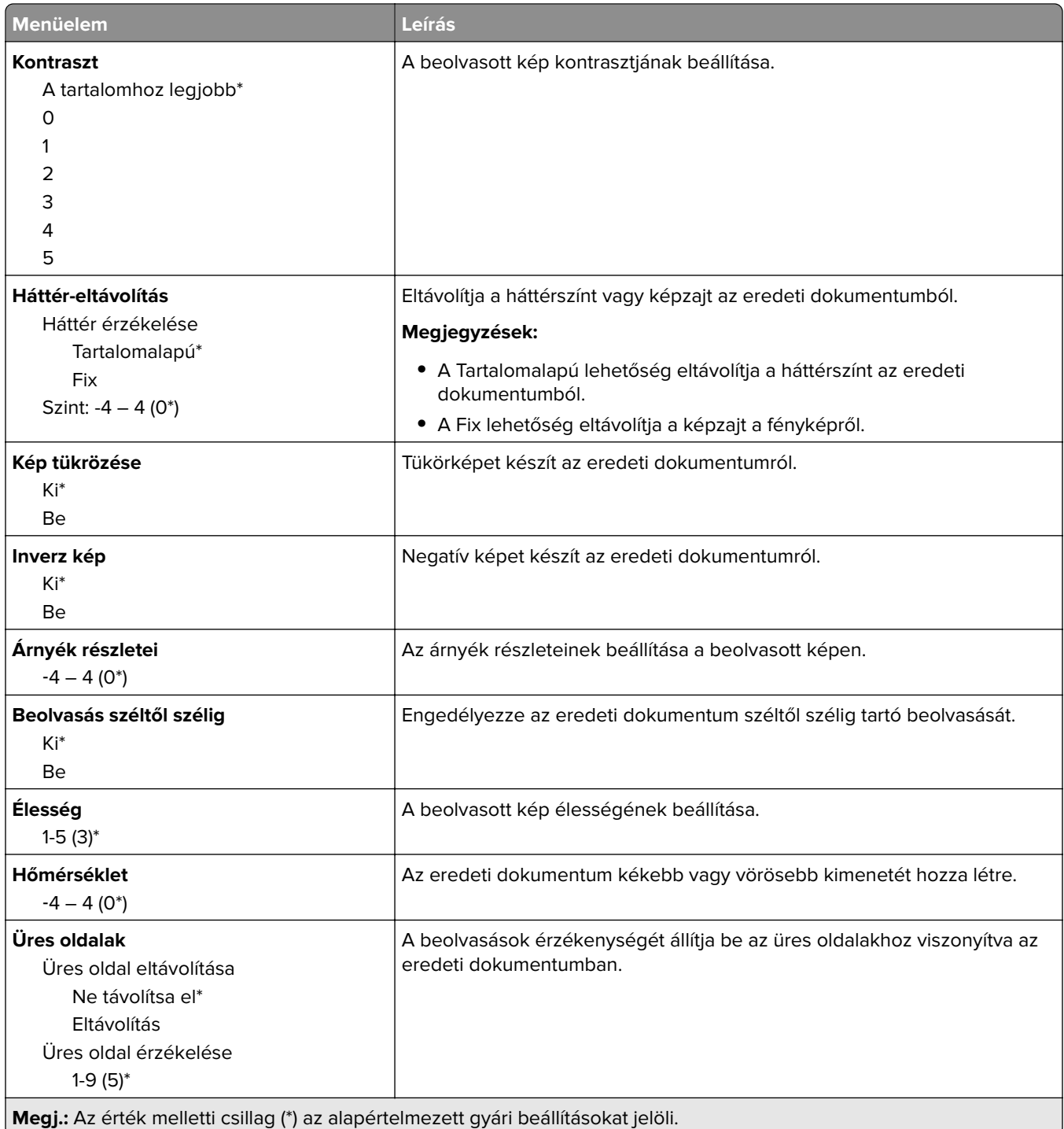

#### **Rendszergazdai beállítások**

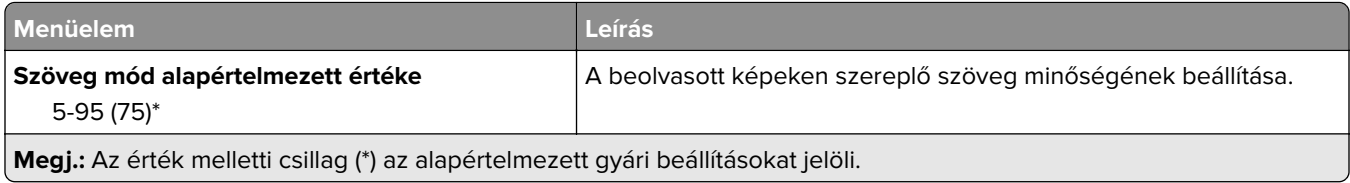
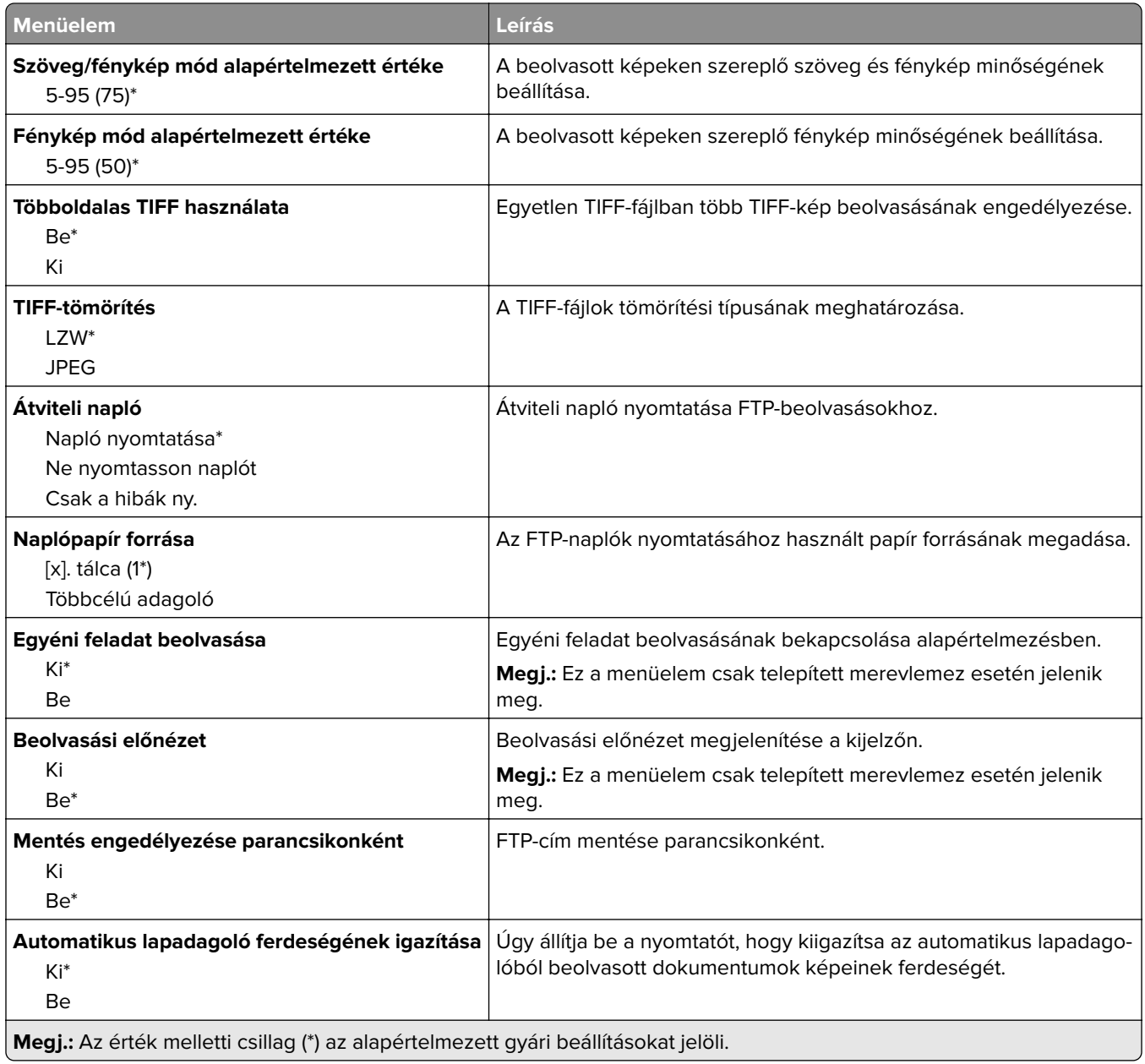

# **USB-meghajtó**

## **Flash-meghajtó vizsgálata**

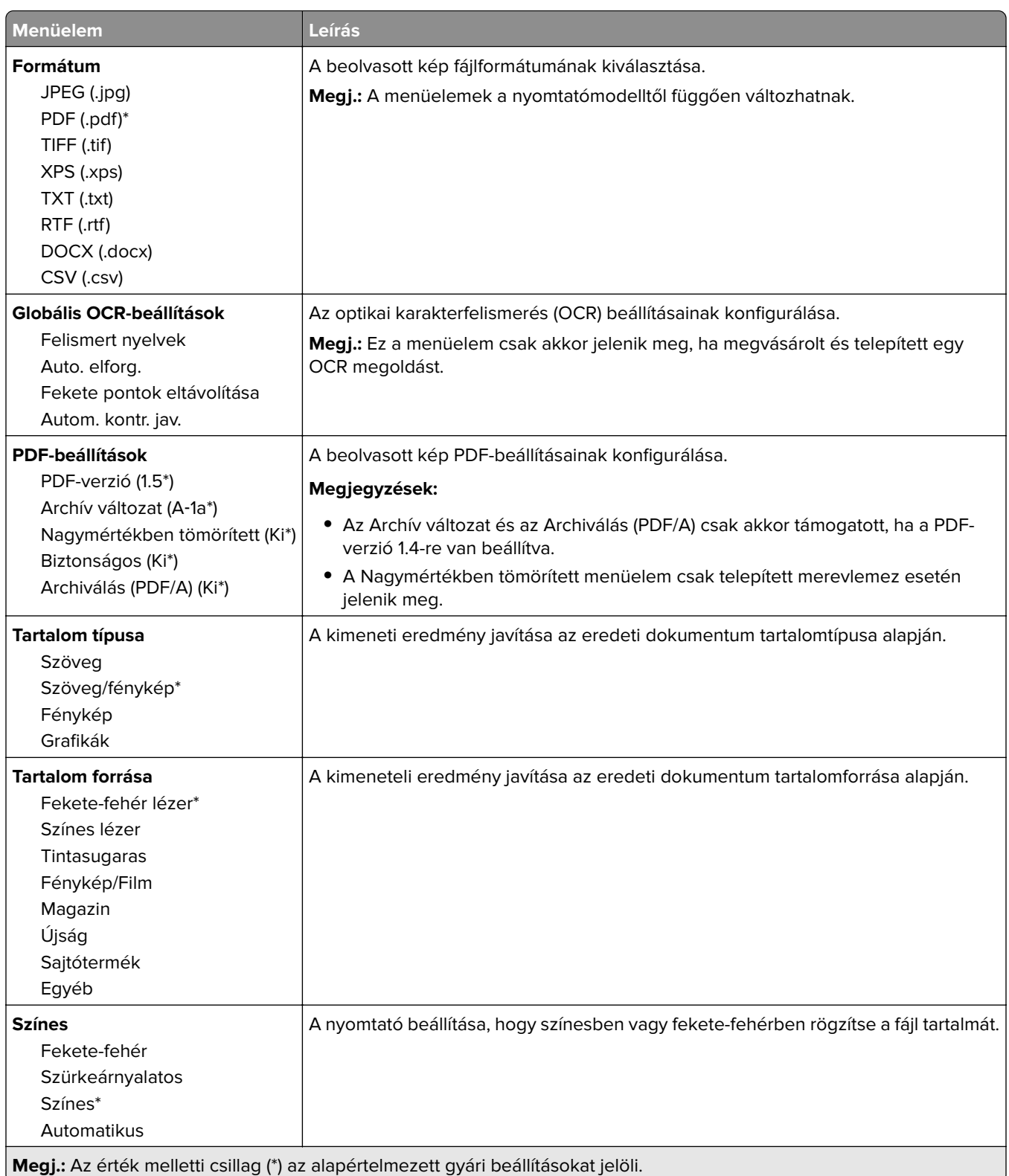

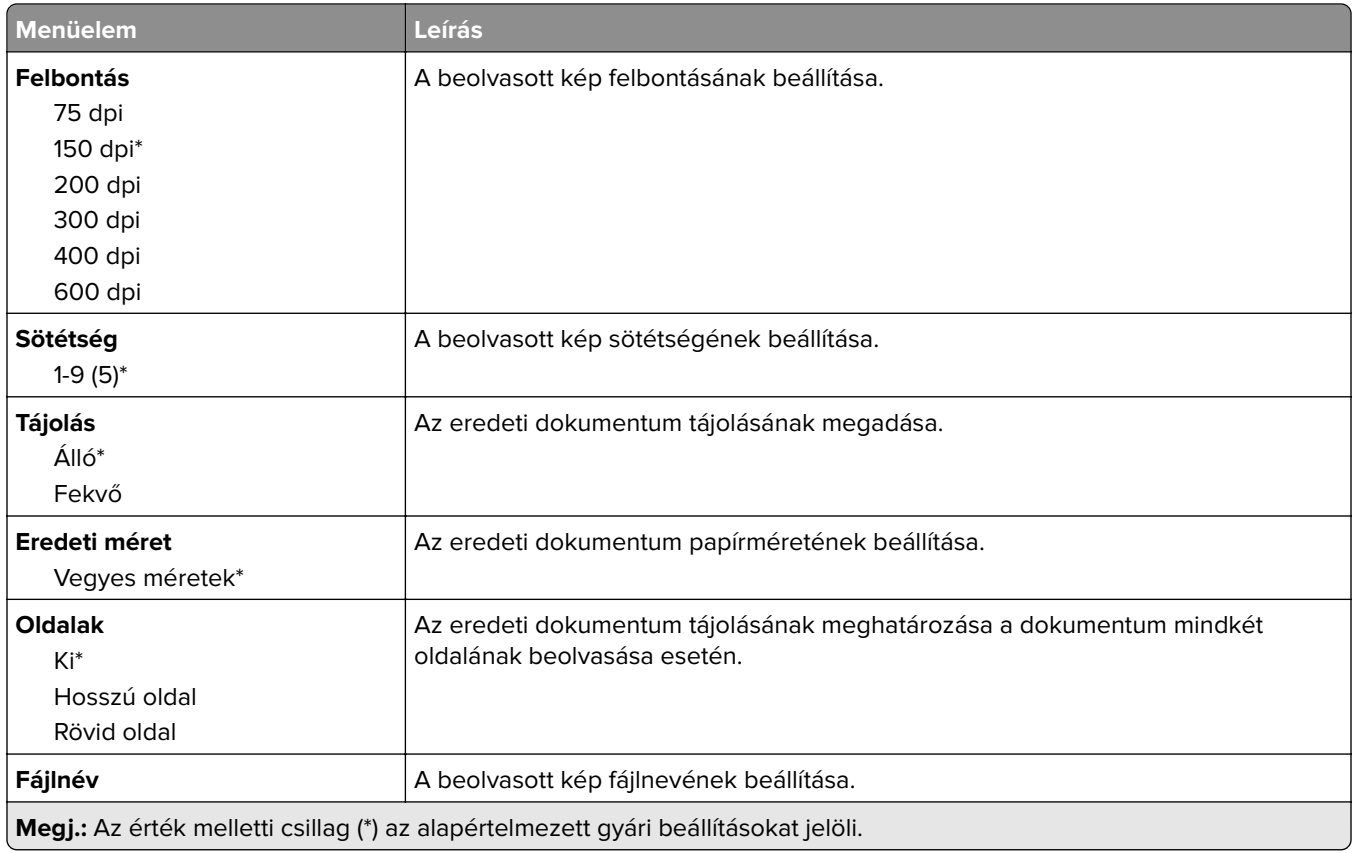

#### **Haladó képfeldolgozás**

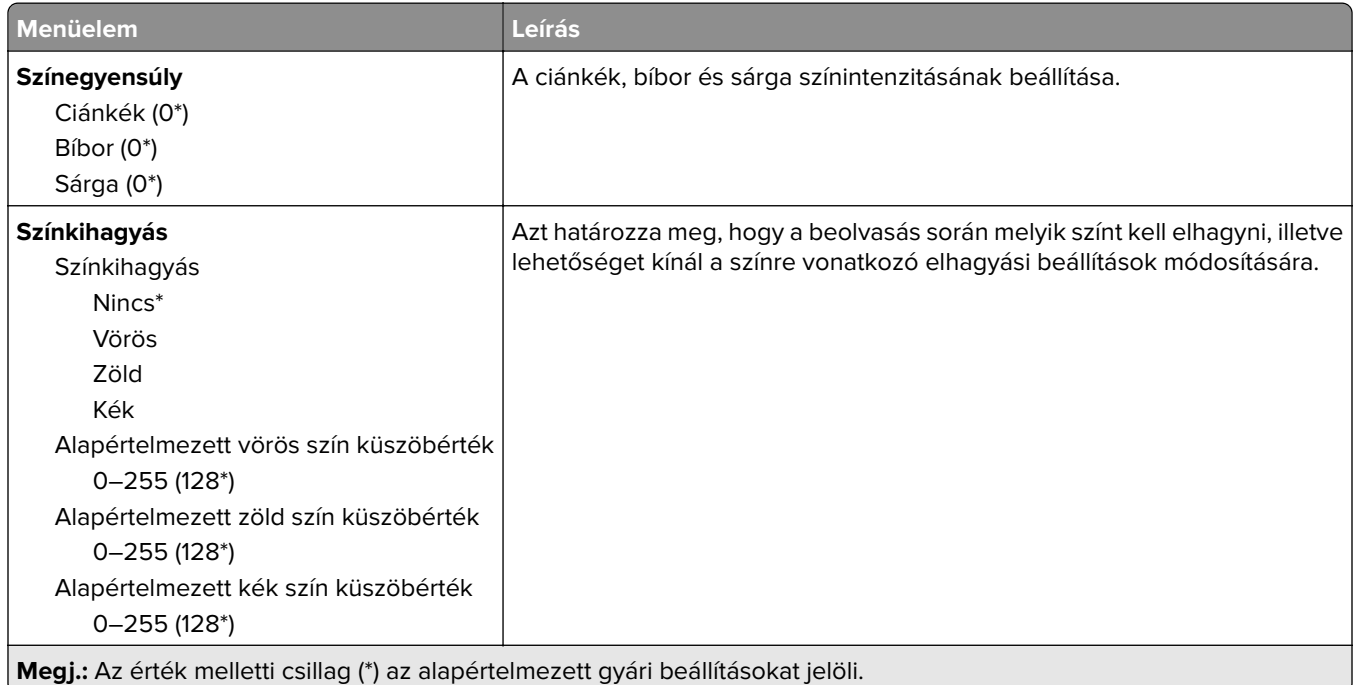

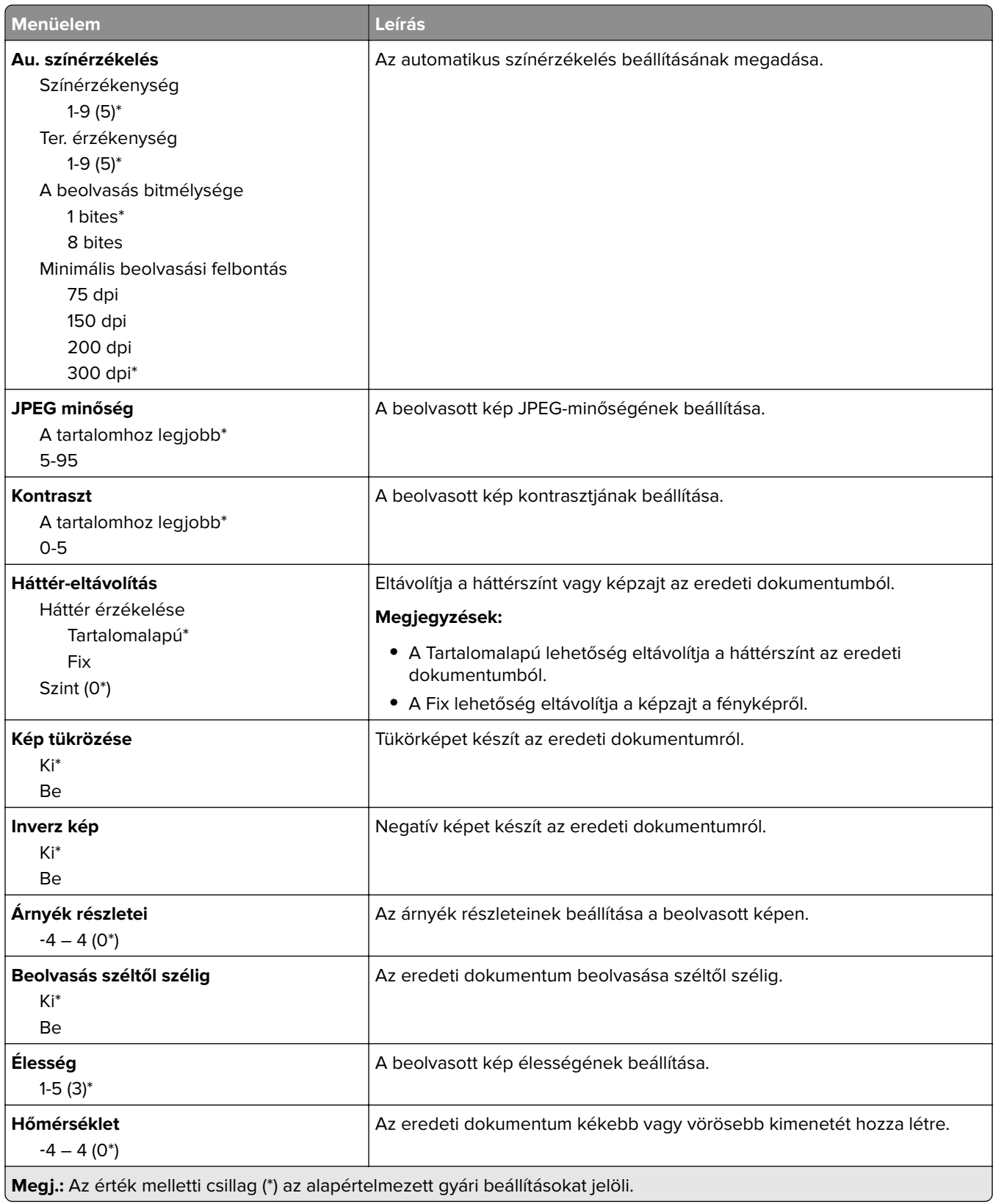

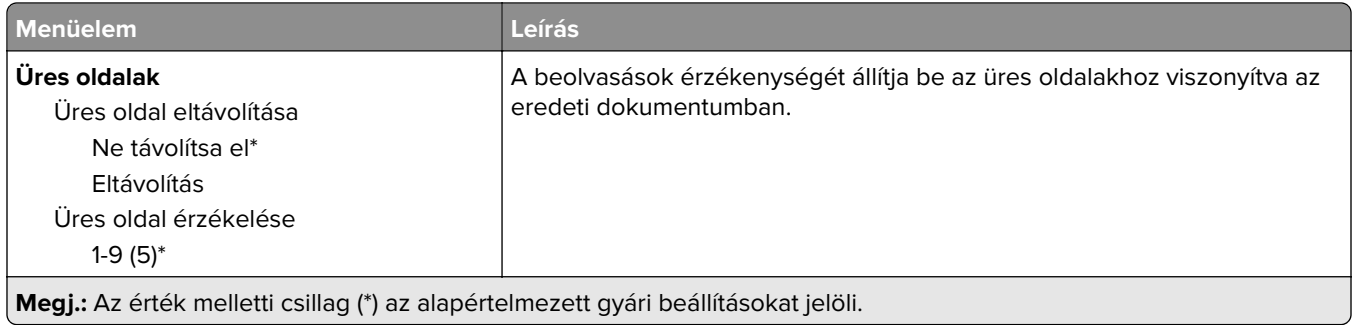

### **Rendszergazdai beállítások**

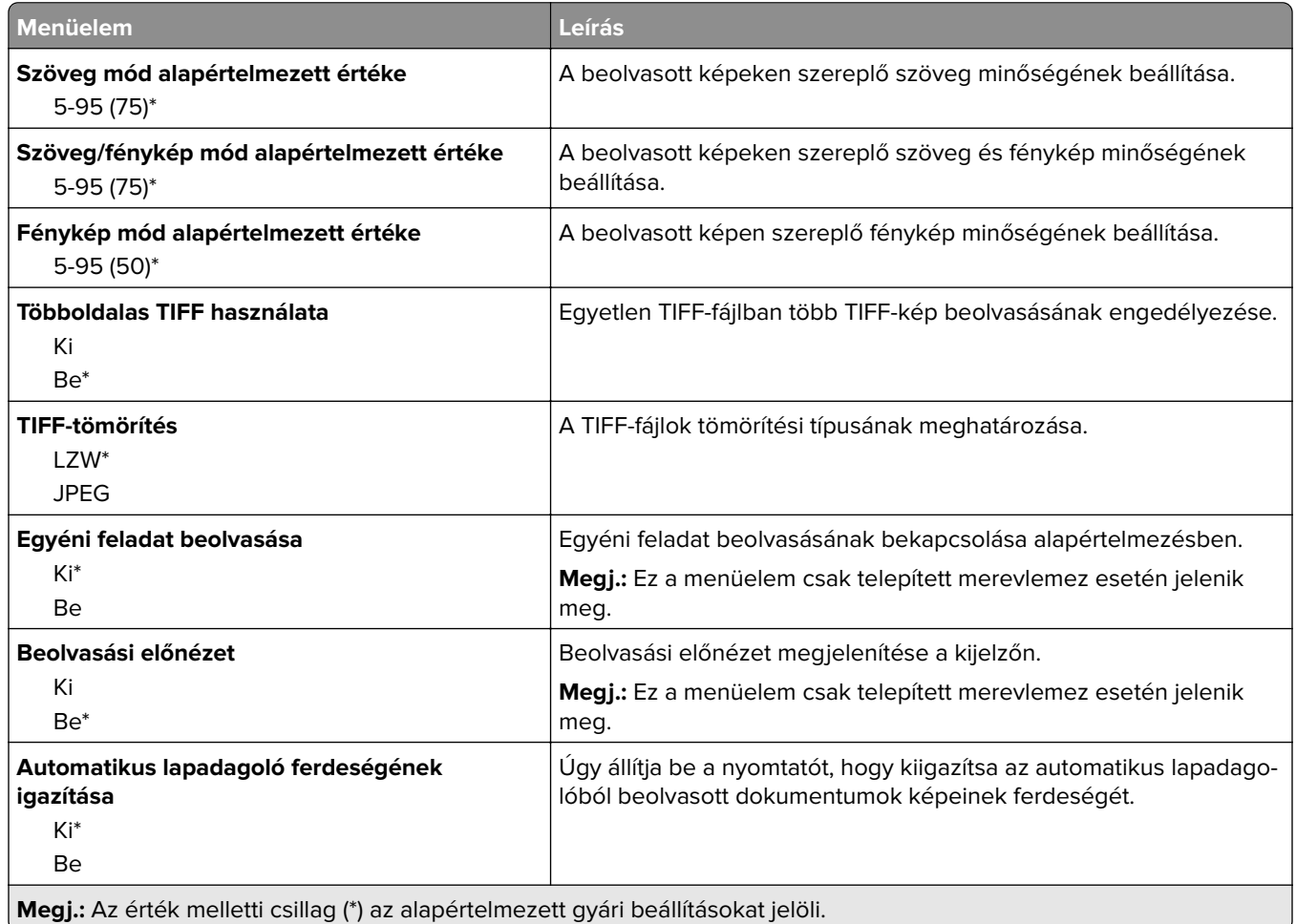

## **Nyomtatás flash meghajtóról**

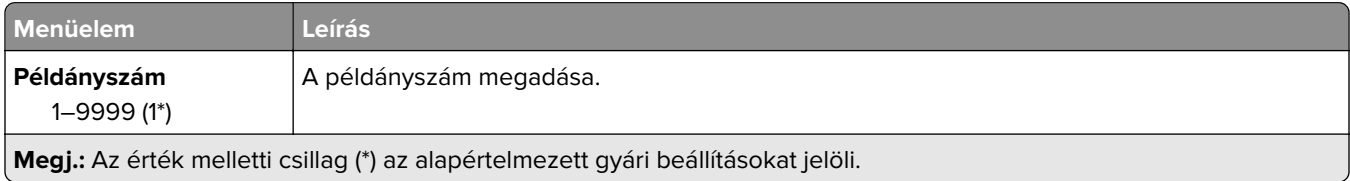

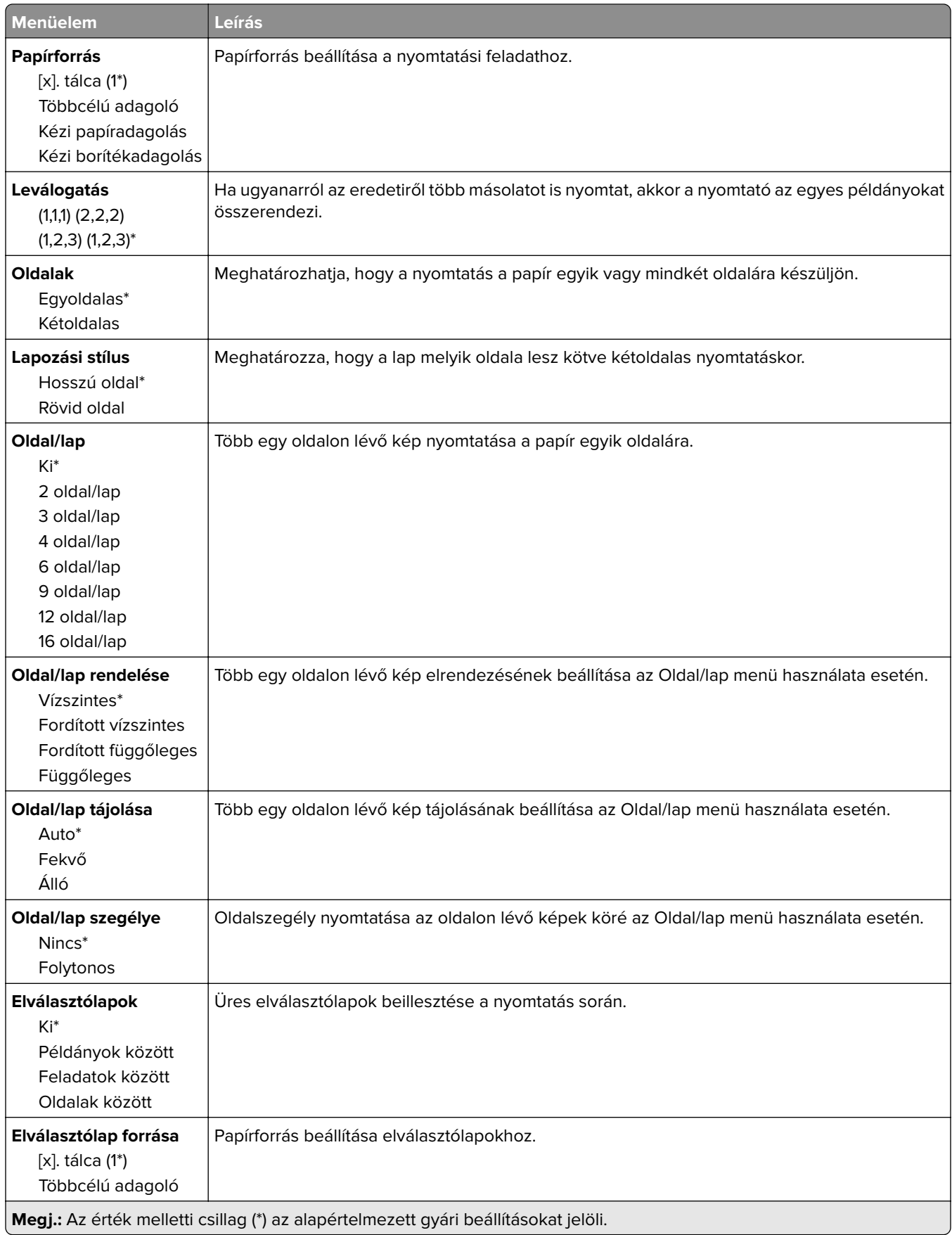

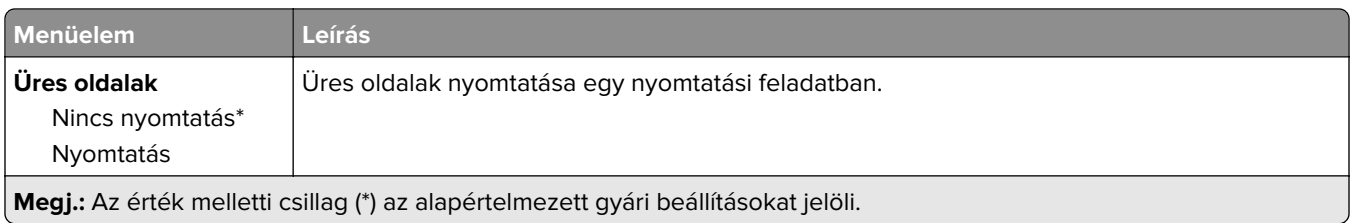

# **Hálózat/portok**

## **Hálózati áttekintés**

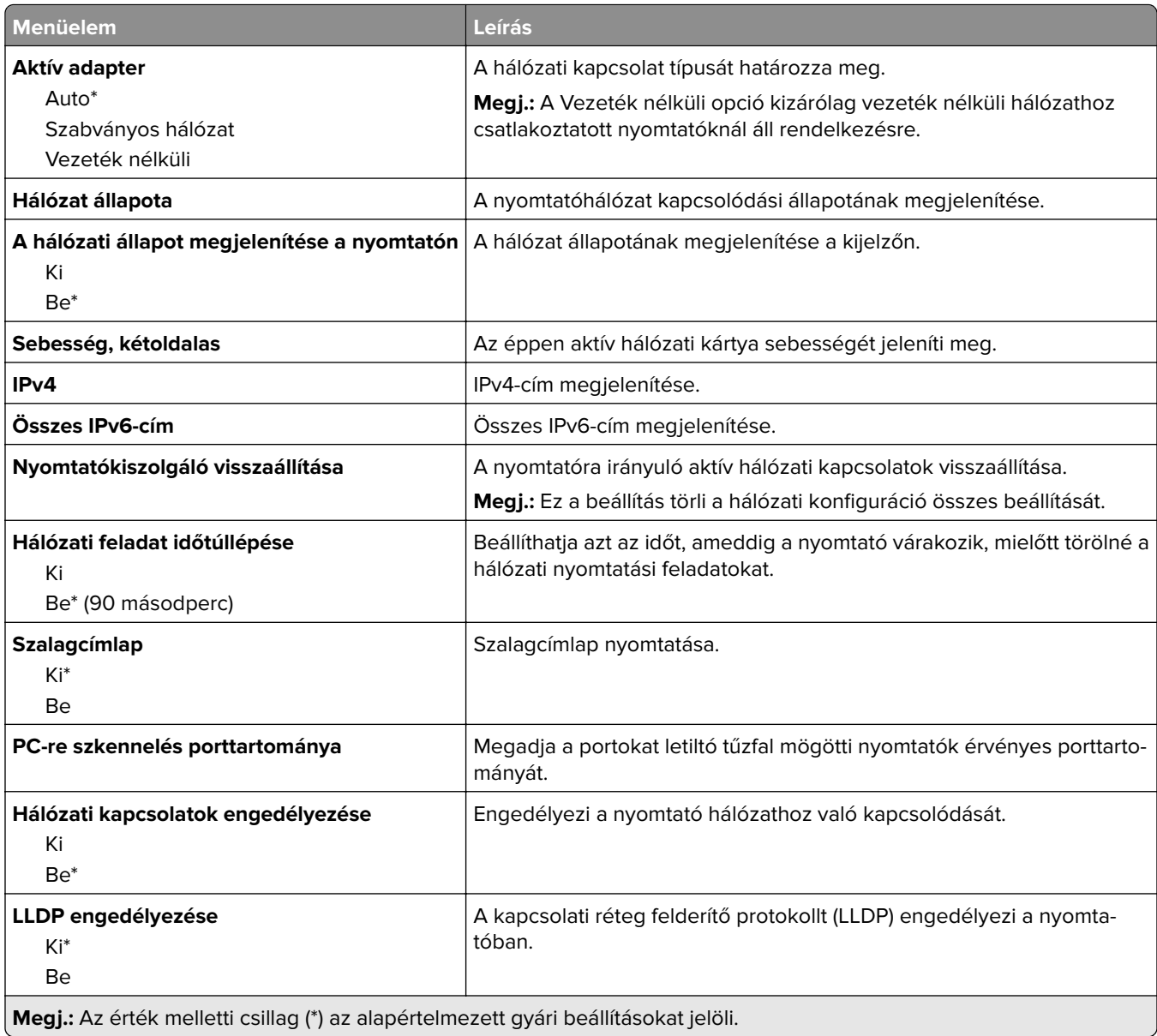

## **Vezeték nélküli**

**Megj.:** Ez a menü csak vezeték nélküli hálózathoz csatlakoztatott nyomtatókon vagy vezeték nélküli hálózati adapterrel rendelkező nyomtatómodelleken érhető el.

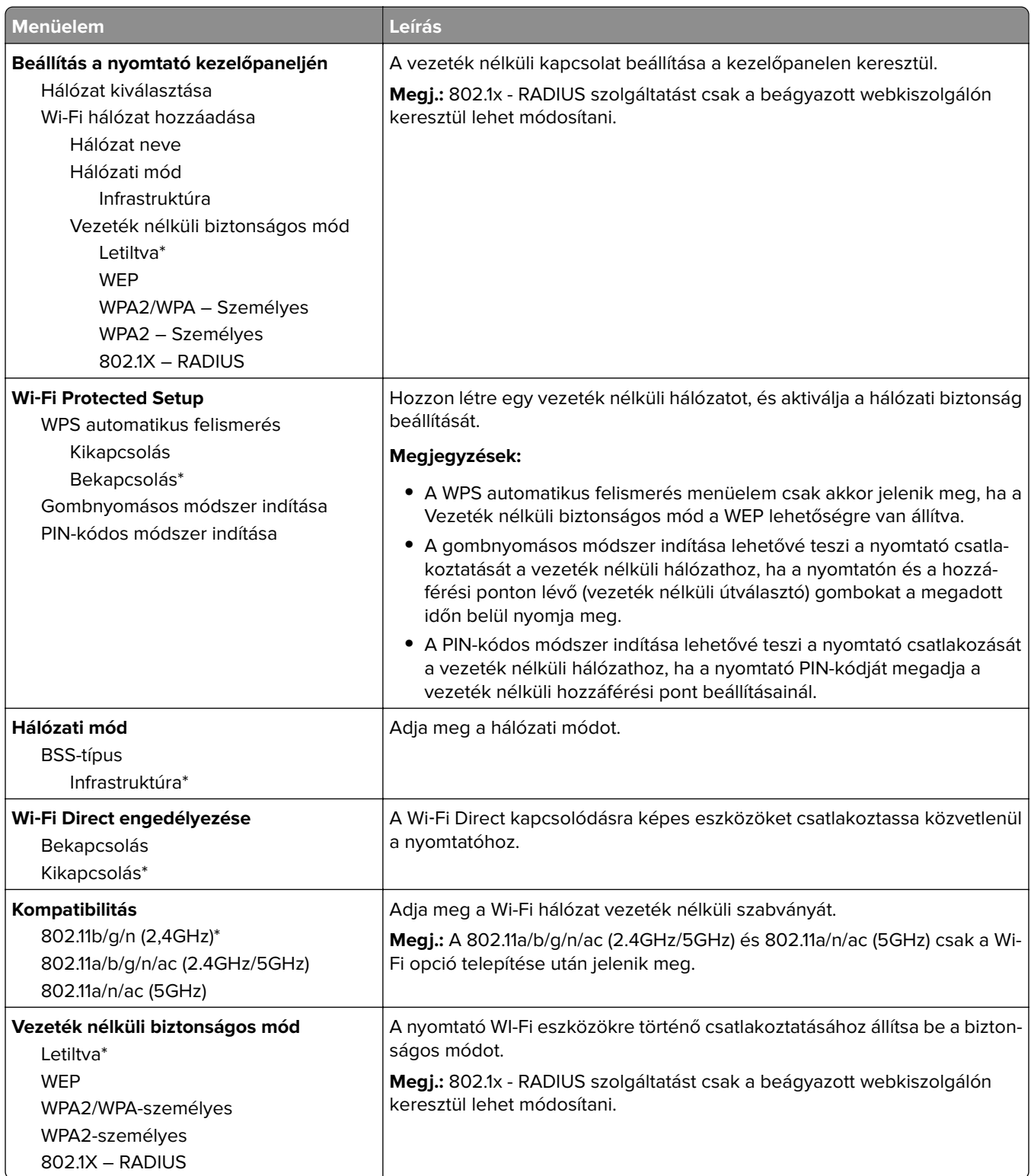

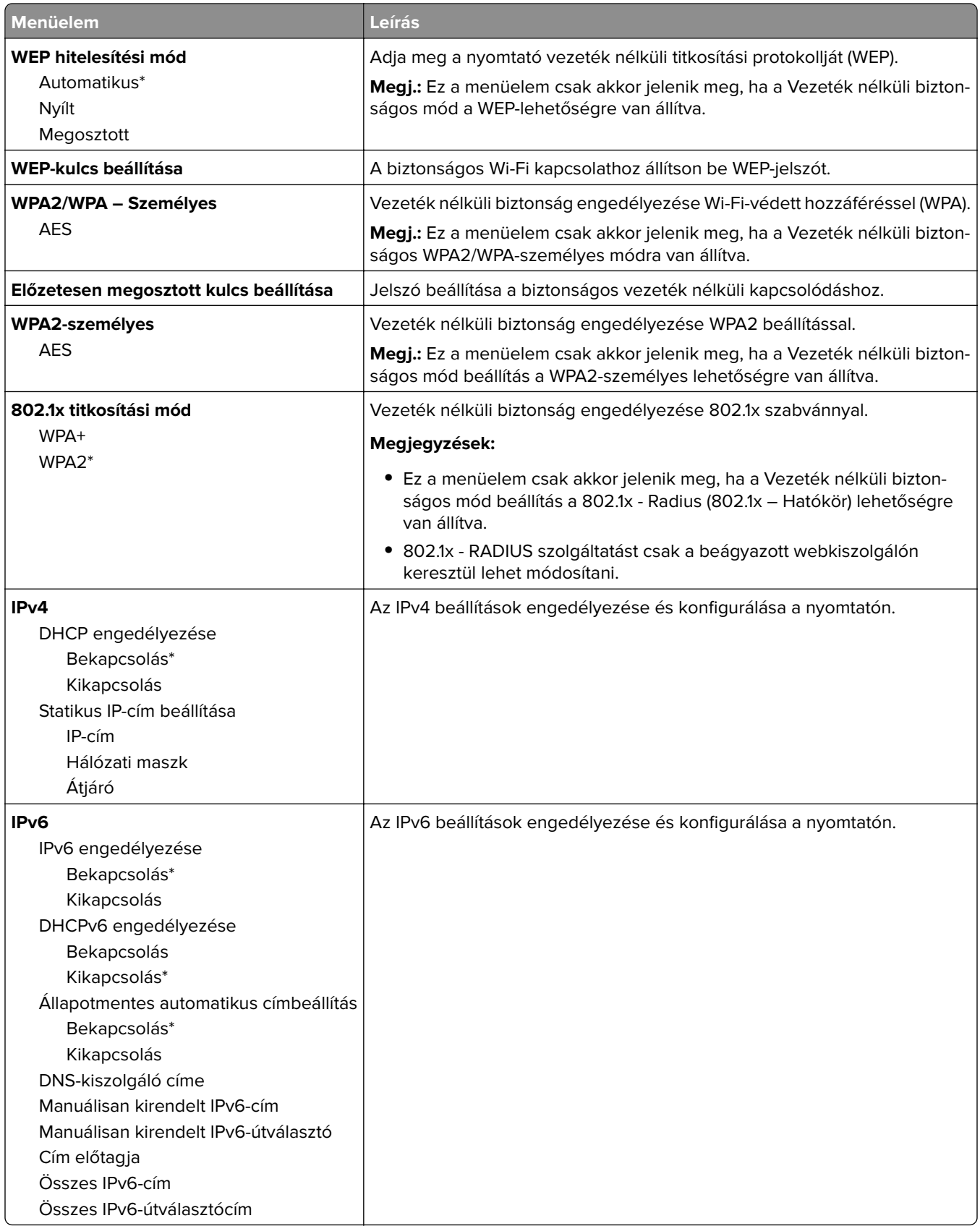

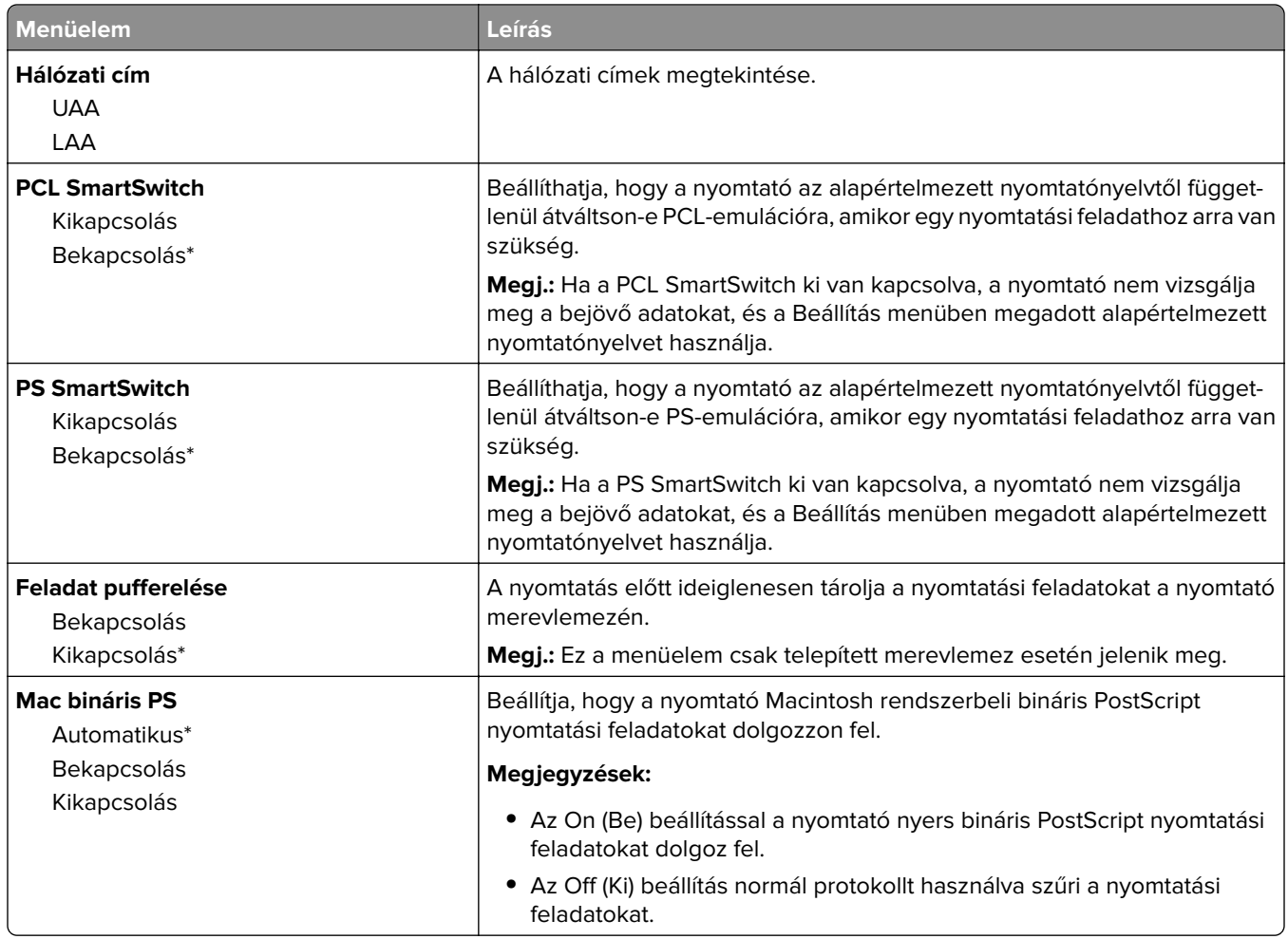

## **Wi**‑**Fi Direct**

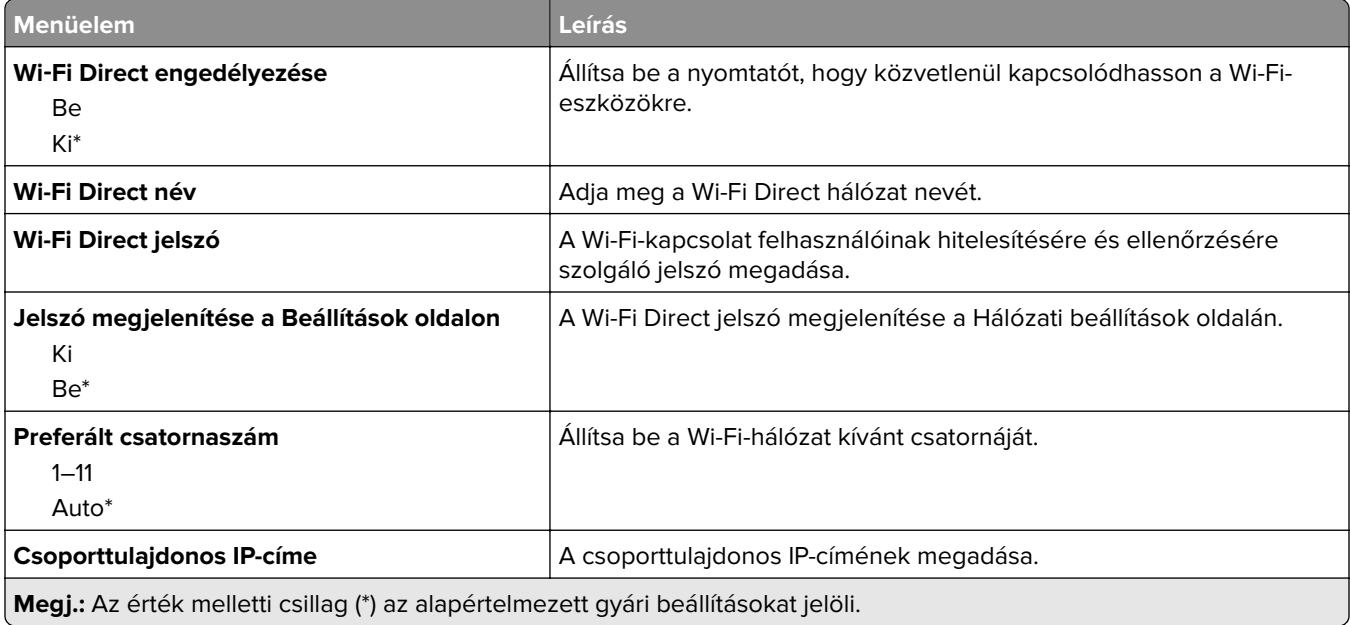

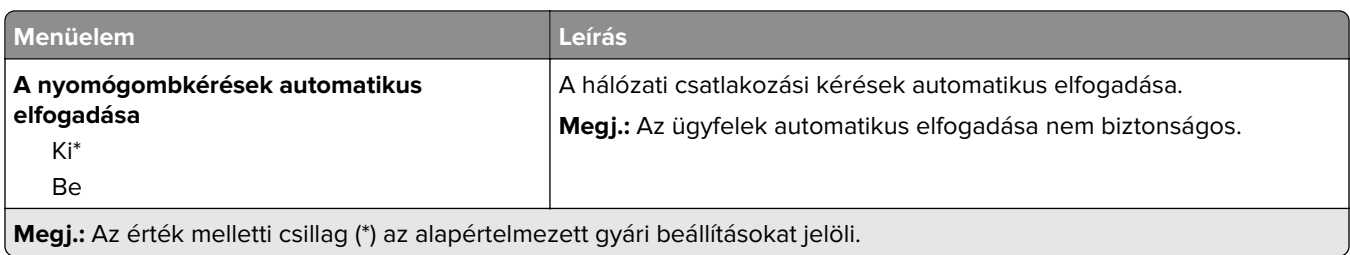

## **Ethernet**

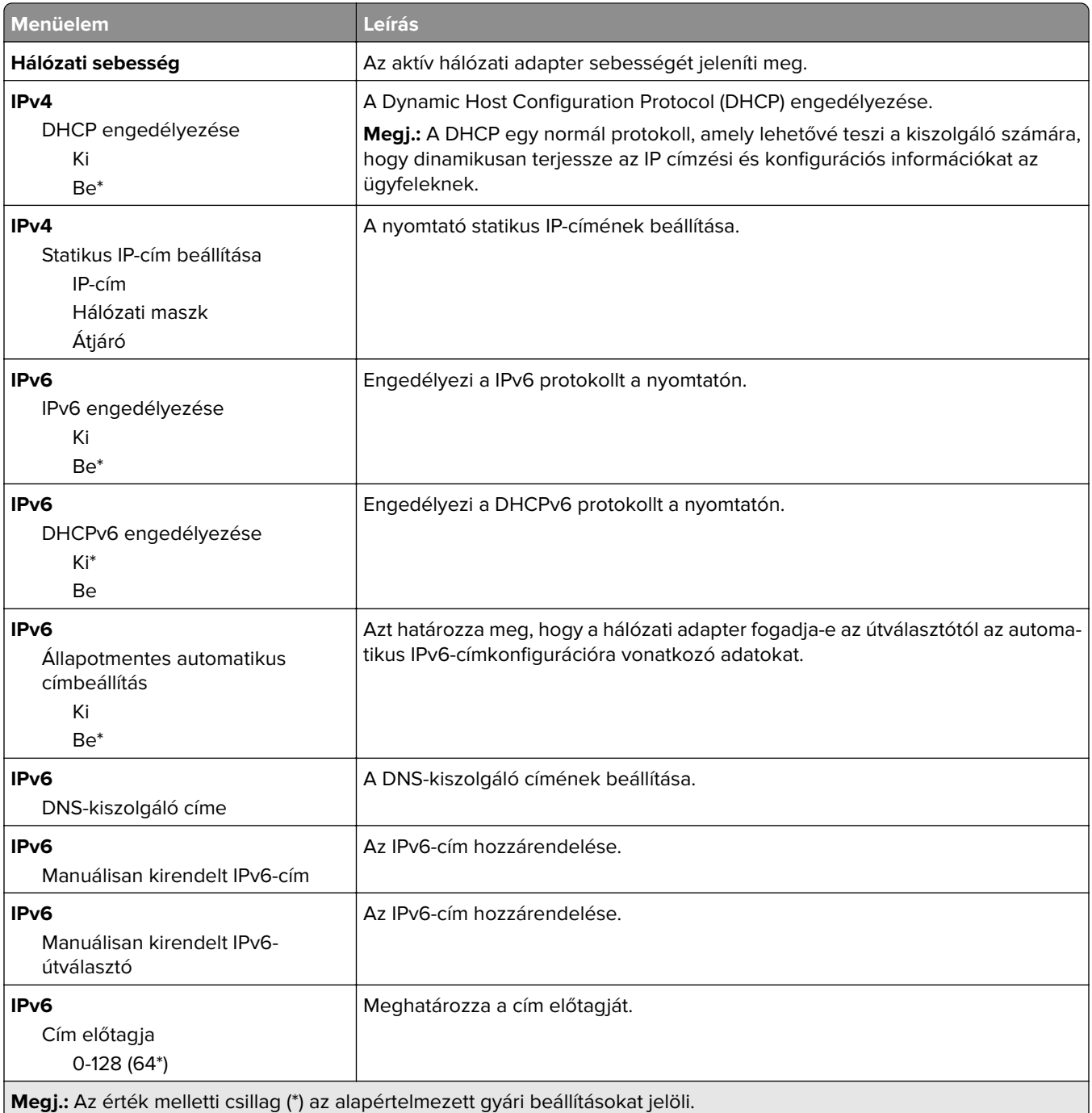

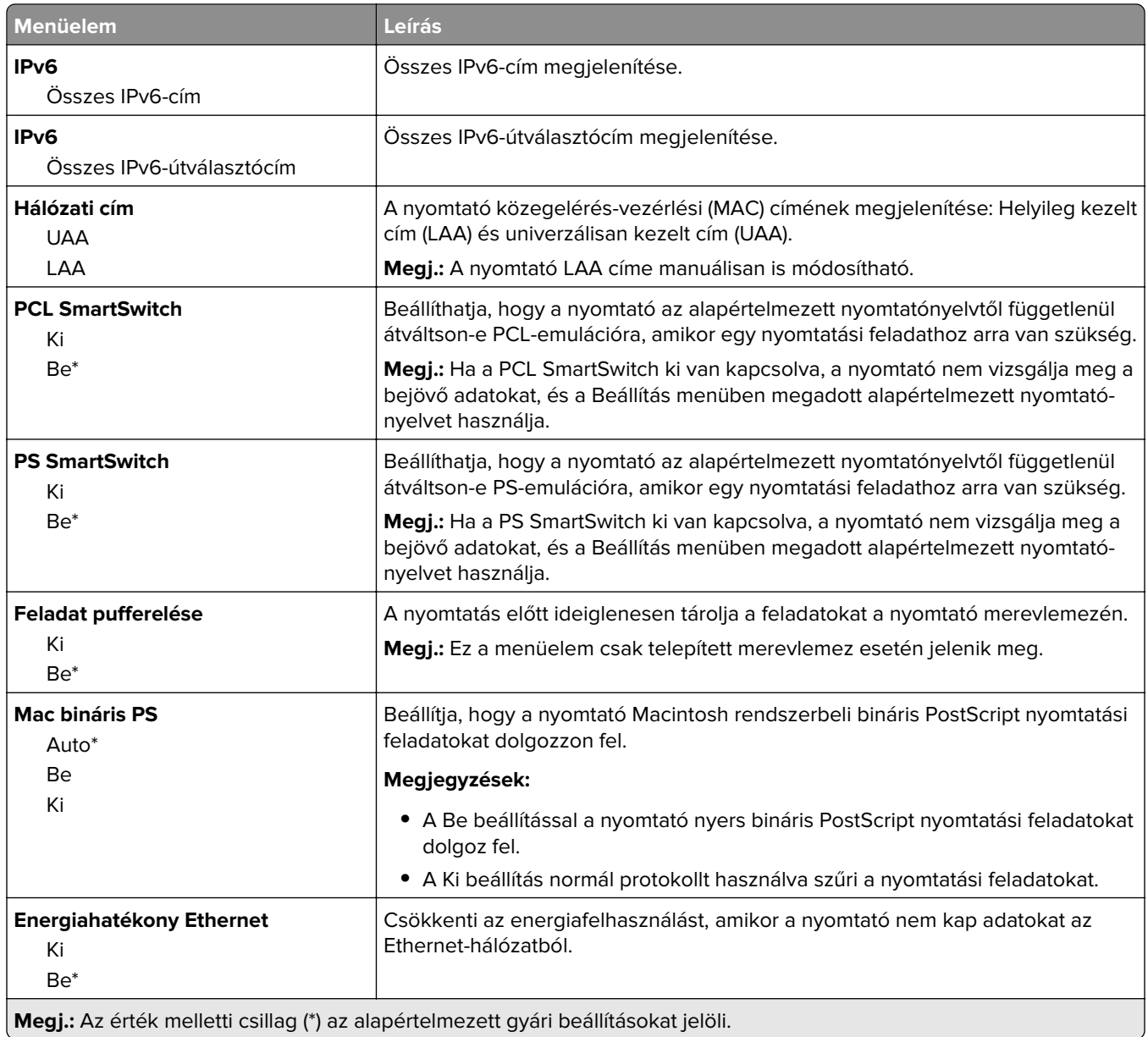

## **TCP/IP**

**Megj.:** Ez a menü csak a hálózati nyomtatók, illetve a nyomtatókiszolgálókhoz csatlakoztatott nyomtatók esetében jelenik meg.

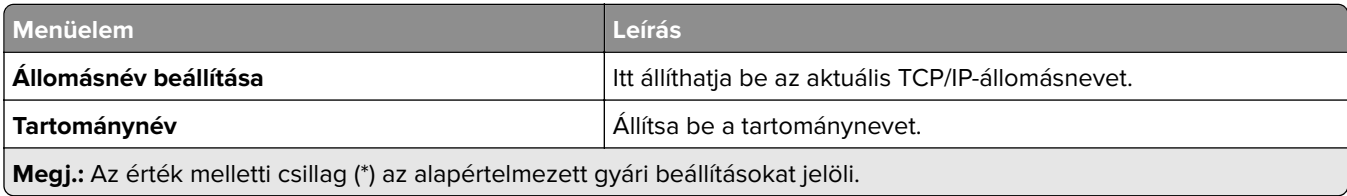

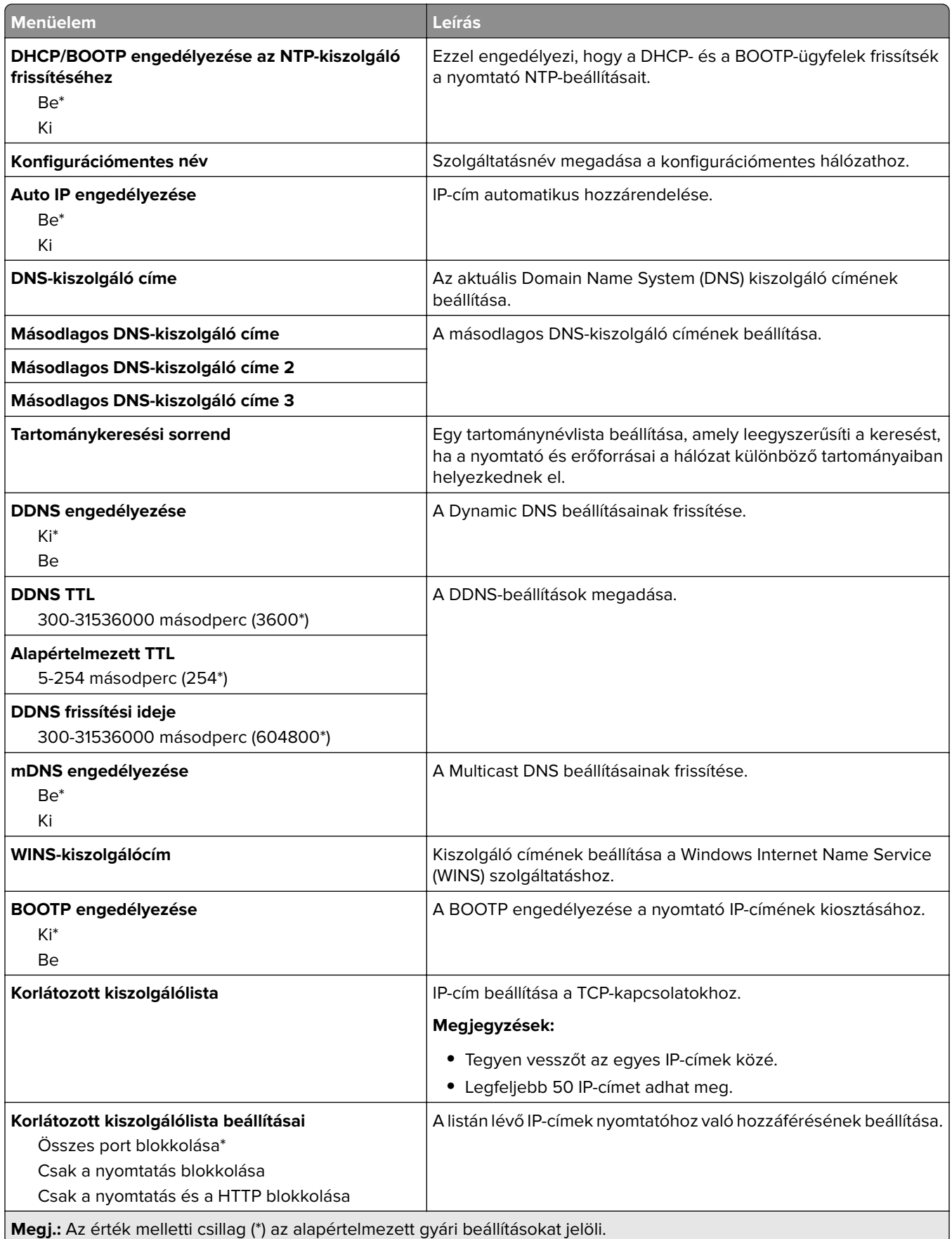

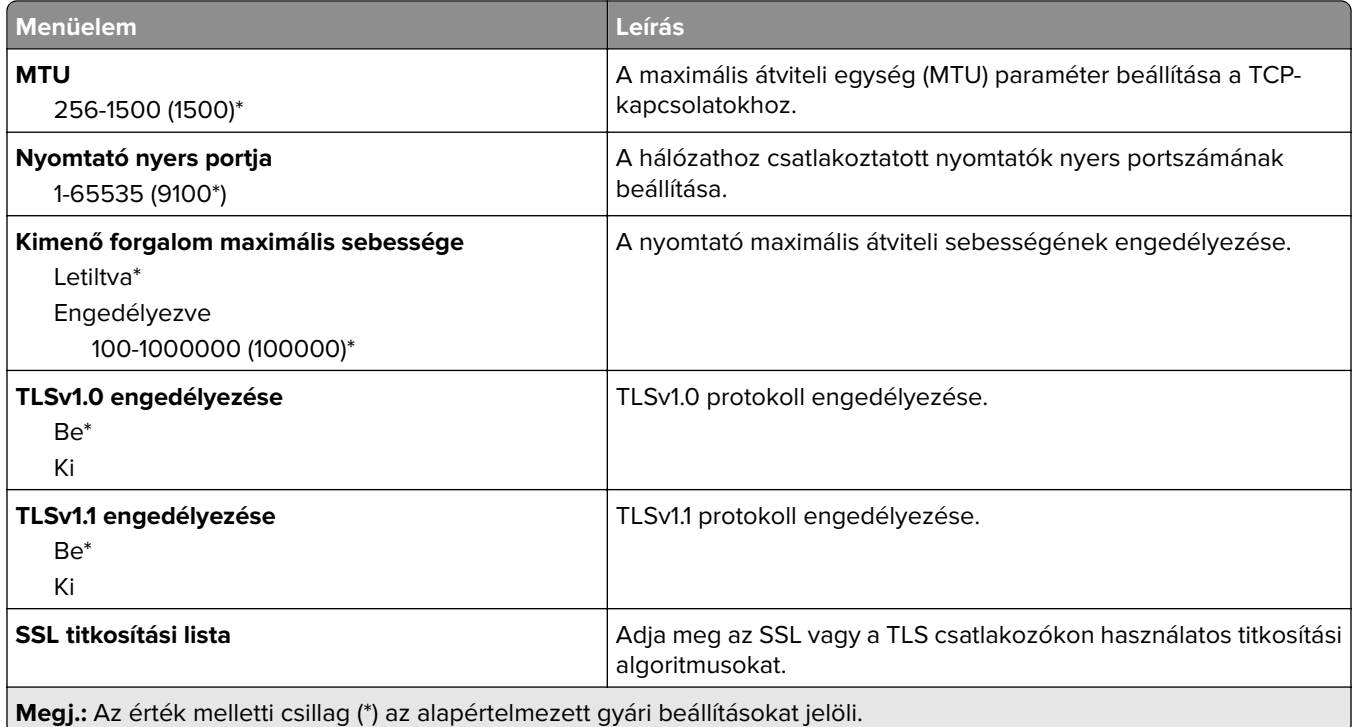

## **SNMP**

**Megj.:** Ez a menü kizárólag hálózati nyomtatókon, illetve nyomtatókiszolgálóra csatlakoztatott nyomtatókon érhető el.

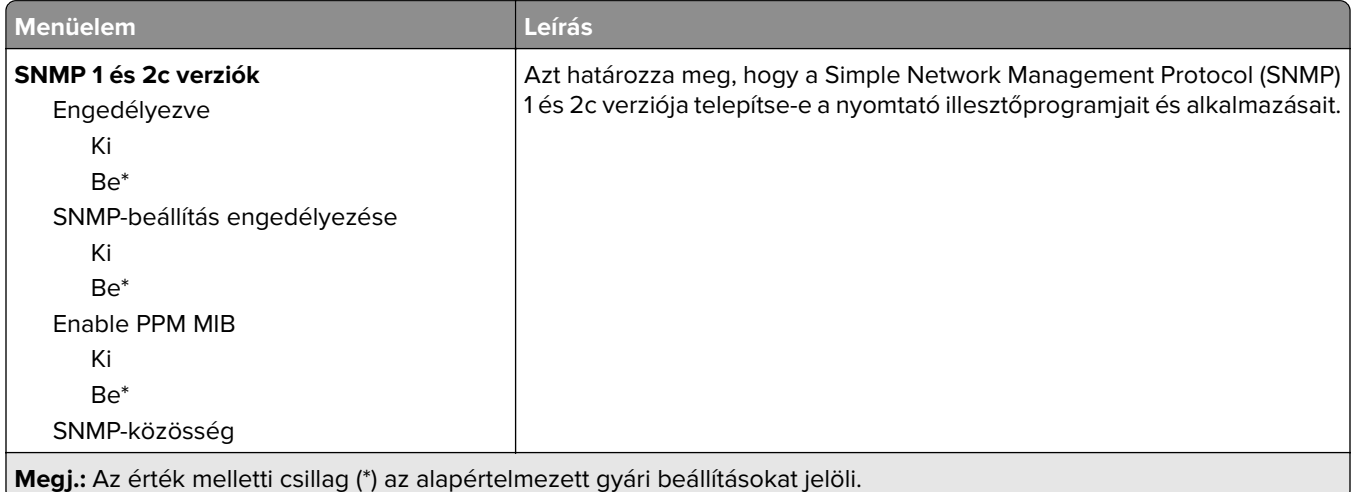

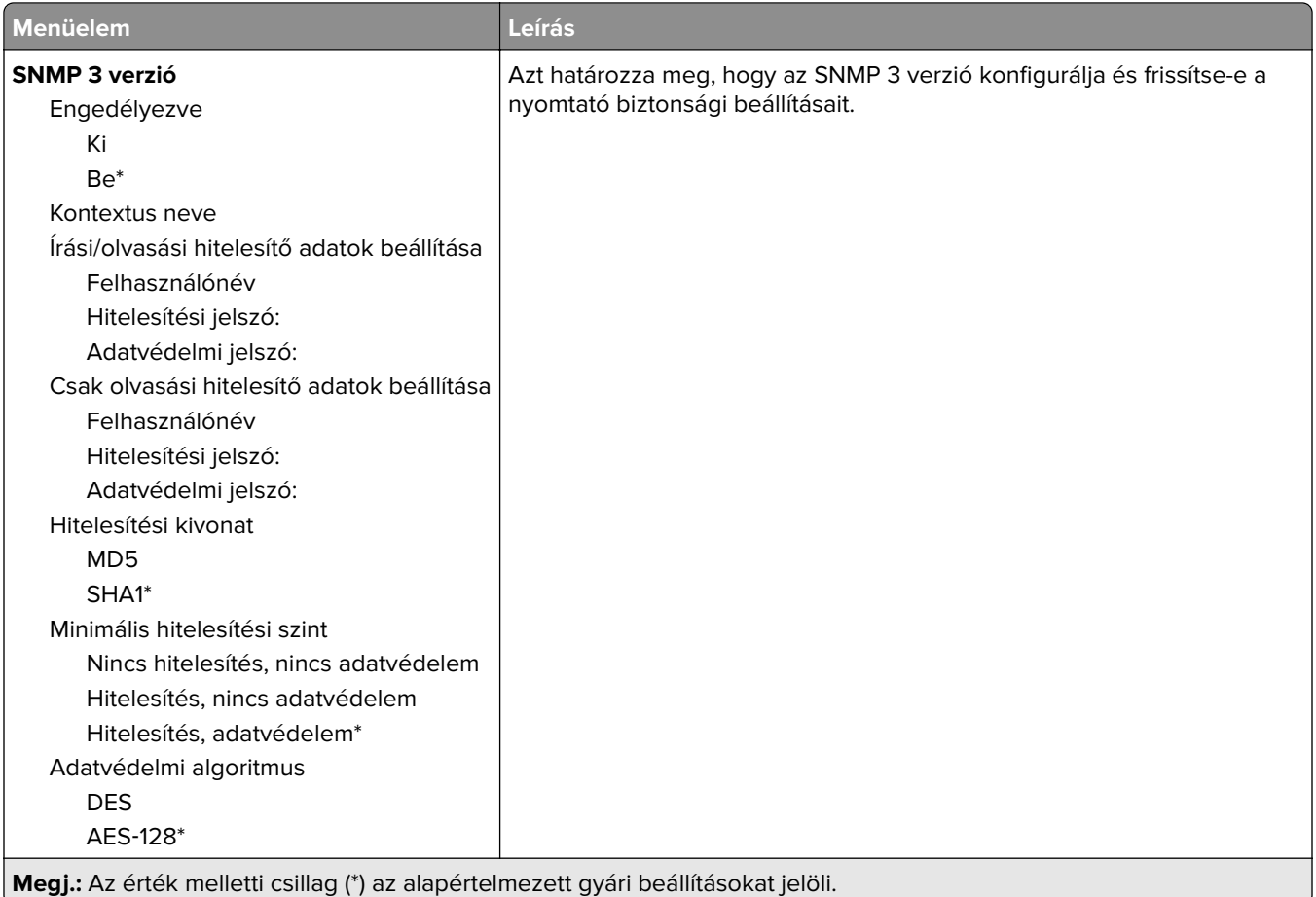

## **IPSec**

**Megj.:** Ez a menü kizárólag hálózati nyomtatókon, illetve nyomtatókiszolgálóra csatlakoztatott nyomtatókon érhető el.

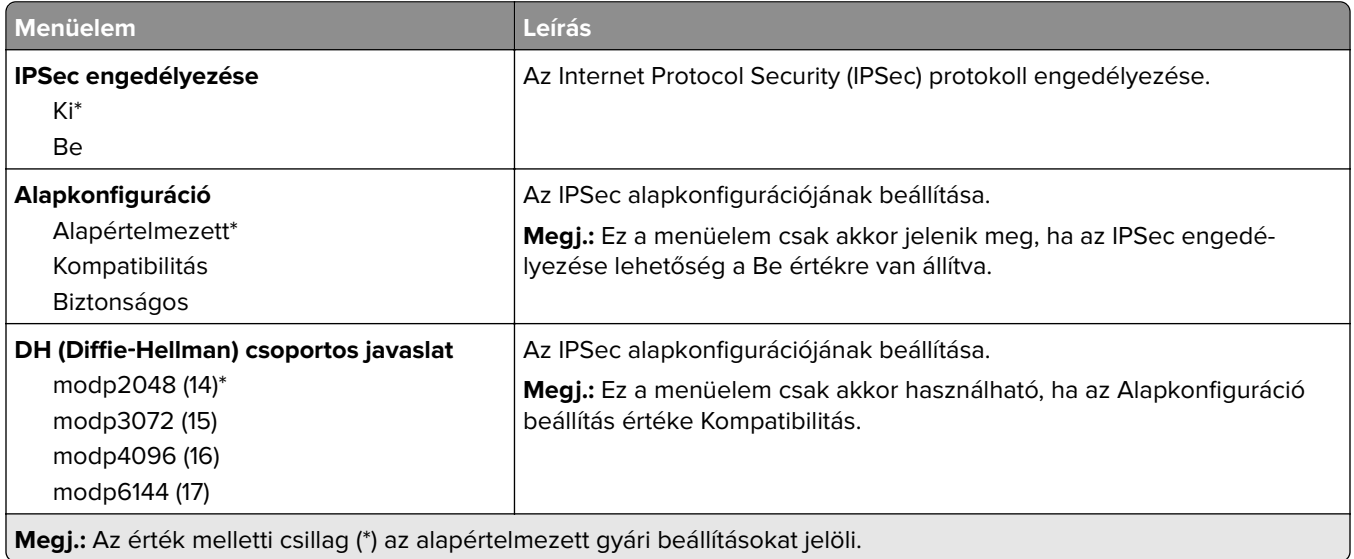

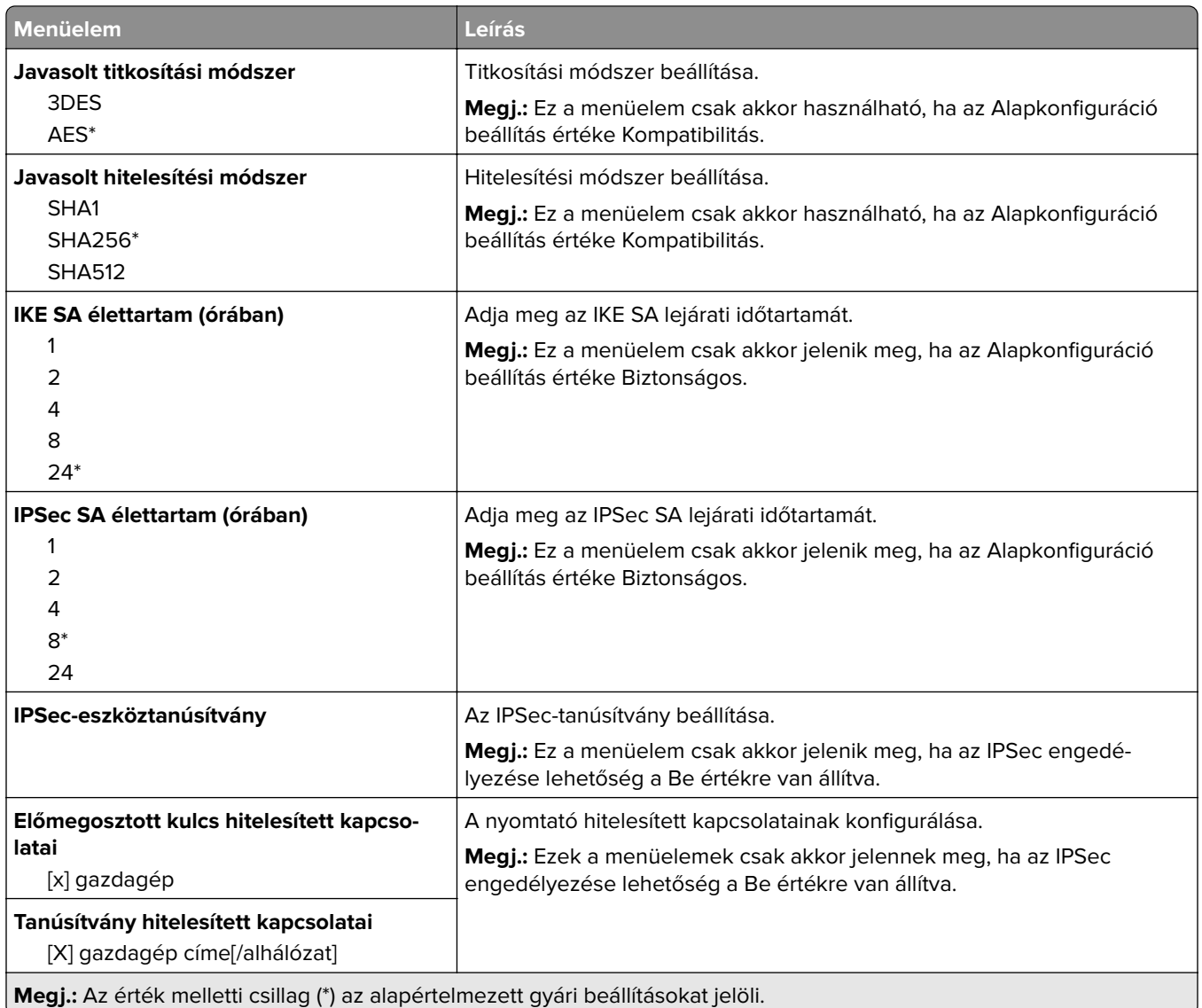

## **802.1x**

**Megj.:** Ez a menü kizárólag hálózati nyomtatókon, illetve nyomtatókiszolgálóra csatlakoztatott nyomtatókon érhető el.

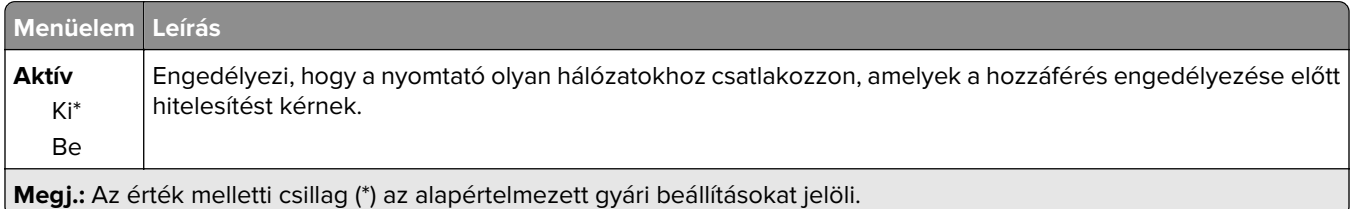

## **LPD-konfiguráció**

**Megj.:** Ez a menü kizárólag hálózati nyomtatókon, illetve nyomtatókiszolgálóra csatlakoztatott nyomtatókon érhető el.

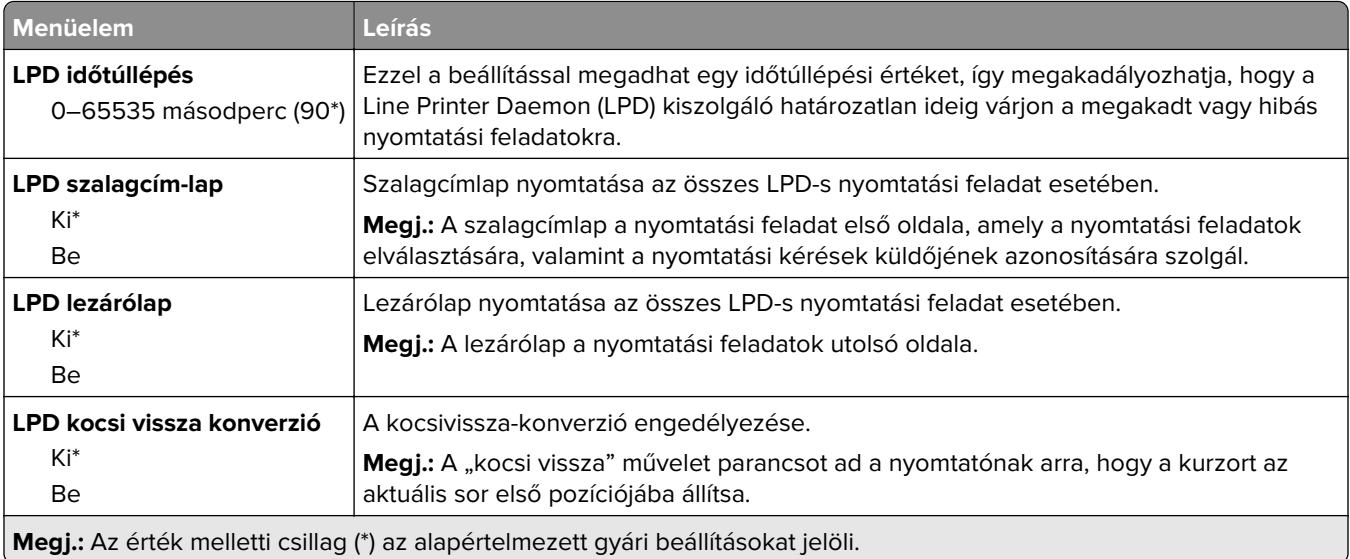

## **HTTP-/FTP-beállítások**

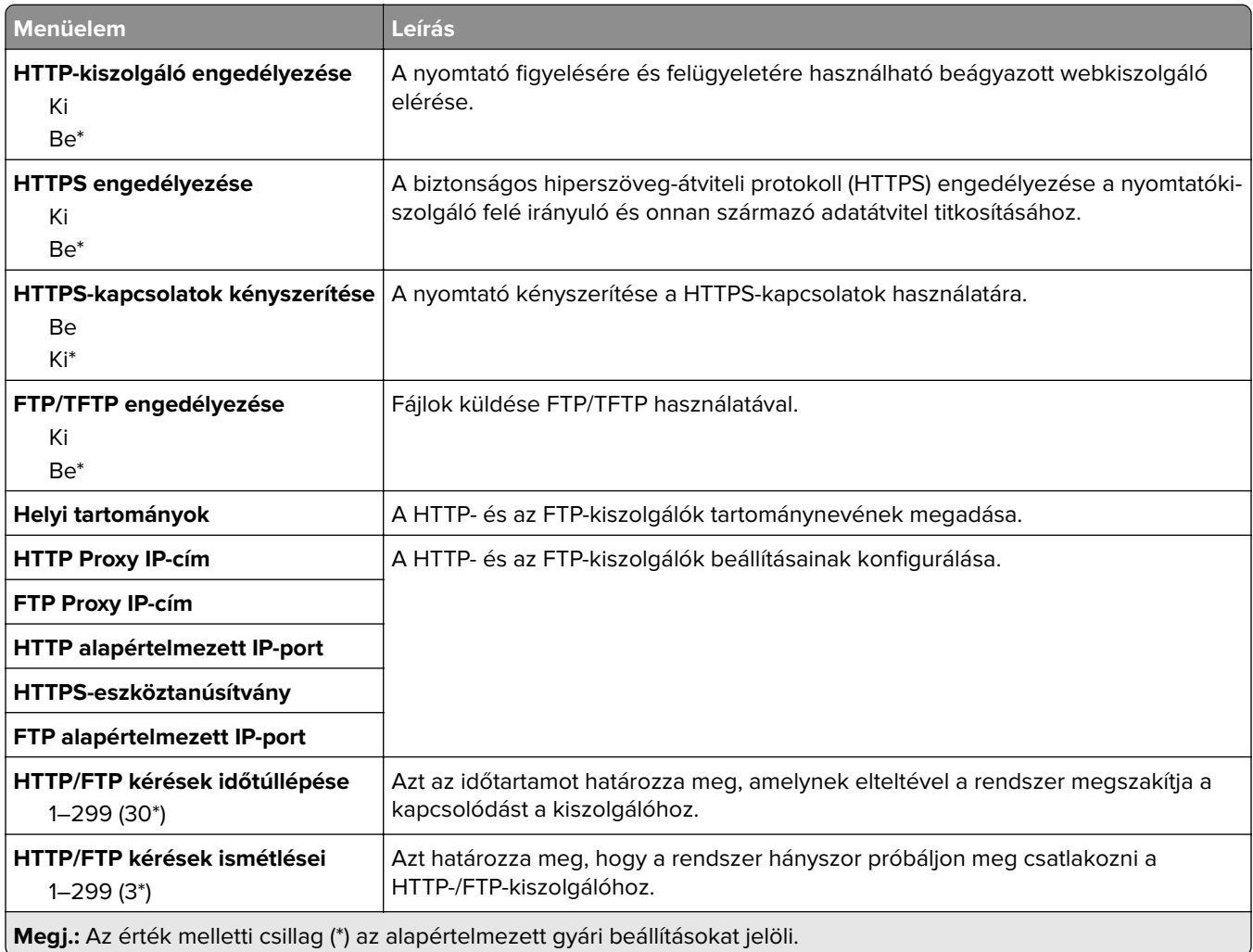

## **ThinPrint**

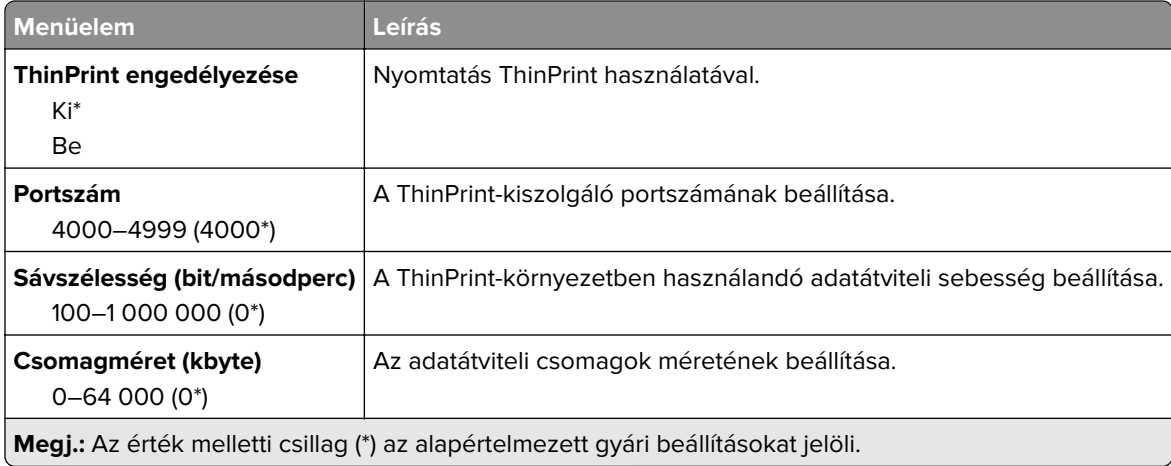

## **USB**

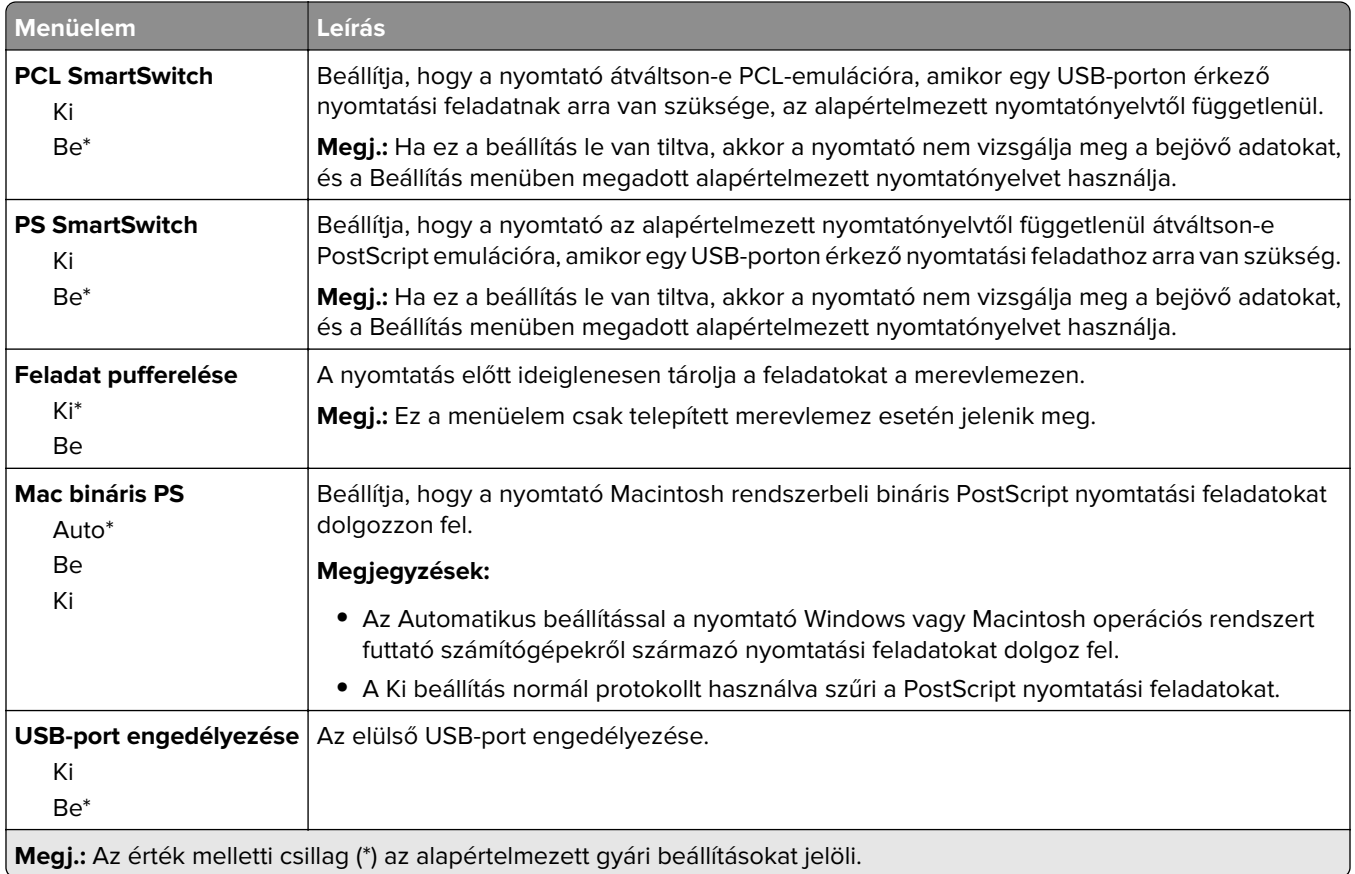

## **Külső hálózati hozzáférés korlátozása**

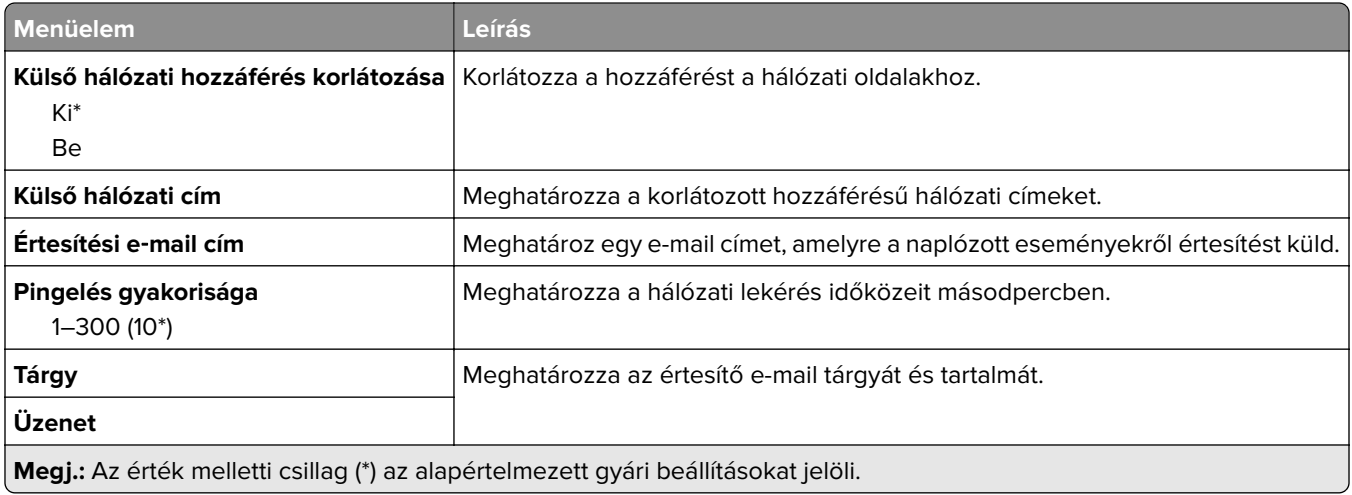

## **Biztonság**

## **Bejelentkezési módok**

### **Engedélyek kezelése**

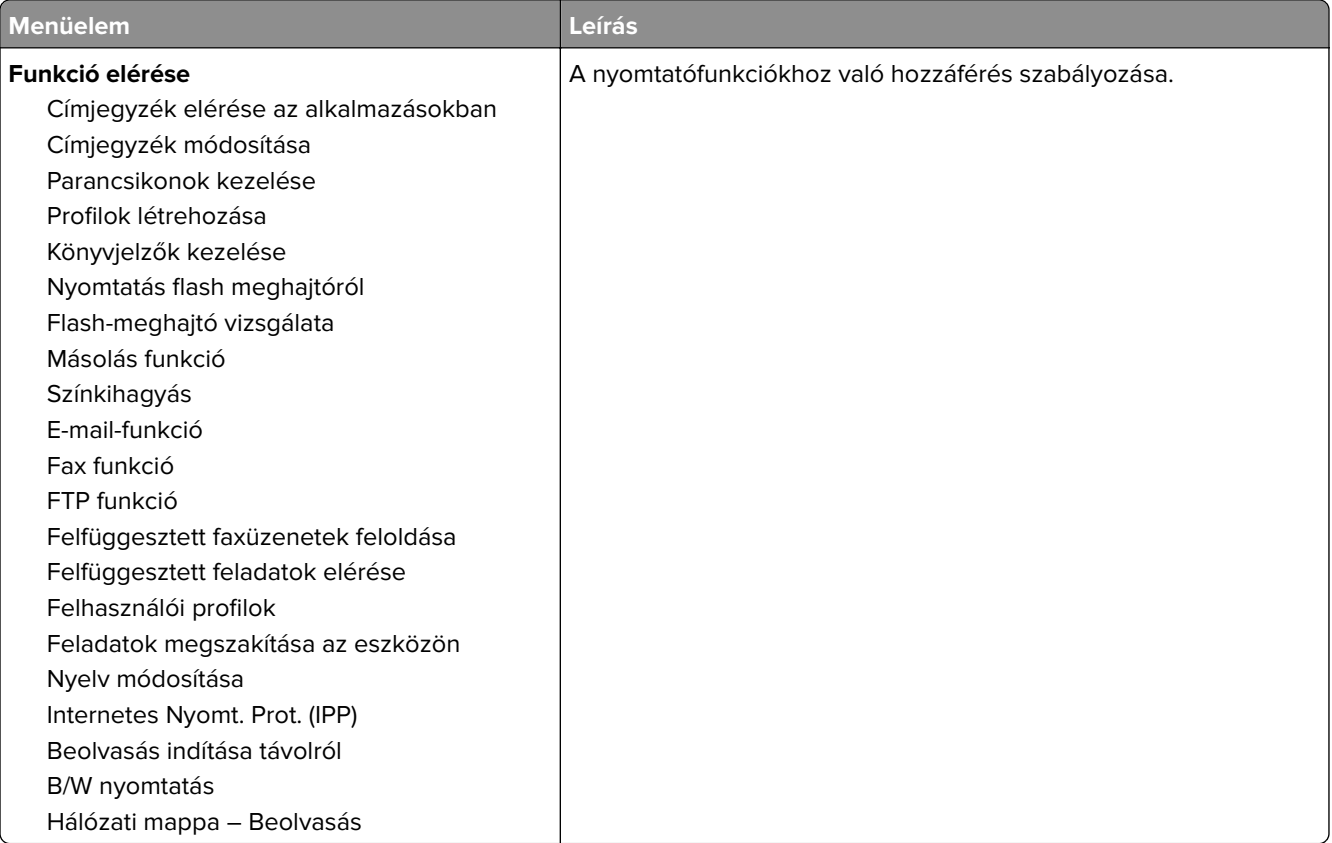

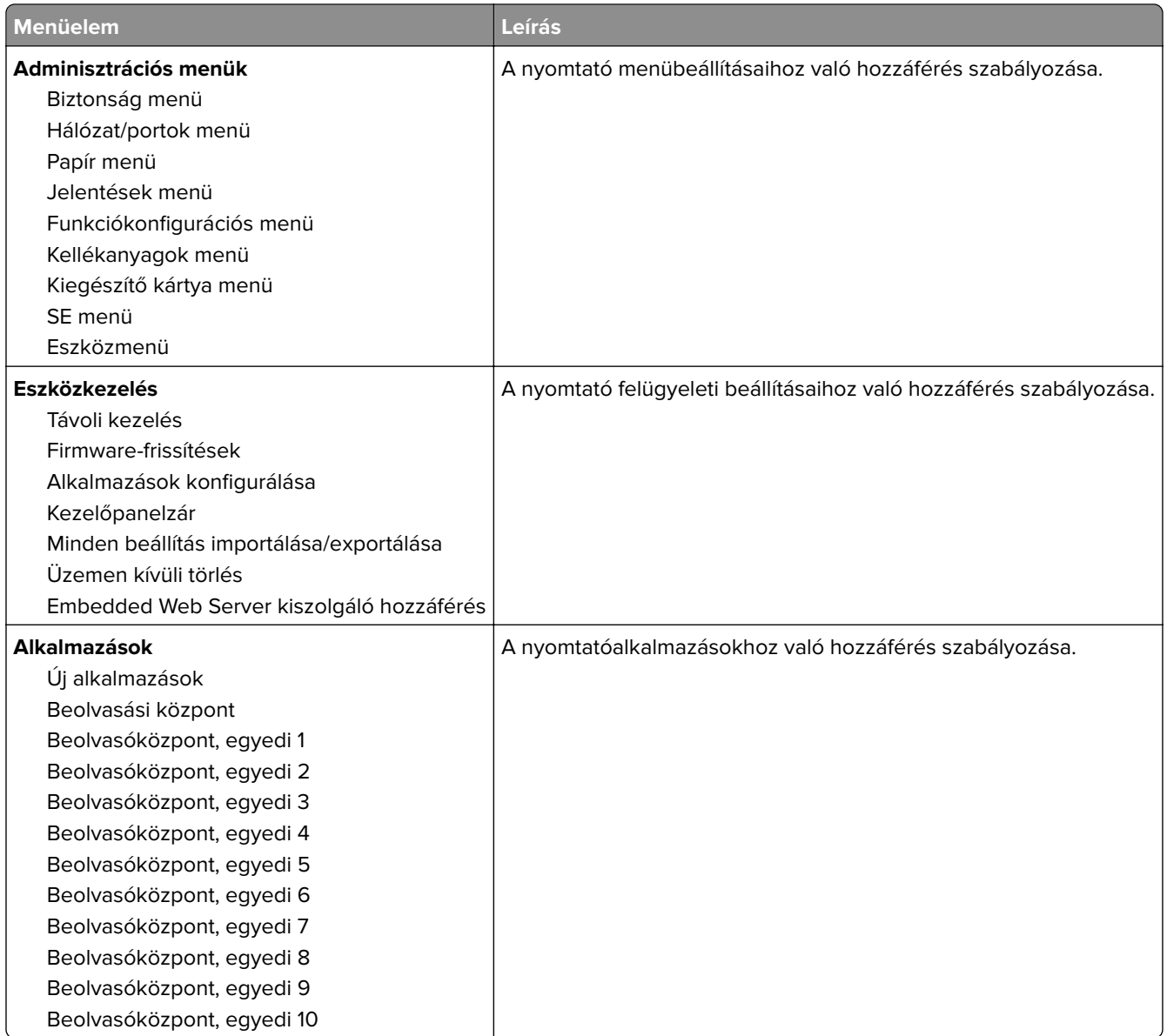

### **Helyi fiókok**

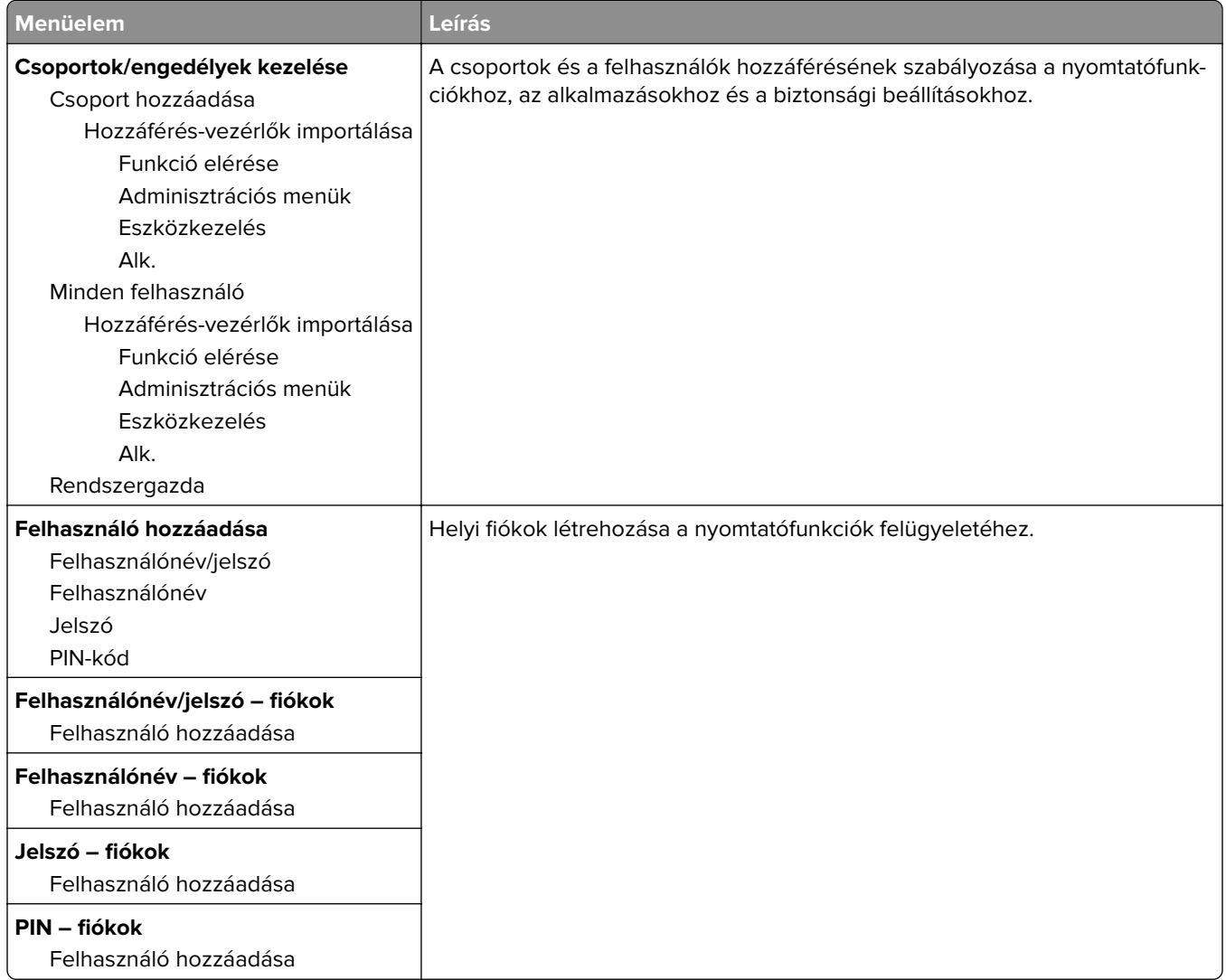

## **USB-eszközök ütemezése**

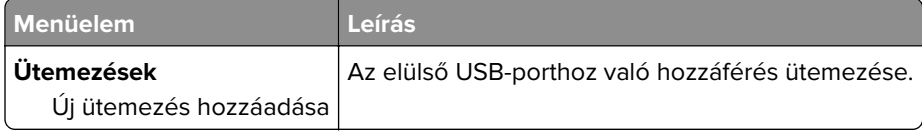

## **Biztonsági ellenőrzési napló**

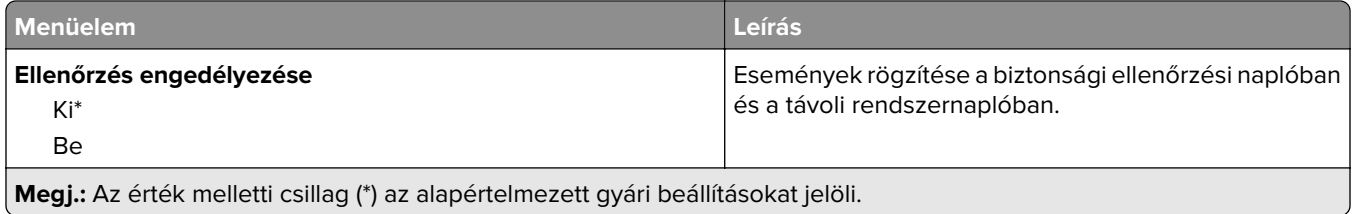

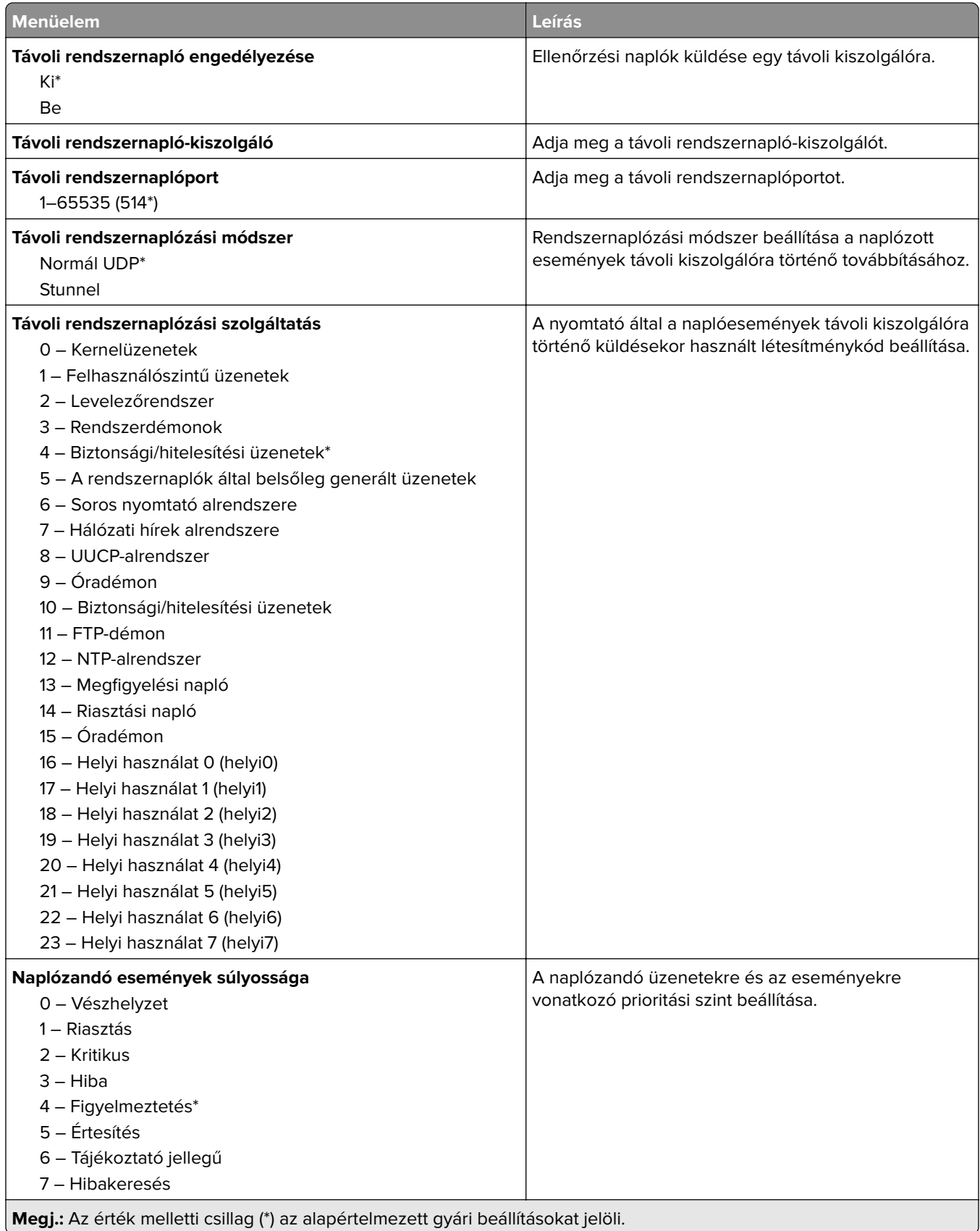

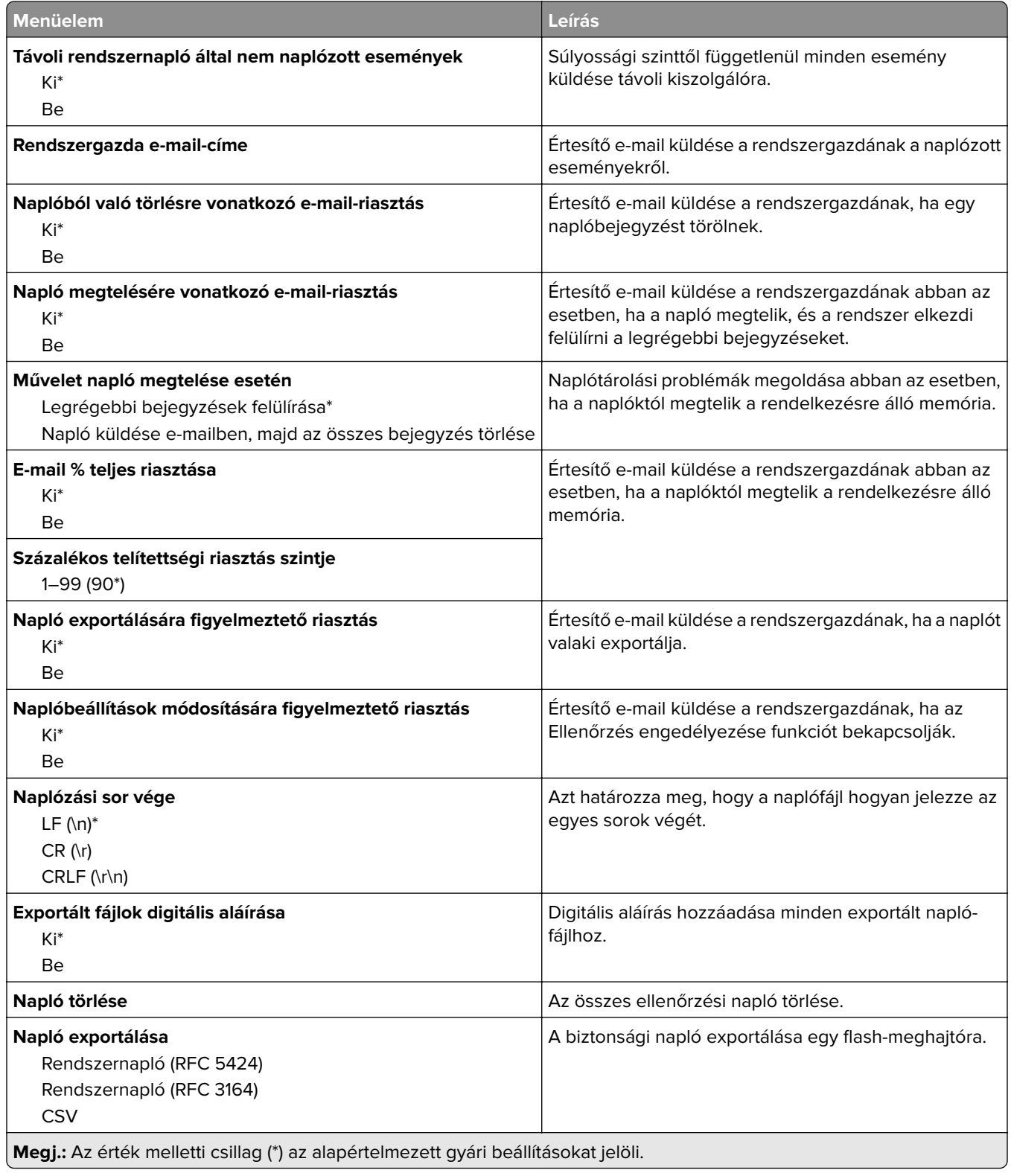

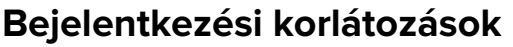

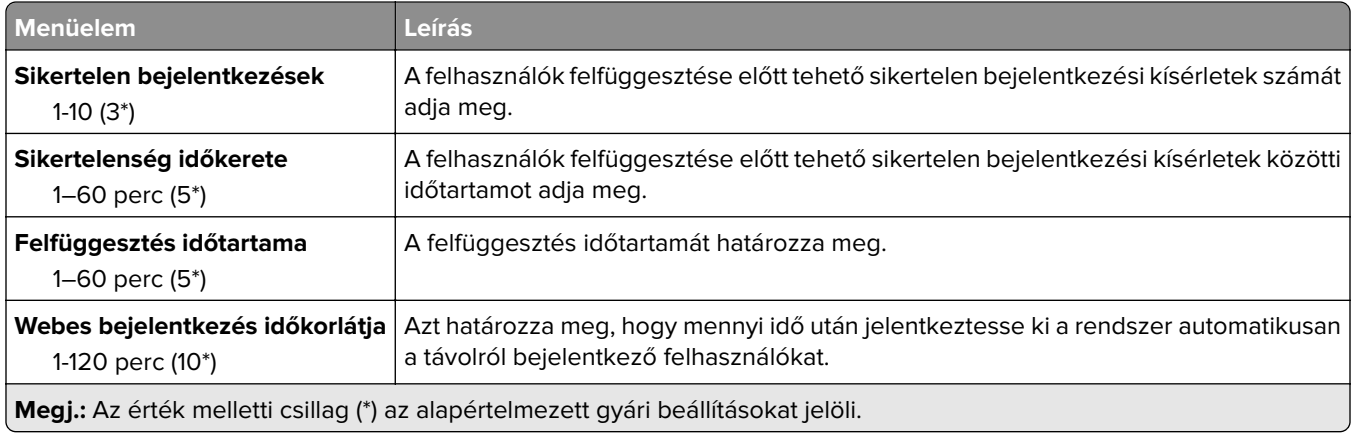

## **Titkosított nyomtatás beállításai**

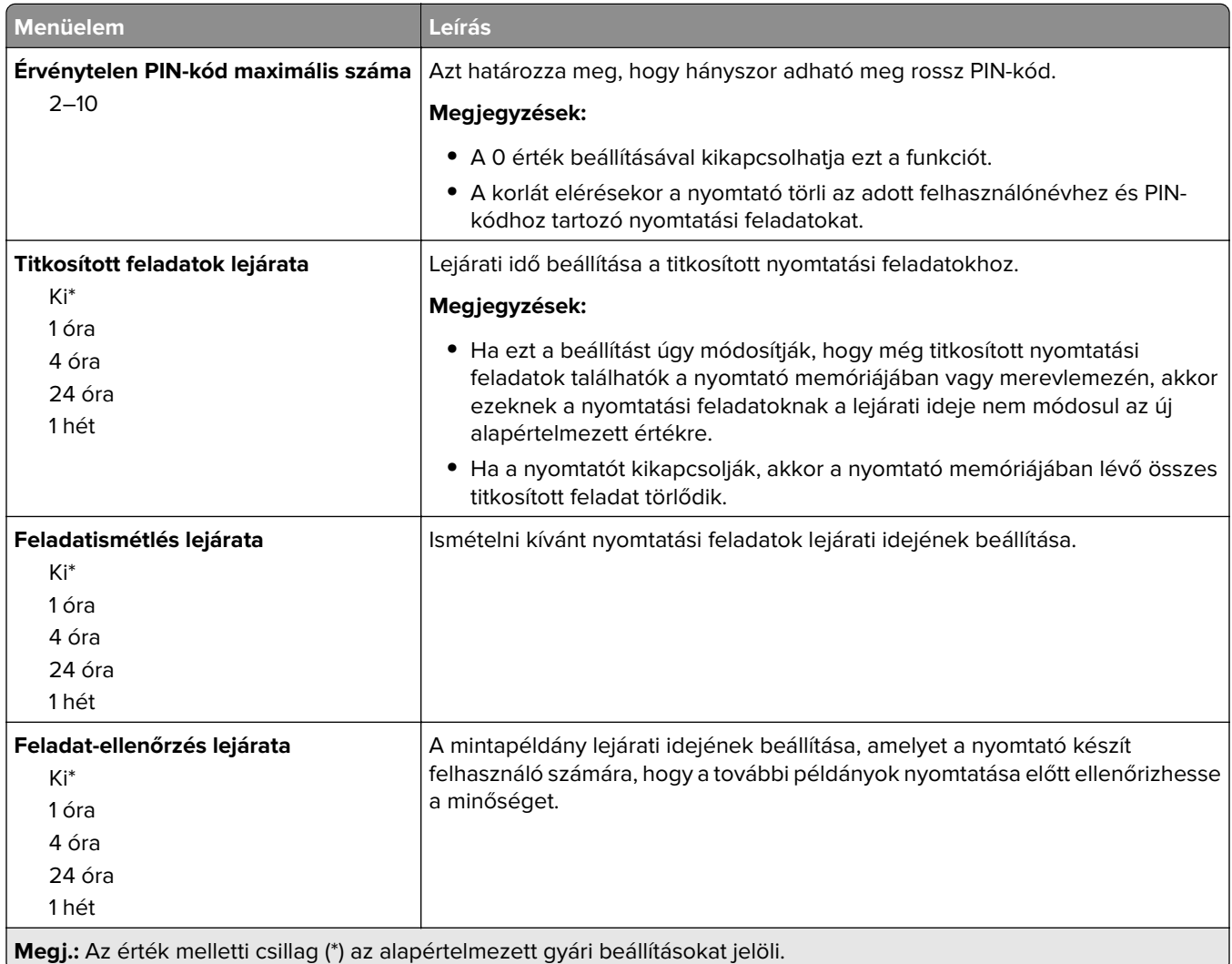

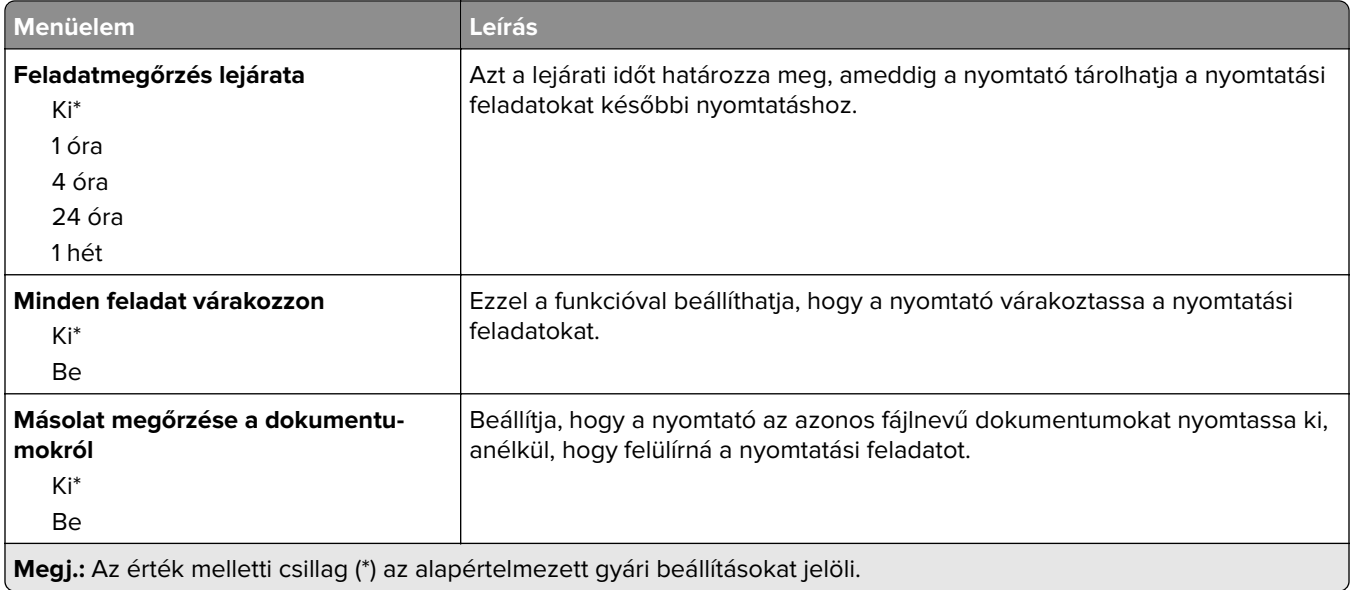

### **Lemeztitkosítás**

**Megj.:** Ez a menü csak telepített merevlemez esetén jelenik meg.

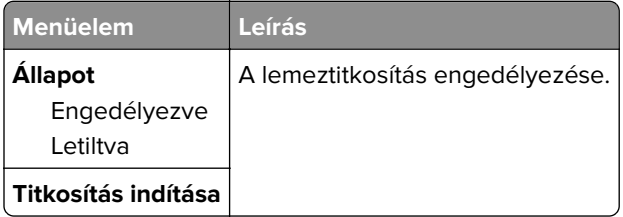

## **Ideiglenes adatfájlok törlése**

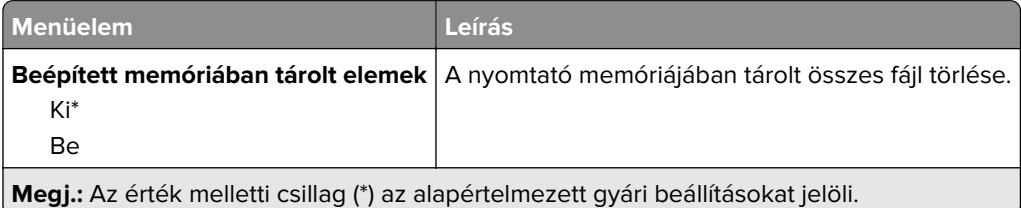

## **Megoldások LDAP-beállításai**

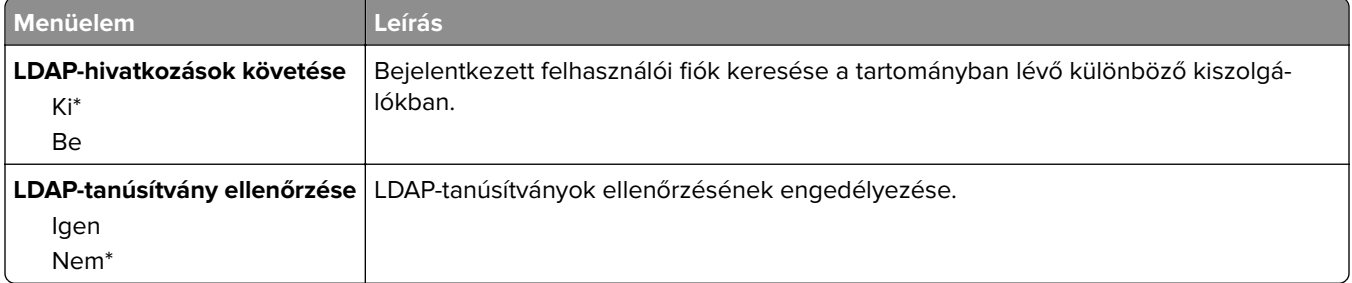

## **Mobilszolgáltatás-kezelő**

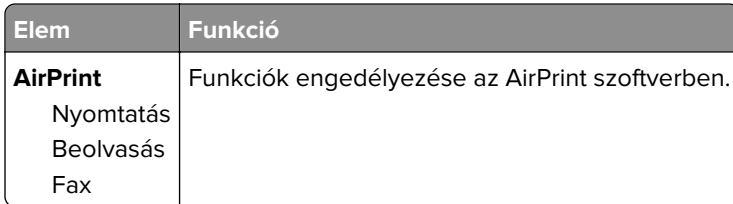

## **Egyéb**

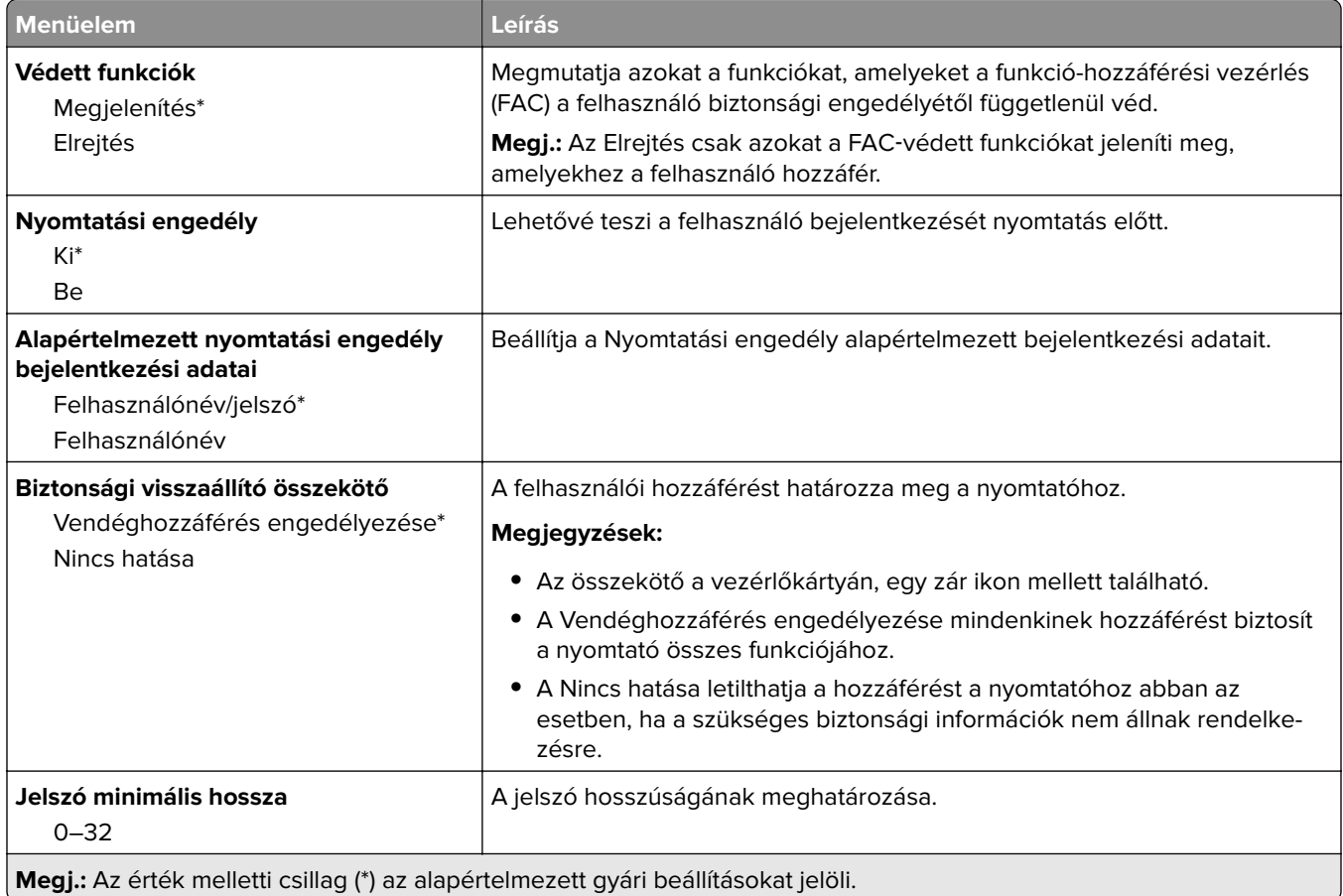

## **Jelentések**

## **Menübeállítási oldal**

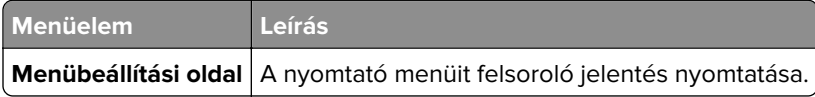

## **Eszköz**

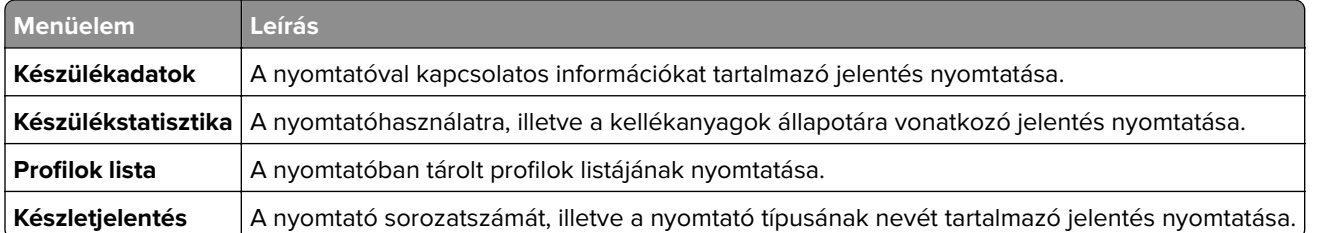

## **Nyomtatás**

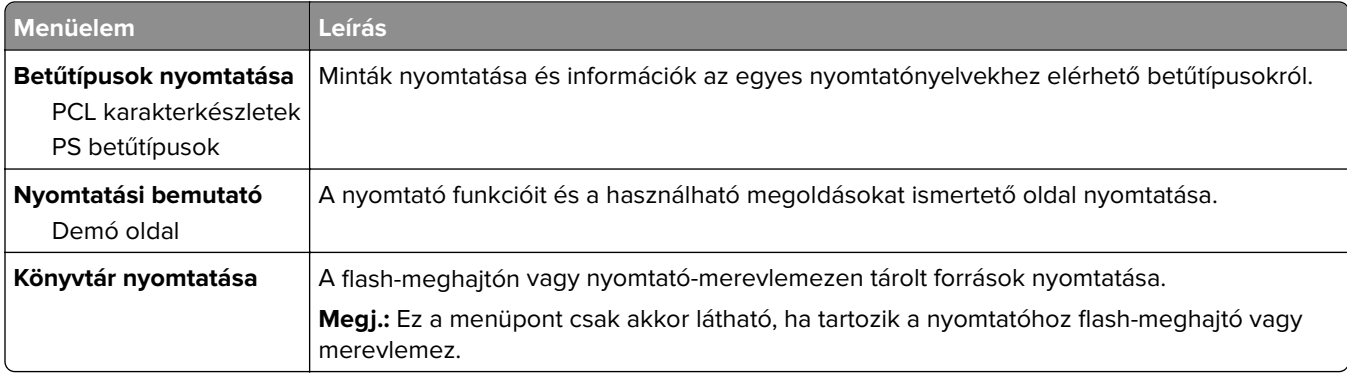

## **Parancsikonok**

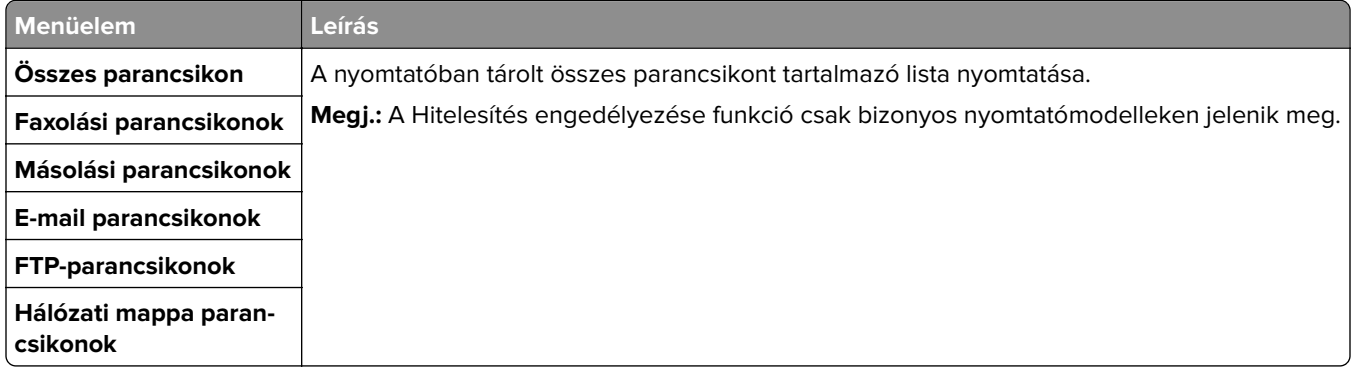

### **Fax**

**Megj.:** Ez a menü csak bizonyos nyomtatómodelleken látható.

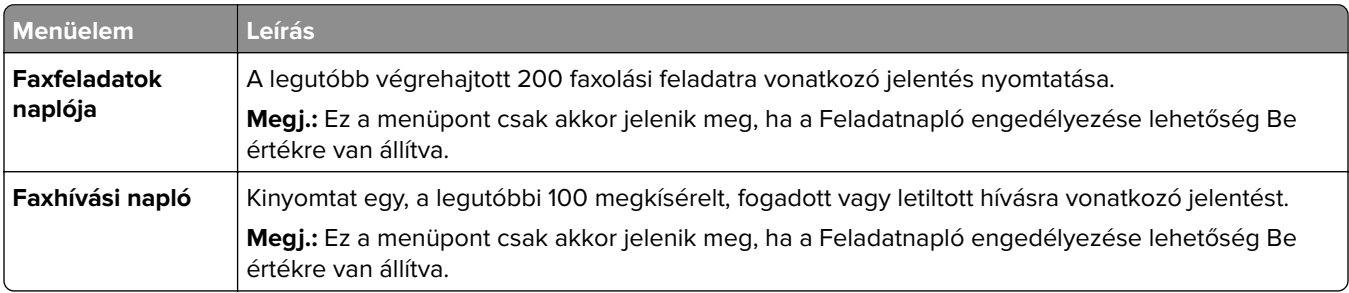

## **Hálózat**

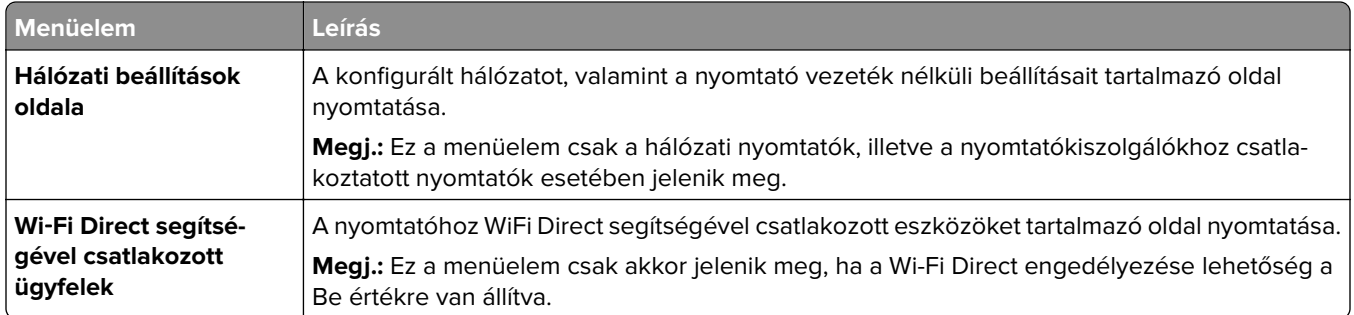

# **Súgó**

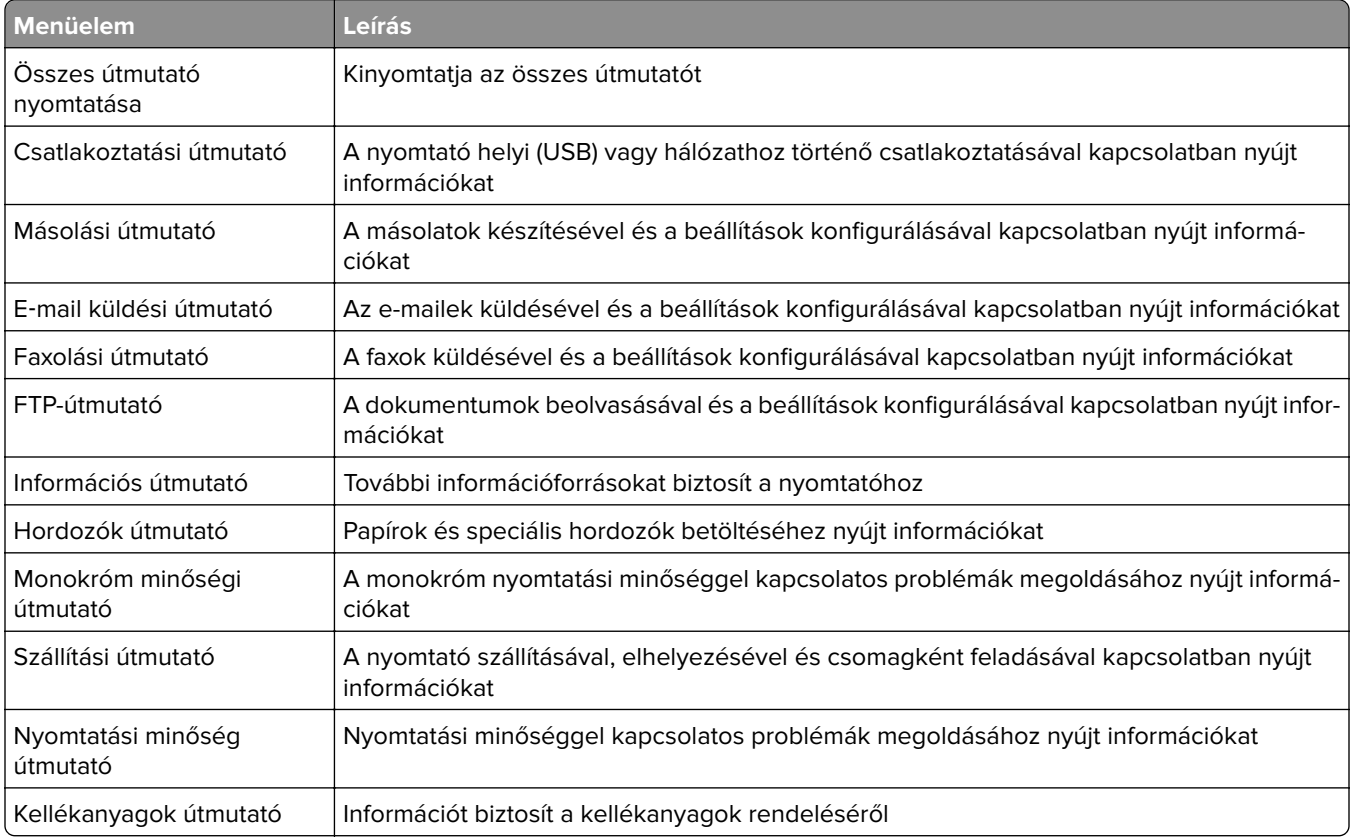

## **Hibaelhárítás**

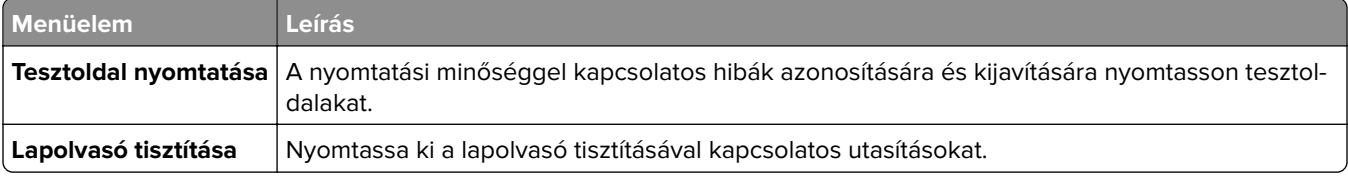

## **Menübeállítások oldal nyomtatása**

A kezdőképernyőn érintse meg a **Beállítások** > **Jelentések** > **Menübeállítási oldal** elemet.

# **A nyomtató biztonsága**

## **Biztonsági nyílás pozíciója**

A nyomtató biztonsági zár funkcióval van ellátva. A nyomtató védelme érdekében szereljen be egy a legtöbb laptop számítógéppel kompatibilis biztonsági zárat a nyomtatón jelölt helyre.

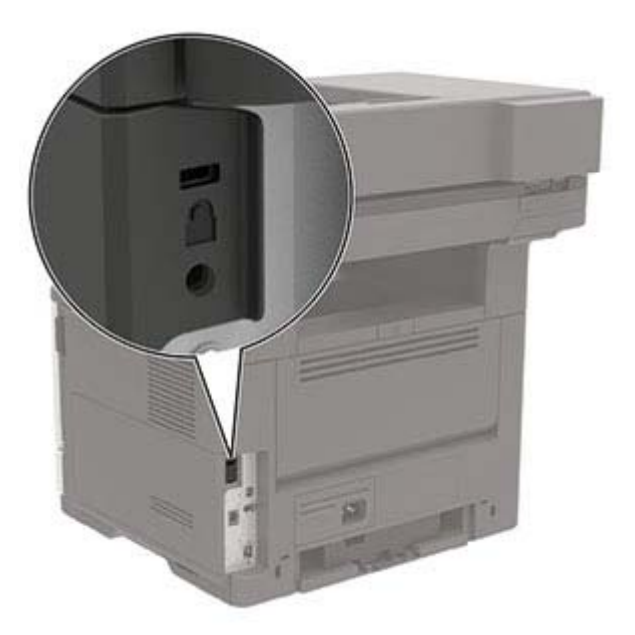

## **Nyomtatómemória törlése**

A nyomtató felejtő memóriájának vagy pufferelt adatainak törléséhez kapcsolja ki a nyomtatót.

A nem felejtő memória vagy egyéni beállítások, eszköz- és hálózati beállítások, biztonsági beállítások és beágyazott megoldások törléséhez az alábbiak szerint járjon el:

- **1** A kezdőképernyőn érintse meg a **Beállítások** > **Eszköz** > **Karbantartás** > **Szolgált. törlése** lehetőséget.
- **2** Jelölje be az **A nem felejtő memóriában lévő összes adat törlése** jelölőnégyzetet, majd érintse meg az **OK** gombot.
- **3** Válassza az **Első beállítás indítása** vagy a **Nyomtató offline üzemmódban marad** lehetőséget, majd érintse meg az **OK** gombot.

## **A nyomtató merevlemez-memóriájának törlése**

- **1** A kezdőképernyőn érintse meg a **Beállítások** > **Eszköz** > **Karbantartás** > **Szolgált. törlése** lehetőséget.
- **2** Jelölje be az **A merevlemezen lévő összes adat törlése** jelölőnégyzetet, majd érintse meg a **TÖRLÉS** gombot.
- **3** Válasszon ki egy adattörlési módszert.
- **4** Indítsa el a műveletet.

**Megj.:** Ez a folyamat néhány perctől akár több mint egy óráig is eltarthat, ezalatt a nyomtató nem vehető igénybe más feladatokra.

## **A nyomtató merevlemezének titkosítása**

Ez a folyamat törli a merevlemez összes tartalmát. Ha szükséges, a titkosítás elindítása előtt készítsen biztonsági másolatot a nyomtatón lévő fontos adatokról.

- **1** A kezdőképernyőn érintse meg a **Beállítások** > **Biztonság** > **Lemeztitkosítás** > **Titkosítás indítása** lehetőséget.
- **2** Kövesse a kijelzőn megjelenő utasításokat.

#### **Megjegyzések:**

- **•** Az adatvesztés elkerülése érdekében a titkosítási folyamat közben ne kapcsolja ki a nyomtatót.
- **•** Ez a folyamat néhány perctől akár több mint egy óráig is eltarthat, ezalatt a nyomtató nem vehető igénybe más feladatokra.
- **•** A titkosítás után a nyomtató automatikusan újraindul.

## **Gyári alapértelmezett értékek visszaállítása**

- **1** A kezdőképernyőn érintse meg a **Beállítások** > **Eszköz** > **Gyári alapértelmezett értékek visszaállítása** elemet.
- **2** A Beállítások visszaállítása menüben válassza ki a visszaállítani kívánt beállításokat.
- **3** Érintse meg a **VISSZAÁLLÍTÁS** gombot.
- **4** Kövesse a kijelzőn megjelenő utasításokat.

## **Törölhetőségi nyilatkozat**

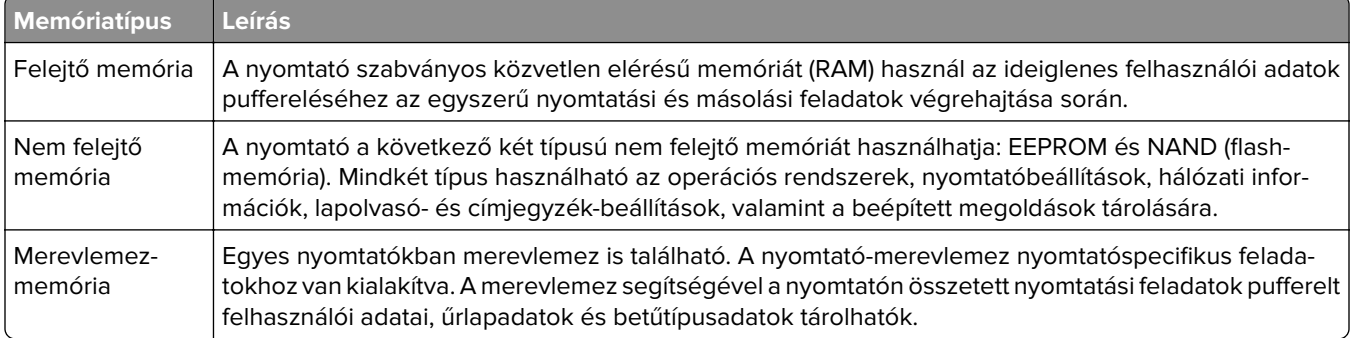

A következő körülmények esetén törölje a telepített nyomtatómemóriák tartalmát:

- **•** A nyomtatót szétszerelik.
- **•** Lecserélik a nyomtató-merevlemezt.
- **•** A nyomtatót másik részlegbe vagy helyre szállítják.
- **•** A nyomtatót egy külső szolgáltató javítja.
- **•** A nyomtatót javítás céljából elszállítják a vállalat telephelyéről.
- **•** A nyomtatót eladják egy másik szervezetnek.

#### **Nyomtató-merevlemez kidobása**

- **• Lemágnesezés** Mágneses mezővel töltik fel a merevlemezt, ami törli a tárolt adatokat.
- **• Összetörés**—Fizikailag összenyomja a merevlemezt, ami összetöri és olvashatatlanná teszi az összetevő részeket
- **• Őrlés**—Fizikailag apró fémdarabokra vágja a merevlemezt

**Megj.:** Ha szeretné, hogy az adatok garantáltan megsemmisüljenek, pusztítsa el az adatok tárolására szolgáló összes merevlemezt.

# **A nyomtató karbantartása**

**Figyelem – sérülésveszély:** Ha nem gondoskodik a nyomtató optimális teljesítményének megőrzéséről, vagy nem cseréli az alkatrészeket és kellékanyagokat, azzal kárt tehet a nyomtatóban.

## **A hangszóró hangerejének módosítása**

### **Az alapértelmezett belső hangszóróhangerő módosítása**

A hangszóróhangerő az alapértelmezett értékre áll vissza a munkamenetből való kijelentkezést követően, amikor a nyomtató alvó vagy hibernált üzemmódból felébred vagy bekapcsolási visszaállítás után.

**1** Lépjen a következő elemhez a kezelőpanelen:

**Beállítások** > **Eszköz** > **Beállítások** > **Hangos visszajelzés**

**2** Válassza ki a hangerőt.

**Megj.:** Ha a csendes üzemmód engedélyezve van, akkor ki vannak kapcsolva a hallható riasztások.

### **Faxhangszóró beállításainak konfigurálása**

- **1** A kezdőképernyőn érintse meg a következőket: **Beállítások** > **Fax** > **Fax beállítása** > **Hangszóróbeállítások**.
- **2** Tegye a következőt:
	- **•** Állítsa a Hangszóró üzemmódot **Mindig be** értékre.
	- **•** Állítsa a Hangszóró hangerejét **Nagy** értékre.
	- **•** Aktiválja a Csengetés hangerejét.

## **Hálózatok**

**Megj.:** A vezeték nélküli hálózati adapter beszerelésével kapcsolatban az adapterhez mellékelt üzembe helyezési útmutatóban található információ.

### **Nyomtató csatlakoztatása Wi-Fi hálózathoz**

Ügyeljen rá, hogy az Aktív adapter Automatikus beállításra legyen állítva. A kezdőképernyőn érintse meg a **Beállítások** > **Hálózat/Portok** > **Hálózati áttekintés** > **Aktív adapter** elemet.

- **1** Érintse meg a kezdőképernyőn a **Beállítások** > **Hálózat/Portok** > **Vezeték nélküli** > **Beállítás a nyomtató kezelőpaneljén** > **Hálózat kiválasztása** elemet.
- **2** Válasszon ki egy Wi-Fi hálózatot, majd írja be a hálózati jelszót.

**Megj.:** A Wi-Fi hálózatra csatlakoztatható nyomtatómodellek esetén a kezdeti beállításoknál megjelenik a Wi-Fi hálózati beállítások ablaka.

## <span id="page-141-0"></span>**A nyomtató csatlakoztatása vezeték nélküli hálózathoz Wi-Fi Protected Setup (WPS) használatával**

Mielőtt elkezdené a műveleteket, ellenőrizze a következőket:

- **•** A hozzáférési pont (vezeték nélküli útválasztó) rendelkezik WPS-tanúsítvánnyal, illetve kompatibilis a WPS technológiával. További információ a hozzáférési ponthoz mellékelt dokumentációban található.
- **•** A vezeték nélküli hálózati adapter csatlakoztatva van a nyomtatójához. További információ az adapterhez mellékelt útmutatóban található.
- **•** Az Aktív adapter Automatikus értékre van állítva. A kezdőképernyőn érintse meg a **Beállítások** > **Hálózat/Portok** > **Hálózati áttekintés** > **Aktív adapter** elemet.

### **A gombnyomásos módszer használata**

- **1** A kezdőképernyőn érintse meg a **Beállítások** > **Hálózat/portok** > **Vezeték nélküli** > **Wi**‑**Fi védett beállítás** > **Gombnyomásos módszer indítása** elemet.
- **2** Kövesse a kijelzőn megjelenő utasításokat.

### **A személyes azonosító kód (PIN-kód) használata**

- **1** A kezdőképernyőn érintse meg a **Beállítások** > **Hálózat/portok** > **Vezeték nélküli** > **Wi**‑**Fi védett beállítás** > **PIN-kódos módszer indítása** elemet.
- **2** Másolja ki a nyolc karakteres WPS PIN-kódot.
- **3** Nyisson meg egy webböngészőt, és írja be a hozzáférési pont IP-címét a címmezőbe.

### **Megjegyzések:**

- **•** Az IP-cím megismeréséhez szükséges információ a hozzáférési ponthoz mellékelt dokumentációban található.
- **•** Ha proxykiszolgálót használ, átmenetileg tiltsa le azt a weboldal megfelelő betöltése érdekében.
- **4** Hozzáférés a WPS-beállításokhoz: További információ a hozzáférési ponthoz mellékelt dokumentációban található.
- **5** Adja meg a nyolc számjegyű PIN-kódot, majd mentse a módosításokat.

## **Wi**‑**Fi Direct konfigurálása**

A Wi-Fi Direct® egy Wi-Fi-alapú peer-to-peer technológia, amely segítségével a vezeték nélküli eszközök közvetlenül, hozzáférési pont (vezeték nélküli útválasztó) nélkül csatlakozhatnak egy Wi-Fi Direct nyomtatóhoz.

- **1** A kezdőképernyőn érintse meg a **Beállítások** > **Hálózat/Portok** > **Wi-Fi Direct** elemet.
- **2** Konfigurálja a beállításokat.
	- **• Wi**‑**Fi Direct engedélyezése** Engedélyezi, hogy a nyomtató a saját Wi‑Fi Direct hálózatát szórja.
	- **• Wi**‑**Fi Direct neve** Nevet rendel a Wi‑Fi Direct hálózathoz.
	- **• Wi**‑**Fi Direct jelszava** Jelszót rendel az eszközhöz, aminek segítségével az engedi egy peer-to-peer eszköz kapcsolódását a vezeték nélküli hálózathoz.
- **• Mutassa a jelszót Beállítások oldalon** Megjeleníti a jelszót a Hálózatbeállítási oldalon.
- **• A nyomógombkérések automatikus elfogadása** Engedélyezi, hogy a nyomtató automatikusan elfogadja a kapcsolódási kéréseket.

**Megj.:** A nyomógombkérések automatikus elfogadása nem biztonságos.

#### **Megjegyzések:**

- **•** Alapbeállítás szerint a Wi-Fi Direct hálózati jelszó nem látható a nyomtató kijelzőjén. A jelszó megjelenítéséhez engedélyezze a jelszóbetekintő ikont. Érintse meg a következő lehetőséget a kezdőképernyőn: **Beállítások** > **Biztonság** > **Egyéb** > **Jelszó/PIN-kód mutatásának engedélyezése**.
- **•** Ha úgy szeretné megismerni a Wi-Fi Direct hálózat jelszavát, hogy nem jeleníti meg a nyomtató kijelzőjén, érintse meg a kezdőképernyőn a következőt: **Beállítások** > **Jelentések** > **Hálózat** > **Hálózati beállítások oldala**.

### **Mobileszköz csatlakoztatása a nyomtatóhoz**

A mobileszköz csatlakoztatása előtt győződjön meg róla, hogy a Wi-Fi Direct konfigurálva van. További információkért lásd: "Wi-[Fi Direct konfigurálása" itt: 142. oldal.](#page-141-0)

#### **Csatlakozás Wi**‑**Fi Direct használatával**

**Megj.:** Ezek az utasítások csak Android mobileszközökre vonatkoznak.

- **1** A mobileszközön lépjen a beállítások menüre.
- **2** Engedélyezze a **Wi-Fi** funkciót, majd érintse meg a **Wi-Fi Direct** elemet.
- **3** Válassza ki a nyomtató Wi-Fi Direct nevét.
- **4** Erősítse meg a csatlakozást a nyomtató kezelőpaneljén.

#### **Csatlakozás Wi-Fi használatával**

- **1** A mobileszközön lépjen a beállítások menüre.
- **2** Érintse meg a **Wi-Fi** elemet, majd válassza ki a nyomtató Wi‑Fi Direct nevét.

**Megj.:** A Wi-Fi Direct név elé a DIRECT-xy karakterlánc kerül (ahol x és y két véletlenszerű karakter).

**3** Írja be a Wi‑Fi Direct jelszót.

## **A számítógép csatlakoztatása a nyomtatóhoz**

A számítógép csatlakoztatása előtt győződjön meg róla, hogy a Wi-Fi Direct konfigurálva van. További információkért lásd: "Wi‑[Fi Direct konfigurálása" itt: 142. oldal.](#page-141-0)

#### **Útmutatás Windows-felhasználók számára**

- **1** Nyissa meg a következőt: **Nyomtatók és lapolvasók**, majd kattintson a **Nyomtató vagy lapolvasó hozzáadása** elemre.
- **2** Kattintson a **Wi-Fi Direct nyomtatók megjelenítése** elemre, majd válassza ki a nyomtató Wi‑Fi Direct nevét.
- **3** Jegyezze meg a nyomtató nyolcjegyű PIN-kódját, amely a nyomtató kijelzőjén jelenik meg.
- **4** Adja meg a PIN-kódot a számítógépen.

**Megj.:** Ha a nyomtató illesztőprogramja még nincs telepítve, a Windows letölti a megfelelő illesztőprogramot.

#### **Útmutatás Macintosh-felhasználók számára**

**1** Kattintson a vezeték nélküli ikonra, majd válassza ki a nyomtató Wi‑Fi Direct nevét.

**Megj.:** A Wi-Fi Direct név elé a DIRECT-xy karakterlánc kerül (ahol x és y két véletlenszerű karakter).

**2** Írja be a Wi‑Fi Direct jelszavát.

**Megj.:** Miután lecsatlakozott a Wi‑Fi Direct hálózatról, váltson vissza a számítógépén az előző hálózatra.

### **Wi**‑**Fi hálózat kikapcsolása**

- **1** A kezdőképernyőn érintse meg a **Beállítások** > **Hálózat/Portok** > **Hálózati áttekintés** > **Aktív adapter** > **Szabványos hálózat** elemet.
- **2** Kövesse a kijelzőn megjelenő utasításokat.

### **A nyomtatóport-beállítások módosítása belső megoldások port telepítése után**

#### **Megjegyzések:**

- **•** Ha a nyomtatónak statikus IP-címe van, akkor nem kell módosításokat végeznie a konfiguráción.
- **•** Ha a számítógépek úgy vannak konfigurálva, hogy IP-cím helyett hálózati nevet használjanak, akkor ne végezzen módosítást.
- **•** Ha egy korábban Ethernet kapcsolatra konfigurált nyomtatóra vezeték nélküli belső megoldások portot (ISP) telepít, akkor a nyomtatót mindenképpen csatlakoztassa le az Ethernet hálózatról.

#### **Útmutatás Windows-felhasználók számára**

- **1** Nyissa meg a nyomtatók mappáját.
- **2** Az új ISP-vel rendelkező nyomtató menüjének parancsikonjával nyissa meg a Nyomtató tulajdonságai párbeszédpanelt.
- **3** Konfigurálja a port elemet a listából.
- **4** Frissítse az IP-címet.
- **5** Alkalmazza a módosításokat.

#### **Útmutatás Macintosh-felhasználók számára**

- **1** Az Apple menü System Preferences (Rendszerbeállítások) részében lépjen a nyomtatók listájához, majd válassza a **+** > **IP** elemet.
- **2** Írja be az IP-címet a címmezőbe.
- **3** Alkalmazza a módosításokat.
### **Soros porton keresztüli nyomtatás beállítása (csak Windows rendszeren)**

- **1** Állítsa be a paramétereket a nyomtatón.
	- **a** A kezelőpanelről navigáljon a portbeállításokat tartalmazó menühöz.
	- **b** Keresse meg a soros portbeállítások menüjét, majd szükség esetén módosítsa a beállításokat.
	- **c** Alkalmazza a módosításokat.
- **2** A számítógépen nyissa meg a Nyomtatók mappát, majd válassza ki a nyomtatót.
- **3** Nyissa meg a Nyomtató tulajdonságai párbeszédpanelt, majd válassza a COM port lehetőséget a listából.
- **4** Adja meg a COM port paramétereit az Eszközkezelőben.

#### **Megjegyzések:**

- **•** A soros nyomtatás csökkenti a nyomtatási sebességet.
- **•** Ügyeljen rá, hogy a soros kábel a nyomtató soros portjához legyen csatlakoztatva.

## **Nyomtatóalkatrészek tisztítása**

### **A nyomtató tisztítása**

**VIGYÁZAT – ÁRAMÜTÉS VESZÉLYE:** A nyomtató külsejének tisztításakor az áramütés veszélyének elkerülése érdekében először húzza ki a tápkábelt a fali aljzatból, majd húzzon ki minden kábelt a nyomtatóból.

#### **Megjegyzések:**

- **•** Néhány havonta végezze el ezt a feladatot.
- **•** A helytelen kezelésből adódó károkra a nyomtató jótállása nem terjed ki.
- **1** Kapcsolja ki a nyomtatót, és húzza ki a tápkábelt a konnektorból.
- **2** Vegye ki a papírt a normál rekeszből és a többcélú adagolóból.
- **3** Távolítsa el puha kefével vagy porszívóval a port, a szalagfoszlányokat és a papírdarabokat a nyomtatóról.
- **4** Törölje le a nyomtató külsejét nedves, puha, szöszmentes ronggyal.

#### **Megjegyzések:**

- **•** Ne használjon háztartási tisztítószereket vagy mosószereket, mert azok kárt tehetnek a nyomtató külsejében.
- **•** Ügyeljen, hogy a tisztítás után a nyomtató összes része száraz legyen.
- **5** Csatlakoztassa a tápkábelt a fali konnektorhoz, majd kapcsolja be a nyomtatót.

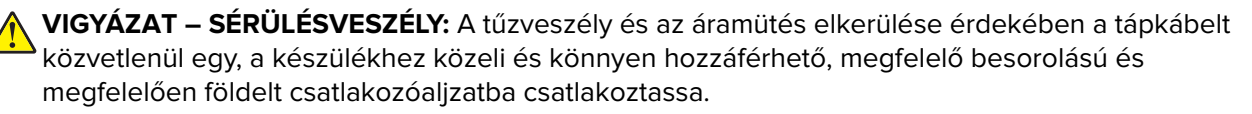

### **A lapolvasó tisztítása**

**1** Nyissa fel a lapolvasó fedelét.

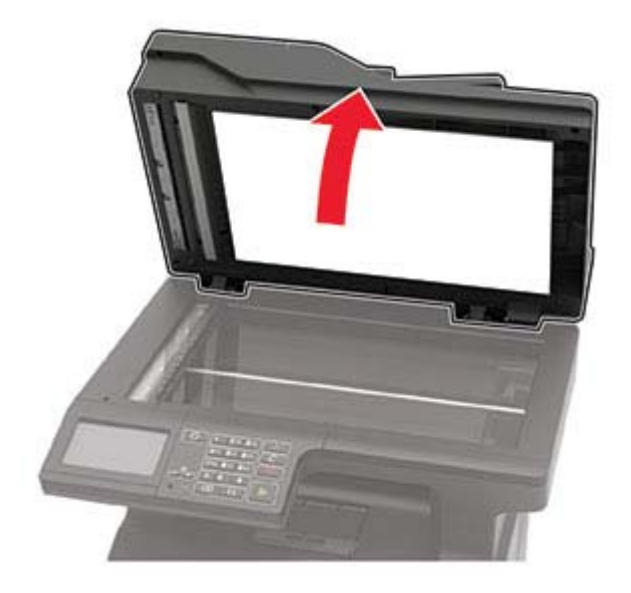

- **2** Egy puha, nedves, szöszmentes ruhaanyaggal törölje le a következő területeket:
	- **•** Az automatikus lapadagoló üvege

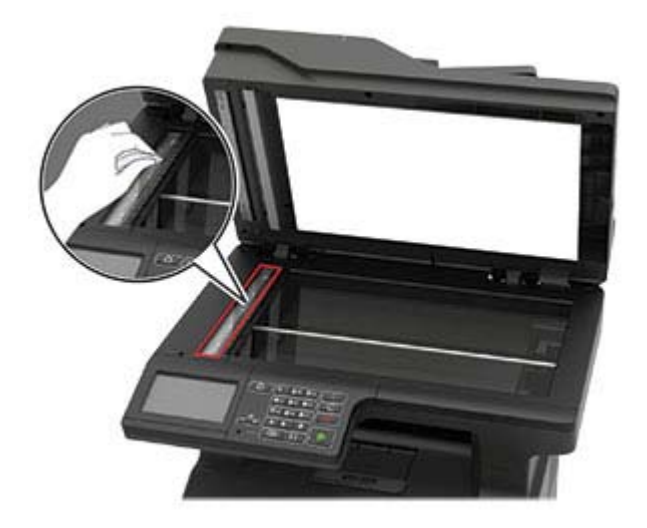

#### **•** ADF üveg beolvasólapja

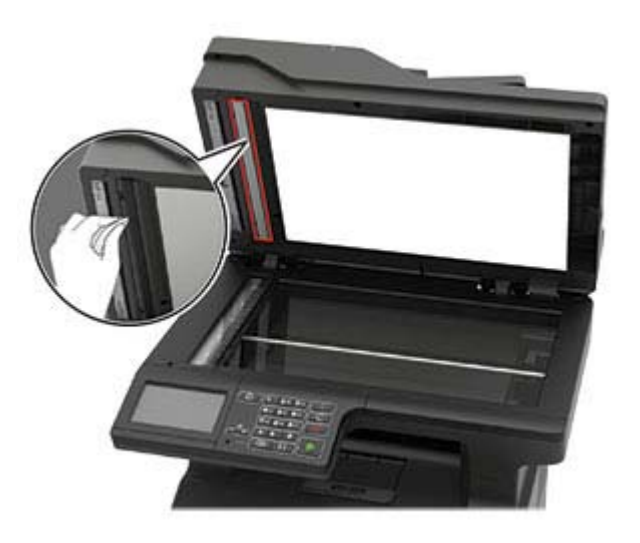

**•** Lapolvasó üveglapja

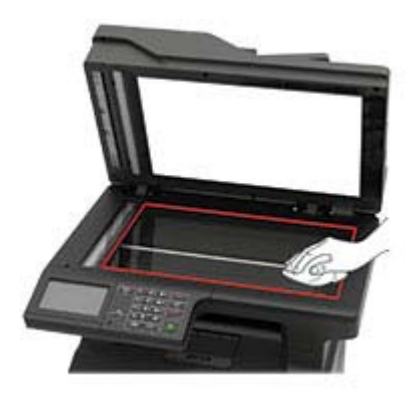

**•** Lapolvasó üveg beolvasólapja

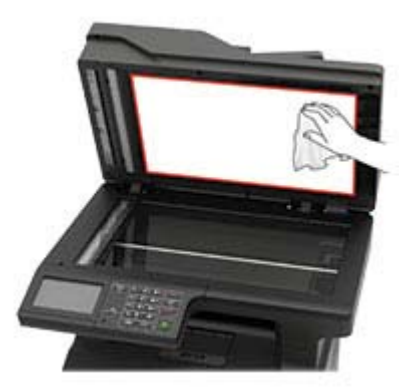

**3** Zárja le a lapolvasó fedelét.

**4** Nyissa ki az automatikus lapadagoló fedelét.

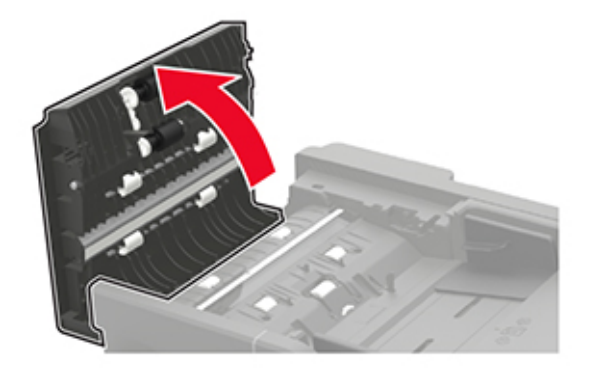

- **5** Egy puha, nedves, szöszmentes ruhaanyaggal törölje le a következő területeket:
	- **•** ADF üveg beolvasólapja az ADF fedelén

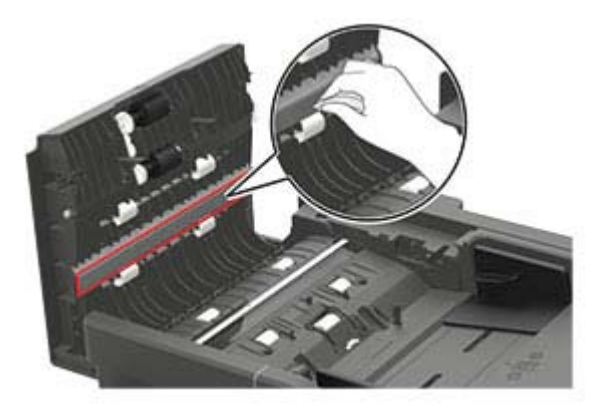

**•** ADF üveg az ADF fedelén

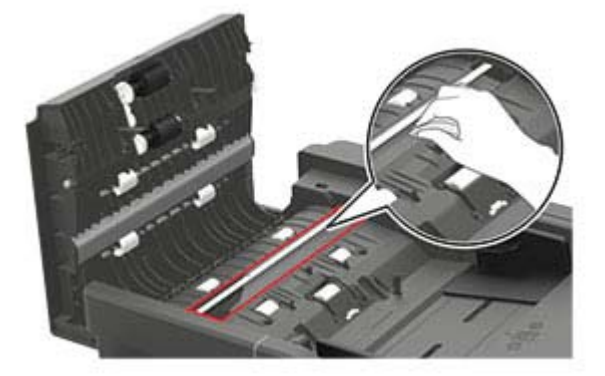

**6** Csukja le az automatikus lapadagoló fedelét.

## **Alkatrészek és kellékek rendelése**

**Megj.:** A nyomtató kellékanyagainak élettartambecslése levél-, vagy A4-es méretű, normál papírra való nyomtatást tételez fel.

### **Az alkatrészek és kellékek állapotának ellenőrzése**

- **1** A kezdőképernyőn érintse meg az **Állapot/Kiegészítők** elemet.
- **2** Válassza ki az ellenőrizni kívánt alkatrészeket vagy kiegészítőket.

**Megj.:** A kezdőképernyő felső részének megérintése ehhez a beállításhoz is hozzáférést biztosít.

### **Tonerkazetta rendelése**

#### **Megjegyzések:**

- **•** A becsült oldalkapacitás meghatározása az ISO/IEC 19752 szabványon alapul.
- **•** Ha hosszabb ideig nagyon alacsony a nyomtatás lefedettsége, az negatívan befolyásolhatja a tényleges kapacitást.

Tonerkazetták rendeléséhez lépjen kapcsolatba a kereskedővel, akitől a nyomtatót vásárolta.

### **Képalkotó egység rendelése**

A képalkotó készlet megrendeléséhez lépjen kapcsolatba a nyomtató értékesítőjével.

### **Kellékanyagok értesítéseinek konfigurálása**

**1** Nyisson meg egy webböngészőt, és írja be a nyomtató IP-címét a címmezőbe.

#### **Megjegyzések:**

- **•** Tekintse meg a nyomtató IP-címét a nyomtató főképernyőjén. Az IP-cím számok négyelemű, pontokkal elválasztott halmaza, például 123.123.123.123.
- **•** Ha proxykiszolgálót használ, átmenetileg tiltsa le azt a weboldal megfelelő betöltése érdekében.
- **2** Kattintson a **Beállítások** > **Eszköz** > **Értesítések** elemre.
- **3** A Kellékek menüben kattintson az **Egyéni értesítések kellékanyagokhoz** elemre.
- **4** Válasszon ki értesítést az egyes kellékekhez.
- **5** Alkalmazza a módosításokat.

## **Alkatrészek és kellékanyagok cseréje**

### **A festékkazetta kicserélése**

**1** Nyissa ki az A ajtót.

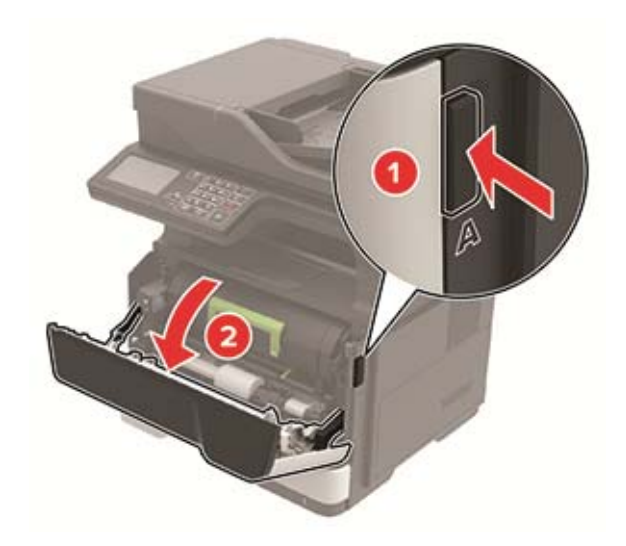

**2** Vegye ki a használt tonerkazettát.

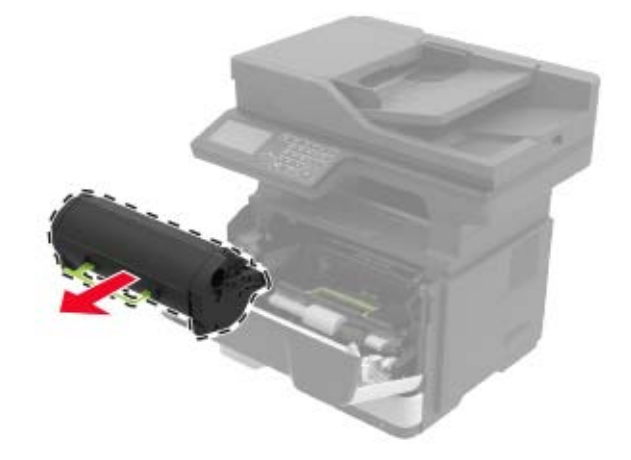

**3** Csomagolja ki az új festékkazettát, majd rázza össze háromszor a festék eloszlatásához.

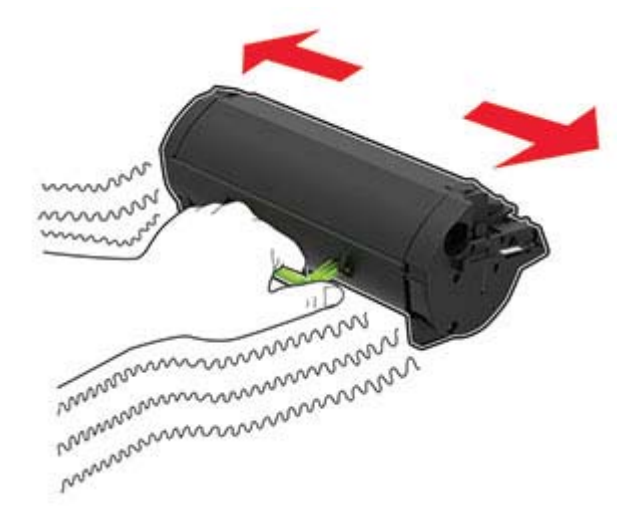

**4** Helyezze be az új festékkazettát.

**Megj.:** Az elhelyezésben a nyomtató belsejében lévő nyilak segítenek.

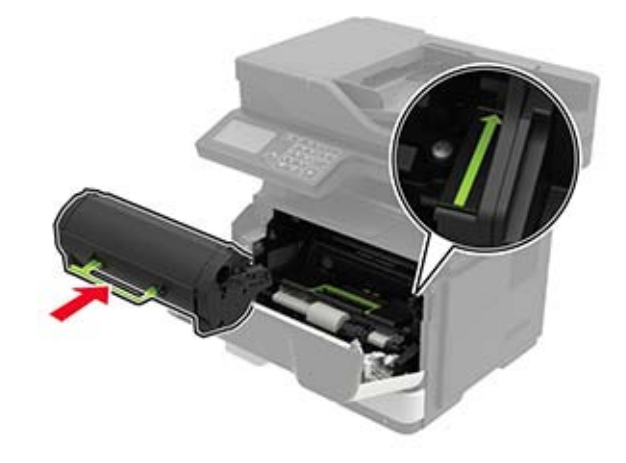

**5** Csukja be az A ajtót.

### **A képalkotó egység cseréje**

**1** Nyissa ki az A ajtót.

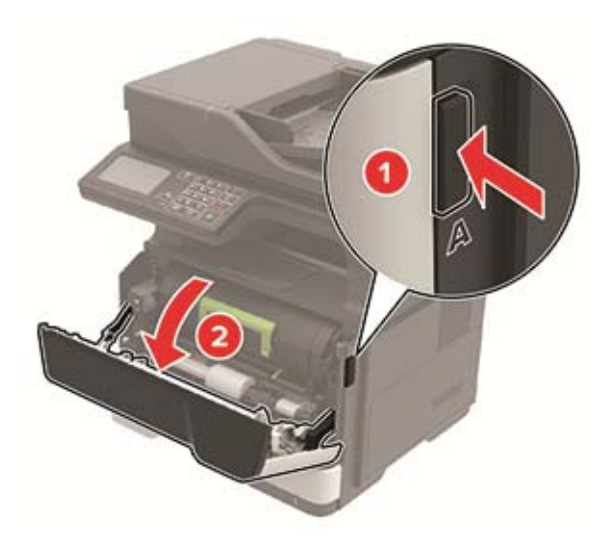

**2** Vegye ki a tonerkazettát.

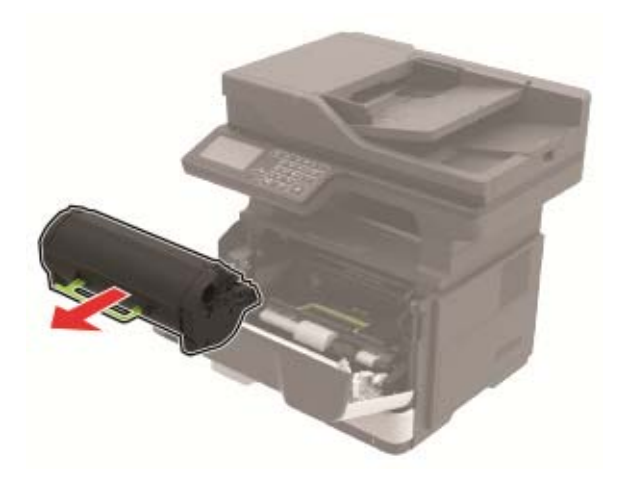

**3** Távolítsa el a használt képalkotó egységet.

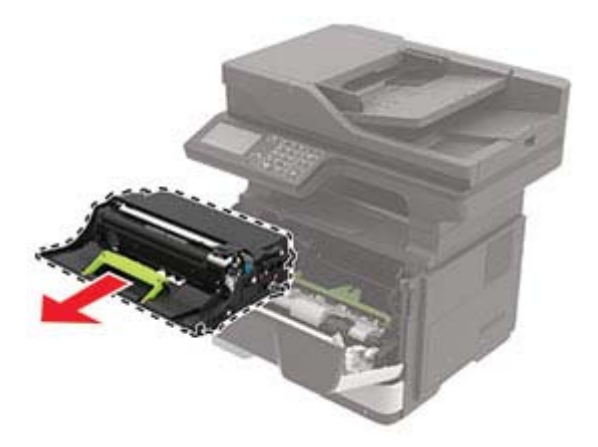

**4** Csomagolja ki az új képalkotó egységet, majd rázza meg háromszor a festék eloszlatásához.

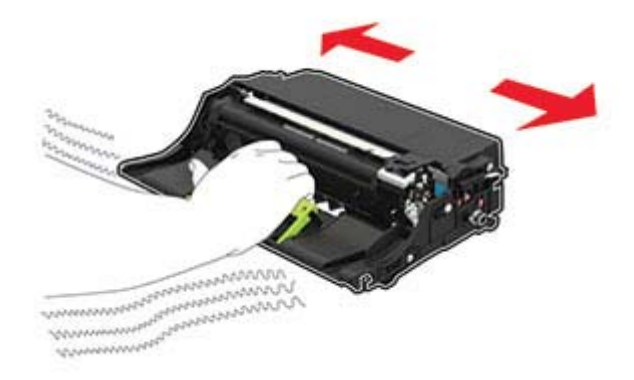

**Figyelem – sérülésveszély:** Ne tegye ki közvetlen fény hatásának a képalkotó egységet 10 percnél hosszabb ideig. A hosszabb ideig tartó közvetlen napsugárzás nyomtatási minőségbeli problémákat okozhat.

**Figyelem – sérülésveszély:** Ne érjen a fényvezetődobhoz. Ha hozzáér, azzal romolhat a nyomtatás minősége.

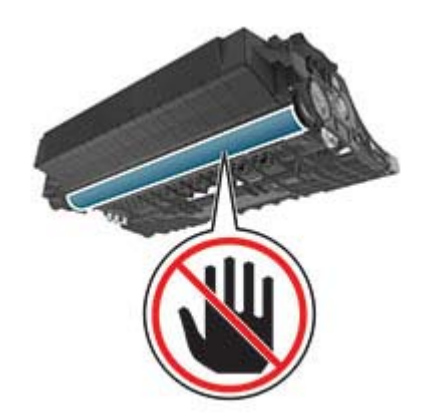

**5** Helyezze be az új képalkotó egységet.

**Megj.:** Az elhelyezésben a nyomtató belsejében lévő nyilak segítenek.

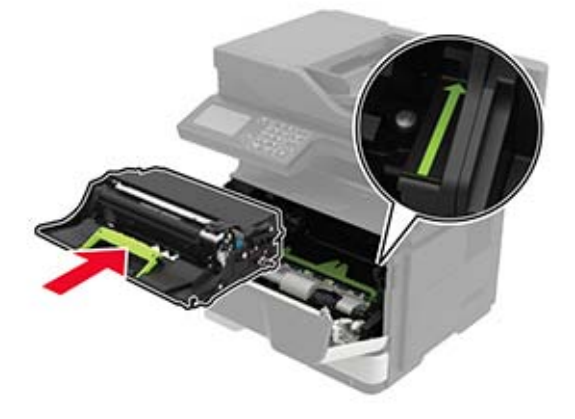

**6** Helyezze be a festékkazettát.

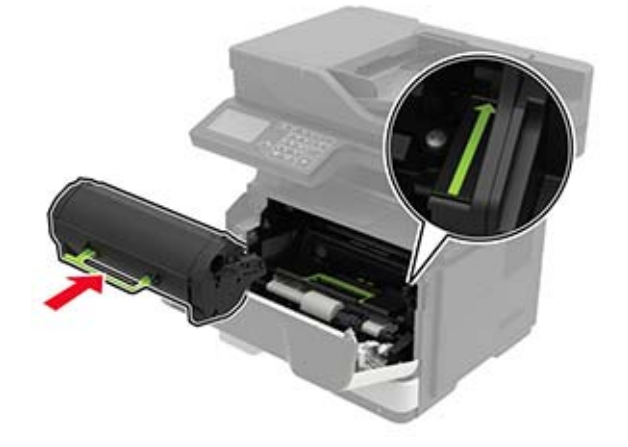

**Megj.:** Az elhelyezésben a nyomtató belsejében lévő nyilak segítenek.

**7** Csukja be az A ajtót.

### **Behúzógörgő gumijának cseréje**

- **1** Kapcsolja ki a nyomtatót.
- **2** Húzza ki a tápkábelt a fali aljzatból, majd a nyomtatóból.
- **3** Vegye ki a tálcát.

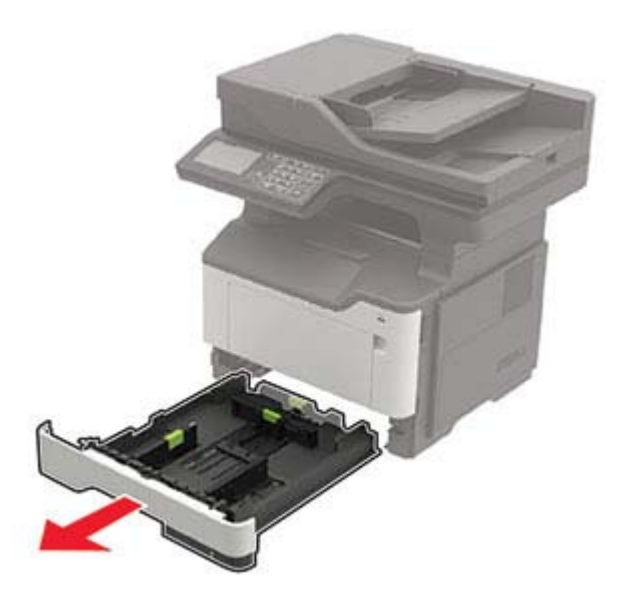

Egymás után távolítsa el a használt gumikat.

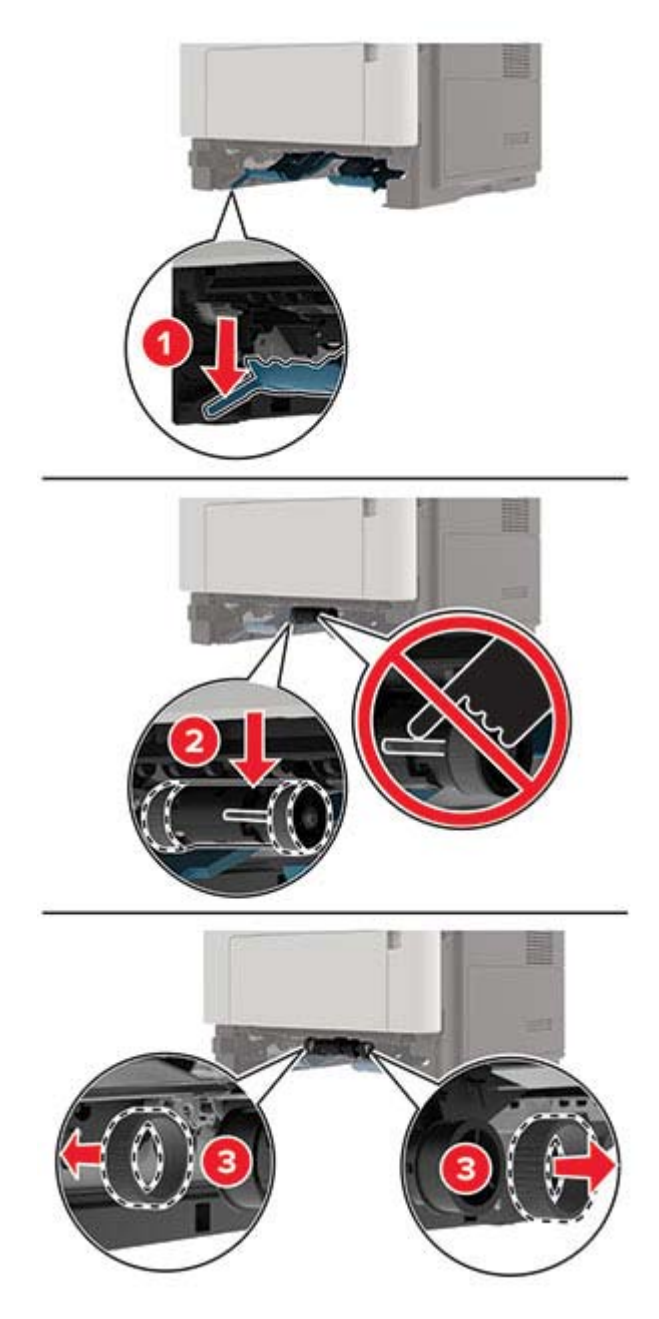

Csomagolja ki az új alkatrészt.

**6** Illessze be az új gumit.

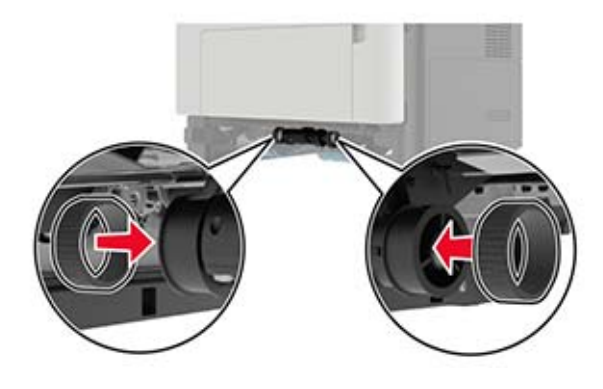

- **7** Helyezze vissza a tálcát.
- **8** Csatlakoztassa a tápkábelt a nyomtatóhoz, majd ezután az elektromos aljzathoz.

**VIGYÁZAT – SÉRÜLÉSVESZÉLY:** A tűzveszély és az áramütés elkerülése érdekében a tápkábelt közvetlenül egy, a készülékhez közeli és könnyen hozzáférhető, megfelelő besorolású és megfelelően földelt csatlakozóaljzatba csatlakoztassa.

**9** Kapcsolja be a nyomtatót.

### **A behúzógörgő-egység cseréje**

- **1** Kapcsolja ki a nyomtatót.
- **2** Húzza ki a tápkábelt a konnektorból, majd a nyomtatóból.
- **3** Távolítsa el a kiegészítő tálcát.

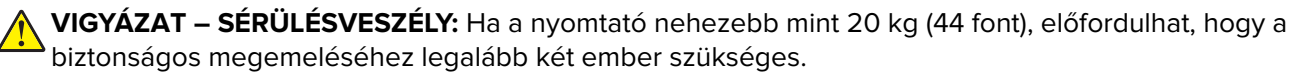

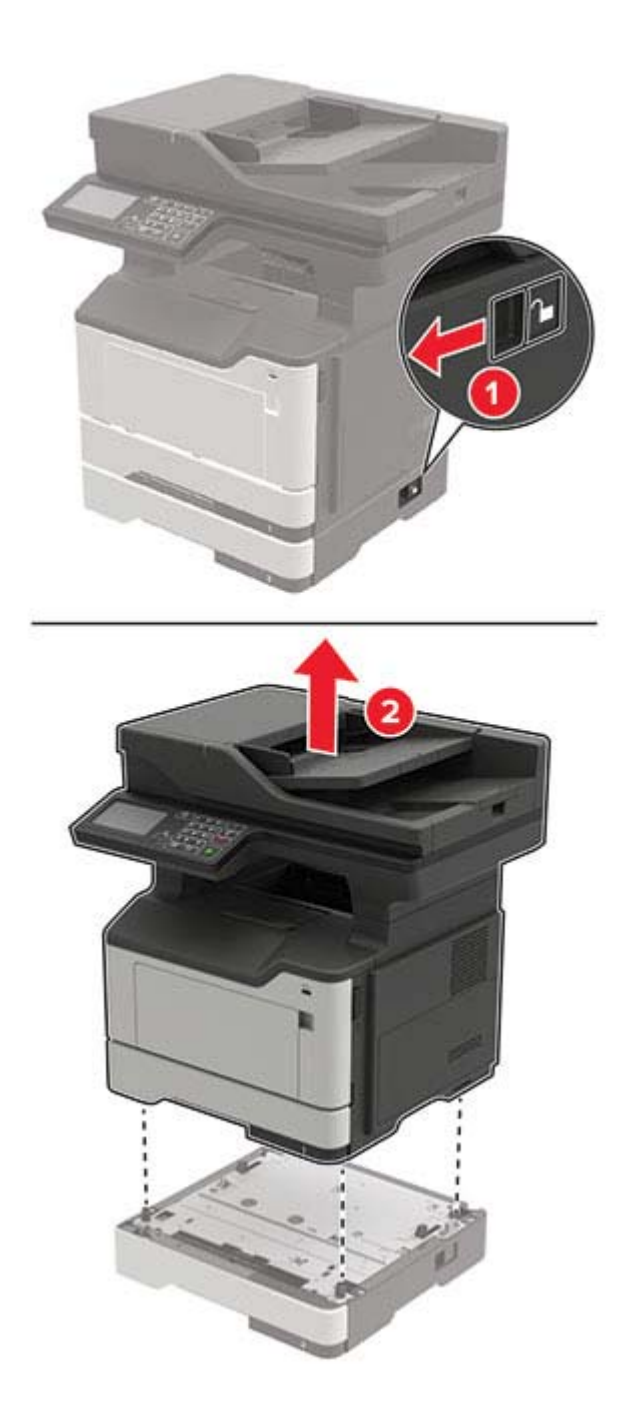

Távolítsa el a behelyezett tálcát, majd fordítsa meg a tálcát.

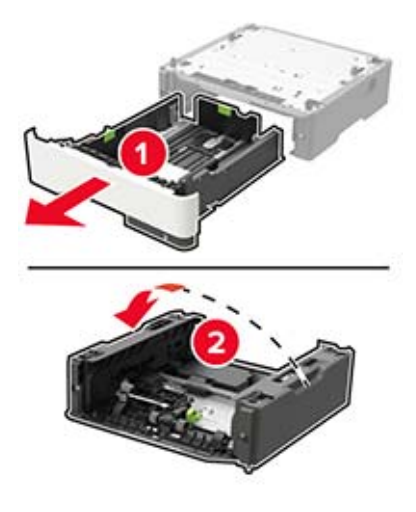

Távolítsa el a behúzógörgő egységet.

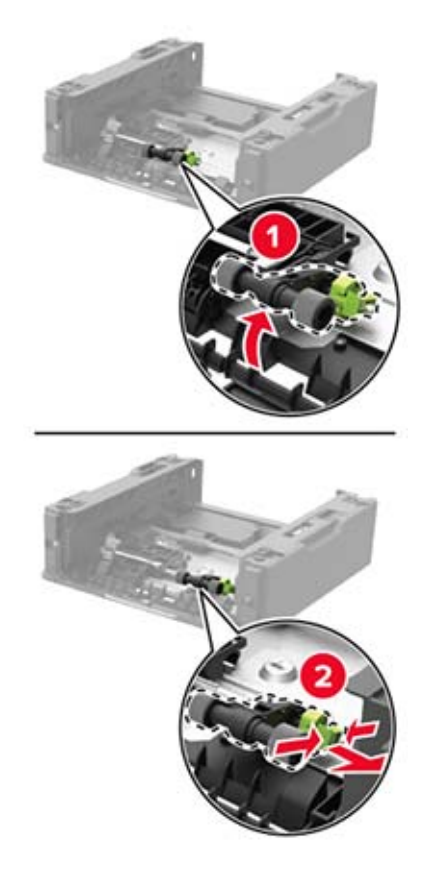

Csomagolja ki az új behúzógörgő egységet.

Illessze a helyére az új behúzógörgő egységet.

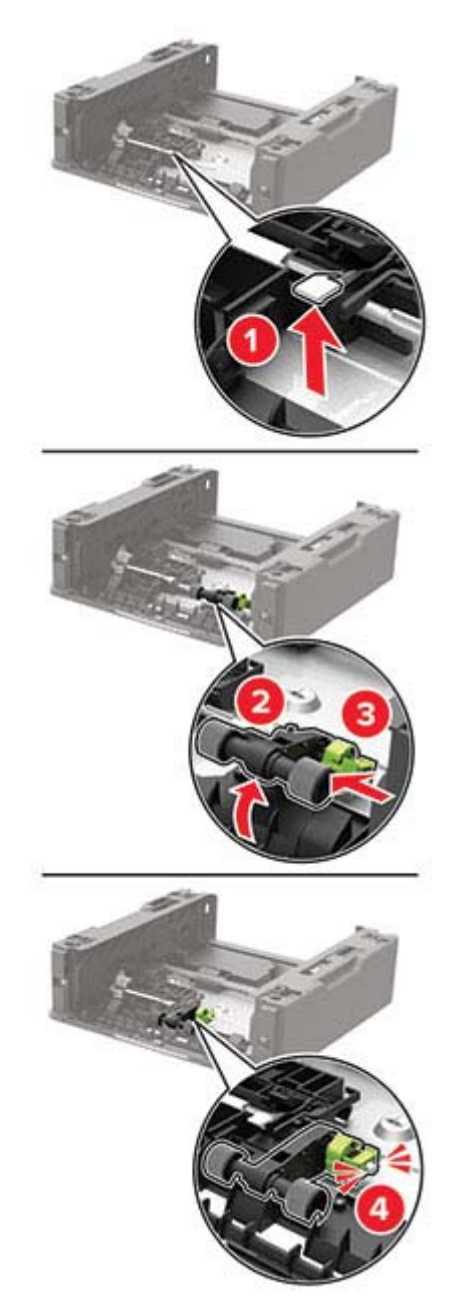

Fordítsa vissza a tálcát, majd illessze a tálcát a helyére.

**9** Igazítsa egymáshoz a nyomtatót és a külön megvásárolható tálcát, majd eressze le a nyomtatót, amíg a helyére nem pattan.

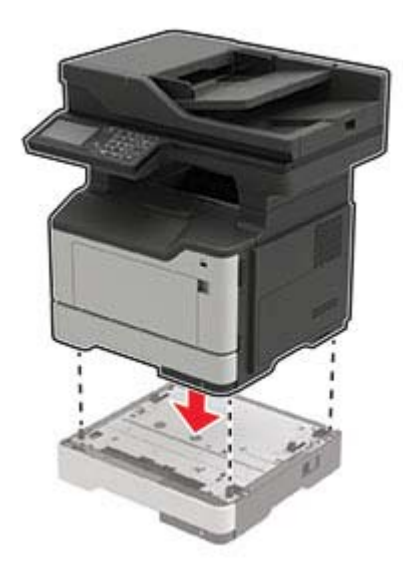

- **10** Csatlakoztassa a tápkábelt a nyomtatóhoz, majd ezután a konnektorhoz.
	- **VIGYÁZAT SÉRÜLÉSVESZÉLY:** A tűzveszély és az áramütés elkerülése érdekében a tápkábelt közvetlenül egy, a készülékhez közeli, könnyen hozzáférhető, megfelelő besorolású és megfelelően földelt konnektorba csatlakoztassa.
- **11** Kapcsolja be a nyomtatót.

### **Kellékanyag-használati számlálók visszaállítása**

- **1** A kezdőképernyőn érintse meg a **Beállítások** > **Eszköz** > **Karbantartás** > **Konfigurációs menü** > **Kellékhasználat és számlálók** elemet.
- **2** Válassza ki a visszaállítani kívánt számlálót.

**Figyelem – sérülésveszély:** A használati és visszajuttatási program szerződési feltételekkel nem rendelkező kellékanyagok és alkatrészek visszaállíthatók és utángyárthatók. A gyártói garancia azonban nem vonatkozik a nem eredeti kellékanyagok vagy alkatrészek által okozott károkra. Ha megfelelő utángyártás nélküli kellékanyagra vagy alkatrészre állítja vissza a számlálót, az kárt okozhat a nyomtatóban. A kellékanyag- vagy alkatrészszámláló visszaállítása után előfordulhat, hogy a nyomtató a visszaállított elem hiányára utaló hibát jelez.

## **A nyomtató áthelyezése**

#### **A nyomtató áthelyezése más helyre**

**VIGYÁZAT – SÉRÜLÉSVESZÉLY:** Ha a nyomtató nehezebb mint 20 kg (44 font), a biztonságos megemeléséhez legalább két ember szükséges.

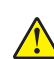

**VIGYÁZAT – SÉRÜLÉSVESZÉLY:** A tűzveszély és az áramütés elkerülése érdekében csak a termékhez kapott vagy a gyártó által hitelesített tápkábelt használja.

**VIGYÁZAT – SÉRÜLÉSVESZÉLY:** A nyomtató mozgatásakor tartsa be az alábbi útmutatásokat a személyi sérülések és a nyomtató károsodásának elkerülése érdekében:

- **•** Ellenőrizze, hogy az összes ajtó és tálca zárva legyen.
- **•** Kapcsolja ki a nyomtatót, és húzza ki a tápkábelt a konnektorból.
- **•** Húzzon ki a nyomtatóból minden vezetéket és kábelt.
- **•** Ha a nyomtatóhoz padlón álló, külön megvásárolható tálcák vagy kimeneti egységek csatlakoznak, a nyomtató mozgatása előtt csatlakoztassa le azokat.
- **•** Ha a nyomtatóhoz görgős talp tartozik, tolja át a készüléket óvatosan az új helyére. Legyen óvatos, amikor küszöbökön vagy padlórepedéseken halad keresztül!
- **•** Ha a nyomtató nem rendelkezik görgős talppal, de külön megvásárolható tálcák vagy kimeneti egységek csatlakoznak hozzá, vegye le a kimeneti egységeket, majd emelje le a nyomtatót a tálcákról. Ne próbálja egyszerre megemelni a nyomtatót és a többi egységet.
- **•** A nyomtatót mindig a rajta található fogantyúk használatával emelje fel.
- **•** A nyomtató mozgatására használt kocsinak elegendő rakfelülettel kell rendelkeznie a nyomtató teljes alapterületéhez.
- **•** A hardveres kiegészítők mozgatására használt kocsinak elegendő rakfelülettel kell rendelkeznie a kiegészítők teljes méretéhez.
- **•** Tartsa a nyomtatót függőlegesen.
- **•** Óvakodjon az rázkódással járó mozgástól.
- **•** Ügyeljen rá, hogy az ujja ne kerüljön a nyomtató alá, amikor lerakja.
- **•** Ügyeljen rá, hogy elég szabad hely maradjon a nyomtató körül.

**Megj.:** A helytelen áthelyezésből adódó károkra a nyomtató jótállása nem terjed ki.

#### **A nyomtató szállítása**

A nyomtató szállításánál használja az eredeti csomagolást, vagy érdeklődjön a vásárlás helyén.

## **Energia- és papírtakarékosság**

#### **Energiatakarékos üzemmód beállításainak módosítása**

#### **Alvó üzemmód**

- **1** A kezdőképernyőről érintse meg a **Beállítások** > **Eszköz** > **Energiagazdálkodás** > **Időtúllépések** > **Alvó üzemmód** elemeket.
- **2** Állítsa be, hogy a nyomtató mennyi ideig maradjon készenléti állapotban, mielőtt Alvó üzemmódra váltana.

#### **Hibernált üzemmód**

- **1** A kezdőképernyőről érintse meg a **Beállítások** > **Eszköz** > **Energiagazdálkodás** > **Időtúllépések** > **Hibernálás csatlakozáskor** elemeket.
- **2** Állítsa be, hogy a nyomtató mennyi ideig maradjon készenléti állapotban, mielőtt Hibernált üzemmódra váltana.

#### **Megjegyzések:**

- **•** A Hibernálási idő működtetéséhez állítsa be a Hibernálási idő kapcsolat esetén elemet Hibernált értékre.
- **•** A beágyazott webkiszolgáló le van tiltva, amikor a nyomtató Hibernált üzemmódban van.

### **A nyomtatókijelző fényerejének beállítása**

- **1** A kezdőképernyőn válassza ki a **Beállítások** > **Eszköz** > **Tulajdonságok** > **Kijelző fényereje** lehetőséget.
- **2** Adja meg a beállítást.

### **Kellékanyagok megőrzése**

**•** Nyomtatás a papír mindkét oldalára.

**Megj.:** A kétoldalas nyomtatás az alapértelmezett beállítás a nyomtató-illesztőprogram.

- **•** Több oldal nyomtatása egyetlen lapra.
- **•** A nyomtatás előtt az előnézet funkció használatával tekintheti meg, hogyan fog mutatni a kész nyomtatás.
- **•** Nyomtasson egy példányt a dokumentumból és ellenőrizze tartalmának és formátumának helyességét.

# **Elakadások megszüntetése**

## **Papírelakadások elkerülése**

#### **Töltse be a papírt megfelelően**

**•** Ügyeljen, hogy a papír egyenletesen feküdjön a tálcában.

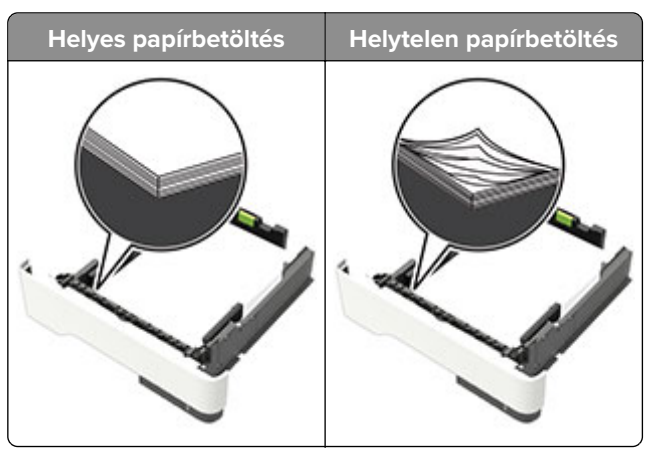

- **•** Ne töltse fel és ne távolítsa el a tálcákat nyomtatás közben.
- **•** Ne töltsön be túl sok papírt. Ügyeljen, hogy a köteg magassága ne haladja meg a papírtöltés maximum jelzését.
- **•** Ne csúsztasson papírt a tálcába. A papírt az ábrán látható módon töltse be.

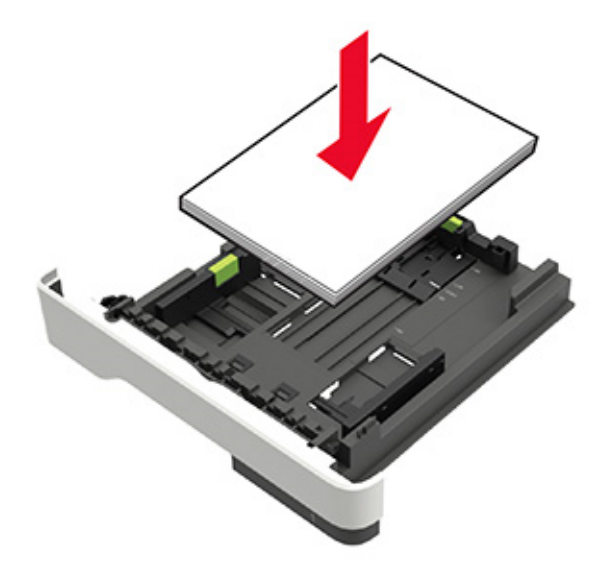

- **•** Ügyeljen arra, hogy a papírvezetők helyesen helyezkedjenek el, és ne nyomódjanak neki szorosan a papírnak vagy borítékoknak.
- **•** A papír behelyezése után határozott mozdulattal helyezze vissza a tálcát a nyomtatóba.

#### **Használjon javasolt papírfajtát**

- **•** Csak ajánlott papírtípusokat és nyomathordozókat használjon.
- **•** Ne töltsön be gyűrött, szamárfüles, nedves, behajtott vagy hullámos papírt.
- **•** Mielőtt behelyezné a papírt, hajlítsa meg, pörgesse át, és igazítsa össze a köteget.

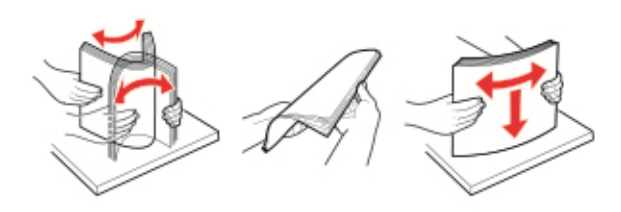

- **•** Ne használjon vágott vagy kézzel tépett papírt.
- **•** Ne tegyen különböző papírméreteket, -súlyokat és -típusokat egy tálcába.
- **•** Ügyeljen, hogy helyesen legyen megadva a papír mérete és típusa a nyomtató kezelőpanelén.
- **•** A papírt tárolja a gyártó előírásai szerint.

## **Elakadás helyének azonosítása**

#### **Megjegyzések:**

- **•** Ha az Elakadássegéd funkció beállítása Be, akkor a nyomtató egy elakadt oldal eltávolítását követően az üres vagy részleges nyomatot tartalmazó oldalakat automatikusan a normál tárolóba továbbítja. Ellenőrizze, hogy a kinyomtatott oldalak között nincsenek-e üres oldalak.
- **•** Ha az Elakadás elhárítása beállítása Bekapcsolva vagy Automatikus, akkor a nyomtató újból kinyomtatja az elakadt oldalakat.

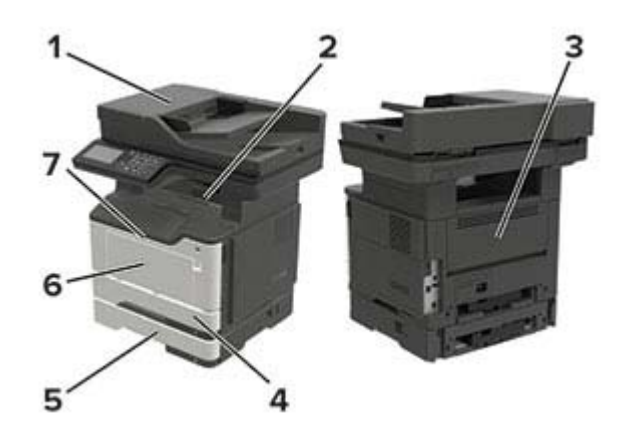

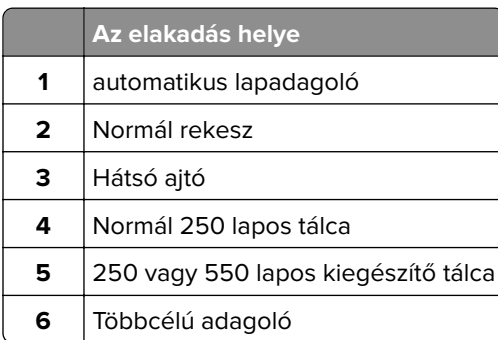

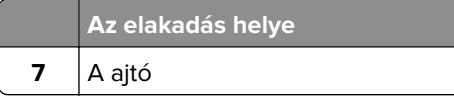

## **Papírelakadás az A ajtónál**

**1** Vegye ki a tálcát.

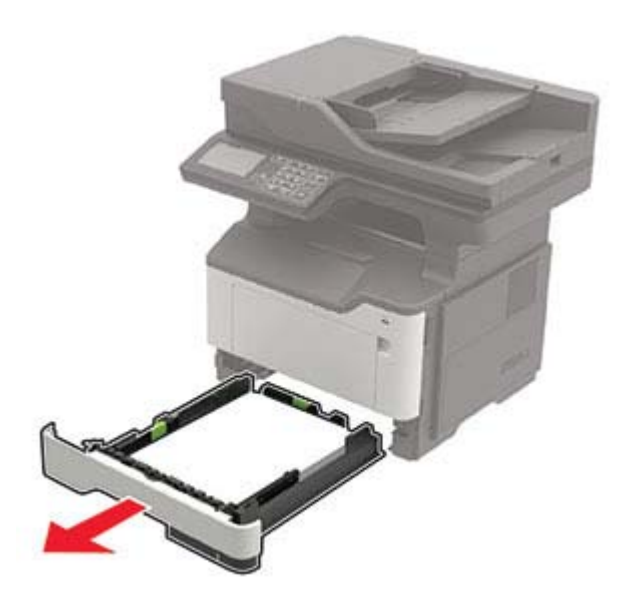

**2** Nyissa ki az A ajtót.

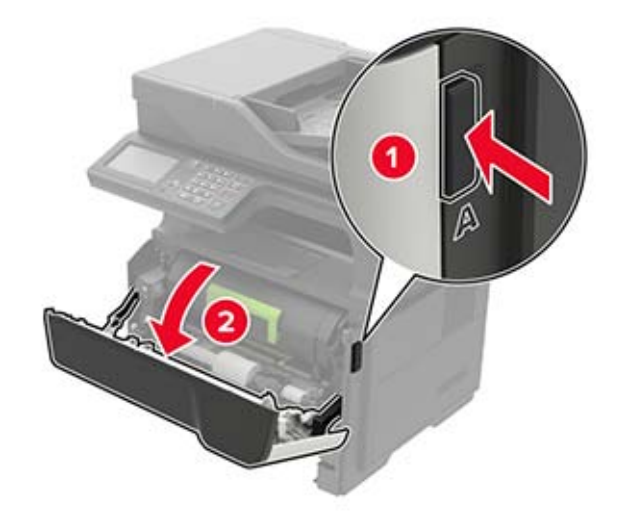

**3** Vegye ki a tonerkazettát.

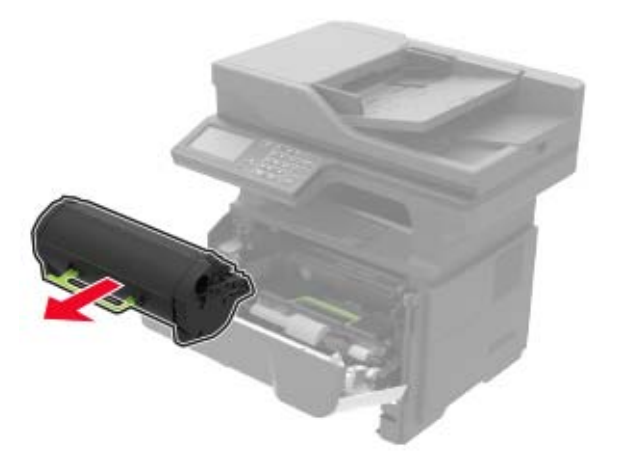

**4** Távolítsa el a képalkotó egységet.

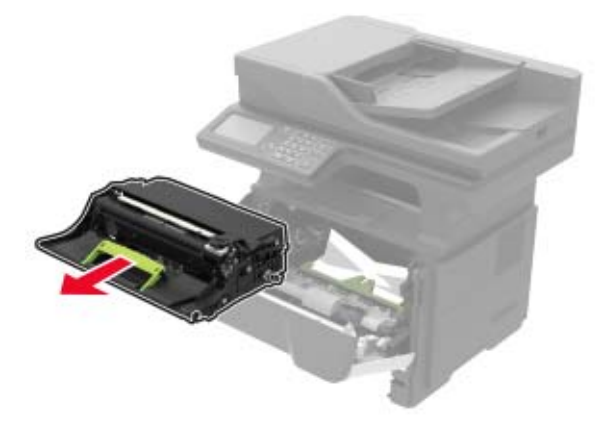

**Figyelem – sérülésveszély:** Ne tegye ki közvetlen fény hatásának a képalkotó egységet 10 percnél hosszabb ideig. A hosszabb ideig tartó, fényforrásnak való közvetlen kitétel nyomtatási minőségbeli problémákat okozhat.

**Figyelem – sérülésveszély:** Ne érjen a fényvezetődobhoz. Ha hozzáér, azzal romolhat a nyomtatás minősége.

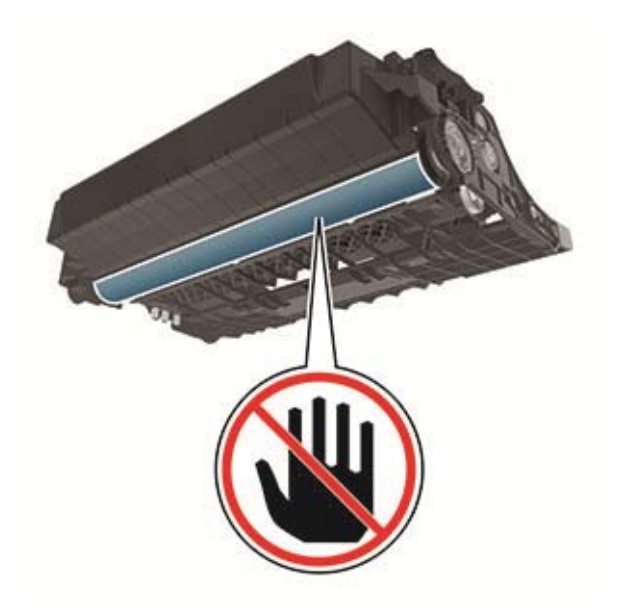

#### **5** Távolítsa el az elakadt papírlapot.

**VIGYÁZAT – FORRÓ FELÜLET:** Előfordulhat, hogy a nyomtató belseje forró. Az égési sérülések elkerülése érdekében várja meg, amíg a forró felületek kihűlnek.

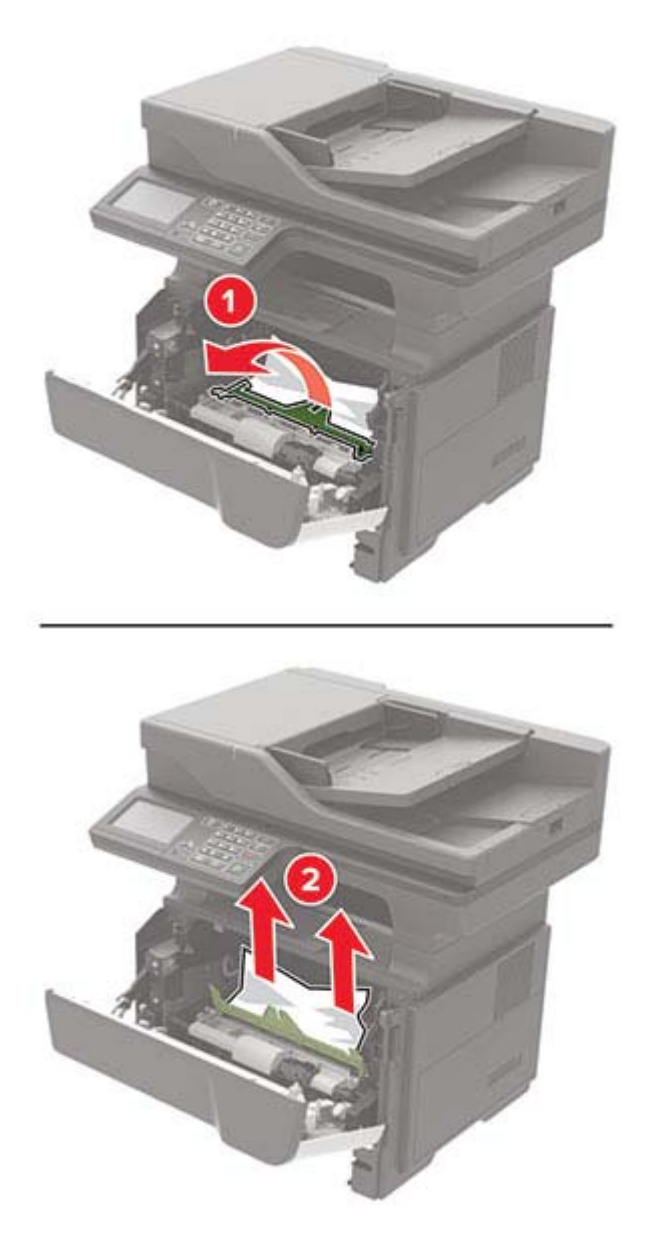

**6** Helyezze be a képalkotó egységet.

**Megj.:** Az elhelyezésben a nyomtató belsejében lévő nyilak segítenek.

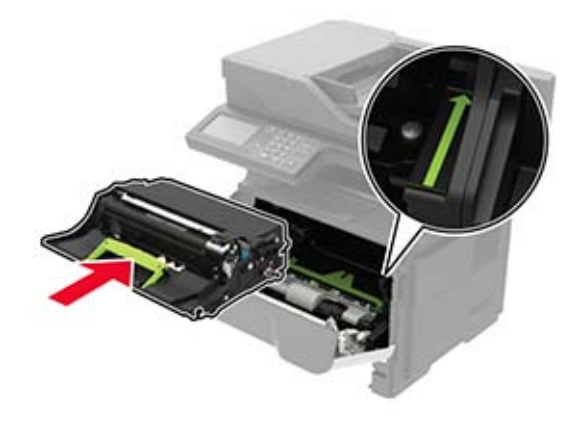

**7** Helyezze be a festékkazettát.

**Megj.:** Az elhelyezésben a nyomtató belsejében lévő nyilak segítenek.

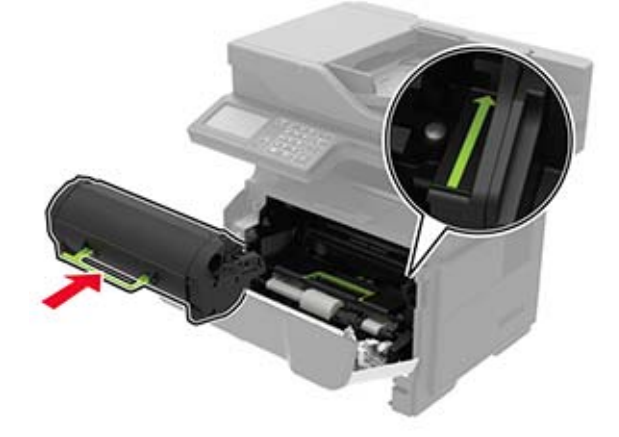

- **8** Csukja be az A ajtót.
- **9** Helyezze vissza a tálcát.

## **Papírelakadás a hátsó ajtónál**

**1** Nyissa fel a hátsó ajtót.

**VIGYÁZAT – FORRÓ FELÜLET:** Előfordulhat, hogy a nyomtató belseje forró. Az égési sérülések  $\sqrt{\frac{m}{2}}$ elkerülése érdekében várja meg, amíg a forró felületek kihűlnek.

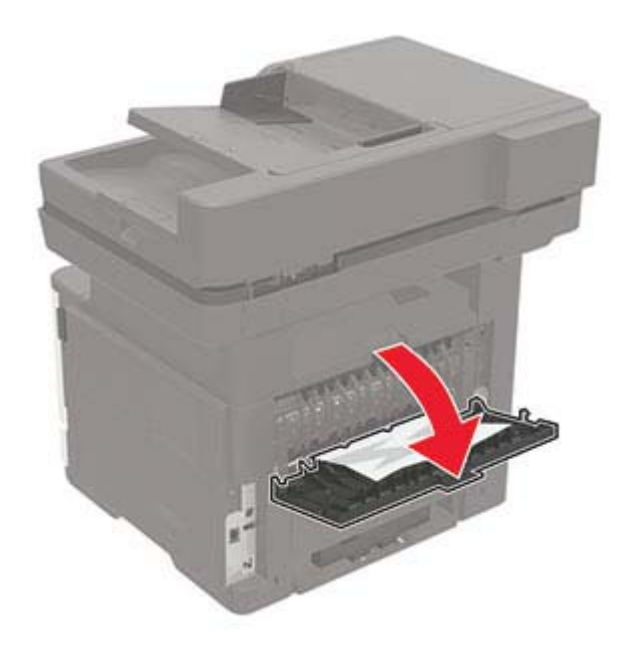

**2** Távolítsa el az elakadt papírlapot.

**Megj.:** Ügyeljen arra, hogy minden papírdarabot eltávolítson.

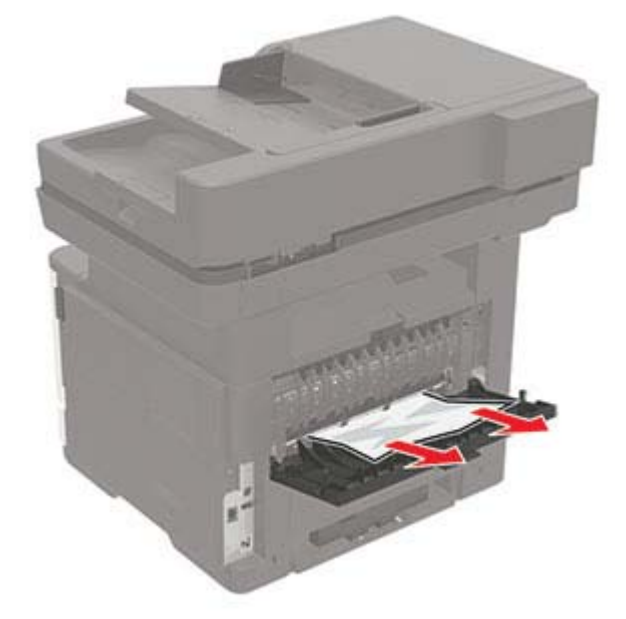

**3** Zárja be a hátsó ajtót.

## **Papírelakadás a normál tárolóban**

Távolítsa el az elakadt papírlapot.

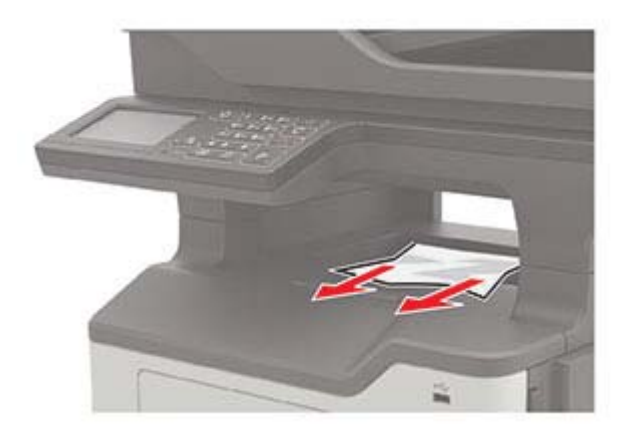

## **Papírelakadás a duplex egységben**

**1** Vegye ki a tálcát.

**Figyelem – sérülésveszély:** Az elektrosztatikus kisülésekből származó károk elkerülése érdekében érintse meg a nyomtató hátoldalán, a csatlakozóaljzatoknál található fémlapot, mielőtt felnyitná a burkolatot vagy hozzáérne a nyomtató belső részeihez.

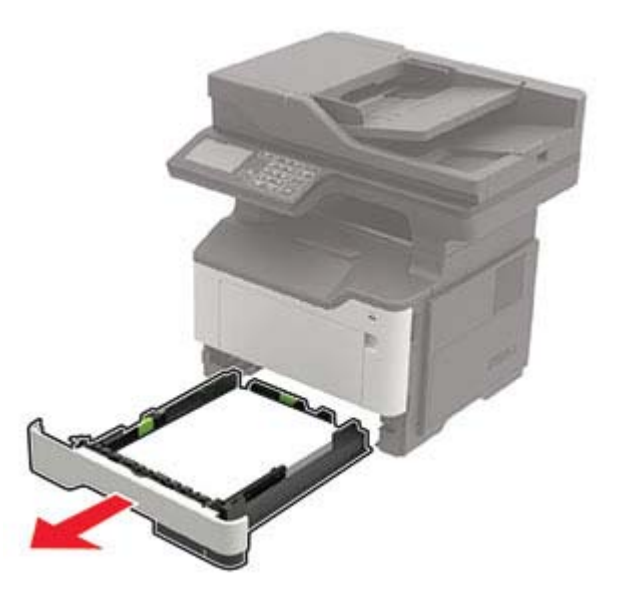

**2** Távolítsa el az elakadt papírlapot.

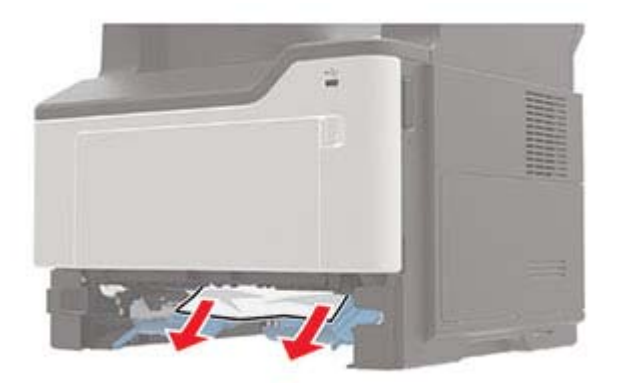

**3** Helyezze be a tálcát.

## **Papírelakadás a tálcákban**

**1** Vegye ki a tálcát.

**Figyelem – sérülésveszély:** Az elektrosztatikus kisülésekből származó károk elkerülése érdekében érintse meg a nyomtató hátoldalán, a csatlakozóaljzatoknál található fémlapot, mielőtt felnyitná a burkolatot vagy hozzáérne a nyomtató belső részeihez.

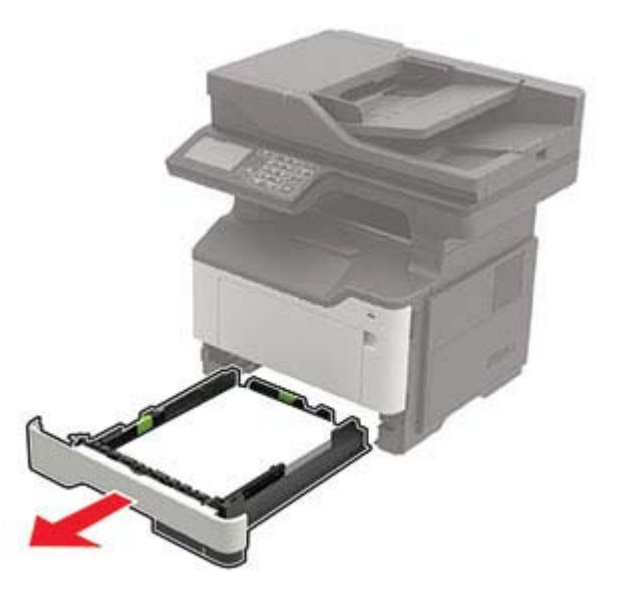

**2** Távolítsa el az elakadt papírlapot.

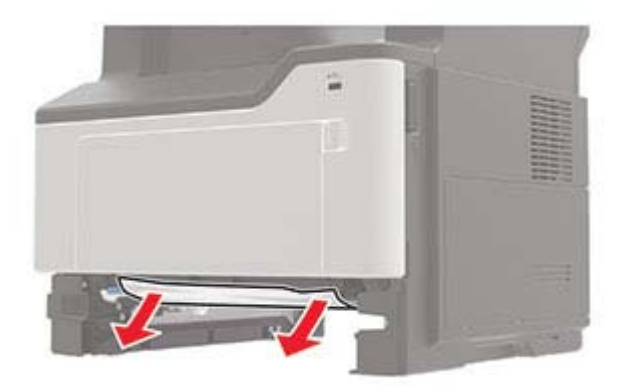

Helyezze be a tálcát.

## **Papírelakadás a többcélú adagolóban**

- Távolítsa el a papírt a többcélú adagolóból.
- Távolítsa el az elakadt papírlapot.

**Megj.:** Ügyeljen arra, hogy minden papírdarabot eltávolítson.

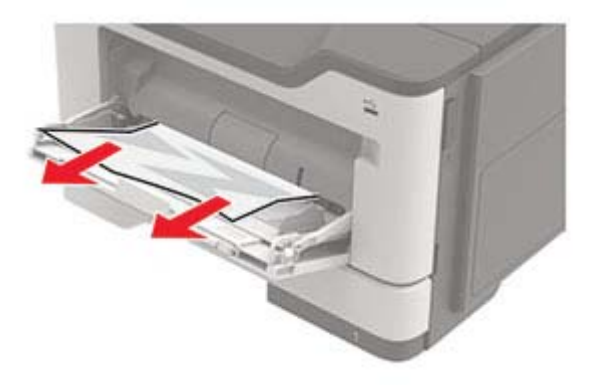

Mielőtt behelyezné a papírt, hajlítsa meg, pörgesse át, és igazítsa össze a köteget.

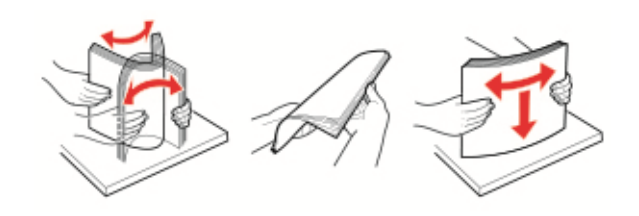

Töltse be újra a papírt, majd állítsa be a papírvezetőt.

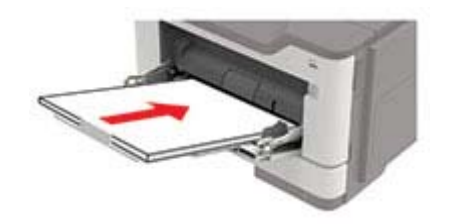

## **Papírelakadás az automatikus lapadagolóban**

- **1** Vegye ki az eredeti dokumentumokat az automatikus lapadagoló tálcájáról.
- **2** Nyissa ki az automatikus lapadagoló fedelét.

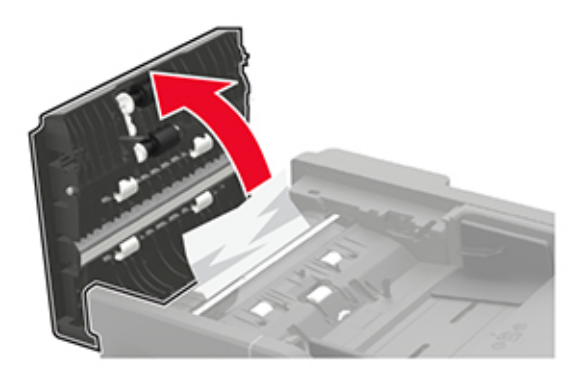

**3** Távolítsa el az elakadt papírlapot.

**Megj.:** Ügyeljen arra, hogy minden papírdarabot eltávolítson.

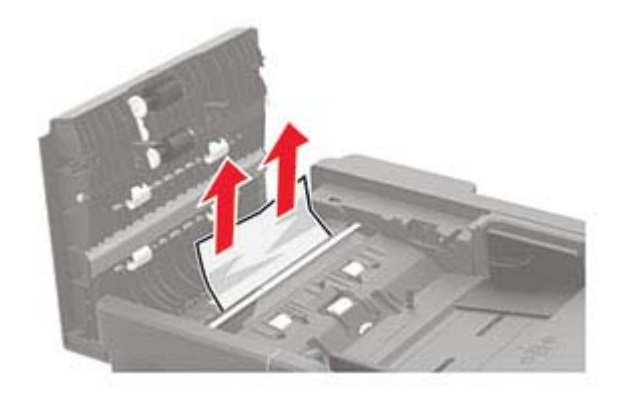

**4** Csukja le az automatikus lapadagoló fedelét.

# **Hibaelhárítás**

## **Nyomtatási minőséggel kapcsolatos problémák**

Keresse meg az Ön által tapasztalt nyomtatási hibát illusztráló képet, majd kattintson az alatta lévő hivatkozásra a megoldás megtekintéséhez.

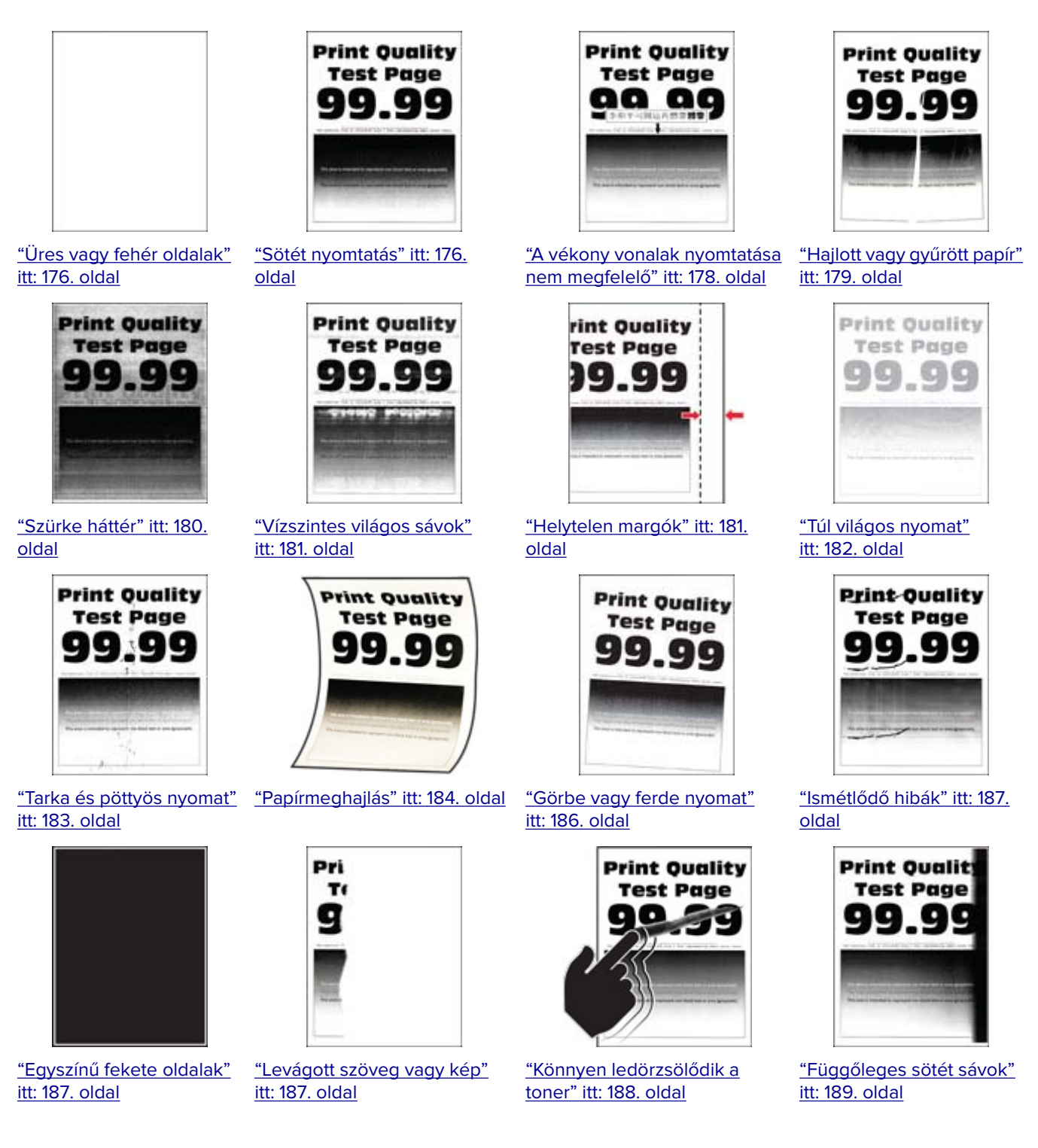

<span id="page-175-0"></span>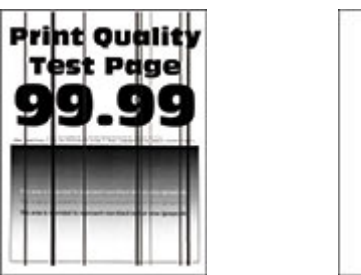

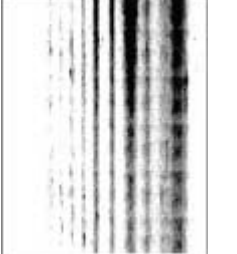

["Függőleges sötét vonalak](#page-188-0) ["Függőleges sötét csíkok és](#page-189-0) [vagy csíkok" itt: 189. oldal](#page-188-0) [hiányos nyomat" itt: 190. oldal](#page-189-0) ["Függőleges világos sávok"](#page-189-0) [itt: 190. oldal](#page-189-0)

**Print Quality** 

**Test Page** 

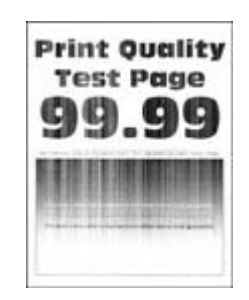

["Függőleges fehér](#page-190-0) [vonalak" itt: 191. oldal](#page-190-0)

## **Nyomtatási problémák**

### **Gyenge a nyomtatási minőség**

#### **Üres vagy fehér oldalak**

Forduljon **[márkakereskedőjéhez](#page-208-0)**.

#### **Sötét nyomtatás**

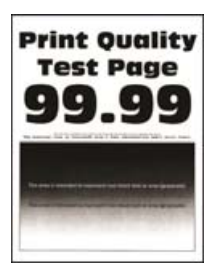

**Megj.:** A probléma megoldása előtt nyomtasson tesztoldalakat. A kezelőpanelen navigáljon a következő lehetőségre: **Beállítások** > **Hibaelhárítás** > **Tesztoldal nyomtatása**. Nem érintőképernyős

nyomtatómodelleknél a <sup>OK</sup> megnyomásával navigálhat a beállítások között.

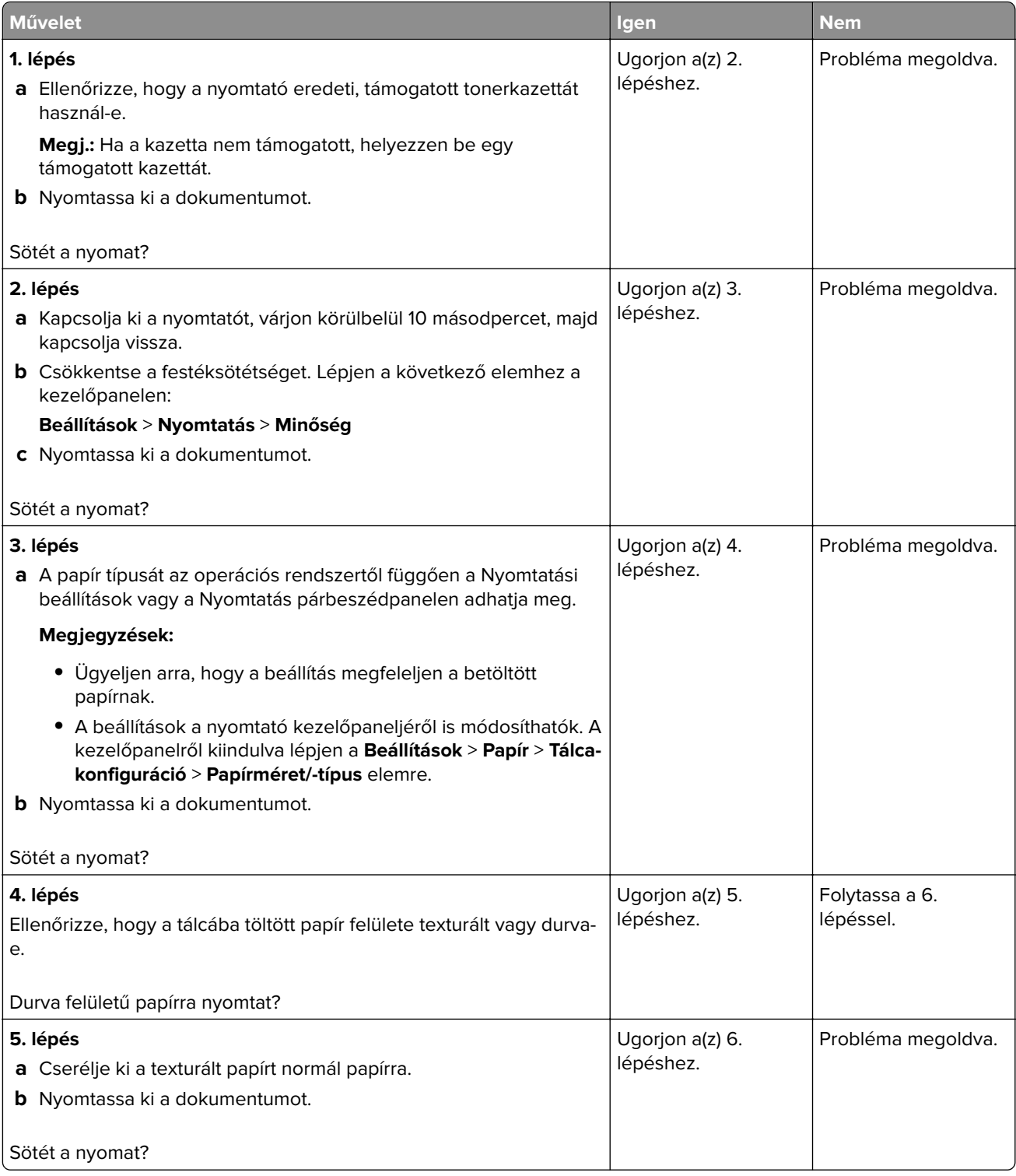

<span id="page-177-0"></span>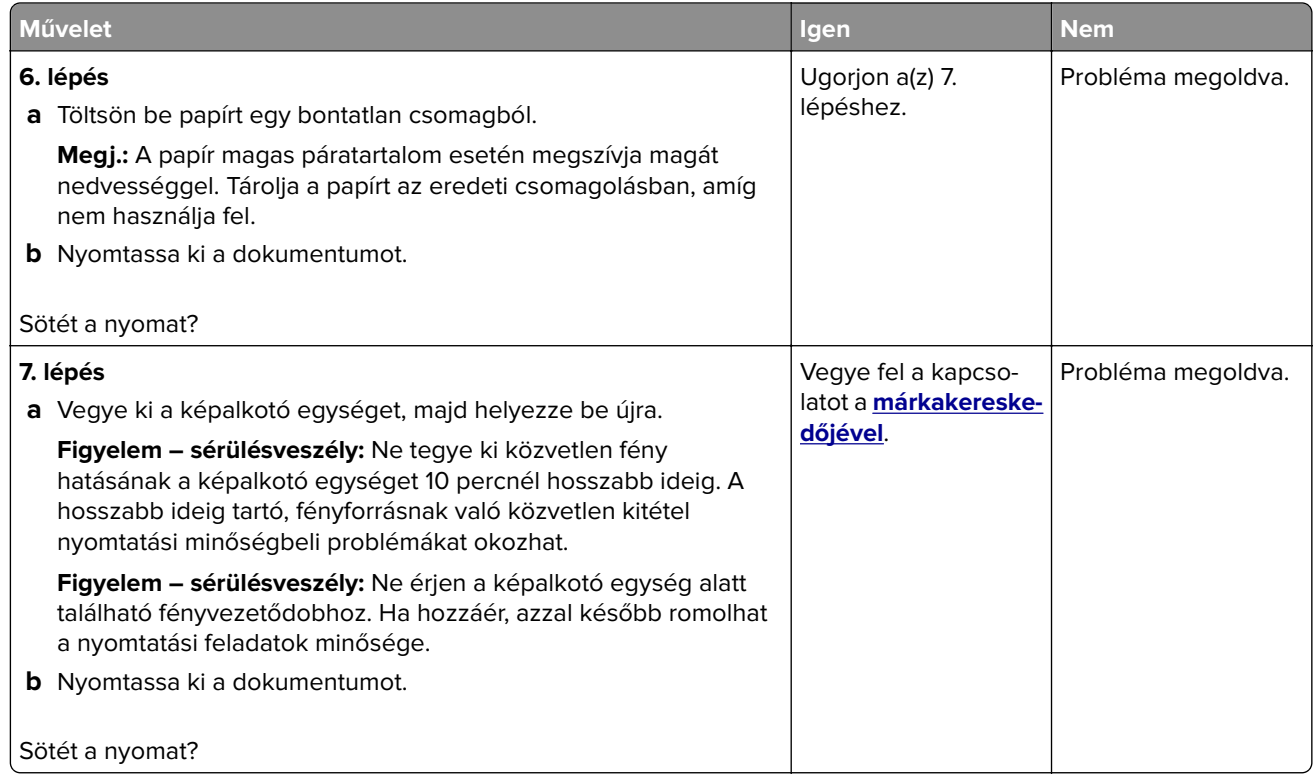

#### **A vékony vonalak nyomtatása nem megfelelő**

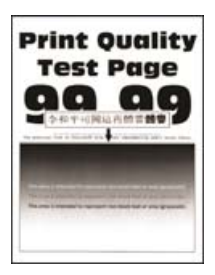

**Megj.:** A probléma megoldása előtt nyomtasson tesztoldalakat. A kezelőpanelen navigáljon a következő lehetőségre: **Beállítások** > **Hibaelhárítás** > **Tesztoldal nyomtatása**. Nem érintőképernyős

nyomtatómodelleknél a <sup>0K</sup> megnyomásával navigálhat a beállítások között.

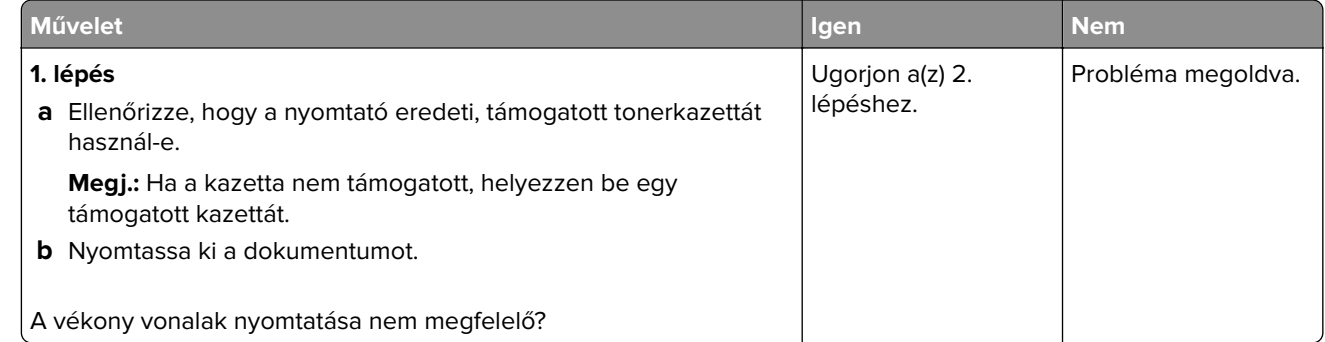

<span id="page-178-0"></span>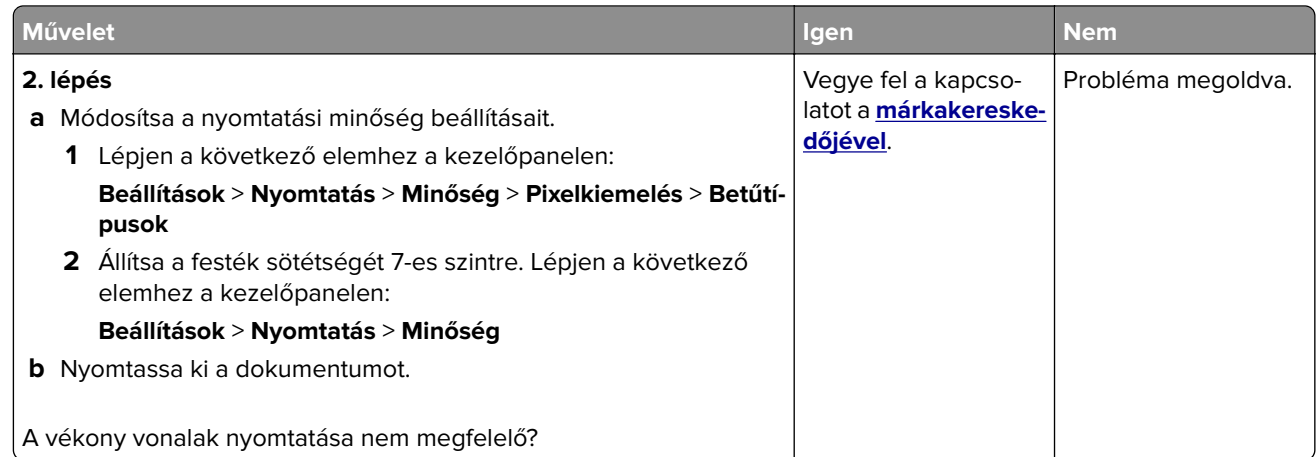

#### **Hajlott vagy gyűrött papír**

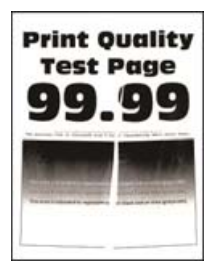

**Megj.:** A probléma megoldása előtt nyomtasson tesztoldalakat. A kezelőpanelen navigáljon a következő lehetőségre: **Beállítások** > **Hibaelhárítás** > **Tesztoldal nyomtatása**. Nem érintőképernyős

nyomtatómodelleknél a <sup>OK</sup> megnyomásával navigálhat a beállítások között.

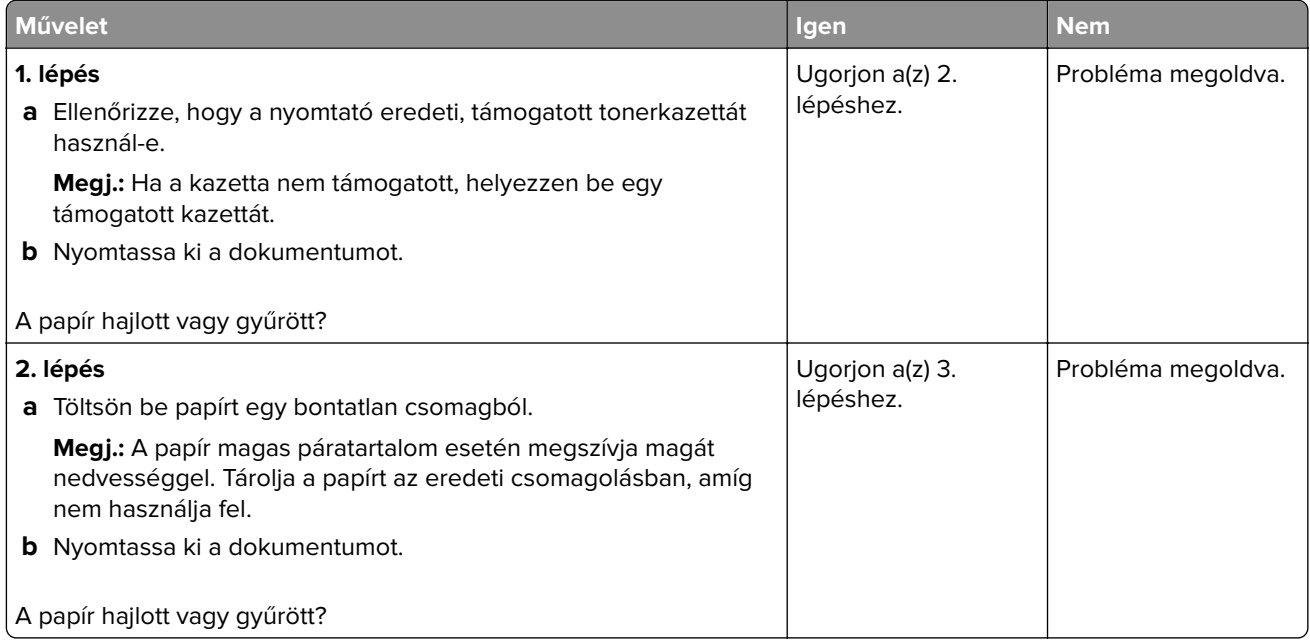

<span id="page-179-0"></span>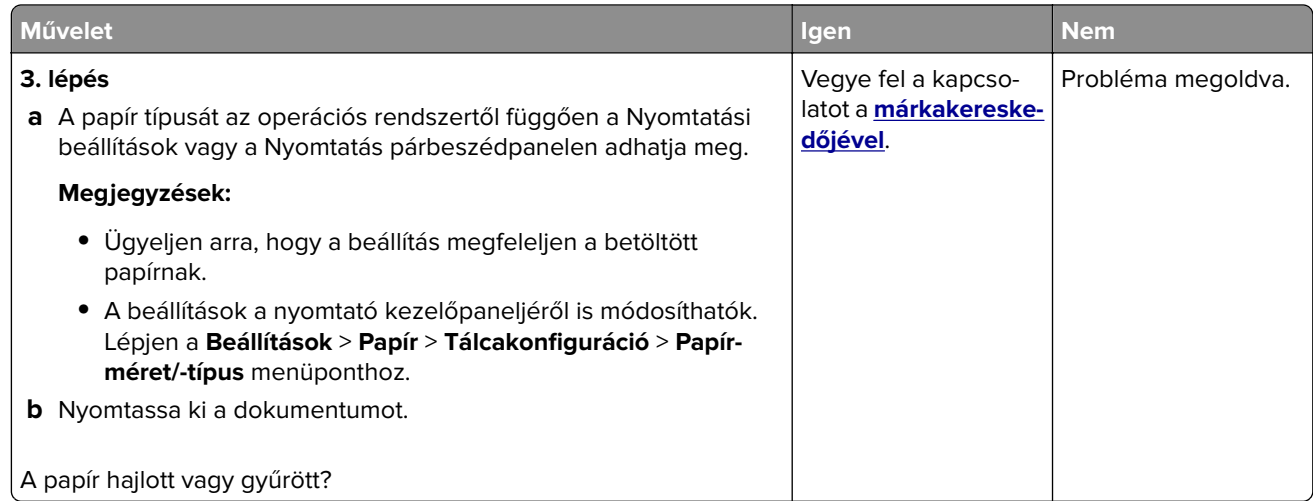

#### **Szürke háttér**

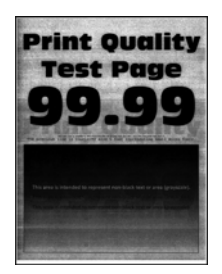

**Megj.:** A probléma megoldása előtt nyomtasson tesztoldalakat. A kezelőpanelen navigáljon a következő lehetőségre: **Beállítások** > **Hibaelhárítás** > **Tesztoldal nyomtatása**. Nem érintőképernyős

nyomtatómodelleknél a <sup>0K</sup> megnyomásával navigálhat a beállítások között.

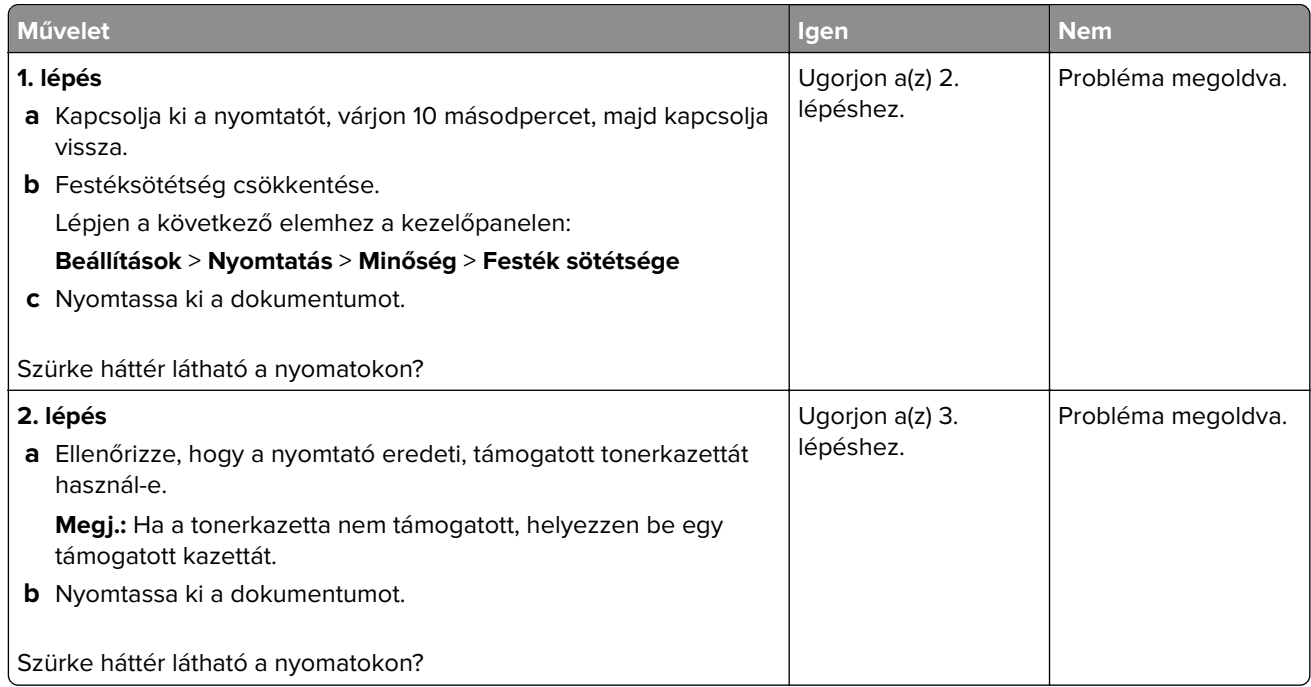
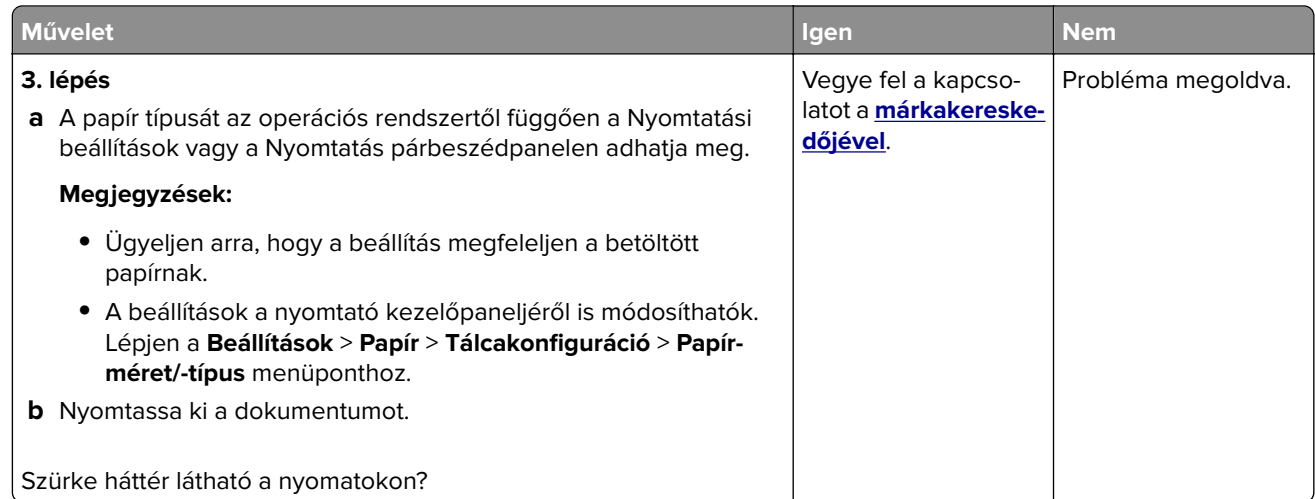

#### **Vízszintes világos sávok**

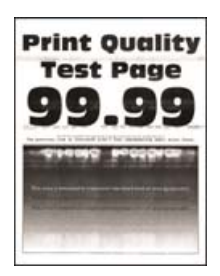

**Megj.:** A probléma megoldása előtt nyomtasson tesztoldalakat. A kezelőpanelen navigáljon a következő lehetőségre: **Beállítások** > **Hibaelhárítás** > **Tesztoldal nyomtatása**. Nem érintőképernyős

nyomtatómodelleknél a <sup>OK</sup> megnyomásával navigálhat a beállítások között.

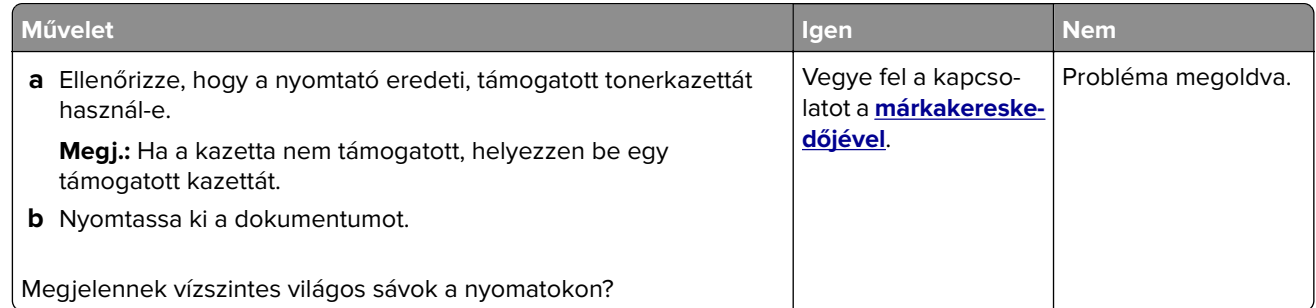

#### **Helytelen margók**

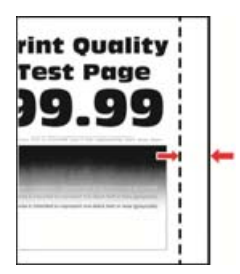

**Megj.:** A probléma megoldása előtt nyomtasson tesztoldalakat. A kezelőpanelen navigáljon a következő lehetőségre: **Beállítások** > **Hibaelhárítás** > **Tesztoldal nyomtatása**. Nem érintőkijelzős nyomtatómodelleknél

a OK megnyomva navigálhat a beállítások között.

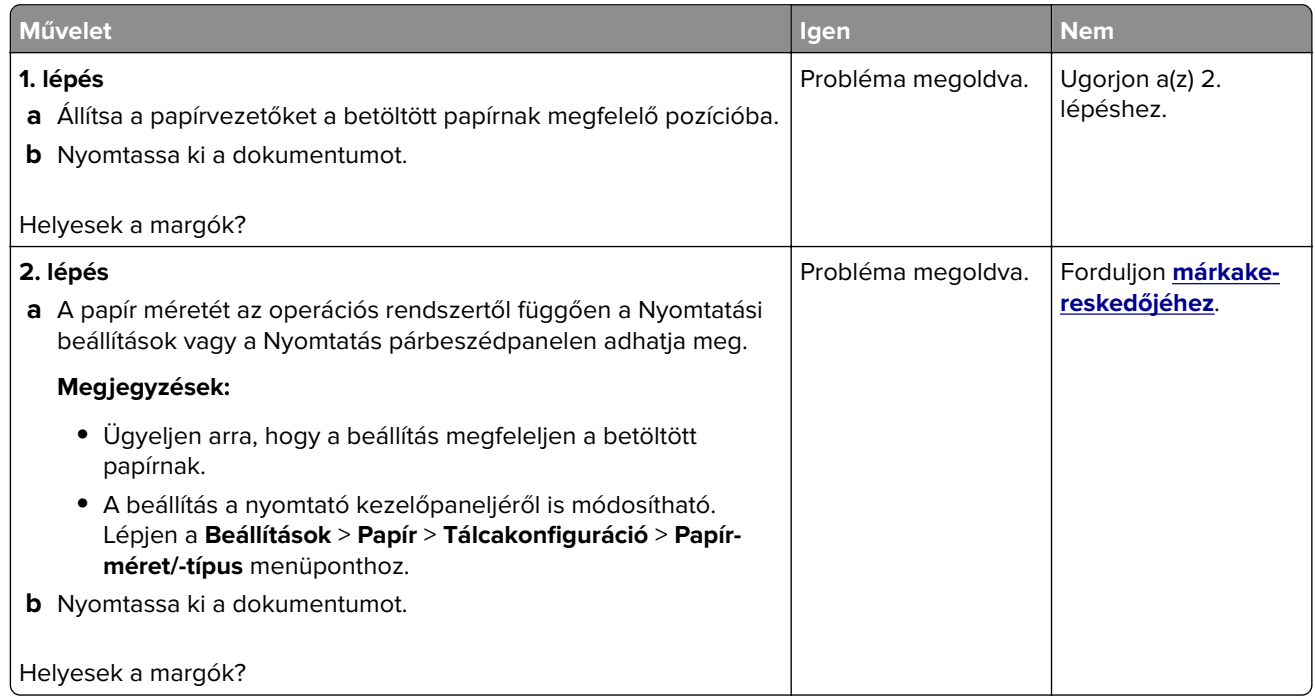

#### **Túl világos nyomat**

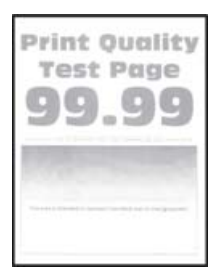

**Megj.:** A probléma megoldása előtt nyomtasson tesztoldalakat. A kezelőpanelen navigáljon a következő lehetőségre: **Beállítások** > **Hibaelhárítás** > **Tesztoldal nyomtatása**. Nem érintőképernyős

nyomtatómodelleknél a <sup>OK</sup> megnyomásával navigálhat a beállítások között.

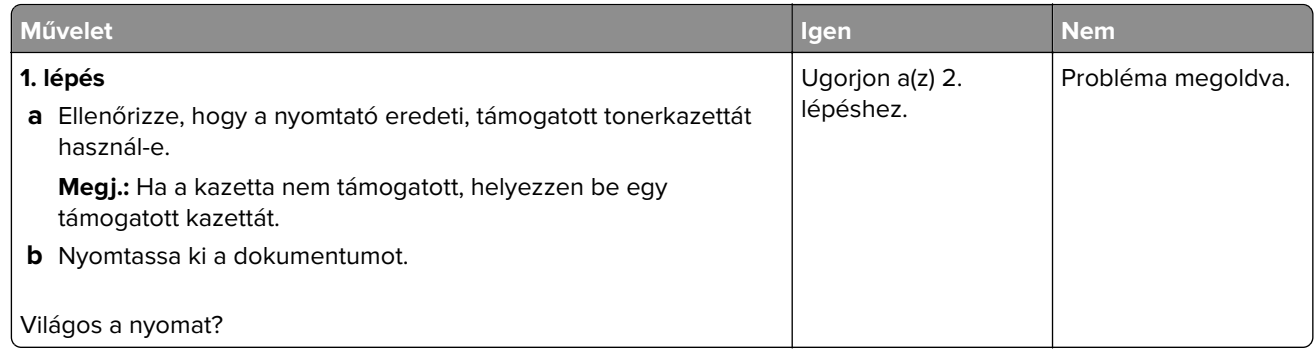

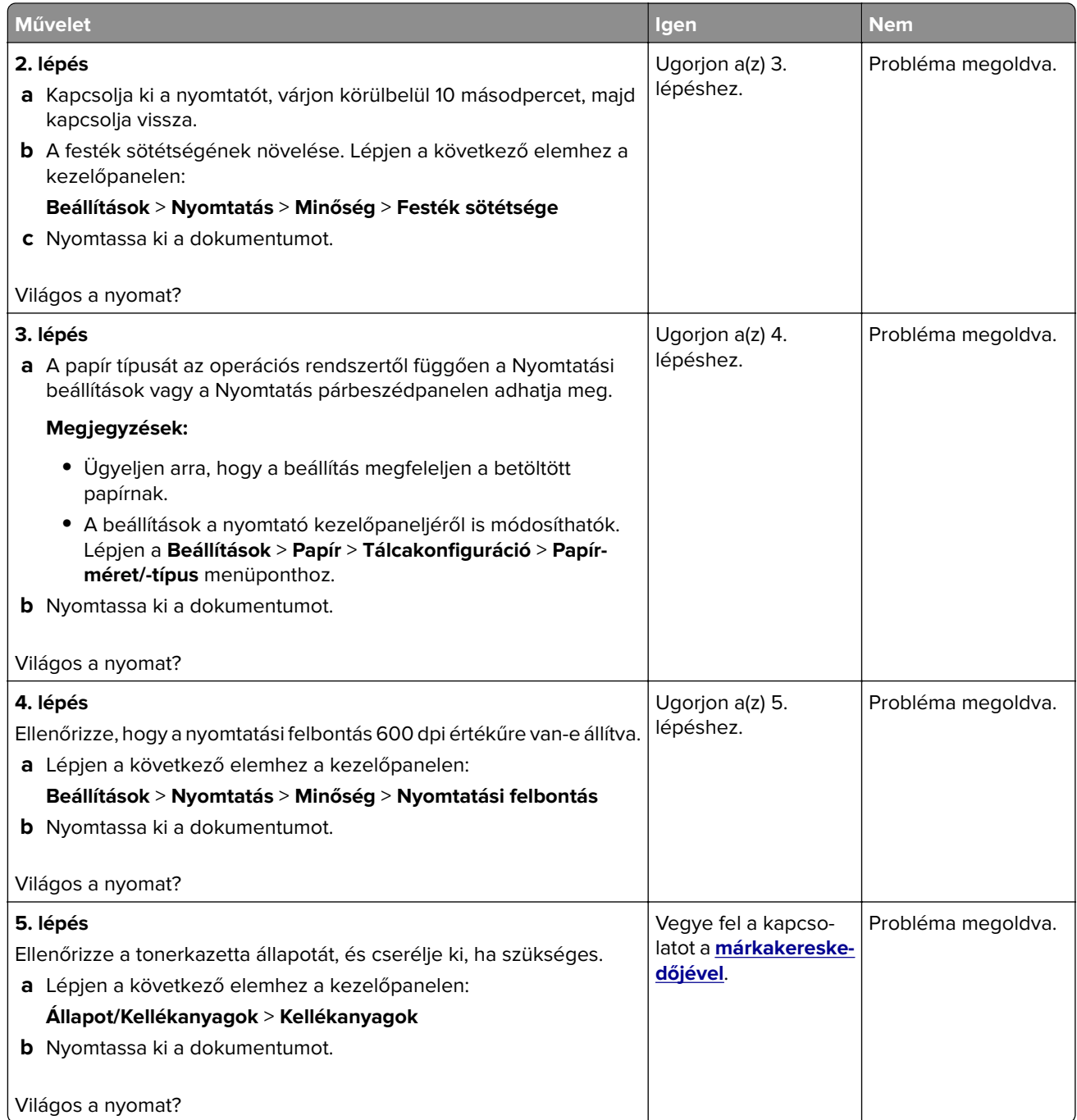

### **Tarka és pöttyös nyomat**

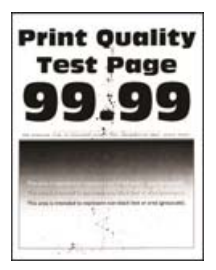

**Megj.:** A probléma megoldása előtt nyomtasson tesztoldalakat. A kezelőpanelen navigáljon a következő lehetőségre: **Beállítások** > **Hibaelhárítás** > **Tesztoldal nyomtatása**. Nem érintőképernyős

nyomtatómodelleknél a <sup>OK</sup> megnyomásával navigálhat a beállítások között.

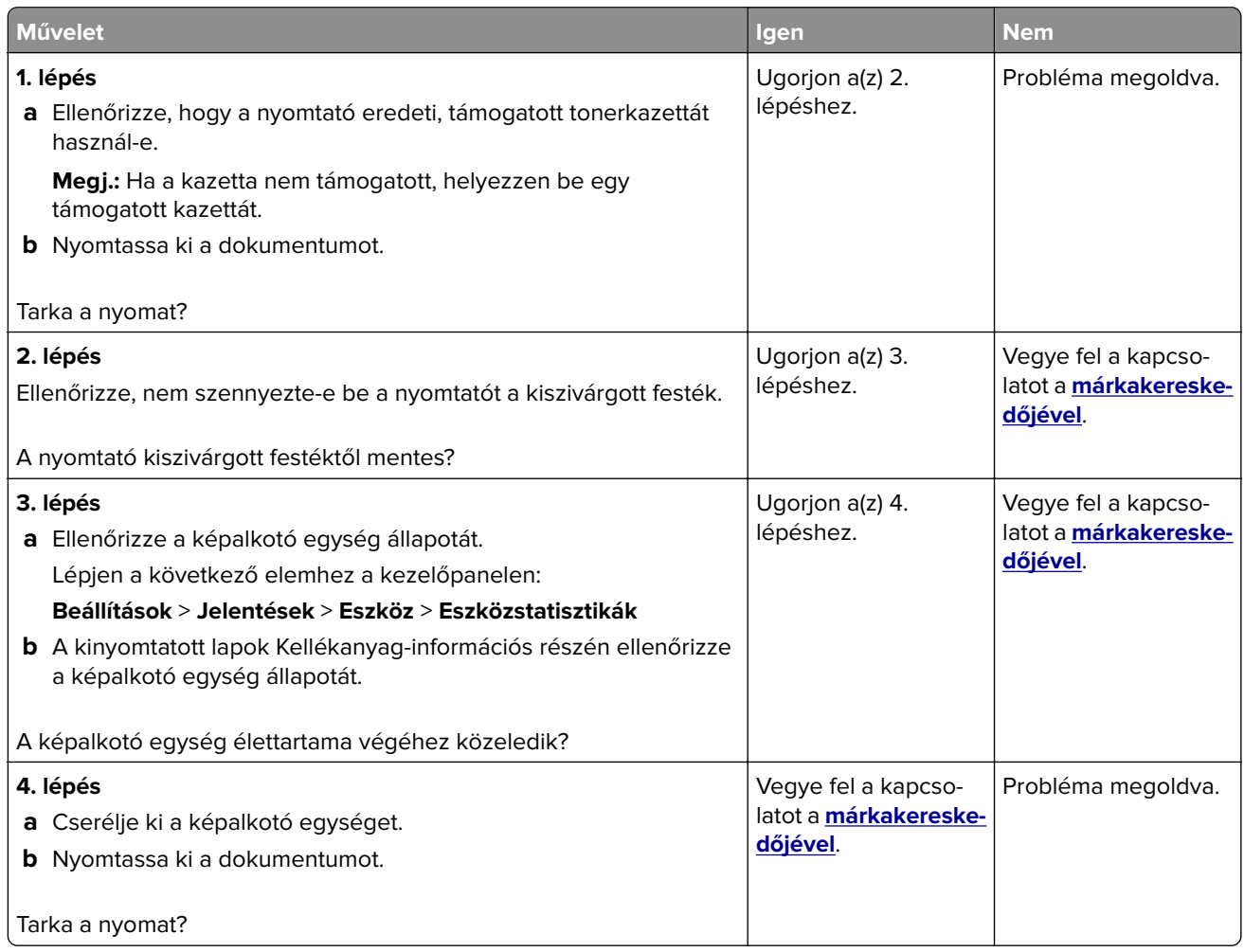

#### **Papírmeghajlás**

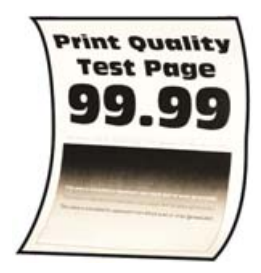

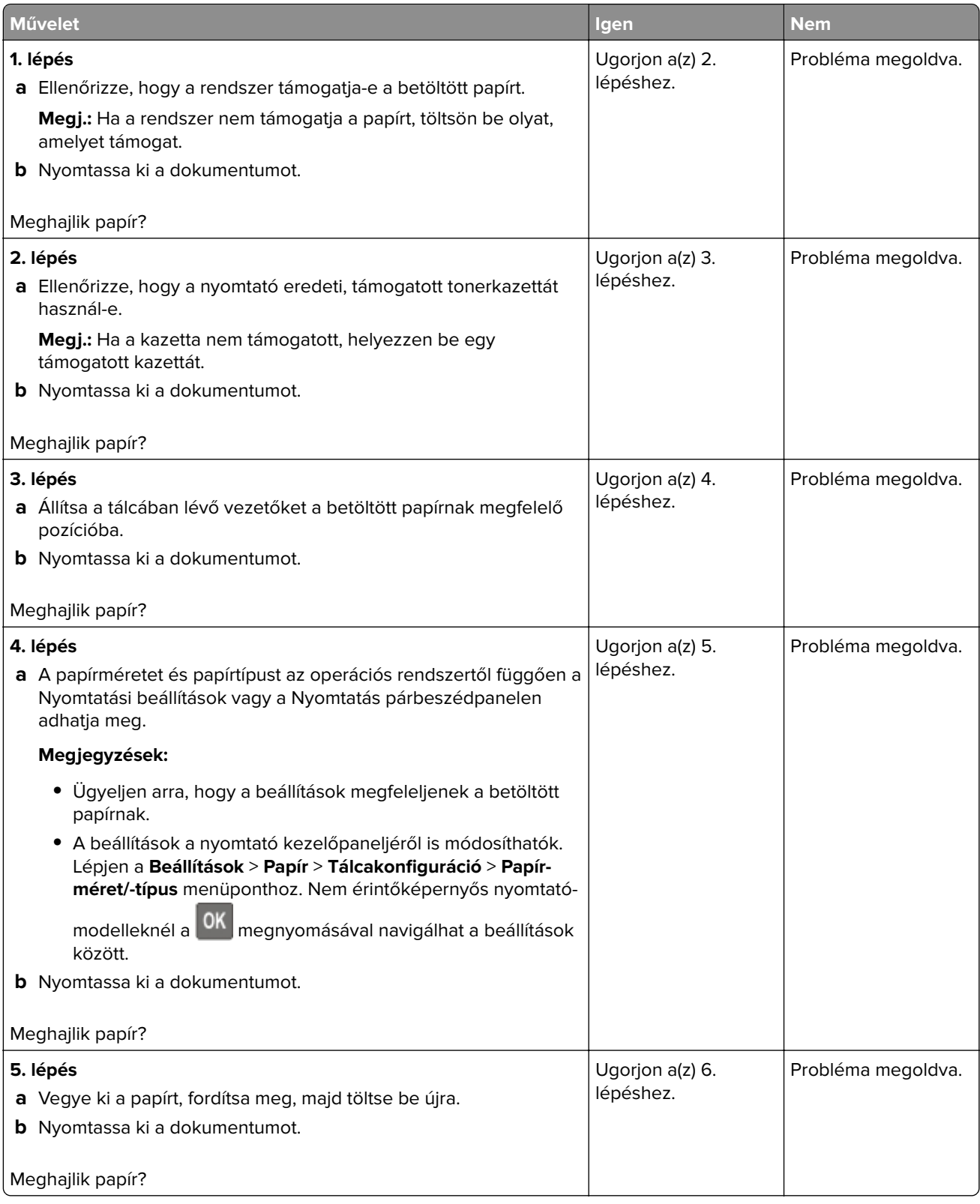

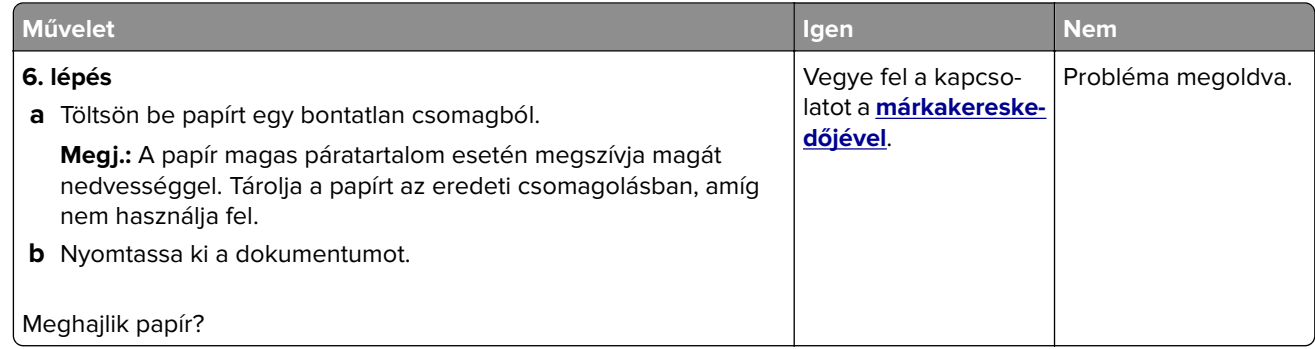

#### **Görbe vagy ferde nyomat**

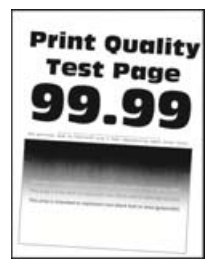

**Megj.:** A probléma megoldása előtt nyomtasson tesztoldalakat. A kezelőpanelen navigáljon a következő lehetőségre: **Beállítások** > **Hibaelhárítás** > **Tesztoldal nyomtatása**. Nem érintőkijelzős nyomtatómodelleknél

a OK megnyomva navigálhat a beállítások között.

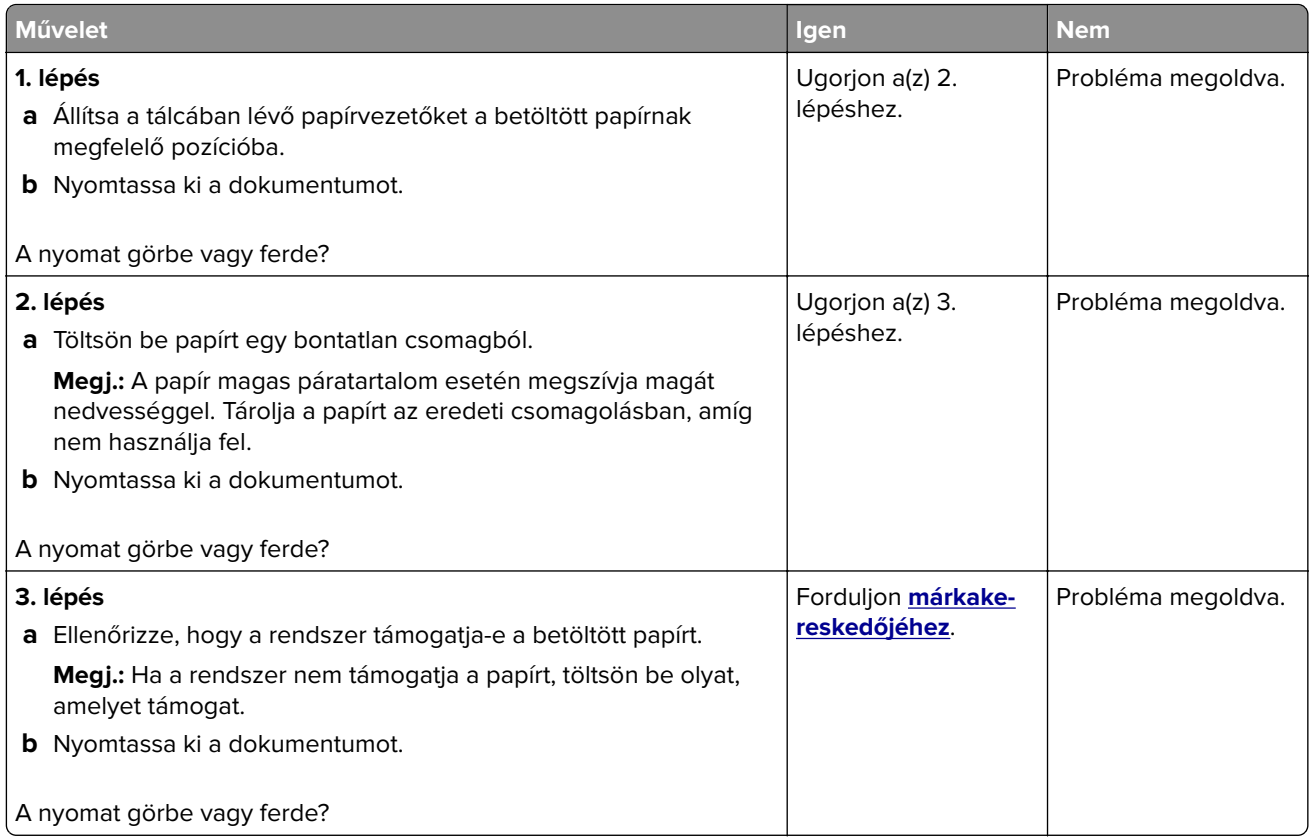

#### **Ismétlődő hibák**

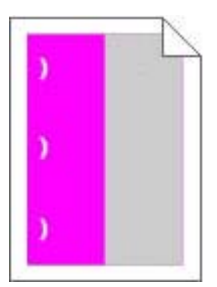

Forduljon **[márkakereskedőjéhez](#page-208-0)**.

#### **Egyszínű fekete oldalak**

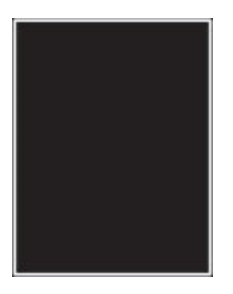

**Megj.:** A probléma megoldása előtt nyomtasson tesztoldalakat. A kezelőpanelen navigáljon a következő lehetőségre: **Beállítások** > **Hibaelhárítás** > **Tesztoldal nyomtatása**. Nem érintőképernyős

nyomtatómodelleknél a <sup>0K</sup> megnyomásával navigálhat a beállítások között.

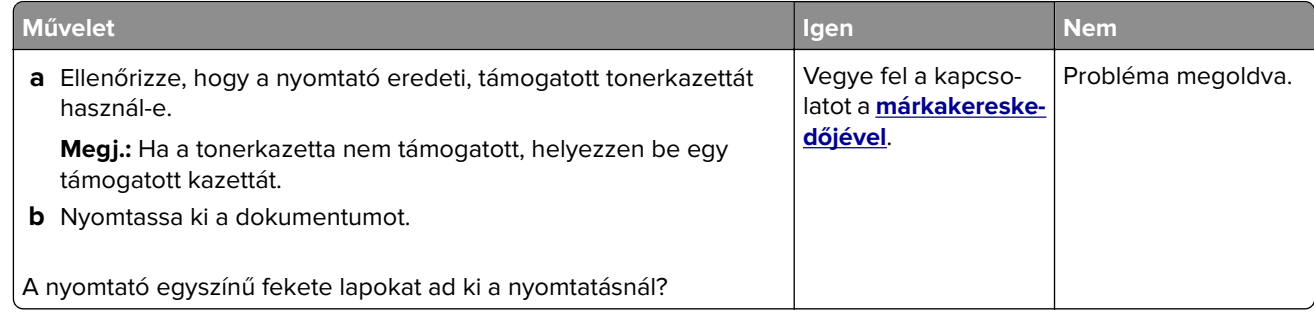

#### **Levágott szöveg vagy kép**

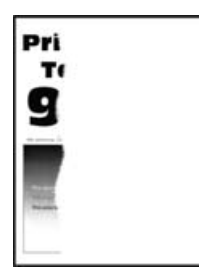

**Megj.:** A probléma megoldása előtt nyomtasson tesztoldalakat. A kezelőpanelen navigáljon a következő lehetőségre: **Beállítások** > **Hibaelhárítás** > **Tesztoldal nyomtatása**. Nem érintőképernyős

nyomtatómodelleknél a <sup>OK</sup> megnyomásával navigálhat a beállítások között.

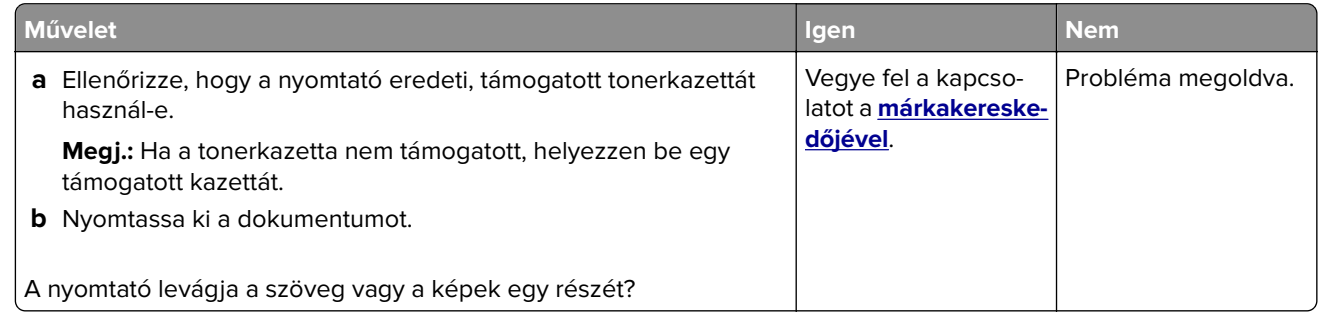

#### **Könnyen ledörzsölődik a toner**

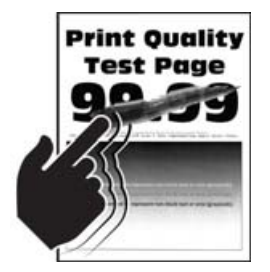

**Megj.:** A probléma megoldása előtt nyomtasson tesztoldalakat. A kezelőpanelen navigáljon a következő lehetőségre: **Beállítások** > **Hibaelhárítás** > **Tesztoldal nyomtatása**. Nem érintőképernyős

nyomtatómodelleknél a <sup>OK</sup> megnyomásával navigálhat a beállítások között.

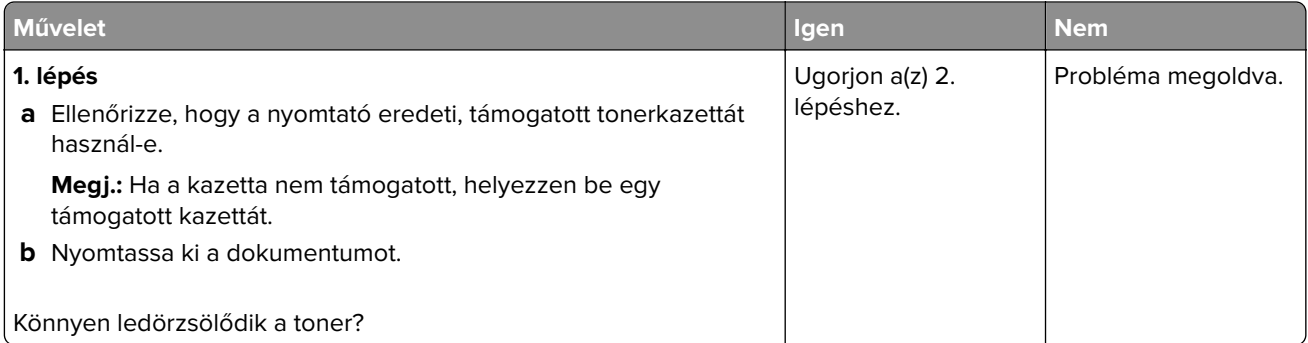

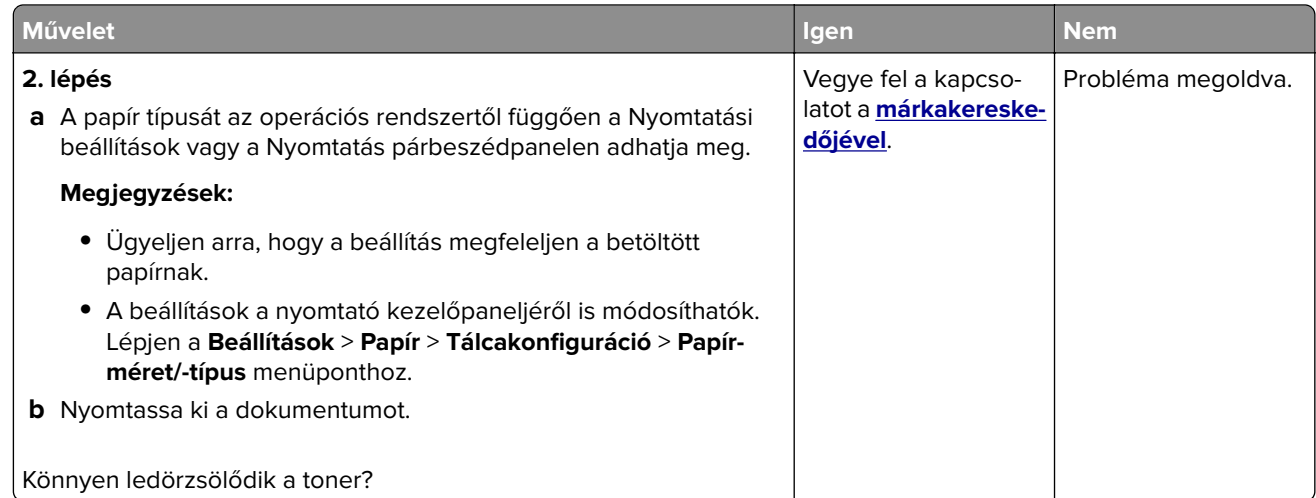

#### **Függőleges sötét sávok**

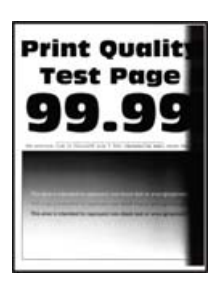

**Megj.:** A probléma megoldása előtt nyomtasson tesztoldalakat. A kezelőpanelen navigáljon a következő lehetőségre: **Beállítások** > **Hibaelhárítás** > **Tesztoldal nyomtatása**. Nem érintőképernyős

nyomtatómodelleknél a <sup>0K</sup> megnyomásával navigálhat a beállítások között.

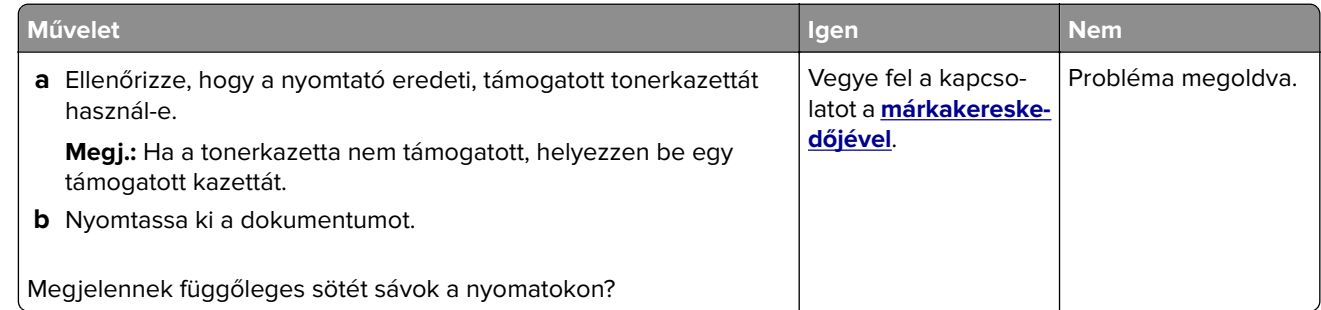

#### **Függőleges sötét vonalak vagy csíkok**

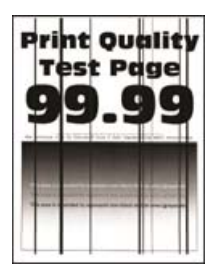

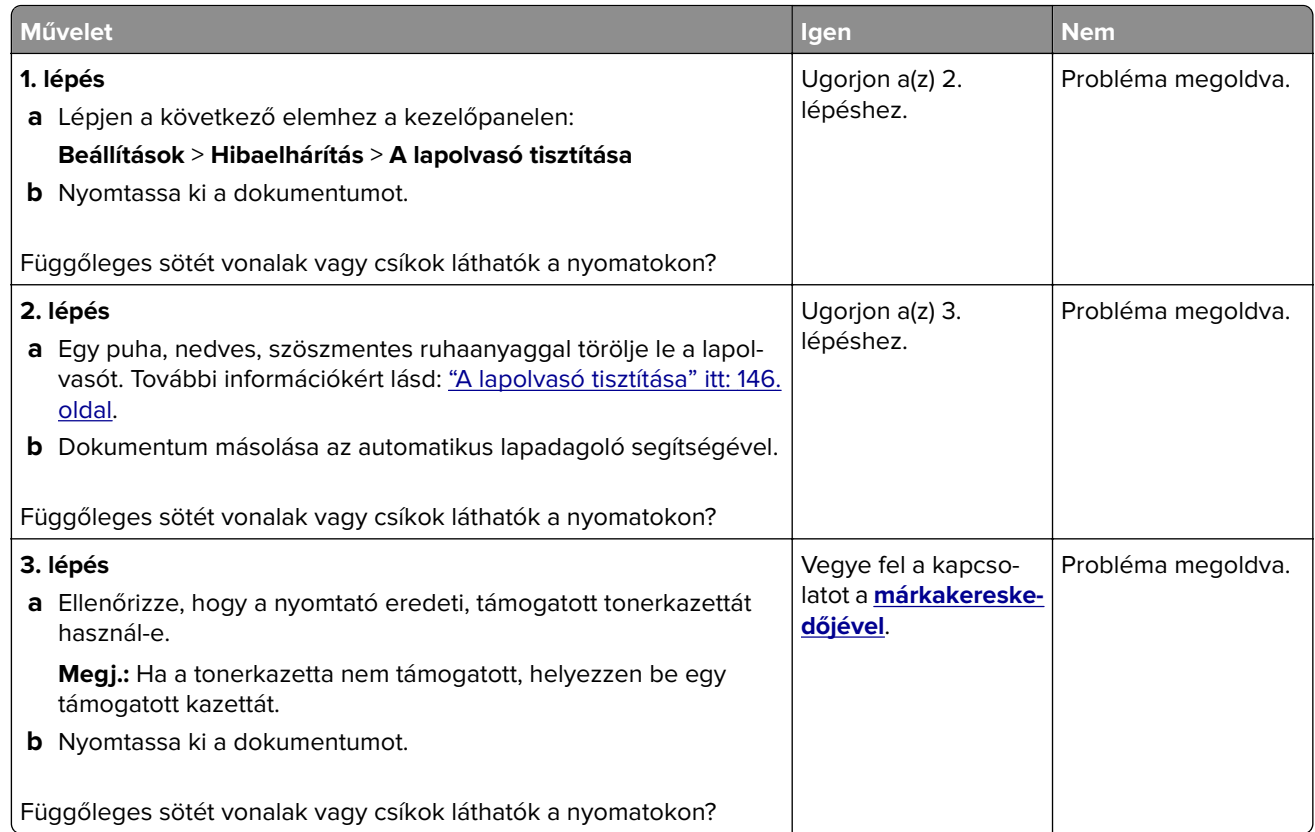

#### **Függőleges sötét csíkok és hiányos nyomat**

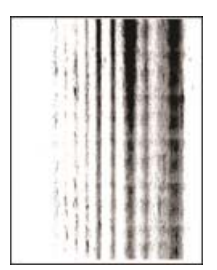

Vegye fel a kapcsolatot a **[márkakereskedőjével](#page-208-0)**.

#### **Függőleges világos sávok**

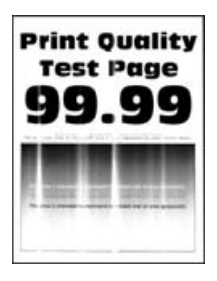

**Megj.:** A probléma megoldása előtt nyomtasson tesztoldalakat. A kezelőpanelen navigáljon a következő lehetőségre: **Beállítások** > **Hibaelhárítás** > **Tesztoldal nyomtatása**. Nem érintőképernyős

nyomtatómodelleknél a <sup>OK</sup> megnyomásával navigálhat a beállítások között.

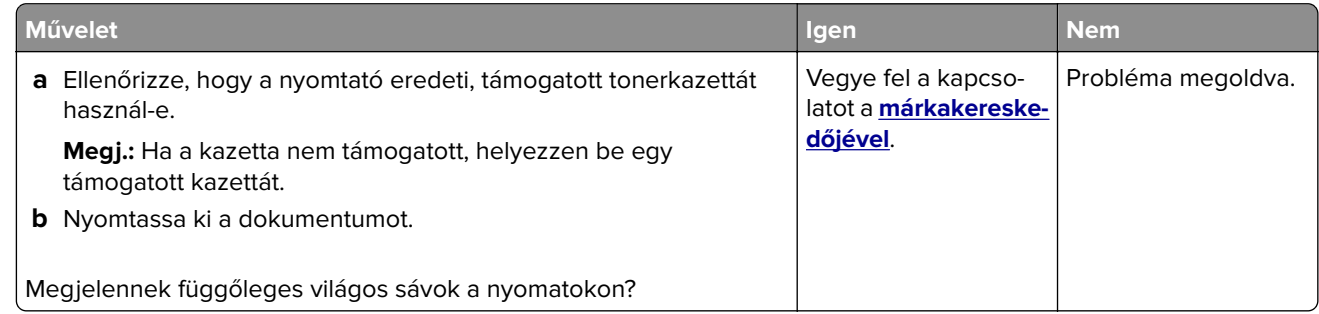

#### **Függőleges fehér vonalak**

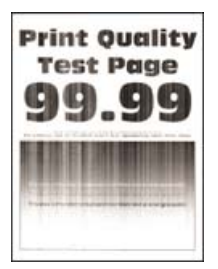

**Megj.:** A probléma megoldása előtt nyomtasson tesztoldalakat. A kezelőpanelen navigáljon a következő lehetőségre: **Beállítások** > **Hibaelhárítás** > **Tesztoldal nyomtatása**. Nem érintőképernyős

nyomtatómodelleknél a <sup>OK</sup> megnyomásával navigálhat a beállítások között.

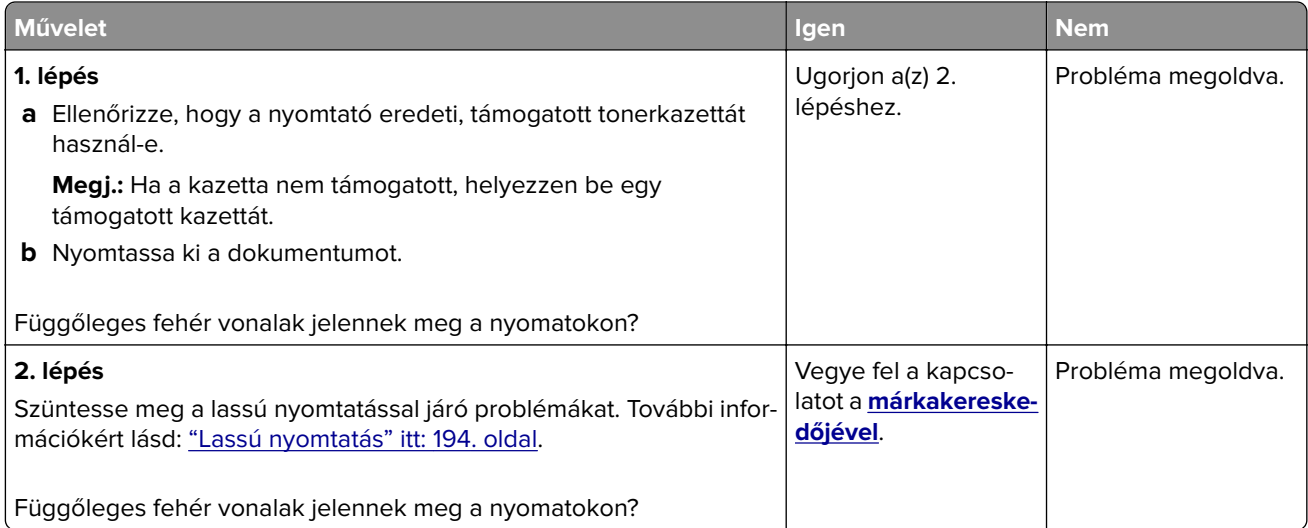

### **Nyomtatási feladatok nem nyomtatódnak ki**

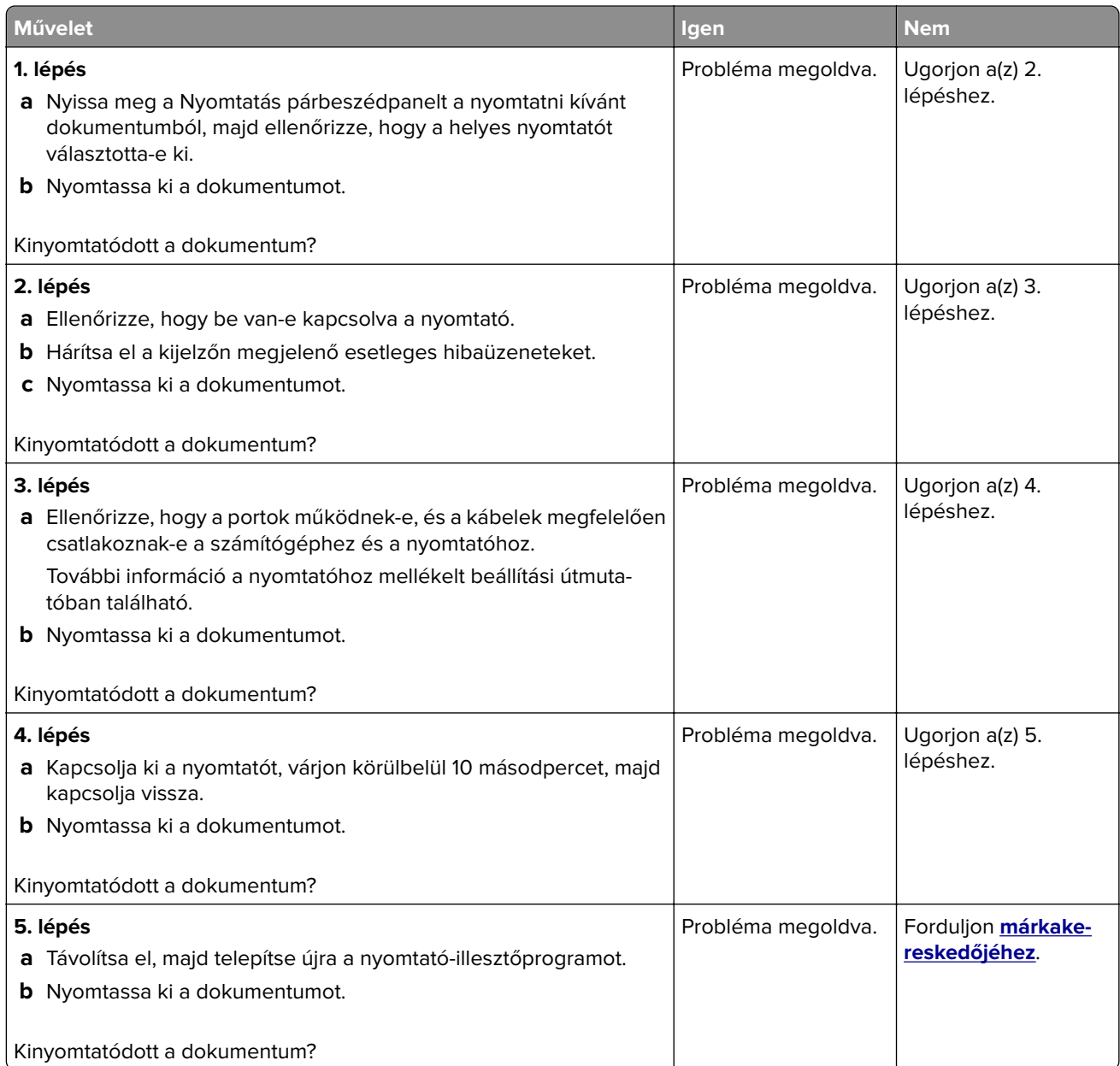

#### **Titkosított és felfüggesztett dokumentumok nem nyomtatódnak ki**

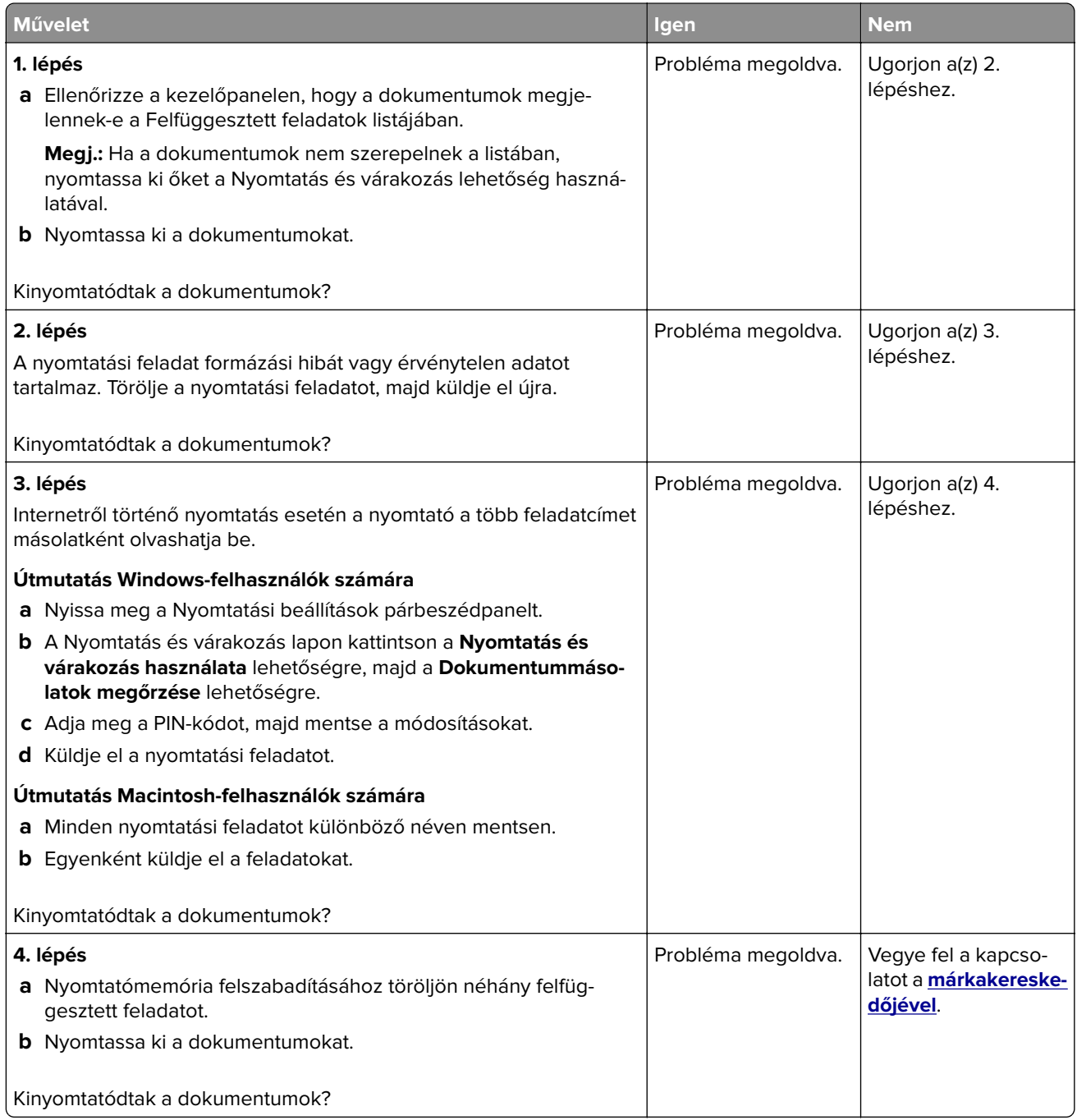

### **A feladat nyomtatása rossz tálcából vagy rossz papírra történik**

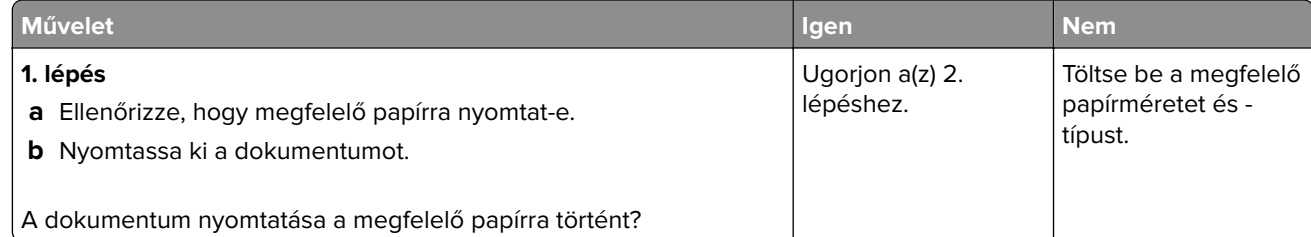

<span id="page-193-0"></span>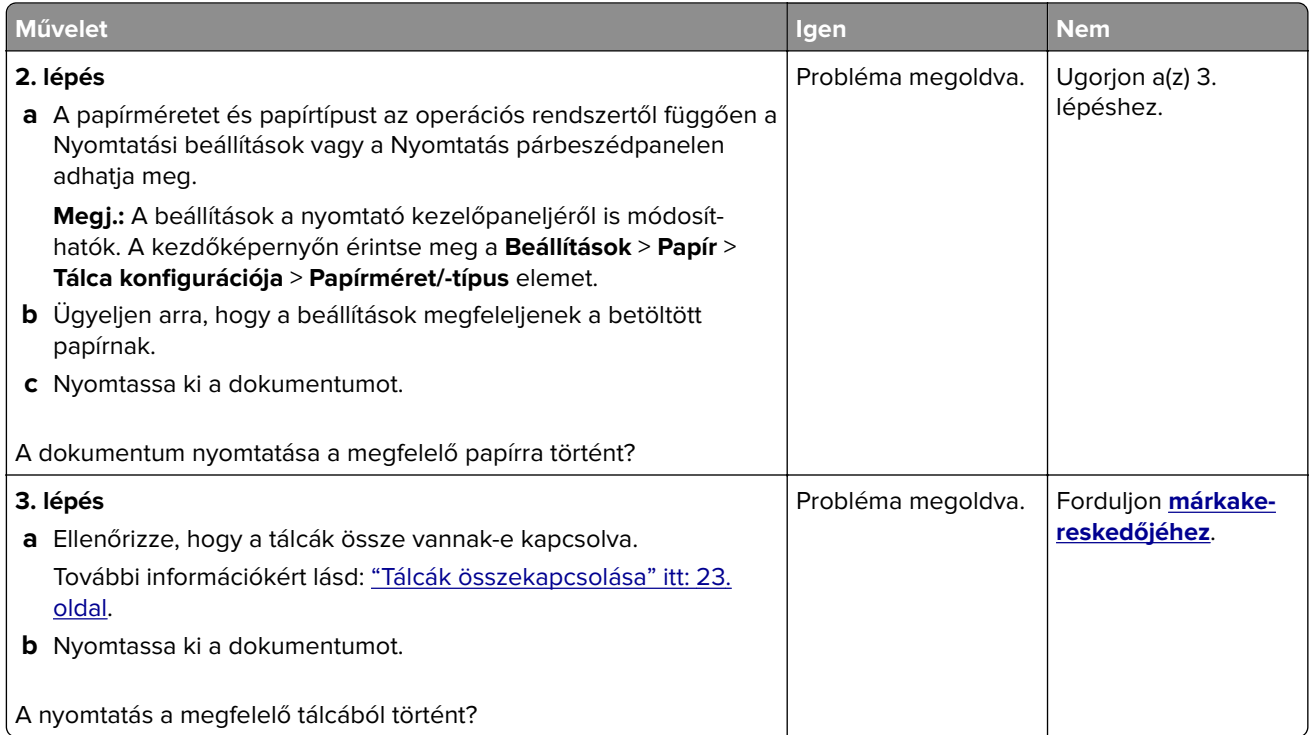

### **Lassú nyomtatás**

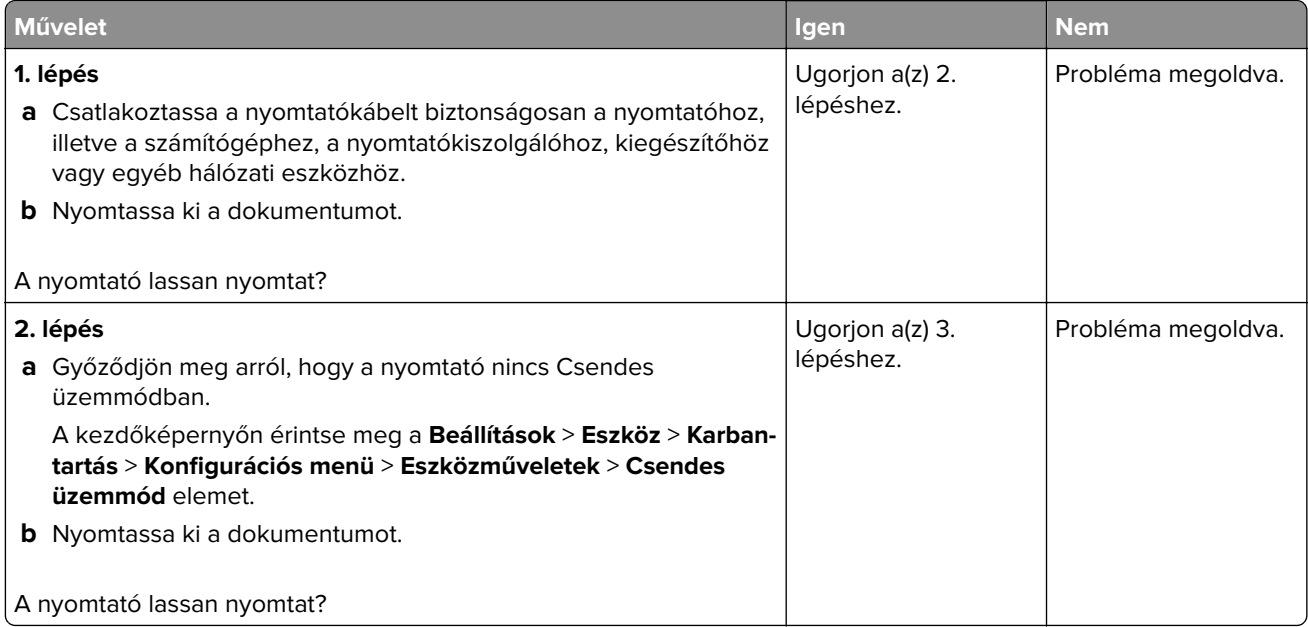

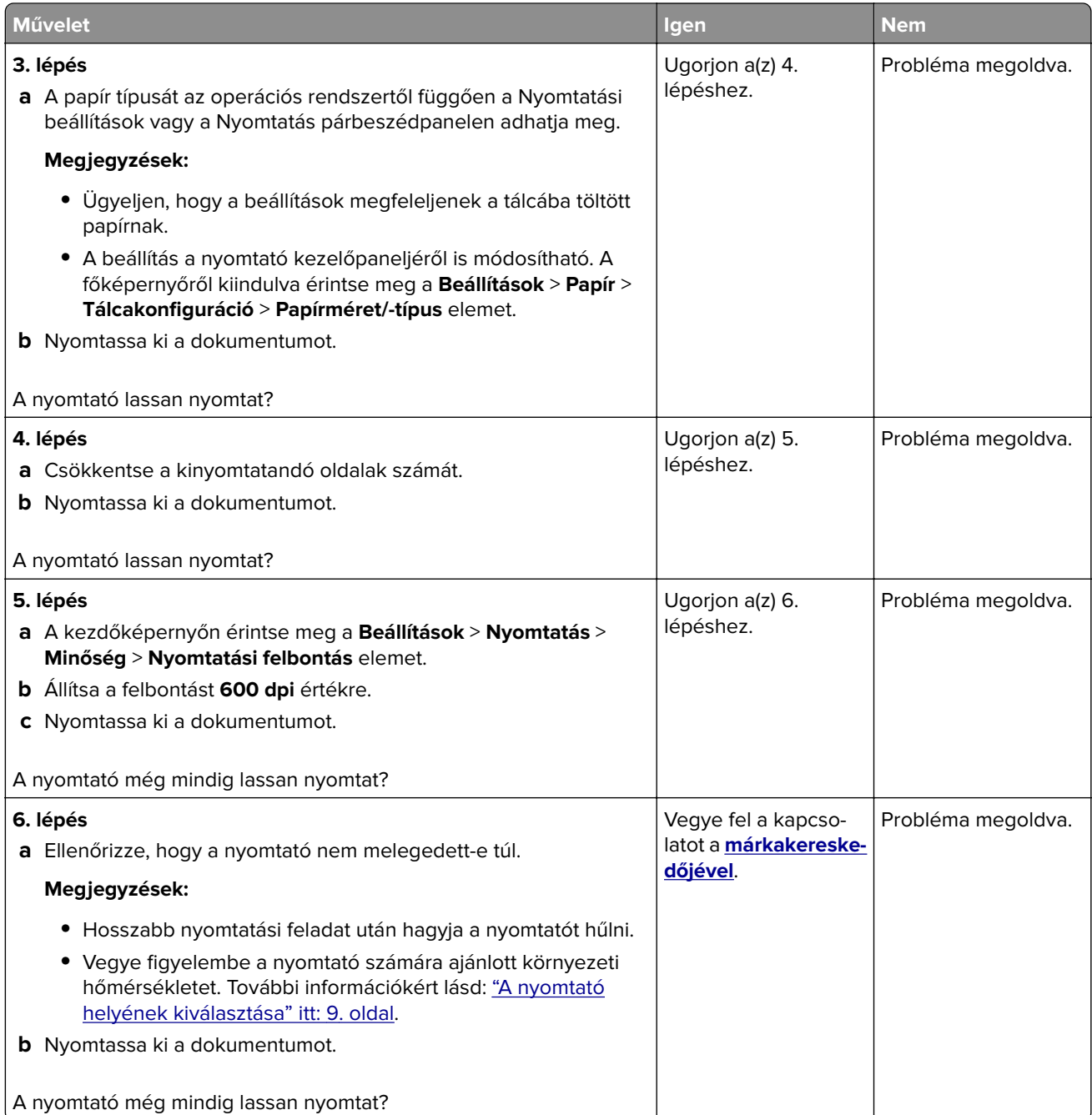

### **A nyomtató nem válaszol**

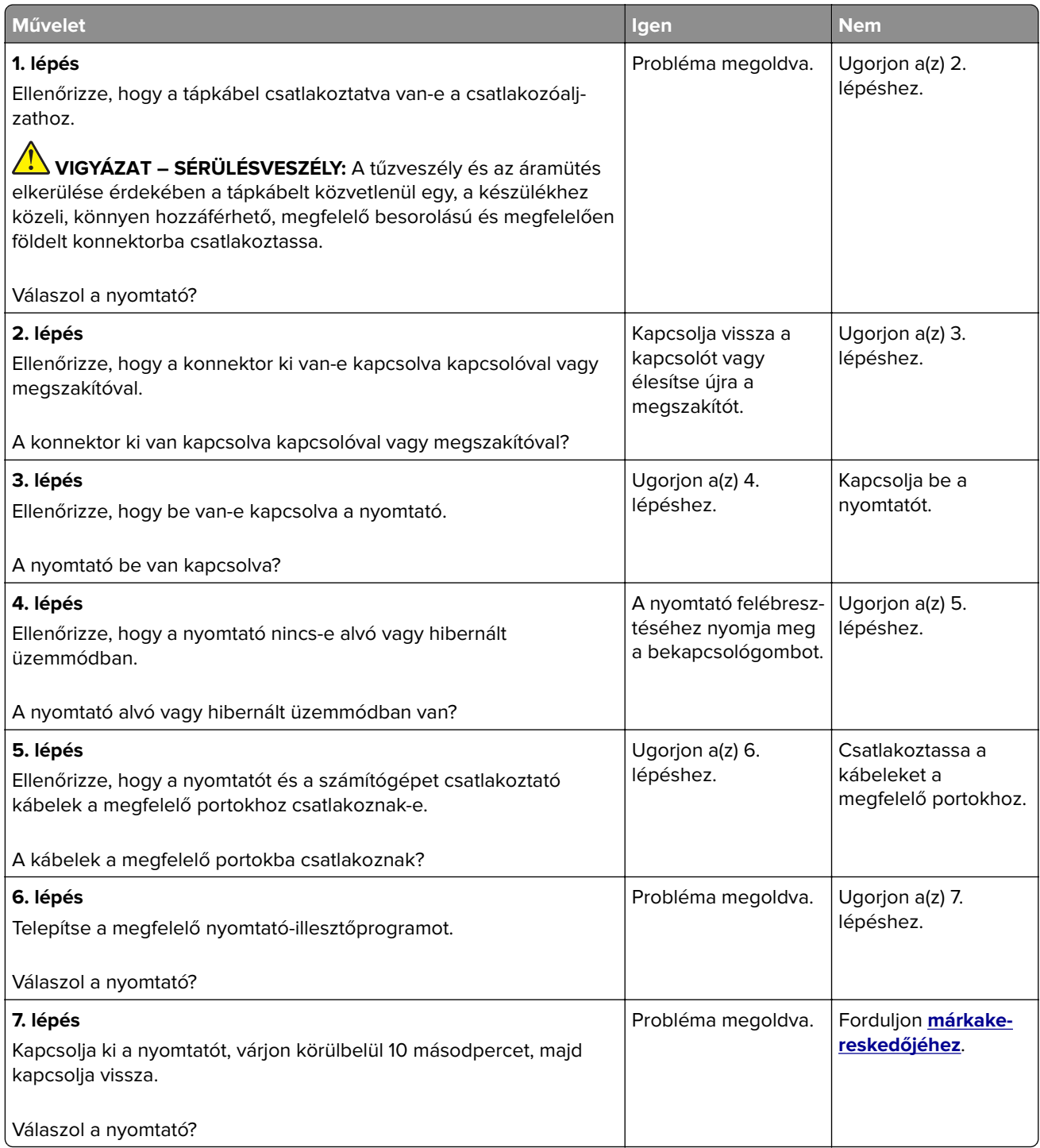

#### **A festék sötétségének beállítása**

- **1** A kezdőképernyőn érintse meg a **Beállítások** > **Nyomtatás** > **Minőség** elemet.
- **2** Állítsa be a festék sötétségét.
- **3** Alkalmazza a módosításokat.

## **Hálózatikapcsolat-hibák**

### **A beágyazott webkiszolgálót nem lehet megnyitni**

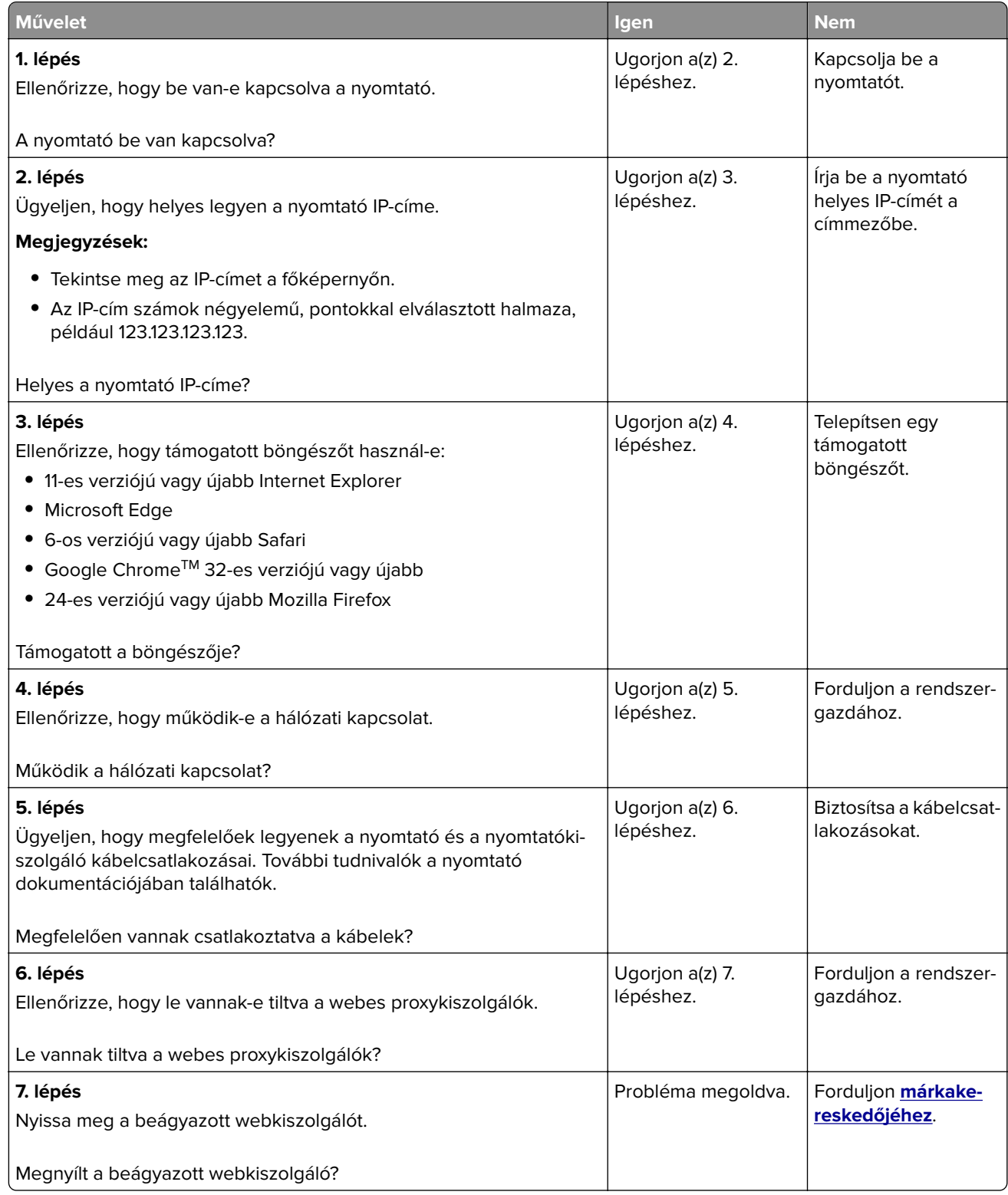

#### **Nem lehet olvasni a flash-meghajtót**

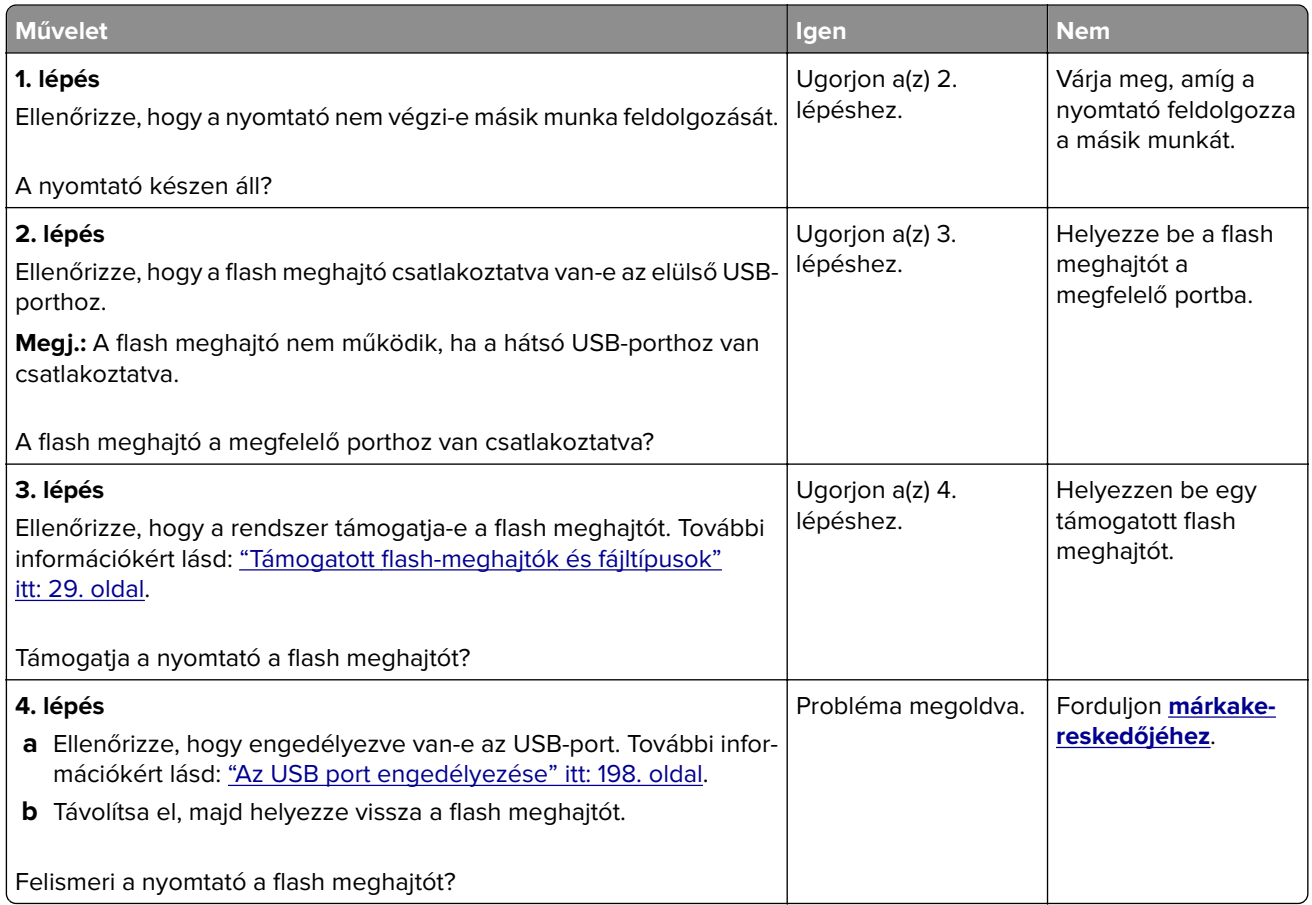

#### **Az USB port engedélyezése**

A kezdőképernyőn érintse meg a **Beállítások** > **Hálózat/Portok** > **USB** > **USB-port engedélyezése** elemet.

#### **A nyomtató csatlakozásának ellenőrzése**

- **1** A kezdőképernyőn érintse meg a **Beállítások** > **Jelentések** > **Hálózat** > **Hálózatbeállítási oldal** elemet.
- **2** Ellenőrizze a hálózatbeállítási oldal első szakaszát, és győződjön meg arról, hogy az állapot értéke a csatlakoztatva.

Ha az állapot értéke a nincs csatlakoztatva, akkor előfordulhat, hogy a hálózati csatlakozó inaktív, vagy a hálózati kábel hibásan működik. Kérjen segítséget a rendszergazdától.

## **Kellékanyagokkal kapcsolatos problémák**

#### **Cserélje ki a festékkazettát – nem megfelelő régió**

Helyezze be a megfelelő tonerkazettát.

#### **Nem nyomtatógyártó által gyártott kellékanyagok**

A nyomtató ismeretlen kellékanyag vagy alkatrész beszerelését észlelte.

A nyomtatót úgy tervezték, hogy legjobban a nyomtató gyártója által készített eredeti kellékanyagokkal és alkatrészekkel működjön. Egyéb márkájú kellékanyag vagy alkatrész használata befolyásolhatja a nyomtató teljesítményét, megbízhatóságát vagy élettartamát, valamint képalkotó-alkatrészeit.

A termék élettartamának becslése a nyomtató gyártója által előállított kellékanyagok és kiegészítők használatán alapul. Egyéb márkájú kellékanyagok vagy alkatrészek használata váratlan eredményhez vezethet. A képalkotó alkatrész tervezett élettartamot meghaladó használata károsíthatja a nyomtatót vagy a kapcsolódó alkatrészeket.

**Figyelem – sérülésveszély:** Egyéb márkájú kellékanyag vagy alkatrész használata befolyásolhatja a garancia érvényességét. Az egyéb márkájú kellékanyagok vagy kiegészítők használata által okozott kárra nem vállalunk garanciát.

Ezen kockázatok részben és egészben való elfogadásához és a nyomtatóhoz nem eredeti kellékanyag vagy alkatrész használatának folytatásához érintse meg és tartsa lenyomva 15 másodpercig a nyomtató kezelőpaneljén egyszerre a **X** és a **#** gombot.

Ha nem szeretné felvállalni ezeket a kockázatokat, akkor távolítsa el a nyomtatóból az egyéb márkájú kellékanyagot vagy alkatrészt, és helyezzen be a nyomtató gyártója által gyártott eredetit.

#### **Lapolvasó-karbantartás szükséges, használja az ADF készletet**

A nyomtató karbantartása be van ütemezve. Lépjen kapcsolatba az ügyfélszolgálattal vagy a termék szervizszakemberével, és továbbítsa az üzenetet.

## **Papíradagolási problémák**

#### **Boríték összetapad nyomtatás közben**

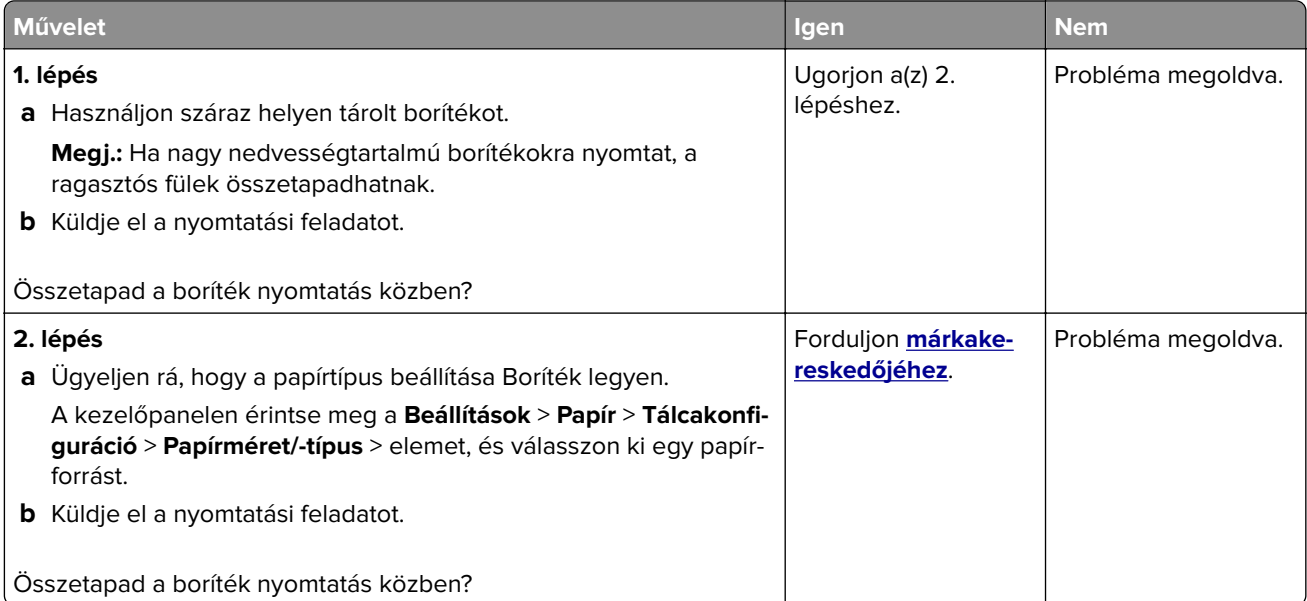

### **Nem működik a leválogatás**

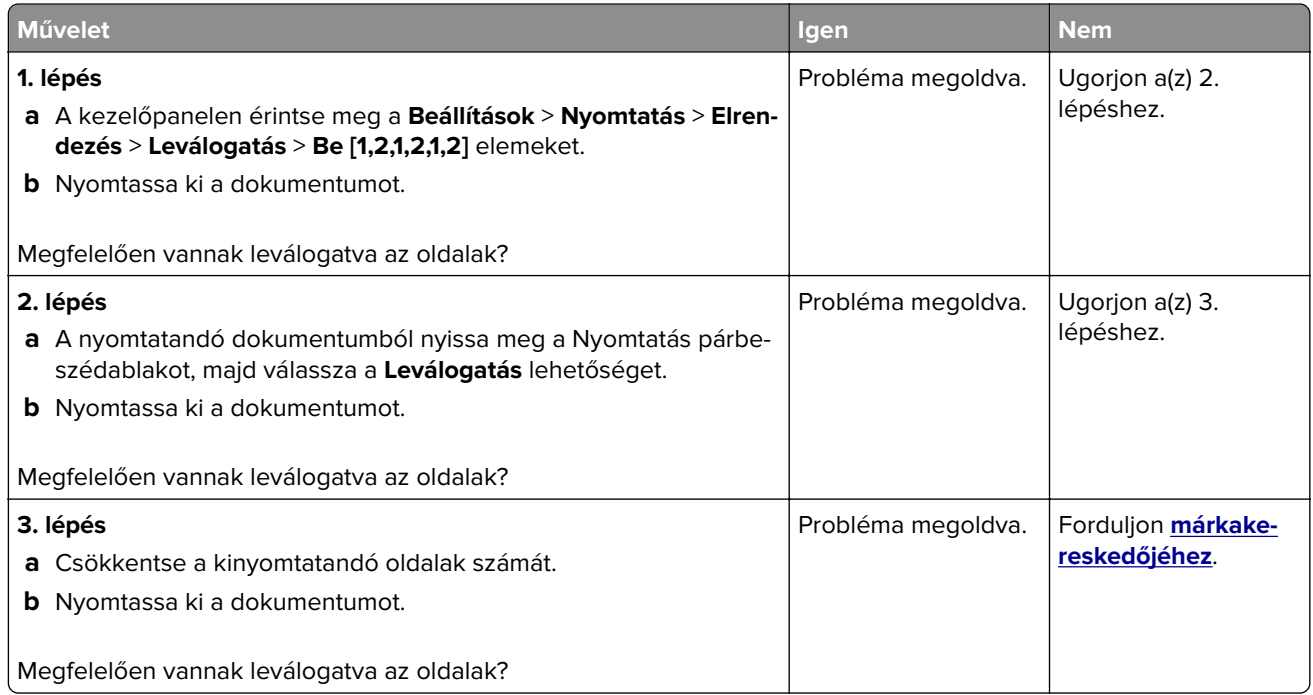

### **Tálca-összekapcsolás nem működik**

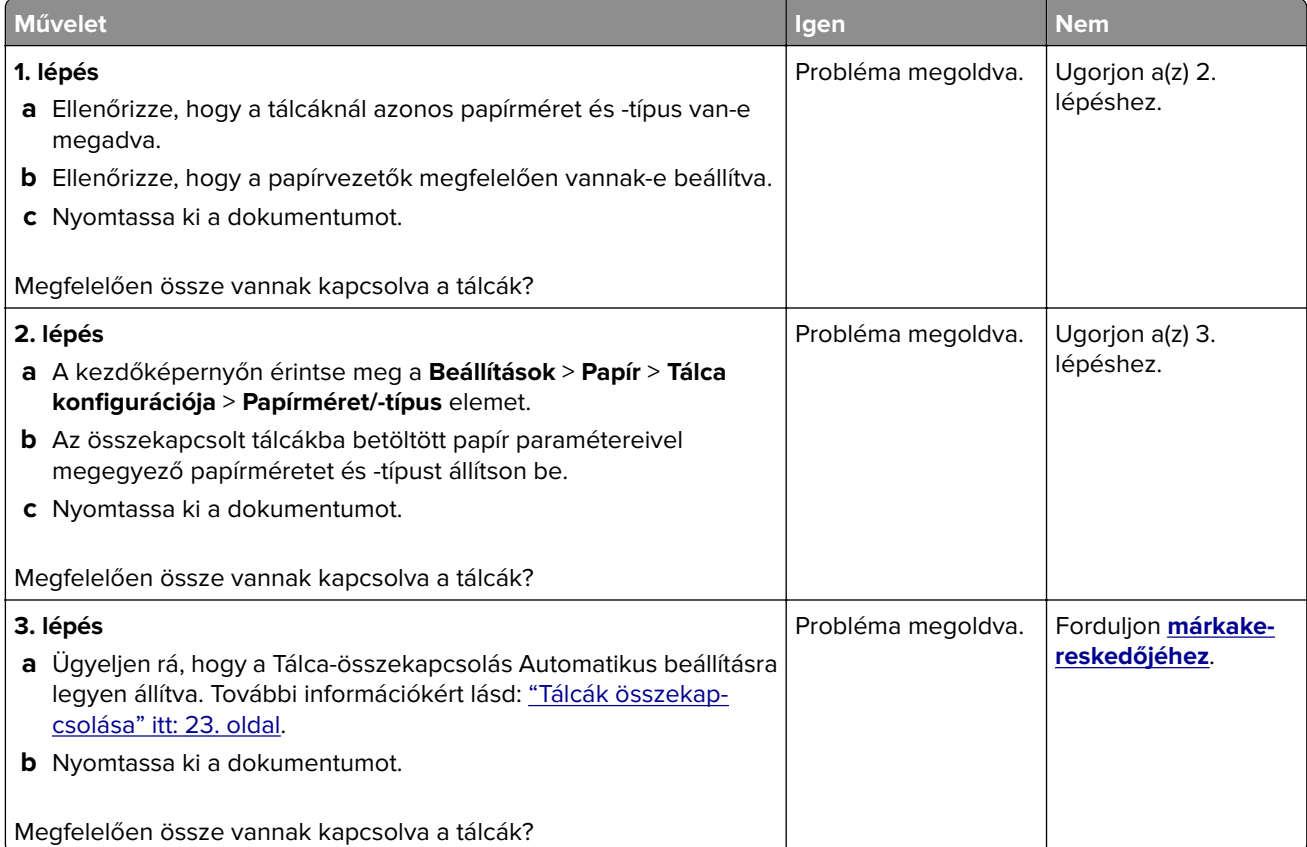

### **Gyakori papírelakadás**

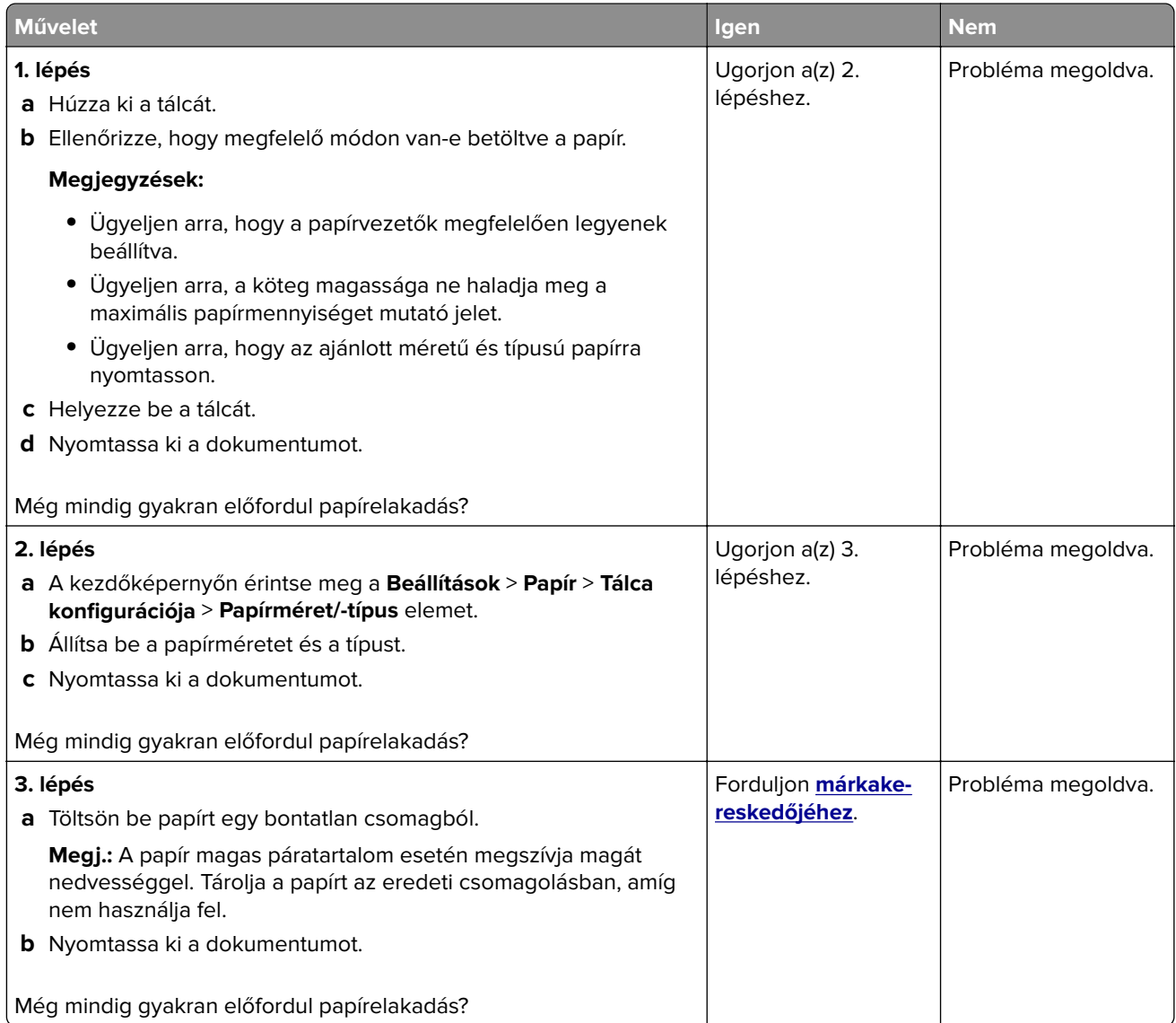

### **Az elakadt lapokat a nyomtató nem nyomtatja ki újra**

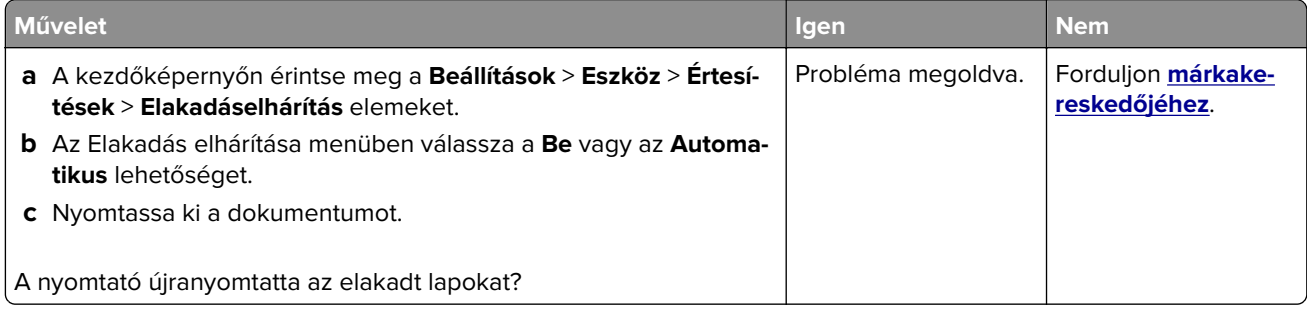

## **Faxolási problémák**

#### **Nem lehet faxot küldeni vagy fogadni**

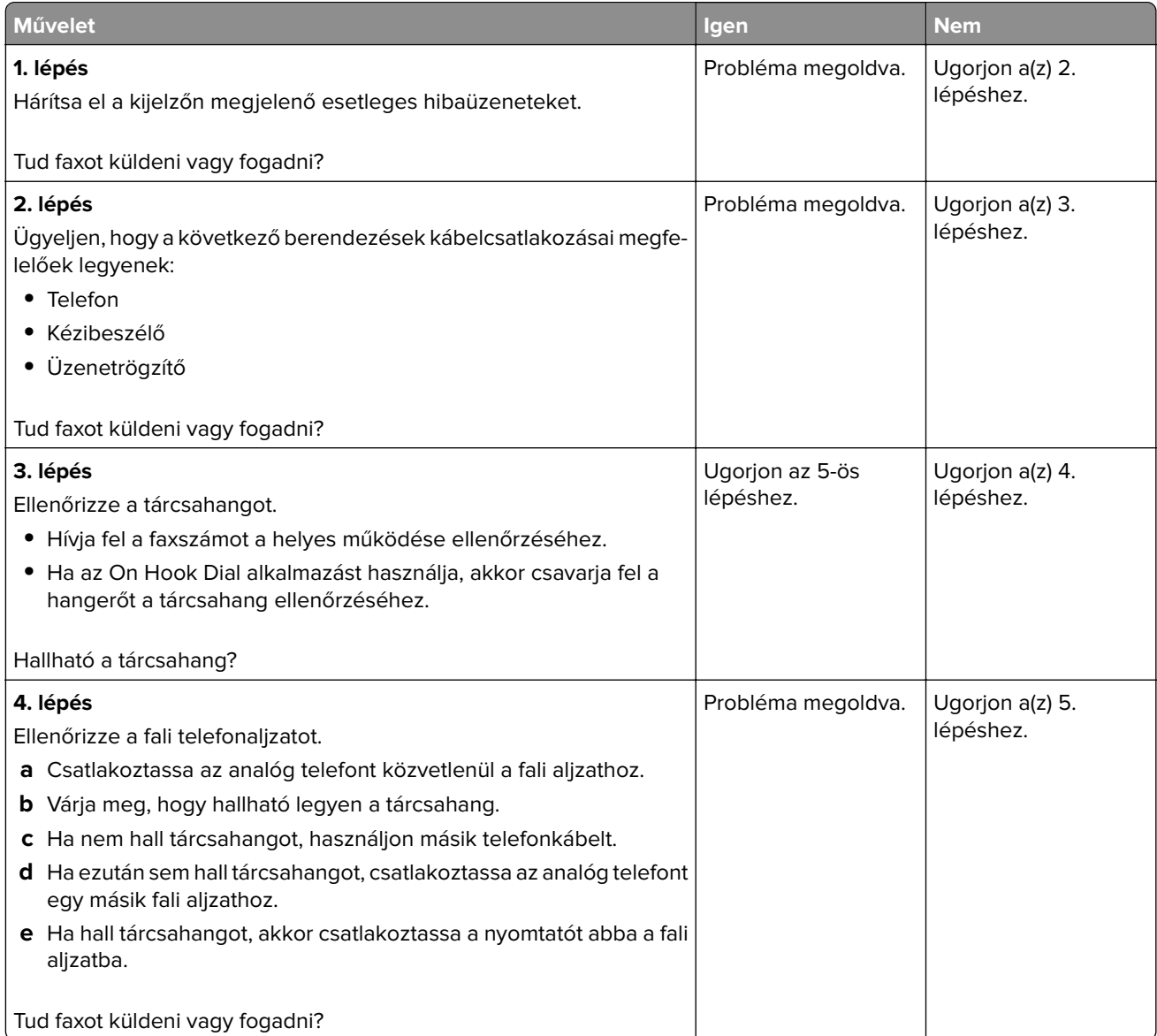

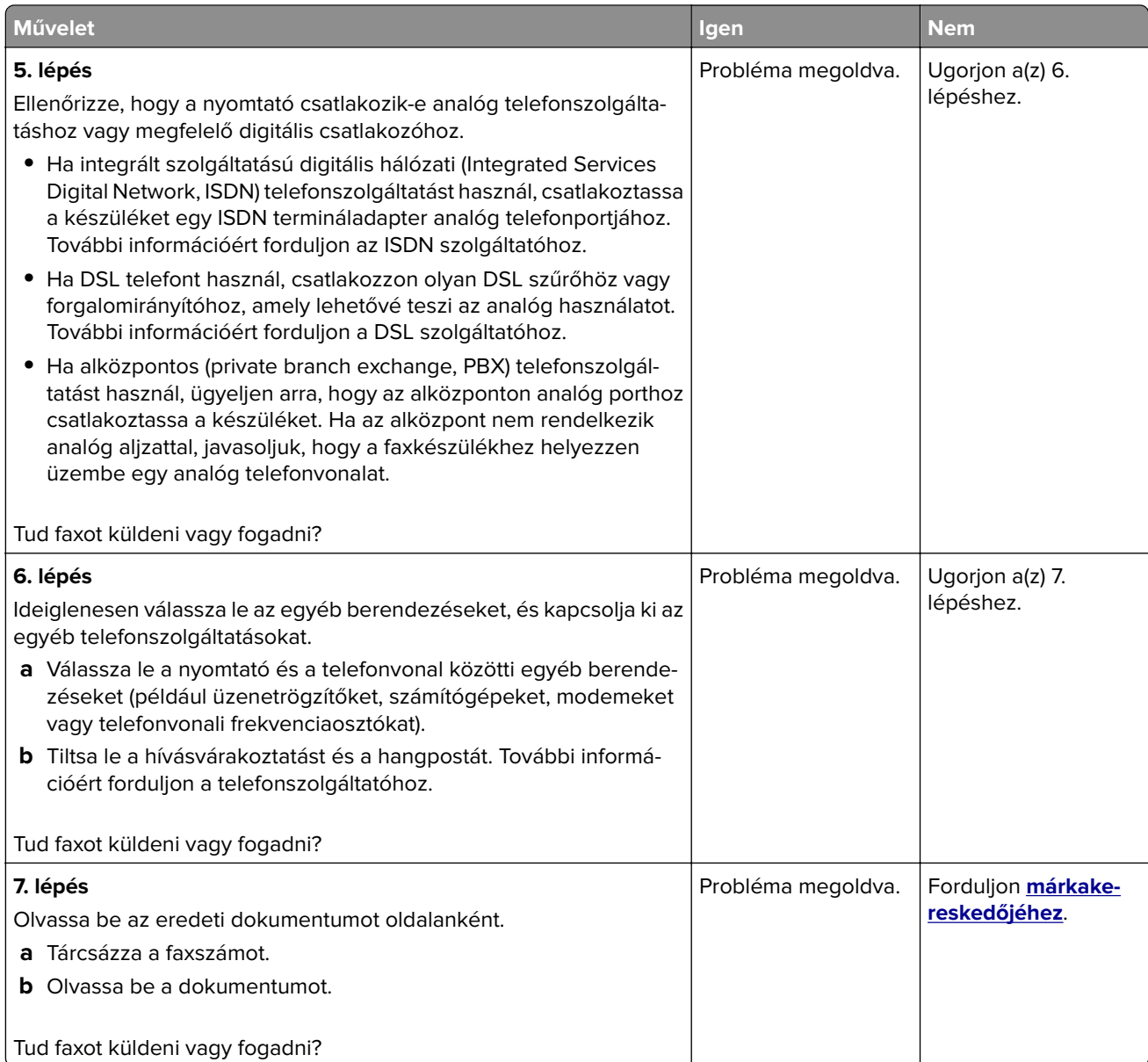

#### **Faxok fogadhatók, de nem küldhetők**

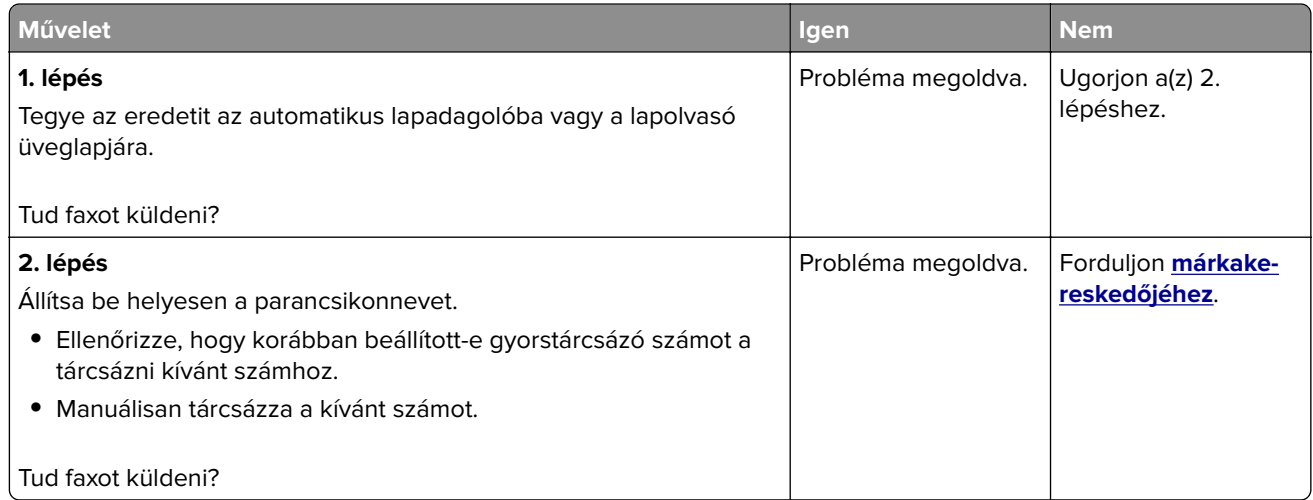

#### **Faxot küldeni lehet, de fogadni nem**

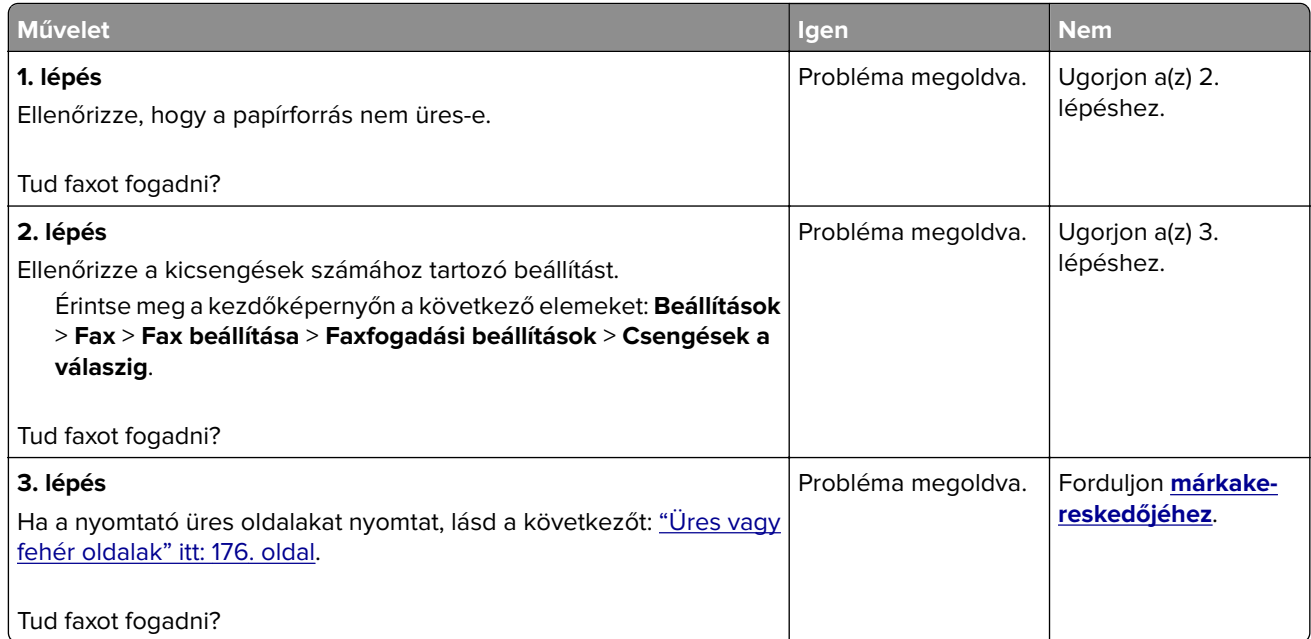

### **Gyenge faxnyomtatási minőség**

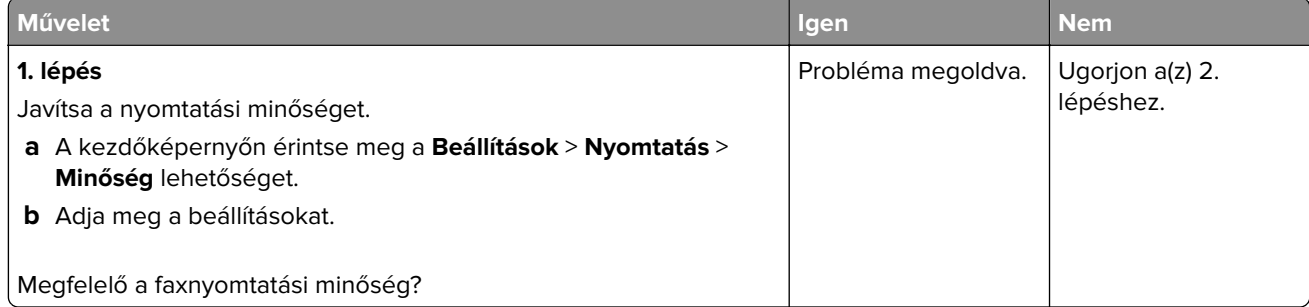

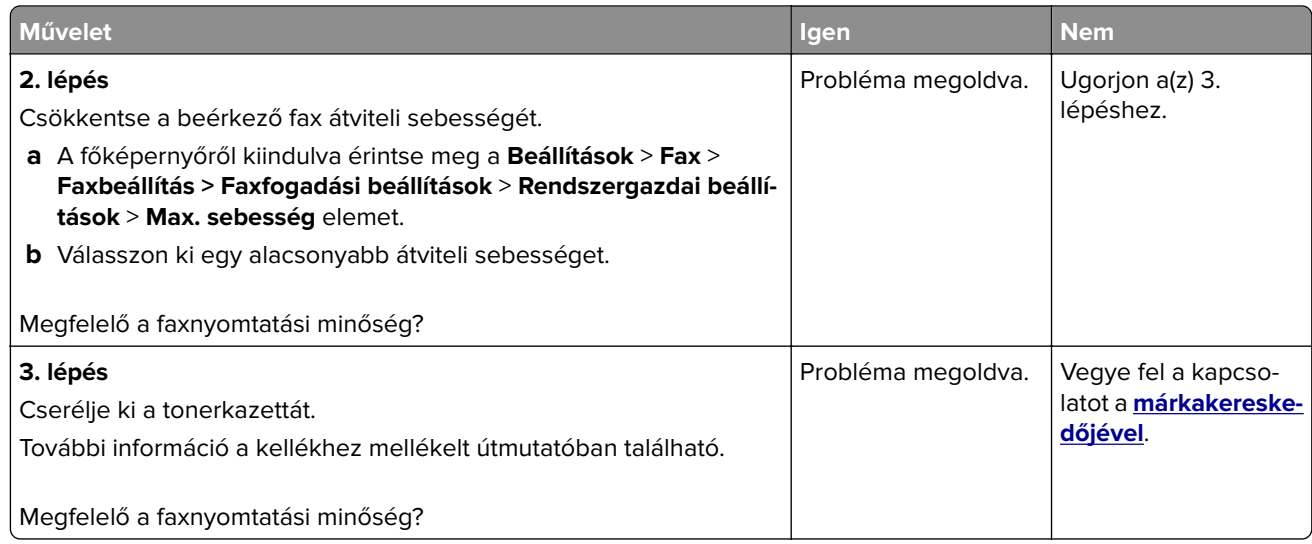

## **Beolvasási problémák**

### **Nem lehet beolvasni a számítógépről**

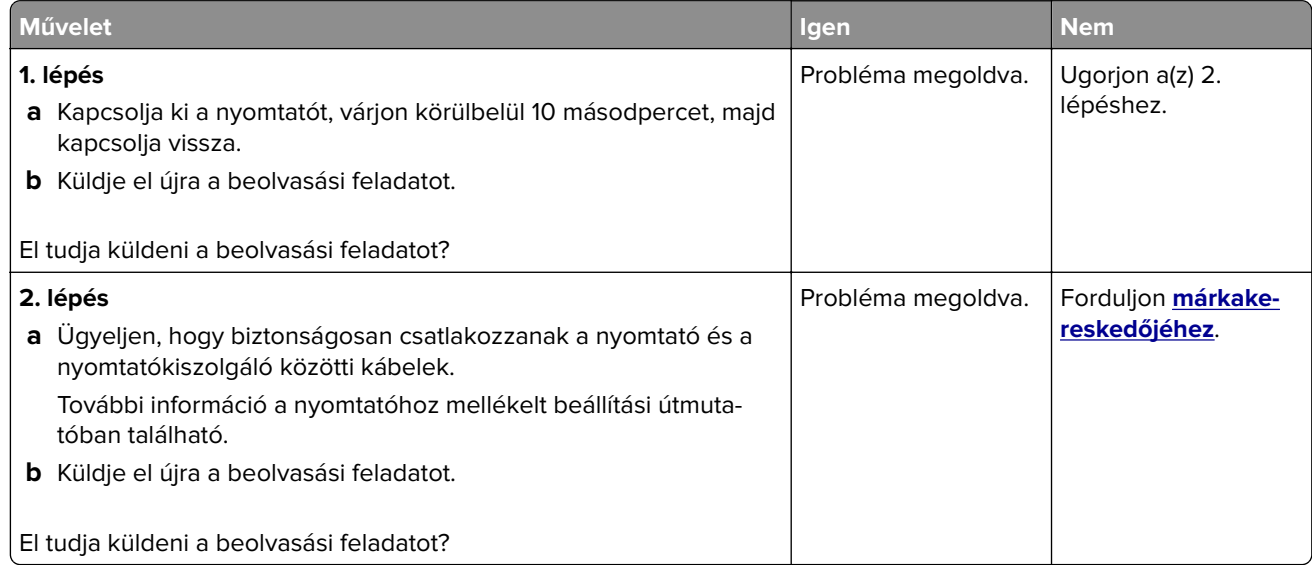

### **A dokumentum vagy fénykép részleges másolása**

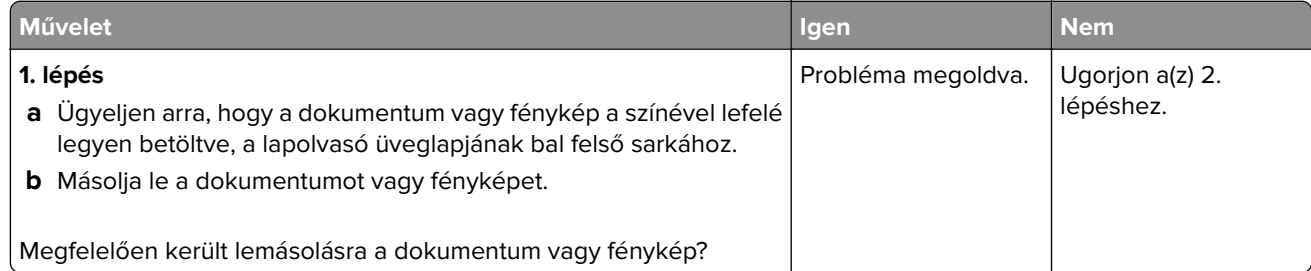

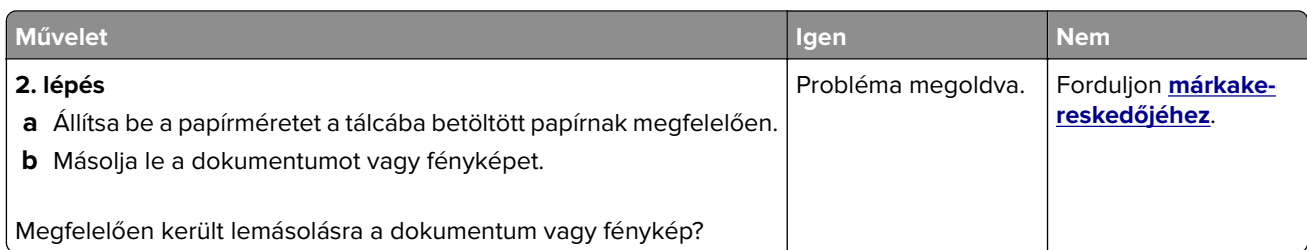

### **Gyenge másolási minőség**

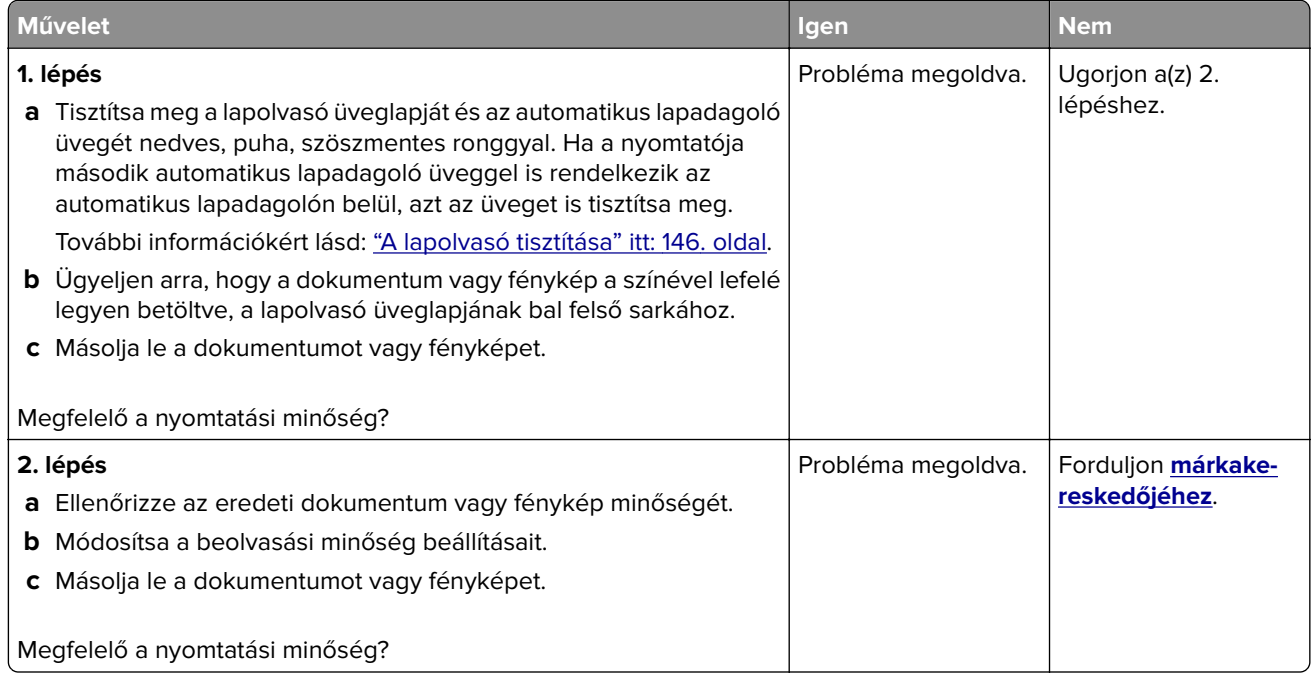

### **Függőleges sötét csíkok a beolvasott oldalakon, amikor az automatikus lapadagolóból olvas be**

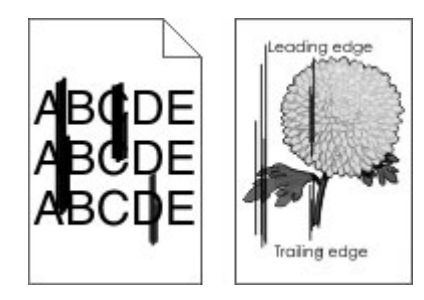

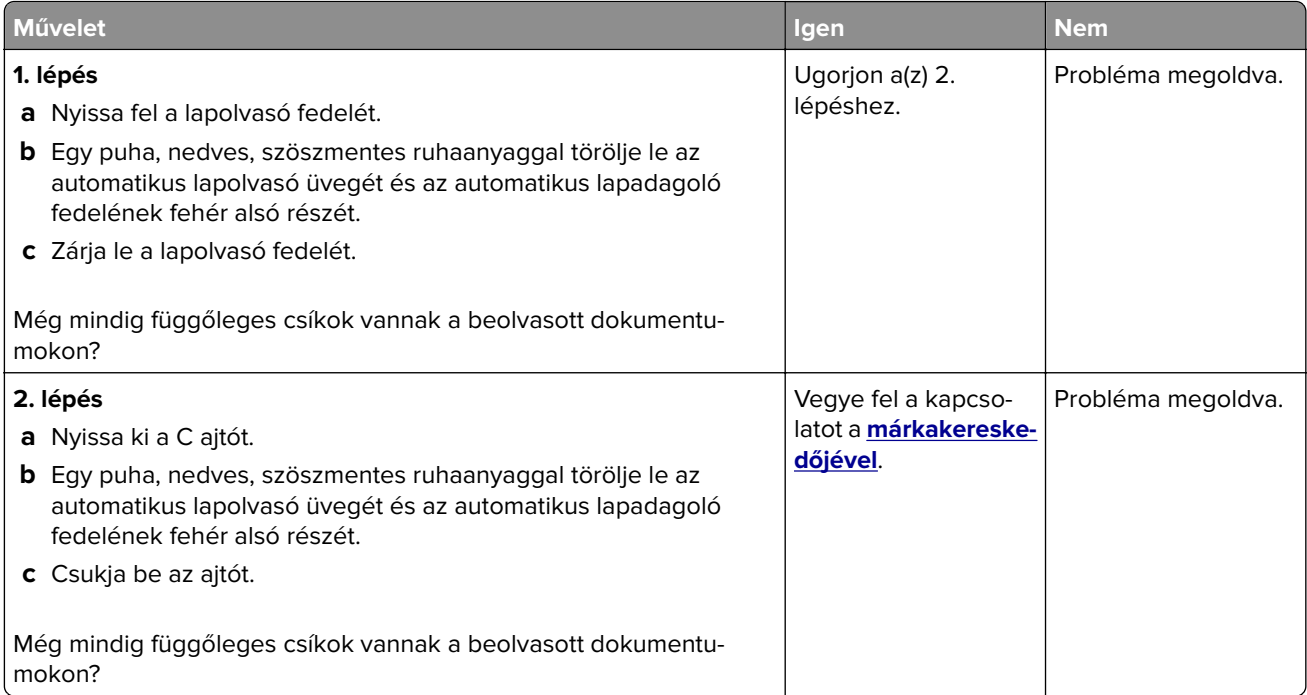

### **A beolvasási feladat nem sikerült**

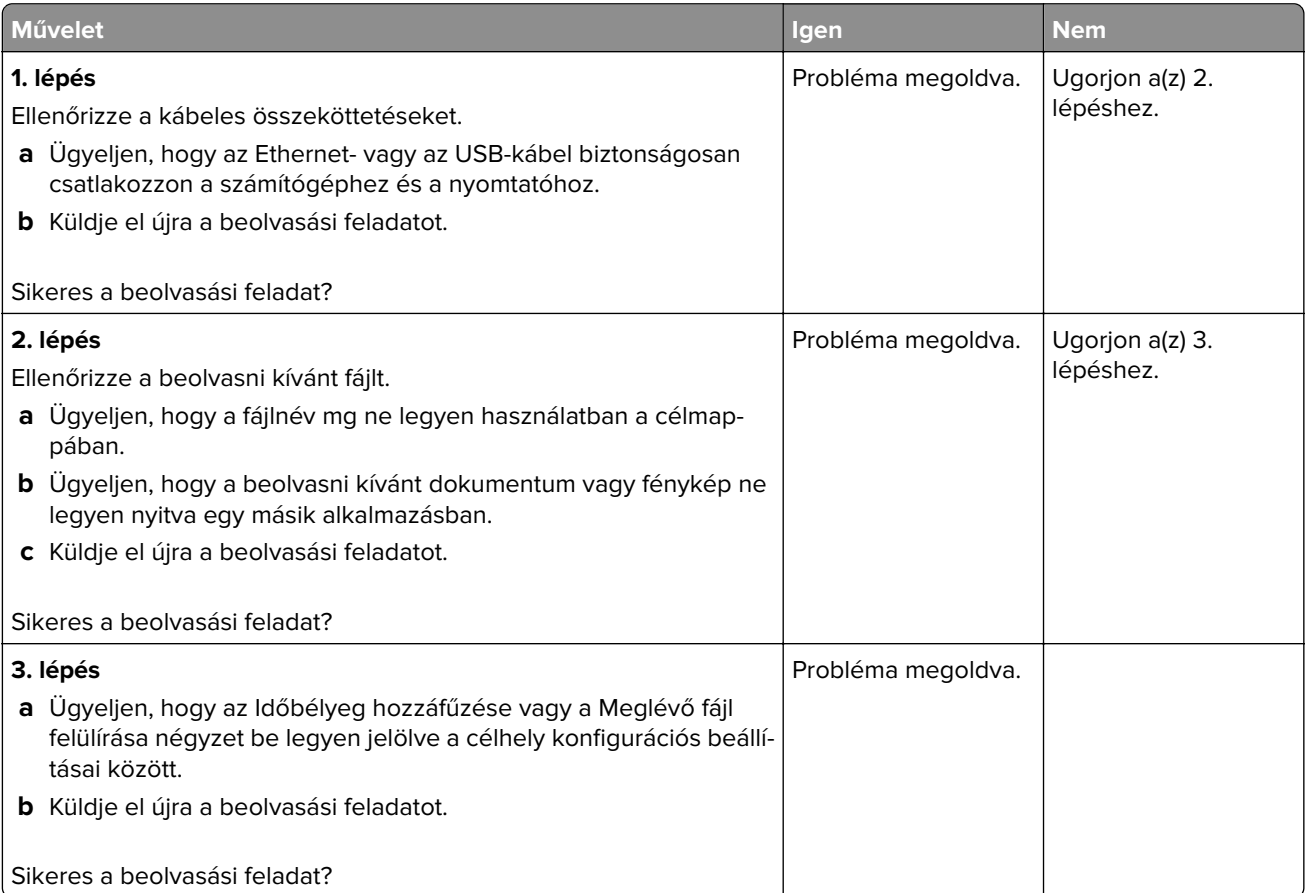

### **Nem lehet lecsukni a lapolvasó egységet**

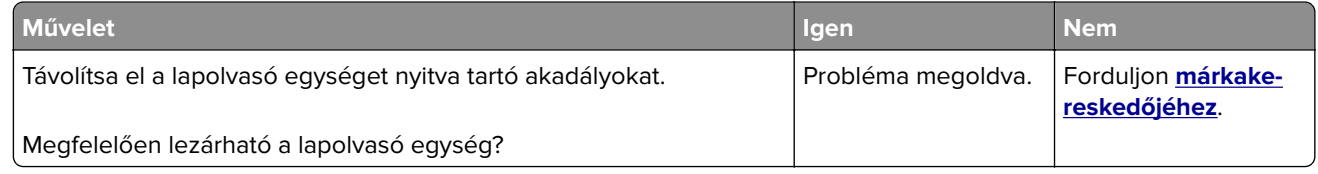

#### **A beolvasás sokáig tart, vagy lefagy tőle a számítógép**

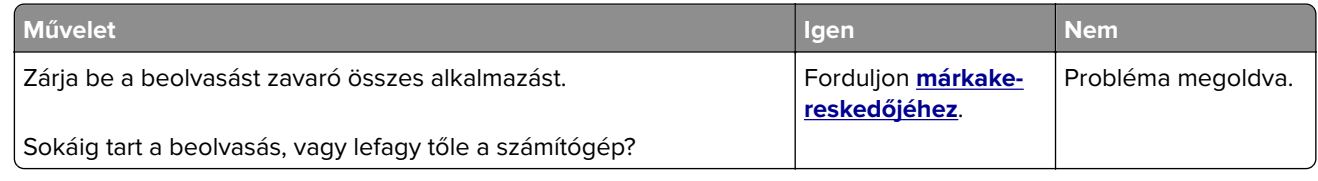

### **A lapolvasó nem válaszol**

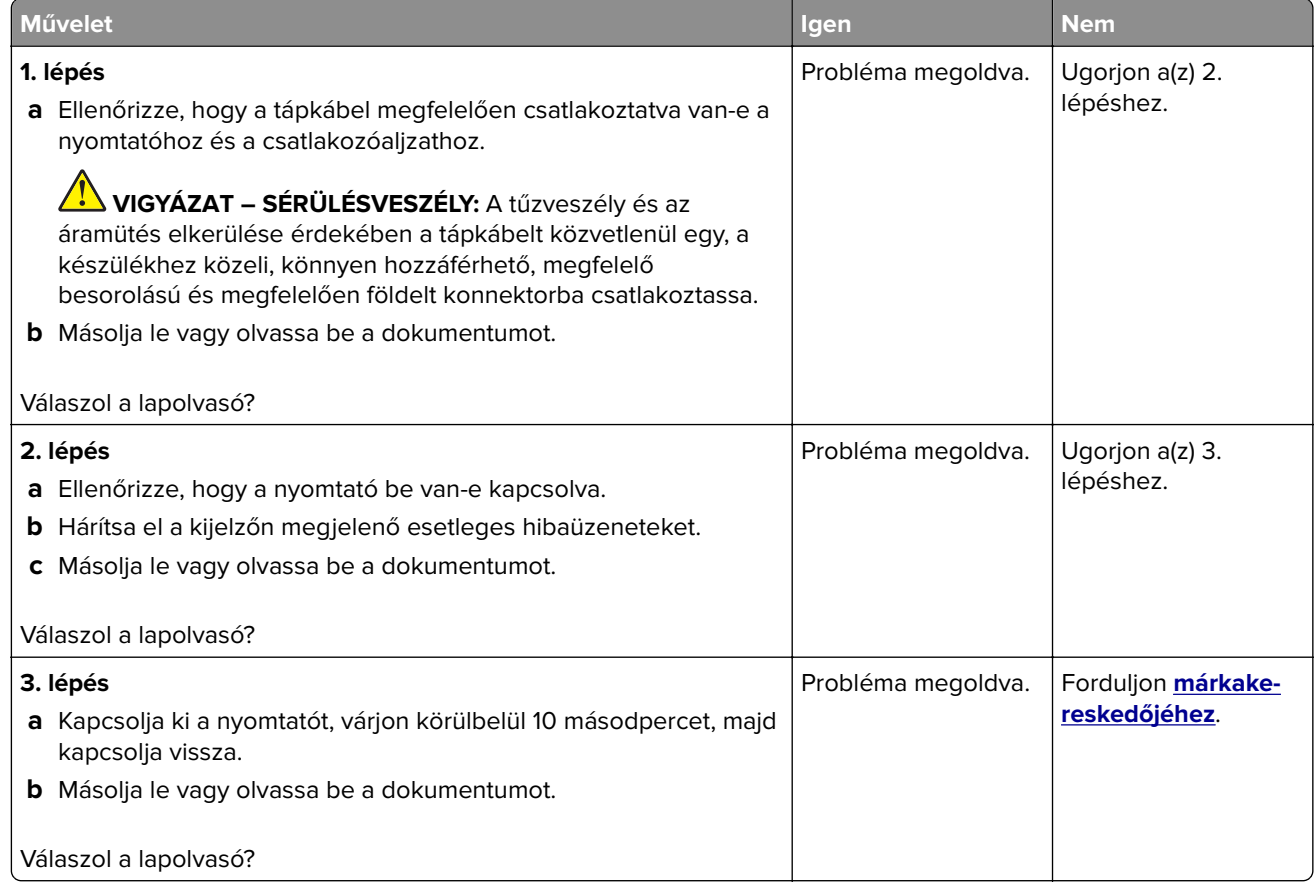

### **A lapolvasó-regisztráció módosítása**

- **1** A kezdőképernyőn érintse meg a **Beállítások** > **Eszköz** > **Karbantartás** > **Konfiguráció menü** > **Lapolvasó beállítása** > **Lapolvasó kézi regisztrálása** elemet.
- **2** A Nyomtatási gyorsteszt menüben érintse meg a **Start** elemet.
- <span id="page-208-0"></span>**3** Helyezze a Nyomtatási gyorsteszt oldalt a lapolvasó üveglapjára, majd érintse meg a **Síkágy regisztrálása** elemet.
- **4** A Másolási gyorsteszt menüben érintse meg a **Start** elemet.
- **5** Hasonlítsa össze a Másolási gyorsteszt oldalt az eredeti dokumentummal.

**Megj.:** Ha a tesztoldal margói eltérnek az eredeti dokumentumétól, módosítsa a bal és a felső margót.

**6** Ismételje a 4. lépés. és 5. lépés. lépéseket addig, amíg a Másolási gyorsteszt oldal margói meg nem egyeznek az eredeti dokumentum margóival.

#### **Az ADF-regisztráció módosítása**

- **1** A kezdőképernyőn érintse meg a **Beállítások** > **Eszköz** > **Karbantartás** > **Konfiguráció menü** > **Lapolvasó beállítása** > **Lapolvasó kézi regisztrálása** elemet.
- **2** A Nyomtatási gyorsteszt menüben érintse meg a **Start** elemet.
- **3** Helyezze a Nyomtatási gyorsteszt oldalt az ADF tálcájára.
- **4** Érintse meg az **Elülső ADF regisztrálása** vagy a **Hátsó ADF regisztrálása** elemet.

#### **Megjegyzések:**

- **•** Az elülső ADF regisztrálásához a tesztoldalt színével felfelé, rövid oldalával előre helyezze az ADFbe.
- **•** A hátsó ADF regisztrálásához a tesztoldalt színével lefelé, rövid oldalával előre helyezze az ADF-be.
- **5** A Másolási gyorsteszt menüben érintse meg a **Start** elemet.
- **6** Hasonlítsa össze a Másolási gyorsteszt oldalt az eredeti dokumentummal.

**Megj.:** Ha a tesztoldal margói eltérnek az eredeti dokumentumétól, módosítsa a vízszintes beállítást és a felső margót.

**7** Ismételje a 5. lépés. és 6. lépés. lépéseket addig, amíg a Másolási gyorsteszt oldal margói meg nem egyeznek az eredeti dokumentum margóival.

## **Kapcsolatfelvétel a márkakereskedőjével**

Mielőtt felvenné a kapcsolatot a márkakereskedőjével, gyűjtse össze a következő információkat:

- **•** A probléma
- **•** A hibaüzenet
- **•** A nyomtató típusa és sorozatszáma

Keresse fel azt a helyet, ahol a nyomtatót vásárolta.

# **Fejlesztés és áthelyezés**

## **Hardver**

#### **Rendelkezésre álló belső kiegészítők**

- **•** Flash memória
- **•** Betűtípuskártyák
- **•** Firmware-kártyák
	- **–** Űrlapok és vonalkód
	- **–** IPDS
	- **–** PRESCRIBE
- **•** Internal Solutions Port
	- **–** RS-232C soros illesztőkártya
	- **–** 1284-B párhuzamos illesztőkártya
	- **–** MarkNetTM N8230 száloptikás Ethernet-kábel
- **•** MarkNet N8372 vezeték nélküli nyomtatókiszolgáló illesztőkártya
- **•** Nyomtató-merevlemez

### **Hozzáférés a vezérlőkártyához**

**VIGYÁZAT – ÁRAMÜTÉS VESZÉLYE:** Ha a vezérlőkártyával dolgozik, illetve kiegészítő hardvert vagy memóriaeszközöket helyez a nyomtatóba a beállítást követően, akkor az áramütés kockázatának elkerülése érdekében kapcsolja ki a nyomtatót, és húzza ki a tápkábelt a konnektorból. Ha bármilyen más eszköz is csatlakoztatva van a nyomtatóhoz, akkor azt is kapcsolja ki, és húzza ki a kábelét.

- **1** Kapcsolja ki a nyomtatót.
- **2** Húzza ki a tápkábelt a fali aljzatból, majd a nyomtatóból.
- **3** Egy laposfejű csavarhúzó segítségével nyissa fel a vezérlőkártya borítását.

**Figyelem – sérülésveszély:** A vezérlőkártyán található elektronikus alkatrészekben könnyen kárt tehet a statikus elektromosság. Érintse meg a nyomtató valamelyik fém alkatrészét, mielőtt a vezérlőkártya alkatrészeihez vagy csatlakozóihoz nyúlna.

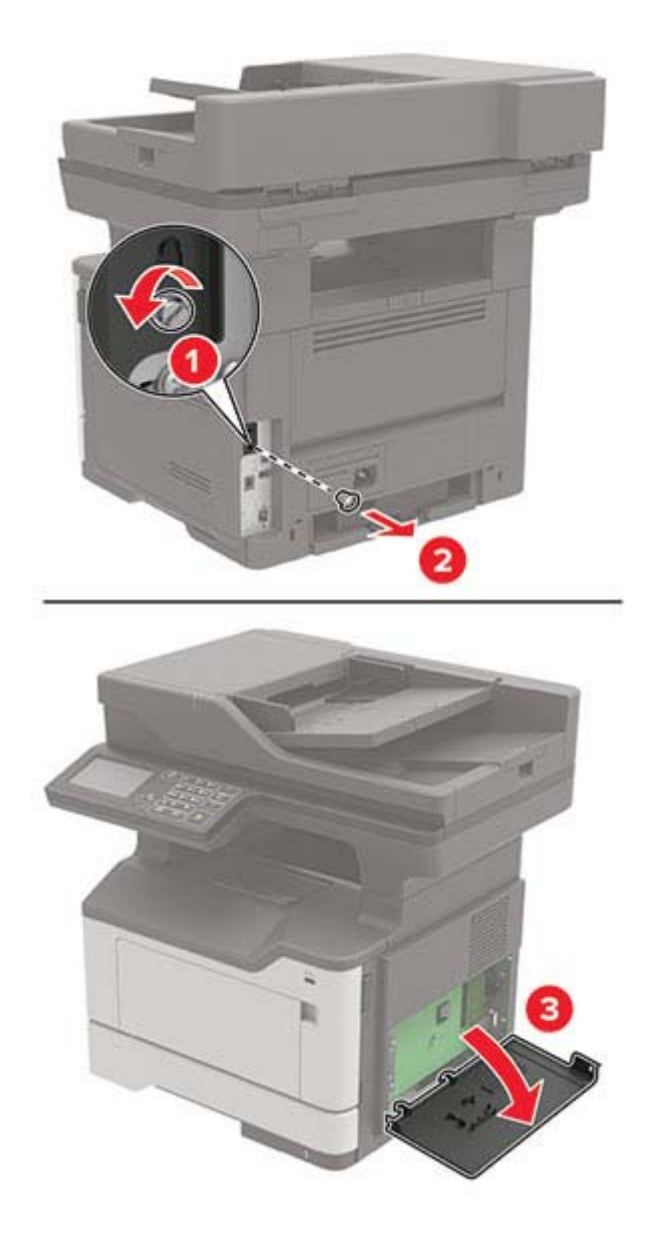

- **4** Zárja le a borítást.
- **5** Csatlakoztassa a tápkábelt a nyomtatóhoz, majd ezután az elektromos aljzathoz.

**VIGYÁZAT – SÉRÜLÉSVESZÉLY:** A tűzveszély és az áramütés elkerülése érdekében a tápkábelt közvetlenül egy, a készülékhez közeli és könnyen hozzáférhető, megfelelő besorolású és megfelelően földelt csatlakozóaljzatba csatlakoztassa.

**6** Kapcsolja be a nyomtatót.

#### **Memóriakártya beszerelése**

**VIGYÁZAT – ÁRAMÜTÉS VESZÉLYE:** Ha a vezérlőkártyával dolgozik, vagy kiegészítő hardvert vagy memóriát helyez a nyomtatóba a beállítást követően, akkor az áramütés kockázatának elkerülése érdekében kapcsolja ki a nyomtatót, és húzza ki a tápkábelt a konnektorból. Ha bármilyen más eszköz is csatlakozik a nyomtatóhoz, akkor azt is kapcsolja ki, és húzza ki a nyomtatóval összekötő kábelt.

- **1** Kapcsolja ki a nyomtatót.
- **2** Húzza ki a tápkábelt a fali aljzatból, majd a nyomtatóból.
- **3** Nyissa ki a vezérlőkártya fedelét.

**Figyelem – sérülésveszély:** A vezérlő alaplapján található elektronikus alkatrészekben könnyen kárt tehet a statikus elektromosság. Érintse meg a nyomtató valamelyik fém alkatrészét, mielőtt a vezérlőkártya alkatrészeihez vagy csatlakozóihoz nyúlna.

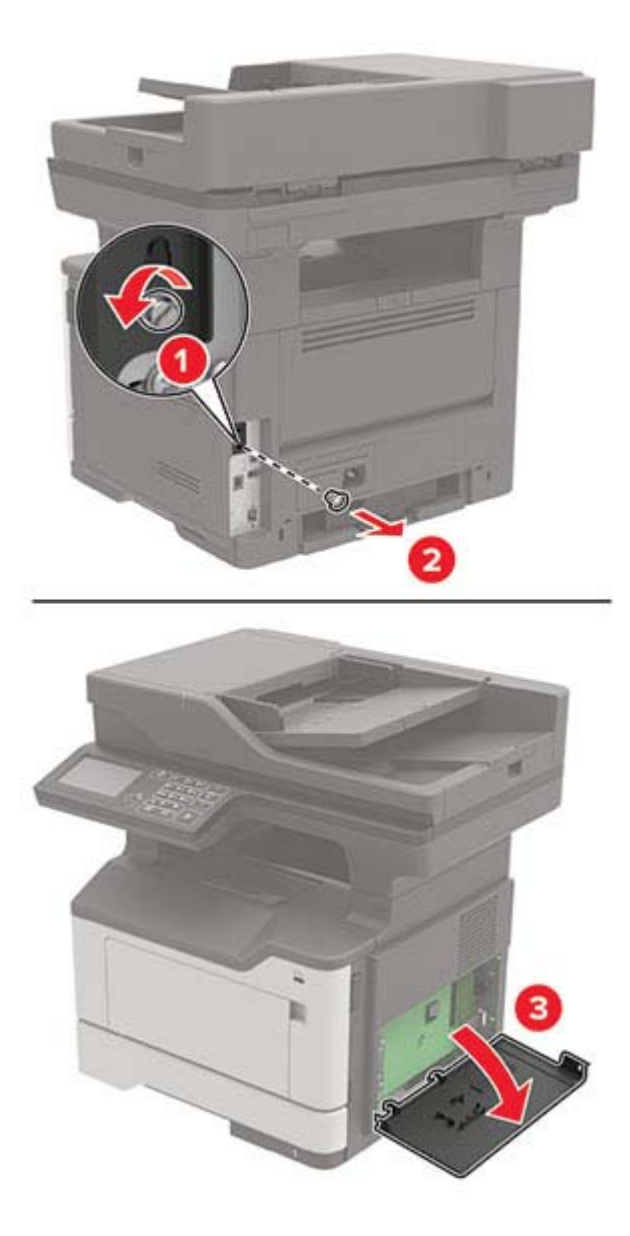

**4** Csomagolja ki a memóriakártyát.

**Figyelem – sérülésveszély:** Ne érintse meg a kártya élén található csatlakozópontokat.

**5** Helyezze be a memóriakártyát úgy, hogy az bepattanjon a helyére.

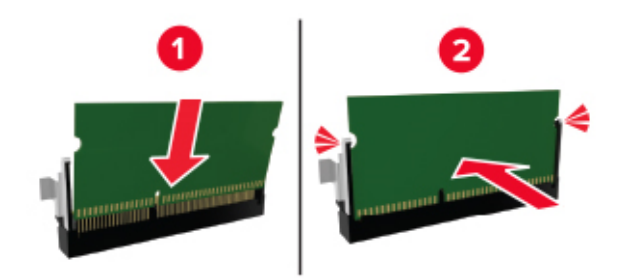

- **6** Csukja vissza a vezérlőkártya ajtaját.
- **7** Csatlakoztassa a tápkábelt a nyomtatóhoz, majd ezután az elektromos aljzathoz.

**VIGYÁZAT – SÉRÜLÉSVESZÉLY:** A tűzveszély és az áramütés elkerülése érdekében a tápkábelt közvetlenül egy, a készülékhez közeli és könnyen hozzáférhető, megfelelő besorolású és megfelelően földelt csatlakozóaljzatba csatlakoztassa.

**8** Kapcsolja be a nyomtatót.

#### **Kiegészítő kártya beszerelése**

- **VIGYÁZAT ÁRAMÜTÉS VESZÉLYE:** Ha a vezérlőkártyával dolgozik, vagy kiegészítő hardvert vagy memóriát helyez a nyomtatóba a beállítást követően, akkor az áramütés kockázatának elkerülése érdekében kapcsolja ki a nyomtatót, és húzza ki a tápkábelt a konnektorból. Ha bármilyen más eszköz is csatlakozik a nyomtatóhoz, akkor azt is kapcsolja ki, és húzza ki a nyomtatóval összekötő kábelt.
- **1** Kapcsolja ki a nyomtatót.
- **2** Húzza ki a tápkábelt a fali aljzatból, majd a nyomtatóból.
- **3** Nyissa ki a vezérlőkártya fedelét.

**Figyelem – sérülésveszély:** A vezérlő alaplapján található elektronikus alkatrészekben könnyen kárt tehet a statikus elektromosság. Érintse meg a nyomtató valamelyik fém alkatrészét, mielőtt az alkatrészekhez vagy csatlakozókhoz nyúlna.

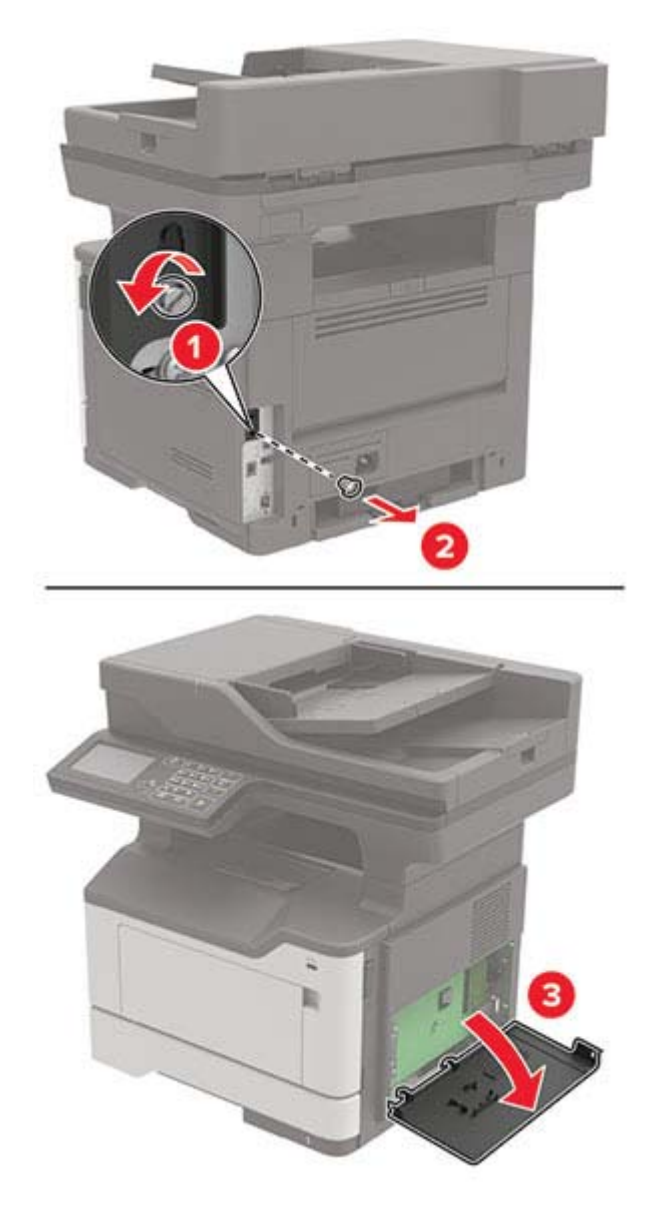

**4** Vegye ki a kiegészítő kártyát a védőcsomagolásból.

**Figyelem – sérülésveszély:** Ne érintse meg a kártya élén található csatlakozópontokat.

**5** Nyomja a kártyát határozottan a helyére.

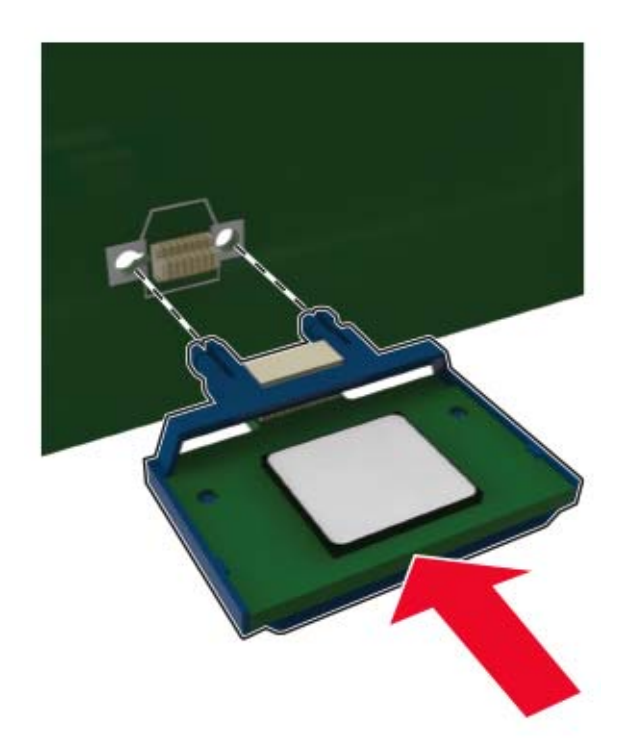

**Megj.:** A kártya csatlakozójának teljes hosszában fel kell feküdnie a vezérlőkártyára.

**Figyelem – sérülésveszély:** A kártya helytelen behelyezése a kártya és a vezérlőkártya sérüléséhez vezethet.

- **6** Zárja be a borítást.
- **7** Csatlakoztassa a tápkábelt a nyomtatóhoz, majd ezután az elektromos aljzathoz.

**VIGYÁZAT – SÉRÜLÉSVESZÉLY:** A tűzveszély és az áramütés elkerülése érdekében a tápkábelt közvetlenül egy, a készülékhez közeli és könnyen hozzáférhető, megfelelő besorolású és megfelelően földelt csatlakozóaljzatba csatlakoztassa.

**8** Kapcsolja be a nyomtatót.

#### **A nyomtató merevlemezének beszerelése**

- **VIGYÁZAT ÁRAMÜTÉS VESZÉLYE:** Ha a vezérlőkártyával dolgozik, vagy kiegészítő hardvert vagy memóriát helyez a nyomtatóba a beállítást követően, akkor az áramütés kockázatának elkerülése érdekében kapcsolja ki a nyomtatót, és húzza ki a tápkábelt a konnektorból. Ha bármilyen más eszköz is csatlakozik a nyomtatóhoz, akkor azt is kapcsolja ki, és húzza ki a nyomtatóval összekötő kábelt.
- **1** Kapcsolja ki a nyomtatót.
- **2** Húzza ki a tápkábelt a fali aljzatból, majd a nyomtatóból.
- **3** Nyissa ki a vezérlőkártya fedelét.

**Figyelem – sérülésveszély:** A vezérlő alaplapján található elektronikus alkatrészekben könnyen kárt tehet a statikus elektromosság. Érintse meg a nyomtató valamelyik fém alkatrészét, mielőtt a vezérlőkártya alkatrészeihez vagy csatlakozóihoz nyúlna.

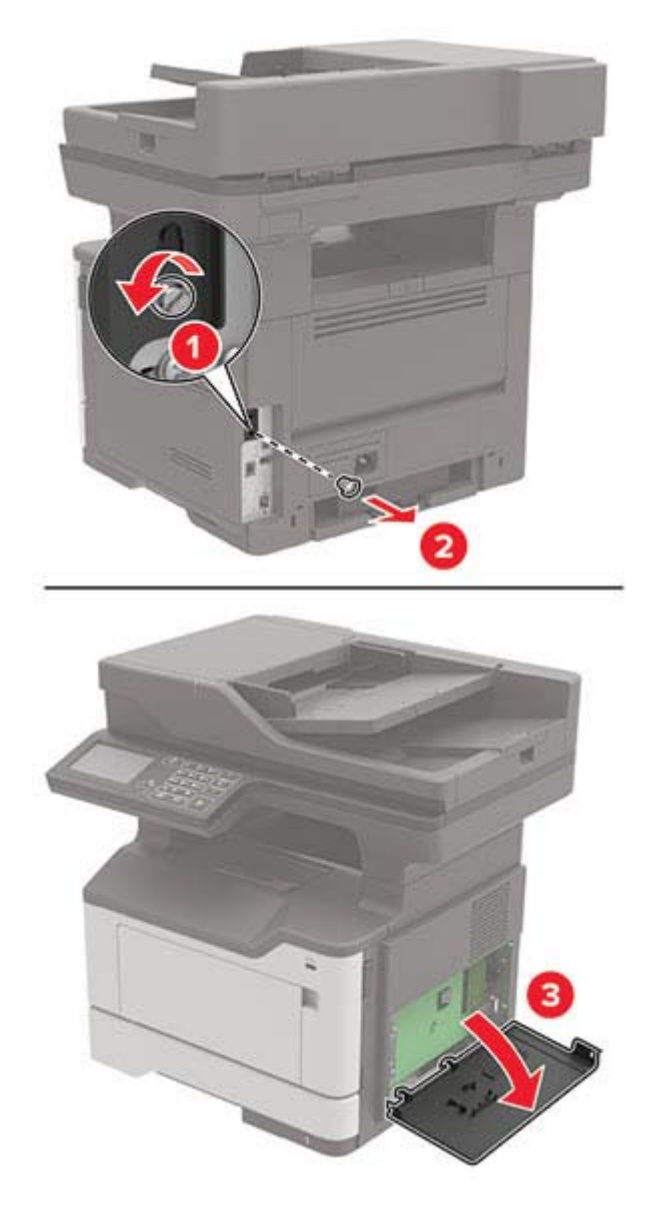

- **4** Csomagolja ki a merevlemezt.
- **5** Rögzítse a merevlemezt a vezérlőkártyához.

**Figyelem – sérülésveszély:** Ne érintse vagy nyomja meg a merevlemez közepét.
<span id="page-216-0"></span>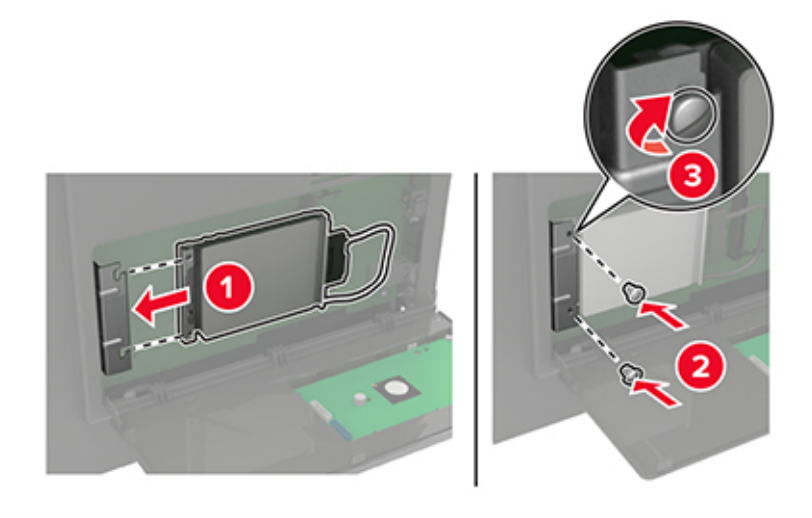

**6** Csatlakoztassa a merevlemez csatlakozókábelét a vezérlőkártyához.

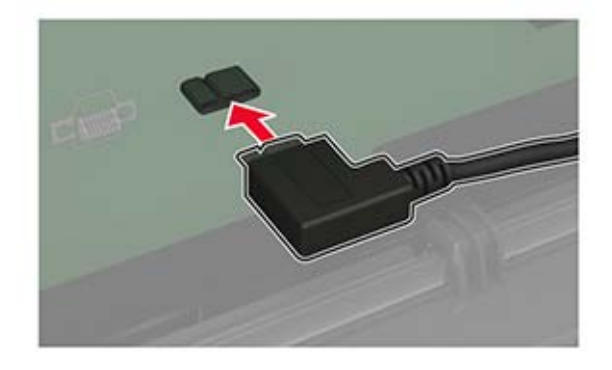

- **7** Zárja be a borítást.
- **8** Csatlakoztassa a tápkábelt a nyomtatóhoz, majd ezután az elektromos aljzathoz.

**VIGYÁZAT – SÉRÜLÉSVESZÉLY:** A tűzveszély és az áramütés elkerülése érdekében a tápkábelt közvetlenül egy, a készülékhez közeli és könnyen hozzáférhető, megfelelő besorolású és megfelelően földelt csatlakozóaljzatba csatlakoztassa.

**9** Kapcsolja be a nyomtatót.

# **Belső port beszerelése**

**VIGYÁZAT – ÁRAMÜTÉS VESZÉLYE:** Ha a vezérlőkártyával dolgozik, illetve kiegészítő hardvert vagy memóriaeszközöket helyez a nyomtatóba a beállítást követően, akkor az áramütés kockázatának elkerülése érdekében kapcsolja ki a nyomtatót, és húzza ki a tápkábelt a konnektorból. Ha bármilyen más eszköz is csatlakoztatva van a nyomtatóhoz, akkor azt is kapcsolja ki, és húzza ki a kábelét.

- **1** Kapcsolja ki a nyomtatót.
- **2** Húzza ki a tápkábelt a fali aljzatból, majd a nyomtatóból.
- **3** Csomagolja ki a belső megoldások port (ISP) készletet.

**Megj.:** Távolítsa el a gyári csatlakozókábelt az ISP portból.

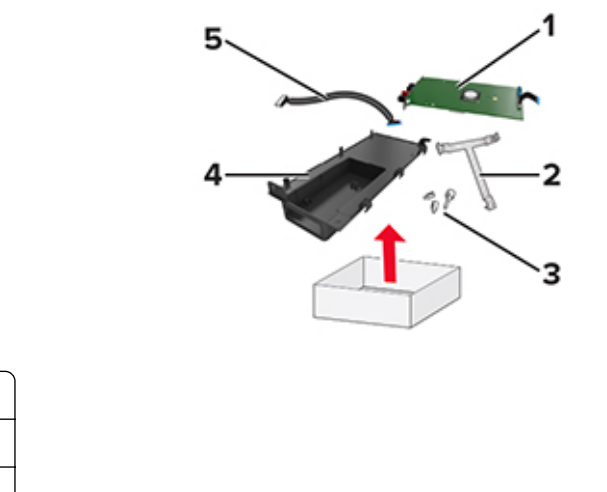

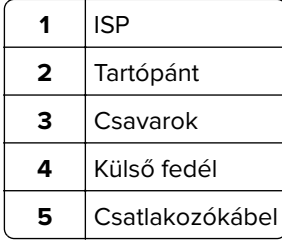

Helyezze az ISP-t a helyére.

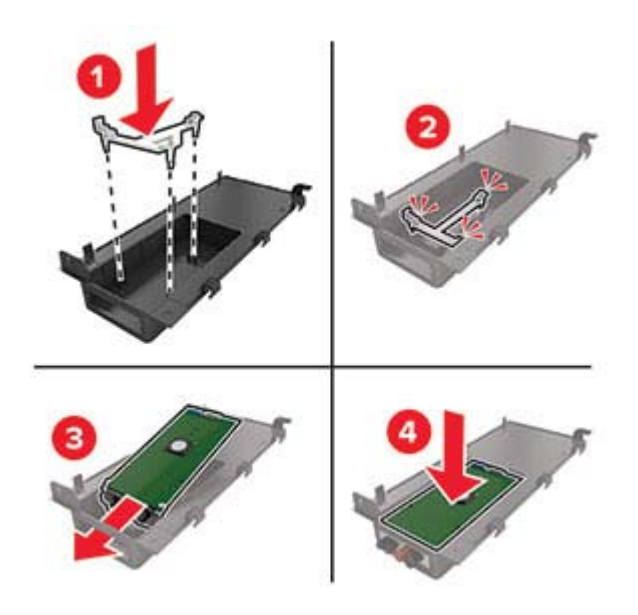

Rögzítse az ISP portot, majd csatlakoztassa a meghosszabbított ISP-kábelt.

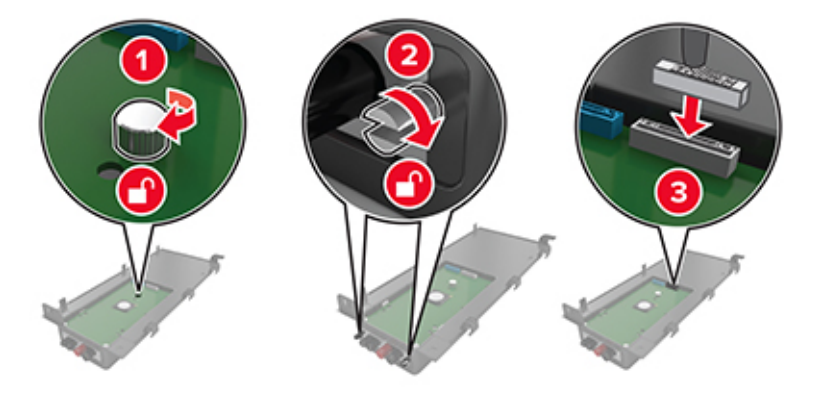

**6** Nyissa fel, majd távolítsa el a vezérlőkártya borítását.

**Figyelem – sérülésveszély:** A vezérlőkártyán található elektronikus alkatrészekben könnyen kárt tehet a statikus elektromosság. Érintse meg a nyomtató valamelyik fém alkatrészét, mielőtt a vezérlő alaplapjának elektronikus alkatrészeihez vagy csatlakozóihoz nyúlna.

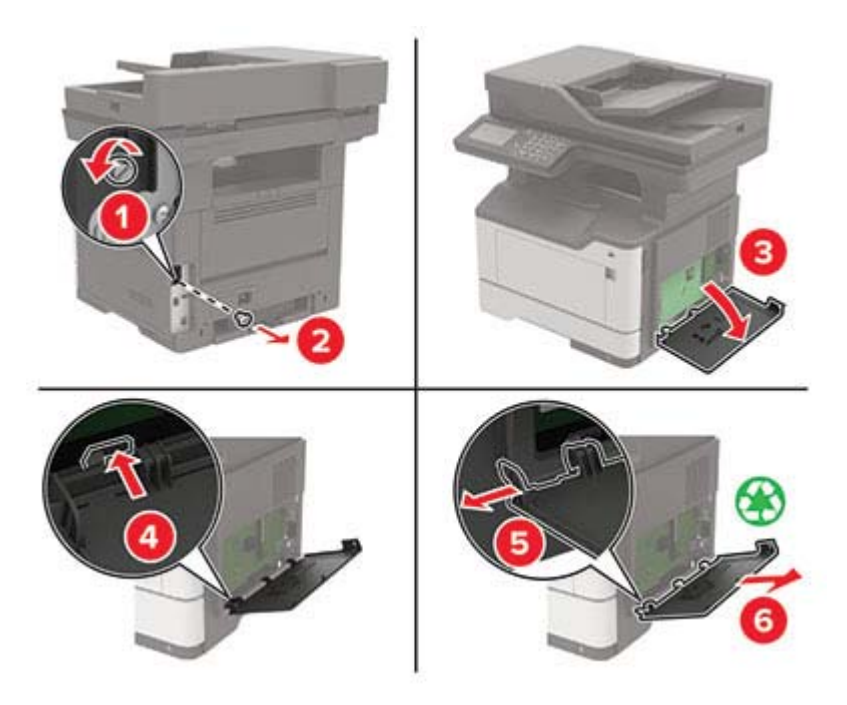

**7** Szerelje fel az IPS-készletet a nyomtatóra.

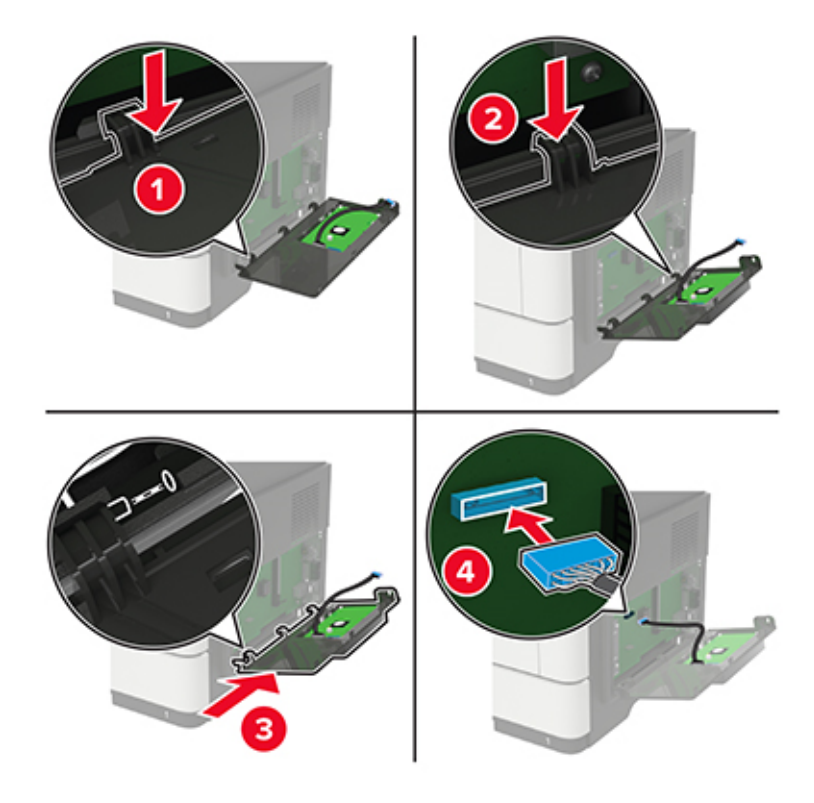

Ha a nyomtató rendelkezik beszerelt merevlemezzel, akkor távolítsa el azt az ISP beszerelése előtt.

**a** Húzza le a merevlemez csatlakozókábelét a vezérlő alaplapjáról.

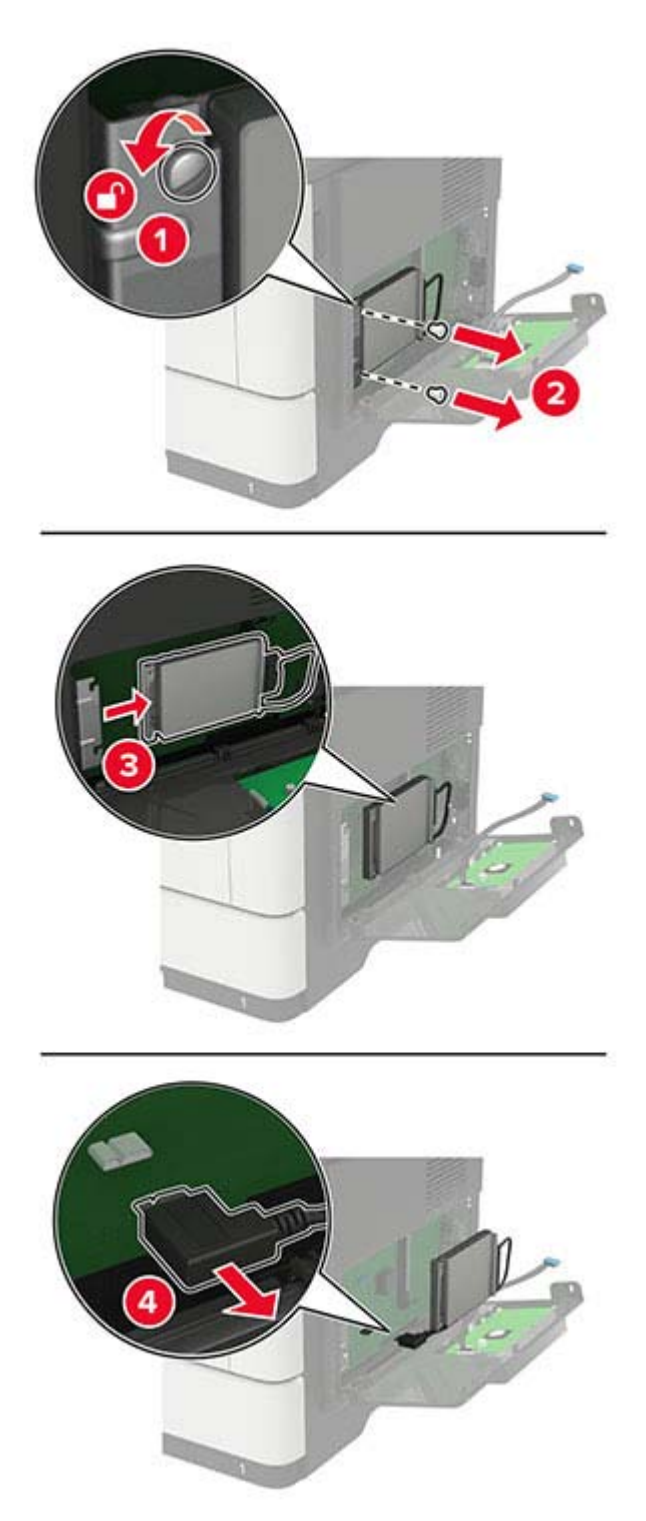

**b** Csatlakoztassa a meghosszabbított ISP kábelt az ISP port csatlakozójához.

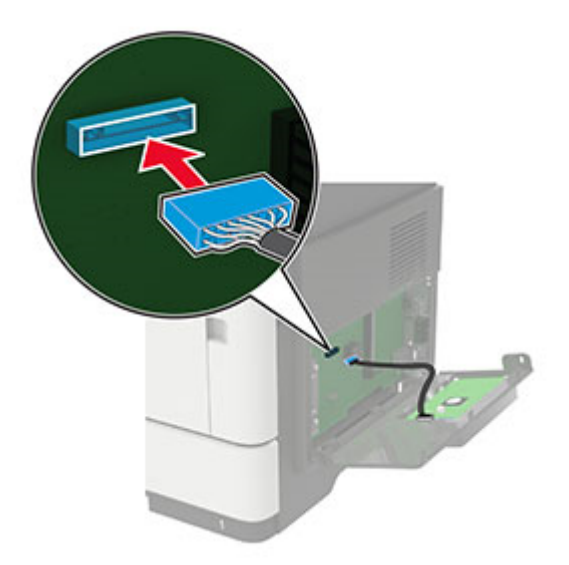

**c** Szerelje be a merevlemezt.

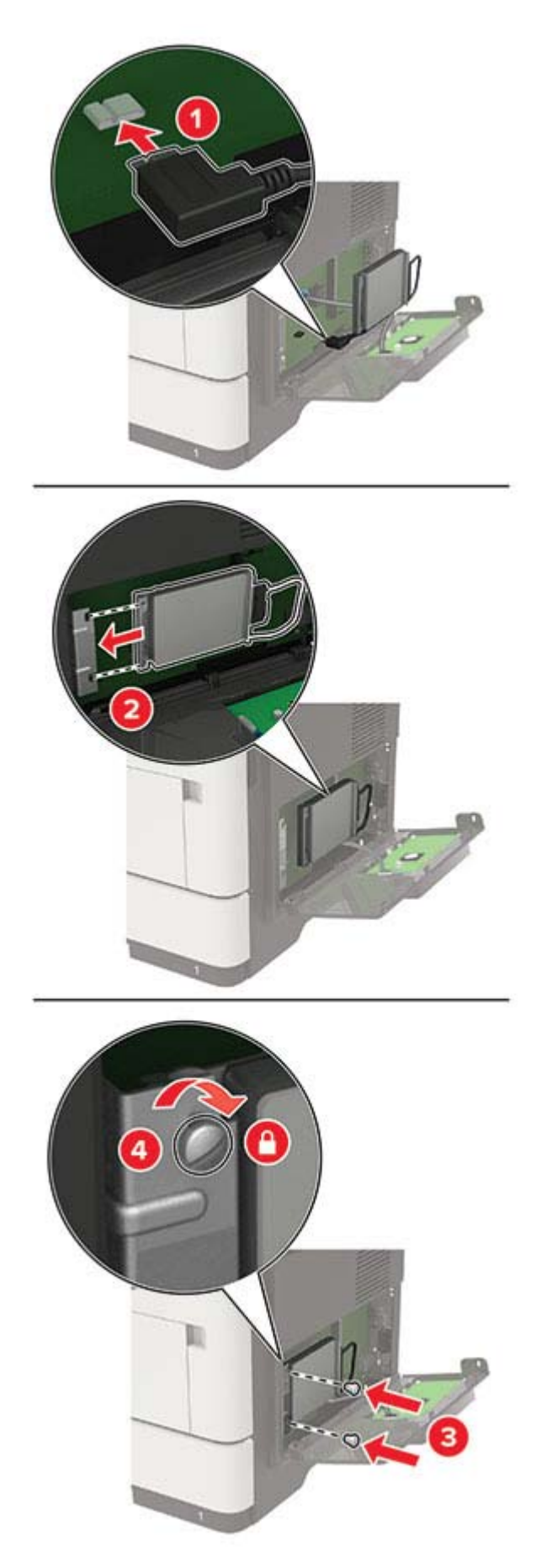

- <span id="page-222-0"></span>**8** Zárja le a borítást.
- **9** Csatlakoztassa a tápkábelt a nyomtatóhoz, majd ezután az elektromos aljzathoz.

**VIGYÁZAT – SÉRÜLÉSVESZÉLY:** A tűzveszély és az áramütés elkerülése érdekében a tápkábelt közvetlenül egy, a készülékhez közeli és könnyen hozzáférhető, megfelelő besorolású és megfelelően földelt csatlakozóaljzatba csatlakoztassa.

**10** Kapcsolja be a nyomtatót.

# **Külön megvásárolható tálcák beszerelése**

**VIGYÁZAT – ÁRAMÜTÉS VESZÉLYE:** Ha a vezérlőkártyával dolgozik, illetve külön megvásárolható hardvert vagy memóriaeszközöket helyez a nyomtatóba a beállítást követően, akkor az áramütés kockázatának elkerülése érdekében kapcsolja ki a nyomtatót, és húzza ki a tápkábelt a konnektorból. Ha bármilyen más eszköz is csatlakozik a nyomtatóhoz, akkor azt is kapcsolja ki, és húzza ki a nyomtatóval összekötő kábelt.

- **1** Kapcsolja ki a nyomtatót.
- **2** Húzza ki a tápkábelt a konnektorból, majd a nyomtatóból.
- **3** Csomagolja ki a külön megvásárolható tálcát, majd távolítsa el róla az összes csomagolóanyagot.

**Megj.:** Ha már vannak külön megvásárolható tálcák felszerelve, a nyomtató felemelése előtt oldja ki azokat. Ne próbálja egyszerre megemelni a nyomtatót és a tálcákat.

**4** Igazítsa egymáshoz a nyomtatót és a külön megvásárolható tálcát, majd eressze le a nyomtatót, amíg a helyére nem pattan.

**VIGYÁZAT – SÉRÜLÉSVESZÉLY:** Ha a nyomtató nehezebb mint 20 kg (44 font), előfordulhat, hogy a biztonságos megemeléséhez legalább két ember szükséges.

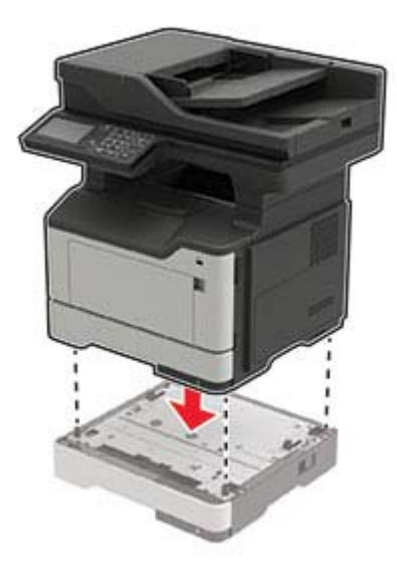

<span id="page-223-0"></span>**5** Csatlakoztassa a tápkábelt a nyomtatóhoz, majd ezután a konnektorhoz.

**VIGYÁZAT – SÉRÜLÉSVESZÉLY:** A tűzveszély és az áramütés elkerülése érdekében a tápkábelt közvetlenül egy, a készülékhez közeli, könnyen hozzáférhető, megfelelő besorolású és megfelelően földelt konnektorba csatlakoztassa.

**6** Kapcsolja be a nyomtatót.

Adja hozzá a tálcát a nyomtató-illesztőprogramban, hogy az elérhető legyen a nyomtatási feladatokhoz. További információkért lásd: ["Választható lehetőségek hozzáadása a nyomtató-illesztőprogramban" itt: 226. oldal.](#page-225-0)

# **Szoftver**

# **Támogatott operációs rendszerek**

A szoftver CD használatával telepítheti a nyomtatószoftvert a következő operációs rendszereken:

- **•** Windows 10
- **•** Windows 8.1
- **•** Windows Server 2012 R2
- **•** Windows Server 2012
- **•** Windows 7 SP1
- **•** Windows Server 2008 R2 SP1
- **•** Windows Server 2008 SP2
- **•** Windows Vista SP2
- **•** Mac OS X 10.7 vagy újabb verzió
- **•** Red Hat Enterprise Linux WS
- **•** openSUSE Linux
- **•** SUSE Linux Enterprise Server
- **•** Debian GNU/Linux
- **•** Ubuntu
- **•** Fedora
- **•** IBM AIX
- **•** Oracle Solaris SPARC
- **•** Oracle Solaris x86

#### **Megjegyzések:**

- **•** A Windows operációs rendszereknél a nyomtató-illesztőprogramok és segédprogramok mind a 32, mind a 64 bites verzióban támogatottak.
- **•** A Mac OS X 10.6 vagy korábbi verzióval kompatibilis illesztőprogramokért és segédprogramokért, valamint a speciálisan támogatott Linux vagy UNIX operációsrendszer-verziókért látogasson el a weboldalunkra.
- **•** A szoftvereknek a többi operációs rendszerrel való kompatibilitásáról érdeklődjön az ügyfélszolgálattól.

# <span id="page-224-0"></span>**Nyomtatószoftver telepítése**

#### **Megjegyzések:**

- **•** A nyomtató illesztőprogramja a szoftvertelepítő csomagban található.
- **•** A macOS 10.7 vagy újabb verziójú operációs rendszert használó Macintosh számítógépek esetén nem kell illesztőprogramot telepítenie az AirPrint-nyomtatókra történő nyomtatáshoz. Ha egyéni nyomtatási funkciókat szeretne, töltse le a nyomtató-illesztőprogramot.
- **1** Szerezze be a szoftvertelepítő csomag egy példányát.
	- **•** A nyomtatóhoz kapott szoftvereket tartalmazó CD lemezről.
	- **•** Webhelyünkről vagy a nyomtató értékesítőjétől.
- **2** Indítsa el a telepítőt, és kövesse a képernyőn megjelenő utasításokat.

# **Faxoláshoz használt illesztőprogram telepítése**

- **1** Látogasson el webhelyünkre vagy arra a helyre, ahol a nyomtatót vásárolta, és szerezze be a telepítőcsomagot.
- **2** Indítsa el a telepítőt, és kövesse a képernyőn megjelenő utasításokat.

# **Nyomtatók hozzáadása a számítógéphez**

Mielőtt elkezdené, tegye a következők egyikét:

- **•** Csatlakoztassa a nyomtatót és a számítógépet ugyanahhoz a hálózathoz. A nyomtató hálózathoz való csatlakoztatásával kapcsolatos további információkat lásd: ["Nyomtató csatlakoztatása Wi-Fi hálózathoz"](#page-140-0) [itt: 141. oldal](#page-140-0).
- **•** A számítógép csatlakoztatása a nyomtatóhoz. További információkért lásd: ["A számítógép csatlakoztatása](#page-142-0) [a nyomtatóhoz" itt: 143. oldal](#page-142-0).
- **•** A nyomtató csatlakoztatása a számítógéphez USB-kábel használatával. További információkért lásd: ["Kábelek csatlakoztatása" itt: 11. oldal](#page-10-0).

**Megj.:** Az USB-kábel külön vásárolható meg.

#### **Útmutatás Windows-felhasználók számára**

**1** Számítógépről telepítse a nyomtató-illesztőprogramot.

**Megj.:** További információkért lásd: "Nyomtatószoftver telepítése" itt: 225. oldal.

- **2** Nyissa meg a következőt: **Nyomtatók és lapolvasók**, majd kattintson a **Nyomtató vagy lapolvasó hozzáadása** elemre.
- **3** A nyomtató csatlakozásától függően tegye a következők egyikét:
	- **•** Válasszon ki egy nyomtatót a listából, majd kattintson az **Eszköz hozzáadása** lehetőségre.
	- **•** Kattintson a **Wi-Fi Direct nyomtatók megjelenítése**elemre, válasszon ki egy nyomtatót, majd kattintson az **Eszköz hozzáadása** lehetőségre.
- <span id="page-225-0"></span>**•** Kattintson **A kívánt nyomtató nem szerepel a listán**elemre, majd a Nyomtató hozzáadása ablakban tegye a következőket:
	- **a** Válassza ki a **Nyomtató hozzáadása TCP/IP-cím vagy állomásnév használatával** lehetőséget, majd kattintson a **Tovább** gombra.
	- **b** Az "Állomásnév vagy IP-cím" mezőben adja meg a nyomtató IP-címét, majd kattintson a **Tovább** gombra.

#### **Megjegyzések:**

- **–** Tekintse meg a nyomtató IP-címét a nyomtató kezdőképernyőjén. Az IP-cím számok négyelemű, pontokkal elválasztott halmaza, például 123.123.123.123.
- **–** Ha proxykiszolgálót használ, átmenetileg tiltsa le azt a weboldal megfelelő betöltése érdekében.
- **c** Válasszon ki egy nyomtató-illesztőprogramot, majd kattintson a **Tovább** gombra.
- **d** Válassza ki a **Jelenleg telepített nyomtató-illesztőprogram használata (ajánlott)** lehetőséget, majd kattintson a **Tovább** gombra.
- **e** Gépelje be a nyomtató nevét, majd kattintson a **Tovább** gombra.
- **f** Válasszon ki egy nyomtatómegosztási beállítást, majd kattintson a **Tovább** gombra.
- **g** Kattintson a **Befejezés** gombra.

#### **Útmutatás Macintosh-felhasználók számára**

- **1** Számítógépről nyissa meg a **Nyomtatók és lapolvasók** elemet.
- **2** Kattintson  $a(z)$  **e** elemre, majd válasszon ki egy nyomtatót.
- **3** Válasszon ki egy nyomtató-illesztőprogramot a Használat menüből.

#### **Megjegyzések:**

- **•** Macintosh nyomtató-illesztőprogram használatához válassza az **AirPrint** vagy a **Biztonságos AirPrint** lehetőséget.
- **•** Ha egyéni nyomtatási funkciókat szeretne, válassza a gyártó nyomtató-illesztőprogramját. Az illesztőprogram telepítésével kapcsolatban lásd: ["Nyomtatószoftver telepítése" itt: 225. oldal](#page-224-0).
- **4** Végezze el a nyomtató hozzáadását.

# **Választható lehetőségek hozzáadása a nyomtató-illesztőprogramban**

#### **Útmutatás Windows-felhasználók számára**

- **1** Nyissa meg a nyomtatók mappáját.
- **2** Válassza ki a frissíteni kívánt nyomtatót, majd tegye az alábbiak egyikét:
	- **•** Windows 7 vagy újabb rendszeren válassza a **Nyomtató tulajdonságai** elemet.
	- **•** Korábbi verziójú rendszeren válassza a **Tulajdonságok** elemet.
- **3** Lépjen a Konfiguráció lapra, majd válassza a **Frissítés most Nyomtató megkérdezése** elemet.
- **4** Alkalmazza a módosításokat.

### <span id="page-226-0"></span>**Macintosh-felhasználók számára**

- **1** Az Apple menüben a System Preferences (Rendszerbeállítások) lehetőségnél lépjen a nyomtatóhoz, majd válassza az **Options & Supplies** (Kiegészítők és kellékanyagok) lehetőséget.
- **2** Lépjen a hardverkiegészítők listájára, majd adja hozzá a telepített hardverkiegészítőket.
- **3** Alkalmazza a módosításokat.

# **Firmware**

# **Konfigurációs fájl exportálása vagy importálása**

Lehetőség van a nyomtató konfigurációs beállításainak exportálására egy szöveges fájlba, majd a fájl importálására a beállítások másik nyomtatóra történő alkalmazásához.

**1** Nyisson meg egy webböngészőt, és írja be a nyomtató IP-címét a címmezőbe.

#### **Megjegyzések:**

- **•** Tekintse meg a nyomtató IP-címét a nyomtató főképernyőjén. Az IP-cím számok négyelemű, pontokkal elválasztott halmaza, például 123.123.123.123.
- **•** Ha proxykiszolgálót használ, átmenetileg tiltsa le azt a weboldal megfelelő betöltése érdekében.
- **2** A konfigurációs fájl importálása és exportálása egy vagy több alkalmazás esetén.

#### **Egy alkalmazás esetén**

- **a** Kattintson a beágyazott webkiszolgálóban alkalmazásban az **Apps** > lehetőségre a > **konfigurálni** kívánt alkalmazás kiválasztásához.
- **b** Kattintson az **Exportálás** vagy **Importálás** lehetőségre.

#### **Több alkalmazás esetén**

- **a** Kattintson a beágyazott webkiszolgálóban alkalmazásban a **Konfiguráció exportálás** vagy a **Konfiguráció importálása** elemre.
- **b** Kövesse a képernyőn megjelenő utasításokat.

### **Firmware frissítése**

A nyomtató teljesítményének fokozása és az esetleges problémák megoldása érdekében rendszeresen frissítse a nyomtató firmware-ét.

Ha további tájékoztatást szeretne kapni a firmware frissítésével kapcsolatban, forduljon a helyi értékesítési képviselethez.

**1** Nyisson meg egy webböngészőt, és írja be a nyomtató IP-címét a címmezőbe.

#### **Megjegyzések:**

- **•** Tekintse meg a nyomtató IP-címét a nyomtató kezdőképernyőjén. Az IP-cím számok négyelemű, pontokkal elválasztott halmaza, például 123.123.123.123.
- **•** Ha proxykiszolgálót használ, átmenetileg tiltsa le azt a weboldal megfelelő betöltése érdekében.
- **2** Kattintson a **Beállítások** > **Eszköz** > **Firmware frissítése** elemre.
- **3** Tegye az alábbiak valamelyikét:
	- **•** Kattintson a **Frissítések keresése** > **Elfogadom, elindítom a frissítést** lehetőségre.
	- **•** Töltse fel a frissítésfájlt.
		- **a** Tallózással keresse meg a frissítésfájlt.
		- **b** Kattintson a **Feltöltés** > **Indítás** gombra.

# <span id="page-228-0"></span>**Értesítések**

# **Termékinformációk**

A termék neve:

DIGITÁLIS TÖBBFUNKCIÓS RENDSZER MX-B467F

Gép típusa:

7017

Modell:

6H9

# **Megjegyzés a kiadáshoz**

2021. november

**A következő bekezdés nem vonatkozik azokra az országokra, ahol ütközne a helyi törvényekkel:** A DOKUMENTUM ADOTT ÁLLAPOTÁBAN KERÜL ÁTADÁSRA, MINDEN – AKÁR KIFEJEZETT, AKÁR JÁRULÉKOS – GARANCIA NÉLKÜL, BELEÉRTVE TÖBBEK KÖZÖTT AZ ÉRTÉKESÍTHETŐSÉGRE ÉS AZ EGY ADOTT CÉLRA VALÓ FELHASZNÁLÁSRA VONATKOZÓ JÁRULÉKOS GARANCIÁKAT IS. Egyes államok bizonyos tranzakciók esetén nem teszik lehetővé a kifejezett vagy a járulékos garanciákról való lemondást, így lehet, hogy önre ez a bekezdés nem vonatkozik.

Előfordulhat, hogy a dokumentum technikai pontatlanságokat és gépelési hibákat tartalmaz. A dokumentum tartalmát folyamatosan módosítjuk; ezek a változtatások a későbbi kiadásokban fognak megjelenni. A leírt termékek vagy programok bármikor megváltozhatnak vagy továbbfejlesztett verziójuk jelenhet meg.

# **Kellékanyagok**

A termék szokásos, a felhasználó által kicserélhető kellékei között tonerkazetták is szerepelnek.

A tonerkazettákhoz csak a SHARP által megadott termékeket használjon.

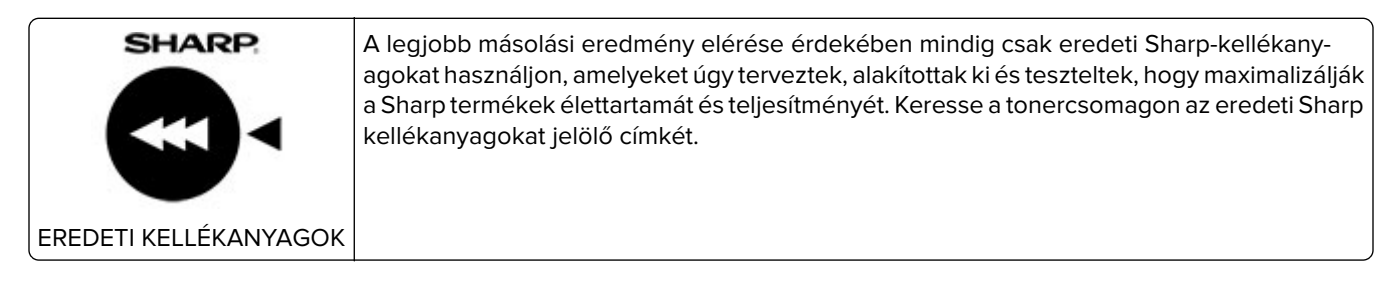

# **Zajkibocsátási szintek**

A következő méréseket végeztük el az ISO 7779 előírással kapcsolatban, és azokat az ISO 9296 szerint tettük közzé.

**Megj.:** Egyes üzemmódok nem vonatkoznak az Ön által vásárolt termékre.

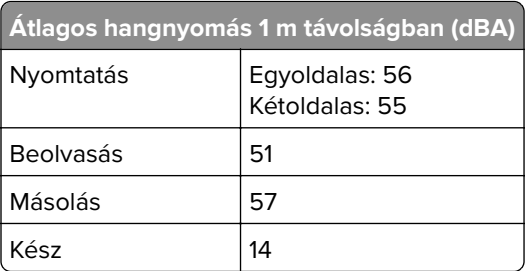

# **Az elektromos és elektronikus termékekből keletkező hulladékokra vonatkozó (WEEE) direktíva**

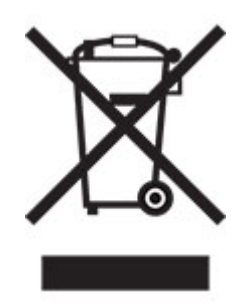

A WEEE logó az Európai Unió országaiban az elektronikai készülékek újrafelhasználására bevezetett programokat és eljárásokat jelöl. Vásárlóinkat bátorítjuk készülékeink újrafelhasználására. Ha az újrahasznosítási lehetőségekkel kapcsolatban kérdései lennének, forduljon helyi értékesítőjéhez.

# **Újratölthető lítium-ion elem**

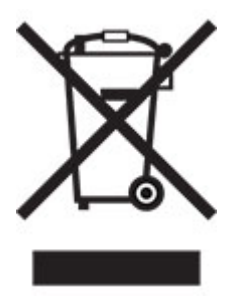

Ez a termék újratölthető lítium-ion gombelemet tartalmazhat, amelyet csak képzett szakember távolíthat el. Az áthúzott kerekes kuka szimbólum azt jelenti, hogy a termék nem helyezhető el nem szelektív hulladékgyűjtőkben, hanem külön begyűjtőhelyekre kell eljuttatni újrafeldolgozás és újrahasznosítás céljából. Az elem eltávolításakor ne dobja azt a háztartási hulladékgyűjtőbe. A helyi közösségben működhetnek erre szolgáló külön rendszerek, például az újrahasznosítható elemek gyűjtésére kialakított helyszín. A hulladékelemek külön történő gyűjtésével gondoskodhatunk a hulladék megfelelő kezeléséről, ideértve az újrafelhasználást és az újrahasznosítást, és megelőzhetjük az emberi egészségre és a környezetre esetlegesen gyakorolt káros hatásokat. Kérjük, járjon el felelősséggel az elemek ártalmatlanításakor.

# **Hulladékelhelyezési tájékoztató felhasználók részére (magánháztartások)**

#### **A készülék és az elemek hulladékelhelyezési tájékoztatója**

HA A KÉSZÜLÉKET KI AKARJA SELEJTEZNI, KÉRJÜK, NE A KÖZÖNSÉGES SZEMETESKUKÁT HASZNÁLJA! NE DOBJA TŰZBE A LESELEJTEZETT KÉSZÜLÉKET!

A használt elektromos és elektronikus berendezéseket, illetve elemeket mindig KÜLÖN kell gyűjteni és kezelni, a helyi jogszabályoknak megfelelően.

A termék külön történő gyűjtésével és kiselejtezésével Ön elősegíti, hogy a hulladék keresztülmenjen a szükséges ártalmatlanításon, anyagvisszanyerési és újrahasznosítási eljáráson. A HELYTELEN ELHELYEZÉS egyes összetevők miatt káros lehet az egészségre és a környezetre egyaránt! A HASZNÁLT KÉSZÜLÉKET vigye a kijelölt helyi gyűjtőhelyre. A készülék ELEMMEL rendelkezik, amit a felhasználó nem távolíthat el. Az akkumulátor/elem cseréjéhez, kérjük, forduljon a forgalmazóhoz.

Ha kérdése merülne fel a hulladékelhelyezéssel kapcsolatban, kérjük, forduljon a helyi hatóságokhoz vagy kereskedőhöz és érdeklődjön a helyes elhelyezési módszerekről.

CSAK AZ EURÓPAI UNIÓBAN ÉS NÉHÁNY TOVÁBBI ORSZÁGBAN, PÉLDÁUL NORVÉGIÁBAN ÉS SVÁJCBAN ÉLŐ FELHASZNÁLÓKNAK: Az elkülönített gyűjtésben történő részvétel törvényi előíráson alapul.

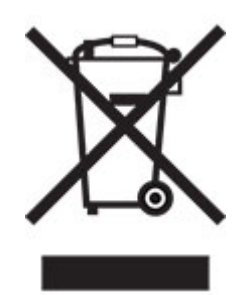

MAGÁNHÁZTARTÁSOK felhasználóinak a meglévő gyűjtőhelyeket kell használniuk a leselejtezett készülékek kidobásakor. A visszavétel díjmentes.

A fenti jelölés elektromos és elektronikai készülékeken (vagy csomagolásukon) található meg, és az elkülönített gyűjtésre hívja fel a felhasználók figyelmét. Ha a készüléket ÜZLETI CÉLRA használták, kérjük, forduljon SHARP kereskedőjéhez, aki tájékoztatja a visszavétel módjáról. Elképzelhető, hogy a visszavételből eredő költségeket felszámítják Önnek. Kis készülékeket (és kis mennyiségeket) a helyi hulladékbegyűjtő létesítmény is fogadhat. Spanyolország: Kérjük, a használt termékek visszavételével kapcsolatban forduljon a kialakított begyűjtési rendszer valamely egységéhez vagy a helyi hatóságokhoz.

#### **A kazetták hulladékként történő kezelése**

A használt Sharp tonerkazetták és a Sharp másolók vagy többfunkciós készülékek egyéb fogyóeszközei tekintetében vegye figyelembe, hogy ezek a hulladékok az adott térség jogszabályi előírásainak megfelelően kezelendők. Ajánljuk, hogy ennek érdekében forduljon megfelelő szolgáltatóhoz (például hulladékújrafeldolgozó vállalkozáshoz), és szükség esetén kérje a helyi hatóságok segítségét. Az egyes országokban elérhető Sharp begyűjtési és újrahasznosítási programokról weboldalunkon, a **[www.sharp.eu](http://www.sharp.eu)** címen olvashat.

# <span id="page-231-0"></span>**Statikus érzékenységgel kapcsolatos figyelmeztetés**

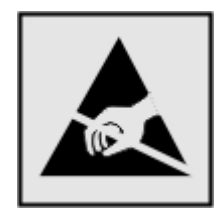

Ez a jel statikus elektromosságra érzékeny alkatrészeket jelöl. Az ezen szimbólumokkal jelölt területek megérintése előtt mindig érintsen meg egy, a szimbólumtól távol lévő fém felületet.

Az elektrosztatikus kisülés miatti sérülés megelőzése érdekében a karbantartási feladatok (például: papírelakadás megszüntetése vagy kellékanyagok cseréje) végzésekor a nyomtató kinyitása vagy belső területeinek megérintése előtt érintse meg a nyomtató bármely külső fém keretét még akkor is, ha erre külön szimbólum nem hívja fel a figyelmet.

# **ENERGY STAR**

Valamennyi termék, melynek esetében az ENERGY STAR® embléma magán a terméken vagy a kezdőképernyőn látható, a gyártás időpontjában megfelelt az Environmental Protection Agency (EPA) ENERGY STAR követelményeinek.

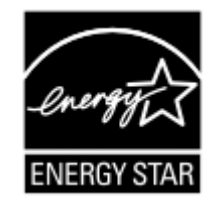

# **Hőmérsékletadatok**

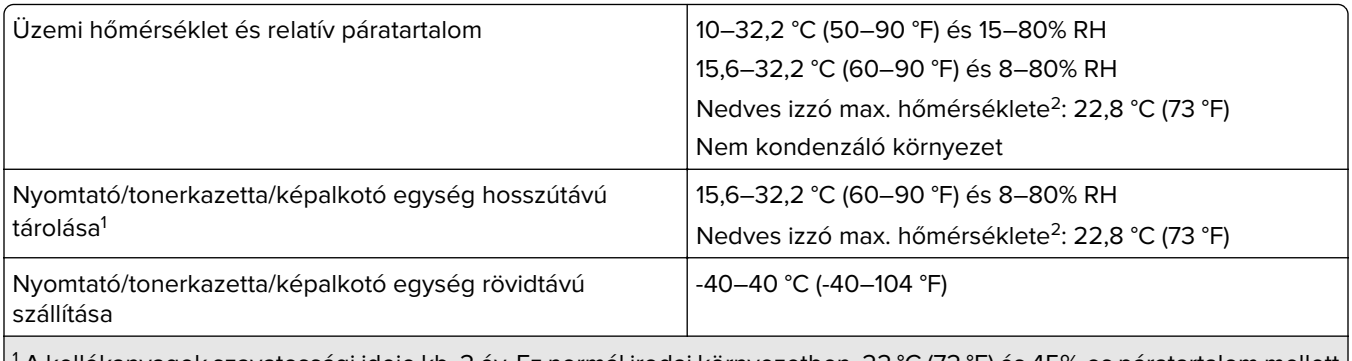

1 A kellékanyagok szavatossági ideje kb. 2 év. Ez normál irodai környezetben, 22 °C (72 °F) és 45%-os páratartalom mellett érvényes.

 $2$  A nedves léghőmérséklet meghatározása a levegő hőmérséklete és relatív páratartalma alapján történik.

# <span id="page-232-0"></span>**Megjegyzés a lézerrel kapcsolatban**

A készülék az Egyesült Államokban megfelel a Class I (1) besorolású lézertermékekre vonatkozó DHHS 21 CFR előírás I fejezete J alfejezetének, máshol pedig IEC 60825-1 előírás követelményeinek megfelelő Class I besorolású lézerterméknek számít. 2014.

Megállapítást nyert, hogy a Class I lézerek veszélytelenek. A lézerrendszer és a nyomtató úgy lett megtervezve, hogy senki se kerüljön kapcsolatba Class I feletti lézersugárzással a normál működés, felhasználói karbantartás vagy előírt javítások során. A nyomtató nem javítható nyomtatófej egységgel van felszerelve, amely a következő műszaki jellemzőkkel rendelkező lézert tartalmazza:

Kategória: IIIb (3b) AlGaInP

Névleges kimeneti teljesítmény (milliwatt): 15

Hullámhossz (nanométer): 650–670

# **Tápfelvétel**

#### **A termék áramfogyasztása**

A következő táblázat a készülék áramfogyasztási adatait tartalmazza.

**Megj.:** Egyes üzemmódok nem vonatkoznak az Ön által vásárolt termékre.

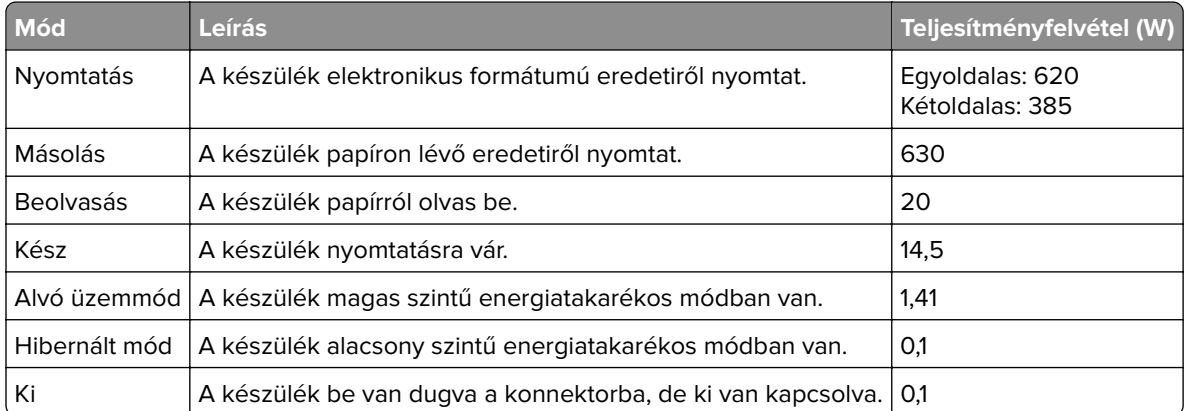

A táblázatban szereplő energiafelhasználási szintek átlagértékek. A pillanatnyi teljesítményfelvétel lényegesen meghaladhatja az átlagot.

#### **Alvó üzemmód**

A termék energiatakarékos módban is tud működni, amelynek neve alvó üzemmód. Az alvó üzemmódban a készülék csökkenti a teljesítményfelvételt a hosszabb inaktív időszakokban. Ha a készüléket az alvó üzemmód időhatárát meghaladó ideig nem használják, a készülék automatikusan alvó üzemmódba vált.

Az alvó üzemmód alapértelmezett gyári időhatára ennél a terméknél (perc): 15

Az alvó üzemmód időhatára 1 és 120 perc között módosítható a beállítási menük használatával. Ha a nyomtatási sebesség percenként legfeljebb 30 oldal, az időtúllépést maximum 60 percre állíthatja be. Ha alacsony értékre állítja az alvó üzemmód időhatárát, kisebb lesz az energiafelhasználás, nagyobb lehet viszont a termék

<span id="page-233-0"></span>válaszideje. Ha magas értékre állítja az alvó üzemmód időhatárát, megmarad a rövid reakcióidő, viszont a készülék több energiát fog felhasználni.

#### **Hibernált üzemmód**

A termék ultraalacsony energiafelhasználású módban is tud működni, amelynek neve Hibernált üzemmód. Hibernált üzemmódban történő működéskor minden más rendszer és eszköz tápellátása biztonságosan ki van kapcsolva.

A Hibernált üzemmódba az alábbi módszerek valamelyikével lehet belépni:

- **•** A hibernálási idő beállításával
- **•** A Teljesítmény-üzemmódok ütemezése funkció használatával

Gyári alapértelmezett Hibernálási idő erre a termékre vonatkozóan minden országban vagy régióban | 3 nap

Az az időtartam, amennyit a nyomtató egy feladat kinyomtatása után a hibernált üzemmódra való váltás előtt vár, egy óra és egy hónap közötti értékre állítható be.

#### **Megjegyzések az EPEAT-regisztrált képalkotó-berendezésekhez:**

- **•** A készenléti energiaszint Hibernált vagy kikapcsolt üzemmódban lép életbe.
- **•** Az eszköz automatikusan ≤1W-os készenléti energiaszintre kapcsol. Az automatikus készenléti funkció (Hibernált vagy kikapcsolt üzemmódban) a termék szállításakor engedélyezve van.

#### **Kikapcsolva**

Ha a készülék rendelkezik olyan kikapcsolt üzemmóddal, amelyben vesz fel némi áramot, akkor ha teljesen meg szeretné akadályozni az áramfelvételt, húzza ki a készüléket a konnektorból.

#### **Teljes energiafelhasználás**

Esetenként hasznos lehet megbecsülni a készülék teljes energiafelhasználását. Mivel az energiafelhasználást wattban adják meg, a teljes energiafelhasználás kiszámításához a fogyasztást meg kell szorozni azzal az idővel, amit a készülék az egyes üzemmódokban eltölt. A készülék teljes energiafelhasználását az egyes üzemmódokban kiszámított energiafelhasználás összege adja meg.

# **Környezetvédelmi információ**

**Kérjük, figyelmesen olvassa el ezt a részt. A benne foglaltak segítségével csökkentheti a környezetre gyakorolt hatást, és ezzel egyidejűleg kiadásait is mérsékelheti.**

#### **Papírtakarékosság**

- **1** Az automatikus kétoldalas nyomtatás funkció a papír mindkét oldalának automatikus nyomtatására szolgál, így nem kell kézzel megfordítania a papírt. Ha a gép rendelkezik automatikus kétoldalas nyomtatási funkcióval, úgy állítsa be a nyomtatási beállításokat a számítógépen, hogy az automatikusan kétoldalasan nyomtasson. Amennyiben lehetséges, használja a készülék automatikus kétoldalas nyomtatási funkcióját.
- **2** Az EN12281:2002 szabványnak és a hasonló minőségi szabványoknak megfelelő, újrahasznosított papírra és vékony 64 g/m2-es papírra nyomtatással csökkentheti a környezetre gyakorolt hatást.

#### **Energiatakarékosság**

Az ENERGY STAR® program önkéntes rendszer az energiahatékony készülékek fejlesztésének és vásárlásának elősegítésére, amelyek hozzájárulnak a környezetre gyakorolt hatás minimalizálásához. Azok a termékek, amelyek mind a környezetvédelem, mind pedig energiafogyasztás tekintetében megfelelnek az ENERGY STAR program szigorú követelményeinek, elláthatók az ENERGY STAR logóval, ha regisztrálták őket az ENERGY STAR programban.

# **A telekommunikációs végberendezésekre vonatkozó szabályok**

Ez a szakasz tájékoztatást tartalmaz azokról a szabályokról, amelyek analóg faxkártyát tartalmazó termékekre vonatkoznak:

Hatósági típus-/modellmegjelölés:

LEX-M14-002

# **Az Európai Közösség (EK) előírásainak való megfelelés**

Ez a termék megfelel az Európai Közösség Tanácsának 2014/30/EU, 2014/35/EU és az (EU) 2015/863 irányelvvel módosított 2011/65/EU irányelvében lefektetett védelmi követelményeknek, melyek a tagállamok elektromágneses kompatibilitásra, a meghatározott feszültséghatáron belüli használatra tervezett elektromos berendezések biztonságára, valamint egyes veszélyes anyagok elektromos és elektronikus berendezésekben való alkalmazásának korlátozására vonatkozó jogszabályainak közelítéséről és harmonizációjáról szólnak.

Ez a termék megfelel az EN 55032 Class B előírásoknak és az EN 62368-1 biztonsági követelményeknek.

# **Rádióinterferenciával kapcsolatos tudnivalók**

#### **Vigyázat!**

Ez a termék megfelel az EN55022 és az EN550032 Class A előírásoknak és az EN55024 zavartűrési követelményeinek. Ezt a terméket nem lakossági környezetben való felhasználásra szánták.

Ez egy Class A termék. Lakossági felhasználás esetén a készülék rádióinterferenciát okozhat. Ebben az esetben megfelelő lépéseket kell tenni az interferencia megszüntetése érdekében.

# **Index**

### **A**

a beolvasási feladat nem sikerült [207](#page-206-0) a festék sötétségének beállítása [196](#page-195-0) a kezelőpanel használata [13](#page-12-0) a megjelenés testreszabásának segítségével [16](#page-15-0) a merevlemez-memória törlése [138](#page-137-0) a nyomtató áthelyezése [9](#page-8-0), [160](#page-159-0) a nyomtató csatlakoztatása megkülönböztető csengési szolgáltatáshoz [50](#page-49-0) a nyomtató helyének kiválasztása [9](#page-8-0) a nyomtató kijelzője fényerő módosítása [162](#page-161-0) a nyomtató portbeállításainak módosítása az ISP-port telepítését követően [144](#page-143-0) a papírméret beállítása [20](#page-19-0) a papírtípus beállítása [20](#page-19-0) a tálca-összekapcsolás nem működik [200](#page-199-0) adaptercsatlakozó [49](#page-48-0) ADF regisztrálása beállítás [209](#page-208-0) ADF-regisztráció módosítása [209](#page-208-0) AirPrint használata [27](#page-26-0) alapértelmezett hangszóróhangerő beállítás [141](#page-140-0) alapértelmezett hangszóróhangerő módosítása [141](#page-140-0) alkatrészek állapota ellenőrzés [149](#page-148-0) alvó üzemmód konfigurálás [161](#page-160-0) analóg fax beállítás [45](#page-44-0) automatikus lapadagoló használata [32](#page-31-0), [35](#page-34-0), [52](#page-51-0), [56](#page-55-0)

automatikus lapadagoló segítségével másolás [32](#page-31-0) az alkatrészek és kellékek állapotának ellenőrzése [149](#page-148-0) az automatikus lapadagoló (ADF) használatával [32](#page-31-0), [35,](#page-34-0) [52](#page-51-0), [56](#page-55-0) az e-mail-kiszolgáló beállításainak konfigurálása [35](#page-34-0) az elakadt lapokat a nyomtató nem nyomtatja ki újra [201](#page-200-0) az Embedded Web Servert nem lehet megnyitni [197](#page-196-0) az Univerzális papírméret beállítása [20](#page-19-0)

### **B**

be/kikapcsolás gomb és jelzőfény állapotának jelentései [13](#page-12-0) beállítás analóg fax [45](#page-44-0) lapolvasó regisztrálása [208](#page-207-0) beállítások konfigurálása faxhangszóró [141](#page-140-0) Befagyasztott üzemmód konfigurálás [161](#page-160-0) behúzógörgő egység csere [156](#page-155-0) behúzógörgő gumija csere [154](#page-153-0) behúzógörgő gumijának cseréje [154](#page-153-0) behúzógörgő-egység cseréje [156](#page-155-0) belső opciók beszerelés [213](#page-212-0) betűtípuskártyák [210](#page-209-0) firmware-kártyák [210](#page-209-0) flash memória [210](#page-209-0) internal solutions port [210](#page-209-0) memóriakártya [212](#page-211-0) nyomtató merevlemeze [210](#page-209-0)[, 215](#page-214-0) belső opciók hozzáadása nyomtató-illesztőprogram [226](#page-225-0) belső opciók, hozzáadás nyomtató-illesztőprogram [226](#page-225-0) beolvasás az automatikus lapadagoló (ADF) használatával [56](#page-55-0) flash-meghajtóra [58](#page-57-0) FTP-kiszolgálóra [57](#page-56-0) hálózati mappába [57](#page-56-0) lapolvasó üveglapja segítségével [56](#page-55-0) számítógépre [56](#page-55-0) beolvasás FTP-kiszolgálóra a kezelőpanel használata [57](#page-56-0) beolvasás minőségével kapcsolatos problémák [206](#page-205-0) Beolvasási központ beállítás [17](#page-16-0) beolvasással kapcsolatos hibaelhárítás a beolvasás lefagyasztja a számítógépet [208](#page-207-0) a beolvasás túl sokáig tart [208](#page-207-0) a lapolvasó nem válaszol [208](#page-207-0) dokumentum vagy fénykép részleges másolása [205](#page-204-0) függőleges sötét csíkok a beolvasott oldalakon, amikor az automatikus lapadagolóból olvas be [206](#page-205-0) gyenge másolási minőség [206](#page-205-0) nem lehet beolvasni a számítógépről [205](#page-204-0) betöltés többcélú adagoló [22](#page-21-0) betűtípusminták listája nyomtatás [31](#page-30-0) betűtípusminták listájának nyomtatása [31](#page-30-0) biztonsági információk [7](#page-6-0), [8](#page-7-0) biztonsági nyílás keresés [138](#page-137-0) biztonsági nyílás pozíciója [138](#page-137-0) boríték betöltése többcélú adagolóban [22](#page-21-0) boríték összetapad nyomtatás közben [199](#page-198-0)

### **Cs**

csatlakozás vezeték nélküli hálózathoz gombnyomásos módszer használata [142](#page-141-0) PIN-módszer használata [142](#page-141-0) Cserélje ki a festékkazettát – nem megfelelő régió [198](#page-197-0) csoportok hozzáadás [18](#page-17-0) szerkesztés [18](#page-17-0) törlés [18](#page-17-0) csoportok hozzáadása [18](#page-17-0) csoportok szerkesztése [18](#page-17-0) csoportok törlése [18](#page-17-0)

# **D**

dátum és idő faxbeállítások [51](#page-50-0) diavetítés indítása [16](#page-15-0) dokumentum vagy fénykép részleges másolása [205](#page-204-0) dokumentumok, nyomtatás számítógépről [27](#page-26-0)

# **E**

e-mail küldés [43](#page-42-0) e-mail küldés az automatikus lapadagoló (ADF) használatával [35](#page-34-0) lapolvasó üveglapja segítségével [35](#page-34-0) e-mail küldése [43](#page-42-0) e-mail küldési lehetőség beállítás [35](#page-34-0) e-mail parancsikon létrehozás [44](#page-43-0) e-mail-szolgáltatók [35](#page-34-0) elakadás helyének azonosítása [164](#page-163-0) elakadás megszüntetése a kétoldalas egységben [171](#page-170-0) az "A" ajtóban [165](#page-164-0) tálcáknál [172](#page-171-0) elakadások elkerülés [163](#page-162-0) eltorzult nyomtatás [186](#page-185-0) elválasztólapok elhelyezése másolatok között [34](#page-33-0)

energiatakarékos üzemmódok konfigurálás [161](#page-160-0) Ethernet-port [11](#page-10-0) e‑mail kiszolgáló konfigurálás [35](#page-34-0)

# **É**

értesítések [229](#page-228-0), [233,](#page-232-0) [234](#page-233-0)

# **F**

fax küldés [52](#page-51-0) küldés dátumának és időpontjának ütemezése [53](#page-52-0) tartása [54](#page-53-0) továbbítás [55](#page-54-0) fax beállítása normál telefonvonalas kapcsolat [46](#page-45-0) ország-, illetve régióspecifikus [49](#page-48-0) fax beütemezése [53](#page-52-0) fax sötétsége beállítás [54](#page-53-0) fax sötétségének módosítása [54](#page-53-0) faxbeállítás normál telefonvonalas kapcsolat [46](#page-45-0) ország-, illetve régióspecifikus [49](#page-48-0) faxelérési útvonal parancsikon létrehozás [53](#page-52-0) faxfelbontás módosítás [53](#page-52-0) faxhangszóró beállítások konfigurálása [141](#page-140-0) faxküldés [52](#page-51-0) faxnapló megtekintés [54](#page-53-0) faxnapló megjelenítése [54](#page-53-0) faxok tartása [54](#page-53-0) faxolás az automatikus lapadagoló (ADF) használatával [52](#page-51-0) dátum és idő beállítása [51](#page-50-0) lapolvasó üveglapja segítségével [52](#page-51-0) faxoláshoz használt illesztőprogram beszerelés [225](#page-224-0)

faxoláshoz használt illesztőprogram telepítése [225](#page-224-0) faxolással kapcsolatos hibaelhárítás fogadott fax rossz minőségű [204](#page-203-0) nem lehet faxot fogadni [204](#page-203-0) nem lehet faxot küldeni [204](#page-203-0) nem lehet faxot küldeni vagy fogadni [202](#page-201-0) faxot küldeni lehet, de fogadni nem [204](#page-203-0) faxport [11](#page-10-0) faxtovábbítás [55](#page-54-0) fehér vonalak [191](#page-190-0) fejléc másolás [33](#page-32-0) felejtő memória [139](#page-138-0) törlés [138](#page-137-0) felfüggesztett dokumentumok nem nyomtatódnak ki [193](#page-192-0) felfüggesztett feladatok lejárati idő beállítása [30](#page-29-0) nyomtatás [30](#page-29-0) fényerő módosítása a nyomtató kijelzője [162](#page-161-0) fénykép másolás [32](#page-31-0) festék sötétsége beállítás [196](#page-195-0) firmware frissítése [227](#page-226-0) firmware, frissítés [227](#page-226-0) flash meghajtó beolvasás a következőre [58](#page-57-0) nyomtatás róla [28](#page-27-0) foltos nyomat [183](#page-182-0) FTP-cím parancsikon létrehozása [57](#page-56-0) FTP-kiszolgáló, beolvasás ide a kezelőpanel használata [57](#page-56-0) függőleges csíkok a nyomatokon [189](#page-188-0) függőleges sötét csíkok a beolvasott oldalakon, amikor az automatikus lapadagolóból olvas be [206](#page-205-0) függőleges sötét vonalak a nyomatokon [189](#page-188-0)

### **G**

Gombnyomásos módszer [142](#page-141-0) görbe nyomat [186](#page-185-0)

### **Gy**

gyári alapértelmezések visszaállítás [139](#page-138-0) gyári alapértelmezett értékek visszaállítása [139](#page-138-0) gyenge faxnyomtatási minőség [204](#page-203-0) gyenge másolási minőség [206](#page-205-0) gyűrött papír [179](#page-178-0)

# **H**

hajlott papír [179](#page-178-0) hálózatbeállítási oldal nyomtatása [198](#page-197-0) Hálózati beállítások oldala nyomtatás [14](#page-13-0) hálózati mappa beolvasás a következőre [57](#page-56-0) hálózatibeállítás-oldal nyomtatás [198](#page-197-0) hangszóró alapértelmezett hangerő [141](#page-140-0) hardveropciók tálcák [223](#page-222-0) hardveropciók hozzáadása nyomtató-illesztőprogram [226](#page-225-0) hardveropciók, hozzáadás nyomtató-illesztőprogram [226](#page-225-0) háttérkép módosítása [16](#page-15-0) hibaelhárítás az Embedded Web Servert nem lehet megnyitni [197](#page-196-0) nyomtatás minőségével kapcsolatos problémák [175](#page-174-0) nyomtató nem válaszol [196](#page-195-0) hibaelhárítás, beolvasás a beolvasási feladat nem sikerült [207](#page-206-0) a lapolvasó nem válaszol [208](#page-207-0) dokumentum vagy fénykép részleges másolása [205](#page-204-0) függőleges sötét csíkok a beolvasott oldalakon, amikor az automatikus lapadagolóból olvas be [206](#page-205-0) gyenge másolási minőség [206](#page-205-0) lapolvasó egységet nem lehet lecsukni [208](#page-207-0)

hibaelhárítás, faxolással kapcsolatos fogadott fax rossz minőségű [204](#page-203-0) hibaelhárítás, másolással kapcsolatos a lapolvasó nem válaszol [208](#page-207-0) dokumentum vagy fénykép részleges másolása [205](#page-204-0) gyenge másolási minőség [206](#page-205-0) hibaelhárítás, nyomtatás az elakadt lapokat a nyomtató nem nyomtatja ki újra [201](#page-200-0) boríték összetapad nyomtatás közben [199](#page-198-0) helytelen margók [181](#page-180-0) lassú nyomtatás [194](#page-193-0) nem megfelelő papírra történő feladatnyomtatás [193](#page-192-0) nem működik a leválogatás [200](#page-199-0) nyomtatási feladatok nem nyomtatódnak ki [192](#page-191-0) papír gyakran elakad [201](#page-200-0) rossz tálcából történő nyomtatás [193](#page-192-0) titkosított és felfüggesztett dokumentumok nem nyomtatódnak ki [193](#page-192-0) hibaelhárítás, nyomtatási minőség egyszínű fekete oldalak [187](#page-186-0) eltorzult nyomtatás [186](#page-185-0) fehér lapok [176](#page-175-0) függőleges fehér vonalak [191](#page-190-0) függőleges sötét csíkok és hiányos nyomat [190](#page-189-0) függőleges sötét sávok [189](#page-188-0) függőleges sötét vonalak vagy csíkok [189](#page-188-0) függőleges világos sávok [190](#page-189-0) görbe nyomat [186](#page-185-0) hajlott vagy gyűrött papír [179](#page-178-0) ismétlődő nyomtatási hibák [187](#page-186-0) könnyen ledörzsölődik a festék [188](#page-187-0) levágott szöveg vagy kép [187](#page-186-0) papírmeghajlás [184](#page-183-0) sötét nyomtatás [176](#page-175-0) szürke háttér nyomatokon [180](#page-179-0) tarka és pöttyös nyomat [183](#page-182-0) túl világos nyomat [182](#page-181-0)

üres oldalak [176](#page-175-0) vékony vonalak nyomtatása nem megfelelő [178](#page-177-0) vízszintes világos sávok [181](#page-180-0) Hivatkozásközpont használata [16](#page-15-0) hozzáférés a vezérlőkártyához [210](#page-209-0)

### **I**

ikonok a kezdőképernyőn megjelenítés [16](#page-15-0) internal solutions port beszerelés [217](#page-216-0) internal solutions port telepítése [217](#page-216-0) ismétlődő nyomtatási hibák [187](#page-186-0)

### **J**

jelzőfény a nyomtató állapota [13](#page-12-0)

### **K**

kábelek Ethernet [11](#page-10-0) USB [11](#page-10-0) kábelek csatlakoztatása [11](#page-10-0) kapcsolatfelvétel a márkakereskedővel [209](#page-208-0) Kártya másolása beállítás [16](#page-15-0) kellékanyag-használati számlálók alaphelyzetbe állítása [160](#page-159-0) kellékanyag-használati számlálók alaphelyzetbe állítása [160](#page-159-0) kellékanyagok állapota ellenőrzés [149](#page-148-0) kellékanyagok cseréje képalkotó egység [152](#page-151-0) tonerkazetta [150](#page-149-0) kellékanyagok értesítése konfigurálás [149](#page-148-0) kellékanyagok értesítésének konfigurálása [149](#page-148-0) kellékanyagok megőrzése [162](#page-161-0) kellékanyagok, rendelés képalkotó egység [149](#page-148-0) kellékek takarékoskodás [162](#page-161-0)

képalkotó egység csere [152](#page-151-0) rendelés [149](#page-148-0) képernyővédő kezelése [16](#page-15-0) kéretlen faxok blokkolása [54](#page-53-0) kéretlen faxok blokkolása [54](#page-53-0) kétoldalas másolás [33](#page-32-0) kezdőképernyő használata [15](#page-14-0) testreszabás [16](#page-15-0) kezdőképernyő ikonjai [15](#page-14-0) megjelenítés [16](#page-15-0) kezdőképernyő segítségével [15](#page-14-0) kezelőpanel használata [13](#page-12-0) kibocsátással kapcsolatos nyilatkozatok [229](#page-228-0) kijelző testreszabása [16](#page-15-0) konfigurációs fájl exportálása Embedded Web Server használata [227](#page-226-0) konfigurációs fájl importálása Embedded Web Server használata [227](#page-226-0) környezeti beállítások [161](#page-160-0) külön megvásárolható kártya beszerelés [213](#page-212-0) külön megvásárolható kártya beszerelése [213](#page-212-0) különböző papírméretek, másolás [32](#page-31-0) különböző papírméretű oldalak másolása [32](#page-31-0)

#### **L**

lapolvasó tisztítás [146](#page-145-0) lapolvasó egységet nem lehet lecsukni [208](#page-207-0) Lapolvasó tisztítása [136](#page-135-0) lapolvasó tisztítása [146](#page-145-0) lapolvasó üveglapja használata [32](#page-31-0), [35](#page-34-0), [52](#page-51-0), [56](#page-55-0) lapolvasó üveglapja segítségével [32,](#page-31-0) [35](#page-34-0)[, 52,](#page-51-0) [56](#page-55-0) másolás [32](#page-31-0) Lapolvasó-karbantartás szükséges, használja az ADFkészletet [199](#page-198-0) lassú nyomtatás [194](#page-193-0) LINE-port [11](#page-10-0)

#### **M**

márkakereskedőjével kapcsolatfelvétel [209](#page-208-0) másolás a papír mindkét oldalán [33](#page-32-0) az automatikus lapadagoló (ADF) használatával [32](#page-31-0) elválasztólapok másolatok között [34](#page-33-0) fejléces papírra [33](#page-32-0) fénykép [32](#page-31-0) lapolvasó üveglapja segítségével [32](#page-31-0) több oldal egyetlen lapra [34](#page-33-0) másolás innen kiválasztott tálca [32](#page-31-0) másolással kapcsolatos hibaelhárítás a lapolvasó nem válaszol [208](#page-207-0) dokumentum vagy fénykép részleges másolása [205](#page-204-0) gyenge másolási minőség [206](#page-205-0) lapolvasó egységet nem lehet lecsukni [208](#page-207-0) másolat méretének csökkentése [33](#page-32-0) másolat méretének növelése [33](#page-32-0) másolatok készítése [32](#page-31-0) Megjelenés testreszabása használata [16](#page-15-0) megkülönböztető csengési szolgáltatás, fax engedélyezés [50](#page-49-0) memóriakártya beszerelés [212](#page-211-0) memóriakártya beszerelése [212](#page-211-0) menü 802.1x [124](#page-123-0) A kezdőképernyő látható ikonjai [73](#page-72-0) Általános faxbeállítások [87](#page-86-0), [96](#page-95-0) Beállítás [75](#page-74-0) Beállítások [61](#page-60-0) Bejelentkezési korlátozások [132](#page-131-0) Biztonsági ellenőrzési napló [129](#page-128-0) E-mail beállítása [99](#page-98-0) Egyéb [134](#page-133-0) Egyéni beolvasási méretek [83](#page-82-0) Elrendezés [73](#page-72-0)

Energiagazdálkodás [66](#page-65-0) Engedélyek kezelése [127](#page-126-0) Értesítések [64](#page-63-0) Eszköz [135](#page-134-0) Ethernet [119](#page-118-0) E‑mail alapbeállítások [100](#page-99-0) Fax [135](#page-134-0) Fax mód [86](#page-85-0) Faxfedőlap [94](#page-93-0) Faxfogadási beállítások [91](#page-90-0) Faxkiszolgáló beolvasási beállításai [98](#page-97-0) Faxkiszolgáló e-mailbeállításai [96](#page-95-0) Faxküldési beállítások [88](#page-87-0) Faxnaplózási beállítások [94](#page-93-0) Feladat-nyilvántartás [76](#page-75-0) Flash-meghajtó beolvasása [110](#page-109-0) FTP alapbeállítások [105](#page-104-0) Gazdaságos mód [62](#page-61-0) Gyári alapbeállítások visszaállítása [68](#page-67-0) Hálózat [136](#page-135-0) Hálózati áttekintés [115](#page-114-0) Hangszóró-beállítások [95](#page-94-0) Helyi fiókok [129](#page-128-0) Hibaelhárítás [136](#page-135-0) Hordozótípusok [83](#page-82-0) HTML [80](#page-79-0) HTTP-/FTP-beállítások [125](#page-124-0) Ideiglenes adatfájlok törlése [133](#page-132-0) IPSec [123](#page-122-0) Kép [80](#page-79-0) Kisegítő lehetőségek [67](#page-66-0) Konfiguráció menü [68](#page-67-0) Külső hálózati hozzáférés korlátozása [127](#page-126-0) Lemeztitkosítás [133](#page-132-0) LPD-konfiguráció [124](#page-123-0) Másolási alapbeállítások [83](#page-82-0) Megoldások LDAPbeállításai [133](#page-132-0) Menübeállítások oldal [134](#page-133-0) Minőség [75](#page-74-0) Mobilszolgáltatás-kezelő [134](#page-133-0) Névtelen adatgyűjtés [67](#page-66-0) Nyomtatás [135](#page-134-0) Nyomtatás flashmeghajtóról [113](#page-112-0) Nyomtató névjegye [73](#page-72-0) Parancsikonok [135](#page-134-0)

PCL [79](#page-78-0) PDF [78](#page-77-0) PostScript [78](#page-77-0) SNMP [122](#page-121-0) Tálcakonfiguráció [81](#page-80-0) Távoli kezelőpanel [63](#page-62-0) TCP/IP [120](#page-119-0) ThinPrint [126](#page-125-0) Titkosított nyomtatás beállításai [132](#page-131-0) Univerzális beállítás [82](#page-81-0) USB [126](#page-125-0) USB-eszközök ütemezése [129](#page-128-0) Üzemen kívüli törlés [72](#page-71-0) Webes kapcsolat beállítása [105](#page-104-0) Wi‑Fi Direct [118](#page-117-0) XPS [77](#page-76-0) Menübeállítások oldal nyomtatás [137](#page-136-0) menük Vezeték nélküli [116](#page-115-0) merevlemez-memória törlés [138](#page-137-0) mobileszköz a nyomtató csatlakoztatása [143](#page-142-0) nyomtatás róla [27](#page-26-0), [28](#page-27-0) mobileszköz csatlakoztatása nyomtatóhoz [143](#page-142-0) módosítás, felbontás fax [53](#page-52-0)

### **N**

nem felejtő memória [139](#page-138-0) törlés [138](#page-137-0) nem lehet beolvasni a számítógépről [205](#page-204-0) nem lehet faxot küldeni [204](#page-203-0) nem lehet faxot küldeni vagy fogadni [202](#page-201-0) nem lehet olvasni a flashmeghajtót hibaelhárítás, nyomtatás [198](#page-197-0) nem megfelelő papírra történő feladatnyomtatás [193](#page-192-0) nem működik a leválogatás [200](#page-199-0) Nem nyomtatógyártó által gyártott kellékanyag [199](#page-198-0)

# **Ny**

nyári időszámítás konfigurálás [51](#page-50-0)

nyári időszámítás konfigurálása [51](#page-50-0) nyomtatás betűtípusminták listája [31](#page-30-0) felfüggesztett feladatok [30](#page-29-0) flash meghajtóról [28](#page-27-0) Hálózati beállítások oldala [14](#page-13-0) hálózatibeállítás-oldal [198](#page-197-0) Menübeállítások oldal [137](#page-136-0) mobileszközről [27](#page-26-0)[, 28](#page-27-0) számítógépről [27](#page-26-0) titkosított nyomtatási feladatok [30](#page-29-0) Wi‑Fi Direct használata [28](#page-27-0) nyomtatás flash-meghajtóról [28](#page-27-0) nyomtatás minősége, hibaelhárítás egyszínű fekete oldalak [187](#page-186-0) eltorzult nyomtatás [186](#page-185-0) fehér lapok [176](#page-175-0) függőleges fehér vonalak [191](#page-190-0) függőleges sötét csíkok és hiányos nyomat [190](#page-189-0) függőleges sötét sávok [189](#page-188-0) függőleges sötét vonalak vagy csíkok [189](#page-188-0) függőleges világos sávok [190](#page-189-0) görbe nyomat [186](#page-185-0) hajlott vagy gyűrött papír [179](#page-178-0) ismétlődő nyomtatási hibák [187](#page-186-0) könnyen ledörzsölődik a festék [188](#page-187-0) levágott szöveg vagy kép [187](#page-186-0) nyomtatás minőségével kapcsolatos problémák [175](#page-174-0) papírmeghajlás [184](#page-183-0) sötét nyomtatás [176](#page-175-0) szürke háttér nyomatokon [180](#page-179-0) tarka és pöttyös nyomat [183](#page-182-0) túl világos nyomat [182](#page-181-0) üres oldalak [176](#page-175-0) vékony vonalak nyomtatása nem megfelelő [178](#page-177-0) vízszintes világos sávok [181](#page-180-0) nyomtatás minőségével kapcsolatos problémák [175](#page-174-0) nyomtatás számítógépről [27](#page-26-0) nyomtatás, hibaelhárítás a tálca-összekapcsolás nem működik [200](#page-199-0) az elakadt lapokat a nyomtató nem nyomtatja ki újra [201](#page-200-0)

boríték összetapad nyomtatás közben [199](#page-198-0) helytelen margók [181](#page-180-0) lassú nyomtatás [194](#page-193-0) nem lehet olvasni a flashmeghajtót [198](#page-197-0) nem megfelelő papírra történő feladatnyomtatás [193](#page-192-0) nem működik a leválogatás [200](#page-199-0) nyomtatási feladatok nem nyomtatódnak ki [192](#page-191-0) papír gyakran elakad [201](#page-200-0) rossz tálcából történő nyomtatás [193](#page-192-0) titkosított és felfüggesztett dokumentumok nem nyomtatódnak ki [193](#page-192-0) nyomtatási feladat megszakítás a nyomtató vezérlőpaneljéről [31](#page-30-0) megszakítás a számítógépről [31](#page-30-0) nyomtatási feladat megszakítása a nyomtató kezelőpaneljén [31](#page-30-0) számítógépről [31](#page-30-0) nyomtatási feladatok ellenőrzése [30](#page-29-0) nyomtatási feladatok eltárolása [30](#page-29-0) nyomtatási feladatok ismétlése [30](#page-29-0) nyomtatási feladatok nem nyomtatódnak ki [192](#page-191-0) nyomtató hely kiválasztása [9](#page-8-0) minimális elakadások [9](#page-8-0) szállítás [161](#page-160-0) nyomtató csatlakoztatása vezeték nélküli hálózathoz [141](#page-140-0) nyomtató hozzárendelése csengőhanghoz [50](#page-49-0) nyomtató körüli hőmérséklet [232](#page-231-0) nyomtató körüli nedvesség [232](#page-231-0) nyomtató menük [60](#page-59-0) nyomtató merevlemeze titkosítás [139](#page-138-0) nyomtató merevlemezének beszerelése [215](#page-214-0) nyomtató merevlemezének memóriája [139](#page-138-0) nyomtató nem válaszol [196](#page-195-0)

nyomtató szállítása [161](#page-160-0) nyomtató tisztítása [145](#page-144-0) nyomtató-illesztőprogram beszerelés [225](#page-224-0) hardveropciók, hozzáadás [226](#page-225-0) nyomtató-illesztőprogram telepítése [225](#page-224-0) nyomtató-portbeállítások módosítás [144](#page-143-0) nyomtatóbeállítások [10](#page-9-0) gyári alapértékek visszaállítása [139](#page-138-0) nyomtatók hozzáadása a számítógéphez [225](#page-224-0) nyomtatókijelző fényerejének beállítása [162](#page-161-0) nyomtatómemória törlés [138](#page-137-0) nyomtatómemória biztosítása [139](#page-138-0) nyomtatómemória törlése [138](#page-137-0), [139](#page-138-0) nyomtatóportok [11](#page-10-0) nyomtatószoftver beszerelés [225](#page-224-0) nyomtatószoftver telepítése [225](#page-224-0) nyomtatóüzenetek Cserélje ki a festékkazettát – nem megfelelő régió [198](#page-197-0) Lapolvasó-karbantartás szükséges, használja az ADFkészletet [199](#page-198-0) Nem nyomtatógyártó által gyártott kellékanyag [199](#page-198-0)

# **O**

opciók internal solutions port [217](#page-216-0) opciók beszerelése nyomtató merevlemeze [215](#page-214-0) operációs rendszerek támogatott [224](#page-223-0)

### **P**

papír Univerzális méret beállítása [20](#page-19-0) papírelakadás elkerülés [163](#page-162-0) papírelakadás a duplex egységben [171](#page-170-0)

papírelakadás a hátsó ajtónál [169](#page-168-0) papírelakadás a tálcákban [172](#page-171-0) papírelakadás a többcélú adagolóban [173](#page-172-0) papírelakadás az A ajtónál [165](#page-164-0) papírelakadás az automatikus lapadagolóban [174](#page-173-0) papírelakadás helyének meghatározása [164](#page-163-0) papírelakadás megszüntetése az "A" ajtóban [165](#page-164-0) tálcáknál [172](#page-171-0) papírelakadás, elhárítás automatikus lapadagolóban [174](#page-173-0) normál rekeszben [170](#page-169-0) többcélú adagolóban [173](#page-172-0) papírelakadás, elhárítása automatikus lapadagolóban [174](#page-173-0) hátsó ajtónál [169](#page-168-0) többcélú adagolóban [173](#page-172-0) papírelakadások elkerülése [163](#page-162-0) papírmeghajlás [184](#page-183-0) papírméretek támogatott [24](#page-23-0) papírtakarékosság [34](#page-33-0) parancsikon hozzáadása e-mail [44](#page-43-0) fax címzettje [53](#page-52-0) FTP-cím [57](#page-56-0) másolás [34](#page-33-0) parancsikon létrehozása e-mail [44](#page-43-0) fax címzettje [53](#page-52-0) FTP-cím [57](#page-56-0) másolás [34](#page-33-0) parancsikon, létrehozás e-mail [44](#page-43-0) fax címzettje [53](#page-52-0) FTP-cím [57](#page-56-0) másolás [34](#page-33-0) partnerek hozzáadás [17](#page-16-0) szerkesztés [18](#page-17-0) törlés [18](#page-17-0) partnerek hozzáadása [17](#page-16-0) partnerek szerkesztése [18](#page-17-0) partnerek törlése [18](#page-17-0) példányok leválogatása másolás [33](#page-32-0) pöttyös nyomat [183](#page-182-0)

### **R**

rendelés képalkotó egység [149](#page-148-0) tonerkazetta [149](#page-148-0) RJ-11 adapter [49](#page-48-0) rossz tálcából történő nyomtatás [193](#page-192-0)

### **S**

SMTP-beállítások konfigurálás [35](#page-34-0) soros nyomtatás beállítás [145](#page-144-0) soros nyomtatás beállítása [145](#page-144-0) Súgó menü [136](#page-135-0)

### **Sz**

számítógép csatlakozás a nyomtatóhoz [143](#page-142-0) számítógép csatlakoztatása a nyomtatóhoz [143](#page-142-0) számítógép, beolvasás [56](#page-55-0) személyes azonosítószámos módszer [142](#page-141-0)

# **T**

tálca-összekapcsolás bontása [23](#page-22-0) tálcák beszerelés [223](#page-222-0) betöltés [20](#page-19-0) összekapcsolás [23](#page-22-0) összekapcsolás bontása [23](#page-22-0) tálcák betöltése [20](#page-19-0) tálcák csatolása [23](#page-22-0) támogatott fájltípusok [29](#page-28-0) támogatott flash-meghajtók [29](#page-28-0) támogatott operációs rendszerek [224](#page-223-0) támogatott papírméretek [24](#page-23-0) támogatott papírsúlyok [26](#page-25-0) támogatott papírtípusok [26](#page-25-0) tápkapcsoló jelzőfénye a nyomtató állapota [13](#page-12-0) Tesztoldal nyomtatása [136](#page-135-0) tisztítás nyomtató belseje [145](#page-144-0) nyomtató külseje [145](#page-144-0) titkosítás nyomtató merevlemeze [139](#page-138-0)

titkosított dokumentumok nem nyomtatódnak ki [193](#page-192-0) titkosított nyomtatási feladatok konfigurálás [30](#page-29-0) nyomtatás [30](#page-29-0) több oldal egyetlen lapra másolás [34](#page-33-0) többcélú adagoló betöltés [22](#page-21-0) tonerkazetta csere [150](#page-149-0) rendelés [149](#page-148-0) törölhetőségi nyilatkozat [139](#page-138-0)

# **U**

Univerzális papírméret beállítás [20](#page-19-0) USB-port [11](#page-10-0) engedélyezés [198](#page-197-0) USB-port engedélyezése [198](#page-197-0)

# **Ü**

üzenetrögzítő beállítás [46](#page-45-0)

# **V**

vékony vonalak nyomtatása nem megfelelő [178](#page-177-0) vezérlőkártya hozzáférés [210](#page-209-0) vezeték nélküli hálózat nyomtató csatlakoztatása [141](#page-140-0) Wi ‑Fi Protected Setup [142](#page-141-0) vezeték nélküli hálózatok [141](#page-140-0) Vezeték nélküli menü [116](#page-115-0)

### **W**

Wi-Fi hálózat kikapcsolása [144](#page-143-0) Wi ‑Fi Direct engedélyezés [143](#page-142-0) konfigurálás [142](#page-141-0) nyomtatás mobileszközről [28](#page-27-0) Wi ‑Fi Direct engedélyezése [143](#page-142-0) Wi ‑Fi Direct konfigurálása [142](#page-141-0) Wi ‑Fi hálózat kikapcsolása [144](#page-143-0) Wi ‑Fi Protected Setup vezeték nélküli hálózat [142](#page-141-0)

### **Z**

zajkibocsátási szintek [229](#page-228-0)